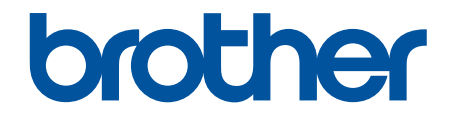

# **зู่มือผู้ใชแบบออนไјนҙ ้**

**DCP-L5510DN DCP-L5660DN MFC-L5710DN MFC-L5710DW MFC-L5915DW MFC-L6720DW MFC-L6915DW** 

### <span id="page-1-0"></span> $\triangle$ หน้าหลัก > สารบัญ

### สารบัญ

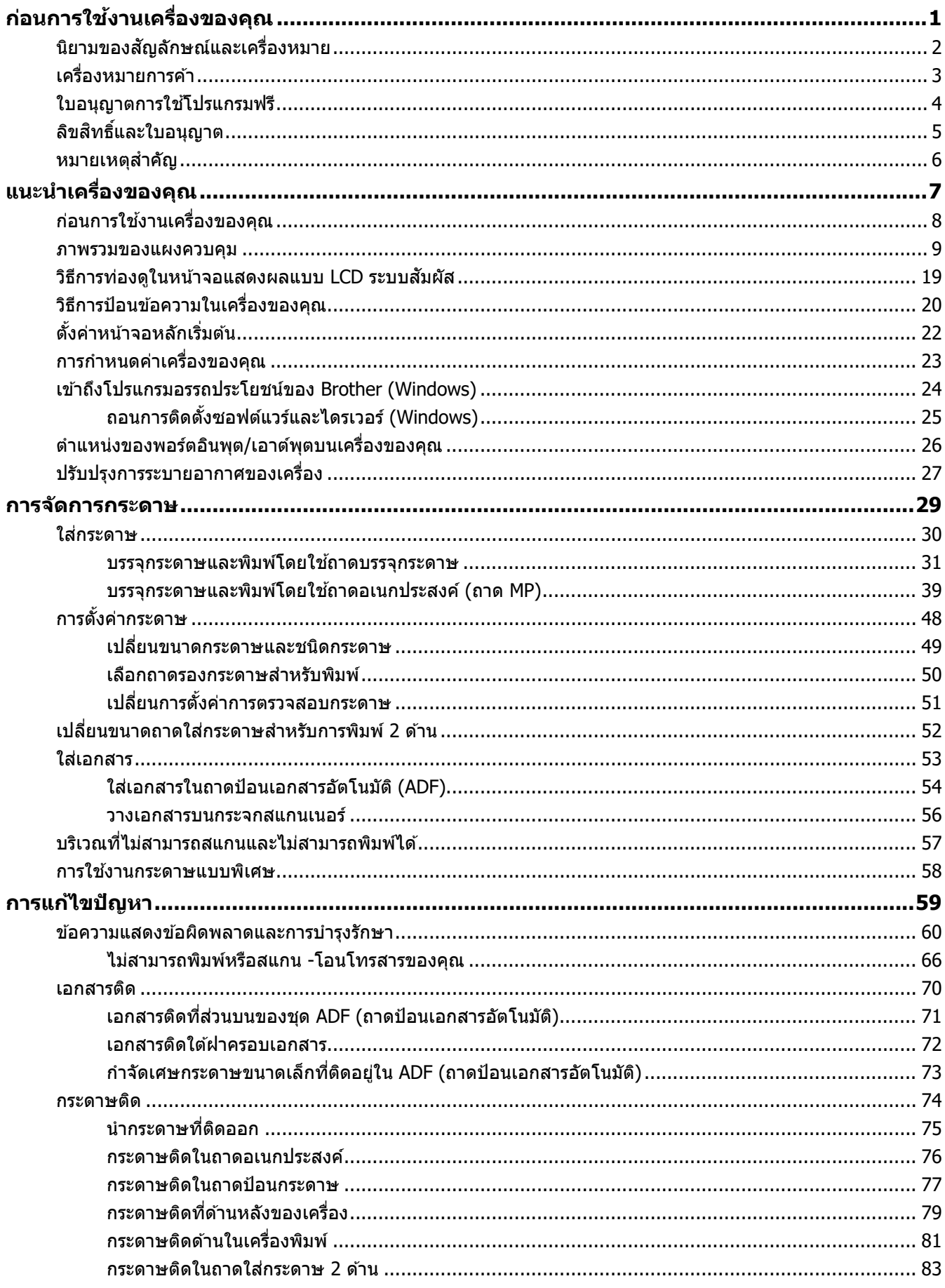

#### $\triangle$ หน้าหลัก > สารบัญ

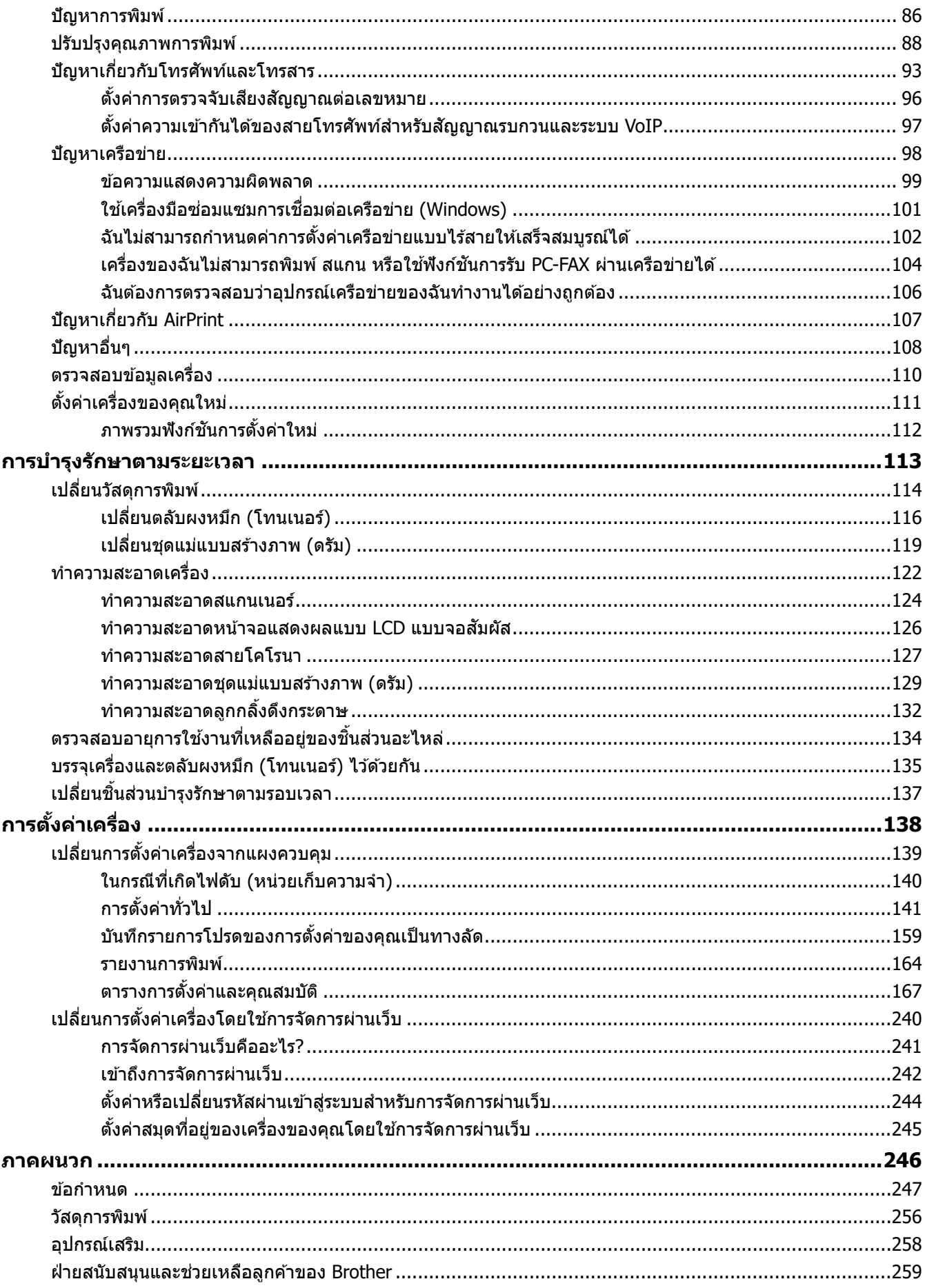

<span id="page-3-0"></span> $\blacktriangle$  [หน้าหลัก](#page-1-0)  $>$  ก่อนการใช้งานเครื่องของคุณ

## **ก่อนการใชงานเзรื่องของзุณ ้**

- นิยามของสัญลักษณ์และเครื่องหมาย
- เครื่องหมายการค้า
- [ใบอนุญาตการใชโปรแกรมฟรี](#page-6-0) ้
- [ลิขสทธิ์และใบอนุญาต](#page-7-0) ิ
- หมายเหตุสำคัญ

<span id="page-4-0"></span> $\blacktriangle$  [หน้าหลัก](#page-1-0)  $>$  ก่อนการใช้งานเครื่องของคุณ  $>$  นิยามของสัญลักษณ์และเครื่องหมาย

### ึ นิยามของสัญลักษณ์และเครื่องหมาย

เราใช้สัญลักษณ์และเครื่องหมายต่อไปนี้ในคู่มือผู้ใช้นี้:

٠

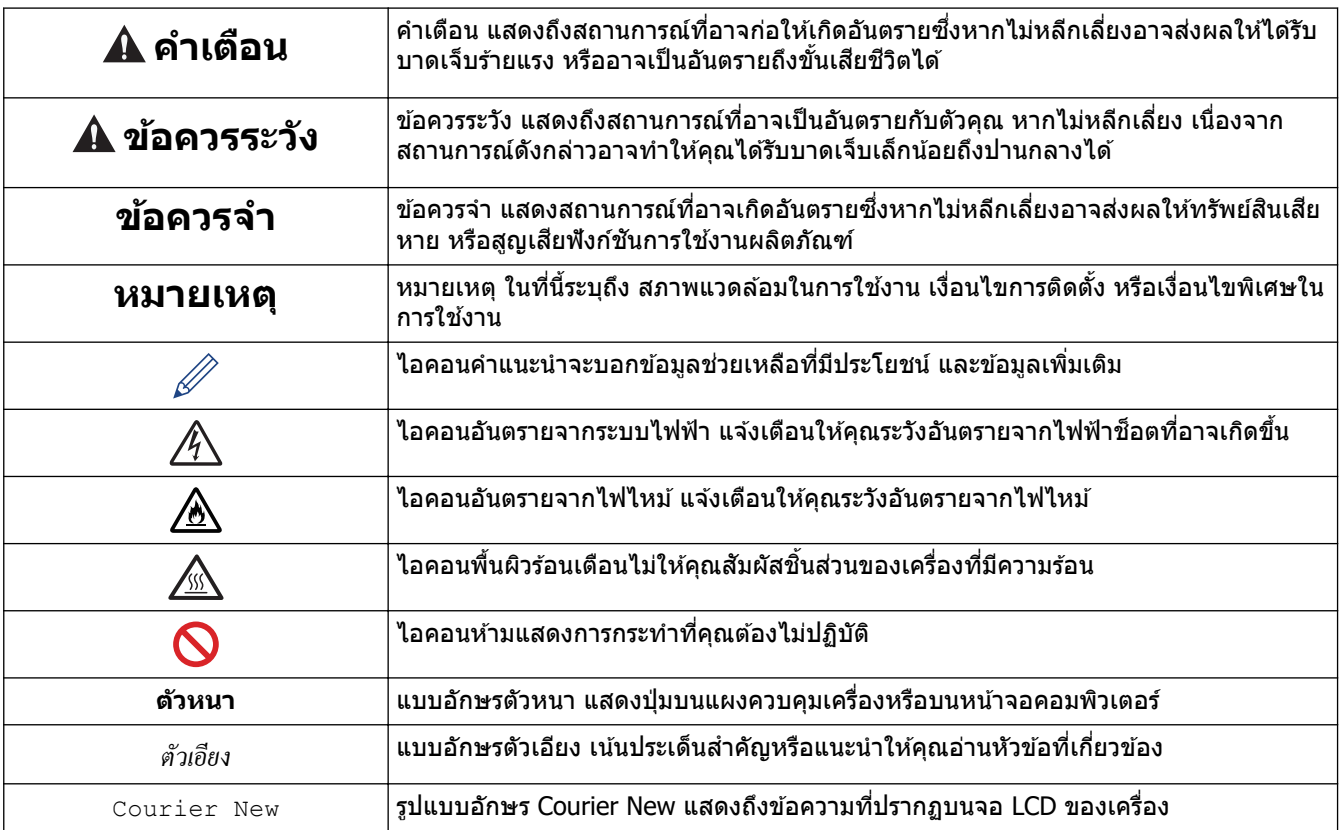

### $\blacktriangledown$  ข้อมูลที่เกี่ยวข้อง

#### <span id="page-5-0"></span>้ [หน้าหลัก](#page-1-0) > ก่อนการใช้งานเครื่องของคณ > เครื่องหมายการค้า

### **เзรื่องหมายการз้า**

Apple, App Store, AirPrint, Mac, macOS, iPadOS, iPad, iPhone, iPod touch และ Safari เป็นเครื่องหมายการค้าของ Apple Inc. ซงจดทะเบียนในสหรัฐอเมริกาและประเทศอื่นๆ ึ่

Nuance และ PaperPort เป็นเครื่องหมายการค้าหรือเครื่องหมายการค้าจดทะเบียนของ Nuance Communications, Inc. หรือ บริษัทในเзรือในสหรัฐอเมริกาและ/หรือประเทศอื่นๆ

 $\mathsf{Adobe}^\circledR$ , Reader $^\circledR$ , PostScript และ PostScript 3 เป็นเครื่องหมายการค้าจดทะเบียนหรือเครื่องหมายการค้าของ Adobe Systems Incorporated ในสหรัฐอเมริกาและ/หรือประเทศอื่นๆ

 $\,$  Wi-Fi $^{\circledR}$ , Wi-Fi Alliance $^{\circledR}$  และ Wi-Fi Direct $^{\circledR}$  เป็นเครื่องหมายการค้าจดทะเบียนของ Wi-Fi Alliance $^{\circledR}$ 

 $WPA<sup>™</sup>$ , WPA2™, WPA3™, Wi-Fi CERTIFIED และ Wi-Fi Protected Setup เป็นเครื่องหมายการค้าของ Wi-Fi Alliance®

Android, Google Drive และ Google Play เป็นเครื่องหมายการค้าของ Google LLC การใช้งานเครื่องหมายการค้าเหล่านี้จะ ต ้องได ้รับการอนุญาตจาก Google

Mopria™ และโลโก้ Mopria™ เป็นเครื่องหมายการค้าจดทะเบียนและ/หรือไม่ได้จดทะเบียน และเครื่องหมายบริการของ Mopria Alliance, Inc. ในประเทศสหรัฐอเมริกาและประเทศอื่นๆ ห้ามใช้งานโดยไม่ได้รับอนุญาตโดยเด็ดขาด

EVERNOTE เป็นเครื่องหมายการค้าของ Evernote Corporation และใช้งานภายใต้การอนุญาต

เครื่องหมายคำ Bluetooth® คือเครื่องหมายการค้าจดทะเบียนที่เป็นเจ้าของโดย Bluetooth SIG, Inc. และการใช้งาน ู้ เครื่องหมายดังกล่าวใดๆ โดย Brother Industries, Ltd. อยู่ภายใต้ลิขสิทธิ์ เครื่องหมายการค้าและชื่อทางการค้าอื่นๆ เป็นของ ้ เจ้าของที่เกี่ยวข้อง

ูแต่ละบริษัทที่มีชื่อซอฟต์แวร์ซึ่งได้กล่าวถึงในค่มือนี้มีข้อตกลงการอนุญาตใช้ซอฟต์แวร์ที่ระบุเฉพาะเจาะจงกับโปรแกรมที่มี กรรมสทธิ์นั้นๆ ิ

#### **เзรื่องหมายการз้าซอฟตҙแวรҙ**

 $F$ lash $FX^{\circledR}$  เป็นเครื่องหมายการค้าจดทะเบียนของ Datalight, Inc.

 $FlashFX^{\circledR}$  Pro $^{\mathsf{m}}$  เป็นเครื่องหมายการค้าของ Datalight, Inc.

 $F$ lashFX® Tera™ เป็นเครื่องหมายการค้าของ Datalight, Inc.

 $Reliance<sup>™</sup>$  เป็นเครื่องหมายการค้าของ Datalight, Inc.

 $R$ eliance Nitro $^{\mathsf{m}}$  เป็นเครื่องหมายการค้าของ Datalight, Inc.

 $\mathsf{Datalight} @ \mathsf{fill} @ \mathsf{standard} @ \mathsf{natural} @ \mathsf{parallel} \ \mathsf{in} @ \mathsf{data} \ \mathsf{in} @ \mathsf{data} \ \mathsf{in} @ \mathsf{data} \ \mathsf{in} \ \mathsf{in} \ \mathsf{in} \ \mathsf{in} \ \mathsf{in} \ \mathsf{in} \ \mathsf{in} \ \mathsf{in} \ \mathsf{in} \ \mathsf{in} \ \mathsf{in} \ \mathsf{in} \ \mathsf{in} \ \mathsf{in} \ \mathsf{in} \ \mathsf{in} \ \mathsf{in} \ \mathsf{in} \ \mathsf{in} \ \mathsf{in} \ \$ 

ี่ ชื่อการค้าและชื่อผลิตภัณฑ์ใดๆ ของบริษัทที่ปรากภในเอกสารที่เกี่ยวข้องกับผลิตภัณฑ์ของ Brother และสื่อวัสด ่ อื่นๆ เป็นเครื่องหมายการด้าหรือเครื่องหมายการด้า<sup>ึ</sup>จดทะเบียนของบริษัทนั้นๆ

#### **ข้อมูјที่เกี่ยวข้อง**

<span id="page-6-0"></span> $\blacktriangle$  [หน้าหลัก](#page-1-0) > ก่อนการใช้งานเครื่องของคุณ > ใบอนุญาตการใช้โปรแกรมฟรี

### **ใบอนุрาตการใชโปรแกรมฟรี ้**

#### ิผลิตภัณฑ์นี้ประกอบด้วยซอฟต์แวร์โอเพนซอร์ส

ี หากต*้*องการดูหมายเหตุใบอนุญาตการใช้โปรแกรมโอเพนซอร์สและข้อมูลลิขสิทธิ์ ไปที่หน้า **คู่มือ** ของรุ่นผลิตภัณฑ์ของคุณที่ [support.brother.com/manuals](https://support.brother.com/g/b/midlink.aspx?content=ml).

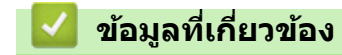

п

<span id="page-7-0"></span> $\blacktriangle$  [หน้าหลัก](#page-1-0)  $>$  ก่อนการใช้งานเครื่องของคุณ  $>$  ลิขสิทธิ์และใบอนุญาต

### **јิขสทธิ์แјะใบอนุрาต ิ**

©2023 บริษัท Brother Industries, Ltd. สงวนลิขสทธิ์ ิ ิผลิตภัณฑ์นี้ประกอบด้วยซอฟต์แวร์ที่พัฒนาโดยผู้ขายต่อไปนี้: ผลิตภัณฑ์นี้ประกอบด้วยซอฟต์แวร์ "KASAGO TCP/IP″ ที่พัฒนาโดย ZUKEN ELMIC, Inc. ลิขสทธิ์ ิ 1989-2020 Datalight, Inc. สงวนลิขสทธิ์ ิ ลิขสทธิ์ ิ FlashFX® 1998-2020 Datalight, Inc.

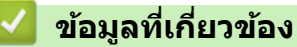

#### <span id="page-8-0"></span> $\blacktriangle$  [หน้าหลัก](#page-1-0)  $>$  ก่อนการใช้งานเครื่องของคณ  $>$  หมายเหตุสำคัญ

### **หมายเหตุสาз ัр ํ**

- ตรวจสอบ [support.brother.com/downloads](https://support.brother.com/g/b/midlink.aspx?content=dl) สําหรับการอัปเดตไดรเวอรҙและซอฟตҙแวรҙของ Brother
- ้ เพื่อให้เครื่องของคุณมีประสิทธิภาพการทำงานที่ทันสมัยอยู่เสมอให้ตรวจสอบ <u>[support.brother.com/downloads](https://support.brother.com/g/b/midlink.aspx?content=dl)</u> กา ุรอัพเดตเฟิร์มแวร์ล่าสุด มิฉะนั้น ฟังก์ชันบางอย่างของเครื่องคุณอาจไม่สามารถใช้งานได้
- ื้อย่าใช้ผลิตภัณฑ์นี้นอกประเทศที่ซื้อผลิตภัณฑ์ เนื่องจากอาจเป็นการฝ่าฝืนข้อบังคับเกี่ยวกับการสื่อสารโทรคมนาคมแบบ ไร ้สาย และกําลังไฟฟ้าของประเทศนั้นๆ
- ผลิตภัณฑҙบางรุ่นมีจําหน่ายในบางประเทศเท่านั้น
- ึก่อนมอบเครื่องให้ผ้อื่น เปลี่ยนเครื่องใหม่ หรือกำจัดทิ้ง โปรดรีเซ็ตเครื่องกลับไปยังค่าโรงงานเพื่อลบข้อมลส่วนตัวของคณ ทั้งหมดออกก่อน
- Windows 10 ในเอกสารนี้เป็ นตัวแทน Windows 10 Home, Windows 10 Pro, Windows 10 Education และ Windows 10 Enterprise
- Windows 11 ในเอกสารนี้เป็ นตัวแทน Windows 11 Home, Windows 11 Pro, Windows 11 Education และ Windows 11 Enterprise
- ี่ สำหรับผู้ใช้ macOS v13:

เзรื่องนี้รองรับ macOS v13

ี สำหรับคำแนะนำในการติดตั้งเครื่องและการติดตั้งซอฟต์แวร์ ให้ด *ค่มือการติดตั้งเครื่องอย่างง่าย ที่*มีให*้*ในกล่อง

คณสมบัติทั้งหมดใน macOS v11 และ macOS v12 สามารถใช้ได้ในสภาพแวดล้อม macOS v13 และทำงานด้วยลักษณะ ที่คล้ายกับ

- ่ หน้าจอหรือภาพในค่มือผ่ใช้เล่มนี้มีไว้เพื่อเป็นภาพประกอบเท่านั้น และอาจแตกต่างจากผลิตภัณฑ์จริง
- ่ ภาพหน้าจอในค่มือนี้มาจาก Windows 10 เว้นแต่มีการระบุเป็นอย่างอื่น หน้าจอต่างๆ บนคอมพิวเตอร์อาจแตกต่างกัน ขึ้น ื่อย่กับระบบปฏิบัติการของคณ
- ้ เนื้อหาในเอกสารนี้และข้อมลจำเพาะของผลิตภัณฑ์อาจมีการเปลี่ยนแปลง โดยที่ไม่ต้องแจ้งให้ทราบล่วงหน้า
- คณลักษณะบางอย่างอาจไม่มีในประเทศที่มีการบังคับใช้ข้อจำกัดการส่งออกที่เกี่ยวข้องบางประการ

#### **ข้อมูјที่เกี่ยวข้อง**

<span id="page-9-0"></span> $\blacktriangle$  [หน้าหลัก](#page-1-0)  $>$  แนะนำเครื่องของคุณ

# **แนะนําเзรื่องของзุณ**

- ก่อนการใช้งานเครื่องของคุณ
- ภาพรวมของแผงควบคุม
- [วิธีการท่องดูในหน้าจอแสดงผลแบบ LCD ระบบสมผัส](#page-21-0) ั
- วิธีการป้อนข้อความในเครื่องของคุณ
- ตั้งค่าหน้าจอหลักเริ่มต้น
- การกำหนดค่าเครื่องของคุณ
- $\cdot$  เข้าถึงโปรแกรมอรรถประโยชน์ของ Brother (Windows)
- ตำแหน่งของพอร์ตอินพุต/เอาต์พุตบนเครื่องของคุณ
- ปรับปรุงการระบายอากาศของเครื่อง

<span id="page-10-0"></span> $\blacktriangle$  [หน้าหลัก](#page-1-0)  $>$  แนะนำเครื่องของคณ  $>$  ก่อนการใช้งานเครื่องของคณ

### **ก่อนการใชงานเзรื่องของзุณ ้**

้ก่อนที่จะพยายามดำเนินการพิมพ์ใดๆ ให้ยืนยันดังต่อไปนี้:

- ึ ตรวจสอบว่าคุณได้ติดตั้งซอฟต์แวร์และไดรเวอร์ที่ถูกต้องสำหรับเครื่องของคุณแล้ว
- ่ สำหรับผู้ใช้สาย USB หรือสายเชื่อมต่อเครือข่าย ตรวจสอบว่าสายเชื่อมต่อยึดแน่นดีแล้ว

#### **การพิมพҙสแกน แјะร ับสงแฟกซ ่ พร้อมก ัน ҙ**

ู เครื่องของคณสามารถพิมพ์เอกสารจากคอมพิวเตอร์ขณะที่ส่งหรือรับแฟกซ์ไปยังหน่วยความจำ หรือขณะที่สแกนเอกสารไปยัง ้ คอมพิวเตอร์ การส่งแฟกซ์จะไม่หยุดระหว่างที่ทำการพิมพ์จากคอมพิวเตอร์ของคณ อย่างไรก็ตาม ขณะที่เครื่องทำสำเนาหรือ ้รับแฟกซ์บนกระดาษ เครื่องจะหยุดพักการพิมพ์ และจะพิมพ์ต่อเมื่อการทำสำเนาหรือรับแฟกซ์เสร็จสิ้น

เครื่องร่น DCP ไม่รองรับคณสมบัติแฟกซ์

### **ไฟร์วอลล์ (Windows)**

ถ้าคอมพิวเตอร์ของคณมีการป้องกันด้วยไฟร์วอลล์ และคณไม่สามารถพิมพ์ผ่านเครือข่าย สแกนผ่านเครือข่าย หรือใช้งาน PC-FAX คุณอาจจำเป็นต้องกำหนดค่าไฟร์วอลล์ ถ้าคุณกำลังใช้งาน Windows Firewall และคุณติดตั้งไดรเวอร์โดยใช้ขั้นตอนใน โปรแกรมติดตั้ง จะมีการตั้งค่าไฟร์วอลล์ที่จำเป็นให้แล้ว ถ้าคุณกำลังใช้งานซอฟต์แวร์ไฟร์วอลล์ส่วนบุคคลอื่น ให้ดูคู่มือการใช้ ึงานสำหรับซอฟต์แวร์ของคณ หรือติดต่อผ้ผลิตซอฟต์แวร์

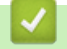

Ø

 **ข้อมูјที่เกี่ยวข้อง**

• แนะนำเครื่องของคณ

#### <span id="page-11-0"></span>**ภาพรวมของแผงзวบзุม**

- >> DCP-L5510DN/DCP-L5660DN/MFC-L5710DN/MFC-L5710DW
- [>> MFC-L5915DW/MFC-L6720DW/MFC-L6915DW](#page-16-0)

#### **DCP-L5510DN/DCP-L5660DN/MFC-L5710DN/MFC-L5710DW**

แผงควบคมอาจแตกต่างกันไป ทั้งนี้ขึ้นกับร่นผลิตภัณฑ์ของคณ

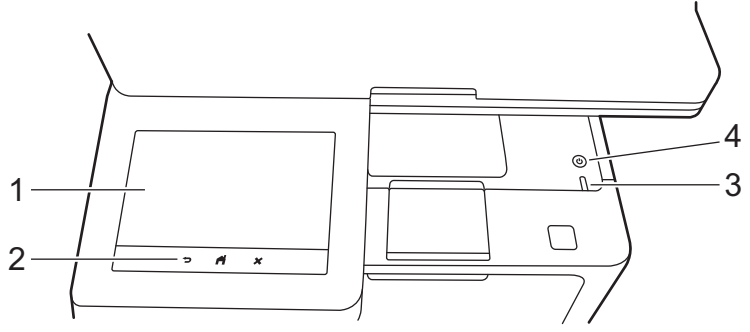

#### 1. หน้าจอแสดงผลแบบ LCD (ผลึกเหลว) แบบสัมผัส

คุณสามารถเลือกหน้าจอสองประเภทเพื่อตั้งเป็นหน้าจอหลัก ได้แก่: หน้าจอหลักและหน้าจอทางลัด เมื่อหน้าจอหลักแสดง ์ ขึ้นมา ให้ลากนิ้วไปทางซ้ายหรือขวา หรือกด ◀ หรือ ▶ เพื่อแสดงหน้าจอหลักหน้าจออื่น

้หน้าจอหลักแสดงสถานะของเครื่องขณะที่เครื่องพักการทำงาน เมื่อหน้าจอนี้ปรากภขึ้น แสดงว่าเครื่องของคณพร้อมรับคำ สั่งถัดไป

หากเปิดใช้งาน Active Directory Authentication หรือ LDAP แผงควบคุมของเครื่องจะถูกล็อก

ุคณสมบัติที่มีจะแตกต่างกันไป ทั้งนี้ขึ้นกับร่นผลิตภัณฑ์ของคณ

ิหน้าจอหลักช่วยให้เข้าถึงคุณลักษณะ เช่น โทรสาร สำเนา และสแกน

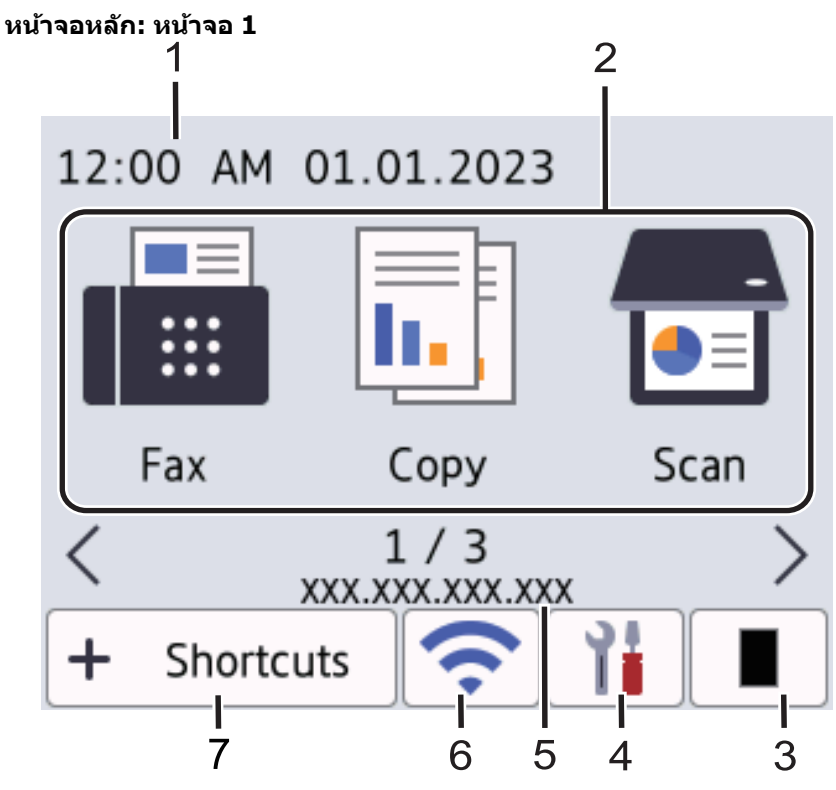

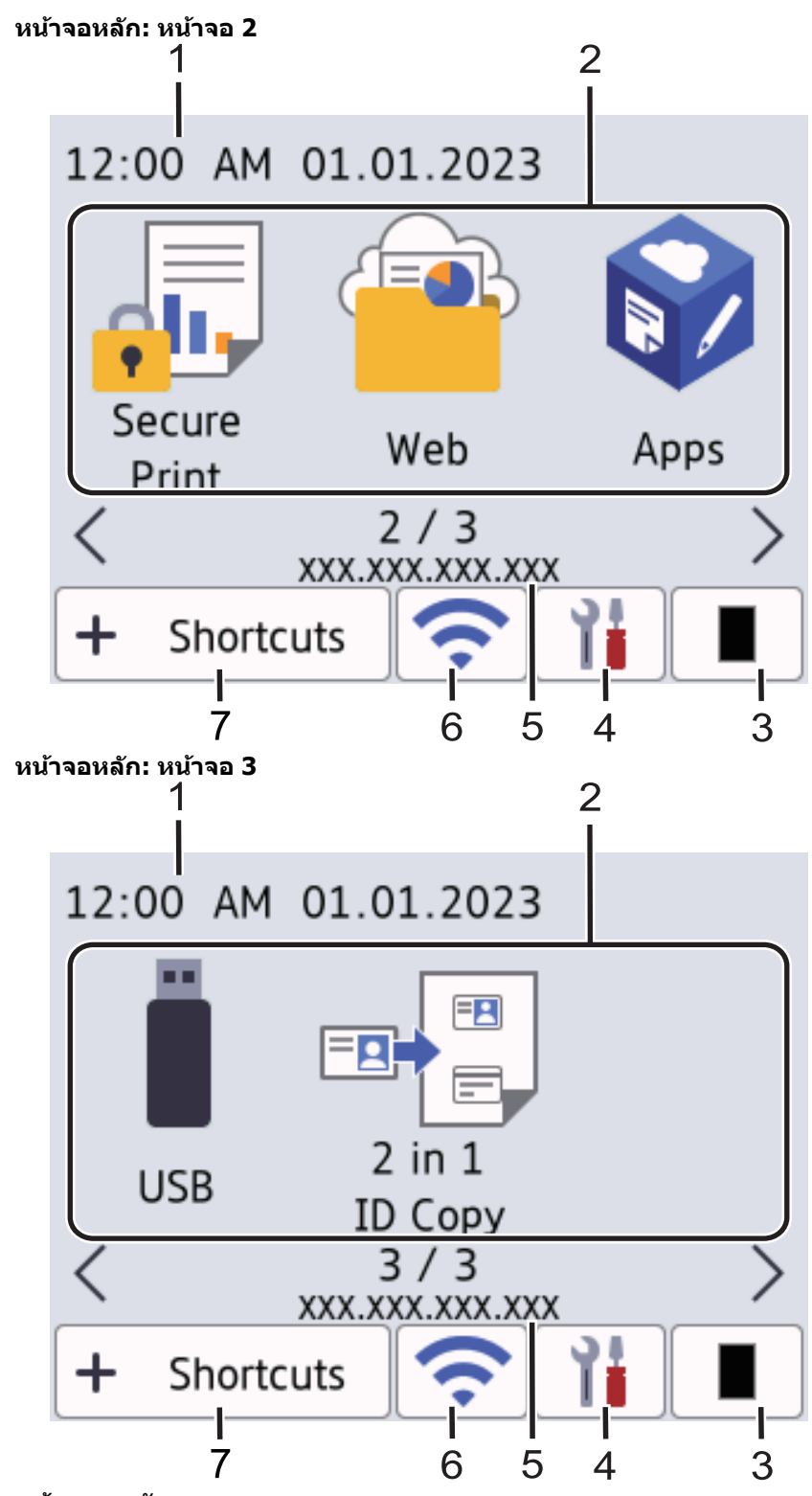

#### **หน้าจอทางј ัด**

้สร้างทางลัดสำหรับการใช้งานที่ใช้บ่อย เช่น การส่งแฟกซ์ การทำสำเนา การสแกน และการใช้งานการเชื่อมต่อเว็บ

้มีแท็บทางลัด 8 แท็บ โดยที่มีทางลัด 6 ทางลัดในแต่ละแท็บทางลัด รวมทั้งหมดเป็นทางลัด 48 ทางลัดให้ใช้งาน

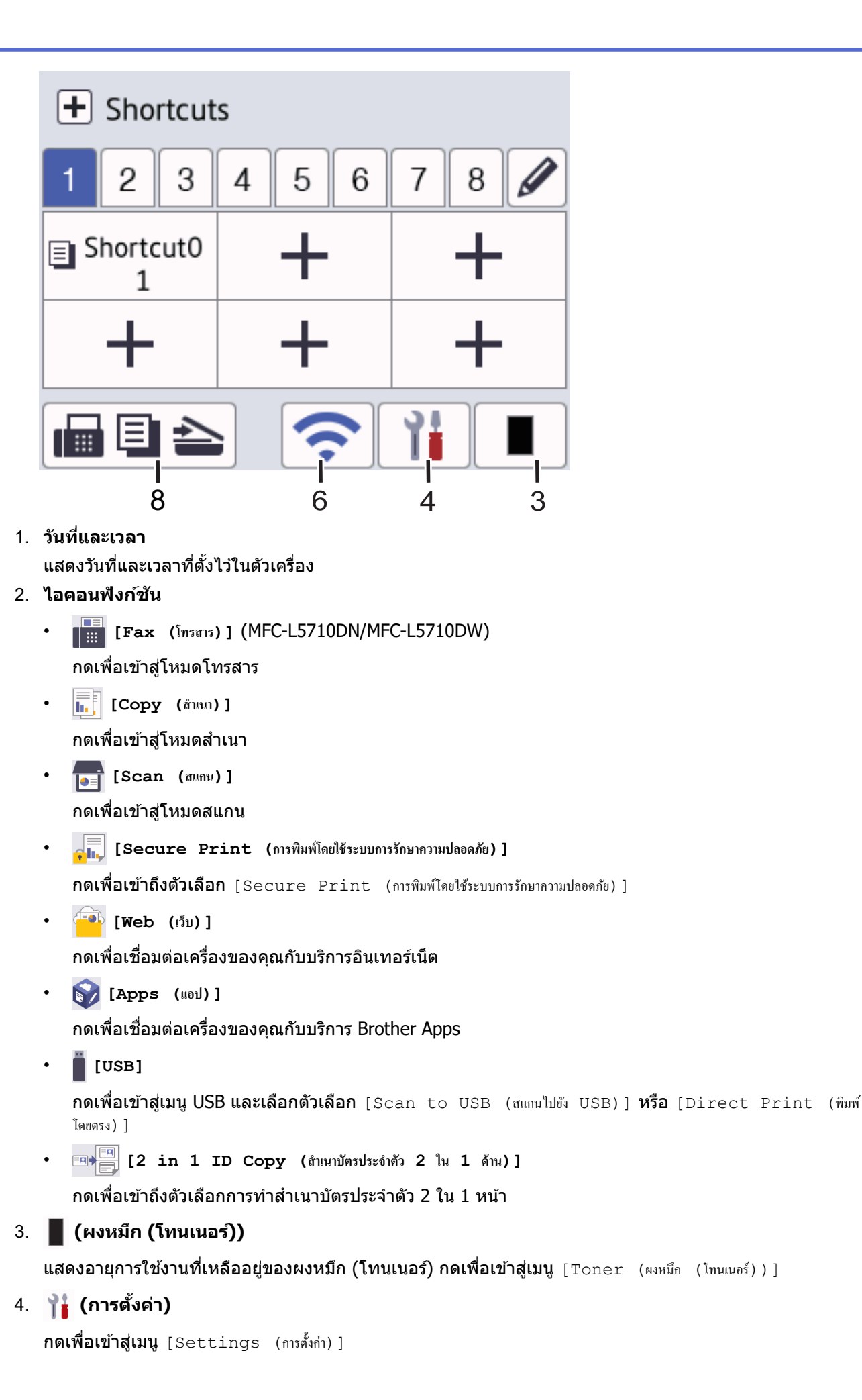

ี หากเปิดใช้ฟังก์ชันล็อกการตั้งค่า ���� ไอคอนล็อกจะปรากฏขึ้นบนหน้าจอแสดงผลแบบ LCD คุณต้องปลดล็อกเครื่อง เพื่อเปลี่ยนการตั้งค่า

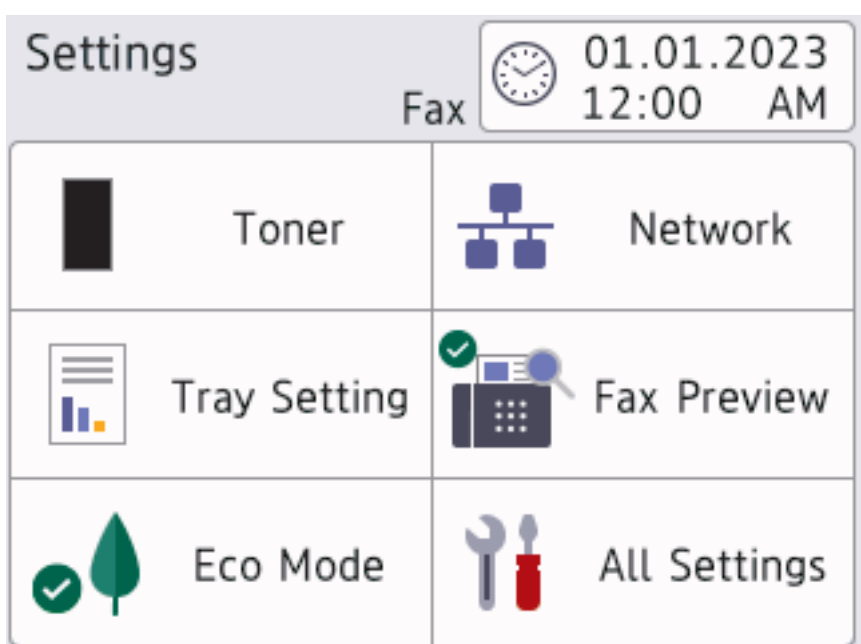

### • **ผงหมึก (โทนเนอรҙ)**

- แสดงอายุการใช้งานที่เหลืออยู่ของผงหมึก (โทนเนอร์)
- $\bm{\mathsf{n}}$ ดเพื่อเข้าสู่เมนู  $[\texttt{Toner}\>$  (ผงหมึก (โทนเนอร์))]
- ้ <del>⊥ื้⊿</del> เครือข่าย
	- ึ กดเพื่อตั้งค่าการเชื่อมต่อเครือข่าย
	- ่ ตัวบ่งชี้ระดับแบบสี่ระดับบนหน้าจอจะแสดงความแรงของสัญญาณไร้สายปัจจุบันหากคุณใช้การเชื่อมต่อเครือ ข่ายแบบไร้สาย
- **เรียกดูต ัวอย่างแฟกซҙ**(MFC-L5710DN/MFC-L5710DW)

กดเพื่อเข้าสู่เมนู [Fax Preview (ดูตัวอย่างแฟกซ์) ]

• **การต ัҟงз่าถาด**

กดเพื่อเข้าสู่เมนู [Tray Setting (การตั้งก่าถาดใส่กระดาษ)]

#### ื่**อ∮** โหมดประหยัด

กดเพื่อเข้าสู่เมนู [Eco Mode (โหมดอีโก)]

้ <mark>† ํ การตั้งค่าทั้งหมด</mark>

ึกดเพื่อเข้าส่การตั้งค่าทั้งหมดของเครื่อง

- ∂ิ วันที่และเวลา
	- แสดงวันที่และเวลาที่ตั้งไว ้ในตัวเзรื่อง
	- $n$ ดเพื่อเข้าสู่เมนู [Date & Time (วันที่และเวลา)]
- 5. **เјขที่อยู่ไอพี**

้ถ้ามีการเปิดใช้งานการตั้งค่าเลขที่อยู่ไอพีในเมนูข้อมูลบนหน้าจอแสดงผลเอาไว้ เลขที่อยู่ไอพีของเครื่องของคุณจะ แสดงบนหน้าจอหลัก

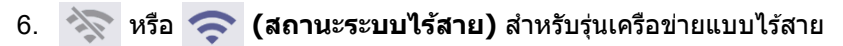

ึกดเพื่อกำหนดการตั้งค่าไร้สาย

ถ้าคุณใช้การเชื่อมต่อเครือข่ายแบบไร้สาย ตัวบ่งชี้ระดับสี่ระดับจะแสดงความแรงของสัญญาณไร้สายในปัจจุบัน

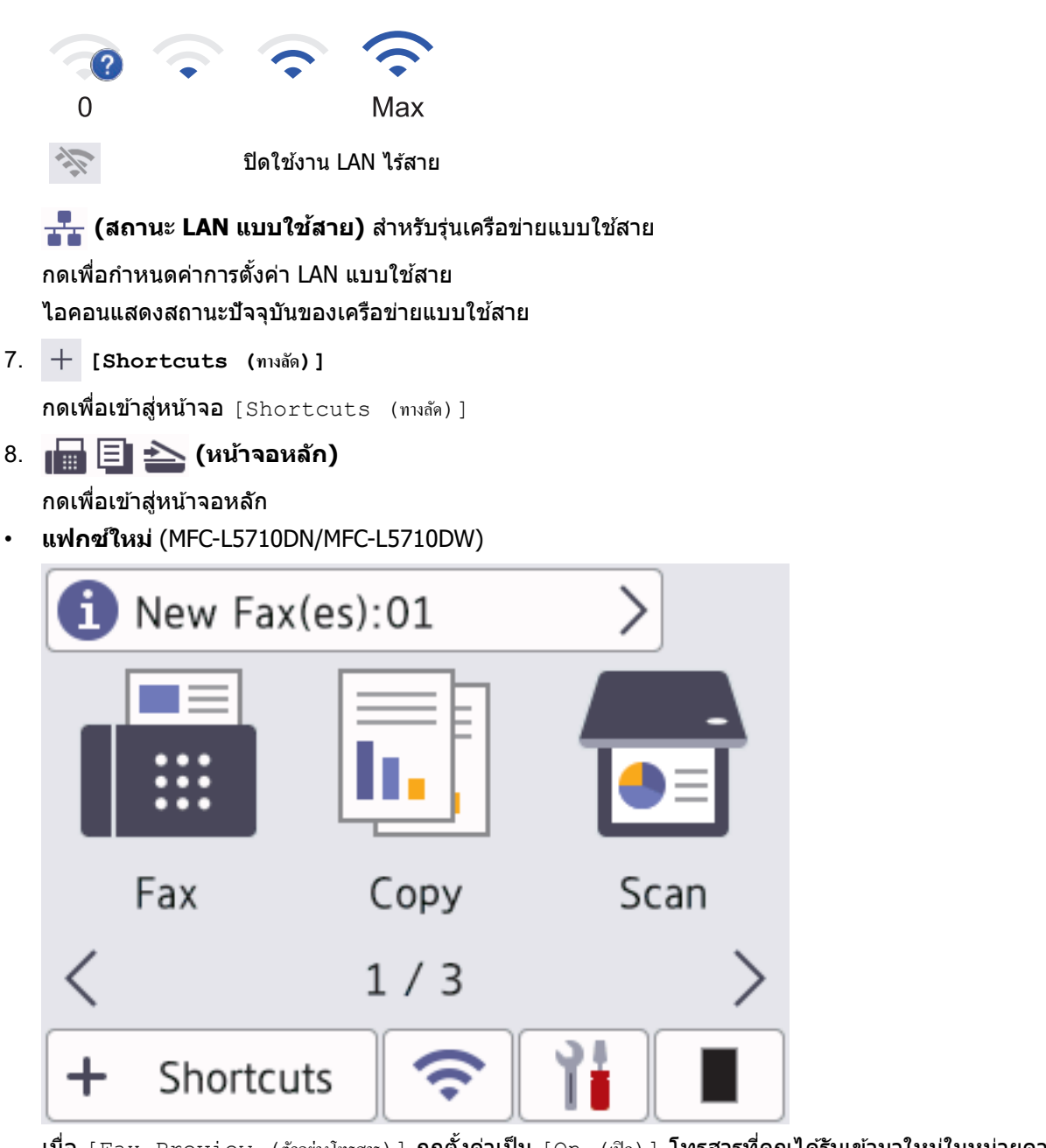

เมื่อ [Fax Preview (ตัวอย่างโทรสาร) ] **ถูกตั้งค่าเป็น** [On (เปิด) ] **โทรสารที่คุณได***้***รับเข้ามาใหม่ในหน่วยความจำจะ** <u>ี่</u>ปรากฏที่ด้านบนของหน้าจอ

• **ไอзอนзําเตือน**

<span id="page-16-0"></span>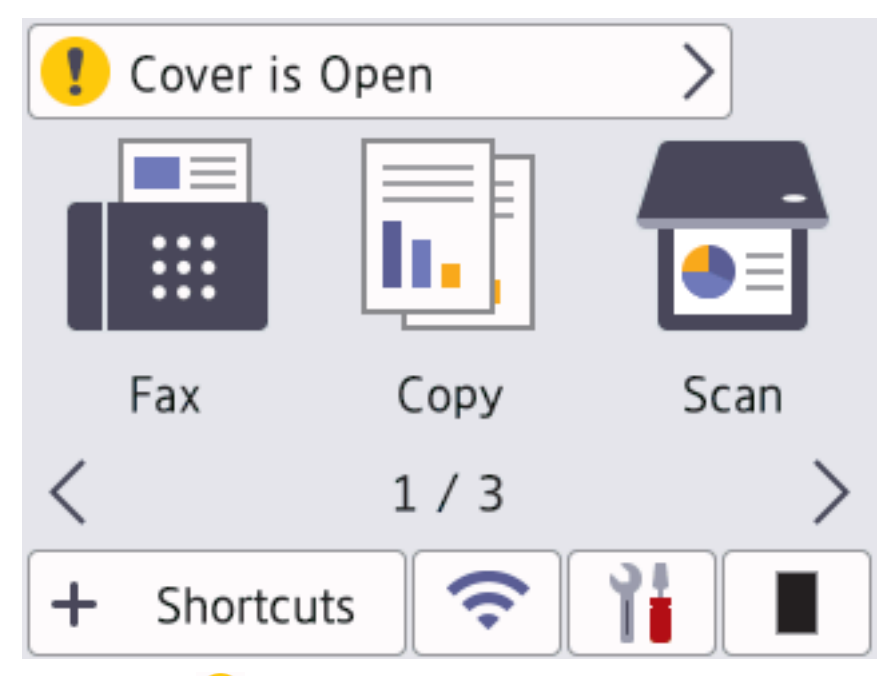

ี ไอคอนคำเตือน <mark>ปร</mark>ิปรากฏเมื่อมีข้อผิดพลาดหรือข้อความการบำรุงรักษา กดพื้นที่ข้อความเพื่อเปิดดู จากนั้นกด เพื่อกลับส่หน้าจอหลักอันดับแรก

#### **2. แผงสมผ ัส ั**

### ๎ **∫ี่ (ด้านหลัง**)

กดเพื่อกลับสูเมนูก่อนหน้า ่

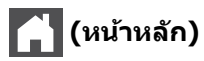

กดเพื่อย้อนกลับสู่หน้าหลัก

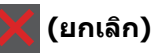

กดเพื่อยกเลิกการดําเนินการ

#### **3. ต ัวบ่งชการทํางาน ีҟ LED**

LED สว่างตามสถานะการทำงานของเครื่อง

#### **4. เปิด/ปิดเзรื่อง**

- $\bullet$  เปิดเครื่องโดยกดปุ่ม $\left(\overline{\oplus}\right)$
- $\,\bm{\cdot}\,$  ปิดเครื่องด้วยการกด  $(\circlearrowright)$  ค้าง หน้าจอแสดงผลแบบ LCD จะแสดง <code>[Shutting Down (ปิดเกรื่อง)</code> ] เป็นเวลาไม่กี่ ้วินาทีก่อนที่เครื่องจะปิด หากคุณต่อโทรศัพท์ภายนอกหรืออุปกรณ์ TAD อื่นๆ ไว้ คุณจะยังคงใช้งานได้

### **MFC-L5915DW/MFC-L6720DW/MFC-L6915DW**

แผงควบคุมอาจแตกต่างกันไป ทั้งนี้ขึ้นกับรุ่นผลิตภัณฑ์ของคุณ

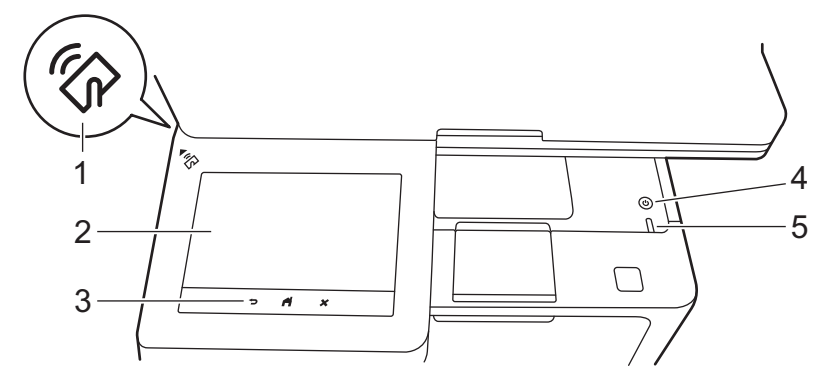

#### **1. เзรื่องอ่าน Near Field Communication (NFC)(MFC-L6915DW)**

ิ ถ้ามี ให้ใช้การพิสูจน์ตัวจริงด้วยบัตรโดยสัมผัส Integrated Circuit Card (การ์ด IC) เข้ากับสัญลักษณ์ NFC บนเครื่อง

#### 2. หน้าจอแสดงผลแบบ LCD (ผลึกเหลว) แบบสัมผัส

เข้าถึงเมนและตัวเลือกโดยการกดรายการนั้นบนจอสัมผัส

้ เครื่องของคุณมีหน้าจอแปดแท็บ (เรียกว่าหน้าจอหลัก) หน้าจอหลักแต่ละหน้าจอสามารถบรรจุไอคอนได้แปดไอคอน ซึ่ง ี สามารถใช้สำหรับฟังก์ชัน การตั้งค่าเครื่อง และทางลัด สามารถวางไอคอนบนหน้าจอหลักได้รวมทั้งหมด 64 ไอคอนตามที่ ต ้องการ

หน้าจอหลักอันดับแรกสามารถเลือกได ้จากหน้าจอหลักต่างๆ

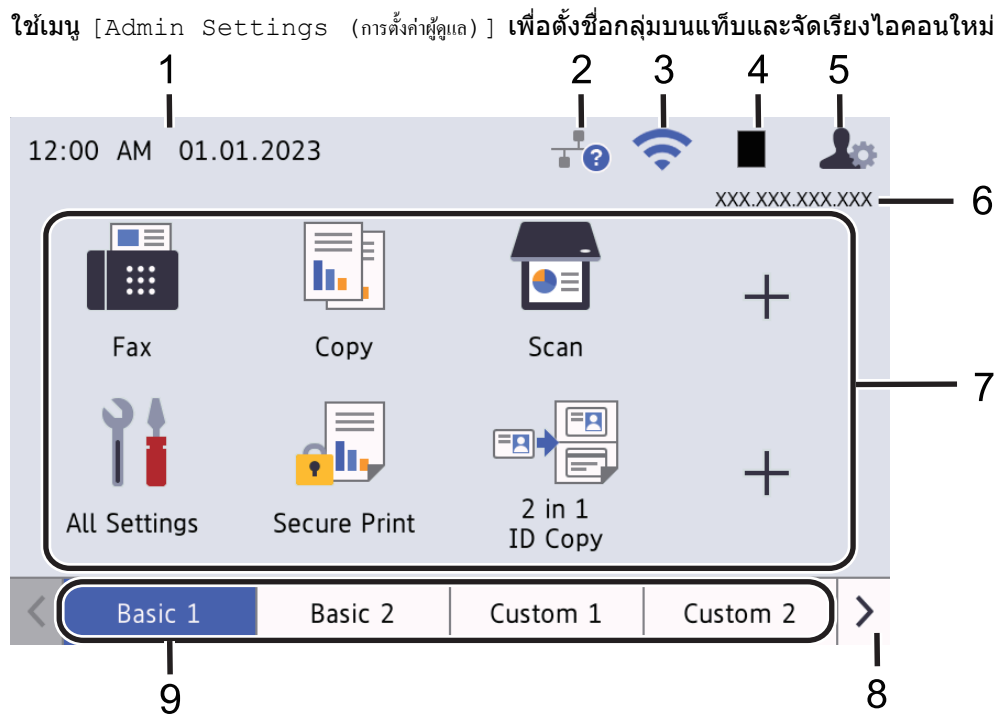

#### 1 วันที่และเวลา

แสดงวันที่และเวลาที่ตั้งไว ้ในตัวเзรื่อง พื้นที่นี้ยังใช้เพื่อแสดงข้อผิดพลาดหรือข้อความบำรุงรักษาอีกด้วย

2. **(สถานะ LAN แบบใชสาย ้ )**

ึกดเพื่อกำหนดค่าการตั้งค่า LAN แบบใช้สาย ไอคอนแสดงสถานะปัจจุบันของเครือข่ายแบบใช้สาย

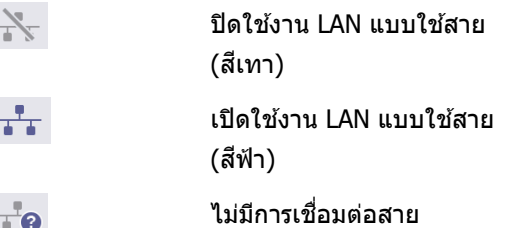

3. **(สถานะระบบไร้สาย)**

ึกดเพื่อกำหนดการตั้งค่าไร้สาย

ถ้าคุณใช้การเชื่อมต่อเครือข่ายแบบไร้สาย ตัวบ่งชี้ระดับสี่ระดับจะแสดงความแรงของสัญญาณไร้สายในปัจจุบัน

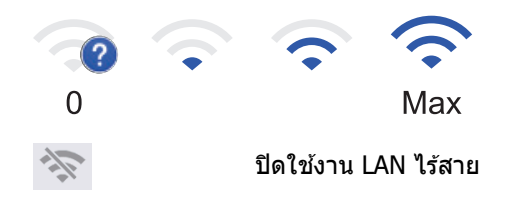

#### **4. (ผงหมึก (โทนเนอร์))**

แสดงอายุการใช้งานที่เหลืออยู่ของผงหมึก (โทนเนอร์) กดเพื่อเข้าสู่เมนู <code>[Toner (ผงหมึก (โทนเนอร์))]</code>

#### 5. **(การตั้งค่าผู้ดูแลระบบ**)

กดเพื่อเข้าสู่เมนู [Admin Settings (การตั้งกำผู้ดูแล)]

หากจำเป็นให้ป้อนรหัสผ่านที่คุณใช้จัดการเครื่องนี้ในการจัดการบนเว็บ แล*้*วกด [OK (ตกลง)]

#### 6. **เјขที่อยู่ไอพี**

ถ้ามีการเปิดใช้งานการตั้งค่าเลขที่อย่ไอพีในเมนข้อมลบนหน้าจอแสดงผลเอาไว้ เลขที่อย่ไอพีของเครื่องของคณจะ แสดงบนหน้าจอหลัก

#### 7. **ไอзอนฟังกҙชนั ไอзอนการต ัҟงз่า แјะไอзอนทางј ัด**

้คำอธิบายต่อไปนี้อธิบายไอคอนและคณลักษณะพื้นฐาน คณสมบัติที่มีจะแตกต่างกันไป ทั้งนี้ขึ้นกับร่นผลิตภัณฑ์ของ зุณ

• **[All Settings (การตั้ง่าทั้งหมด)]**

ึกดเพื่อเข้าสู่การตั้งค่าเครื่อง

• **[Fax (โทรสาร)]**

ึกดเพื่อเข้าสู่โหมดโทรสาร

 $\begin{bmatrix} \begin{bmatrix} \begin{bmatrix} \begin{bmatrix} 0 \\ 0 \end{bmatrix} \end{bmatrix} & \begin{bmatrix} 0 \\ 0 \\ 0 \end{bmatrix} \end{bmatrix} \\ \begin{bmatrix} \begin{bmatrix} 0 \\ 0 \\ 0 \end{bmatrix} & \begin{bmatrix} 0 \\ 0 \\ 0 \end{bmatrix} \end{bmatrix} & \begin{bmatrix} 0 \\ 0 \\ 0 \\ 0 \end{bmatrix} \end{bmatrix} \end{bmatrix}$ 

ึกดเพื่อเข้าสู่โหมดสำเนา

• **[Scan (สแกน)]**

กดเพื่อเข้าส่โหมดสแกน

• **[Secure Print (การพิมพrโดยใช้ระบบการรักษาวามป¨อดภัย)]**

กดเพื่อเข้าถึงตัวเลือก [Secure Print (การพิมพ์โดยใช้ระบบการรักษาความปลอดภัย) ]

 $\left\| \overline{\mathfrak{h}}_{\bullet} \right\|$  [USB]

 $\,$ กดเพื่อเข้าส่เมน USB และเลือกตัวเลือก <code>[Scan to USB (สแกนไปยัง USB)</code> | หรือ <code>[Direct Print (พิมพ์</code> โดยตรง)]

• **[Web (เว็บ)]**

ึกดเพื่อเชื่อมต่อเครื่องของคณกับบริการอินเทอร์เน็ต

• **[Apps (แอป)]**

ึกดเพื่อเชื่อมต่อเครื่องของคุณกับบริการ Brother Apps

- **[2 in 1 ID Copy (สÎาเนาบัตรประจÎาตัว 2 ใน 1 ด้าน)]** ึกดเพื่อเข้าถึงตัวเลือกการทำสำเนาบัตรประจำตัว 2 ใน 1 หน้า
- **[Eco Mode (โหมดประหยัด)]**

กดเพื่อเข้าสู่เมนู [Eco Mode (โหมดประหยัด)]

 $+$  (ทางลัด)

ึกดเพื่อสร้างทางลัดสำหรับการใช้งานที่ใช้บ่อย เช่น การส่งแฟกซ์ การทำสำเนา การสแกน และการใช้งานการ ี่ เชื่อมต่อเว็บ

- 8. **ปุ่ มเјื่อนแท็บ**
	- กดเพื่อแสดงหน้าจอหลัก
- 9. **แท็บหј ัก**

กดเพื่อแสดงหน้าจอสําหรับหน้าจอหลัก

• **โทรสารใหม่**

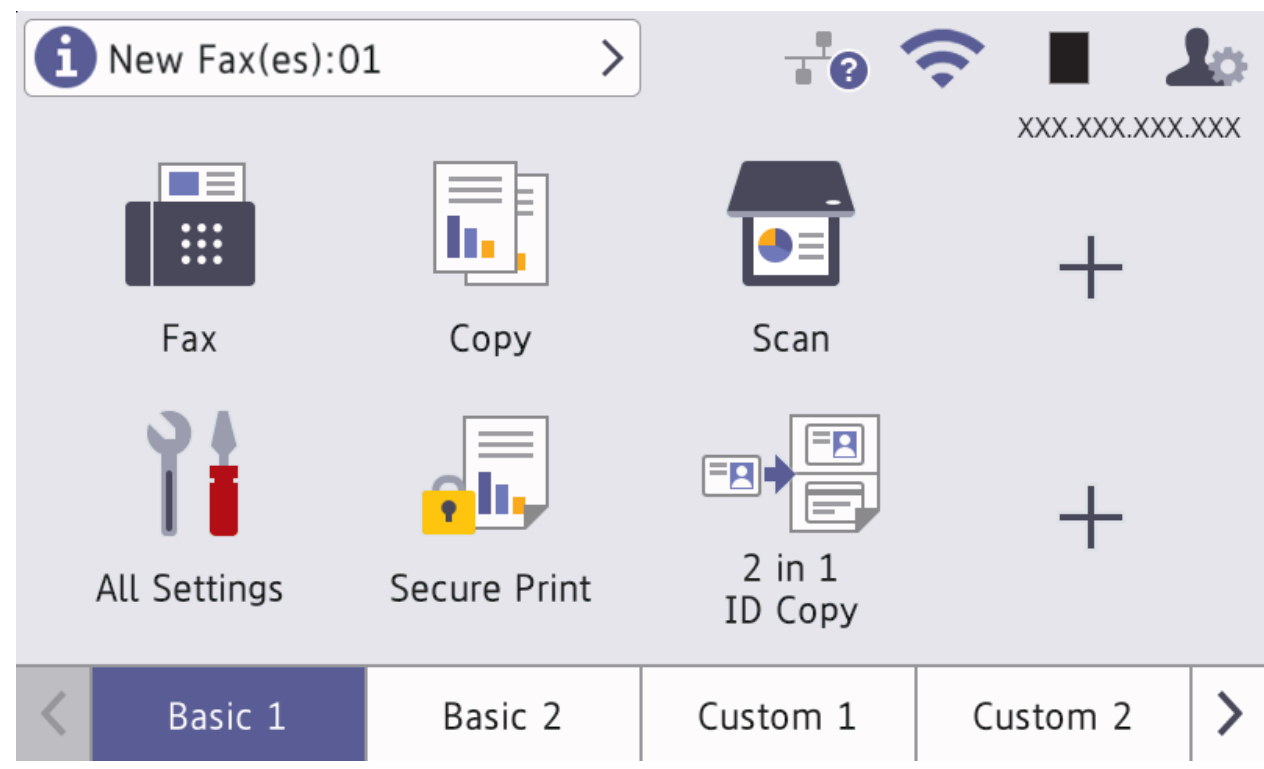

เมื่อ [Fax Preview (ตัวอย่างโทรสาร) ] **ถูกตั้งค่าเป็น** [On (เปิด) ] **โทรสารที่คุณได***้***รับเข้ามาใหม่ในหน่วยความจำจะ** <u>ี่</u>ปรากฏที่ด้านบนของหน้าจอ

• **ไอзอนзําเตือน**

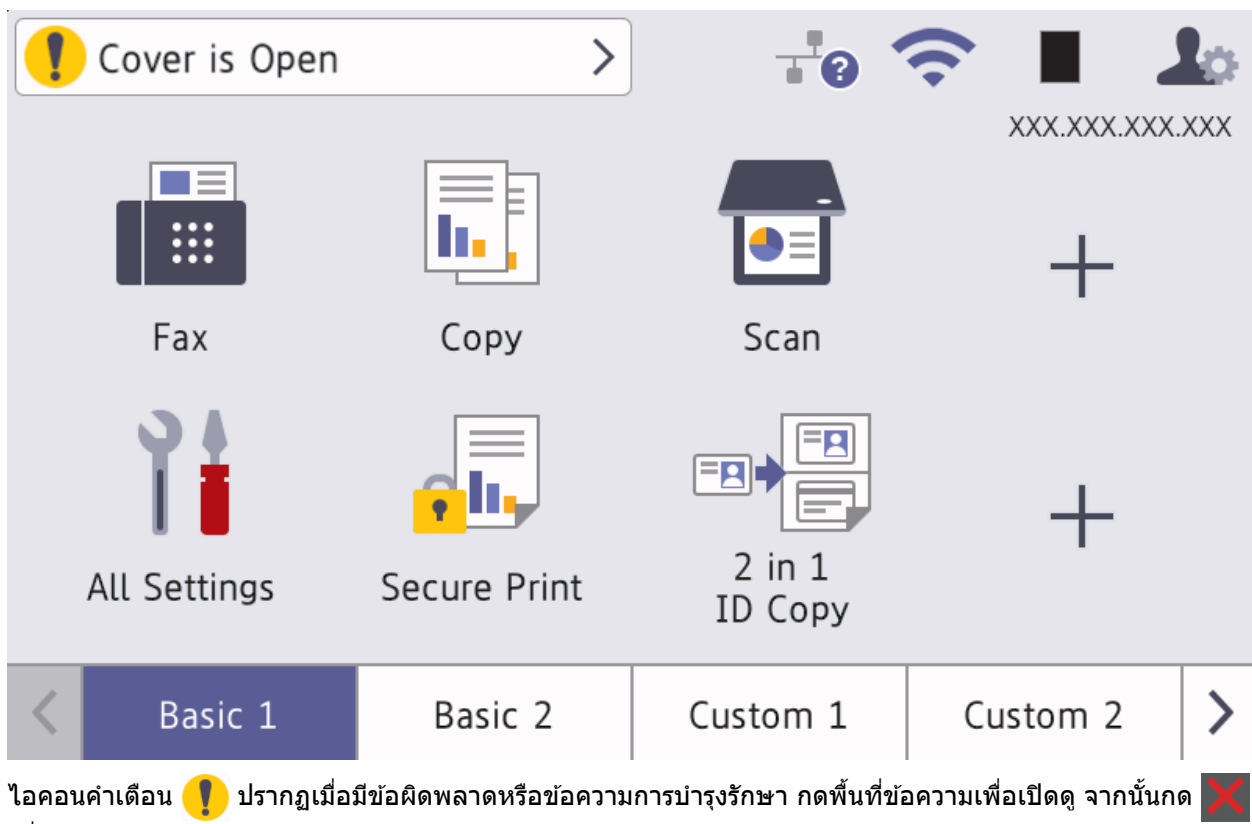

เพื่อกลับสูหน้าจอหลักอันดับแรก ่

**3. แผงสมผ ัส ั**

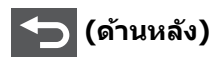

กดเพื่อกลับสูเมนูก่อนหน้า ่

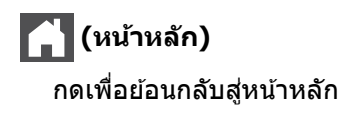

### ี่ **X** (ยกเลิก)

กดเพื่อยกเลิกการดําเนินการ

### **4. เปิด/ปิดเзรื่อง**

- $\bm{\cdot}$  เปิดเครื่องโดยกดปุ่ม $\left(\textcolor{black}{\textcircled{\scriptsize{1}}} \right)$
- $\bullet$  ปิดเครื่องด้วยการกด  $(\circledcirc)$  ค้าง หน้าจอแสดงผลแบบ LCD จะแสดง <code>[Shutting Down (ปิดเกรื่อง)</code> ] เป็นเวลาไม่กี่ ้ วินาทีก่อนที่เครื่องจะปิด หากคุณต่อโทรศัพท์ภายนอกหรืออุปกรณ์ TAD อื่นๆ ไว้ คุณจะยังคงใช้งานได้

### **5. ต ัวบ่งชการทํางาน ีҟ LED**

LED สว่างตามสถานะการทำงานของเครื่อง

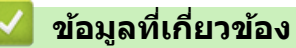

• แนะนำเครื่องของคุณ

<span id="page-21-0"></span> $\blacktriangle$  [หน้าหลัก](#page-1-0) > แนะนำเครื่องของคุณ > วิธีการท่องดูในหน้าจอแสดงผลแบบ LCD ระบบสัมผัส

### **วิธีการท่องดูในหน้าจอแสดงผјแบบ LCD ระบบสมผ ัส ั**

ึกดนิ้วมือของคณบนหน้าจอแสดงผลแบบ LCD เพื่อสั่งการ ในการแสดงและเข้าถึงตัวเลือกทั้งหมด ปัดไปทางซ้าย ขวา ขึ้น ี และลง หรือกด ◀, ▶, ▲, หรือ ▼ บนหน้าจอแสดงผลแบบ LCD เพื่อเลื่อนดู

#### **ข้อзวรจํา**

ี่ ห้ามกดหน้าจอแสดงผลแบบ LCD ด้วยวัตถุที่มีปลายแหลมเช่นปากกาหรือสไตลัส เพราะอาจทำให้เครื่องเสียหายได้

#### **หมายเหตุ**

ื่อย่าสัมผัสหน้าจอแสดงผลแบบ LCD ทันทีหลังจากเสียบปลั๊กไฟหรือเปิดเครื่อง การทำเช่นนี้อาจทำให้เกิดข้อผิดพลาดได้

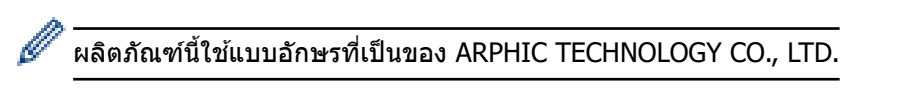

 **ข้อมูјที่เกี่ยวข้อง**

• แนะนำเครื่องของคณ

### <span id="page-22-0"></span>**วิธีการป้ อนข้อзวามในเзรื่องของзุณ**

- เมื่อзุณต ้องป้อนข ้อзวามที่เзรื่องพิมพҙจะมีแป้นพิมพҙปรากฏขึ้นบนหน้าจอแสดงผลแบบ LCD
- ตัวอักษรที่มีอาจแตกต่างกันไป ทั้งนี้ขึ้นกับประเทศของзุณ
- รูปแบบการจัดวางของแป้นพิมพ์อาจแตกต่างกันไป ทั้งนี้ขึ้นอย่กับการดำเนินการที่คณทำ
- รูปแบบของคีย์บอร์ดอาจแตกต่างกันไป ทั้งนี้ขึ้นกับรุ่นผลิตภัณฑ์ของคุณ

### Network Key

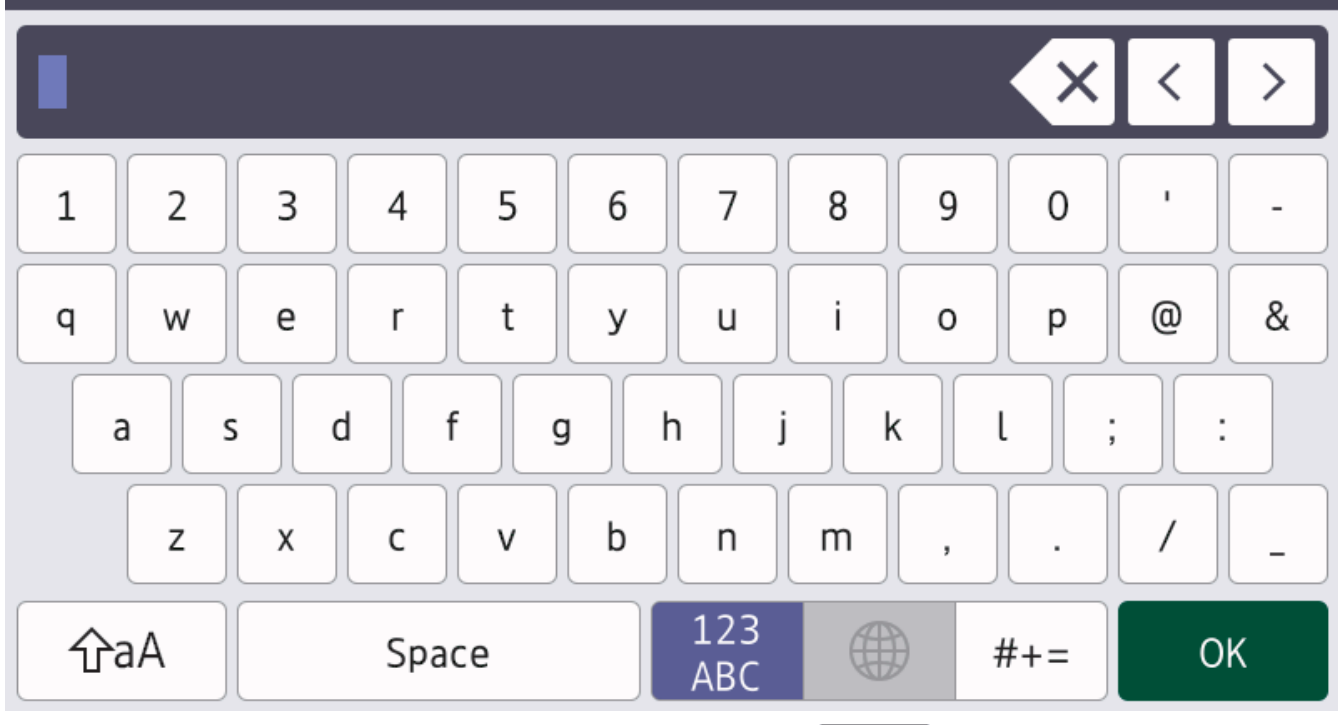

- <code>(DCP-L5510DN/DCP-L5660DN/MFC-L5710DN/MFC-L5710DW)</code> กด | A  $\,$ 1  $\,$   $\odot$   $\,$  เพื่อเปลี่ยนระหว่างตัวอักษร ตัวเลข และอักขระพิเศษ
- (MFC-L5915DW/MFC-L6720DW/MFC-L6915DW) กด  $\frac{123}{\text{AP}}$   $\oplus$  #+= เพื่อเลือกตัวอักษร ตัวเลข และอักขระพิเศษ
- $\vert$  กด $\vert$   $\vert$   $\uparrow$ อ $\vert$  ก $\vert$  เพื่อสลับระหว่างตัวพิมพ์เล็กและตัวพิมพ์ใหญ่
- ่ เพื่อย้ายเคอร์เซอร์ไปทางซ้ายหรือทางขวา กด ◀ หรือ ▶

#### **แทรกเว้นวรรз**

หากต*้*องการใส่เว้นวรรค กด [Space (เว้นวรรค)] หรือ ▶

#### **การแก้ไข**

- ี ถ้าคุณใส่ตัวอักษรผิดและต้องการแก่ไข กด ◀ หรือ ▶ เพื่อย้ายเคอร์เซอร์ไปยังตัวอักษรที่ผิด และกด █  $\overline{\mathsf{X}}$  พิมพ์ตัวอักษรที่ ถูกต้อง
- ี เพื่อแทรกตัวอักษร กด ◀ หรือ ▶ เพื่อย้ายเคอร์เซอร์ไปยังตำแหน่งที่ถูกต้อง จากนั้นใส่ตัวอักษรนั้น
- กด $\overline{\bf x}$  สำหรับแต่ละตัวอักษรที่คุณต้องการลบ หรือกดค้างที่  $\overline{\bf x}$  เพื่อลบตัวอักษรทั้งหมด

#### **ข้อมูјที่เกี่ยวข้อง**

• แนะนำเครื่องของคุณ

### **ห ัวข้อที่เกี่ยวข้อง:**

 $\bullet$  ตั้งค่ารหัสประจำเครื่องของคุณ

<span id="page-24-0"></span> $\blacktriangle$  [หน้าหลัก](#page-1-0)  $>$  แนะนำเครื่องของคุณ  $>$  ตั้งค่าหน้าจอหลักเริ่มต้น

### ้ตั้งค่าหน้าจอหลักเริ่มต*้*น

**รุ่นที่เกี่ยวข้อง**: DCP-L5510DN/DCP-L5660DN/MFC-L5710DN/MFC-L5710DW

้ คุณสามารถเปลี่ยนหน้าจอแสดงผลแบบ LCD เพื่อให้แสดงหน้าจอหลักหรือหน้าจอทางลัดเฉพาะได้ ี่ เมื่อเครื่องอยู่ในสถานะพักรอการทำงาน หรือเมื่อคุณกด  $\left\lceil \frac{\cdot}{\cdot} \right\rceil$  จอสัมผัสจะกลับสู่หน้าจอที่คุณตั้งค่าไว้

- 1. กด [Settings (การตั้ง่า)] > [All Settings (การตั้ง่าทั้งหมด)] > [General Setup (การตั้ง่าทัวไป ่ )] > [Screen Settings (การตั้งค่าหน้าจอ)] > [Home Screen (หน้าจอหลัก)]
- ่ 2. ลากนิ้วขึ้นหรือลง หรือกด ▲ หรือ ▼ เพื่อแสดงการตั้งค่าหน้าจอ จากนั้นกดการตั้งค่าที่คณต้องการเปลี่ยน
- 3. กด

หน้าจอแสดงผลแบบ LCD จะแสดงหน้าจอที่คณเลือก คณสามารถเปลี่ยนหน้าจอหลักนี้ได*้*ตามต*้*องการ

 **ข้อมูјที่เกี่ยวข้อง**

• แนะนำเครื่องของคณ

<span id="page-25-0"></span> $\blacktriangle$  [หน้าหลัก](#page-1-0)  $>$  แนะนำเครื่องของคุณ  $>$  การกำหนดค่าเครื่องของคุณ

### **การกําหนดз่าเзรื่องของзุณ**

#### **รุ่นที่เกี่ยวข้อง**: MFC-L5915DW/MFC-L6720DW/MFC-L6915DW

ี คุณสามารถใช้เมนู [Admin Settings (การตั้งก่าผู้ดูแล)] **เพื่อเปลี่ยนชื่อหน้าจอหลักและจัดเรียงไอคอนได**้

เมนู [Home Screen Settings (การตั้งค่าหน้าจอหลัก)] **และเมนู** [Other Screen Settings (การตั้งค่าหน้าจออื่นๆ)] ให้ ฟังก์ชันการทำงานดังนี้:

- ้เปลี่ยนชื่อแท็บหน้าจอหลัก
- การเพิ่ม การลบ และการจัดตําแหน่งไอзอนบนหน้าจอหลัก
- ึ การตั้งค่าหน้าจอหลักเริ่มต้น
- ึ การเลือกสีพื้นหลังของหน้าจอ
- เลือกว่าจะแสดงที่อยู่ IP ของเзรื่องบนหน้าจอหลักหรือไม่
- ้ เปลี่ยนฟังก์ชันหลักของหน้าจอการทำสำเนาและการสแกน
- เมนู [Admin Settings (การตั้งก่าผู้ดูแถ)] **ให้คุณสามารถจัดการการอนุญาตและการจำกัดสิทธิ์ได**้

เมนู [Restriction Management (การจัดการข้อจำกัด) ] ให้ฟังก์ชันการทำงานดังต่อไปนี้:

- การจำกัดสิทธิ์ผ่ใช้
	- Secure Function Lock
	- วิธีการพิสูจน์ตัวจริง Active Directory
	- วิธีการพิสูจน์ตัวจริง LDAP
- ล็อзการตั้งз่า

 **ข้อมูјที่เกี่ยวข้อง**

• แนะนำเครื่องของคุณ

<span id="page-26-0"></span> $\blacktriangle$  [หน้าหลัก](#page-1-0) > แนะนำเครื่องของคุณ > เข้าถึงโปรแกรมอรรถประโยชน์ของ Brother (Windows)

### **เข้าถึงโปรแกรมอรรถประโยชนҙของ Brother (Windows)**

**Brother Utilities** เป็นตัวเรียกแอปพลิเคชันที่ช่วยอำนวยความสะดวกในการเข้าถึงแอปพลิเคชันของ Brother ทั้งหมดที่ติด ตั้งในคอมพิวเตอร์ของคณ

- 1. ทําอย่างใดอย่างหนึ่งต่อไปนี้:
	- (Windows 11)

зลิก > **แอปท ัҟงหมด** > **Brother** > **Brother Utilities**

• (Windows 10)

зลิก > **Brother** > **Brother Utilities**

2. เลือกเครื่องของคุณ

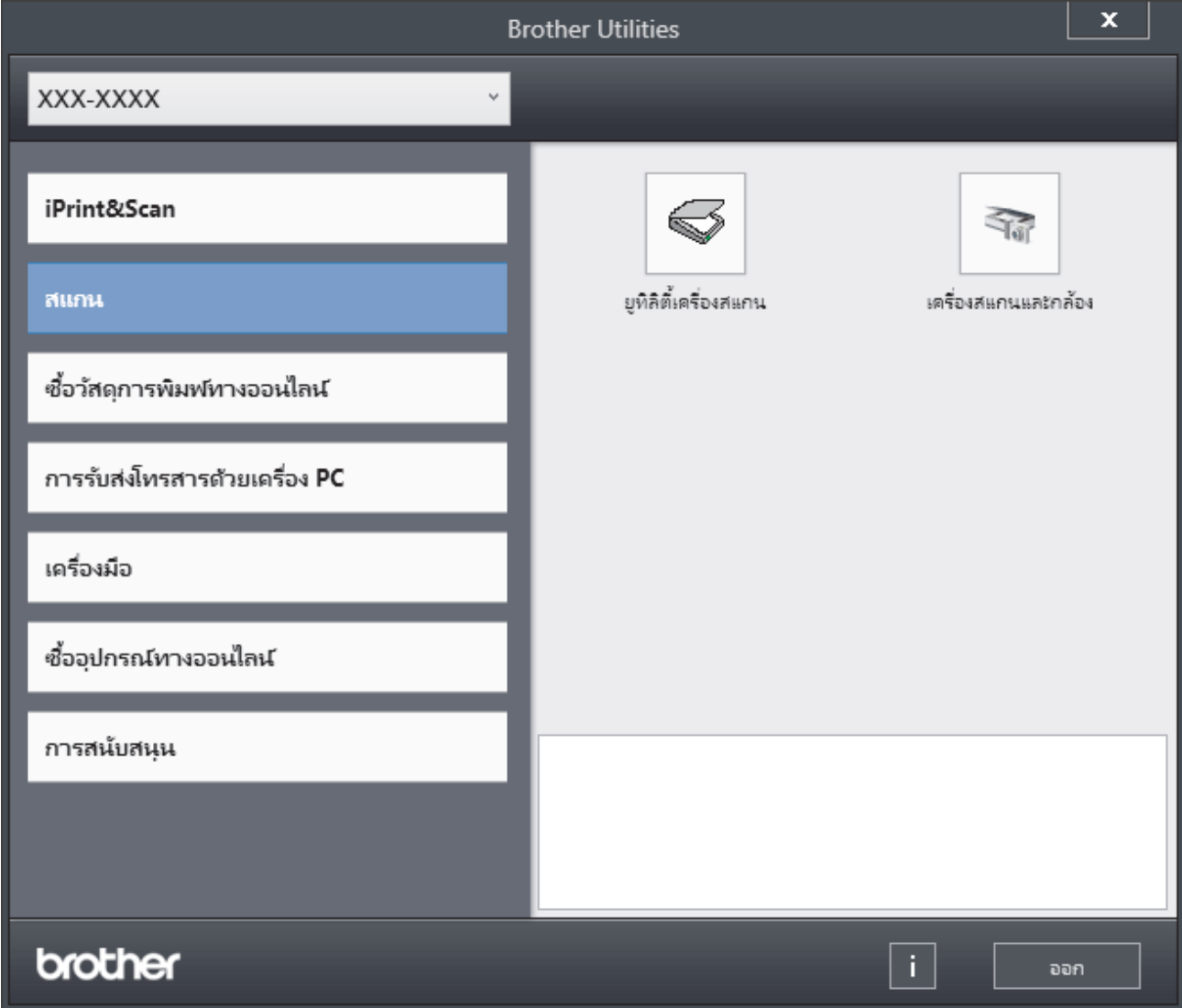

3. เลือกตัวเลือกที่คุณต้องการ

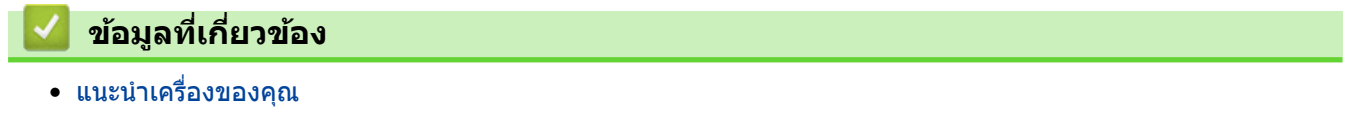

• ถอนการติดตั้งซอฟต์แวร์และไดรเวอร์ (Windows)

<span id="page-27-0"></span> $\blacktriangle$  [หน้าหลัก](#page-1-0) > แนะนำเครื่องของคุณ > เข้าถึงโปรแกรมอรรถประโยชน์ของ Brother (Windows) > ถอนการติดตั้ง ซอฟต์แวร์และไดรเวอร์ (Windows)

### **ถอนการติดต ัҟงซอฟตҙแวรҙแјะไดรเวอรҙ (Windows)**

- 1. ทําอย่างใดอย่างหนึ่งต่อไปนี้:
	- Windows 11
		- зลิก > **แอปท ัҟงหมด** > **Brother** > **Brother Utilities**
	- Windows 10

#### зลิก > **Brother** > **Brother Utilities**

- 2. เลือกรุ่นของคุณจากรายการแบบดึงลง (หากยังไม่ได้เลือกอยู่)
- ี่ 3. คลิก **เครื่องมือ** ในแถบนำทางด้านซ้าย
	- หากไอзอน **การแจ้งเตือนการอ ัพเดตซอฟตҙแวรҙ**ปรากฏอยู่ ให ้เลือกไอзอนและзลิก **ตรวจสอบท ันที** > **ตรวจ** ี **สอบการอัพเดตชอฟต์แวร์ > อัพเดต** ปฏิบัติตามคำแนะนำบนหน้าจอ
	- หากไอзอน **การแจ้งเตือนการอ ัพเดตซอฟตҙแวรҙ**ไม่ปรากฏ ให ้ไปยังขั้นตอนถัดไป
- 4. зลิก **ถอนการติดต ัҟง** ในสวน่ **เзรื่องมือ** ของ **Brother Utilities**

ี่ ทำตามคำแนะนำในกล่องสนทนาเพื่อถอนการติดตั้งซอฟต์แวร์และไดรเวอร์

#### **ข้อมูјที่เกี่ยวข้อง**

 $\bullet$  เข้าถึงโปรแกรมอรรถประโยชน์ของ Brother (Windows)

<span id="page-28-0"></span>▲ [หน้าหลัก](#page-1-0) > แนะนำเครื่องของคุณ > ตำแหน่งของพอร์ตอินพุต/เอาต์พุตบนเครื่องของคุณ

### **ตําแหน่งของพอรҙตอินพุต/เอาตҙพุตบนเзรื่องของзุณ**

ิพอร์ตอินพุต/เอาต์พุตอยู่ที่ด้านหน้าและด้านหลังของเครื่อง

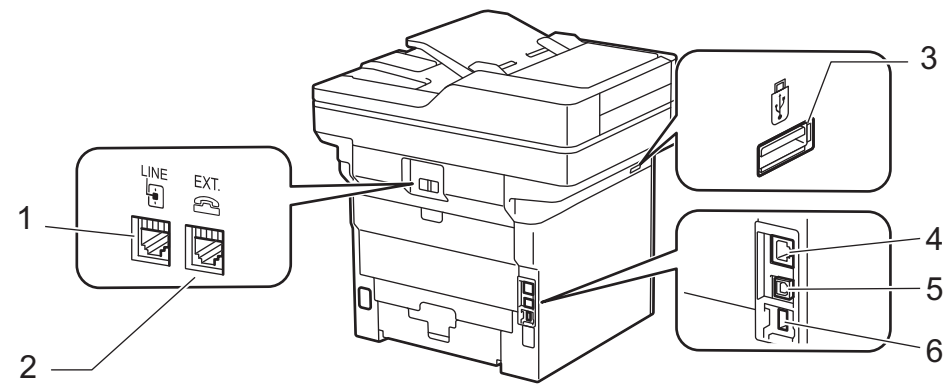

- 1. เต ้ารับ LINE(สําหรับรุ่น MFC)
- 2. เต้ารับ EXT(สำหรับรุ่น MFC)
- 3. พอร์ตอุปกรณ์เสริม USB (ด้านหน้า) DCP-L5510DN/DCP-L5660DN/MFC-L5710DN/MFC-L5710DW/MFC-L5915DW/MFC-L6720DW/MFC-L6915DW
- 4. พอร์ต 10BASE-T / 100BASE-TX / 1000BASE-T(สำหรับรุ่นเครือข่าย)
- $5.$  พอร์ต USB
- 6. พอร์ตอุปกรณ์เสริม USB (ด้านหลัง) MFC-L6915DW

ี่ เมื่อจะเชื่อมต่อสาย USB หรือเครือข่าย ให้ทำตามคำแนะนำในตัวช่วยติดตั้งซอฟต์แวร์/ไดรเวอร์

ู้ในการติดตั้งไดรเวอร์และซอฟต์แวร์ที่จำเป็นสำหรับการใช้งานเครื่องให้ไปที่หน้า **ดาวน***์***โหลด** ของรุ่นของคุณที่ [support.brother.com/downloads](https://support.brother.com/g/b/midlink.aspx?content=dl)

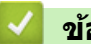

#### **ข้อมูјที่เกี่ยวข้อง**

• แนะนำเครื่องของคณ

<span id="page-29-0"></span>▲ [หน้าหลัก](#page-1-0) > แนะนำเครื่องของคุณ > ปรับปรุงการระบายอากาศของเครื่อง

### **ปร ับปรุงการระบายอากาศของเзรื่อง**

หมนฝาปิดช่องระบายหลักเพื่อเปลี่ยนทิศทางการไหลของอากาศจากด้านในของเครื่อง

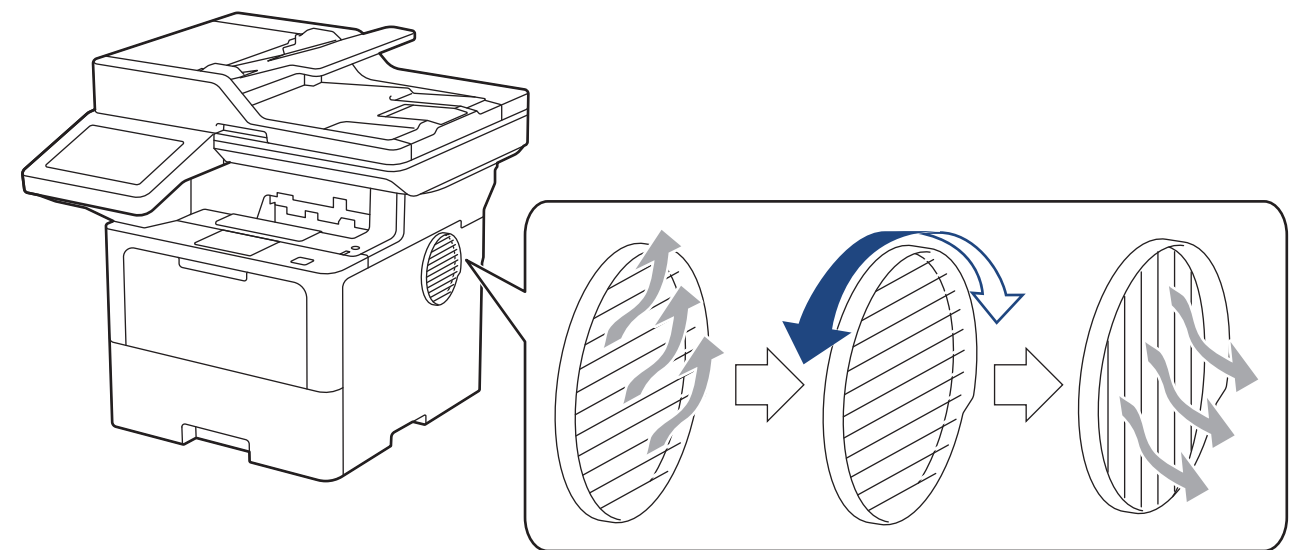

# **ข้อзวรระว ัง**

- ระวังอย่าให้บาดเจ็บจากความร้อนสูงขณะหมุนช่องระบาย เพราะอาจร้อนได้
- รักษาระยะห่างขั้นต่ำรอบผลิตภัณฑ์ดังที่แสดงในภาพประกอบ DCP-L5510DN/MFC-L5710DN/MFC-L5710DW

ด้านหน้า ด้านข้าง

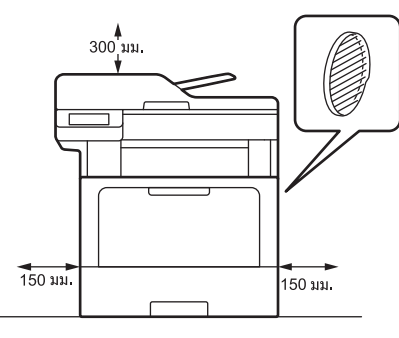

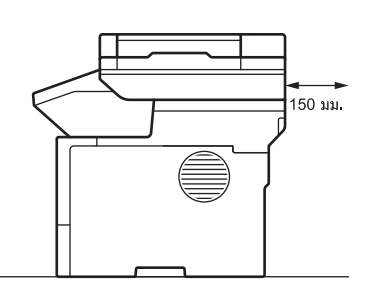

DCP-L5660DN/MFC-L5915DW/MFC-L6720DW/MFC-L6915DW

ด้านหน้า ด้านข้าง

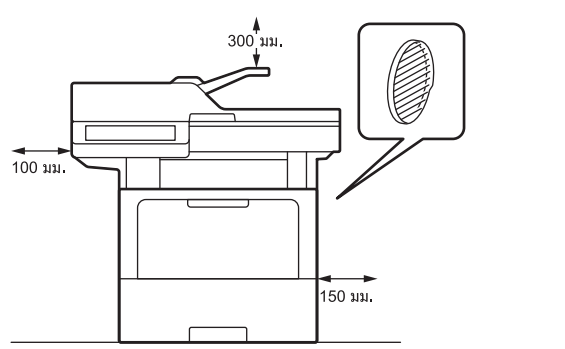

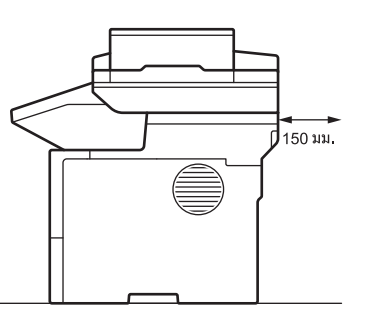

#### **หมายเหตุ**

ิห้ามวางผลิตภัณฑ์ในบริเวณที่มีสิ่งปิดกั้นหรือมีสิ่งกีดขวางช่องหรือช่องเปิดของผลิตภัณฑ์ ทั้งนี้ช่องเสียบและช่องเปิดต่างๆ ้มีไว*้*เพื่อการระบายอากาศ

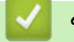

### **ข้อมูјที่เกี่ยวข้อง**

• [แนะนําเзรื่องของзุณ](#page-9-0)

#### <span id="page-31-0"></span>[หน้าหลัก](#page-1-0) > การจัดการกระดาษ

### **การจ ัดการกระดาษ**

- [ใสกระดาษ](#page-32-0) ่
- [การตั้งз่ากระดาษ](#page-50-0)
- เปลี่ยนขนาดถาดใส่กระดาษสำหรับการพิมพ์ 2 ด้าน
- [ใสเอกสาร](#page-55-0) ่
- บริเวณที่ไม่สามารถสแกนและไม่สามารถพิมพ์ได้
- [การใชงานกระดาษแบบพิเศษ](#page-60-0) ้

<span id="page-32-0"></span> $\blacktriangle$  [หน้าหลัก](#page-1-0) > [การจัดการกระดาษ](#page-31-0) > ใส่กระดาษ

### **ใสกระดาษ ่**

- บรรจุกระดาษและพิมพ์โดยใช้ถาดบรรจุกระดาษ
- บรรจุกระดาษและพิมพ์โดยใช้ถาดอเนกประสงค์ (ถาด MP)

<span id="page-33-0"></span> $\blacktriangle$  [หน้าหลัก](#page-1-0) > [การจัดการกระดาษ](#page-31-0) > ใส่กระดาษ > บรรจุกระดาษและพิมพ์โดยใช้ถาดบรรจุกระดาษ

### **บรรจุกระดาษแјะพิมพҙโดยใชถาดบรรจุกระดาษ ้**

- [บรรจุกระดาษในถาดใสกระดาษ](#page-34-0) ่
- ป้อนและพิมพ์กระดาษหนาโดยใช้ถาดกระดาษ
- [ปัญหาการพิมพ](#page-88-0)์
- ข้อความแสดงข้อผิดพลาดและการบำรุงรักษา

#### <span id="page-34-0"></span> $\blacktriangle$  [หน้าหลัก](#page-1-0) > [การจัดการกระดาษ](#page-31-0) > ใส่กระดาษ > บรรจุกระดาษและพิมพ์โดยใช้ถาดบรรจุกระดาษ > บรรจุกระดาษใน ถาดใส่กระดาษ

### **บรรจุกระดาษในถาดใสกระดาษ ่**

- ถ้าหากเมื่อคุณดึงถาดใส่กระดาษออกจากเครื่องขณะที่การตั้งค่าการตรวจสอบกระดาษเปิดอยู่ จะมีข้อความปรากฏบน หน้าจอแสดงผลแบบ LCD สอบถามว่าคุณต้องการเปลี่ยนขนาดกระดาษและชนิดกระดาษหรือไม่ ให้เปลี่ยนการตั้งค่า ี เหล่านี้หากจำเป็น โดยทำตามคำแนะนำบนหน้าจอแสดงผลแบบ LCD
- เมื่อคุณใส่กระดาษขนาดและชนิดที่แตกต่างกันในถาด คุณจะต้องเปลี่ยนการตั้งค่าขนาดกระดาษและชนิดกระดาษบน เครื่องหรือคอมพิวเตอร์ของคุณเช่นกัน
- 1. ดึงถาดใส่กระดาษแยกออกจากเครื่อง

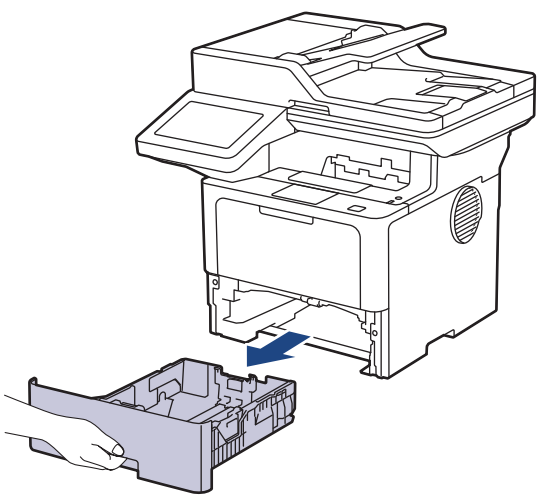

2. กดที่คันโยกสีเขียวและเลื่อนแคร่ปรับกระดาษให้พอดีกับกระดาษ

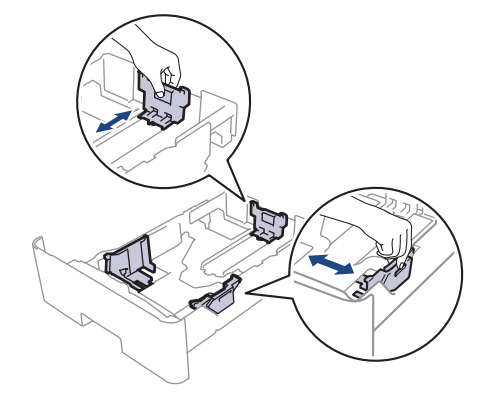

์<br>ี สำหรับกระดาษขนาด Legal หรือ Folio ให้กดปุ่มปลด (1) ที่ด้านล่างของถาดใส่กระดาษหรือคันโยกปลดล็อก (2) ที่ด้าน ี่ หลังของถาด จากนั้นดึงด้านหลังของถาดใส่กระดาษออก ์ (กระดาษขนาด Legal และ Folio ไม่มีจำหน่ายในบางภูมิภาค) ี สำหรับถาดที่มีปุ่มปลด:

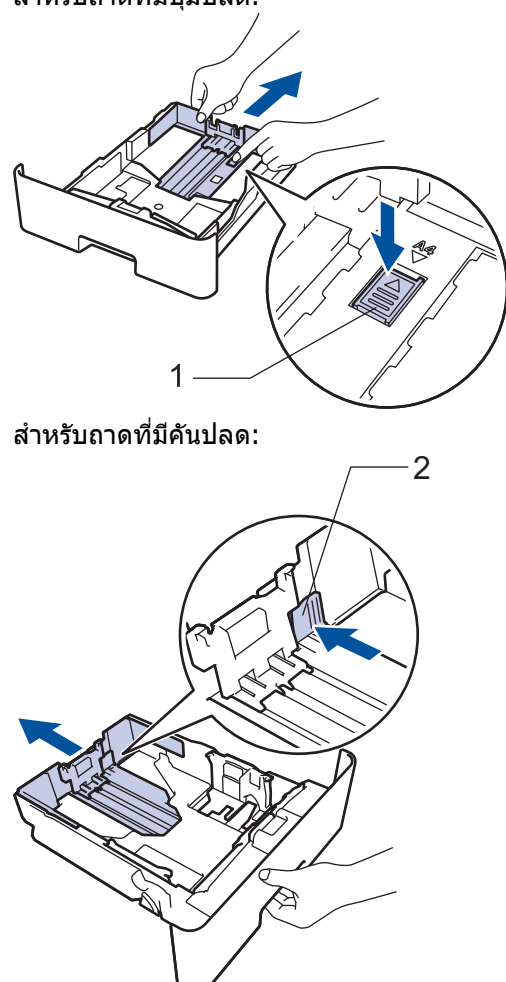

3. คลี่ปึกกระดาษให้เรียบร้อย

Ø

ี่ 4. ใส่กระดาษลงในถาดใส่กระดาษโดยให้ด้านที่ต้องการพิมพ์*กว่ำถง* 

ี่ เมื่อคุณใช้กระดาษหัวจดหมายหรือกระดาษที่พิมพ์ไว้ล่วงหน้า ให้ใส่กระดาษในทิศทางที่ถูกต*้*อง*≻≻ ข้อมูลที่เกี่ยวข้อง*: *เ*ปลี่ยนการตั้งค่าเครื่องเพื่อพิมพ์บนหัวจดหมายหรือกระดาษที่ผ่านการพิมพ์มาแล้วโดยใช้ถาดใส่กระดาษ

5. ให้ใส่กระดาษไม่เกินเครื่องหมายบอกระดับกระดาษสูงสุด ( $\blacktriangledown \blacktriangledown \blacktriangledown$ ) ี่ การใส่กระดาษจำนวนมากเกินไปในถาดใส่กระดาษจะส่งผลให้เกิดปัญหากระดาษติด

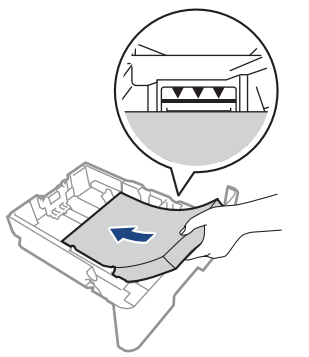

6. ดันถาดใส่กระดาษอย่างข้าๆ เข้าไปในเครื่องจนสุด
7. ยกแผ่นรองกระดาษขึ้นเพื่อป้องกันไม่ให ้กระดาษเลื่อนออกจากถาดรองรับกระดาษ

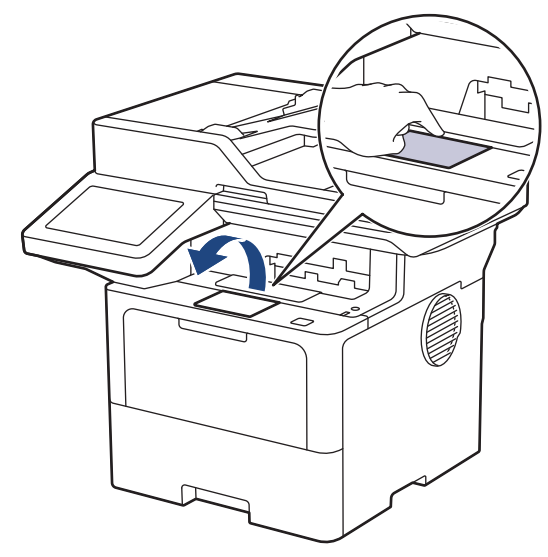

# $\blacktriangledown$  ข้อมูลที่เกี่ยวข้อง

- บรรจุกระดาษและพิมพ์โดยใช้ถาดบรรจุกระดาษ
	- เปลี่ยนการตั้งค่าเครื่องเพื่อพิมพ์บนหัวจดหมายหรือกระดาษที่ผ่านการพิมพ์มาแล้วโดยใช้ถาดใส่กระดาษ

<span id="page-37-0"></span> $\blacktriangle$  [หน้าหลัก](#page-1-0) > [การจัดการกระดาษ](#page-31-0) > ใส่กระดาษ > บรรจุกระดาษและพิมพ์โดยใช้ถาดบรรจุกระดาษ > [บรรจุกระดาษใน](#page-34-0) ี่ ถาดใส่กระดาษ > เปลี่ยนการตั้งค่าเครื่องเพื่อพิมพ์บนหัวจดหมายหรือกระดาษที่ผ่านการพิมพ์มาแล*้*วโดยใช้ถาดใส่ กระดาษ

# ูเปลี่ยนการตั้งค่าเครื่องเพื่อพิมพ์บนหัวจดหมายหรือกระดาษที่ผ่านการพิมพ*์*มา **แј้วโดยใชถาดใส ้ กระดาษ ่**

เมื่อคุณใช้หัวจดหมายหรือกระดาษที่ผ่านการพิมพ์มาแล้วสำหรับการพิมพ์ 2 ด้าน ให้เปลี่ยนการตั้งค่าของเครื่อง

- ้ ห้ามใส่กระดาษต่างขนาดและต่างชนิดในถาดรองกระดาษพร้อมกัน เนื่องจากอาจทำให้กระดาษติดหรือการป้อน กระดาษผิดพลาด
- ุ หากตำแหน่งการพิมพ์ไม่ตรงกันกับหัวจดหมายหรือเอกสารที่ผ่านการพิมพ์มาแล้ว คณสามารถแก่ไขตำแหน่งการ พิมพ์ได๋โดยใช้การตั้งค่า Print Position (ตำแหน่งการพิมพ์) สำหรับถาดใส่กระดาษ
- ึ กระดาษที่ผ่านการพิมพ์มาแล้วอาจทำให้เกิดรอยเปื้อนจากการพิมพ์ ทั้งนี้ขึ้นอย่กับวิธีการพิมพ์และประเภทของน้ำ หมึก

### **แนวการจ ัดวาง**

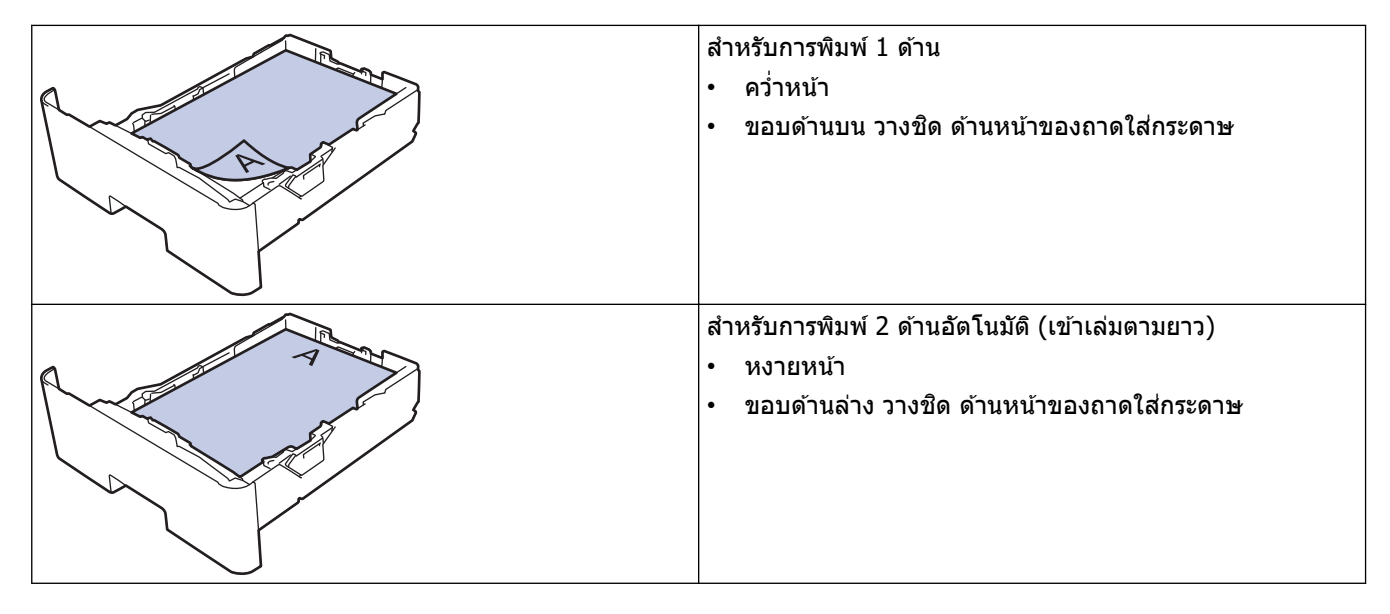

1. กด [Settings (การตั้ง่า)] > [All Settings (การตั้ง่าทั้งหมด)] > [Printer (เรื่องพิมพr)] > [2-sided (2 หน้า)] > [Single Image (ภาพเดียว)] > [2-sided Feed (การป้อนกระดาษ 2 ด้าน)]

ถ้า**เครื่องของคุณแสดงเมนู** [All Settings (การตั้งก่าทั้งหมด)] **บนหน้าจอหลัก ให้ข้ามเมนู** [Settings (การตั้งก่า)]

2. กด $\Box$ 

### **ข้อมูјที่เกี่ยวข้อง**

• [บรรจุกระดาษในถาดใสกระดาษ](#page-34-0) ่

 $\blacktriangle$  [หน้าหลัก](#page-1-0) > [การจัดการกระดาษ](#page-31-0) > ใส่กระดาษ > บรรจุกระดาษและพิมพ์โดยใช้ถาดบรรจุกระดาษ > ป้อนและพิมพ์ กระดาษหนาโดยใชถาดกระดาษ ้

# **ป้ อนแјะพิมพҙกระดาษหนาโดยใชถาดกระดาษ ้**

- ถ้าหากเมื่อคุณดึงถาดใส่กระดาษออกจากเครื่องขณะที่การตั้งค่าการตรวจสอบกระดาษเปิดอยู่ จะมีข้อความปรากฏบน ี่ หน้าจอแสดงผลแบบ LCD สอบถามว่าคุณต้องการเปลี่ยนขนาดกระดาษและชนิดกระดาษหรือไม่ ให้เปลี่ยนการตั้งค่า เหล่านี้หากจำเป็น โดยทำตามคำแนะนำบนหน้าจอแสดงผลแบบ LCD
- เมื่อคุณใส่กระดาษขนาดและชนิดที่แตกต่างกันในถาด คุณจะต้องเปลี่ยนการตั้งค่าขนาดกระดาษและชนิดกระดาษบน เครื่องหรือคอมพิวเตอร์ของคุณเช่นกัน
- 1. ดึงถาดใส่กระดาษแยกออกจากเครื่อง

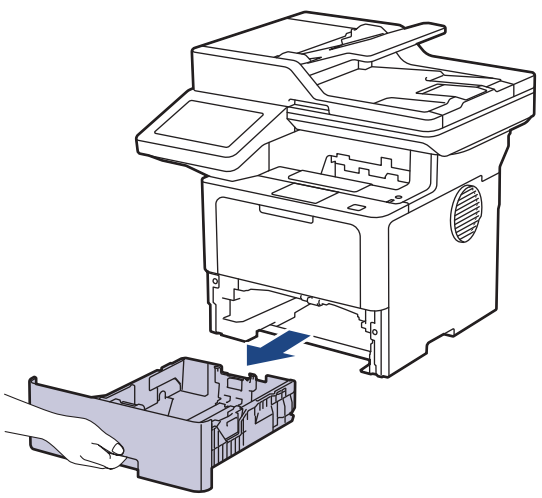

2. กดที่คันโยกสีเขียวและเลื่อนแคร่ปรับกระดาษให้พอดีกับกระดาษ

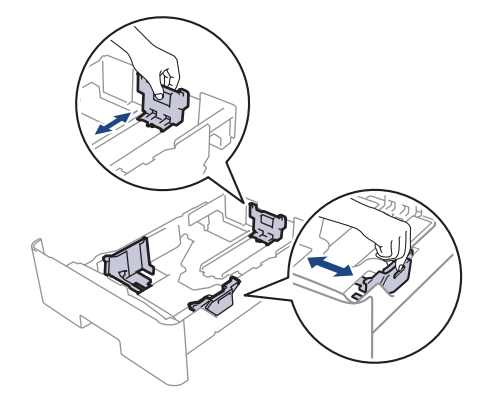

ี<br>ี สำหรับกระดาษขนาด Legal หรือ Folio ให้กดปุ่มปลด (1) ที่ดำนล่างของถาดใส่กระดาษหรือคันโยกปลดล็อก (2) ที่ด้าน ี่ หลังของถาด จากนั้นดึงด้านหลังของถาดใส่กระดาษออก ์ (กระดาษขนาด Legal และ Folio ไม่มีจำหน่ายในบางภูมิภาค) ้สำหรับถาดที่มีปุ่มปลด:

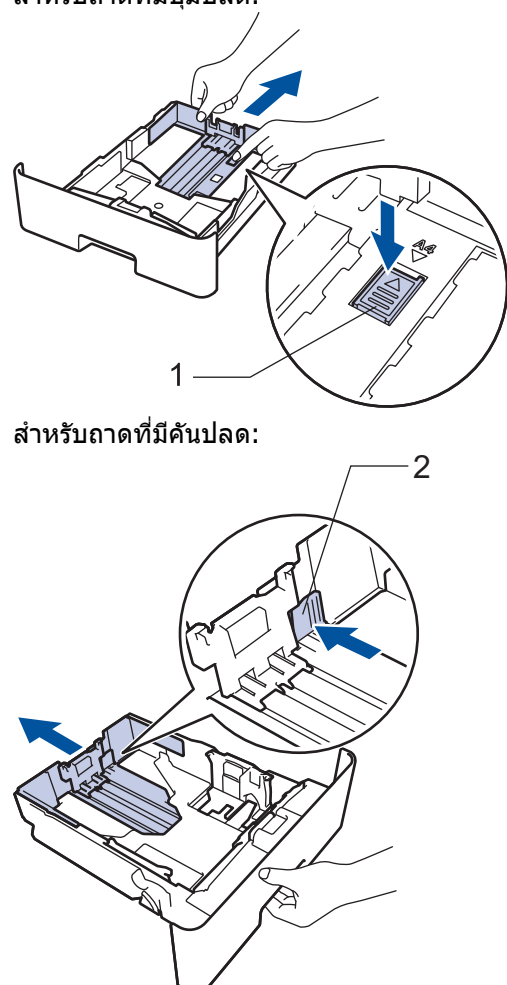

3. คลี่ปึกกระดาษให้เรียบร้อย

Q

ี่ 4. ใส่กระดาษลงในถาดใส่กระดาษโดยให้ด้านที่ต้องการพิมพ์*กว่ำถง* 

้ ห้ามใส่กระดาษต่างขนาดและต่างชนิดในถาดใส่กระดาษพร้อมกัน เนื่องจากอาจทำให้กระดาษติดหรือการป้อนกระดาษ ผิดพลาด

5. ให้ใส่กระดาษไม่เกินเครื่องหมายบอกระดับกระดาษสูงสุด ( $\blacktriangledown \blacktriangledown \blacktriangledown$ ) ึการใส่กระดาษจำนวนมากเกินไปในถาดใส่กระดาษจะส่งผลให้เกิดปัญหากระดาษติด

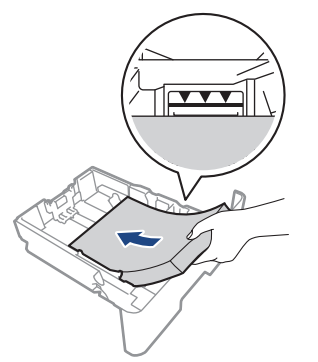

่ 6. ดันถาดใส่กระดาษอย่างข้าๆ เข้าไปในเครื่องจนสุด

7. เปิดฝาครอบด้านหลังของเครื่อง (ถาดรองรับเอกสารออกแบบหงายหน้า)

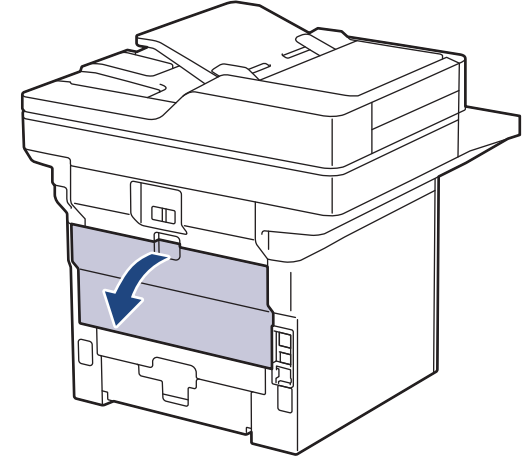

8. เปิดตัวหยุดกระดาษ (MFC-L6915DW)

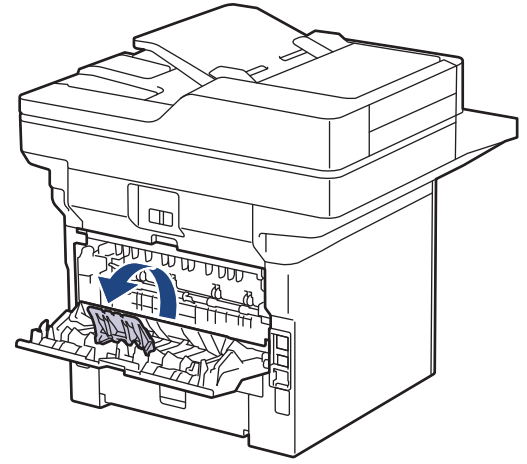

่ 9. ส่งงานพิมพ์ของคุณไปยังเครื่องพิมพ์

ี้เปลี่ยนแปลงตัวเลือกการพิมพ์ของคุณในกล่องโต้ตอบ Print (พิมพ์)

10. เมื่อเสร็จเรียบร้อย ปิดฝาครอบด้านหลัง (ถาดรองรับเอกสารออกแบบหงายหน้า) จนกระทั่งล็อกเข้าที่ในตำแหน่งปิด

#### (MFC-L6915DW)

Q

Ø

้ปิดตัวกั้นกระดาษ จากนั้นปิดฝาครอบด้านหลัง

#### **ข้อมูјที่เกี่ยวข้อง**

• บรรจุกระดาษและพิมพ์โดยใช้ถาดบรรจุกระดาษ

<span id="page-41-0"></span> $\blacktriangle$  [หน้าหลัก](#page-1-0) > [การจัดการกระดาษ](#page-31-0) > ใส่กระดาษ > บรรจุกระดาษและพิมพ์โดยใช้ถาดอเนกประสงค์ (ถาด MP)

# **บรรจุกระดาษแјะพิมพҙโดยใชถาดอเนกประสงзҙ ้ (ถาด MP)**

- บรรจุกระดาษในถาดอเนกประสงค์ (ถาด MP)
- บรรจุและพิมพ์ฉลากโดยใช้ถาดอเนกประสงค์
- บรรจุและพิมพ์ซองจดหมายโดยใช้ถาดอเนกประสงค์
- [ปัญหาการพิมพ](#page-88-0)ҙ
- ข้อความแสดงข้อผิดพลาดและการบำรุงรักษา

<span id="page-42-0"></span> $\blacktriangle$  [หน้าหลัก](#page-1-0) > [การจัดการกระดาษ](#page-31-0) > ใส่กระดาษ > บรรจุกระดาษและพิมพ์โดยใช้ถาดอเนกประสงค์ (ถาด MP) > บรรจุ กระดาษในถาดอเนกประสงค์ (ถาด MP)

# **บรรจุกระดาษในถาดอเนกประสงз ҙ (ถาด MP)**

่ เมื่อคุณใส่กระดาษขนาดและชนิดที่แตกต่างกันในถาด คุณจะต้องเปลี่ยนการตั้งค่าขนาดกระดาษและชนิดกระดาษบนเครื่อง หรือคอมพิวเตอร์ของคุณเช่นกัน

- กระดาษธรรมดา
- กระดาษบาง
- กระดาษหนา
- กระดาษรีไซเзิล
- กระดาษปอนดҙ
- กระดาษหัวจดหมาย
- กระดาษสี
- 1. ยกแผ่นรองกระดาษขึ้นเพื่อป้องกันไม่ให้กระดาษเลื่อนออกจากถาดรองรับกระดาษแบบคว่ำหน้า

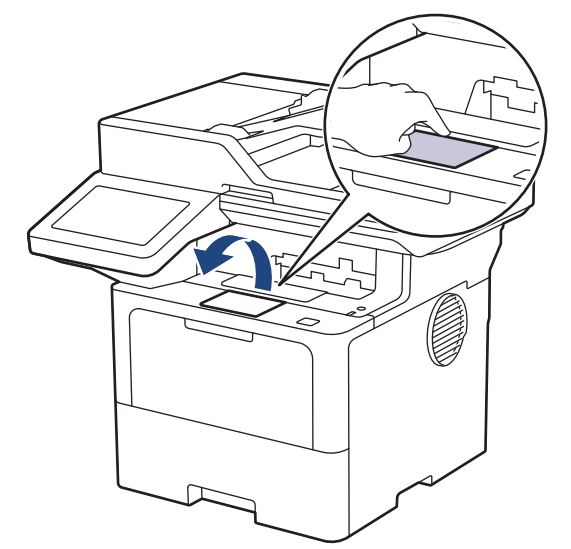

2. เปิดถาดอเนกประสงค์และนำลงมาช้าๆ

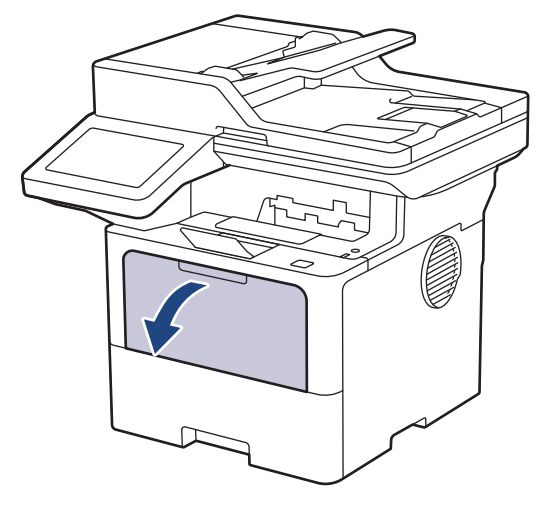

3. ขยายที่รองถาดอเนกประสงค์

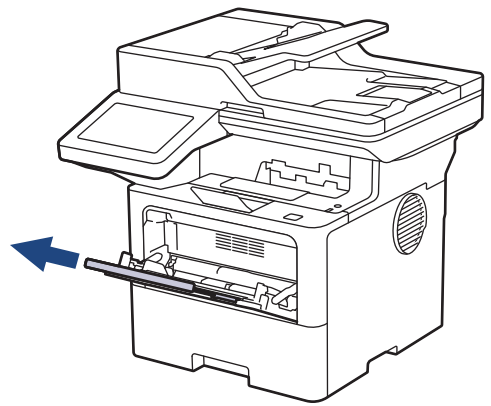

4. เลื่อนแคร่ปรับกระดาษของถาดอเนกประสงค์ให้พอดีกับความกว้างของกระดาษที่คณใช้

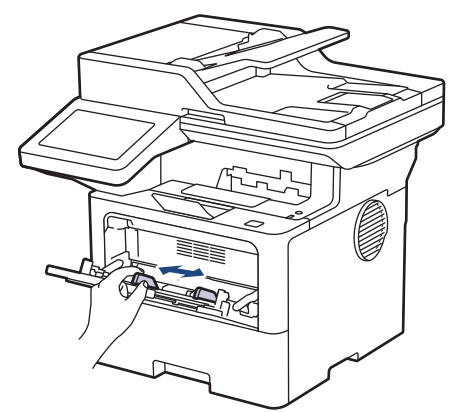

5. ใส่กระดาษโดยหันด้านที่จะพิมพ์*หงายหน้าขึ้น*ในถาดอเนกประสงค์

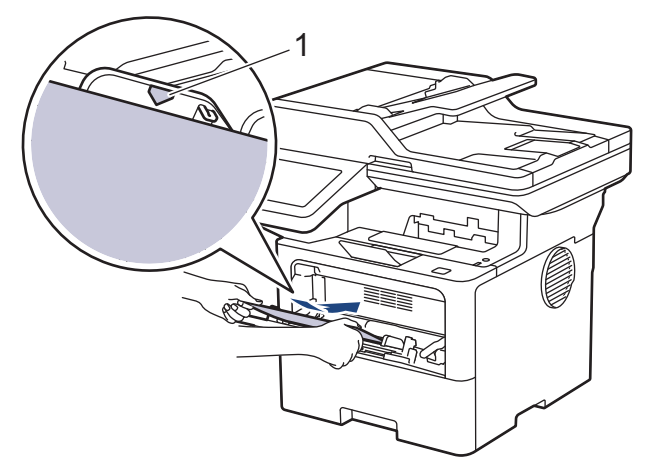

- $^{\, \prime}$ ให้ใส่กระดาษไม่เกินเครื่องหมายบอกระดับกระดาษสูงสุด  $\rm(1)$
- เมื่อคุณใช้กระดาษหัวจดหมายหรือกระดาษที่พิมพ์ไว้ล่วงหน้า ให้ใส่กระดาษในทิศทางที่ถูกต*้*อง*≻≻ ข้อมูลที่เกี่ยวข้อง*: *เปลี่ยนการตั้งค่าเครื่องเพื่อพิมพ์บนหัวจดหมายหรือกระดาษที่ผ่านการพิมพ์มาแล้วโดยใช้ถาดอเนกประสงค์*

### **ข้อมูјที่เกี่ยวข้อง**

Ø

- บรรจุกระดาษและพิมพ์โดยใช้ถาดอเนกประสงค์ (ถาด MP)
	- เปลี่ยนการตั้งค่าเครื่องเพื่อพิมพ์บนหัวจดหมายหรือกระดาษที่ผ่านการพิมพ์มาแล้วโดยใช้ถาดอเนกประสงค์

<span id="page-44-0"></span><u>่ ▲</u> [หน้าหลัก](#page-1-0) > [การจัดการกระดาษ](#page-31-0) > ใส่กระดาษ > [บรรจุ](#page-42-0)กระดาษและพิมพ์โดยใช้ถาดอเนกประสงค์ (ถาด MP) > บรรจุ ึกระดาษในถาดอเนกประสงค์ (ถาด MP) > เปลี่ยนการตั้งค่าเครื่องเพื่อพิมพ์บนหัวจดหมายหรือกระดาษที่ผ่านการพิมพ์มา แล้วโดยใช้ถาดอเนกประสงค์

# ูเปลี่ยนการตั้งค่าเครื่องเพื่อพิมพ์บนหัวจดหมายหรือกระดาษที่ผ่านการพิมพ*์*มา **แј้วโดยใชถาดอเนกประสงзҙ ้**

เมื่อคุณใช้หัวจดหมายหรือกระดาษที่ผ่านการพิมพ์มาแล้วสำหรับการพิมพ์ 2 ด้าน ให้เปลี่ยนการตั้งค่าของเครื่อง

- ้ ห้ามใส่กระดาษต่างขนาดและต่างชนิดในถาดรองกระดาษพร้อมกัน เนื่องจากอาจทำให้กระดาษติดหรือการป้อน กระดาษผิดพลาด
- หากตำแหน่งการพิมพ์ไม่ตรงกันกับหัวจดหมายหรือเอกสารที่ผ่านการพิมพ์มาแล*้*ว คณสามารถแก่ไขตำแหน่งการ ี พิมพ์ได้โดยใช้การตั้งค่า Print Position (ตำแหน่งการพิมพ์) สำหรับถาดอเนกประสงค์
- ึ กระดาษที่ผ่านการพิมพ์มาแล้วอาจทำให้เกิดรอยเปื้อนจากการพิมพ์ ทั้งนี้ขึ้นอย่กับวิธีการพิมพ์และประเภทของหมึก

#### **แนวการจ ัดวาง**

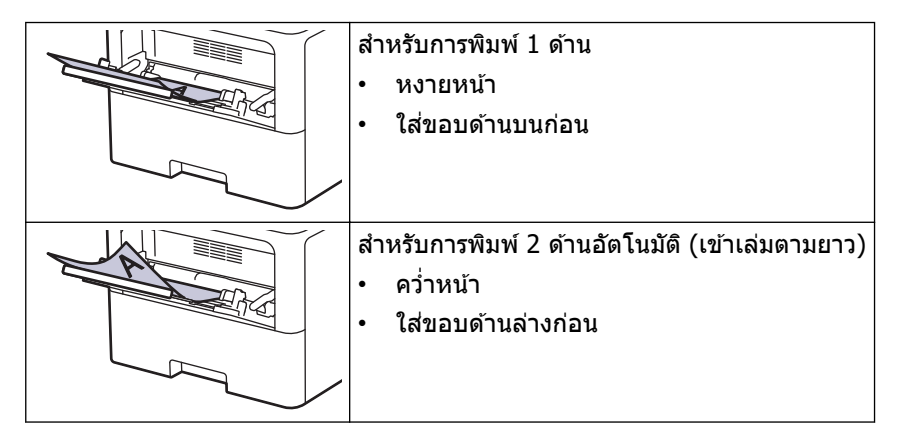

1. กด [Settings (การตั้ง่า)] > [All Settings (การตั้ง่าทั้งหมด)] > [Printer (เรื่องพิมพr)] > [2-sided (2 หน้า)] > [Single Image (ภาพเดียว)] > [2-sided Feed (การป้อนกระดาษ 2 ด้าน)]

ถ้า**เครื่องของคุณแสดงเมน**ู [All Settings (การตั้งกำทั้งหมด)] **บนหน้าจอหลัก ให้ข้ามเมนู** [Settings (การตั้งก่า)]

### 2. กด $\Box$

#### **ข้อมูјที่เกี่ยวข้อง**

• บรรจุกระดาษในถาดอเนกประสงค์ (ถาด MP)

<span id="page-45-0"></span> $\blacktriangle$  [หน้าหลัก](#page-1-0) > [การจัดการกระดาษ](#page-31-0) > ใส่กระดาษ > บรรจุกระดาษและพิมพ์โดยใช้ถาดอเนกประสงค์ (ถาด MP) > บรรจุ และพิมพ์ฉลากโดยใช้ถาดอเนกประสงค์

# **บรรจุแјะพิมพҙฉјากโดยใชถาดอเนกประสงзҙ ้**

ี เมื่อคุณพิมพ์บนฉลาก ให้เปิดฝาครอบด้านหลัง (ถาดกระดาษออกหงายหน้าขึ้น) และใช้ถาดอเนกประสงค์ ู้ เมื่อคุณใส่กระดาษขนาดและชนิดที่แตกต่างกันในถาด คุณจะต้องเปลี่ยนการตั้งค่าขนาดกระดาษและชนิดกระดาษบนเครื่อง หรือคอมพิวเตอร์ของคุณเช่นกัน

1. เปิดฝาครอบด้านหลังของเครื่อง (ถาดรองรับเอกสารออกแบบหงายหน้า)

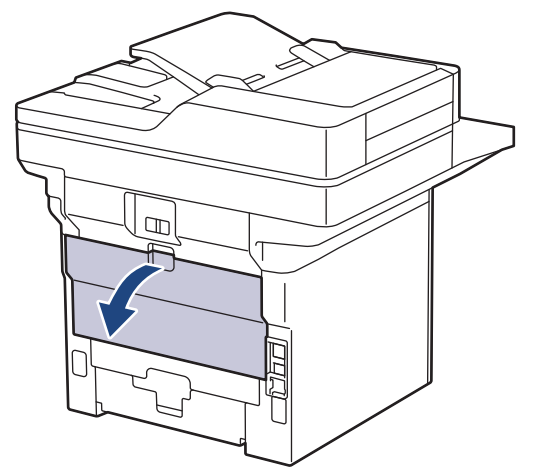

2. เปิดตัวหยุดกระดาษ (MFC-L6915DW)

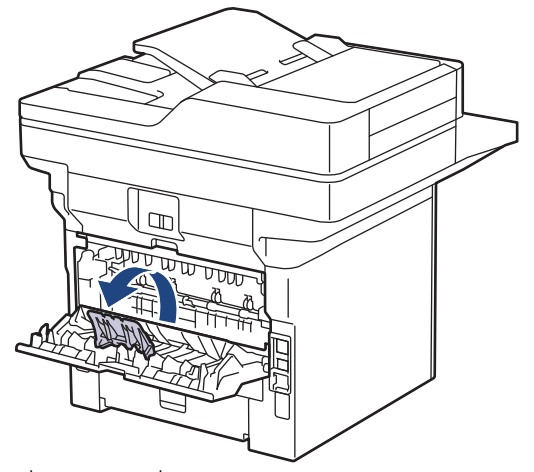

3. ที่ด้านหน้าเครื่อง ให้เปิดถาดอเนกประสงค์และค่อยๆดึงลงมา

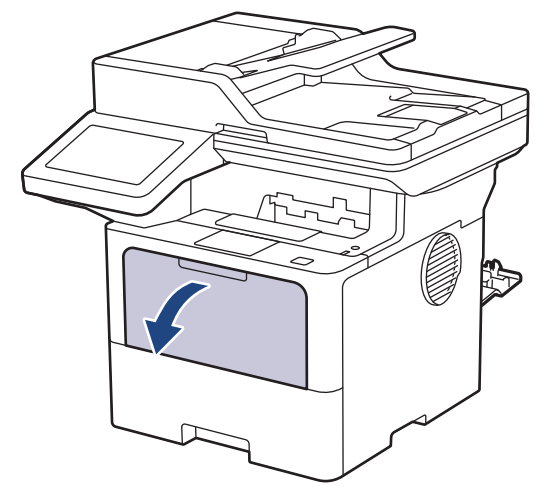

่ 4. ขยายที่รองถาดอเนกประสงค์

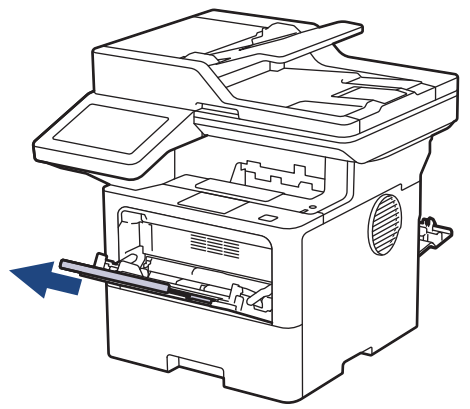

5. เลื่อนแคร่ปรับกระดาษของถาดอเนกประสงค์ให้พอดีกับความกว้างของฉลากที่คณใช้

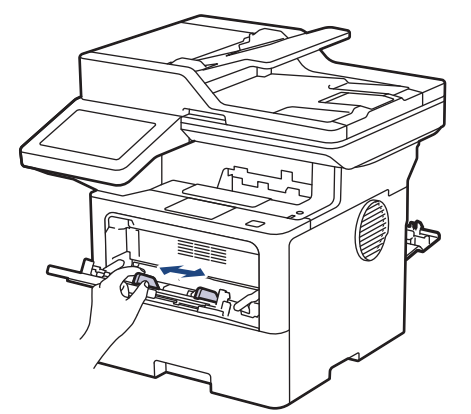

ี่ 6. ใส่ฉลากโดยหันด*้*านที่จะพิมพ์*หงายหน้าขึ้น*ในถาดอเนกประสงค์

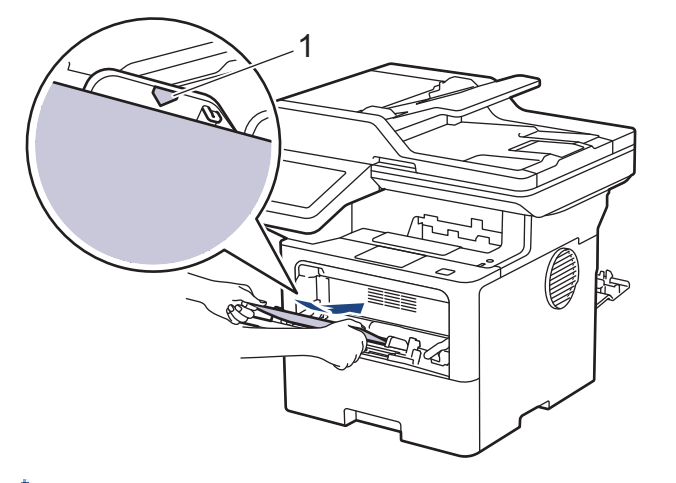

ี่ ...<br>ให้ใส่ซองจดหมายไม่เกินเครื่องหมายบอกระดับกระดาษสูงสุด (1)

- 7. เปลี่ยนแปลงตัวเลือกการพิมพ์ของคุณในหน้าจอ Print (พิมพ์)
- 8. ส่งงานพิมพ์ของคณไปยังเครื่องพิมพ์

Ø

Ø

่ 9. เมื่อเสร็จเรียบร้อย ปิดฝาครอบด้านหลัง (ถาดรองรับเอกสารออกแบบหงายหน้า) จนกระทั่งล็อกเข้าที่ในตำแหน่งปิด

### (MFC-L6915DW) ีปิดตัวกั้นกระดาษ จากนั้นปิดฝาครอบด้านหลัง

#### <mark>์ ข้อมูลที่เกี่ยวข้อง</mark>

• บรรจุกระดาษและพิมพ์โดยใช้ถาดอเนกประสงค์ (ถาด MP)

<span id="page-47-0"></span> $\blacktriangle$  [หน้าหลัก](#page-1-0) > [การจัดการกระดาษ](#page-31-0) > ใส่กระดาษ > บรรจุกระดาษและพิมพ์โดยใช้ถาดอเนกประสงค์ (ถาด MP) > บรรจุ และพิมพ์ซองจดหมายโดยใช้ถาดอเนกประสงค์

### **บรรจุแјะพิมพҙซองจดหมายโดยใชถาดอเนกประสงзҙ ้**

้ก่อนใส่ซองจดหมาย กดที่มุมซองและด้านข้างซองจดหมายเพื่อให้เรียบที่สุดเท่าที่ทำได้

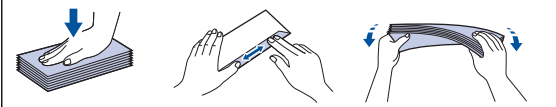

่ เมื่อคุณใส่กระดาษขนาดและชนิดที่แตกต่างกันในถาด คุณจะต้องเปลี่ยนการตั้งค่าขนาดกระดาษและชนิดกระดาษบนเครื่อง หรือคอมพิวเตอร์ของคุณเช่นกัน

1. เปิดฝาครอบด้านหลังของเครื่อง (ถาดรองรับเอกสารออกแบบหงายหน้า)

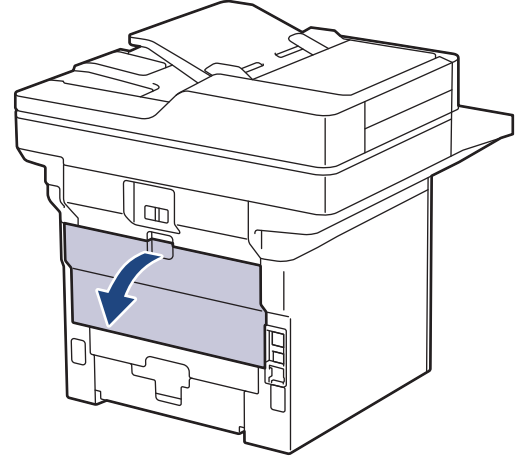

2. เปิดตัวหยุดกระดาษ (MFC-L6915DW)

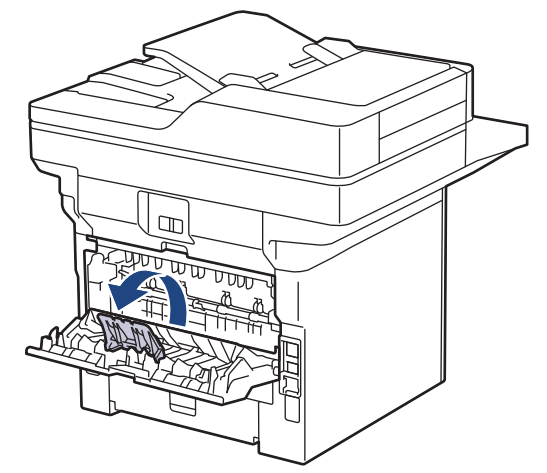

3. ที่ด้านหน้าเครื่อง ให้เปิดถาดอเนกประสงค์และค่อยๆดึงลงมา

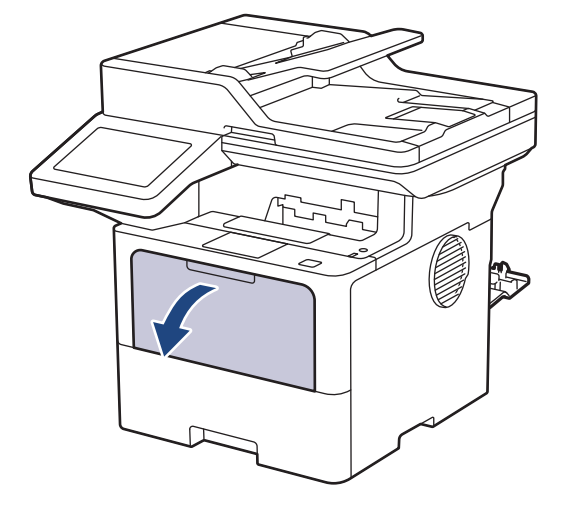

่ 4. ขยายที่รองถาดอเนกประสงค์

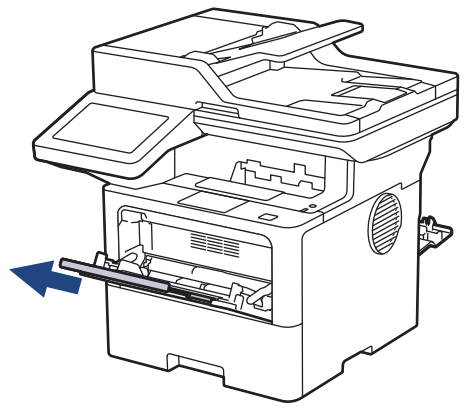

5. เลื่อนแคร่ปรับกระดาษของถาดอเนกประสงค์ให้พอดีกับความกว้างของซองจดหมายที่คุณใช้

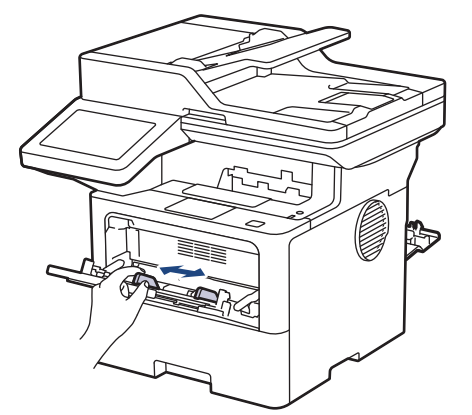

ี่ 6. ใส่ชองจดหมายโดยหันด้านที่จะพิมพ์*หงายหน้าขึ้น*ในถาดอเนกประสงค์

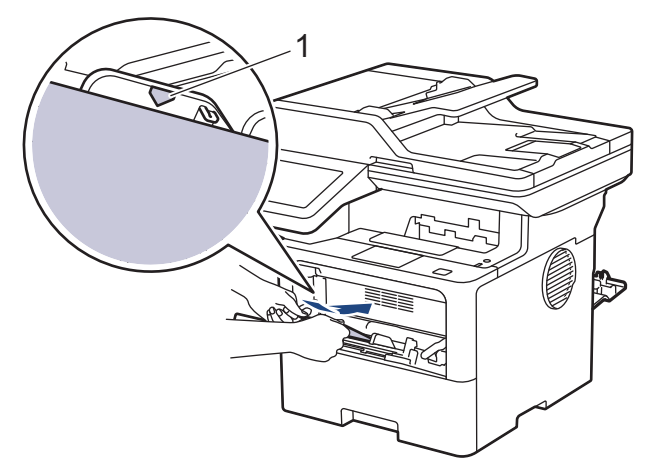

 $\mathscr P$  บรรจุซองจดหมายในถาดอเนกประสงค์โดยหงายด้านที่จะพิมพ์ขึ้น ให้ใส่ซองจดหมายไม่เกินเครื่องหมายบอกระดับ กระดาษสูงสุด (1)

7. เปลี่ยนแปลงตัวเลือกการพิมพ์ของคุณในกล่องโต้ตอบ Print (พิมพ์)

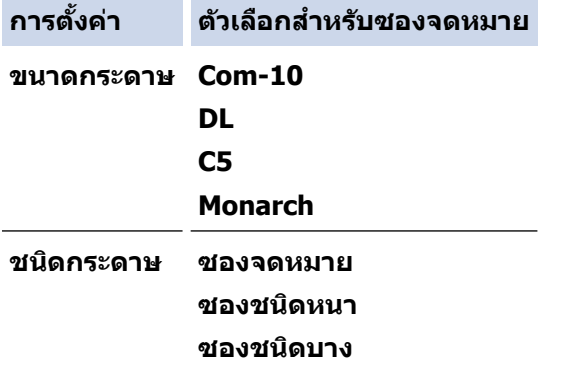

#### 8. ส่งงานพิมพ์ของคุณไปยังเครื่องพิมพ์

่ 9. เมื่อเสร็จเรียบร้อย ปิดฝาครอบด้านหลัง (ถาดรองรับเอกสารออกแบบหงายหน้า) จนกระทั่งล็อกเข้าที่ในตำแหน่งปิด

 $\mathcal{O}$  (MFC-L6915DW) ้ปิดตัวกั้นกระดาษ จากนั้นปิดฝาครอบด้านหลัง

 **ข้อมูјที่เกี่ยวข้อง**

• บรรจุกระดาษและพิมพ์โดยใช้ถาดอเนกประสงค์ (ถาด MP)

<span id="page-50-0"></span> $\blacktriangle$  [หน้าหลัก](#page-1-0) > [การจัดการกระดาษ](#page-31-0) > การตั้งค่ากระดาษ

# ึการตั้งค่ากระดาษ

- [เปลี่ยนขนาดกระดาษและชนิดกระดาษ](#page-51-0)
- เลือกถาดรองกระดาษสำหรับพิมพ์
- เปลี่ยนการตั้งค่าการตรวจสอบกระดาษ

<span id="page-51-0"></span>[หน้าหลัก](#page-1-0) > [การจัดการกระดาษ](#page-31-0) > [การตั้งз่ากระดาษ](#page-50-0) > เปลี่ยนขนาดกระดาษและชนิดกระดาษ

### **เปјี่ยนขนาดกระดาษแјะชนิดกระดาษ**

ู้ เมื่อคณเปลี่ยนแปลงขนาดและชนิดกระดาษที่ใส่ในถาด คณจำเป็นต้องเปลี่ยนแปลงการตั้งค่าขนาดกระดาษและชนิดกระดาษ บนหน้าจอแสดงผลแบบ LCD เชนกัน ่

1. กด [Settings (การตั้ง่า)] > [All Settings (การตั้ง่าทั้งหมด)] > [General Setup (การตั้ง่าทัวไป ่ )] > [Tray Setting (การตั้ง่าถาดใส่กระดาษ)] > [Paper Type (ชนิดกระดาษ)]

Ø ถ้าเครื่องของคณแสดงเมน [All Settings (การตั้งกำทั้งหมด)] **บนหน้าจอหลัก ให้ข้ามเมน** [Settings (การตั้งก่า)]

- ่ 2. กดตัวเลือกที่คณต้องการ
- ่ 3. ลากนิ้วขึ้นหรือลง หรือกด ▲ หรือ ▼ เพื่อแสดงตัวเลือกชนิดกระดาษ และจากนั้นกดตัวเลือกที่คณต้องการ
- 4. กด
- 5. กด [Paper Size (ขนาดกระดาษ)]
- 6. กดตัวเลือกที่คณต้องการ
- 7. ลากนิ้วขึ้นหรือลง หรือกด ▲ หรือ ▼ เพื่อแสดงตัวเลือกขนาดกระดาษ และจากนั้นกดตัวเลือกที่คุณต้องการ
- 8. กด

#### **ข้อมูјที่เกี่ยวข้อง**

• การตั้งค่ากระดาษ

<span id="page-52-0"></span>▲ [หน้าหลัก](#page-1-0) > [การจัดการกระดาษ](#page-31-0) > การตั้งค่ากระดาษ > เลือกถาดรองกระดาษสำหรับพิมพ์

### ้เลือกถาดรองกระดาษสำหรับพิมพ์

เปลี่ยนถาดรองกระดาษเริ่มต้นสำหรับการทำสำเนา รับโทรสาร และพิมพ์งานจากเครื่องคอมพิวเตอร์ของคณ

#### Ø เครื่องรุ่น DCP ไม่รองรับคุณสมบัติแฟกซ์

1. กด [Settings (การตั้ง่า)] > [All Settings (การตั้ง่าทั้งหมด)] > [General Setup (การตั้ง่าทัวไป ่ )] > [Tray Setting (การตั้ง่าถาดใส่กระดาษ)]

ถ้าเครื่องของคุณแสดงเมนู [All Settings (การตั้งก่าทั้งหมด) ] **บนหน้าจอหลัก ให้ข้ามเมน**ู [Settings (การตั้งก่า) ]

- 2. **ลากนิ้วขึ้นหรือลง หรือกด ▲ หรือ ▼ เพื่อแสดงตัวเลือก** [Tray Use (ใช้ถาด) : Copy (สำเนา)], [Tray Use (ใช้ ิถาด): Fax (โทรสาร)] **หรือ** [Tray Use (ใช้ถาด): Print (พิมพ์)] **และจากนั้นกดตัวเลือกที่คุณต้องการ**
- ่ 3. ลากนิ้วขึ้นหรือลง หรือกด ▲ หรือ ▼ เพื่อแสดงตัวเลือกที่คณต้องการ และจากนั้นกดที่ตัวเลือกนั้น ตัวอย่างเช่น เมื่อคณ เลือกตัวเลือก <code>[MP>T1]</code> เครื่องจะดึงกระดาษจากถาดอเนกประสงค์จนหมด จากนั้นจึงดึงกระดาษจากถาดที่ 1

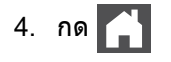

- เมื่อзุณทําสําเนาโดยใช ADF ( ้ ถาดป้อนเอกสารอัตโนมัติ) และกําหนดз่าзวามสําзัญกับถาดหลายถาด เзรื่องจะ з ้นหาถาดที่มีกระดาษที่เหมาะสมที่สุด และดึงกระดาษจากถาดนั้น
	- ้ เมื่อคณทำสำเนาโดยใช้กระจกสแกนเนอร์ เอกสารของคณจะถกคัดลอกจากถาดที่มีความสำคัญสงกว่า แม้ว่าจะมี กระดาษที่เหมาะสมกว่าในถาดอื่นก็ตาม
- ้ (สำหรับรุ่นที่รองรับแฟกซ์) ใช้กระดาษขนาดต่อไปนี้สำหรับการพิมพ์แฟกซ์: Letter, A4, Legal, Folio, Mexico  $\,$ Legal หรือ India Legal เมื่อไม่มีกระดาษขนาดที่เหมาะสมในถาดใดๆ เครื่องจะจัดเก็บโทรสารที่ได้รับ และ  $\,$  [<code>Size</code>  $M$ ismatch (ขนาดไม่ตรงกัน) ] **จะปรากฏบนจอสัมผัส**
- $\epsilon$ (สำหรับรุ่นที่รองรับแฟกซ์) ถ้ากระดาษในถาดหมด และแฟกซ์ที่ได้รับอยู่ในหน่วยความจำของเครื่องจะ  $\epsilon$  [No Paper (ไม่มีกระดาษ)] ปรากฏบนหน้าจอสมผัส ั ใสกระดาษในถาดที่ว่าง ่

#### **ข้อมูјที่เกี่ยวข้อง**

• [การตั้งз่ากระดาษ](#page-50-0)

<span id="page-53-0"></span>[หน้าหลัก](#page-1-0) > [การจัดการกระดาษ](#page-31-0) > [การตั้งз่ากระดาษ](#page-50-0) > เปลี่ยนการตั้งз่าการตรวจสอบกระดาษ

# ี่ เปลี่ยนการตั้งค่าการตรวจสอบกระดาษ

ู้ เมื่อคณดึงถาดใส่กระดาษออกจากเครื่องหรือใส่กระดาษในถาดอเนกประสงค์ขณะที่การตั้งค่าการตรวจสอบกระดาษเปิดอย่ จะมี ข้อความปรากฏบนหน้าจอแสดงผลแบบ LCD สอบถามว่าคุณต้องการเปลี่ยนขนาดกระดาษและชนิดกระดาษหรือไม่

#### ้การตั้งค่าเริ่มต้นคือ เปิด

1. กด [Settings (การตั้ง่า)] > [All Settings (การตั้ง่าทั้งหมด)] > [General Setup (การตั้ง่าทัวไป ่ )] > [Tray Setting (การตั้ง่าถาดใส่กระดาษ)] > [Check Paper (ตรวจสอบกระดาษ)] Ø ถ้า**เครื่องของคุณแสดงเมน**ู [All Settings (การตั้งกำทั้งหมด)] **บนหน้าจอหลัก ให้ข้ามเมนู** [Settings (การตั้งก่า)] 2. กด [On (เปิด)] หรือ [Off (ปิด)] 3. กด  **ข้อมูјที่เกี่ยวข้อง** • การตั้งค่ากระดาษ

 $\blacktriangle$  [หน้าหลัก](#page-1-0) > [การจัดการกระดาษ](#page-31-0) > เปลี่ยนขนาดถาดใส่กระดาษสำหรับการพิมพ์ 2 ด้าน

# **เปјี่ยนขนาดถาดใสกระดาษส ่ าหร ับการพิมพҙ ํ 2 ด้าน**

้เมื่อคุณพิมพ์บนกระดาษสองด้าน คุณจะต้องตั้งค่าขนาดกระดาษของถาดใส่กระดาษ 2 ด้าน ให้ตรงตามขนาดกระดาษ ถ้า ้ คุณไม่ตั้งค่าถาดใส่กระดาษ 2 ด้าน จะทำให้การป้อนกระดาษไม่ถูกต้อง ทำให้งานพิมพ์เอียงหรือกระดาษติดได้

้คุณลักษณะนี้ไม่สามารถใช้ได้ในบางประเทศ

1. เลื่อนคันโยกที่ถาดใส่กระดาษ 2 ด้านให้ตรงตามขนาดกระดาษ

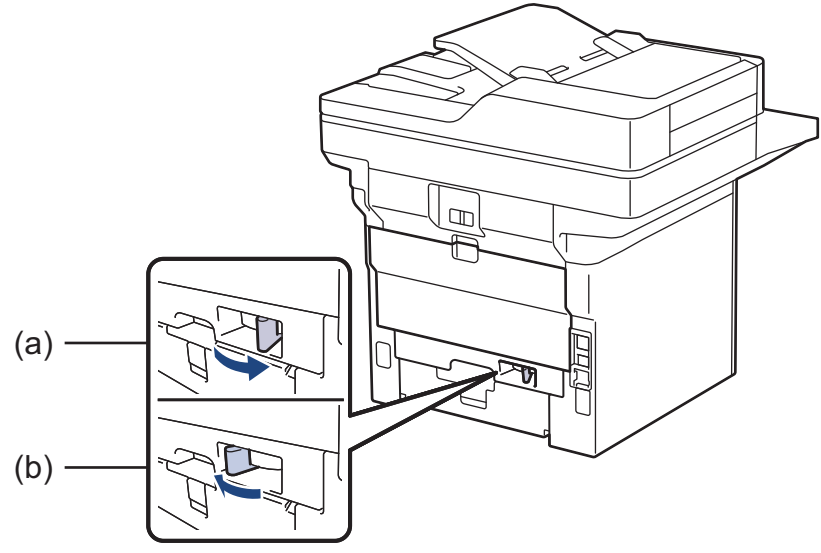

a. A4 (สําหรับ A4)

b. Letter (สําหรับ Letter, Legal, Mexico Legal, India Legal และ Folio)

## **ข้อมูลที่เกี่ยวข้อง**

• [การจัดการกระดาษ](#page-31-0)

<span id="page-55-0"></span> $\blacktriangle$  [หน้าหลัก](#page-1-0) > [การจัดการกระดาษ](#page-31-0) > ใส่เอกสาร

### **ใสเอกสาร ่**

้ คุณสามารถส่งโทรสาร ทำสำเนา และสแกนจากถาดป้อนเอกสารอัตโนมัติ (ADF) และจากกระจกสแกนเนอร์ได้

- ใส่เอกสารในถาดป้อนเอกสารอัตโนมัติ (ADF)
- [วางเอกสารบนกระจกสแกนเนอร](#page-58-0)์

<span id="page-56-0"></span> $\triangle$  [หน้าหลัก](#page-1-0) > [การจัดการกระดาษ](#page-31-0) > ใส่เอกสาร > ใส่เอกสารในถาดป้อนเอกสารอัตโนมัติ (ADF)

# **ใสเอกสารในถาดป้ อนเอกสารอ ัตโนม ัติ ่ (ADF)**

้ ใช้งานถาดป้อนเอกสารอัตโนมัติ (ADF) เมื่อทำสำเนาหรือสแกนเอกสารขนาดมาตรฐานหลายหน้า

- ADF (ถาดป้อนเอกสารอัตโนมัติ) สามารถใสกระดาษต่อไปนี้ ่ และป้อนзรั้งละหนึ่งแผ่น:
	- (DCP-L5510DN/MFC-L5710DN/MFC-L5710DW) สูงสุด 50 แผ่น
	- (DCP-L5660DN/MFC-L5915DW/MFC-L6720DW) สูงสุด 70 แผ่น
	- (MFC-L6915DW) สูงสุด 80 แผ่น
- ใชกระดาษมาตรฐาน ้ 80 แกรม
- ้ตรวจสอบให้แน่ใจว่าเอกสารที่มีน้ำยาลบคำผิดหรือการเขียนด้วยหมึกแห้งสนิท

#### **ข้อзวรจํา**

- ห้ามวางเอกสารที่มีความหนาทิ้งไว้บนกระจกสแกนเนอร์ มิฉะนั้น ADF (ถาดป้อนเอกสารอัตโนมัติ) อาจติดขัดได้
- ้ ห้ามใช้กระดาษที่ม้วนงอ ยับ มีรอยพับ ขาด มีลวดเย็บ มีคลิปหนีบ มีการตัดปะ หรือติดเทปกาว
- ้ ห้ามใช้กระดาษลกฟก หนังสือพิมพ์ หรือผ้า
- ้ เพื่อหลีกเลี่ยงการทำความเสียหายแก่เครื่องขณะที่ใช้ ADF (ถาดป้อนเอกสารอัตโนมัติ) ห้ามดึงเอกสารขณะที่เครื่อง กําลังป้อนเอกสาร

### ึขนาดเอกสารที่รองรับ

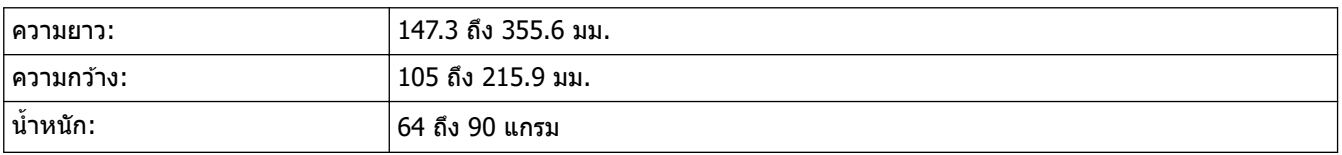

1. กางถาดรองเอกสารออกของ ADF (ถาดป้อนเอกสารอัตโนมัติ)

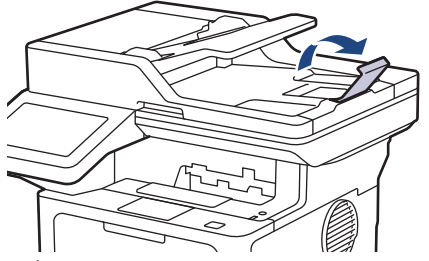

- ่ 2. คลี่กระดาษให้เรียบร้อย
- 3. จัดเรียงหน้าเอกสารของคุณและใส่เข้าใน ADF (ถาดป้อนเอกสารอัตโนมัติ) แบบ*หงายหน้า* และ *ใส่ขอบค้านบนก่อน ดั*งที่ แสดงในภาพประกอบ

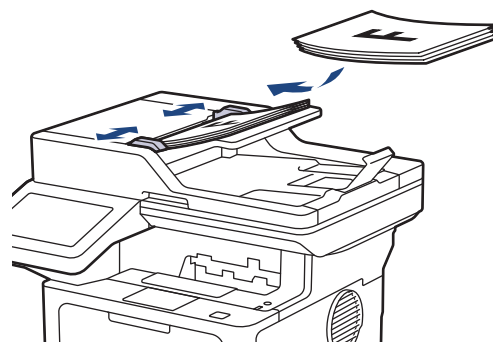

#### 4. ปรับแคร่ปรับกระดาษให้พอดีกับความกว้างของเอกสารของคุณ

# **ข้อมูјที่เกี่ยวข้อง**

• [ใสเอกสาร](#page-55-0) ่

<span id="page-58-0"></span> $\blacktriangle$  [หน้าหลัก](#page-1-0) > [การจัดการกระดาษ](#page-31-0) > ใส่เอกสาร > วางเอกสารบนกระจกสแกนเนอร์

#### **วางเอกสารบนกระจกสแกนเนอรҙ**

่ ใช้กระจกสแกนเนอร์เพื่อส่งโทรสาร ทำสำเนา หรือสแกนครั้งละหนึ่งหน้า

### ึขนาดเอกสารที่รองรับ

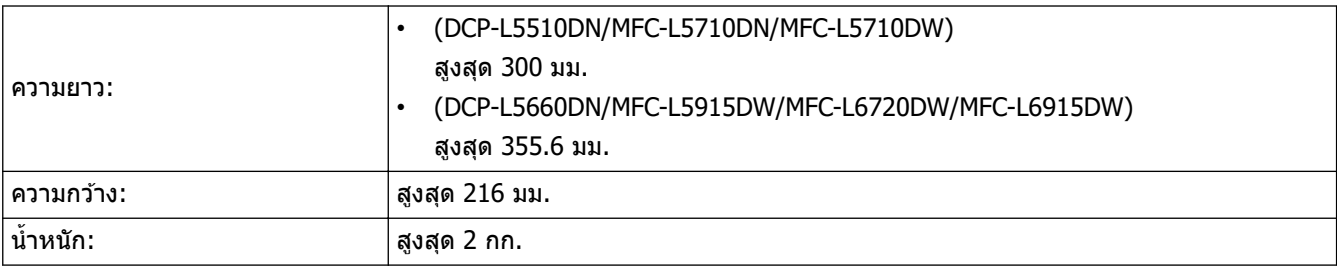

ี เพื่อใช้งานกระจกสแกนเนอร์ ADF (ถาดป้อนเอกสารอัตโนมัติ) จะต้องว่าง

#### 1. ยกฝาครอบเอกสาร

Ø

### 2. วางเอกสารบนกระจกสแกนเนอร์โดย*กว่ำหน้าถง*

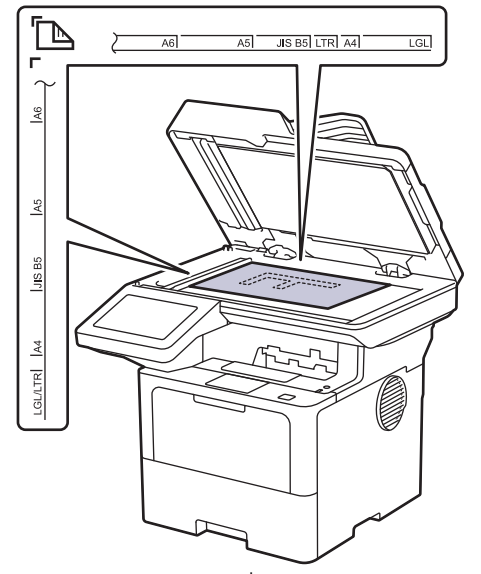

3. จัดวางมุมของหน้าไว้ที่มุมบนซ้ายของกระจกสแกนเนอร์

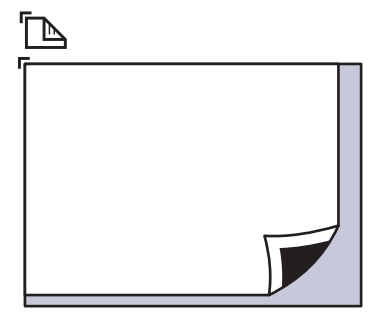

#### 4. ปิดฝาзรอบเอกสาร

้ถ้าเอกสารหรือหนังสือมีความหนา ให้ค่อยๆกดลงที่ฝาครอบเอกสาร

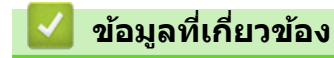

• [ใสเอกสาร](#page-55-0) ่

 $\blacktriangle$  [หน้าหลัก](#page-1-0) > [การจัดการกระดาษ](#page-31-0) > บริเวณที่ไม่สามารถสแกนและไม่สามารถพิมพ์ได้

### **บริเวณที่ไม่สามารถสแกนแјะไม ่สามารถพิมพҙได้**

้ค่าในตารางแสดงให้เห็นบริเวณที่ไม่สามารถสแกนและไม่สามารถพิมพ์ได้สูงสุด จากขอบของขนาดกระดาษที่ใช้ทั่วไป การวัด ี ค่าเหล่านี้อาจแตกต่างกันขึ้นอยู่กับขนาดกระดาษหรือการตั้งค่าในแอปพลิเคชั่นที่คุณใช้

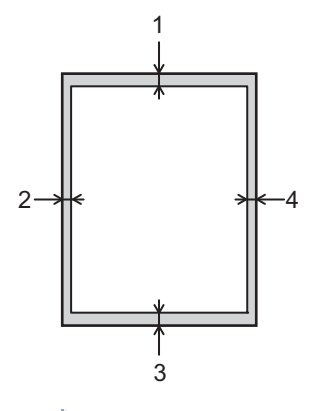

Ø

ือย่าพยายามสแกน ทำสำเนา หรือพิมพ์ในพื้นที่เหล่านี้ เนื้อหาใด ๆ ที่มีอยู่ในบริเวณดังกล่าวจะไม่แสดงออกมาในผลลัพธ์

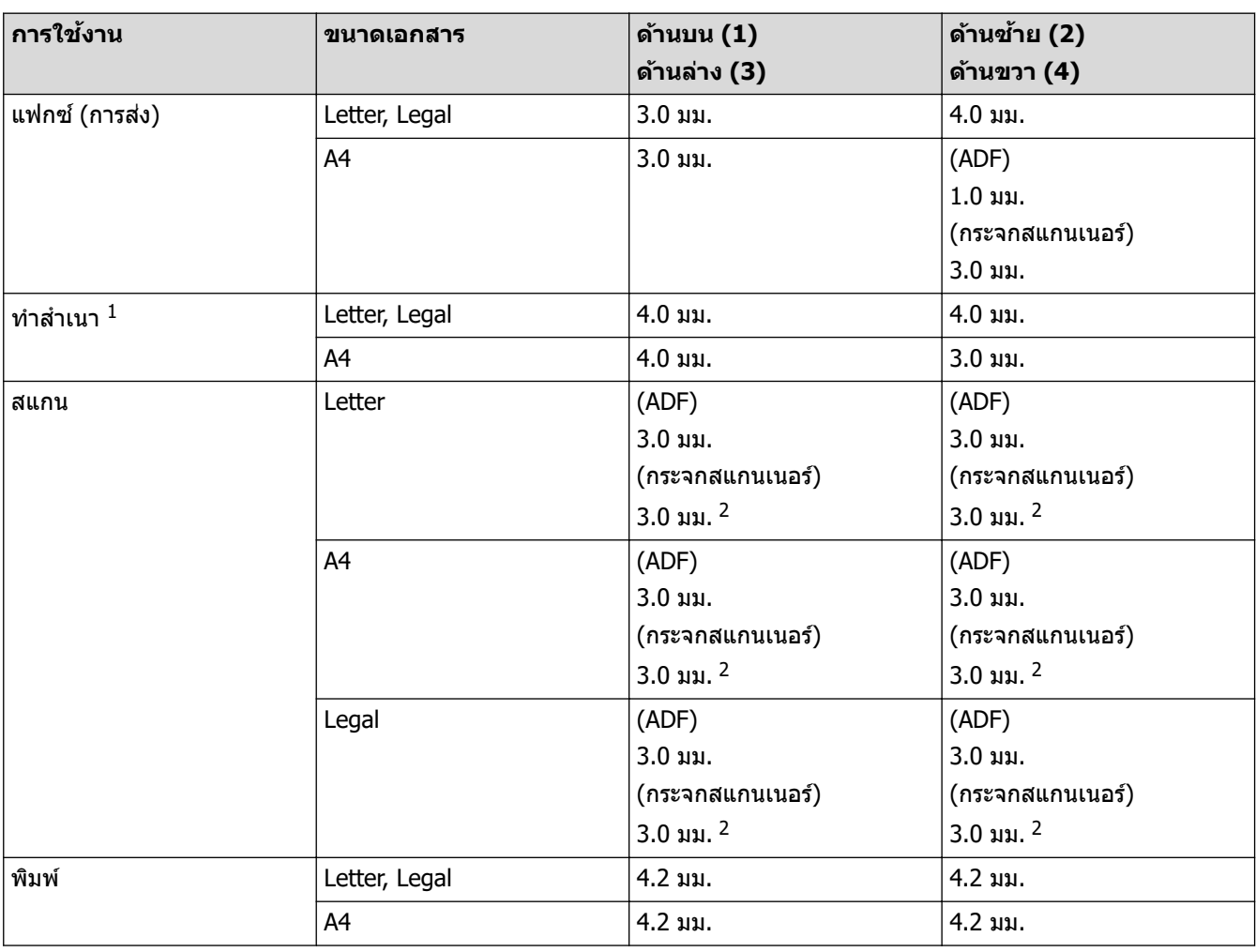

1 การทําสําเนา 1 ใน 1 และการทําสําเนาขนาด 100% ของเอกสาร

่ 2 ตัวเลขนี้สามารถปรับได้ถึง 0 มม. ขึ้นอย่กับร่นของคณ หากมีการตั้งตัวเลขไว้ที่ 0 มม. อาจมีเงาสีดำปรากฏที่บริเวณขอบรูปภาพที่ผ่านการสแกน

### **ข้อมูјที่เกี่ยวข้อง**

• [การจัดการกระดาษ](#page-31-0)

 $\blacktriangle$  [หน้าหลัก](#page-1-0)  $>$  [การจัดการกระดาษ](#page-31-0)  $>$  การใช้งานกระดาษแบบพิเศษ

### **การใชงานกระดาษแบบพิเศษ ้**

ิทดสอบตัวอย่างกระดาษก่อนซื้อกระดาษทกครั้งเพื่อให้มั่นใจในคณภาพการพิมพ์ที่ต้องการ

- ห้ามใช้กระดาษอิงค์เจ็ทเนื่องจากอาจทำให้กระดาษติดหรือทำให้เครื่องพิมพ์เกิดความเสียหาย
- ิหากคณใช้กระดาษปอนด์ กระดาษผิวหยาบ หรือกระดาษที่มีรอยย่นหรือรอยยับ คณภาพของกระดาษในการพิมพ์อาจลดลง

จัดเก็บกระดาษในกล่องบรรจุกระดาษและปิดกล่องให้สนิท จัดเก็บกระดาษบนพื้นราบเรียบและห่างจากความชื้น แสงแดดส่อง ตรงและความร้อน

#### **ข้อзวรจํา**

ึกระดาษบางชนิดอาจมีคุณภาพต่ำหรืออาจทำให้เครื่องพิมพ์เกิดความเสียหาย ้ห้ามใช้กระดาษต่อไปนี้:

- กระดาษที่มีลวดลายมาก
- กระดาษที่เรียบลื่นหรือมันเงาเกินไป
- ้กระดาษที่บ้วนหรือมีรอยพับ
- ้ กระดาษที่มีการเคลือบผิวหรือกระดาษที่มีการตกแต่งทางเคมี
- กระดาษที่ขาด มีรอยยับหรือรอยพับ
- กระดาษที่มีนํ้าหนักเกินกว่าข ้อกําหนดในзู่มือนี้
- กระดาษที่เย็บด ้วยลวดเย็บกระดาษ
- ึ กระดาษที่มีหัวจดหมายที่ใช้สีย้อมอณหภมิต่ำหรือมีการถ่ายภาพด้วยความร้อน
- ึ กระดาษต่อเนื่องหรือไม่มีคาร์บอน
- ึกระดาษที่ออกแบบสำหรับการพิมพ์อิงค์เจ็ท

ิหากคณใช้ชนิดของกระดาษตามรายการข้างต้นอาจส่งผลให้เครื่องพิมพ์เกิดความเสียหาย ความเสียหายนี้ไม่อย่ภายใต้การ ้รับประกันหรือข้อตกลงเกี่ยวกับการให้บริการของ Brother

### **ข้อมูјที่เกี่ยวข้อง**

• [การจัดการกระดาษ](#page-31-0)

#### <span id="page-61-0"></span> $\triangle$  [หน้าหลัก](#page-1-0)  $>$  การแก้ไขปัญหา

# **การแก้ไขปัрหา**

้ ใช้ส่วนนี้เพื่อแก้ไขปัญหาทั่วไปที่คณอาจประสบเมื่อใช้งานเครื่องพิมพ์ของคณ คณสามารถแก้ปัญหาส่วนใหญ่ได้ด้วยตนเอง

#### **ข้อзวรจํา**

Ø

ี่ สำหรับความช่วยเหลือทางเทคนิค คุณต้องโทรติดต่อบริการลูกค้าสัมพันธ์ของ Brother หรือตัวแทนจำหน่ายผลิตภัณฑ์ Brother ในพื้นที่ของคุณ

หากคุณต้องการความช่วยเหลือเพิ่มเติม เข้าไปที่ <u>support.brother.com</u> .

ก่อนอื่น ตรวจสอบดังนี้:

- ่ สายไฟของเครื่องเชื่อมต่อถูกต*้*อง และเปิดเครื่องแล*้*ว *>> คู่มือการติดตั้งเครื่องอย่างง่าย*
- <sub>่</sub> วัสดุป้องกันทั้งหมดถูกถอดออกแล้ว *>> คู่มือการติดตั้งเครื่องอย่างง่าย*
- ่ ใส่กระดาษลงในถาดใส่กระดาษอย่างถูกต้องแล*้*ว
- ี่ สายอินเตอร์เฟสถกเชื่อมต่อเข้ากับเครื่องและคอมพิวเตอร์อย่างแน่นหนา หรือการเชื่อมต่อเครือข่ายแบบไร้สายถูกติดตั้งกับ ทั้งเครื่องพิมพ์และคอมพิวเตอร์ของคณ
- ข ้อзวามแสดงข ้อผิดพลาดและการบํารุงรักษา

ี่ ถ้าคุณไม่สามารถแก*้*ไขปัญหาได้จากรายการตรวจสอบ ให้ระบุปัญหา จากนั้น<u>ด</u>ู *≻≻ ข้อมูลที่เกี่ยวข้อง* 

#### **ข้อมูјที่เกี่ยวข้อง**

- ข้อความแสดงข้อผิดพลาดและการบำรงรักษา
- [เอกสารติด](#page-72-0)
- [กระดาษติด](#page-76-0)
- [ปัญหาการพิมพ](#page-88-0)์
- ปรับปรุงคุณภาพการพิมพ์
- ปัญหาเกี่ยวกับโทรศัพท์และโทรสาร
- ปัญหาเครือข่าย
- [ปัญหาเกี่ยวกับ AirPrint](#page-109-0)
- [ปัญหาอื่นๆ](#page-110-0)
- ตรวจสอบข้อมูลเครื่อง
- ตั้งค่าเครื่องของคุณใหม่

<span id="page-62-0"></span> $\blacktriangle$  [หน้าหลัก](#page-1-0) > การแก้ไขปัญหา > ข้อความแสดงข้อผิดพลาดและการบำรุงรักษา

### ึข้อความแสดงข้อผิดพลาดและการบำรุงรักษา

่ เช่นเดียวกับอุปกรณ์สำนักงานที่ทันสมัยอื่นๆ ข้อผิดพลาดอาจเกิดขึ้นและอาจต้องเปลี่ยนวัสดการพิมพ์ หากเกิดข้อผิดพลาด ้ เครื่องจะระบุข้อผิดพลาดหรือการบำรุงรักษาตามระยะเวลาที่กำหนด และแสดงข้อความที่เหมาะสม ข้อผิดพลาดที่พบบ่อยและ ข ้อзวามแจ ้งการบํารุงรักษามีดังที่แสดงในตารางนี้

้ ทำตามคำแนะนำในคอลัมน์ **การดำเนินการ** เพื่อแก้ไขข้อผิดพลาดและทำให้ข้อความหายไป

้คณสามารถแก่ไขข้อผิดพลาดส่วนใหญ่และทำการบำรงรักษาตามระยะเวลาได้ด้วยตัวคณเอง หากต้องการเคล็ดลับเพิ่มเติม: ไปที่ [support.brother.com](https://support.brother.com/g/b/midlink.aspx)และзลิกหน้า **зําถามที่พบบ่อย แјะการแก้ปัрหาเบืองต้น ҟ**

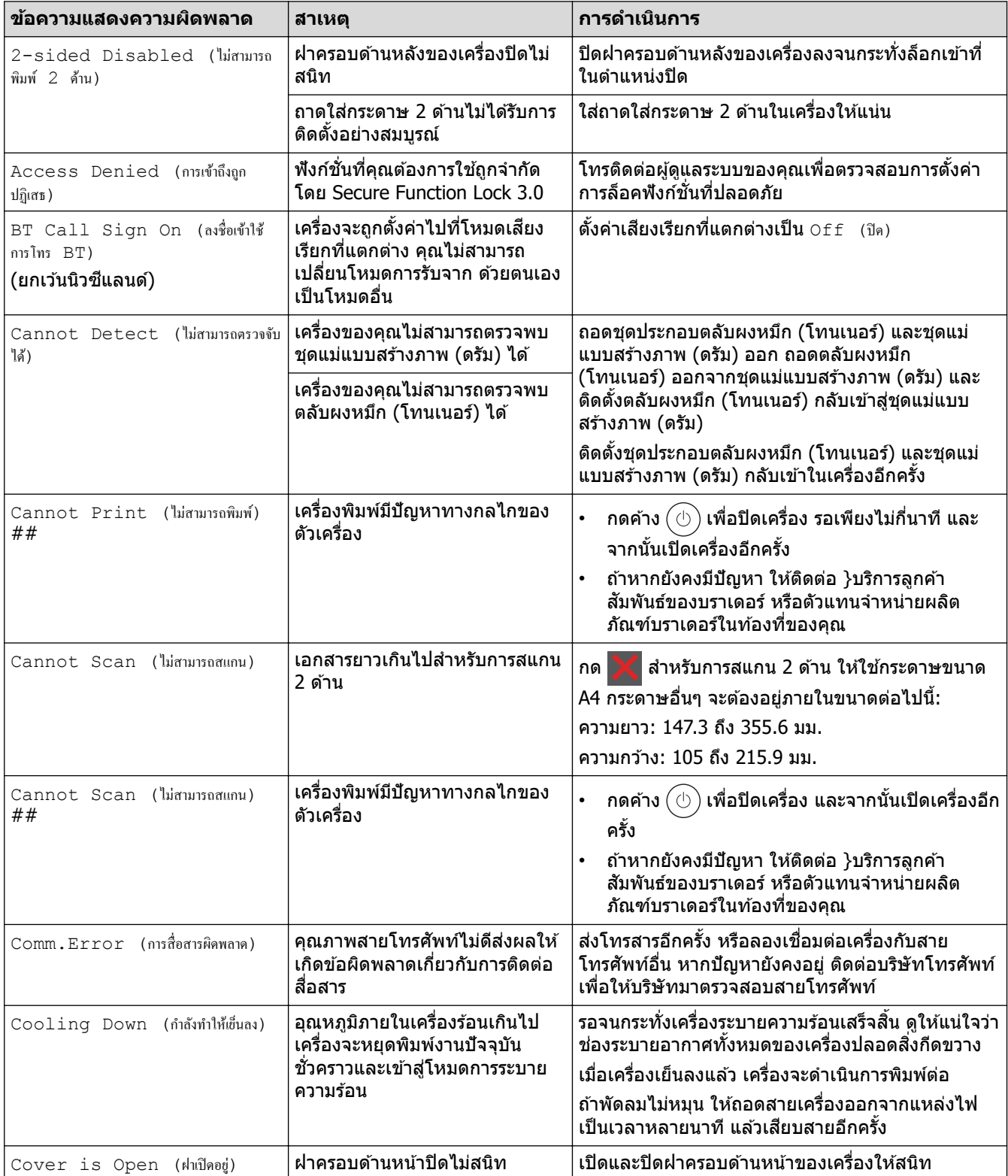

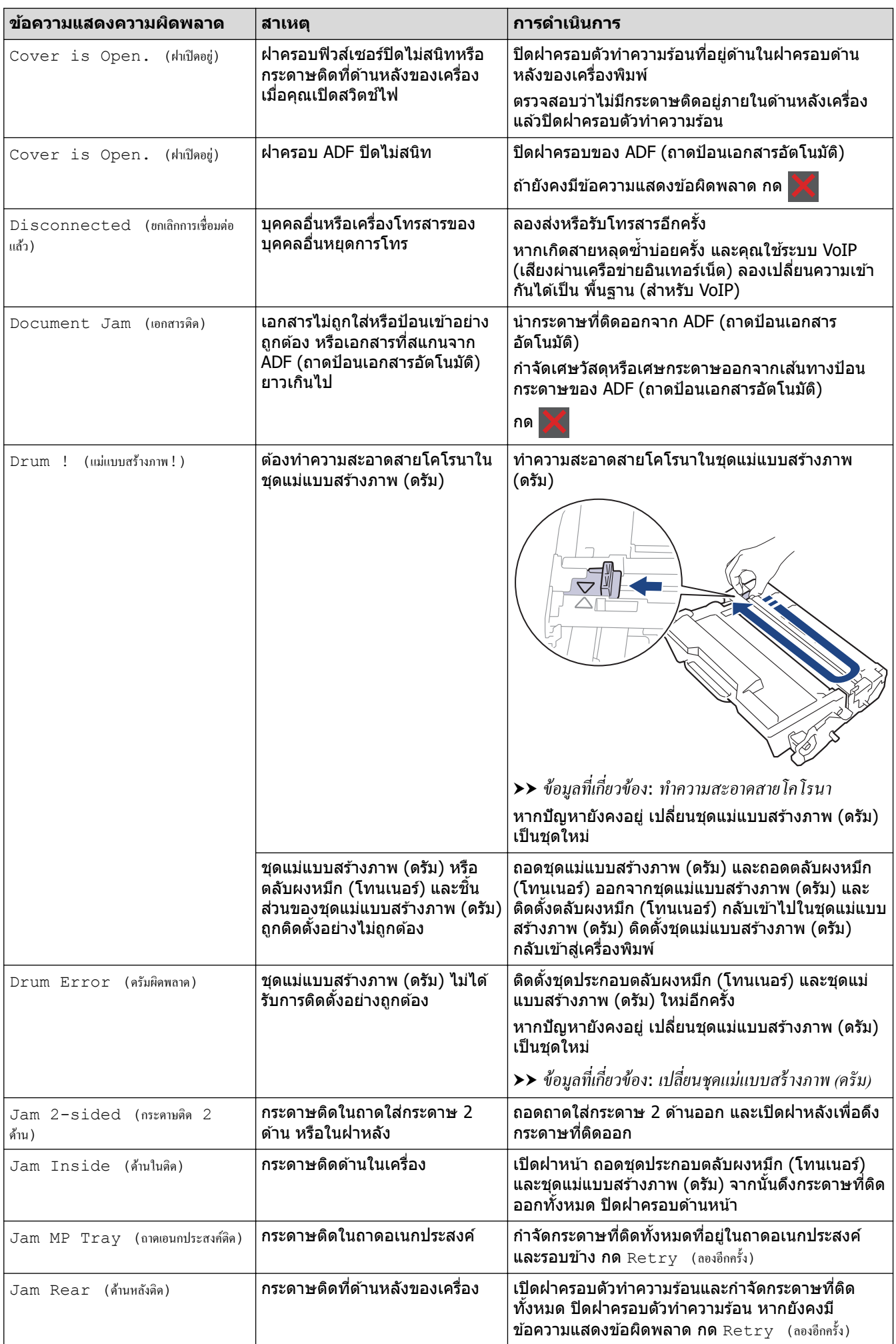

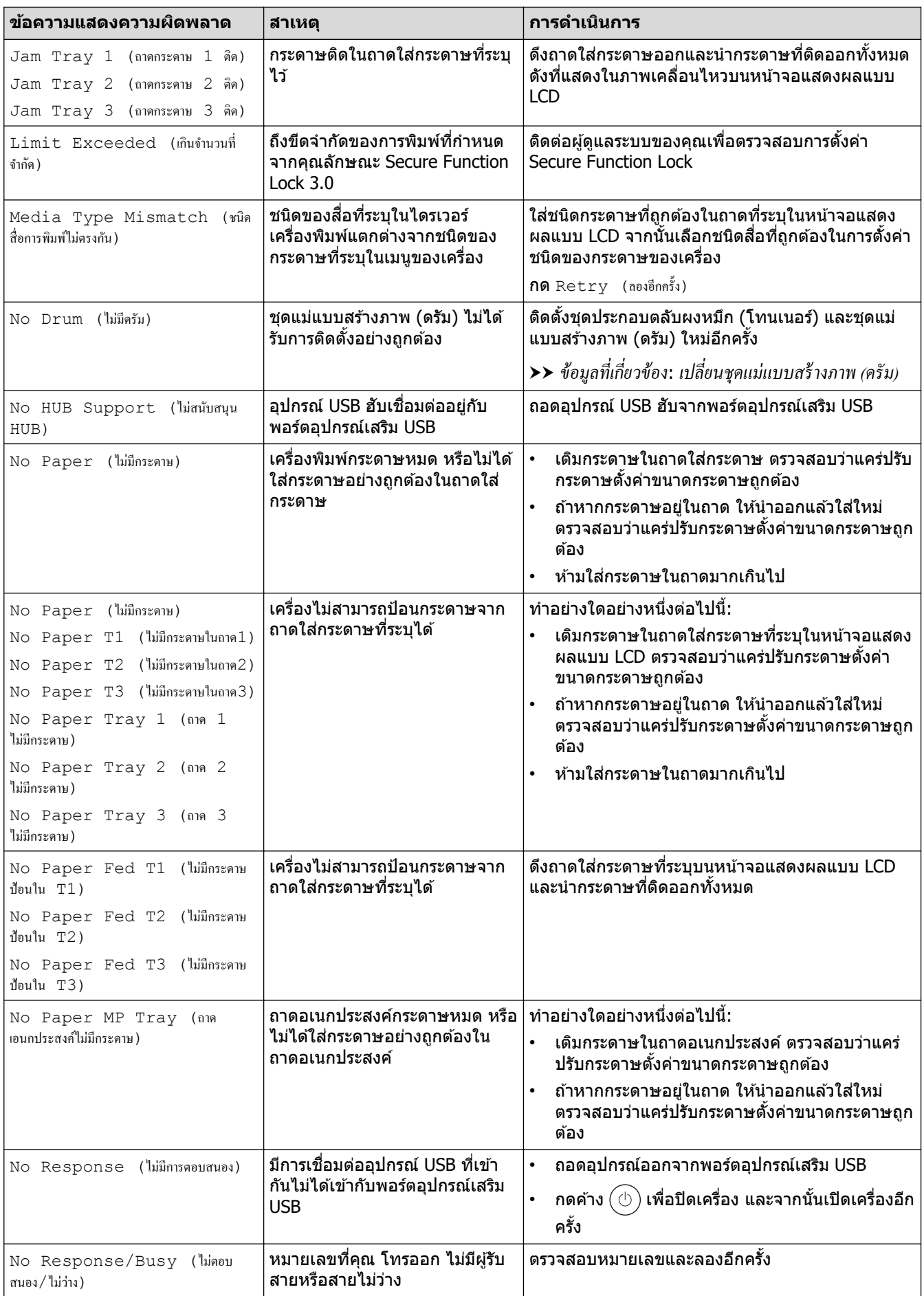

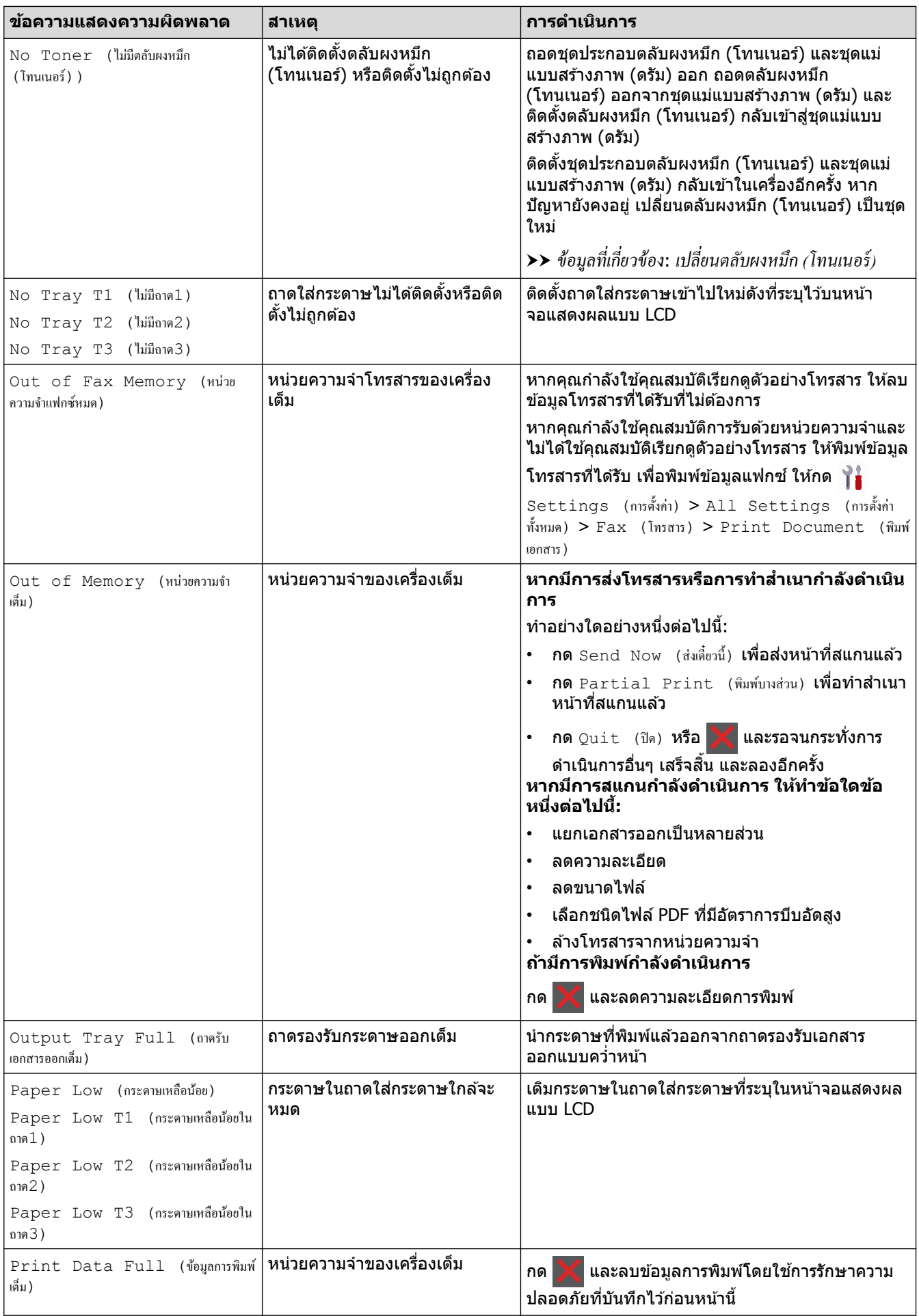

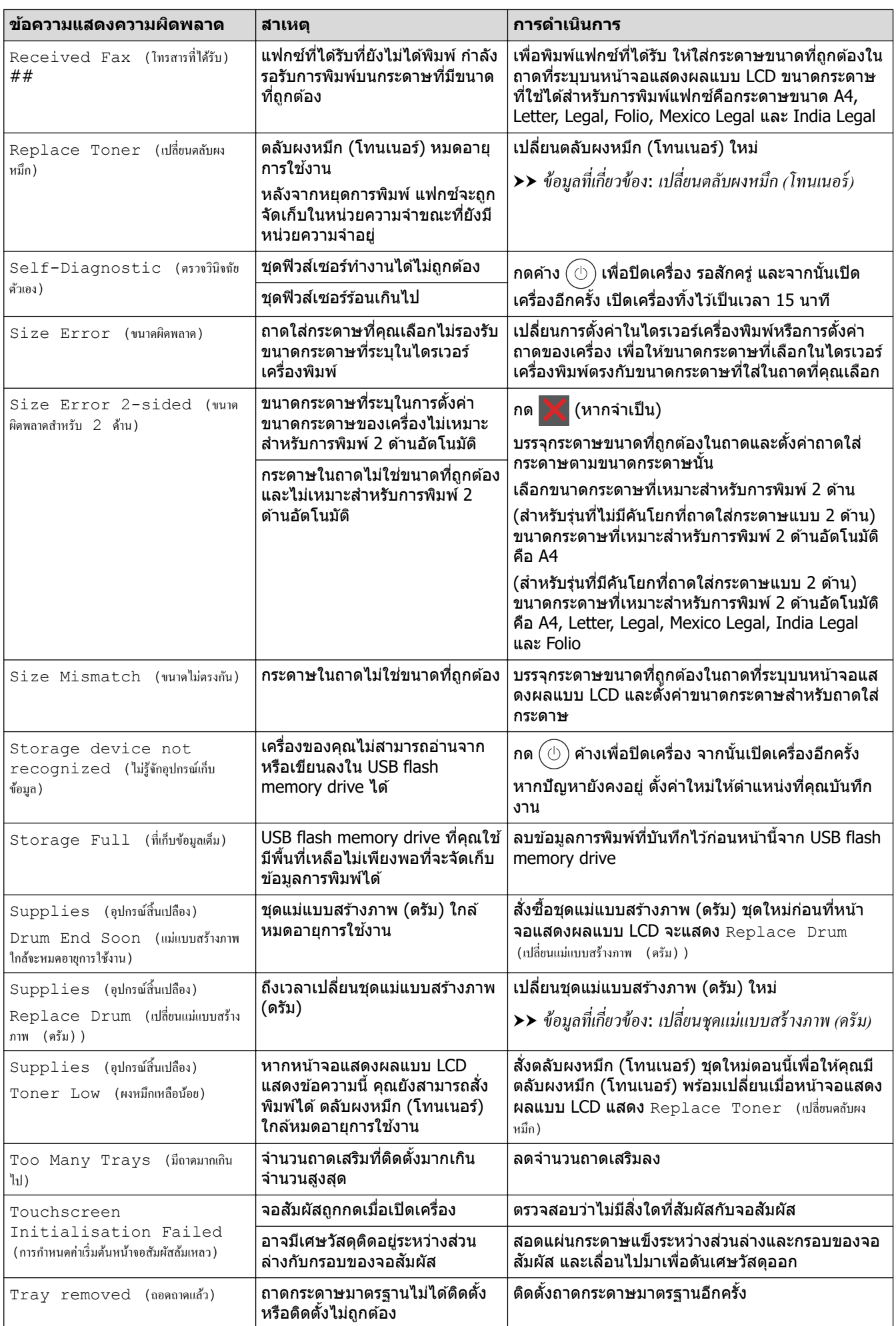

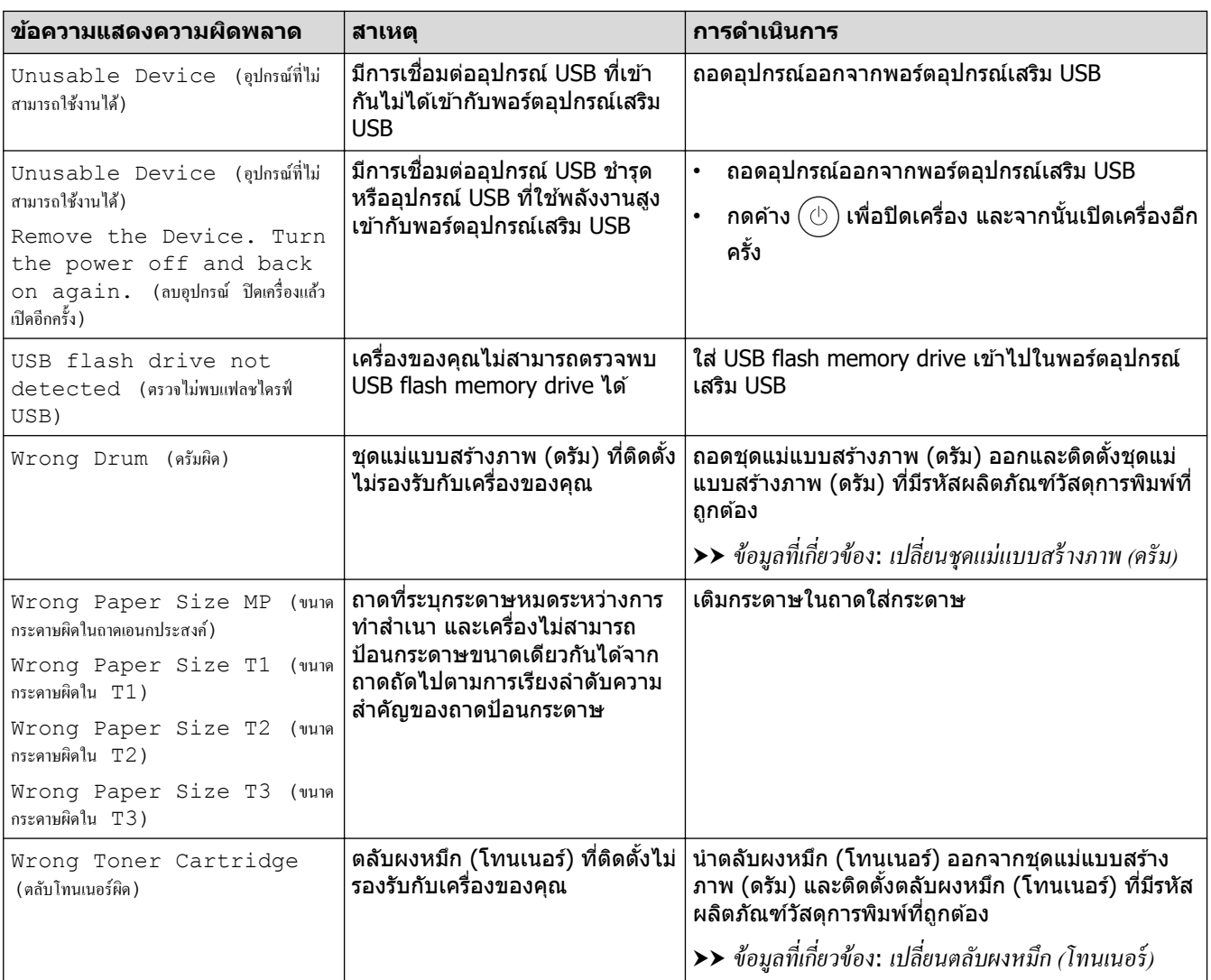

# <mark>ี้ ข้อมูลที่เกี่ยวข้อง</mark>

- การแก้ไขปัญหา
	- $\bullet$  ไม่สามารถพิมพ์หรือสแกน -โอนโทรสารของคุณ

### **ห ัวข้อที่เกี่ยวข้อง:**

- บรรจุกระดาษและพิมพ์โดยใช้ถาดบรรจุกระดาษ
- บรรจุกระดาษและพิมพ์โดยใช้ถาดอเนกประสงค์ (ถาด MP)
- [เปลี่ยนวัสดุการพิมพ](#page-116-0)ҙ
- เปลี่ยนตลับผงหมึก (โทนเนอร์)
- เปลี่ยนชุดแม่แบบสร้างภาพ (ดรัม)
- ทำความสะอาดสายโคโรนา

<span id="page-68-0"></span> $\blacktriangle$  [หน้าหลัก](#page-1-0) > การแก้ไขปัญหา > ข้อความแสดงข้อผิดพลาดและการบำรุงรักษา > ไม่สามารถพิมพ์หรือสแกน -โอน โทรสารของзุณ

### **ไม่สามารถพิมพҙหรือสแกน -โอนโทรสารของзุณ**

**รุ่นที่เกี่ยวข้อง**: MFC-L5710DN/MFC-L5710DW/MFC-L5915DW/MFC-L6720DW/MFC-L6915DW

#### ถ้าหน้าจอแสดงผลแบบ LCD แสดงข้อความ:

- $[Camot Print (luianusanii) ] ##$
- [Cannot Scan (ไม่สามารถสแกน)] ##

ขอแนะนำให้โอนแฟกซ์ของคุณไปยังเครื่องโทรสารอื่นหรือไปยังคอมพิวเตอร์ของคุณ และคุณยังสามารถถ่ายโอนรายงานบันทึกโทรสาร เพื่อดูว่ามีแฟกซ์ใดที่คุณจะต้องถ่ายโอนบ้าง

ถ้ามีข้อความแสดงข้อผิดพลาดบนหน้าจอแสดงผลแบบ LCD หลังจากถ่ายโอนโทรสารแล้ว ให้ถอดเครื่องของ Brother ึ ของคุณออกจากแหล่งจ่ายไฟเป็นเวลาหลายนาที จากนั้นเชื่อมต่ออีกครั้ง

#### **ข้อมูјที่เกี่ยวข้อง**

Ø

- ข้อความแสดงข้อผิดพลาดและการบำรงรักษา
	- [โอนโทรสารไปยังเзรื่องโทรสารอื่น](#page-69-0)
	- โอนโทรสารไปยังคอมพิวเตอร์ของคุณ
	- โอนรายงานบันทึกโทรสารไปยังเครื่องโทรสารอื่น

<span id="page-69-0"></span> $\blacktriangle$  [หน้าหลัก](#page-1-0) > การแก้ไขปัญหา > ข้อความแสดงข้อผิดพลาดและการบำรุงรักษา > ไม่สามารถพิมพ์หรือสแกน -โอน [โทรสารของзุณ](#page-68-0) > โอนโทรสารไปยังเзรื่องโทรสารอื่น

# **โอนโทรสารไปย ังเзรื่องโทรสารอื่น**

**รุ่นที่เกี่ยวข้อง**: MFC-L5710DN/MFC-L5710DW/MFC-L5915DW/MFC-L6720DW/MFC-L6915DW

้ คณต้องตั้งค่ารหัสประจำเครื่องของคณก่อนโอนโทรสารไปยังเครื่องโทรสารอื่น

1. กด [Settings (การตั้ง่า)] > [All Settings (การตั้ง่าทั้งหมด)] > [Service (บริการ)] > [Data  $Transfer$  (ถ่ายโอนข้อมูล) ] > [Fax Transfer (ถ่ายโอนโทรสาร) ]

ถ้า<mark>เครื่องของคุณแสดงเมน</mark>ู [All Settings (การตั้งกำทั้งหมด)] **บนหน้าจอหลัก ให้ข้ามเมนู** [Settings (การตั้งก่า)]

2. ทําอย่างใดอย่างหนึ่งต่อไปนี้:

Î

- ถ้าหน้าจอแสดงผลแบบ LCD แสดง [No Data (ไม่มีข้อมูล) ] แสดงว่าไม่มีโทรสารอยู่ในหน่วยความจำของเครื่อง กด  $[Close (i) ]$  กด
- ป้อนหมายเลขโทรสารที่จะโอนโทรสาร
- 3. กด [Fax Start (เริ่มต้นโทรสาร)].

#### **ข้อมูјที่เกี่ยวข้อง**

- ไม่สามารถพิมพ์หรือสแกน -โอนโทรสารของคณ **ห ัวข้อที่เกี่ยวข้อง:**
- ตั้งค่ารหัสประจำเครื่องของคณ

<span id="page-70-0"></span> $\blacktriangle$  [หน้าหลัก](#page-1-0) > การแก้ไขปัญหา > ข้อความแสดงข้อผิดพลาดและการบำรุงรักษา > ไม่สามารถพิมพ์หรือสแกน -โอน โทรสารของคุณ > โอนโทรสารไปยังคอมพิวเตอร์ของคุณ

### โอนโทรสารไปยังคอมพิวเตอร์ของคณ

**รุ่นที่เกี่ยวข้อง**: MFC-L5710DN/MFC-L5710DW/MFC-L5915DW/MFC-L6720DW/MFC-L6915DW

- 1. ตรวจสอบให้แน่ใจว่าคุณได้ติดตั้งซอฟต์แวร์และไดรเวอร์ในคอมพิวเตอร์ของคุณแล้ว
- ี่ 2. เปิดใช<mark>้  $\frac{1}{6}$  (Brother Utilities</mark>) จากนั้นคลิกรายการแบบดึงลงและเลือกชื่อรุ่นของคุณ (หากไม่ได้เลือกไว้) คลิก **การ ี่ รับส่งโทรสารด้วยเครื่อง PC** ในแถบนำทางด้านซ้าย จากนั้นคลิกรับ หน้าต่าง **PC-FAX Receive (การร ับโทรสารด้วยเзรื่อง PC)** จะปรากฏขึ้น
- 3. ตรวจดูให้แน่ใจว่าคุณตั้งค่า [PC Fax Receive (รับโทรสารด้วย PC) ] ที่เครื่องแล้ว ี่ ถ้าแฟกซ์อยู่ในหน่วยความจำของเครื่องขณะที่คุณตั้งค่าการรับ PC-Fax หน้าจอแสดงผลแบบ LCD จะแสดงข้อความ [Send Fax to PC? (ส่งแฟกซ์ไปยัง PC?)]
- 4. ทําอย่างใดอย่างหนึ่งต่อไปนี้:
	- $\,\cdot\quad$  หากต้องการโอนโทรสารทั้งหมดไปยังคอมพิวเตอร์ของคณ กด <code>[Yes (ใช่)]</code>
	- ถ้าต้องการออกและเก็บโทรสารไว้ในหน่วยความจำ กด [No (ไม่ใช่)]
- 5. กด

#### **ข้อมูјที่เกี่ยวข้อง**

• ไม่สามารถพิมพ์หรือสแกน -โอนโทรสารของคณ

<span id="page-71-0"></span><u> ▲</u> [หน้าหลัก](#page-1-0) > การแก้ไขปัญหา > ข้อความแสดงข้อผิดพลาดและการบำรุงรักษา > ไม่สามารถพิมพ์หรือสแกน -โอน ์ โทรสารของคุณ > โอนรายงานบันทึกโทรสารไปยังเครื่องโทรสารอื่น

# **โอนรายงานบ ันทึกโทรสารไปย ังเзรื่องโทรสารอื่น**

**รุ่นที่เกี่ยวข้อง**: MFC-L5710DN/MFC-L5710DW/MFC-L5915DW/MFC-L6720DW/MFC-L6915DW

้คุณต้องตั้งค่ารหัสประจำเครื่องของคุณก่อนโอนรายงานบันทึกโทรสารไปยังเครื่องโทรสารอื่น

1. กด [Settings (การตั้ง่า)] > [All Settings (การตั้ง่าทั้งหมด)] > [Service (บริการ)] > [Data Transfer (ถ่ายโอนข้อมูล) ] > [Report Transfer (ส่งต่อรายงาน) ]

Ø ถ้าเครื่องของคุณแสดงเมนู [All Settings (การตั้งก่าทั้งหมด) ] **บนหน้าจอหลัก ให้ข้ามเมนู** [Settings (การตั้งก่า) ]

- 2. ป้อนหมายเลขแฟกซ์ที่จะส่งต่อรายงานบันทึกการรับส่งแฟกซ์ไปให้
- 3. กด [Fax Start (เริ่มต้นโทรสาร)].

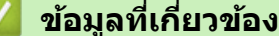

- ไม่สามารถพิมพ์หรือสแกน -โอนโทรสารของคุณ
- **ห ัวข้อที่เกี่ยวข้อง:**
- ตั้งค่ารหัสประจำเครื่องของคุณ
<span id="page-72-0"></span> $\triangle$  [หน้าหลัก](#page-1-0)  $>$  การแก้ไขปัญหา  $>$  เอกสารติด

## **เอกสารติด**

- เอกสารติดที่สวนบนของชุด [่ ADF \(ถาดป้อนเอกสารอัตโนมัติ\)](#page-73-0)
- เอกสารติดใต้ฝาครอบเอกสาร
- [กําจัดเศษกระดาษขนาดเล็กที่ติดอยู่ใน ADF \(ถาดป้อนเอกสารอัตโนมัติ\)](#page-75-0)

<span id="page-73-0"></span>▲ [หน้าหลัก](#page-1-0) > การแก้ไขปัญหา > [เอกสารติด](#page-72-0) > เอกสารติดที่ส่วนบนของชุด ADF (ถาดป้อนเอกสารอัตโนมัติ)

# **เอกสารติดที่สวนบนของชุด ่ ADF (ถาดป้ อนเอกสารอ ัตโนม ัติ)**

- 1. นํากระดาษที่ไม่ติดออกจาก ADF (ถาดป้อนเอกสารอัตโนมัติ)
- 2. เปิดฝาครอบ ADF (ถาดป้อนเอกสารอัตโนมัติ)
- 3. ดึงเอกสารที่ติดออกทางซ้าย ถ้าเอกสารฉีกขาด ให้นำเศษหรือชิ้นส่วนกระดาษใดๆ ออก เพื่อป้องกันกระดาษติดในอนาคต

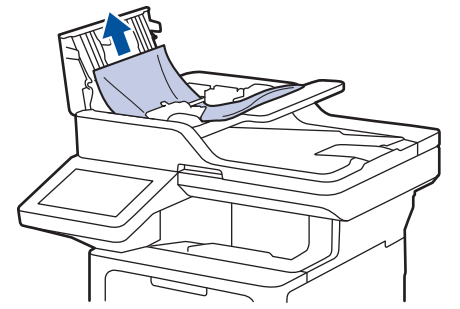

- 4. ปิดฝาзรอบ ADF (ถาดป้อนเอกสารอัตโนมัติ)
- 5. กด

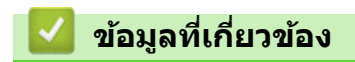

• [เอกสารติด](#page-72-0)

#### <span id="page-74-0"></span> $\blacktriangle$  [หน้าหลัก](#page-1-0) > การแก่ไขปัญหา > [เอกสารติด](#page-72-0) > เอกสารติดใต้ฝาครอบเอกสาร

## **เอกสารติดใต้ฝาзรอบเอกสาร**

- 1. นํากระดาษที่ไม่ติดออกจาก ADF (ถาดป้อนเอกสารอัตโนมัติ)
- 2. ยกฝาครอบเอกสาร
- 3. ดึงเอกสารที่ติดออกทางขวา ถ้าเอกสารฉีกขาด ให้นำเศษหรือชิ้นส่วนกระดาษใดๆ ออก เพื่อป้องกันกระดาษติดในอนาคต

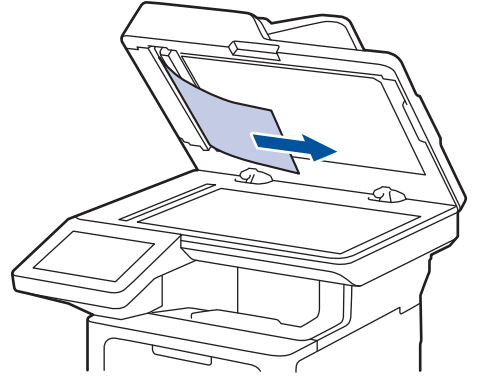

- 4. ปิดฝาзรอบเอกสาร
- 5. กด

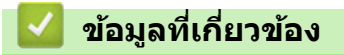

• [เอกสารติด](#page-72-0)

#### <span id="page-75-0"></span><u>▲</u> [หน้าหลัก](#page-1-0) > การแก้ไขปัญหา > [เอกสารติด](#page-72-0) > กำจัดเศษกระดาษขนาดเล็กที่ติดอยู่ใน ADF (ถาดป้อนเอกสารอัตโนมัติ)

# **กําจ ัดเศษกระดาษขนาดเј็กที่ติดอยู่ใน ADF (ถาดป้ อนเอกสารอ ัตโนม ัติ)**

- 1. ยกฝาครอบเอกสาร
- 2. ใช้กระดาษแข็ง เช่น กระดาษสำหรับทำบัตร สอดเข้าไปใน ADF (ถาดป้อนเอกสารอัตโนมัติ) เพื่อดันเศษกระดาษที่ติดค้าง อยู่ออก

DCP-L5510DN

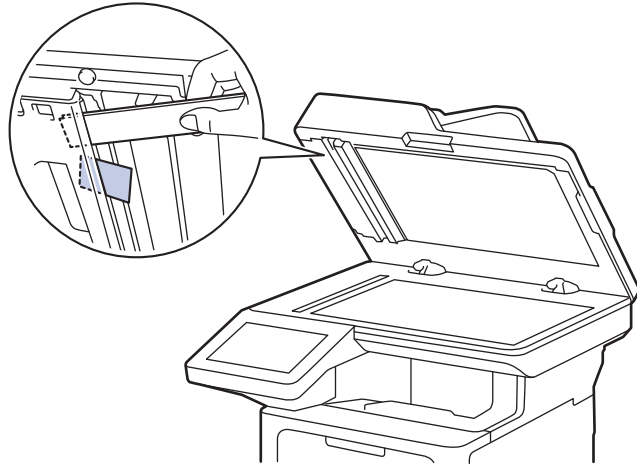

DCP-L5660DN/MFC-L5710DN/MFC-L5710DW/MFC-L5915DW/MFC-L6720DW/MFC-L6915DW

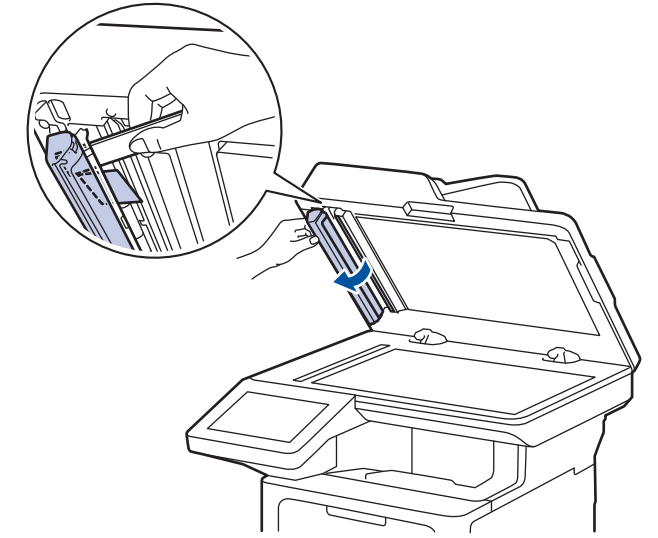

- 3. ปิดฝาзรอบเอกสาร
- 4. กด

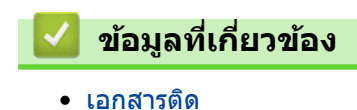

**73**

<span id="page-76-0"></span> $\triangle$  [หน้าหลัก](#page-1-0) > การแก่ไขปัญหา > กระดาษติด

## **กระดาษติด**

้นำกระดาษที่เหลืออยู่ออกจากถาดใส่กระดาษทุกครั้ง คลี่และยืดกระดาษที่วางซ้อนกันให้ตรงเมื่อใส่กระดาษใหม่ เพราะจะช่วย ป้องกันกระดาษติด

- [นํากระดาษที่ติดออก](#page-77-0)
- กระดาษติดในถาดอเนกประสงค์
- [กระดาษติดในถาดป้อนกระดาษ](#page-79-0)
- กระดาษติดที่ด้านหลังของเครื่อง
- กระดาษติดด้านในเครื่องพิมพ์
- กระดาษติดในถาดใส่กระดาษ 2 ด้าน

<span id="page-77-0"></span>▲ [หน้าหลัก](#page-1-0) > การแก้ไขปัญหา > [กระดาษติด](#page-76-0) > นำกระดาษที่ติดออก

## **นํากระดาษที่ติดออก**

หากกระดาษติดหรือกระดาษถกป้อนทีละหลายใบบ่อยครั้ง ให้ทำตามขั้นตอนต่อไปนี้:

- ทำความสะอาดลูกกลิ้งดึงกระดาษและแผ่นยางแยกกระดาษของถาดรองกระดาษ uu *ข้°มู¨ที่เกี่ยวข้°ง*: *ทÎาวามสะ°าด¨ูกก¨ิ้งดึงกระดาษ*
- ใส่กระดาษในถาดรองกระดาษให้ถูกต้อง uu *ข้°มู¨ที่เกี่ยวข้°ง*: *ใส่กระดาษ*
- ตั้งค่าขนาดและประเภทของกระดาษบนตัวเครื่องให้ถูกต้อง
	- uu *ข้°มู¨ที่เกี่ยวข้°ง*: *การตั้ง่ากระดาษ*
- ตั้งค่าขนาดและประเภทของกระดาษบนคอมพิวเตอร์ให้ถูกต้อง
	- uu *ข้°มู¨ที่เกี่ยวข้°ง*: *¡ิม¡rเ°กสาร (Windows)*
	- uu *ข้°มู¨ที่เกี่ยวข้°ง*: *¡ิม¡rโดยใ้ AirPrint*
- ใช้กระดาษตามที่แนะนำ
	- uu *ข้°มู¨ที่เกี่ยวข้°ง*: *การใ้งานกระดาษแบบ¡ิเศษ*

## **ข้อมูјที่เกี่ยวข้อง**

• [กระดาษติด](#page-76-0)

## **ห ัวข้อที่เกี่ยวข้อง:**

- ทำความสะอาดลูกกลิ้งดึงกระดาษ
- [ใสกระดาษ](#page-32-0) ่
- การตั้งค่ากระดาษ
- การใช้งาบกระดาษแบบพิเศษ

#### <span id="page-78-0"></span> $\blacktriangle$  [หน้าหลัก](#page-1-0) > การแก้ไขปัญหา > [กระดาษติด](#page-76-0) > กระดาษติดในถาดอเนกประสงค์

## **กระดาษติดในถาดอเนกประสงз ҙ**

ถ้าแผงควบคุมของเครื่องหรือ Status Monitor แสดงว่ามีกระดาษติดในถาดอเนกประสงค์ของเครื่อง ให้ทำตามขั้นตอนเหล่านี้:

- 1. นำกระดาษออกจากถาดอเนกประสงค์
- ่ 2. ค่อยๆ นำกระดาษที่ติดอยู่ในและรอบข้างถาดอเนกประสงค์ออก

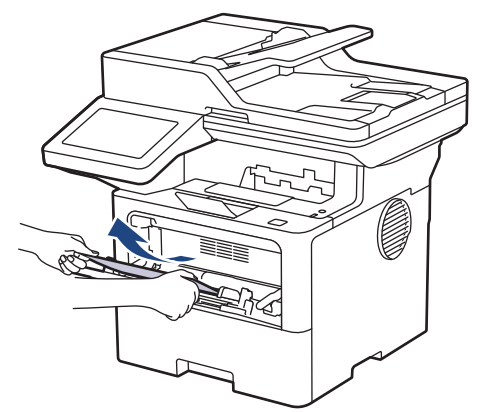

- ึ่ 3. คลี่ปึกกระดาษ จากนั้นนำใส่กลับเข้าไปยังถาดอเนกประสงค์
- 4. ใส่กระดาษกลับเข้าไปในถาดอเนกประสงค์ และตรวจสอบว่ากระดาษไม่เกินความสูงของเครื่องหมายระบุตำแหน่งสูงสุด ึของกระดาษ (1) ที่ทั้งสองด้านของถาด

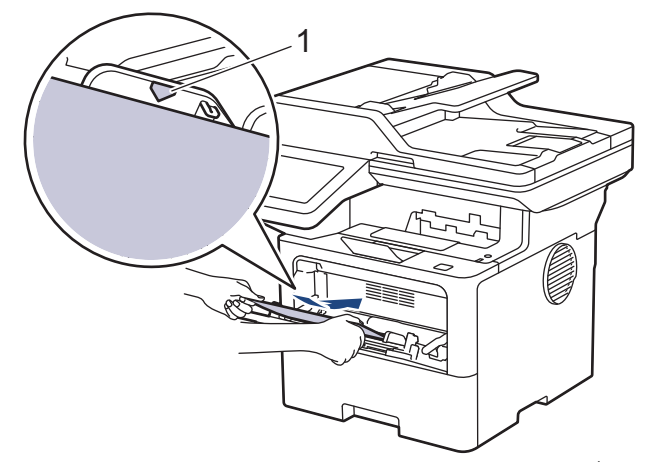

5. ทําตามзําแนะนําบนหน้าจอแสดงผลแบบ LCD ของเзรื่อง

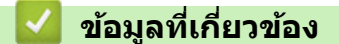

• [กระดาษติด](#page-76-0)

<span id="page-79-0"></span> $\blacktriangle$  [หน้าหลัก](#page-1-0) > การแก้ไขปัญหา > [กระดาษติด](#page-76-0) > กระดาษติดในถาดป้อนกระดาษ

## **กระดาษติดในถาดป้ อนกระดาษ**

ถ้าแผงควบคุมของเครื่องหรือ Status Monitor แสดงว่ามีกระดาษติดในถาดใส่กระดาษ ให้ทำตามขั้นตอนเหล่านี้:

1. ดึงถาดใส่กระดาษแยกออกจากเครื่อง

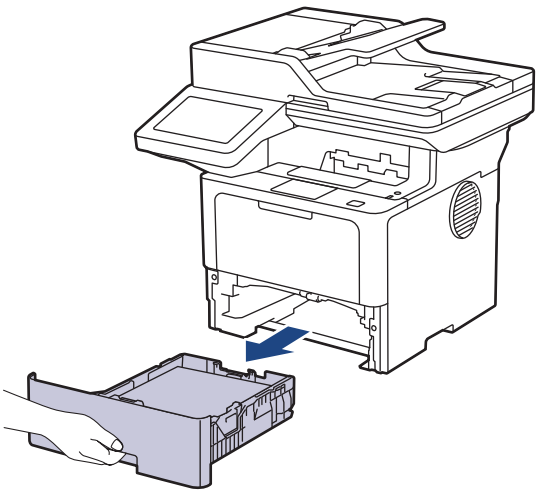

2. ดึงกระดาษที่ติดออกชาๆ้

ß

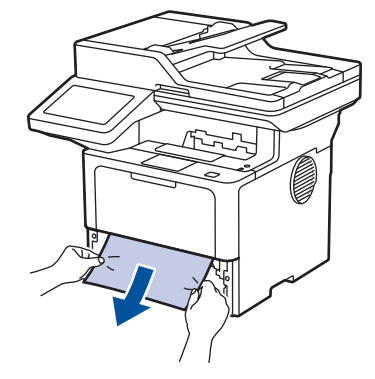

ึการดึงกระดาษที่ติด ลงด้านล่าง ด้วยมือสองข้างจะช่วยให้คุณหยิบกระดาษออกได้ง่ายขึ้น

3. คลี่ปึกกระดาษเพื่อป้องกันไม่ให้กระดาษติดอีก และเลื่อนแคร่ปรับกระดาษให้พอดีกับขนาดกระดาษ ใส่กระดาษในถาดใส่ กระดาษ

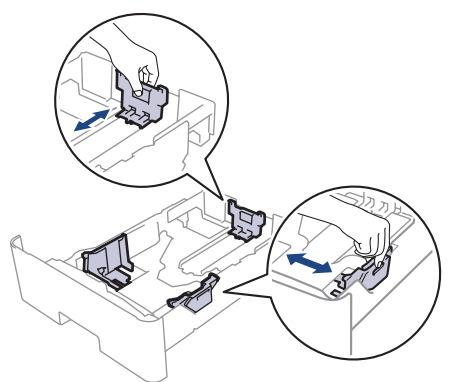

 $4.$  ให้ใส่กระดาษไม่เกินเครื่องหมายบอกระดับกระดาษสูงสุด (▼ ▼ )

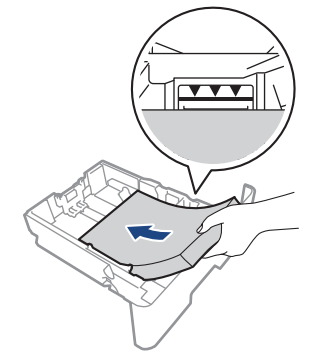

ี 5. เสียบถาดใส่กระดาษกลับเข้าในเครื่องให้แน่น

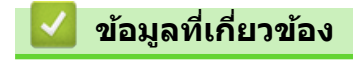

• [กระดาษติด](#page-76-0)

#### <span id="page-81-0"></span> $\blacktriangle$  [หน้าหลัก](#page-1-0)  $>$  การแก้ไขปัญหา  $>$  [กระดาษติด](#page-76-0)  $>$  กระดาษติดที่ด้านหลังของเครื่อง

## **กระดาษติดที่ด้านหј ังของเзรื่อง**

ถ้าแผงควบคุมของเครื่องหรือ Status Monitor แสดงว่ามีกระดาษติดที่ด้านหลังของเครื่องพิมพ์ (กระดาษติดด้านหลัง) ให้ทำ ขั้นตอนดังต่อไปนี้:

- 1. เปิดเครื่องพิมพ์ทิ้งไว้ 10 นาทีเพื่อให้พัดลมภายในเป่าชิ้นส่วนที่ร้อนมากในเครื่องให้เย็นลง
- 2. เปิดฝาครอบด้านหลัง

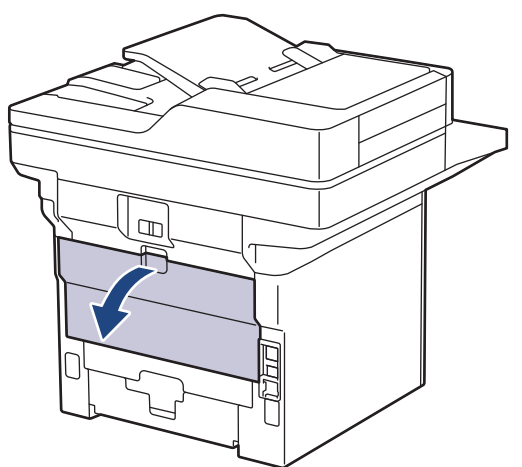

3. ดึงคันโยกสีเขียวทางด้านซ้ายและขวาเข้าหาตัวคุณ เพื่อปล่อยฝาครอบตัวทำความร้อน

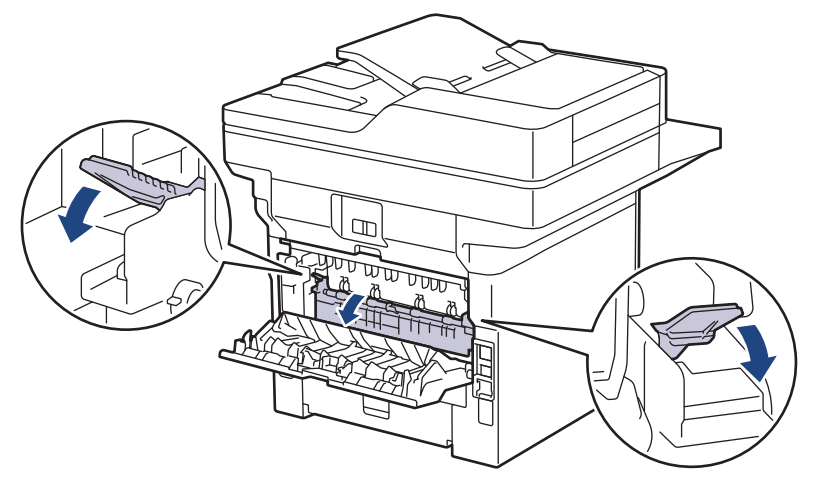

# **зําเตือน**

พื้นผิวร้อน

้ขั้นส่วนภายในของเครื่องจะร้อนมาก รอให้เครื่องเย็นลงก่อนสัมผัสส่วนเหล่านั้น

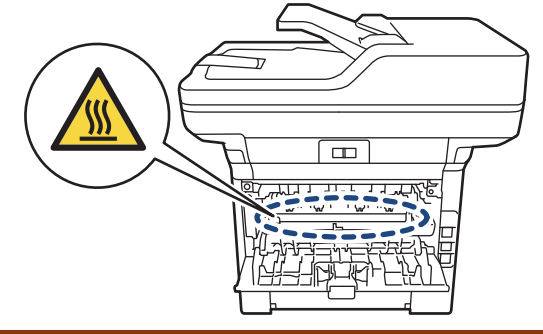

่ 4. ใช้มือทั้งสองข้างเพื่อดึงกระดาษที่ติดออกจากเครื่องเบาๆ

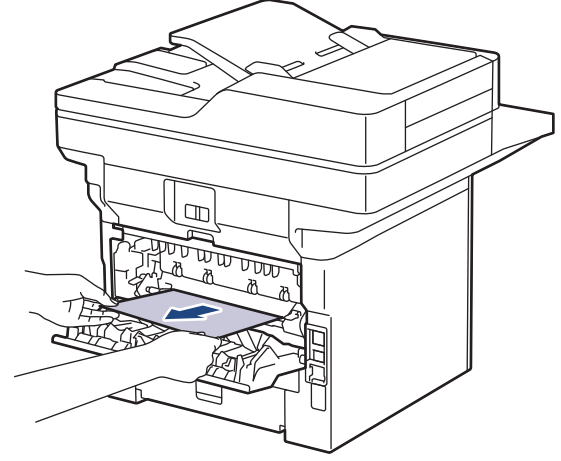

5. ปิดฝาครอบตัวทำความร้อน

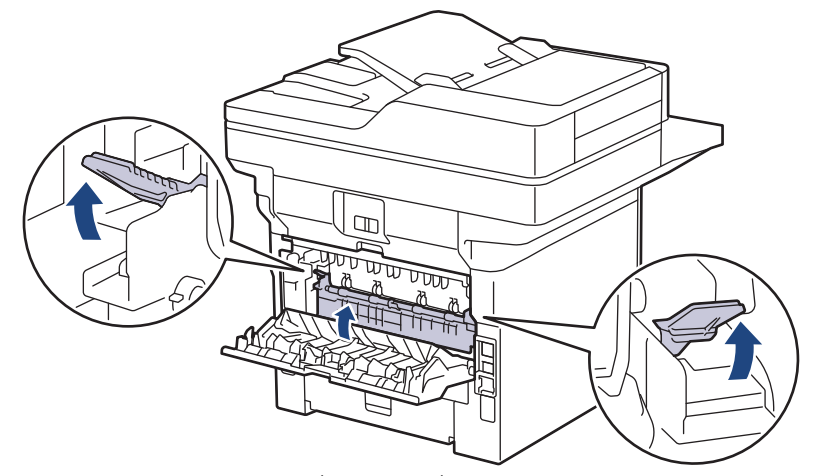

6. ปิดฝาзรอบด ้านหลังจนกระทั่งล็อกเข ้าที่ในตําแหน่งปิด

# **ข้อมูјที่เกี่ยวข้อง**

• [กระดาษติด](#page-76-0)

### <span id="page-83-0"></span> $\blacktriangle$  [หน้าหลัก](#page-1-0) > การแก้ไขปัญหา > [กระดาษติด](#page-76-0) > กระดาษติดด้านในเครื่องพิมพ์

## **กระดาษติดด้านในเзรื่องพิมพҙ**

ถ้าแผงควบคุมของเครื่องหรือ Status Monitor แสดงว่ามีกระดาษติดในเครื่อง ให้ทำตามขั้นตอนเหล่านี้:

- 1. เปิดเครื่องพิมพ์ทิ้งไว้ 10 นาทีเพื่อให้พัดลมภายในเป่าชิ้นส่วนที่ร้อนมากในเครื่องให้เย็นลง
- 2. เปิดฝาครอบด้านหน้า

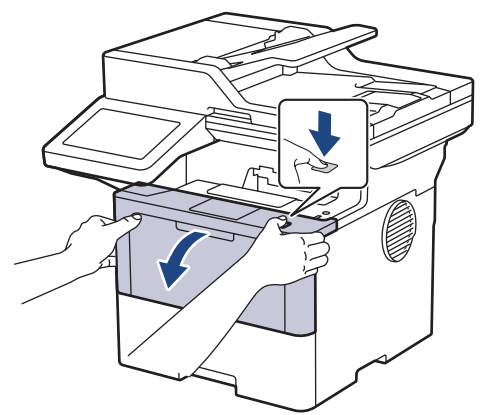

3. ถอดชุดประกอบตลับผงหมึก (โทนเนอร์) และชุดแม่แบบสร้างภาพ (ดรัม)

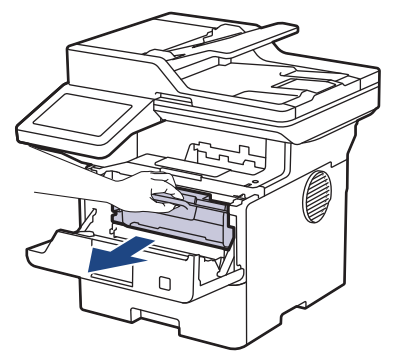

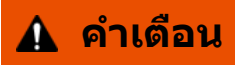

### พื้นผิวร้อน

้ขั้นส่วนภายในของเครื่องจะร้อนมาก รอให้เครื่องเย็นลงก่อนสัมผัสส่วนเหล่านั้น

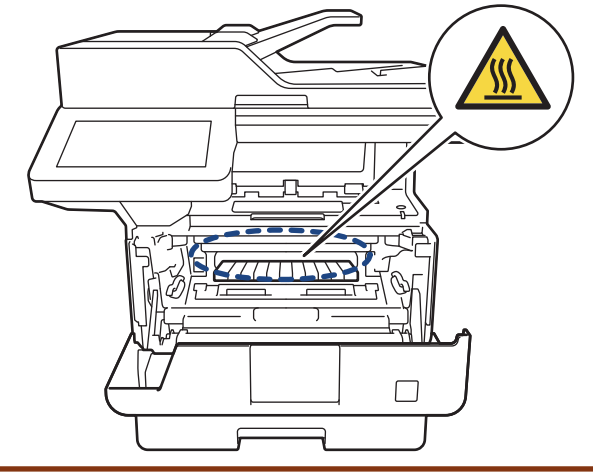

### 4. ดึงกระดาษที่ติดออกชาๆ้

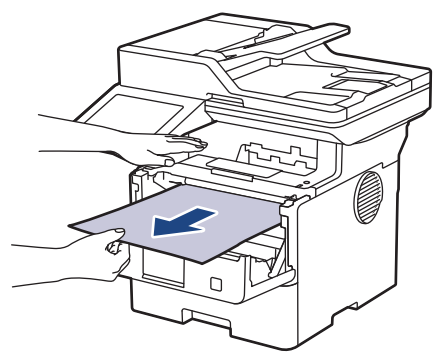

5. ติดตั้งชุดตลับผงหมึก (โทนเนอร์) และชุดแม่แบบสร้างภาพ (ดรัม) เข้าในเครื่องพิมพ์

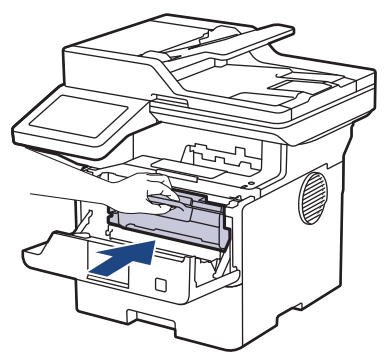

6. ปิดฝาзรอบด ้านหน้า

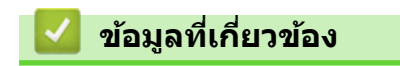

• [กระดาษติด](#page-76-0)

#### <span id="page-85-0"></span> $\triangle$  [หน้าหลัก](#page-1-0) > การแก้ไขปัญหา > [กระดาษติด](#page-76-0) > กระดาษติดในถาดใส่กระดาษ 2 ด้าน

## **กระดาษติดในถาดใสกระดาษ ่ 2 ด้าน**

ถ้าแผงควบคุมของเครื่องหรือ Status Monitor แสดงว่ามีกระดาษติดในถาดใส่กระดาษ 2 ด้าน ให้ทำตามขั้นตอนดังต่อไปนี้:

- 1. เปิดเครื่องพิมพ์ทิ้งไว้ 10 นาทีเพื่อให้พัดลมภายในเป่าชิ้นส่วนที่ร้อนมากในเครื่องให้เย็นลง
- 2. ดึงถาดใส่กระดาษออกจากเครื่องจนสุด

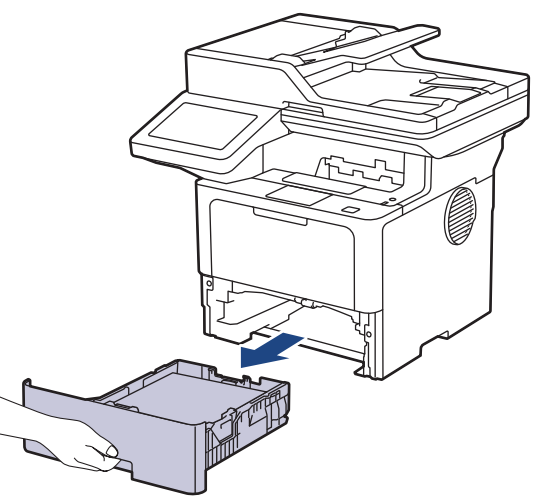

่ 3. ที่ด้านหลังเครื่อง ให้ดึงถาดใส่กระดาษ 2 ด้านออกจากเครื่องจนสุด

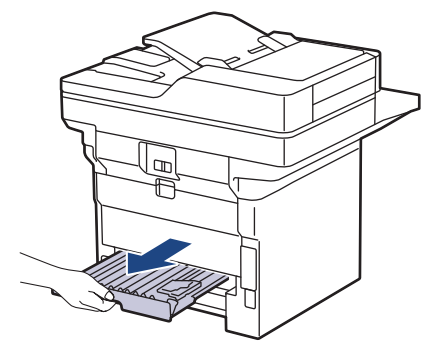

่ 4. ดึงกระดาษที่ติดออกจากเครื่อง หรือออกจากถาดใส่กระดาษ 2 ด้าน

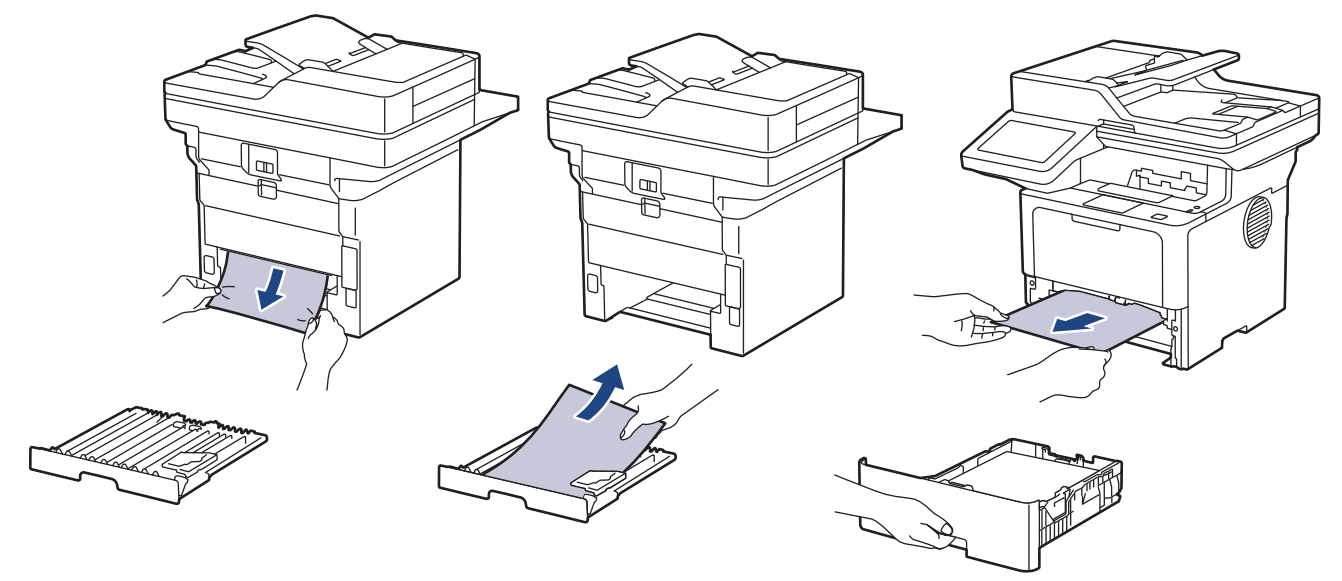

5. กำจัดกระดาษที่อาจติดอยู่ใต้เครื่องเนื่องจากไฟฟ้าสถิต

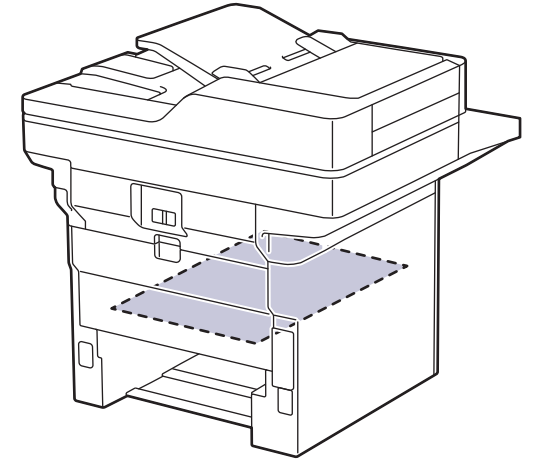

6. ถ ้ากระดาษไม่ได ้ติดอยู่ในถาดใสกระดาษ ่ 2 ด ้าน ให ้เปิดฝาหลัง

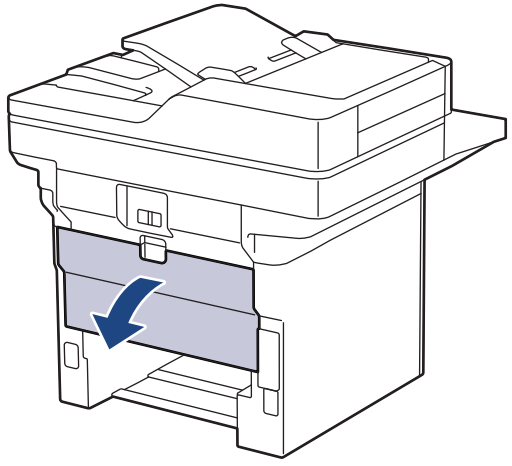

7. ดึงคันโยกสีเขียวทางด้านซ้ายและขวาเข้าหาตัวคุณ เพื่อปล่อยฝาครอบตัวทำความร้อน

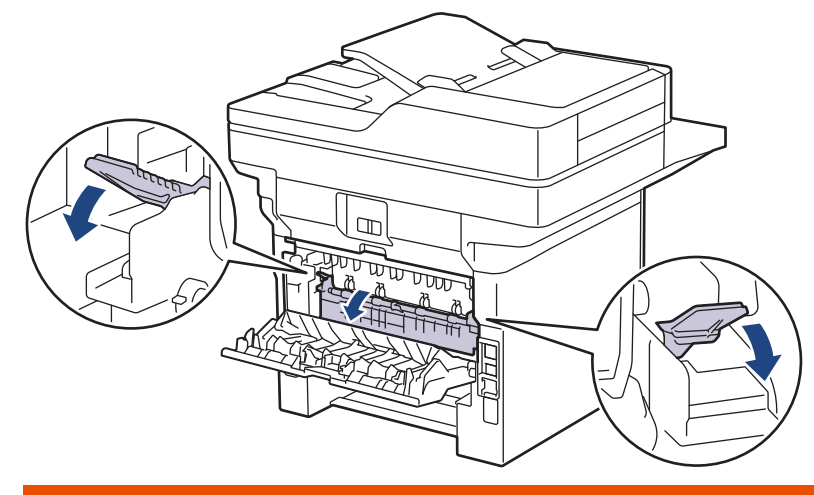

# **зําเตือน**

### พื้นผิวร้อน

้ขึ้นส่วนภายในของเครื่องจะร้อนมาก รอให้เครื่องเย็นลงก่อนสัมผัสส่วนเหล่านั้น

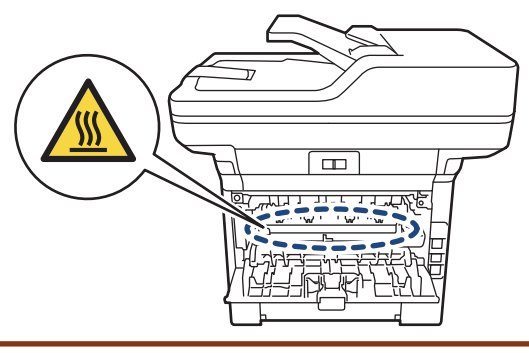

่ 8. ใช้มือทั้งสองข้างดึงกระดาษที่ติดออกจากด้านหลังเครื่องอย่างนุ่มนวล

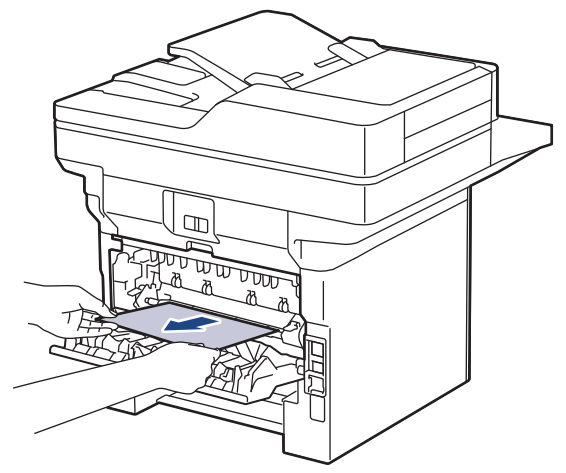

9. ปิดฝาครอบตัวทำความร้อน

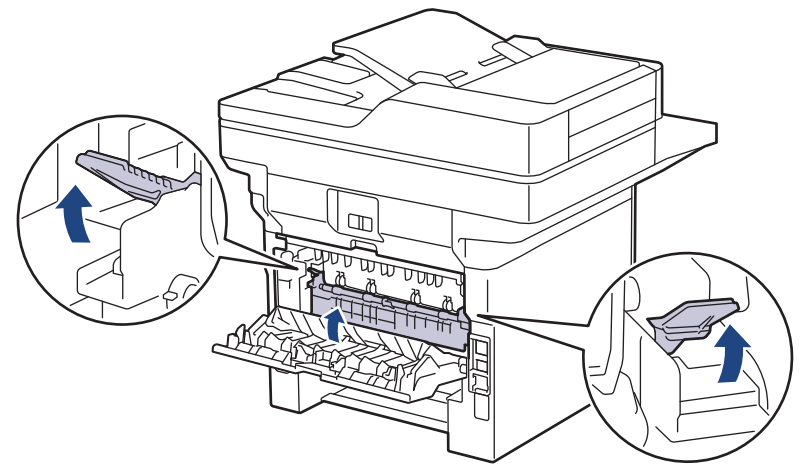

- 10. ปิดฝาครอบด้านหลังจนกระทั่งล็อกเข้าที่ในตำแหน่งปิด
- ่ 11. ดันถาดใส่กระดาษ 2 ด้านกลับเข้าไปในด้านหลังของเครื่องให้แน่น
- 12. ดันถาดกระดาษกลับเข้าไปทางด้านหน้าของเครื่องให้แน่น

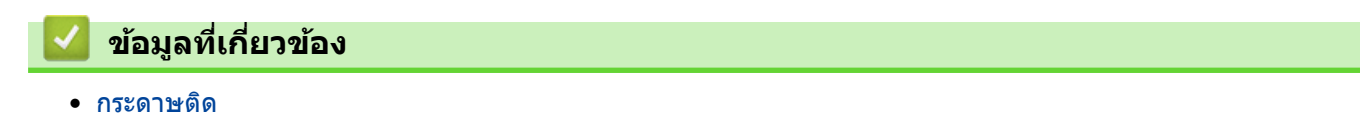

# ี<br>ปัญหาการพิมพ*์*

หากหลังจากอ่านข้อมูลในตารางนี้แล้วคุณยังต้องการความช่วยเหลือเพิ่มเติม สามารถเข้าไปดูคำแนะนำล่าสุดเกี่ยวกับการ ีแก้ไขปัญหาได้ที่ <u>[support.brother.com/faqs](https://support.brother.com/g/b/midlink.aspx?content=faq)</u>

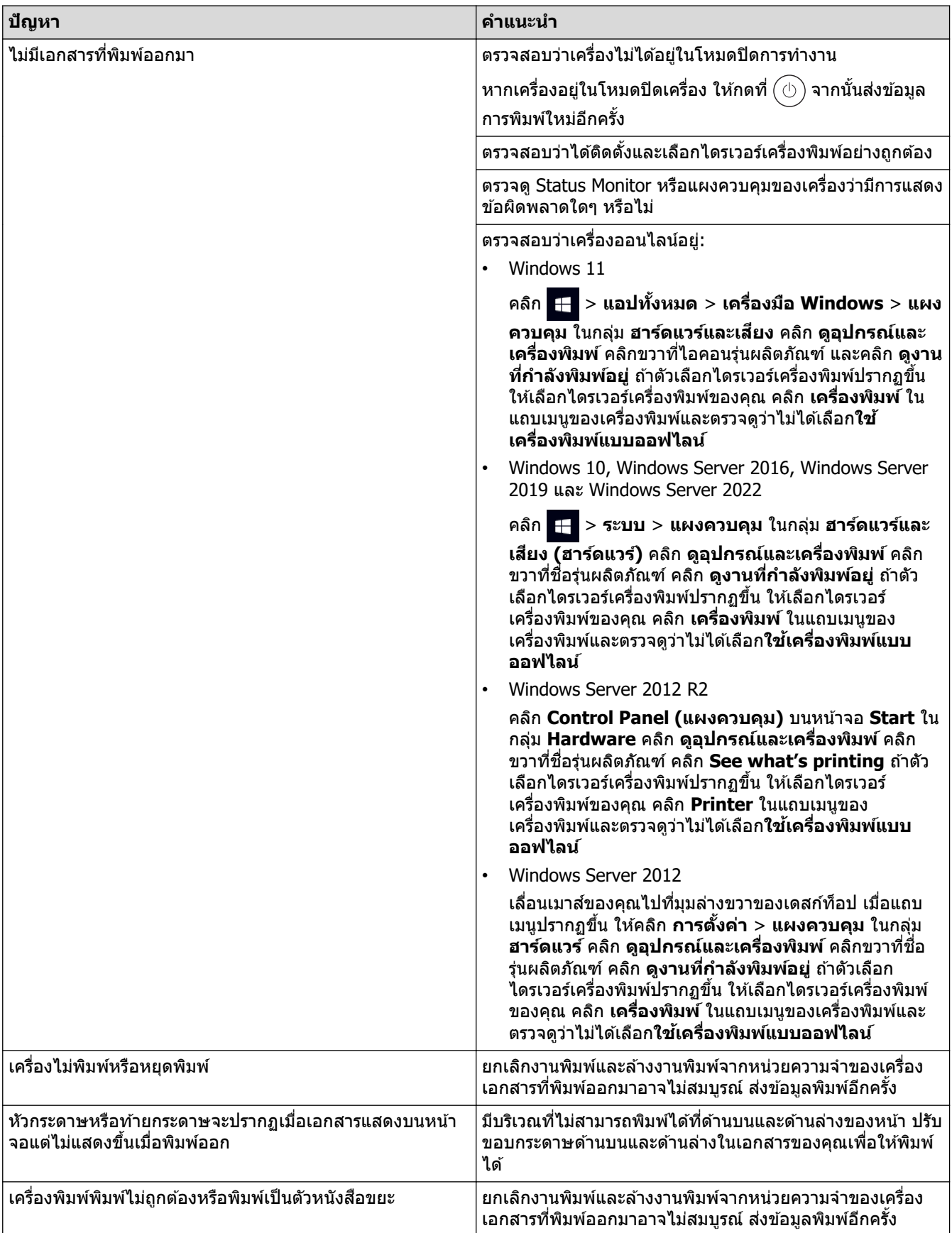

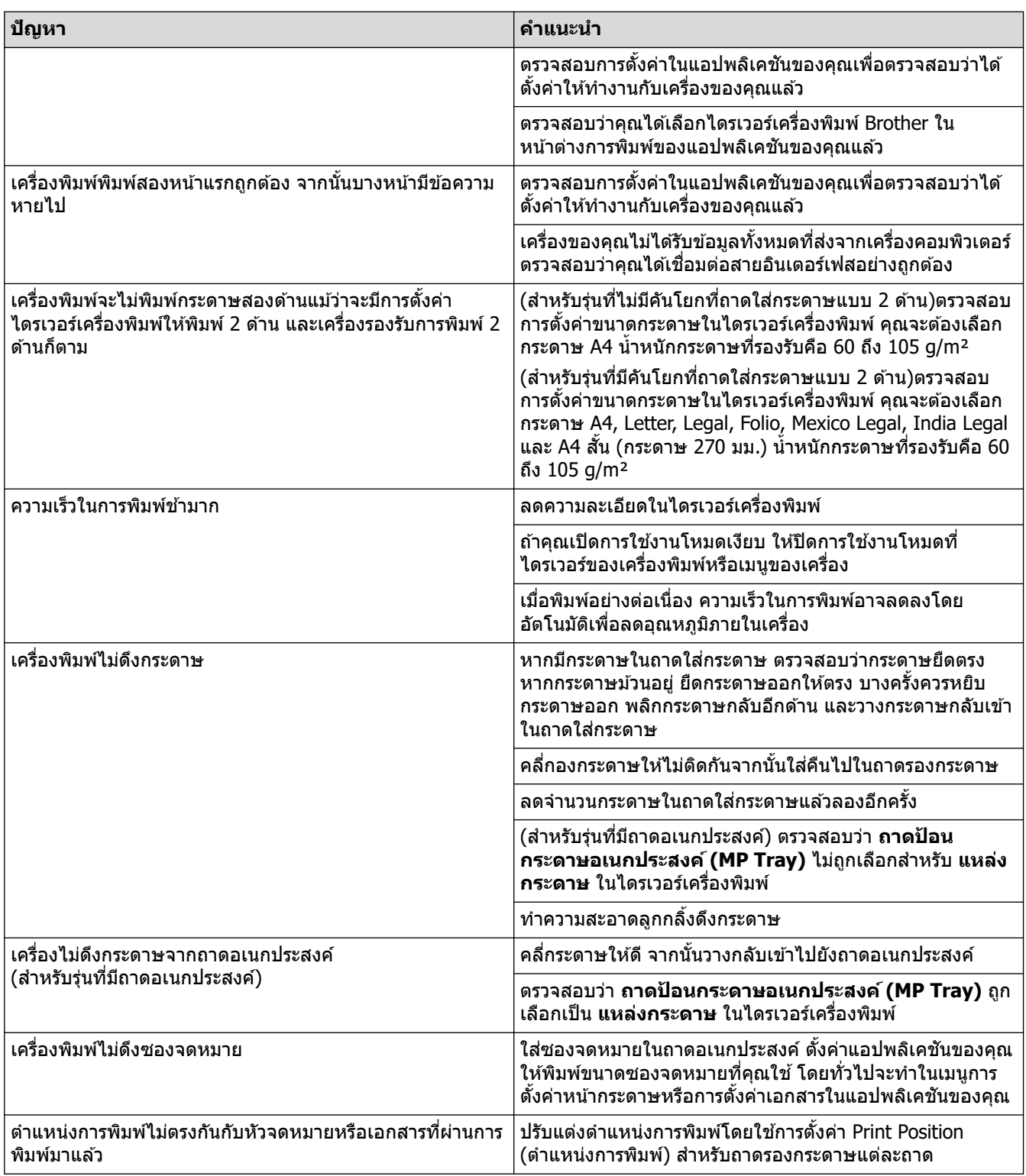

# <mark>้√</mark> ข้อมูลที่เกี่ยวข้อง

• การแก้ไขปัญหา

**ห ัวข้อที่เกี่ยวข้อง:**

- $\bullet$  บรรจุกระดาษและพิมพ์โดยใช้ถาดบรรจุกระดาษ
- ทำความสะอาดลูกกลิ้งดึงกระดาษ
- บรรจุกระดาษและพิมพ์โดยใช้ถาดอเนกประสงค์ (ถาด MP)

 $\blacktriangle$  [หน้าหลัก](#page-1-0) > การแก้ไขปัญหา > ปรับปรุงคุณภาพการพิมพ์

## **ูปรับปรุงคุณภาพการพิมพ**์

หากคุณประสบปัญหาคุณภาพการพิมพ์ พิมพ์หน้ากระดาษสำหรับการทดสอบก่อน หากการพิมพ์ออกมาดี ปัญหาอาจไม่ได้เกิด ้จากเครื่องพิมพ์ ตรวจสอบการเชื่อมต่อสายอินเทอร์เฟซ และลองพิมพ์เอกสารอื่น หากการพิมพ์หรือหน้ากระดาษสำหรับการ ิทดสอบการพิมพ์จากเครื่องพิมพ์มีปัญหาด้านคุณภาพ ให้ดูตัวอย่างการพิมพ์ที่มีคุณภาพต่ำ แล้วปฏิบัติตามคำแนะนำในตาราง

- 1. เพื่อให้ได้คุณภาพการพิมพ์ที่ดีที่สุด แนะนำให้ใช้สื่อการพิมพ์ที่แนะนำ ตรวจสอบว่าคุณใช้กระดาษที่มีคุณภาพตามข้อ กําหนดของเรา
- 2. ตรวจสอบว่าตลับผงหมึก (โทนเนอร์) และชุดแม่แบบสร้างภาพ (ดรัม) ได้รับการติดตั้งอย่างถูกต้อง

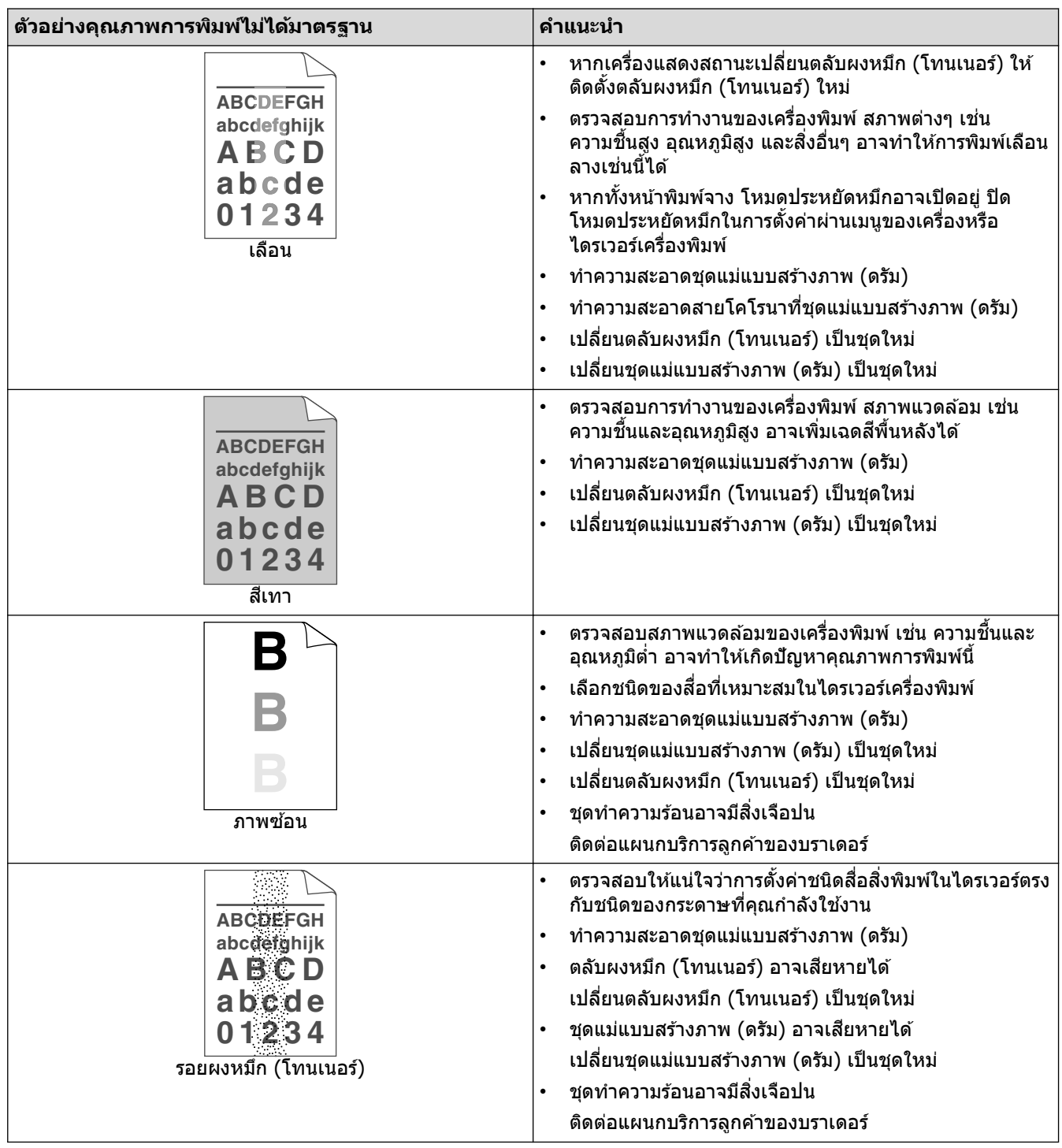

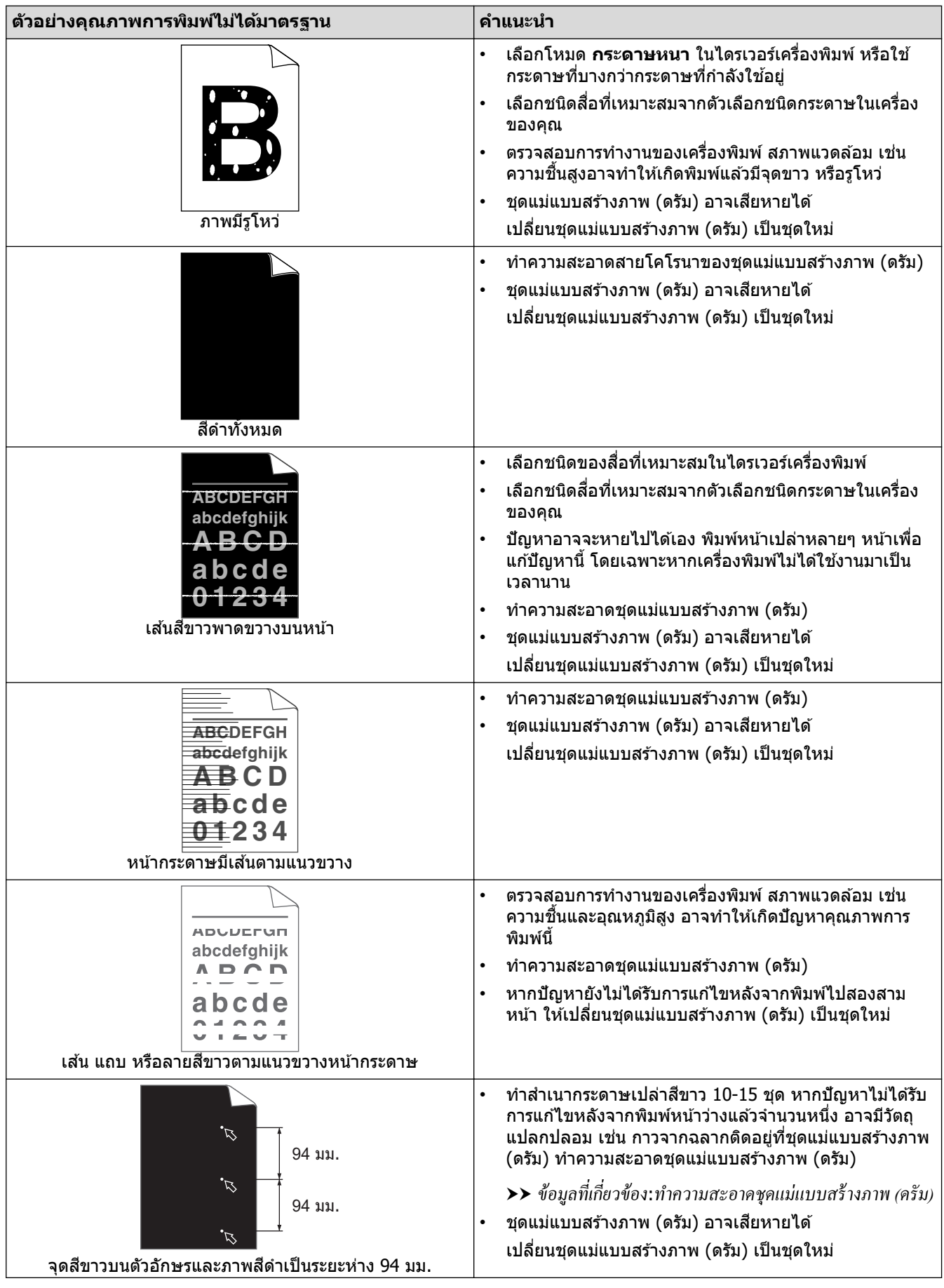

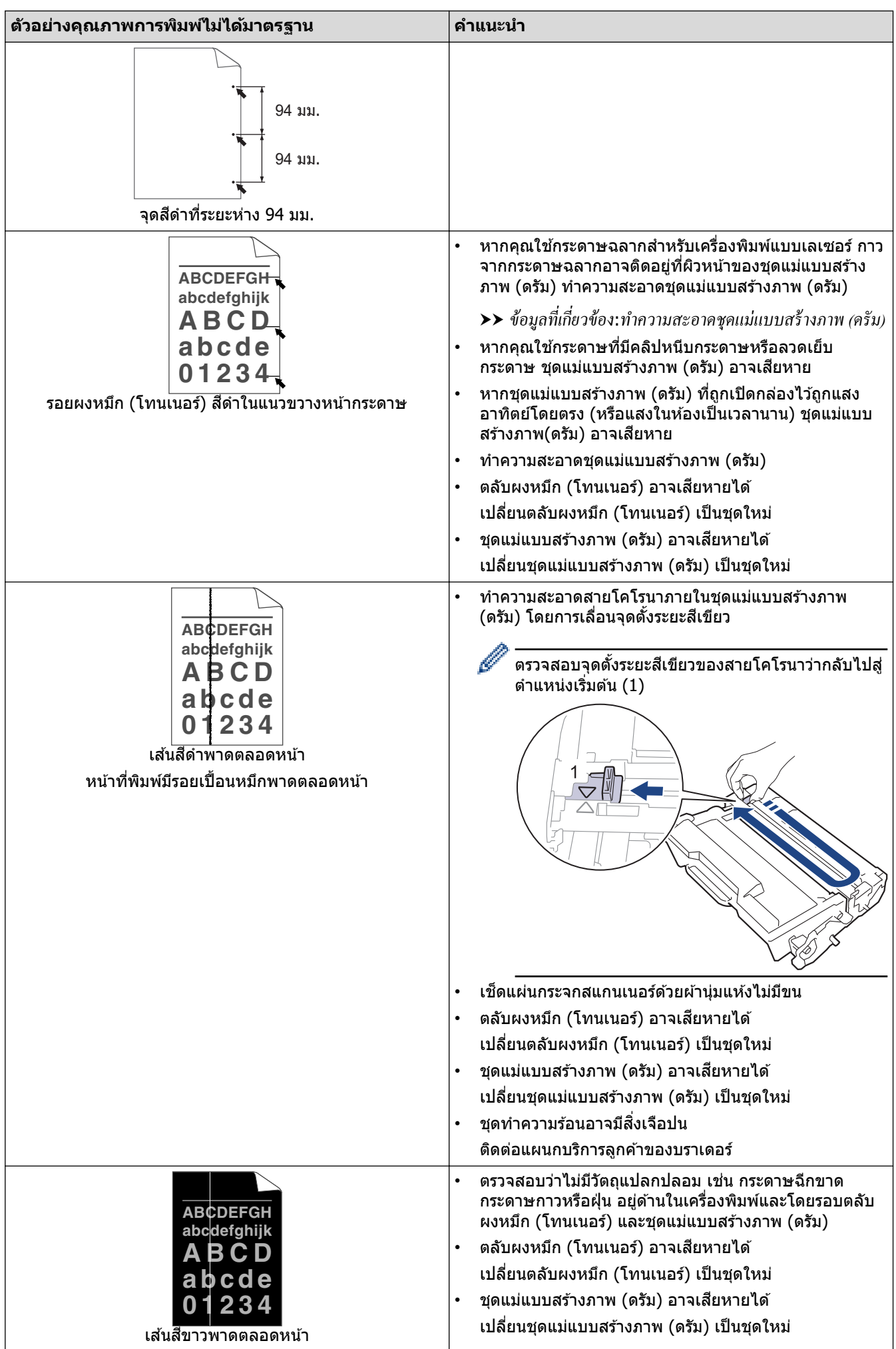

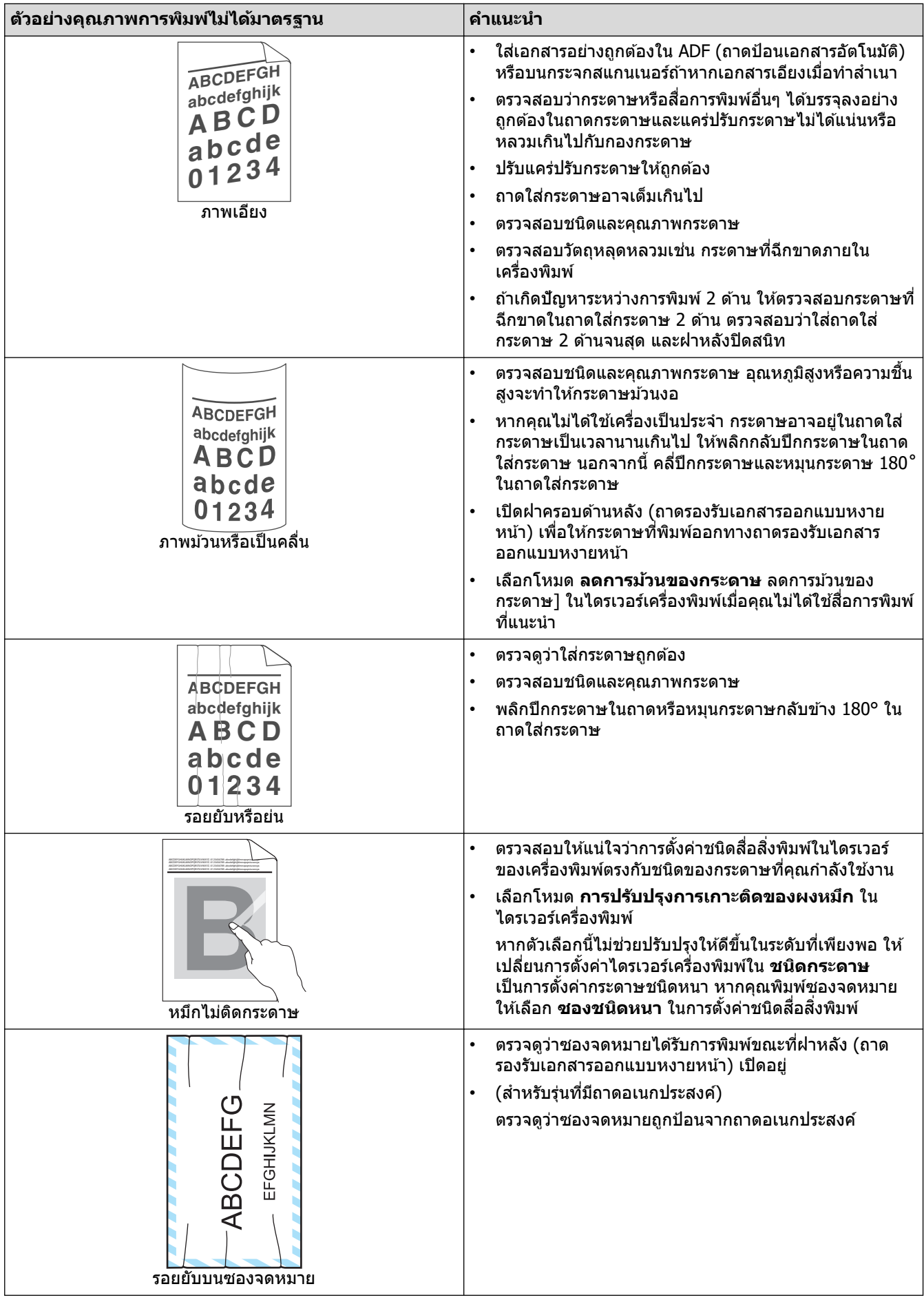

<mark>้√</mark>่ ข้อมูลที่เกี่ยวข้อง

• [การแก ้ไขปัญหา](#page-61-0)

## **ห ัวข้อที่เกี่ยวข้อง:**

- ทำความสะอาดชุดแม่แบบสร้างภาพ (ดรัม)
- ลดการใช้งานผงหมึก (โทนเนอร์)
- เปลี่ยนตลับผงหมึก (โทนเนอร์)
- เปลี่ยนชุดแม่แบบสร้างภาพ (ดรัม)
- ทำความสะอาดสแกนเนอร์

<span id="page-95-0"></span> $\blacktriangle$  [หน้าหลัก](#page-1-0) > การแก่ไขปัญหา > ปัญหาเกี่ยวกับโทรศัพท์และโทรสาร

# **ปัрหาเกี่ยวก ับโทรศพทҙแјะโทรสาร ั**

**รุ่นที่เกี่ยวข้อง**: MFC-L5710DN/MFC-L5710DW/MFC-L5915DW/MFC-L6720DW/MFC-L6915DW

### **สายโทรศพทҙหรือการเช ั อมต่อโทรศ ื่ พทҙ ั**

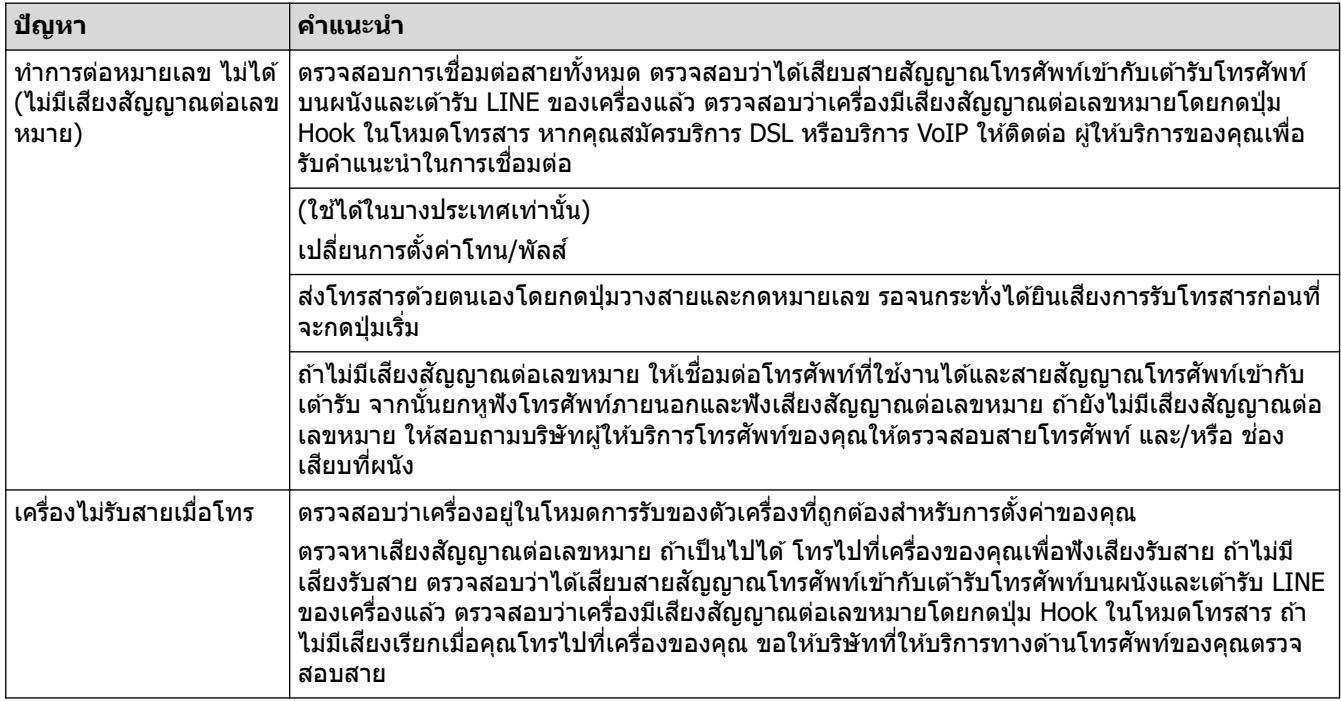

#### **การจ ัดการสายเรียกเข้า**

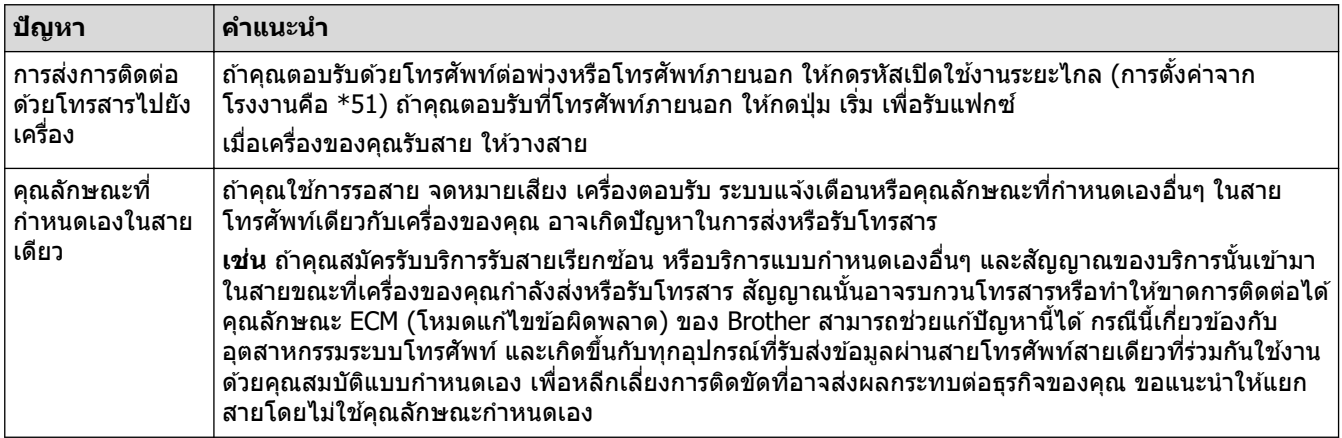

#### **การร ับโทรสาร**

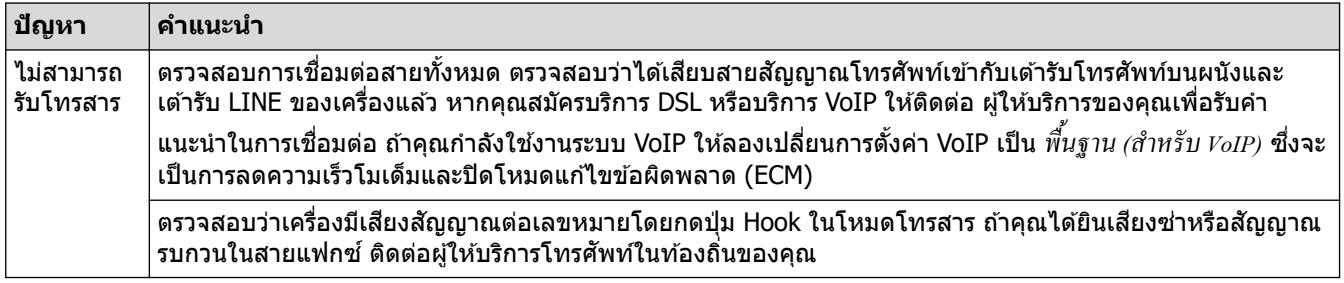

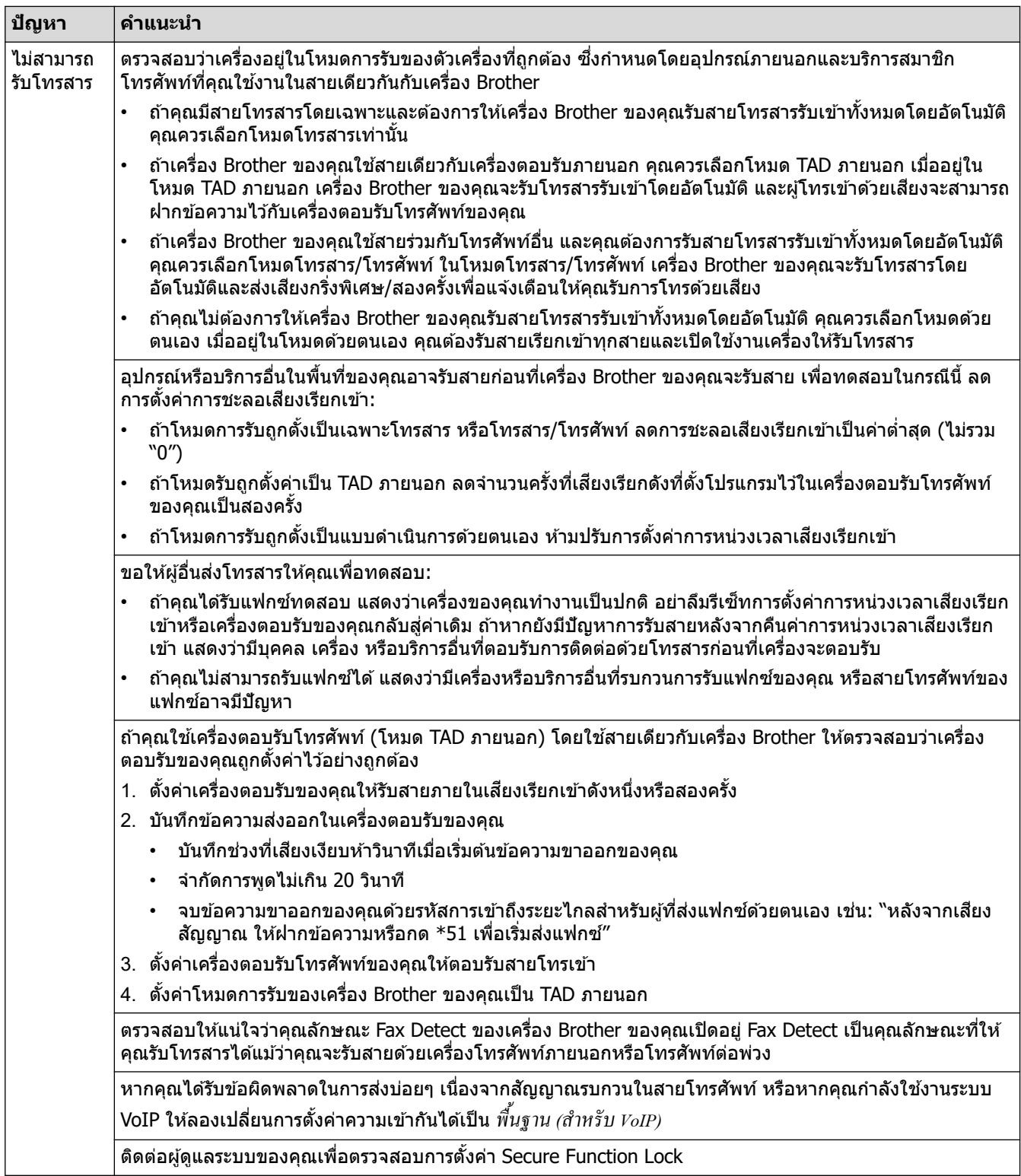

### **การสงโทรสาร ่**

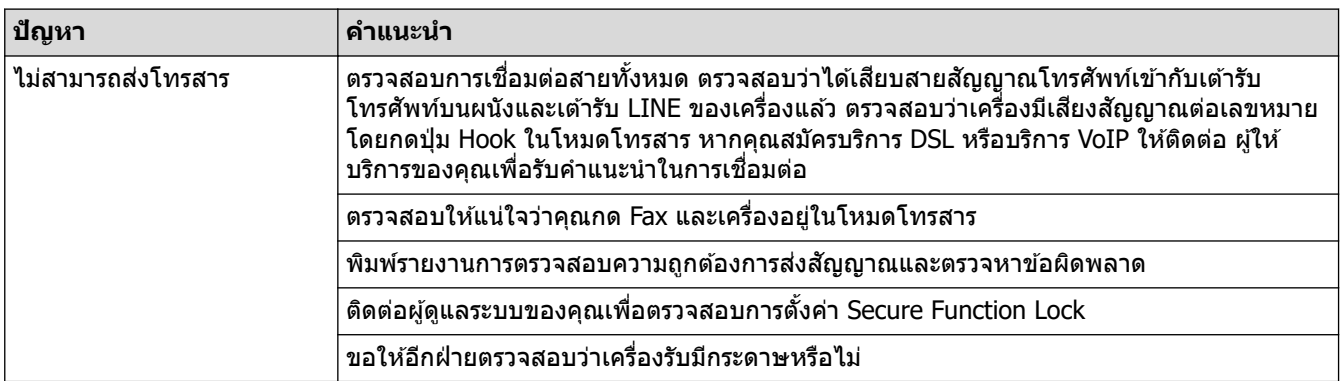

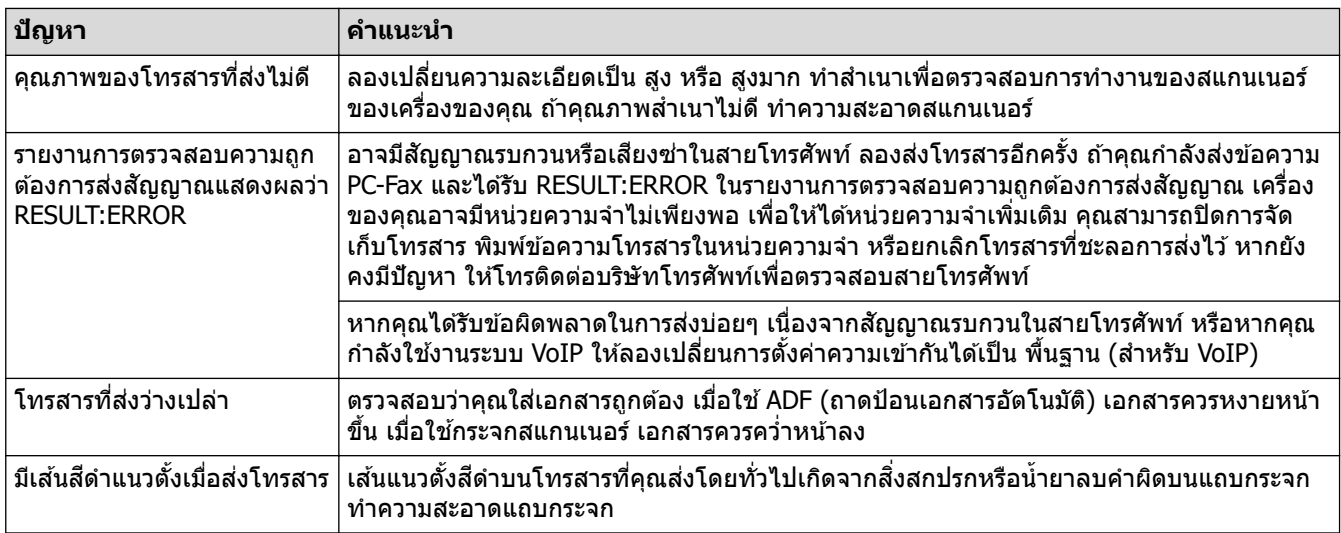

### **การพิมพҙโทรสารที่ได้ร ับ**

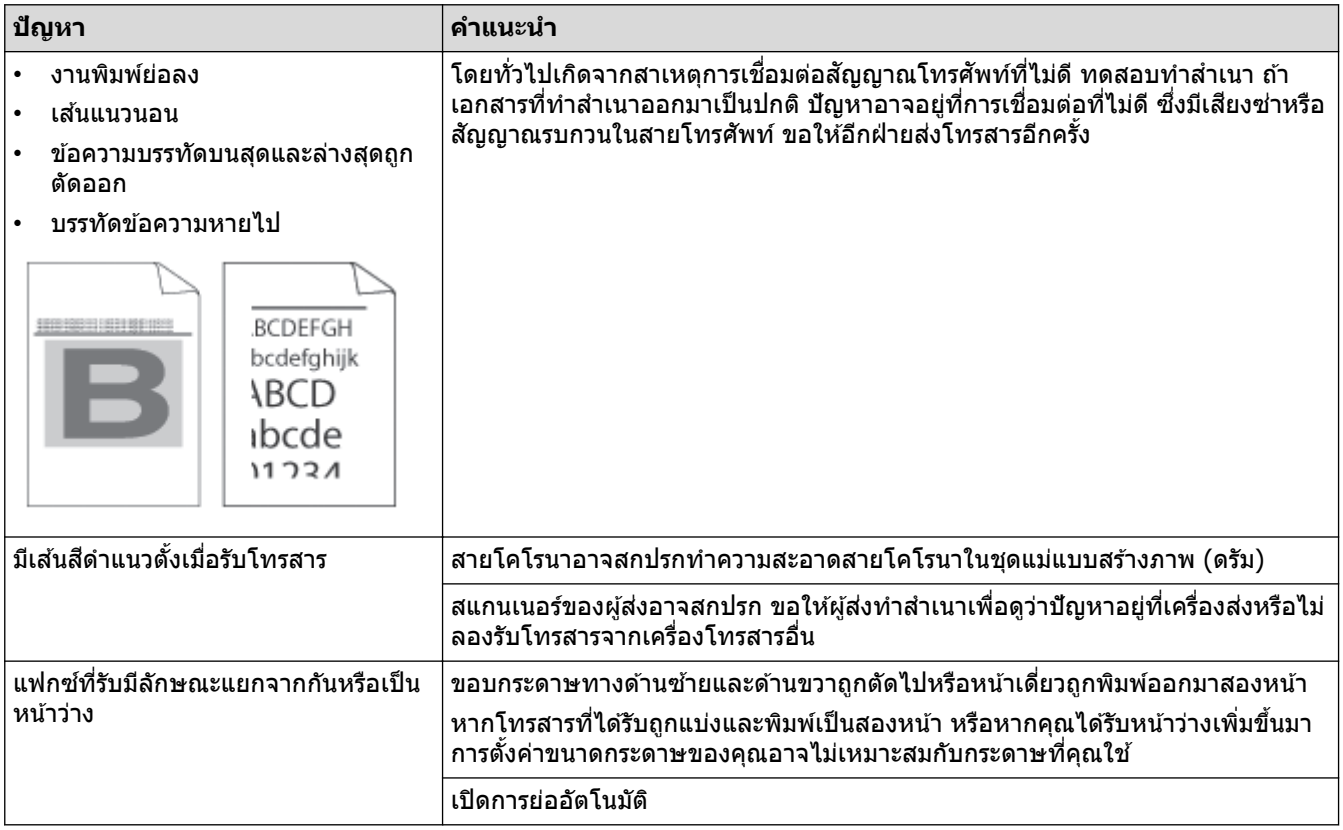

## <mark>ี √</mark> ข้อมูลที่เกี่ยวข้อง

- [การแก ้ไขปัญหา](#page-61-0)
	- $\bullet$  ตั้งค่าการตรวจจับเสียงสัญญาณต่อเลขหมาย
	- ตั้งค่าความเข้ากันได้ของสายโทรศัพท์สำหรับสัญญาณรบกวนและระบบ VoIP

<span id="page-98-0"></span>▲ [หน้าหลัก](#page-1-0) > การแก้ไขปัญหา > ปัญหาเกี่ยวกับโทรศัพท์และโทรสาร > ตั้งค่าการตรวจจับเสียงสัญญาณต่อเลขหมาย

## **ต ัҟงз่าการตรวจจ ับเสยงส ี ррาณต่อเјขหมาย ั**

**รุ่นที่เกี่ยวข้อง**: MFC-L5710DN/MFC-L5710DW/MFC-L5915DW/MFC-L6720DW/MFC-L6915DW

ี การตั้งค่าเสียงสัญญาณต่อเลขหมายเป็น 「Detection (การตรวจหา) ] จะช่วยทำให้การหยุดชั่วคราวของการตรวจจับเสียง ี สัญญาณต่อเลขหมายสั้นลง

1. กด [Settings (การตั้ง่า)] > [All Settings (การตั้ง่าทั้งหมด)] > [Initial Setup (การตั้ง่าเริ่มต้น)] > [Dial Tone (เสียงหมุนการโทรออก)]

Ø ถ้า**เครื่องของคุณแสดงเมน**ู [All Settings (การตั้งกำทั้งหมด)] **บนหน้าจอหลัก ให้ข้ามเมนู** [Settings (การตั้งก่า)]

2. กด [Detection (การตรวจหา)] หรือ[No Detection (ไม่มีการตรวจหา)]

3. กด

 **ข้อมูјที่เกี่ยวข้อง**

• บัญหาเกี่ยวกับโทรศัพท์และโทรสาร

<span id="page-99-0"></span>่ • [หน้าหลัก](#page-1-0) > การแก้ไขปัญหา > ปัญหาเกี่ยวกับโทรศัพท์และโทรสาร > ตั้งค่าความเข้ากันได้ของสายโทรศัพท์สำหรับ สัญญาณรบกวนและระบบ VoIP

## **ต ัҟงз่าзวามเข้าก ันได้ของสายโทรศพทҙส ั าหร ับส ํ ррาณรบกวนแјะระบบ ั VoIP**

**รุ่นที่เกี่ยวข้อง**: MFC-L5710DN/MFC-L5710DW/MFC-L5915DW/MFC-L6720DW/MFC-L6915DW

ู่ ปัญหาในการรับส่งแฟกซ์เนื่องจากอาจมีการรบกวนในสายโทรศัพท์ สามารถแก่ไขได้โดยการลดความเร็วโมเด็มเพื่อลดความ ้ผิดพลาดในการส่งแฟกซ์ ถ้าคณใช้บริการเสียงผ่านไอพี (VoIP) เราขอแนะนำให้คณเปลี่ยนค่าความเข้ากันได*้*เป็นค่าพื้นฐาน (สําหรับ VoIP)

- VoIP เป็นประเภทของระบบโทรศัพท์ที่ใช้การเชื่อมต่ออินเทอร์เน็ตแทนสายโทรศัพท์แบบดั้งเดิม
	- ผู้ให้บริการโทรศัพท์มักรวมบริการ VoIP เข้ากับบริการเคเบิลและอินเทอร์เน็ต
	- ้ เราไม่แบะบำให้ใช้สาย VoIP ข้อจำกัดของ VoIP โดยทั่วไปอาจทำให้บางฟังก์ชับของเครื่องโทรสารทำงาบผิดพลาด

#### >> MFC-L5710DN/MFC-L5710DW

>> MFC-L5915DW/MFC-L6720DW/MFC-L6915DW

#### **MFC-L5710DN/MFC-L5710DW**

1. กด [Settings (การตั้ง่า)] > [All Settings (การตั้ง่าทั้งหมด)] > [Initial Setup (การตั้ง่าเริ่มต้น)] >  $[Compatibility (ANM)$ 

**ถ้าเครื่องของคณแสดงเมน** [All Settings (การตั้งก่าทั้งหมด) ] **บนหน้าจอหลัก ให้ข้ามเมน** [Settings (การตั้งก่า)]

- ่ 2. กดตัวเลือกที่คุณต้องการ
	- ้ เลือก [High (สง)] **เพื่อตั้งค่าความเร็วโมเด็มเป็น 33600 bps**
	- ้ เลือก [Normal (ธรรมดา)] เพื่อตั้งค่าความเร็วโมเด็มเป็น 14400 bps
	- ้ เลือก [Basic(for VoIP) (พื้นฐาน (สําหรับ VoIP))] **เพื่อลดความเร็วโมเด็มเป็น 9600 bps และปิดโหมดแก่ไข** ี ข้อผิดพลาด (ECM) ถ้าปัญหาสัญญาณรบกวนในสายโทรศัพท์ของคณเกิดขึ้นซ้ำอีก คณอาจต้องการใช้ตัวเลือกนี้เมื่อ ี จำเป็นเท่านั้น

3. กด

B

### **MFC-L5915DW/MFC-L6720DW/MFC-L6915DW**

1. กด [Settings (การตั้ง่า)] > [All Settings (การตั้ง่าทั้งหมด)] > [Initial Setup (การตั้ง่าเริ่มต้น)] >  $[Compatibility (2011)$  (ความสามารถใช้งานด้วยกันได้)  $]$ 

ถ้าเครื่องของคณแสดงเมน [All Settings (การตั้งก่าทั้งหมด) ] **บนหน้าจอหลัก ให้ข้ามเมน** [Settings (การตั้งก่า) ]

#### ่ 2. กดตัวเลือกที่คณต้องการ

- $\frac{1}{2}$ เลือก <code>[High (สูง)]</code> เพื่อตั้งค่าความเร็วโมเด็มเป็น 33600 bps
- ี เลือก [Normal (ธรรมดา)] **เพื่อตั้งค่าความเร็วโมเด็มเป็น 14400 bps**
- เลือก [Basic(for VoIP) (พื้นฐาน (สำหรับ VoIP))] **เพื่อลดความเร็วโมเด็มเป็น 9600 bps และปิดโหมดแก่ไข** ี ข้อผิดพลาด (ECM) ถ้าปัญหาสัญญาณรบกวนในสายโทรศัพท์ของคณเกิดขึ้นซ้ำอีก คณอาจต้องการใช้ตัวเลือกนี้เมื่อ ี จำเป็นเท่านั้น

3. กด

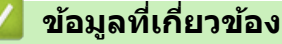

• ปัญหาเกี่ยวกับโทรศัพท์และโทรสาร

<span id="page-100-0"></span> $\triangle$  [หน้าหลัก](#page-1-0)  $>$  การแก้ไขปัญหา  $>$  ปัญหาเครือข่าย

# **ปัрหาเзรือข่าย**

- ข้อความแสดงความผิดพลาด
- ใช้เครื่องมือซ่อมแซมการเชื่อมต่อเครือข่าย (Windows)
- ฉันไม่สามารถกำหนดค่าการตั้งค่าเครือข่ายแบบไร้สายให้เสร็จสมบูรณ์ได้
- เครื่องของฉันไม่สามารถพิมพ์ สแกน หรือใช้ฟังก์ชันการรับ PC-FAX ผ่านเครือข่ายได้
- ฉันต้องการตรวจสอบว่าอุปกรณ์เครือข่ายของฉันทำงานได้อย่างถูกต้อง

## <span id="page-101-0"></span>ึข้อความแสดงความผิดพลาด

้ ข้อความแสดงข้อผิดพลาดที่พบได้บ่อยจะแสดงไว้ในตาราง

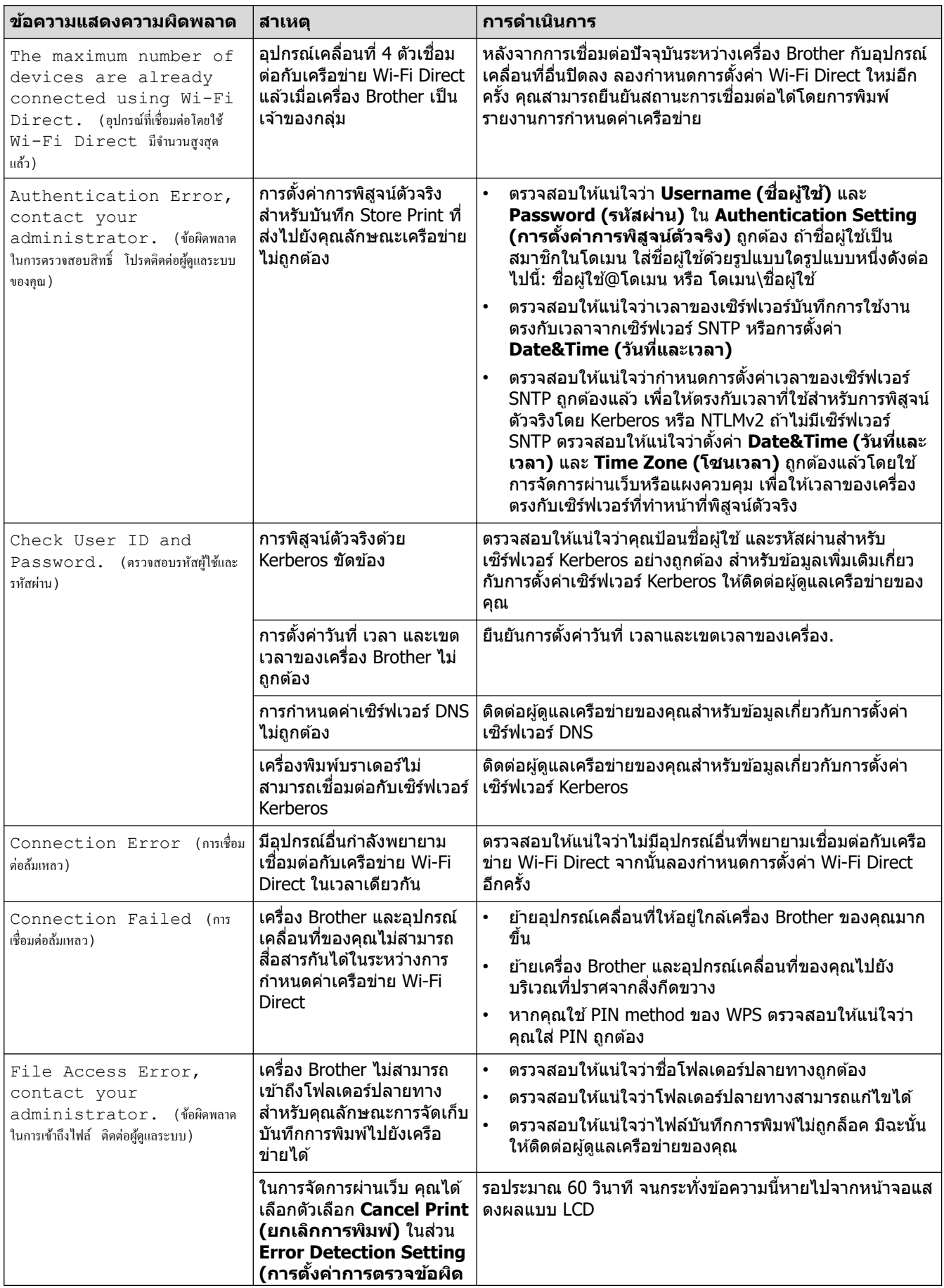

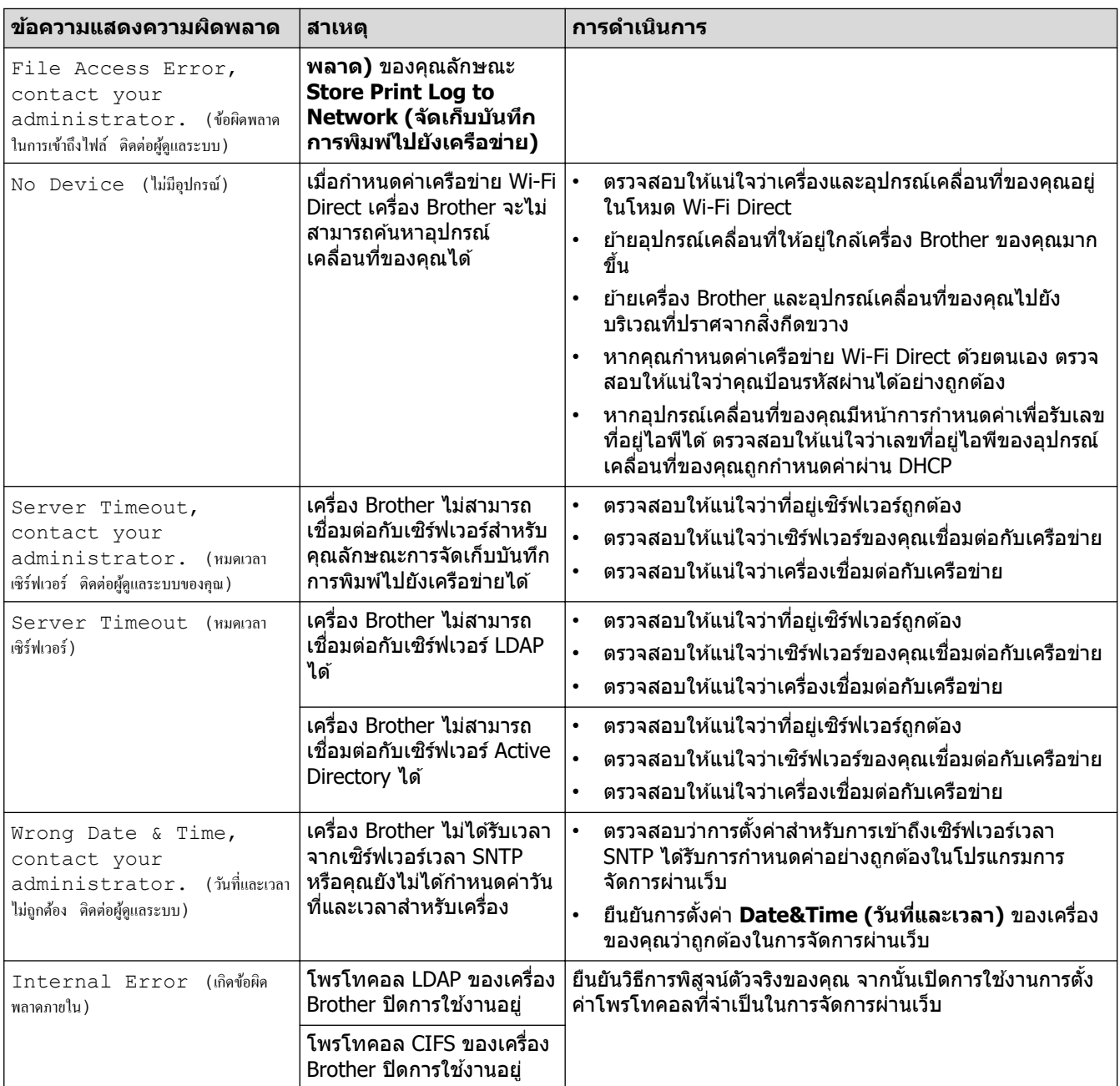

# $\blacktriangleright$  ข้อมูลที่เกี่ยวข้อง

• [ปัญหาเзรือข่าย](#page-100-0)

<span id="page-103-0"></span> $\blacktriangle$  [หน้าหลัก](#page-1-0) > การแก้ไขปัญหา > ปัญหาเครือข่าย > ใช้เครื่องมือซ่อมแซมการเชื่อมต่อเครือข่าย (Windows)

# **ใชเзรื่องมือซ ้ อมแซมการเช ่ อมต่อเзรือข่าย ื่ (Windows)**

่ ใช้เครื่องมือซ่อมแซมการเชื่อมต่อเครือข่ายเพื่อแก่ไขการตั้งค่าเครือข่ายของเครื่อง Brother จะมีการตั้งค่าเลขที่อย่ไอพีและซับ ี่ เน็ตมาสก์ที่ถูกต้อง

ัตรวจสอบให้แน่ใจว่าเครื่องของคุณเปิดอยู่และเชื่อมต่อเข้ากับเครือข่ายเดียวกับคอมพิวเตอร์ของคุณ

- 1. เปิดใช้ <mark>देन</mark> (Brother Utilities) จากนั้นคลิกรายการแบบดึงลงและเลือกชื่อรุ่นของคุณ (หากไม่ได้เลือกไว้)
- 2. зลิก **เзรื่องมือ** ในแถบนําทางด ้านซาย้ จากนั้นзลิก**เзรื่องมือการซอมแซม ่ \nการเชอมต่อเзรือข่าย ื่**
- 3. ปฏิบัติตามคำแนะนำบนหน้าจอ
- 4. ตรวจสอบการวิเคราะห์โดยพิมพ์รายงานการกำหนดค่าเครือข่ายหรือหน้าการตั้งค่าเครื่องพิมพ์

ี่ เครื่องมือซ่อมแซมการเชื่อมต่อเครือข่ายจะเริ่มต*ั*นโดยอัตโนมัติ ถ้าคุณเลือกตัวเลือก **เปิดใช***้***งานเครื่องมือช่อมแชม การเชอมต่อ ื่** ใน Status Monitor зลิกขวาที่หน้าจอ Status Monitor จากนั้นзลิก **การต ัҟงз่าอื่นๆ** > **เปิดใชงาน ้** ี่ **เครื่องมือช่อมแชมการเชื่อมต่อ** ไม่แนะนำให้ทำเมื่อผู้ดูแลระบบเครือข่ายของคุณกำหนดเลขที่อยู่ไอพีแบบคงที่ เนื่องจากการดําเนินการนี้จะเปลี่ยนเลขที่อยู่ไอพีโดยอัตโนมัติ

้ หากใช้เครื่องมือซ่อมแซมการเชื่อมต่อเครือข่ายแล้ว แต่เลขที่อยู่ไอพีและซับเน็ตมาสก์ที่ถูกต้องยังคงไม่ได้ถูกกำหนดเข้ามา <u>ให้สอบถามข้อมูลนี้จากผู้ดูแลเครือข่าย</u>

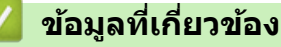

• ปัญหาเครือข่าย

**ห ัวข้อที่เกี่ยวข้อง:**

- เครื่องของฉันไม่สามารถพิมพ์ สแกน หรือใช้ฟังก์ชันการรับ PC-FAX ผ่านเครือข่ายได้
- ฉันต้องการตรวจสอบว่าอปกรณ์เครือข่ายของฉันทำงานได้อย่างถูกต้อง

<span id="page-104-0"></span> $\blacktriangle$  [หน้าหลัก](#page-1-0) > การแก่ไขปัญหา > ปัญหาเครือข่าย > ฉันไม่สามารถกำหนดค่าการตั้งค่าเครือข่ายแบบไร้สายให้เสร็จ สมบูรณ์ได้

# ี ฉันไม่สามารถกำหนดค่าการตั้งค่าเครือข่ายแบบไร้สายให้เสร็จสมบูรณ์ได้

**รุ่นที่เกี่ยวข้อง**: MFC-L5710DW/MFC-L5915DW/MFC-L6720DW/MFC-L6915DW

ปิดเราเตอร์แบบไร้สายของคุณและเปิดใหม่ จากนั้นลองกำหนดการตั้งค่าเครือข่ายไร้สายใหม่อีกครั้ง ถ้าคุณไม่สามารถแก่ไข ้ปัญหาได้ ให้ปฏิบัติตามคำแนะนำด้านล่างนี้:

ตรวจสอบปัญหาโดยใชรายงาน ้ WLAN

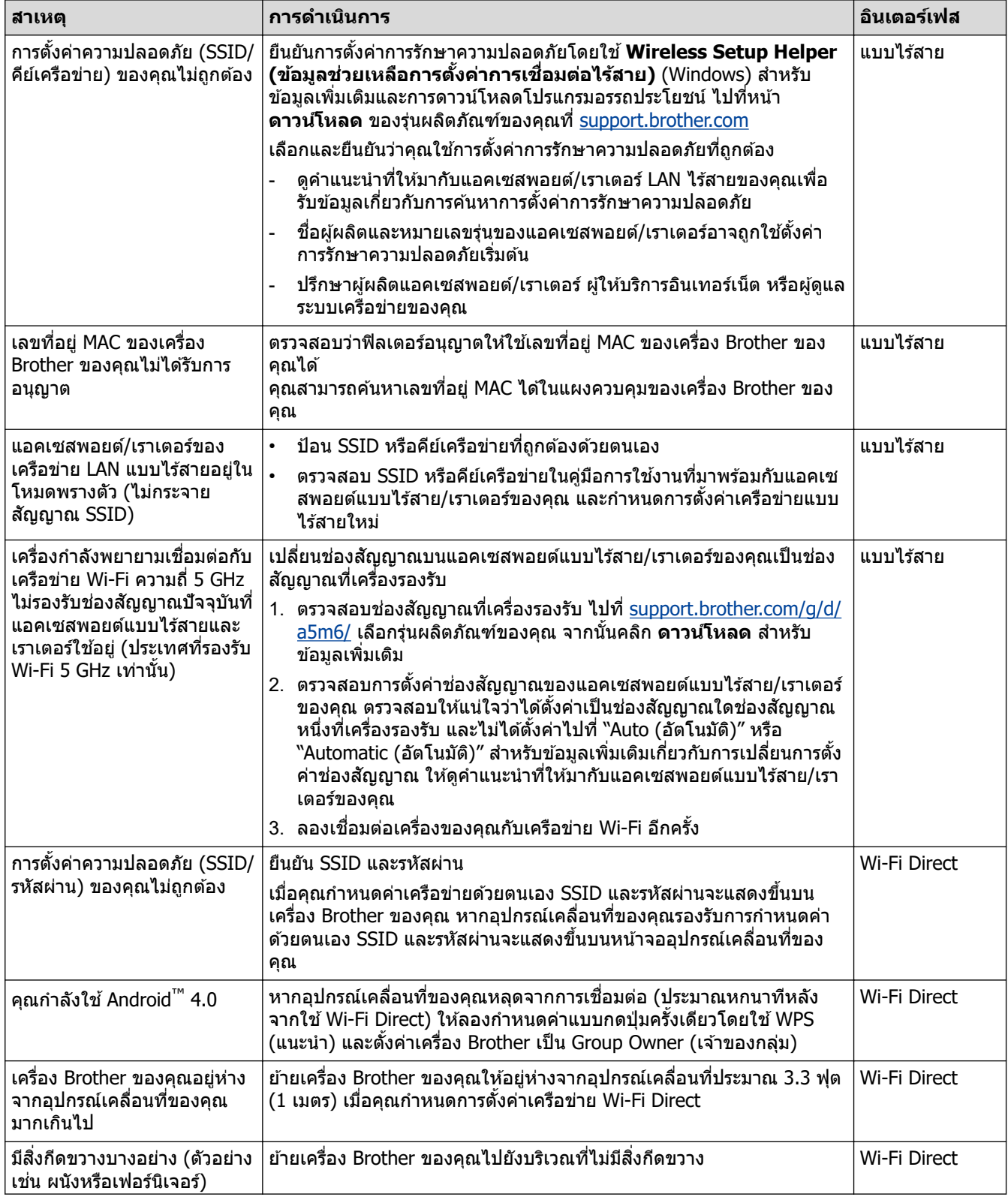

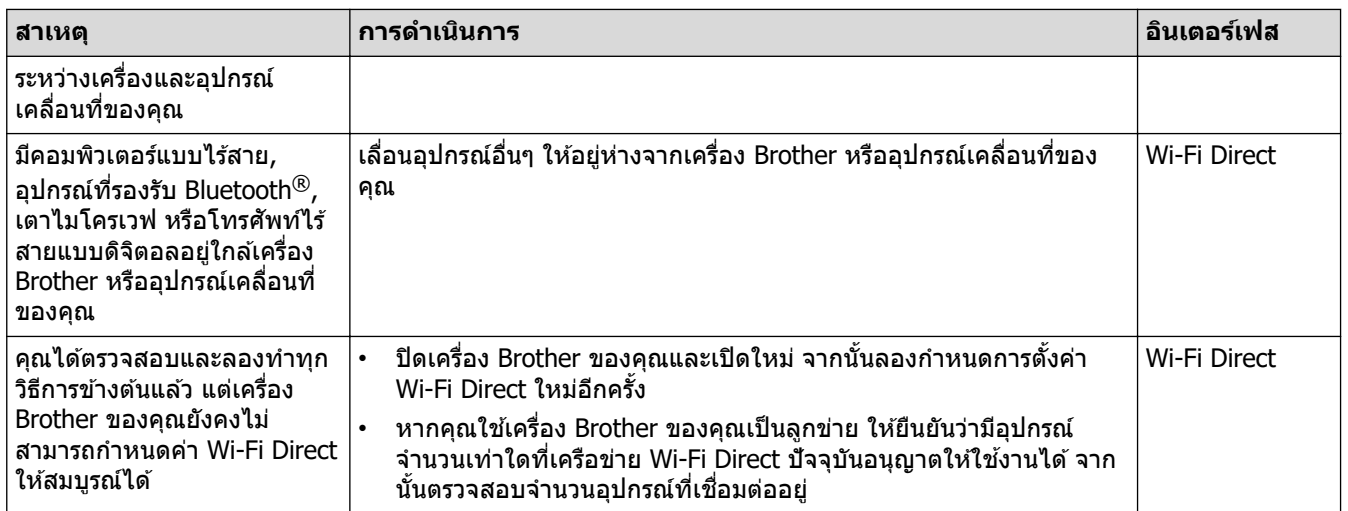

#### **สาหร ับ ํ Windows**

ถ้าการเชื่อมต่อแบบไร้สายของคุณขัดข้อง และคุณได้ตรวจสอบและลองทำตามที่กล่าวไว้ข้างต้นแล้ว เราขอแนะนำให้ใช้ Network Connection Repair Tool

 **ข้อมูјที่เกี่ยวข้อง**

• [ปัญหาเзรือข่าย](#page-100-0)

<span id="page-106-0"></span>[หน้าหลัก](#page-1-0) > การแก้ไขปัญหา > ปัญหาเครือข่าย > เครื่องของฉันไม่สามารถพิมพ์ สแกน หรือใช้ฟังก์ชันการรับ PC-FAX ผ่านเครือข่ายได้

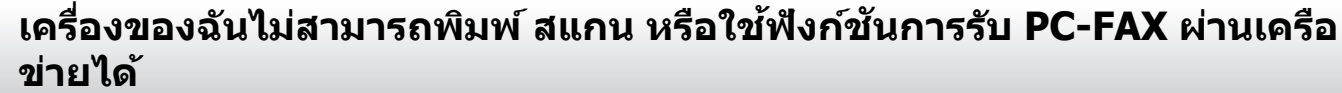

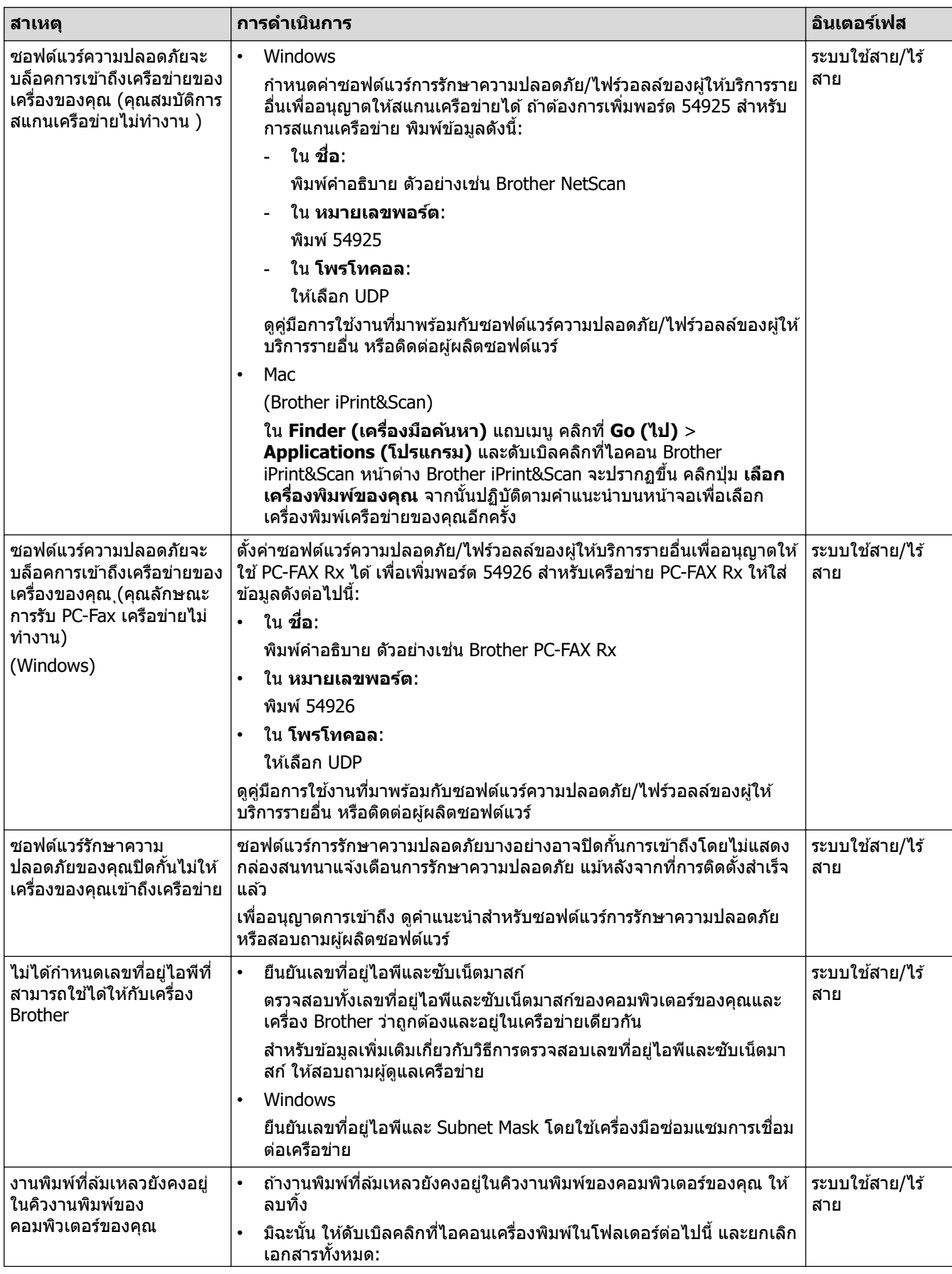

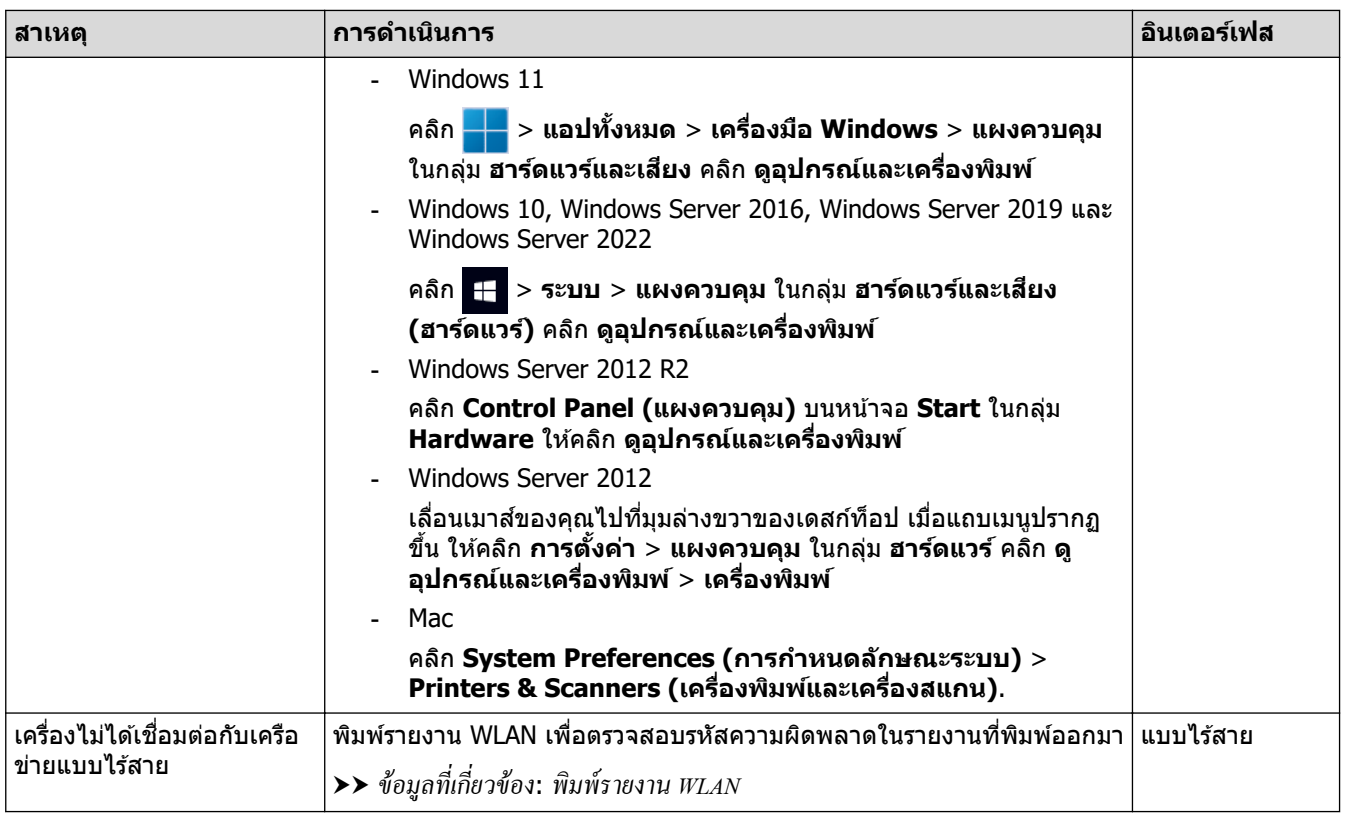

ิ ถ้าคุณตรวจสอบและลองทำตามที่กล่าวไว้ข้างต้นทั้งหมดแล้วแต่ยังคงมีปัญหาอยู่ ให้ถอนการติดตั้งไดรเวอร์ (Windows) และ ี่ ซอฟต์แวร์ และติดตั้งใหม่ในเวอร์ชันล่าสุด

## **ข้อมูјที่เกี่ยวข้อง**

#### • ปัญหาเครือข่าย

**ห ัวข้อที่เกี่ยวข้อง:**

- ใช้เครื่องมือซ่อมแซมการเชื่อมต่อเครือข่าย (Windows)
- ฉันต้องการตรวจสอบว่าอุปกรณ์เครือข่ายของฉันทำงานได้อย่างถูกต้อง
$\blacktriangle$  [หน้าหลัก](#page-1-0) > การแก้ไขปัญหา > ปัญหาเครือข่าย > ฉันต้องการตรวจสอบว่าอุปกรณ์เครือข่ายของฉันทำงานได้อย่างถูก ต ้อง

## **ฉ ันต้องการตรวจสอบว ่าอุปกรณҙเзรือข่ายของฉ ันทํางานได้อย่างถูกต้อง**

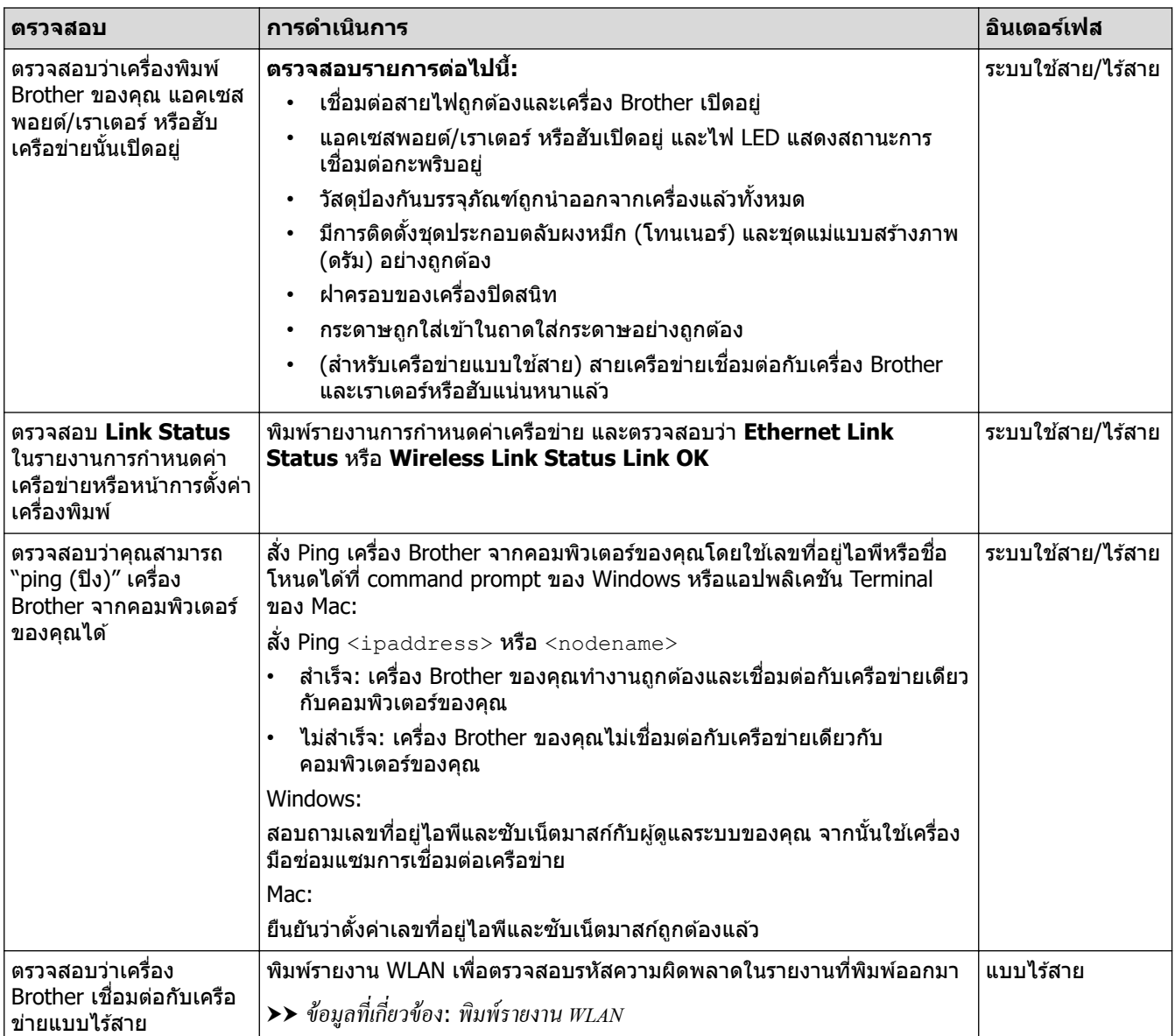

้ถ้าคุณตรวจสอบและลองทำตามที่กล่าวไว้ข้างต้นทั้งหมดแล้วแต่ยังคงมีปัญหาอยู่ ให้ดูคู่มือการใช้งานที่มาพร้อมกับแอคเซส ี พอยต์แบบไร้สาย/เราเตอร์ของคุณ เพื่อค้นหาข้อมูล SSID (ชื่อเครือข่าย) และคีย์เครือข่าย (รหัสผ่าน) และตั้งค่าให้ถูกต้อง

#### **ข้อมูјที่เกี่ยวข้อง**

• ปัญหาเครือข่าย

#### **ห ัวข้อที่เกี่ยวข้อง:**

- ใช้เครื่องมือซ่อมแซมการเชื่อมต่อเครือข่าย (Windows)
- เครื่องของฉันไม่สามารถพิมพ์ สแกน หรือใช้ฟังก์ชันการรับ PC-FAX ผ่านเครือข่ายได้

# **ปัрหาเกี่ยวก ับ AirPrint**

п

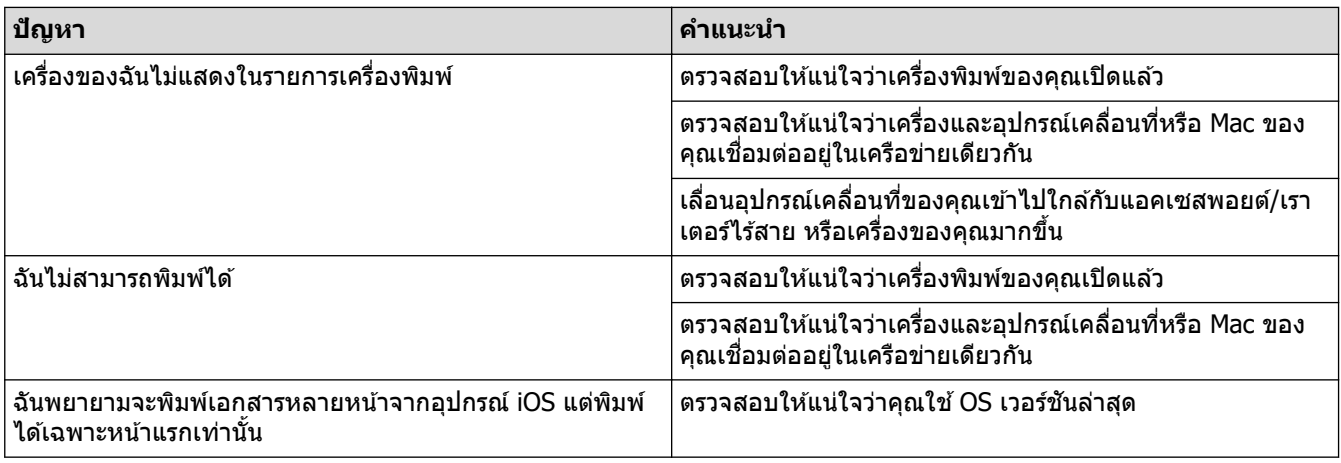

# **ข้อมูјที่เกี่ยวข้อง**

• [การแก ้ไขปัญหา](#page-61-0)

## $\blacktriangle$  [หน้าหลัก](#page-1-0)  $>$  การแก่ไขปัญหา  $>$  ปัญหาอื่นๆ

# **ปัрหาอื่นๆ**

п

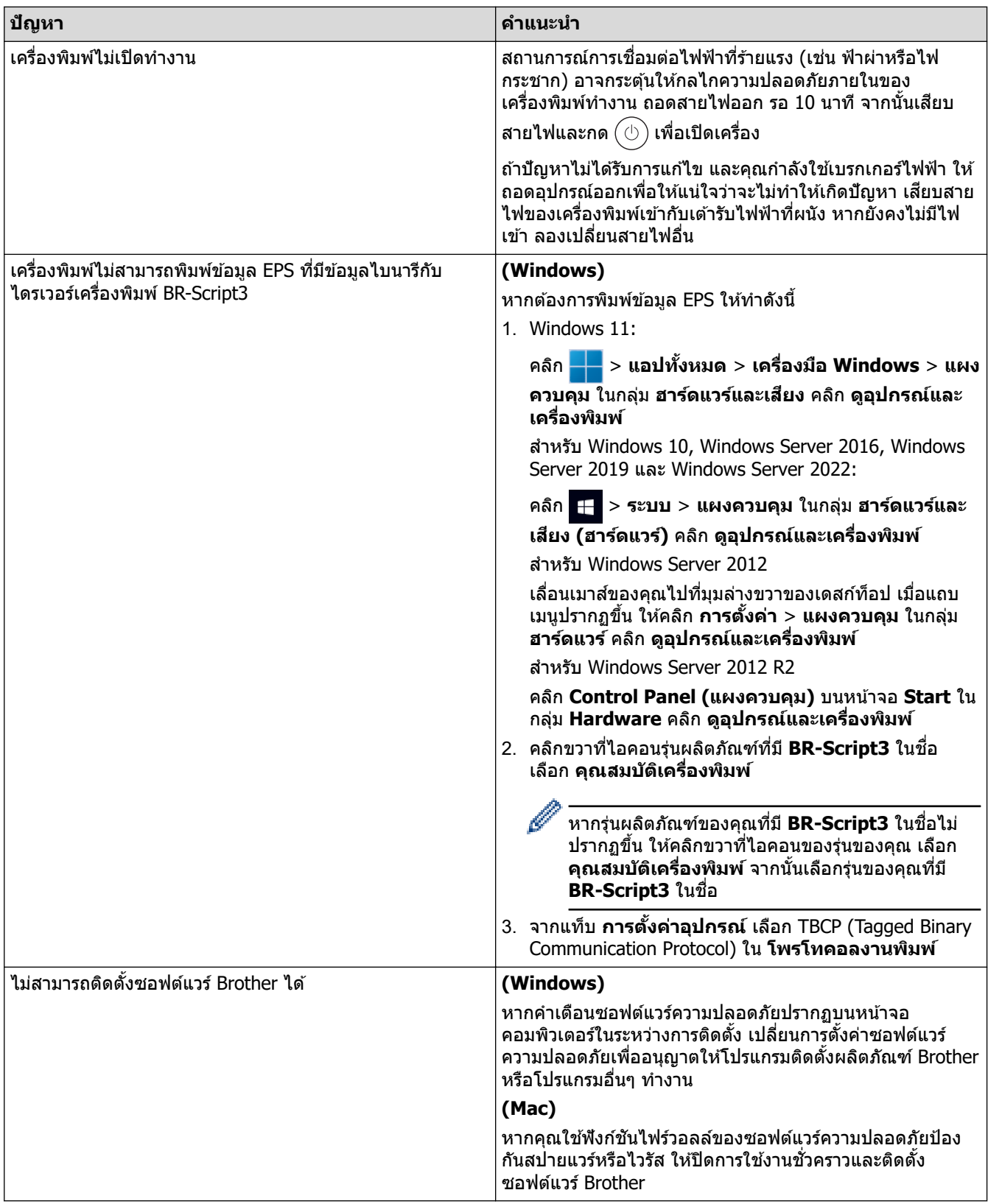

# **ปัрหาในการทําสาเนา ํ**

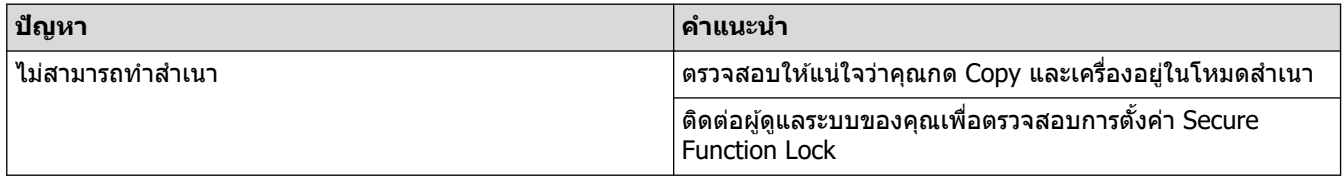

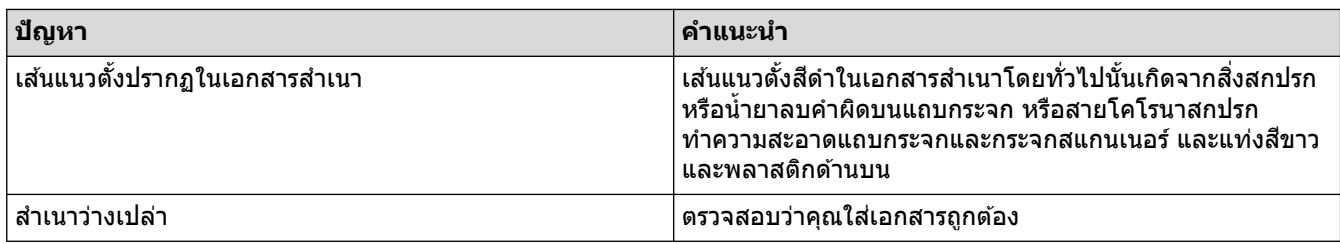

# **ปัрหาในการสแกน**

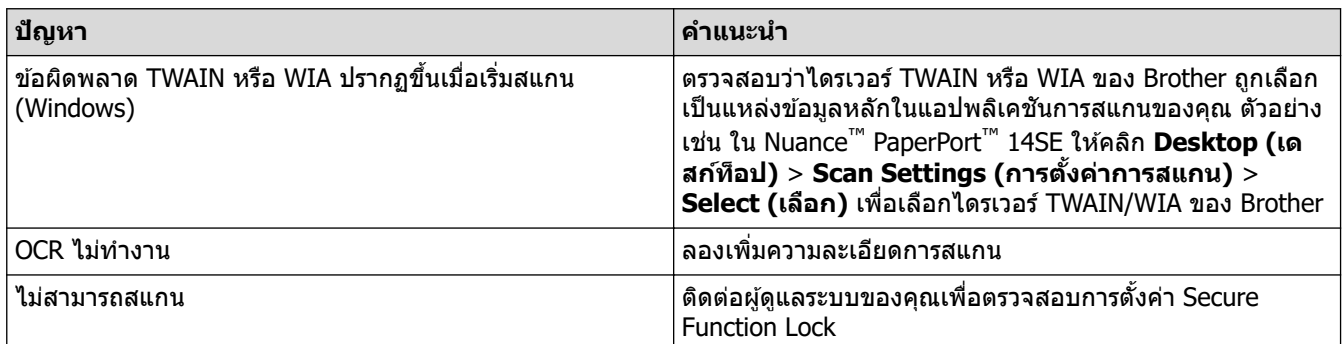

# ี<br>ปัญหาชอฟต*์*แวร์

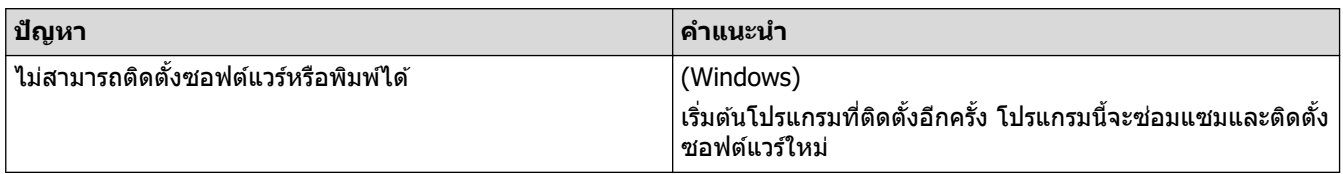

# <mark>้√</mark> ข้อมูลที่เกี่ยวข้อง

• การแก้ไขปัญหา

 $\blacktriangle$  [หน้าหลัก](#page-1-0)  $>$  การแก้ไขปัญหา  $>$  ตรวจสอบข้อมูลเครื่อง

## **ตรวจสอบข้อมูјเзรื่อง**

ิทําตามคําแนะนําเหล่านี้เพื่อตรวจสอบหมายเลขเครื่องและเวอร์ชันเฟิร์มแวร์ของคุณ

1. กด  $\prod_{i=1}^{n}$  [Settings (การตั้งค่า)] > [All Settings (การตั้งค่าทั้งหมด)] > [Machine Info. (ข้อมูลเกรื่อง)]

ถ้าเครื่องของคุณแสดงเมนู [All Settings (การตั้งก่าทั้งหมด) ] บนหน้าจอหลัก ให้ข้ามเมนู [Settings (การตั้งก่า) ]

2. กดตัวเลือกใดตัวเลือกหนึ่งต่อไปนี้:

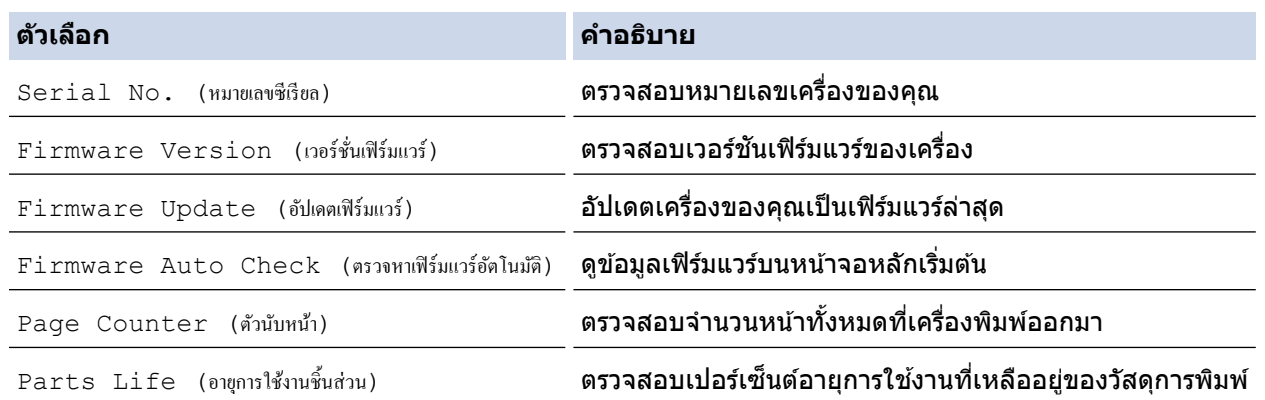

3. กด

Ø

 **ข้อมูјที่เกี่ยวข้อง**

• การแก้ไขปัญหา

#### <span id="page-113-0"></span><u> ▲</u> [หน้าหลัก](#page-1-0) > การแก้ไขปัญหา > ตั้งค่าเครื่องของคุณใหม่

## **ต ัҟงз่าเзรื่องของзุณใหม่**

1. กด [Settings (การตั้ง่า)] > [All Settings (การตั้ง่าทั้งหมด)] > [Initial Setup (การตั้ง่าเริ่มต้น)] > [Reset (รีเซ็ต)]

ถ้า**เครื่องของคุณแสดงเมนู** [All Settings (การตั้งกำทั้งหมด)] **บนหน้าจอหลัก ให้ข้ามเมนู** [Settings (การตั้งก่า)]

- 2. กดที่ฟังก์ชันสำหรับตั้งค่าใหม่ที่คณต*้*องการใช้
	- การตั้งค่าเครือข่าย การตั้งค่าการรักษาความปลอดภัย และข้อมูลสมุดที่อยู่จะไม่ถูกตั้งค่าใหม่โดย <code>[Machine</code> Reset (เรื่องถูกรีเซ็ท)]
		- หากคุณทิ้งหรือกำจัดเครื่อง ขอแนะนำให้ทำการ [Factory Reset (รีเซ็ตค่าที่ตั้งจากโรงงาน) ] **เพื่อลบข้อมูลส่วนตัวใน** เзรื่อง
- 3. [Machine will reboot after resetting. Press [OK] for 2 seconds to confirm. (เรื่องจะ ี่เริ่มใหม่หลังจากการรีเซ็ต กด [OK] เป็นเวลา 2 วินาทีเพื่อยืนยัน) ] **ปรากฏขึ้น กด** [OK (ตกลง) ] **เป็นเวลาสองวินาทีเพื่อยืนยัน**

คุณยังสามารถตั้งค่าใหม่ให้การตั้งค่าเครือข่ายได่โดยกด  $\prod_{i=1}^n$  [Settings (การตั้งก่า)] > [All Settings (การตั้งก่า ทั้งหมด)] > [Network (เรือข่าย)] > [Network Reset (รีเซ็ตเรือข่าย)]

#### เครื่องจะเริ่มต้นใหม่

Ø

#### **ข้อมูјที่เกี่ยวข้อง**

- การแก้ไขปัญหา
	- ภาพรวมฟังก์ชันการตั้งค่าใหม่

#### <span id="page-114-0"></span> $\blacktriangle$  [หน้าหลัก](#page-1-0) >การแก้ไขปัญหา > ตั้งค่าเครื่องของคณใหม่ > ภาพรวมฟังก์ชันการตั้งค่าใหม่

## **ภาพรวมฟังกҙชนการต ัҟงз่าใหม่ ั**

้ฟังก์ชั่นตั้งค่าใหม่มีดังต่อไปนี้:

ึ่ ถอดสายเชื่อมต่อก่อนที่คุณจะเลือกฟังก์ชันตั้งค่าใหม่สำหรับเครือข่าย ฟังก์ชันตั้งค่าใหม่ทั้งหมด หรือ ฟังก์ชันตั้งค่าใหม่ เป็นค่าจากโรงงาน

1 ตั้งค่าเครื่องใหม่

เรียกคืนการตั้งค่าเครื่องที่คณเปลี่ยนแปลงทั้งหมด เช่น วันที่และเวลา และการชะลอเสียงเรียกเข้า สมุดที่อยู่ รายงานโทรสาร และประวัติการโทรจะยังคงอยู่ (สำหรับรุ่นที่มีฟังก์ชันแฟกซ์)

- 2. ตั้งค่าใหม่สำหรับการตั้งค่าเครือข่าย (สำหรับรุ่นเครือข่าย) ้ตั้งค่าเซิร์ฟเวอร์การพิมพ์กลับเป็นค่าเริ่มต้นจากโรงงาน รวมทั้งรหัสผ่านและข้อมูลเลขที่อยู่ไอพี
- ่ 3. ตั้งค่าใหม่ให้การตั้งค่าสมุดรายชื่อและแฟกซ์ ้ ฟังก์ชันนี้จะตั้งค่าใหม่สำหรับการตั้งค่าดังต่อไปนี้:

ึการตั้งค่าต่อไปนี้ ยกเว้นสมุดรายชื่อและการตั้งค่าล็อกรหัสผ่าน จะใช่ได้กับรุ่นที่มีฟังก์ชันแฟกซ์

- สมุดที่อยู่ (ที่อยู่และกลุ่ม)
- งานโทรสารที่ตั้งโปรแกรมไว ้ในหน่วยзวามจํา
- (โทรสารหน่วงเวลา)
- การตั้งค่ารหัสประจำเครื่อง ้ (ชื่อและหมายเลข)
- ข้อความหน้าปก
- การตั้งค่าการรับแฟกซ์ (รหัสการเข้าถึงระยะไกล, การจัดเก็บแฟกซ์, การส่งต่อแฟกซ์, และการรับ PC-Fax (เฉพาะ Windows))
- รายงาน

(รายงานการตรวจสอบความถูกต้องการส่งสัญญาณ / รายชื่อดัชนีโทรศัพท์ / รายงานบันทึกโทรสาร)

- การตั้งз่าล็อกรหัสผ่าน (เฉพาะรุ่นที่มีให ้)
- 4. ตั้งค่าใหม่สำหรับการตั้งค่าทั้งหมด

้ตั้งค่าใหม่สำหรับการตั้งค่าของเครื่องทั้งหมดให้กลับเป็นการตั้งค่าที่มาจากโรงงาน ้การตั้งค่าใหม่สำหรับการตั้งค่าทั้งหมด จะใช้เวลาน้อยกว่าการตั้งค่าใหม่เป็นค่าจากโรงงาน

.5. การตั้งค่าใหม่ให้กลับเป็นค่าเริ่มต*้*นจากโรงงาน ่ ใช้ฟังก์ชันการคืนค่าการตั้งค่าทั้งหมดของเครื่องให้กลับไปเป็นการตั้งค่าดั้งเดิมจากโรงงาน ้ การตั้งค่าใหม่เป็นค่าจากโรงงาน จะใช้เวลามากกว่าการตั้งค่าใหม่สำหรับการตั้งค่าทั้งหมด ้ เราขอแนะนำเป็นอย่างยิ่งให้คณดำเนินการนี้เมื่อคณกำจัดทิ้งเครื่อง

#### **ข้อมูјที่เกี่ยวข้อง**

• ตั้งค่าเครื่องของคุณใหม่

<span id="page-115-0"></span> $\blacktriangle$  [หน้าหลัก](#page-1-0)  $>$  การบำรุงรักษาตามระยะเวลา

## **การบํารุงร ักษาตามระยะเวјา**

- [เปลี่ยนวัสดุการพิมพ](#page-116-0)ҙ
- ทำความสะอาดเครื่อง
- ตรวจสอบอายุการใช้งานที่เหลืออยู่ของชิ้นส่วนอะไหล่
- บรรจุเครื่องและตลับผงหมึก (โทนเนอร์) ไว้ด้วยกัน
- เปลี่ยนชิ้นส่วนบำรุงรักษาตามรอบเวลา

<span id="page-116-0"></span> $\blacktriangle$  [หน้าหลัก](#page-1-0)  $>$  การบำรงรักษาตามระยะเวลา  $>$  เปลี่ยนวัสดการพิมพ์

## **เปјี่ยนว ัสดุการพิมพҙ**

คณจะต้องเปลี่ยนวัสดุการพิมพ์เมื่อเครื่องบ่งชี้ว่าหมดอายุการใช้งานของวัสดุการพิมพ์นั้น

#### **ข้อзวรจํา**

้เพื่อหลีกเลี่ยงปัญหาคณภาพการพิมพ์ ห้ามสัมผัสชิ้นส่วนที่แรเงาดังแสดงในภาพประกอบ

# **ตј ับผงหมึก (โทนเนอรҙ)**

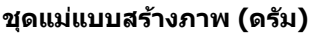

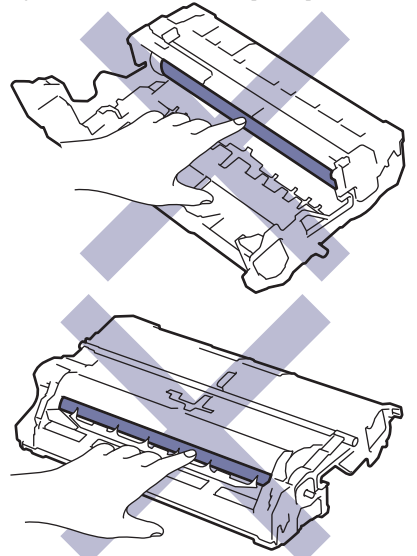

#### **หมายเหตุ**

- ตลับผงหมึก (โทนเนอรҙ) ที่จําหน่ายแตกต่างกันในแต่ละประเทศ ไปที่ [support.brother.com](https://support.brother.com/g/b/midlink.aspx) หรือติดต่อสํานักงาน Brother ใกล*้*คณเพื่อขอรับรายละเอียดเพิ่มเติม
- ึ ตรวจสอบว่าได้ปิดผนึกวัสดุการพิมพ์ที่ใช้แล้วอย่างแน่นหนาในถงที่เหมาะสมเพื่อไม่ให้ผงหมึก (โทนเนอร์) หกออก จากตลับหมึก
- ้ กำจัดทิ้งรายการของวัสดุการพิมพ์ที่ใช้แล้วตามกภระเบียบท้องถิ่น เก็บแยกต่างหากจากขยะครัวเรือน หากมีคำถาม ู้สอบถามไปยังสำนักงานกำจัดทิ้งขยะมูลฝอยในพื้นที่ของคณ ตรวจสอบให้แน่ใจว่าได้ซีลปิดวัสดุการพิมพ์ต่างๆ อย่าง ้ แน่นหนาแล้ว เพื่อไม่ให้วัสดที่อยู่ด้านในหกออกมาได้
- ึ ขอแนะนำให้วางวัสดการพิมพ์ทั้งที่ใช้แล้วและของใหม่บนกระดาษเพื่อป้องกันการหกหยดหรือการแพร่กระจายของวัสดุ ที่อยู่ด ้านในโดยไม่ได ้ตั้งใจ
- ิ หากคณใช้กระดาษที่คณภาพไม่เทียบเท่าสื่อการพิมพ์ที่แนะนำโดยตรง อาจทำให้วัสดุการพิมพ์และชิ้นส่วนเครื่องพิมพ์ ่ มีอายุการใช้งานลดลง
- ือายุการใช้งานที่คาดคะเนสำหรับแต่ละตลับผงหมึก (โทนเนอร์) เป็นไปตามมาตรฐาน ISO/IEC 19752 ความถี่ของ ึการเปลี่ยนวัสดุการพิมพ์จะแตกต่างกันขึ้นอย่กับจำนวนการพิมพ์ เปอร์เซ็นต์ของเนื้อหา ชนิดสื่อสิ่งพิมพ์ที่ใช ้และการ ปิด/เปิดเครื่อง
- ่ ความถี่ของการเปลี่ยนวัสดุการพิมพ์นอกจากตลับผงหมึก (โทนเนอร์) จะแตกต่างกันโดยขึ้นอยู่กับจำนวนการพิมพ์ ิชนิดสื่อสิ่งพิมพ์ที่ใช้ และการเปิด/ปิดเครื่อง

• จัดการตลับผงหมึก (โทนเนอร์) อย่างระมัดระวัง หากผงหมึก (โทนเนอร์) กระจายบนมือหรือเสื้อผ้า เช็ดหรือล้างออก ด ้วยนํ้าเย็นทันที

 $\mathscr{Q}$ 

์ ทั้งตลับผงหมึก (โทนเนอร์) และชุดแม่แบบสร้างภาพ (ดรัม) จะมีชิปวงจรรวม (IC) ห้ามสัมผัสพื้นผิวเหล่านี้ การสัมผัสกับ ี่ ชิป IC อาจทำให**้เกิดการปนเปื้อนหรือความเสียหาย และอาจร**บกวนความสามารถของเครื่องในการตรวจจับส่วนประกอบ เหล่านี้

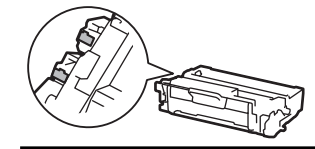

#### **ข้อมูјที่เกี่ยวข้อง**

- [การบํารุงรักษาตามระยะเวลา](#page-115-0)
	- เปลี่ยนตลับผงหมึก (โทนเนอร์)
	- เปลี่ยนชุดแม่แบบสร้างภาพ (ดรัม)

#### **ห ัวข้อที่เกี่ยวข้อง:**

• ข้อความแสดงข้อผิดพลาดและการบำรุงรักษา

<span id="page-118-0"></span>▲ [หน้าหลัก](#page-1-0) > การบำรุงรักษาตามระยะเวลา > [เปลี่ยนวัสดุการพิมพ](#page-116-0)์> เปลี่ยนตลับผงหมึก (โทนเนอร์)

# **เปลี่ยนตลับผงหมึก (โทนเนอร์)**

- 1. ตรวจสอบว่าเครื่องพิมพ์เปิดทำงานแล้ว
- 2. เปิดฝาครอบด้านหน้า

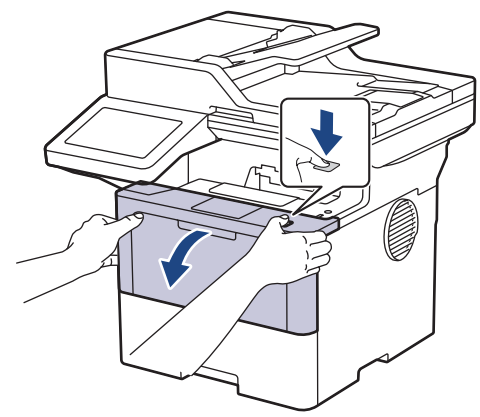

3. ถอดชุดประกอบตลับผงหมึก (โทนเนอร์) และชุดแม่แบบสร้างภาพ (ดรัม) ออกจากเครื่องพิมพ์

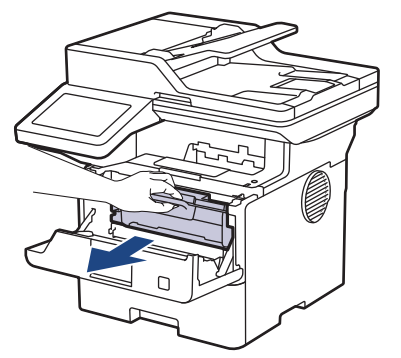

4. กดคันล็อคสีเขียวลงและถอดตลับผงหมึก (โทนเนอร์) ออกจากชุดแม่แบบสร้างภาพ (ดรัม)

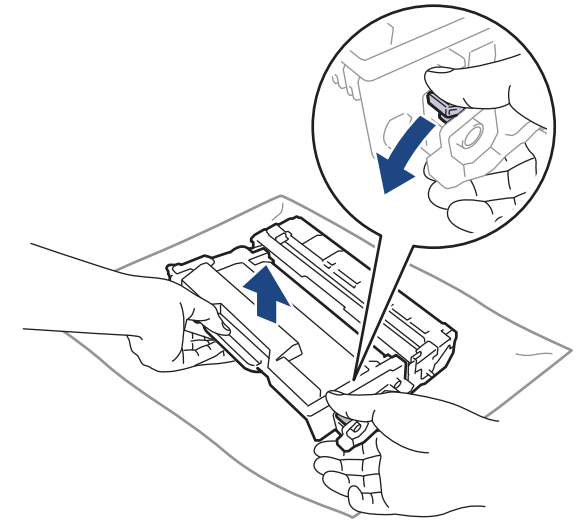

5. เปิดกล่องตลับผงหมึก (โทนเนอร์) ใหม่

6. ถอดฝาзรอบป้องกัน

Ø

Ø

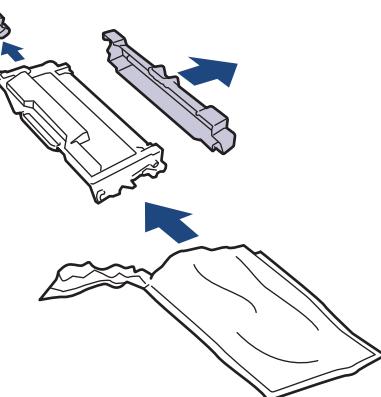

7. จับตลับผงหมึก (โทนเนอร์) ตรงที่จับและเขย่าจากซ้ายไปขวาหลายๆ ครั้งดังที่แสดงไว้ จากนั้นดันให้แน่นหนาในชุดแม่ ี แบบสร้างภาพ (ดรัม) จนกว่าจะล็อคเข้าที่

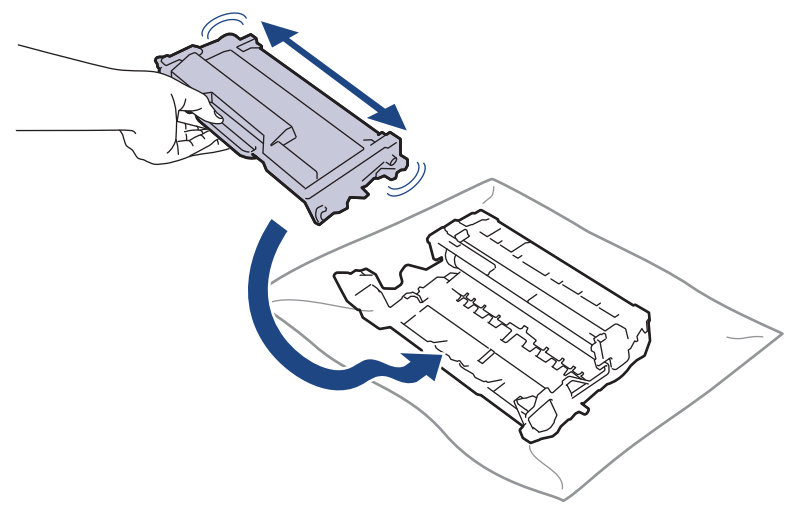

ิตรวจสอบว่าคุณใส่ตลับผงหมึก (โทนเนอร์) อย่างถูกต้อง ไม่เช่นนั้นตลับผงหมึก (โทนเนอร์) อาจหลุดออกจากชุดแม่ แบบสร้างภาพ (ดรัม)

8. ทำความสะอาดสายโคโรนาด้านในชุดแม่แบบสร้างภาพ (ดรัม) โดยค่อยๆ เลื่อนจุดตั้งระยะสีเขียวจากซ้ายไปขวาและขวา ไปซ้ายหลายครั้**ง** 

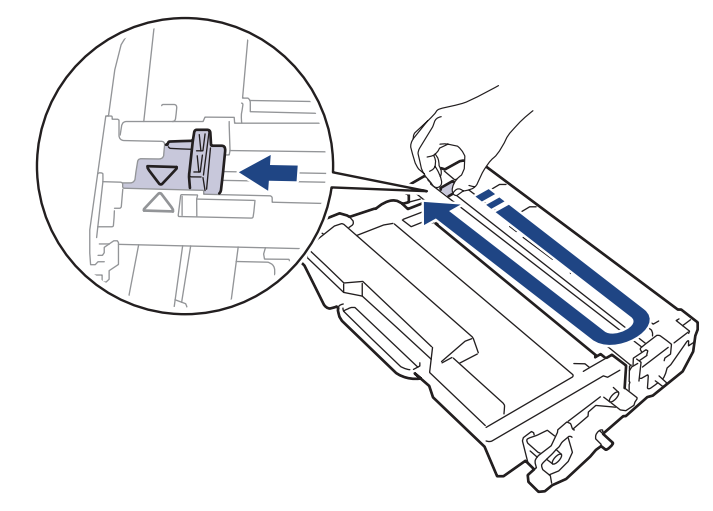

ึ ตรวจสอบว่าเลื่อนจุดตั้งระยะกลับไปสู่ตำแหน่งเริ่มต้น (▲) ลูกศรบนจุดตั้งระยะจะต้องตั้งให้ตรงกับลูกศรบนชุดแม่แบบ ี สร้างภาพ (ดรัม) หากไม่เป็นเช่นนั้น หน้าที่พิมพ์อาจมีเสน์แนวตั้งปรากฏ

่ 9. ติดตั้งชุดประกอบตลับผงหมึก (โทนเนอร์) และชุดแม่แบบสร้างภาพ (ดรัม) กลับเข้าสู่เครื่องพิมพ์

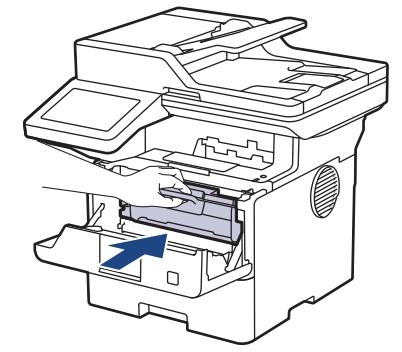

- 10. ปิดฝาครอบด้านหน้าของเครื่อง
- Ø ่ หลังจากเปลี่ยนตลับผงหมึก (โทนเนอร์) ห้ามปิดเครื่องหรือเปิดฝาครอบด้านหน้าจนกว่าหน้าจอของเครื่องจะกลับสู่ โหมดพร้อม
	- ่ ตลับผงหมึก (โทนเนอร์) ที่มากับเครื่อง Brother ของคุณเป็นตลับผงหมึก (โทนเนอร์) รุ่นที่แถมมาในกล่อง
	- <sub>ี</sub> ขอแนะนำให้เตรียมตลับผงหมึก (โทนเนอร์) ใหม่สำรองไว้พร้อมใช้ทันทีเมื่อคุณเห็นคำเตือนผงหมึก (โทนเนอร์) ใกล ้หมด
	- <sub>ิ</sub> ห้ามเปิดกล่องตลับผงหมึก (โทนเนอร์) จนกว่าคุณจะพร้อมทำการติดตั้ง
	- ิหากตลับผงหมึก (โทนเนอร์) ถูกแกะออกจากกล่องทิ้งไว้เป็นเวลานาน อายุการใช้งานของผงหมึก (โทนเนอร์) จะลด ลง
	- ี เราขอแนะนำให้ใช*้*วัสดุการพิมพ์ที่เป็นของแท้ของ Brother เพื่อความมั่นใจในคุณภาพและประสิทธิภาพการพิมพ์ที่ ่ สม่ำเสมอ แม้ว่าวัสดุการพิมพ์ที่ไม่ใช่ของแท้อาจจะไม่ใช่สาเหตุของปัญหาคุณภาพงานพิมพ์ทั้งหมด แต่ในบางกรณี ือาจส่งผลเสียต่อคุณภาพงานพิมพ์หรือเป็นสาเหตุทำให้เครื่องทำงานผิดพลาดได้ Brother อาจคิดค่าใช้จ่ายสำหรับ ึการซ่อมเครื่องหากพิสูจน์ได้ว่าวัสดุการพิมพ์ที่ไม่ใช่ของแท้เป็นสาเหตุของความเสียหาย แม้ว่าเครื่องจะยังคงอยู่ภาย ใต ้การรับประกันก็ตาม

#### **ข้อมูјที่เกี่ยวข้อง**

• เปลี่ยนวัสดการพิมพ์

#### **ห ัวข้อที่เกี่ยวข้อง:**

- ข้อความแสดงข้อผิดพลาดและการบำรุงรักษา
- ปรับปรงคณภาพการพิมพ์

<span id="page-121-0"></span>▲ [หน้าหลัก](#page-1-0) > การบำรุงรักษาตามระยะเวลา > [เปลี่ยนวัสดุการพิมพ](#page-116-0)์> เปลี่ยนชุดแม่แบบสร้างภาพ (ดรัม)

## **เปลี่ยนชุดแม่แบบสร้างภาพ (ดรัม**)

- 1. ตรวจสอบว่าเครื่องพิมพ์เปิดทำงานแล้ว
- 2. เปิดฝาครอบด้านหน้า

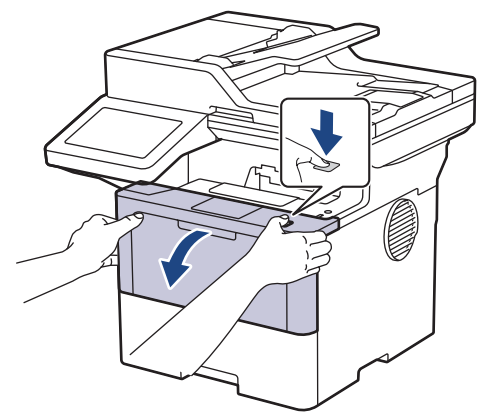

3. ถอดชุดประกอบตลับผงหมึก (โทนเนอร์) และชุดแม่แบบสร้างภาพ (ดรัม) ออกจากเครื่องพิมพ์

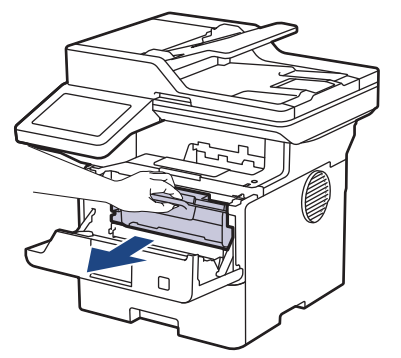

4. กดคันล็อคสีเขียวลงและถอดตลับผงหมึก (โทนเนอร์) ออกจากชุดแม่แบบสร้างภาพ (ดรัม)

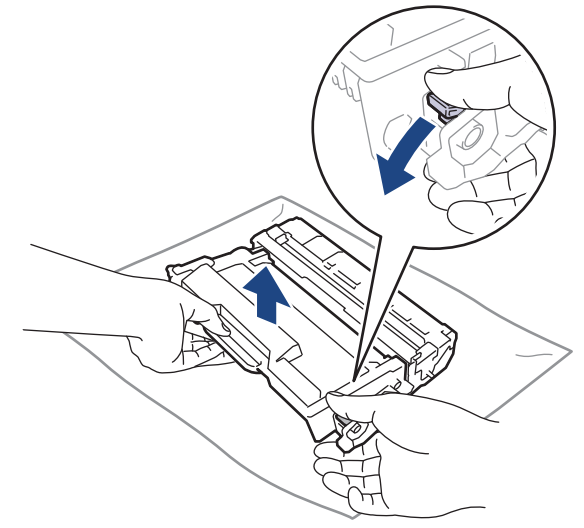

5. เปิดกล่องชุดแม่แบบสร ้างภาพ (ดรัม) ใหม่

6. ถอดฝาзรอบป้องกัน

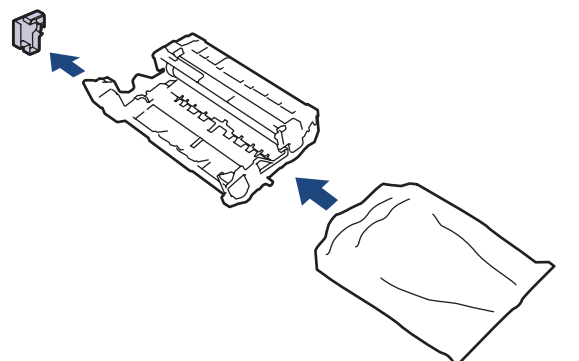

7. ดันตลับผงหมึก (โทนเนอร์) เข้าไปในชุดแม่แบบสร้างภาพ (ดรัม) ชุดใหม่ให้แน่นจนเข้าที่

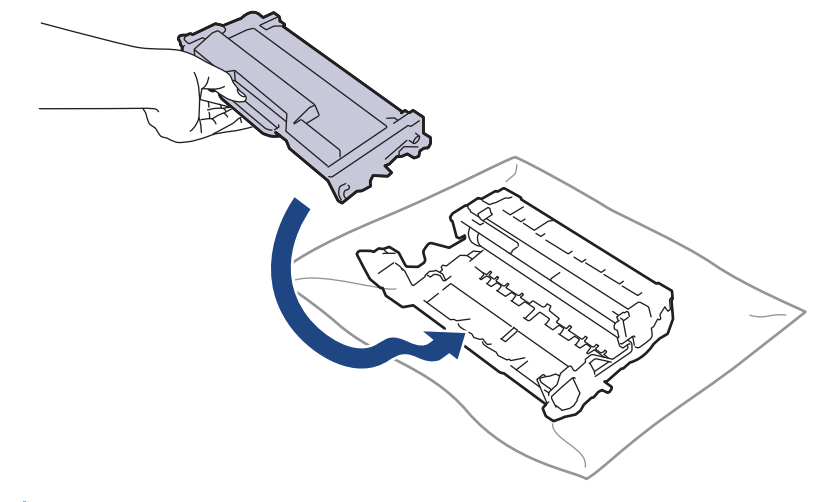

ิตรวจสอบว่าคุณใส่ตลับผงหมึก (โทนเนอร์) อย่างถูกต้อง ไม่เช่นนั้นตลับผงหมึก (โทนเนอร์) อาจหลุดออกจากชุดแม่ แบบสร้างภาพ (ดรัม)

่ 8. ติดตั้งชุดประกอบตลับผงหมึก (โทนเนอร์) และชุดแม่แบบสร้างภาพ (ดรัม) กลับเข้าสู่เครื่องพิมพ์

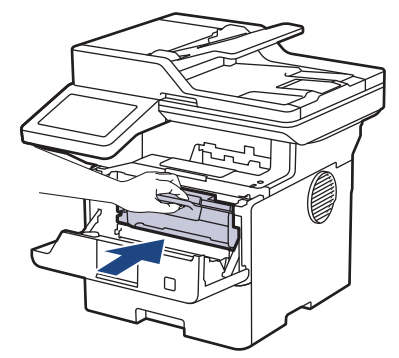

9. ปิดฝาครอบด้านหน้าของเครื่อง

#### **หมายเหตุ**

- ึ การสึกหรอและการฉีกขาดของชุดแม่แบบสร้างภาพ (ดรัม) อาจเกิดจากการใช้งานและการหมุนของชุดแม่แบบสร้าง ภาพ (ดรัม) และการทำงานร่วมกันกับกระดาษ ผงหมึก (โทนเนอร์) และวัสดุอื่นในเสนทางป้อนกระดาษ ในการ ้ ออกแบบผลิตภัณฑ์นี้ บราเดอร์เลือกใช้จำนวนครั้งในการหมุนชุดแม่แบบสร้างภาพ (ดรัม) เป็นสิ่งพิจารณาอายุการใช้ ึงานของชุดแม่แบบสร้างภาพ (ดรัม) ที่สมเหตุสมผล เมื่อชุดแม่แบบสร้างภาพ (ดรัม) ถึงขีดจำกัดจำนวนรอบการหมุน ี่ต่อจำนวนหน้าพิมพ์ที่กำหนดโดยโรงงาน หน้าจอแสดงผลแบบ LCD จะแสดงคำแนะนำให้คุณเปลี่ยนแม่แบบสร้างภาพ (ดรัม) ผลิตภัณฑ์นี้จะยังทำงานต่อไป อย่างไรก็ตาม อาจไม่ได้คุณภาพการพิมพ์ที่ดีที่สุด
- ่ ชุดแม่แบบสร้างภาพ (ดรัม) ที่มีการเปิดกล่องบรรจไว้อาจเสียหายได้ หากถูกแสงแดดส่องตรง (หรือแสงไฟในห้องที่ ส่องเป็นเวลานาน)
- ้ มีปัจจัยหลายอย่างที่ส่งผลต่ออายุการใช้งานจริงของชุดแม่แบบสร้างภาพ (ดรัม)เช่นอุณหภูมิ ความชื้น ชนิดกระดาษ ้ ชนิดผงหมึก (โทนเนอร์) ที่ใช้งาน และสิ่งอื่นๆ ในสภาวะที่เหมาะสม อายุการใช้งานของแม่แบบสร้างภาพ (ดรัม) โดย ี เฉลี่ยจะอย่ที่ประมาณ 75,000 หน้าโดยเป็นแบบสามหน้าต่องาน และ 45,000 หน้าโดยเป็นแบบหนึ่งหน้าต่องาน (A4/

Letter แบบหน้าเดียว) จำนวนหน้าอาจได*้*รับผลกระทบจากปัจจัยหลายอย่าง รวมถึงแต่ไม่จำกัดเฉพาะ ประเภทสื่อและ ขนาดของสื่อ

ู่ เนื่องจากเราไม่สามารถควบคมบัจจัยต่างๆ ที่ส่งผลต่ออายุการใช้งานจริงของชุดแม่แบบสร้างภาพ (ดรัม) เราไม่ ี่สามารถรับรองจำนวนหน้าต่ำสุดที่สามารถพิมพ์ได้โดยชุดแม่แบบสร้างภาพ (ดรัม) ของคุณ

้ จะต้องใช้งานเครื่องเฉพาะในสถานที่ที่สะอาด ปลอดฝุ่น และมีการระบายอากาศที่เพียงพอ

เราขอแนะนำให้ใช้วัสดุการพิมพ์ที่เป็นของแท้ของ Brother เพื่อความมั่นใจในคุณภาพและประสิทธิภาพการพิมพ์ที่ ี่ สม่ำเสมอ แม้ว่าวัสดุการพิมพ์ที่ไม่ใช่ของแท้อาจจะไม่ใช่สาเหตุของปัญหาคุณภาพงานพิมพ์ทั้งหมด แต่ในบางกรณี ือาจส่งผลเสียต่อคุณภาพงานพิมพ์หรือเป็นสาเหตุทำให้เครื่องทำงานผิดพลาดได้ Brother อาจคิดค่าใช้จ่ายสำหรับ ึการซ่อมเครื่องหากพิสูจน์ได้ว่าวัสดุการพิมพ์ที่ไม่ใช่ของแท้เป็นสาเหตุของความเสียหาย แม้ว่าเครื่องจะยังคงอยู่ภาย ้ ใต*้*การรับประกันก็ตาม

#### **ข้อมูјที่เกี่ยวข้อง**

- เปลี่ยนวัสดการพิมพ์
- **ห ัวข้อที่เกี่ยวข้อง:**
- ข้อความแสดงข้อผิดพลาดและการบำรุงรักษา
- ปรับปรุงคุณภาพการพิมพ์

<span id="page-124-0"></span> $\blacktriangle$  [หน้าหลัก](#page-1-0)  $>$  การบำรุงรักษาตามระยะเวลา  $>$  ทำความสะอาดเครื่อง

## **ทําзวามสะอาดเзรื่อง**

้ทำความสะอาดด้านนอกและด้านในเครื่องเป็นประจำด้วยผ้าแห้งแบบไม่มีขน

ี่ เมื่อคุณเปลี่ยนตลับผงหมึก (โทนเนอร์) หรือชุดแม่แบบสร้างภาพ (ดรัม) ตรวจสอบว่าคุณทำความสะอาดด้านในเครื่องแล้ว ี่ หากหน้าที่พิมพ์มีผงหมึก (โทนเนอร์) เปื้อน ทำความสะอาดด้านในเครื่องพิมพ์ด้วยผ้าที่ไม่มีขนและแห้ง

# **зําเตือน**

้ ห้ามใช้สารติดไฟ สเปรย์ทุกชนิดหรือสารละลาย/ของเหลวอินทรีย์ที่มีแอลกอฮอล์หรือแอมโมเนียทำความสะอาดด้านใน ้หรือด้านนอกของผลิตภัณฑ์ การกระทำดังกล่าวอาจทำให้ไฟไหม้ แนะนำให้ใช้ผ้าที่ไม่มีขนและแห้งเท่านั้น

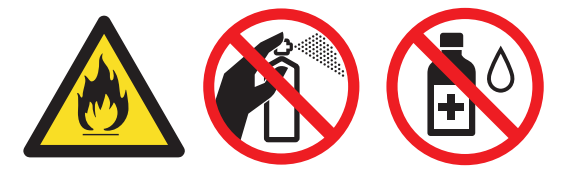

#### **ข้อзวรจํา**

- ห้ามใช้ไอโซโพรพิลแอลกอฮอล์เพื่อกำจัดฝุ่นออกจากแผงควบคุม การกระทำดังกล่าวอาจทำให้แผงควบคุมมีรอยแตก ี ได*้*
- ่ เพื่อหลีกเลี่ยงปัญหาคุณภาพการพิมพ์ ห้ามสัมผัสชิ้นส่วนที่แรเงาดังแสดงในภาพประกอบ **ตј ับผงหมึก (โทนเนอรҙ)**

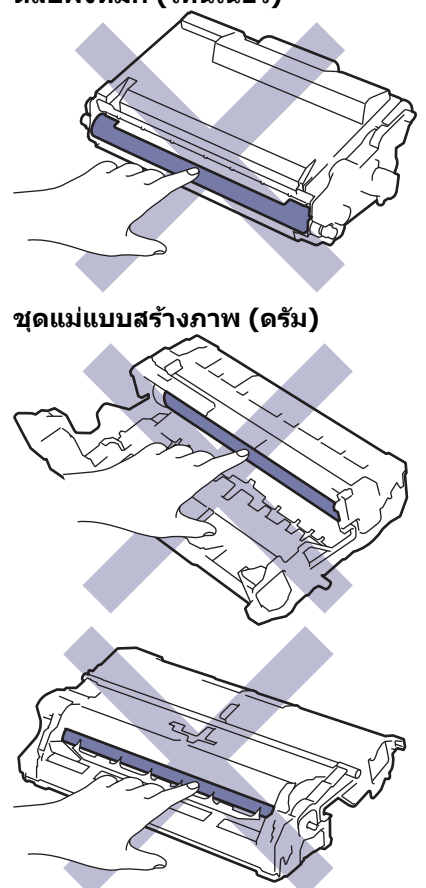

Ø ี้ ทั้งตลับผงหมึก (โทนเนอร์) และชุดแม่แบบสร้างภาพ (ดรัม) จะประกอบด้วยชิป IC ห้ามสัมผัสพื้นผิวเหล่านี้ การสัมผัส ี กับชีป IC อาจทำให้เกิดการปนเปื้อนหรือความเสียหาย และอาจรบกวนความสามารถของเครื่องในการตรวจจับชิ้นส่วน เหล่านี้

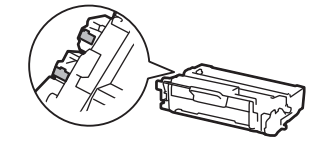

## **ข้อมูјที่เกี่ยวข้อง**

- [การบํารุงรักษาตามระยะเวลา](#page-115-0)
	- ทำความสะอาดสแกนเนอร์
	- ทำความสะอาดหน้าจอแสดงผลแบบ LCD แบบจอสัมผัส
	- ทำความสะอาดสายโคโรนา
	- ทำความสะอาดชุดแม่แบบสร้างภาพ (ดรัม)
	- ทำความสะอาดลกกลิ้งดึงกระดาษ

<span id="page-126-0"></span> $\blacktriangle$  [หน้าหลัก](#page-1-0) > การบำรุงรักษาตามระยะเวลา > ทำความสะอาดเครื่อง > ทำความสะอาดสแกนเนอร์

#### **ทําзวามสะอาดสแกนเนอรҙ**

ึ ก่อนเริ่มขั้นตอนการทำความสะอาด *≻≻ ข้อมูลที่เกี่ยวข้อง: ทำกวามสะอาดเกรื่อง* 

- ี่ 1. กดค้างไว้ที่ $(\circlearrowright)$ เพื่อปิดเครื่อง
- 2. ยกฝาครอบเอกสาร (1) ทำความสะอาดพื้นผิวพลาสติกสีขาว (2) และแถบกระจกสแกนเนอร์ (3) ที่อยู่ข้างใต้ด้วยผ้านุ่มที่ ้ ไม่มีขนที่ชบน้ำหมาด<sup>ู</sup>่ 1

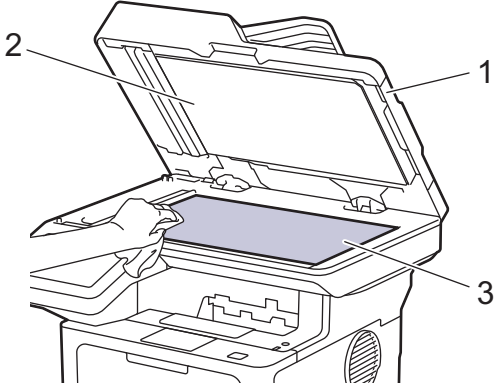

3. ในชุด ADF (ถาดป้อนเอกสารอัตโนมัติ) ทำความสะอาดแท่งสีขาว (1) และแถบกระจกสแกนเนอร์ (2) ที่อยู่ข้างใต้ด้วยผ้า นุ่มที่ไม่มีขนที่ชุบนํ้าหมาดๆ

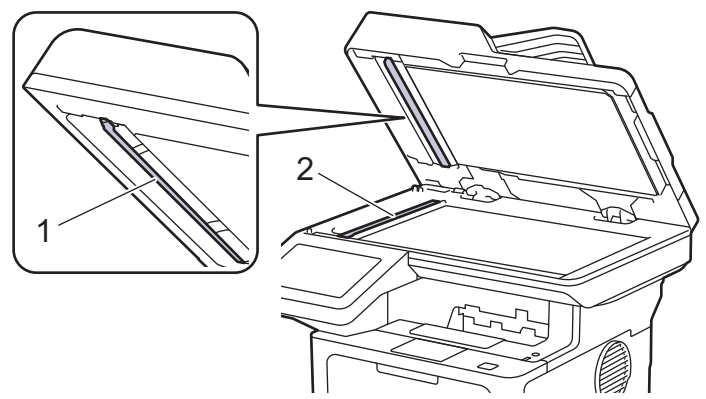

4. (สำหรับร่นที่มีการสแกน 2 ด้านอัตโนมัติ) เปิดฝาครอบกระจกของสแกนเนอร์ (1) แล้วทำความสะอาดแถบสีขาวอีกอันหนึ่ง  $(2)$  และแถบกระจกของสแกนเนอร์  $(3)$ 

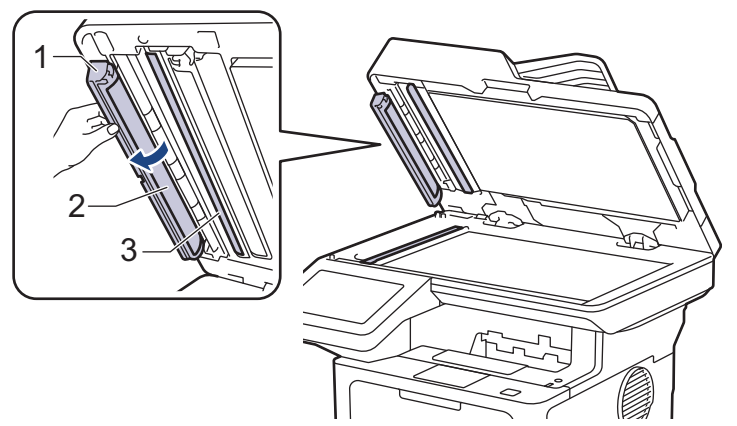

- 5. ปิดฝาзรอบเอกสาร
- $6.$  กด $\circlearrowleft$ ิ เพื่อเปิดเครื่อง

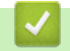

 **ข้อมูјที่เกี่ยวข้อง**

• ทำความสะอาดเครื่อง

## **ห ัวข้อที่เกี่ยวข้อง:**

• ปรับปรุงคุณภาพการพิมพ์

<span id="page-128-0"></span> $\blacktriangle$  [หน้าหลัก](#page-1-0) > การบำรุงรักษาตามระยะเวลา > ทำความสะอาดเครื่อง > ทำความสะอาดหน้าจอแสดงผลแบบ LCD แบบจอ สมผัส ั

## **ทําзวามสะอาดหน้าจอแสดงผјแบบ LCD แบบจอสมผ ัส ั**

ึ ก่อนเริ่มขั้นตอนการทำความสะอาด **≻≻** *ข้อมูลที่เกี่ยวข้อง*: *ทำความสะอาดเครื่อง* 

**ข้อзวรจํา**

้ห้ามใช้สารทำความสะอาดที่เป็นของเหลวใดๆ (รวมทั้งเอทานอล)

- 1. กดค้างไว้ที่ $\left(\overline{\mathbb{O}}\right)$ เพื่อปิดเครื่อง
- 2. ทำความสะอาดจอสัมผัสด้วยผ้าแห้ง นุ่ม และไม่เป็นขุย

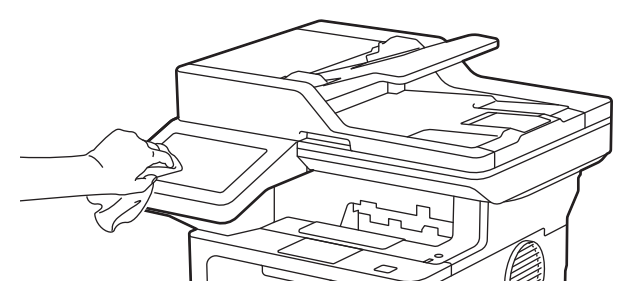

 $3.$  กด $\circledcirc$ ) เพื่อเปิดเครื่อง

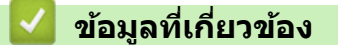

• ทำความสะอาดเครื่อง

<span id="page-129-0"></span>▲ [หน้าหลัก](#page-1-0) > การบำรุงรักษาตามระยะเวลา > ทำความสะอาดเครื่อง > ทำความสะอาดสายโคโรนา

## **ทําзวามสะอาดสายโзโรนา**

ถ้าคุณมีปัญหาเกี่ยวกับคุณภาพการพิมพ์ หรือแผงควบคุมแสดงสถานะ [<code>Drum ! (แม่แบบสร้างภาพ!)] ให้ทำความสะอาดสาย</mark></code> โคโรนา

1. เปิดฝาครอบด้านหน้า

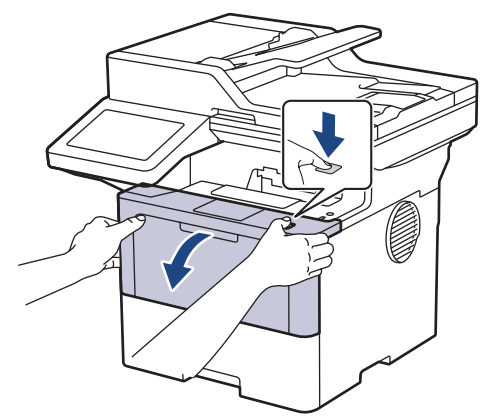

2. ถอดชุดประกอบตลับผงหมึก (โทนเนอร์) และชุดแม่แบบสร้างภาพ (ดรัม) ออกจากเครื่องพิมพ์

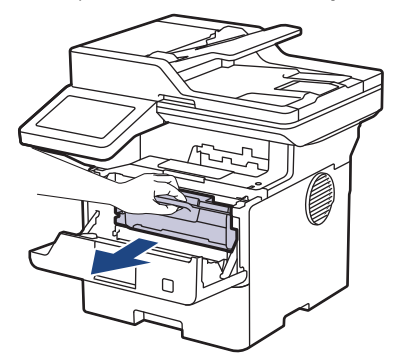

3. ทำความสะอาดสายโคโรนาด้านในชุดแม่แบบสร้างภาพ (ดรัม) โดยค่อยๆ เลื่อนจุดตั้งระยะสีเขียวจากซ้ายไปขวาและขวา ไปซ้ายหลายครั้ง

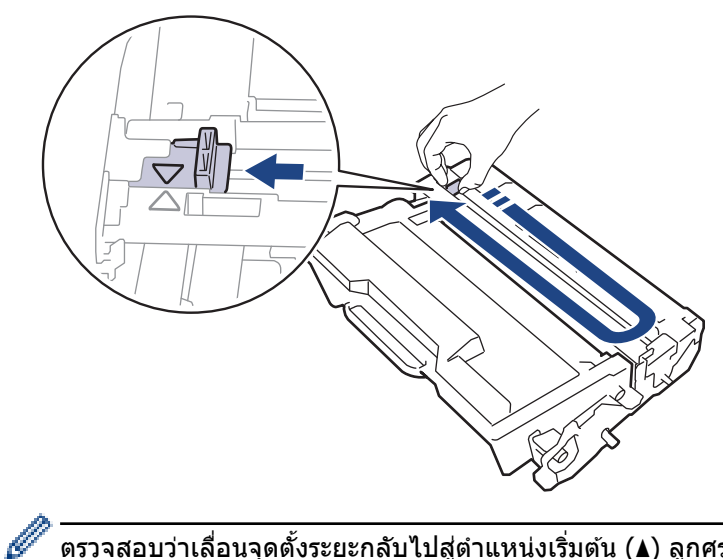

ึตรวจสอบว่าเลื่อนจุดตั้งระยะกลับไปสู่ตำแหน่งเริ่มต้น (▲) ลูกศรบนจุดตั้งระยะจะต้องตั้งให้ตรงกับลูกศรบนชุดแม่แบบ ี่สร้างภาพ (ดรัม) หากไม่เป็นเช่นนั้น หน้าที่พิมพ์อาจมีเส*้*นแนวตั้งปรากฏ

่ 4. ติดตั้งชุดประกอบตลับผงหมึก (โทนเนอร์) และชุดแม่แบบสร้างภาพ (ดรัม) กลับเข้าสู่เครื่องพิมพ์

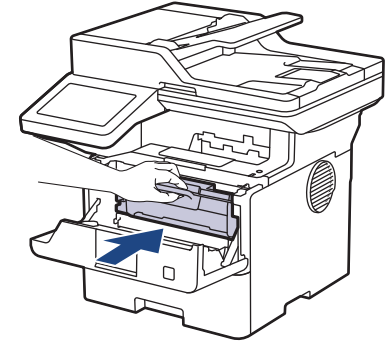

5. ปิดฝาзรอบด ้านหน้าของเзรื่อง

## **ข้อมูјที่เกี่ยวข้อง**

- ทำความสะอาดเครื่อง
- **ห ัวข้อที่เกี่ยวข้อง:**
- $\bullet$  ข้อความแสดงข้อผิดพลาดและการบำรุงรักษา

<span id="page-131-0"></span>▲ [หน้าหลัก](#page-1-0) > การบำรุงรักษาตามระยะเวลา > ทำความสะอาดเครื่อง > ทำความสะอาดชุดแม่แบบสร้างภาพ (ดรัม)

## **์ ทำความสะอาดชุดแม่แบบสร้างภาพ (ดรัม**)

หากเอกสารที่พิมพ์ออกมามีจุดหรือรอยซ้ำๆ กันเป็นช่วงระยะห่าง 94 มม. ชุดแม่แบบสร้างภาพ (ดรัม) อาจมีวัสดุแปลกปลอม ี เช่น กาวจากฉลากติดอยู่บนพื้นผิวของชุดแม่แบบสร้างภาพ (ดรัม)

#### 1. ตรวจสอบว่าเครื่องอย่ในโหมดพร้อม

- 2. กด | [Settings (การตั้งค่า) ] > [All Settings (การตั้งค่าทั้งหมด) ] > [Print Reports (รายงานการพิมพ์) ] >  $[Drum$  Dot Print  $(nn\hat{m})$
- 3. กด [Yes (ใช่)] ี่ เครื่องจะพิมพ์ใบตรวจสอบจุดบนแม่แบบสร้างภาพ (ดรัม)
- 4. กด
- $5.$  กดค้างไว้ที่  $(\circlearrowright)$  เพื่อปิดเครื่อง
- 6. เปิดฝาзรอบด ้านหน้า

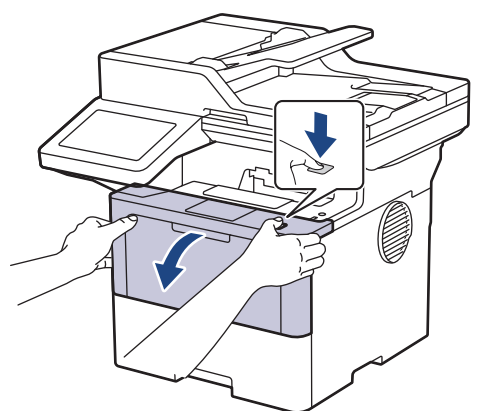

7. ถอดชุดประกอบตลับผงหมึก (โทนเนอร์) และชุดแม่แบบสร้างภาพ (ดรัม) ออกจากเครื่องพิมพ์

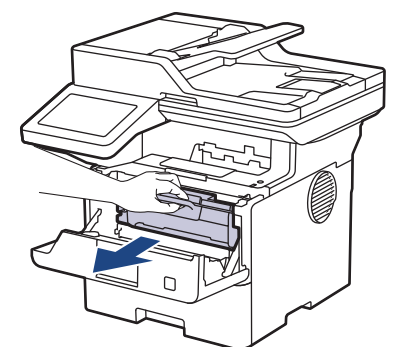

8. กดคันล็อคสีเขียวลงและถอดตลับผงหมึก (โทนเนอร์) ออกจากชุดแม่แบบสร้างภาพ (ดรัม)

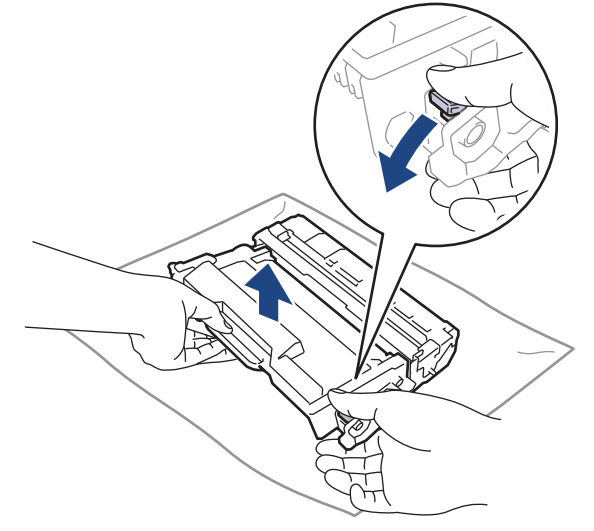

9. หมุนชุดแม่แบบสร้างภาพ (ดรัม) ดังแสดงในภาพประกอบ ตรวจสอบให้แน่ใจว่าเฟืองของชุดแม่แบบสร้างภาพ (ดรัม) อยู่ ทางซายมือ ้

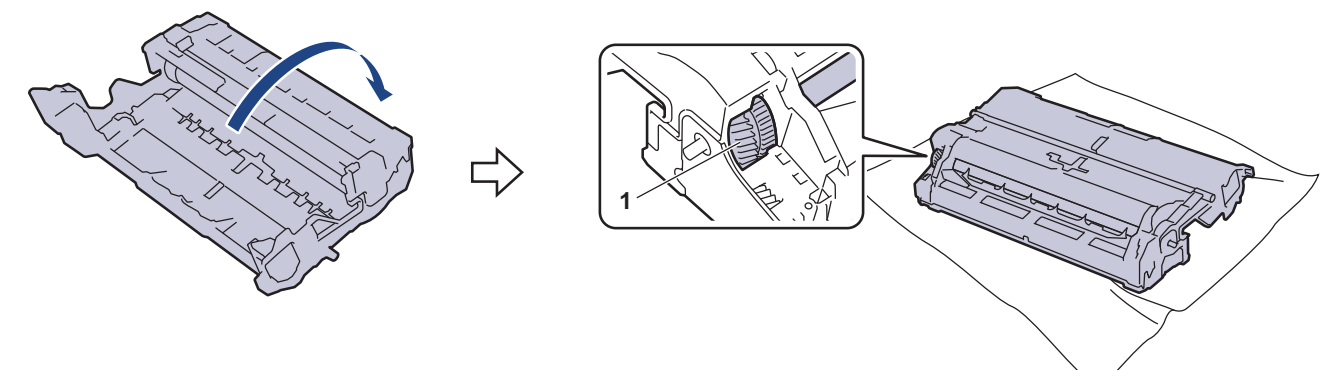

10. ใช้เครื่องหมายตัวเลขด้านข้างลูกกลิ้งแม่แบบสร้างภาพ (ดรัม) เพื่อหารอยเปื้อนบนแม่แบบสร้างภาพ (ดรัม) ตัวอย่างเช่น ้จุดในคอลัมน์ 2 บนใบตรวจสอบหมายถึงว่ามีรอยเปื้อนในบริเวณ "2″ ของแม่แบบสร้างภาพ (ดรัม)

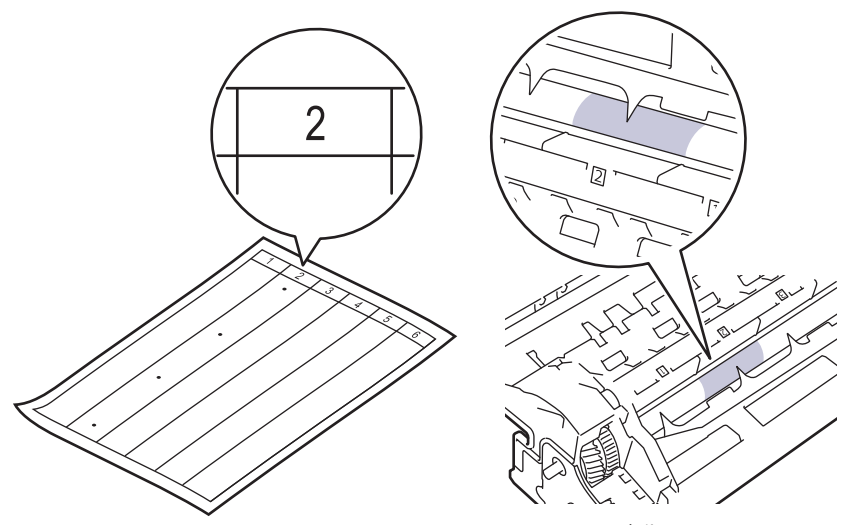

11. หมุนขอบชุดแม่แบบสร้างภาพ (ดรัม) เข้าหาตัวคุณขณะดูที่พื้นผิวของแม่แบบสร้างภาพ (ดรัม) เพื่อหารอยเปื้อน

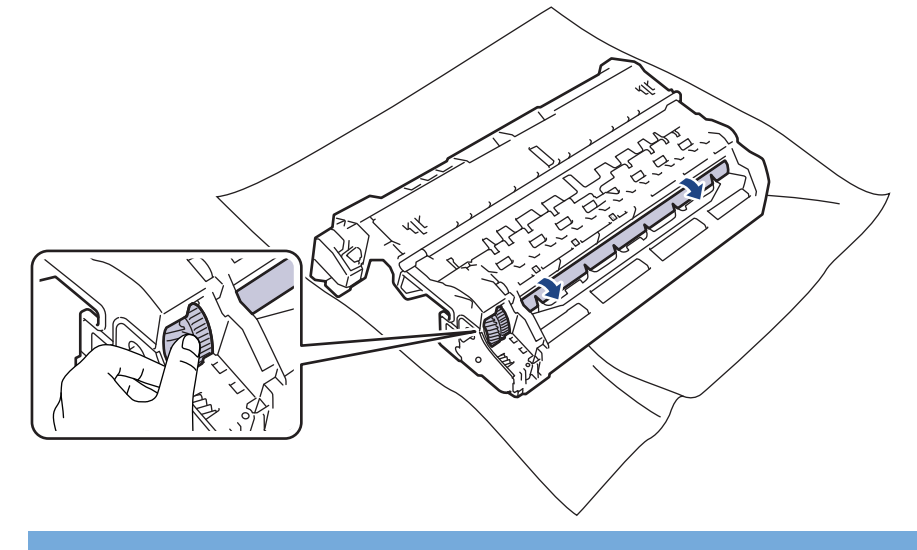

#### **ข้อзวรจํา**

้ เพื่อหลีกเลี่ยงปัญหาคุณภาพการพิมพ์ ห้ามสัมผัสที่ผิวหน้าของชุดแม่แบบสร้างภาพ (ดรัม) ให้สัมผัสตรงขอบเท่านั้น

12. เข็ดพื้นผิวชุดแม่แบบสร้างภาพ (ดรัม) เบาๆ ด้วยก้านพันสำลีแห้งจนกว่ารอยเปื้อนหรือวัสดุแปลกปลอมบนพื้นผิวจะหลุด ออก

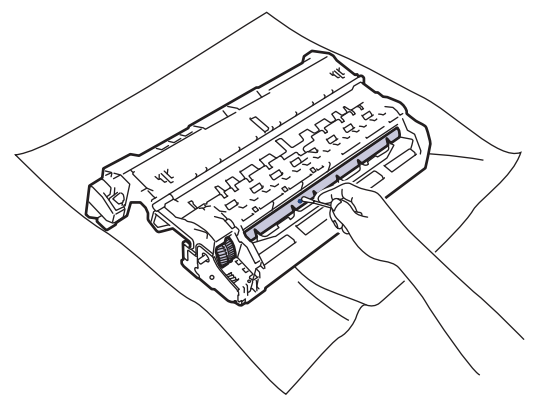

#### **หมายเหตุ**

้ห้ามทำความสะอาดพื้นผิวของชุดแม่แบบสร้างภาพ (ดรัม) ความไวต่อแสงด้วยวัตถุแหลมคมหรือของเหลวใดๆ

13. ดันตลับผงหมึก (โทนเนอร์) ให้แน่นหนาในชุดแม่แบบสร้างภาพ (ดรัม) จนกว่าจะล็อคเข้าที่

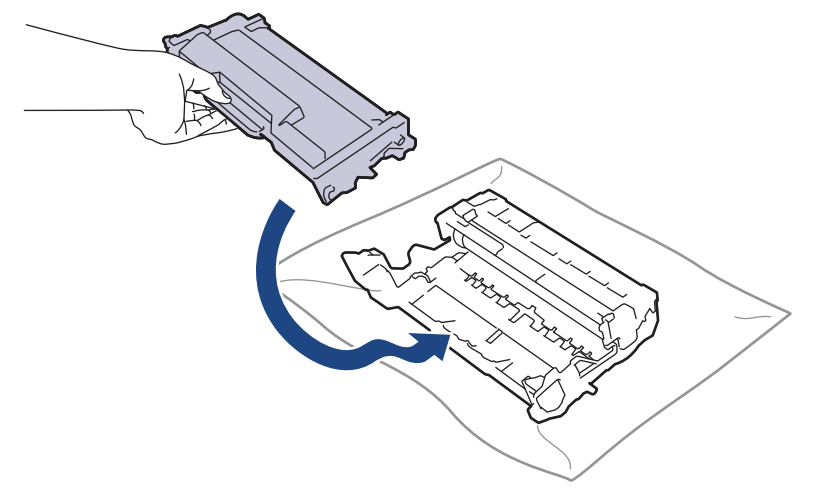

ิตรวจสอบว่าคุณใส่ตลับผงหมึก (โทนเนอร์) อย่างถูกต้อง ไม่เช่นนั้นตลับผงหมึก (โทนเนอร์) อาจหลุดออกจากชุดแม่ แบบสร้างภาพ (ดรัม)

14. ติดตั้งชุดประกอบตลับผงหมึก (โทนเนอร์) และชุดแม่แบบสร้างภาพ (ดรัม) กลับเข้าสู่เครื่องพิมพ์

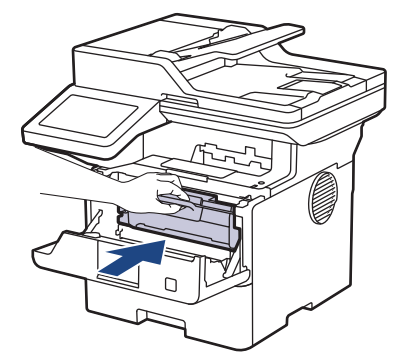

- 15. ปิดฝาครอบด้านหน้าของเครื่อง
- 16. กด ( ้) เพื่อเปิดเครื่อง

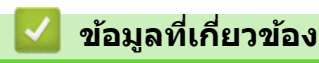

Ø

- ทำความสะอาดเครื่อง **ห ัวข้อที่เกี่ยวข้อง:**
- ปรับปรุงคุณภาพการพิมพ์

<span id="page-134-0"></span> $\blacktriangle$  [หน้าหลัก](#page-1-0) > การบำรุงรักษาตามระยะเวลา > ทำความสะอาดเครื่อง > ทำความสะอาดลูกกลิ้งดึงกระดาษ

## **ทําзวามสะอาดјูกกјิҟงดึงกระดาษ**

ิทำความสะอาดลูกยางดึงกระดาษเป็นครั้งคราวเพื่อป้องกันกระดาษติด เพื่อให้มั่นใจว่ากระดาษถูกป้อนเข้าไปอย่างถูกต้อง

ึก่อนเริ่มขั้นตอนการทำความสะอาด **≻≻** *ข้อมูลที่เกี่ยวข้อง: ทำกวามสะอาดเกรื่อง* 

ถ้าคุณมีปัญหาในการป้อนกระดาษ ให้ทำความสะอาดลูกกลิ้งป้อนกระดาษดังนี้:

- ี่ 1. กดค้างไว้ที่ $(\circlearrowright)$ เพื่อปิดเครื่อง
- ่ 2. ดึงถาดใส่กระดาษแยกออกจากเครื่อง

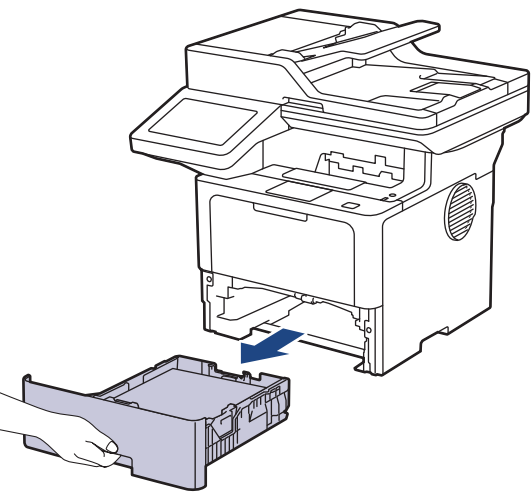

- ่ 3. หากบรรจุกระดาษในถาดใส่กระดาษแล้ว หรือมีสิ่งใดติดอยู่ในถาดใส่กระดาษ ให้นำกระดาษหรือสิ่งนั้นออก
- ่ 4. บิดผ้าที่ไม่มีขน ชุบน้ำค่อนข้างอุ่น เช็ดแผ่นยางแยกกระดาษของถาดใส่กระดาษเพื่อกำจัดฝุ่น

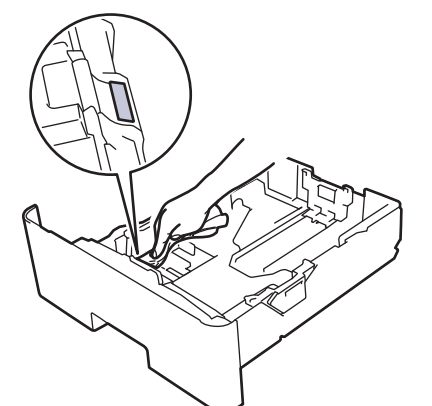

ี่ 5. เช็ดลูกกลิ้งป้อนกระดาษสองอันด้านในเครื่องเพื่อกำจัดฝุ่น

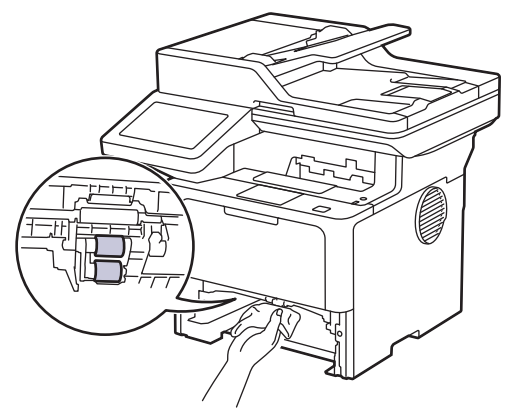

- 6. บรรจุกระดาษอีกครั้งและใส่ถาดใส่กระดาษกลับเข้าในเครื่องให้แน่นหนา
- $7.$  กด $\left(\circlearrowright)$ เพื่อเปิดเครื่อง

## $\blacktriangleright$  ข้อมูลที่เกี่ยวข้อง

• ทำความสะอาดเครื่อง

## **ห ัวข้อที่เกี่ยวข้อง:**

• [ปัญหาการพิมพ](#page-88-0)์

# <span id="page-136-0"></span> $\blacktriangle$  [หน้าหลัก](#page-1-0)  $>$  การบำรุงรักษาตามระยะเวลา  $>$  ตรวจสอบอายุการใช้งานที่เหลืออยู่ของชิ้นส่วนอะไหล่ ตรวจสอบอายุการใช้งานที่เหลืออยู่ของชิ้นส่วนอะไหล่ 1. กด | [Settings (การตั้งค่า)] > [All Settings (การตั้งค่าทั้งหมด)] > [Machine Info. (ข้อมูลเกรื่อง)] > [Parts Life (อายุการใช้งานชิ้นส่วน)] 2. กดส่วนประกอบของเครื่องที่คุณต้องการตรวจสอบ หน้าจอแสดงผลแบบ LCD แสดงอายุการใช้งานที่เหลือโดยประมาณของชิ้นส่วนอะไหล่ 3. กด B ี เพื่อแสดงอายุการใช้งานที่เหลืออยู่ของตลับผงหมึก (โทนเนอร์) กด ██ บนหน้าจอแสดงผลแบบ LCD  **ข้อมูјที่เกี่ยวข้อง**

• [การบํารุงรักษาตามระยะเวลา](#page-115-0)

#### <span id="page-137-0"></span>[หน้าหลัก](#page-1-0) > [การบํารุงรักษาตามระยะเวลา](#page-115-0) > บรรจุเзรื่องและตลับผงหมึก (โทนเนอรҙ) ไว ้ด ้วยกัน

## ู้บรรจุเครื่องและตลับผงหมึก (โทนเนอร์) ไว้ด้วยกัน

# **зําเตือน**

• เมื่อคณย้ายเครื่อง ให้ถือเครื่องดังที่แสดงในภาพประกอบ DCP-L5510DN/MFC-L5710DN/MFC-L5710DW:

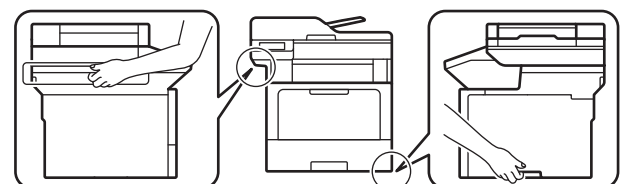

DCP-L5660DN/MFC-L5915DW/MFC-L6720DW/MFC-L6915DW:

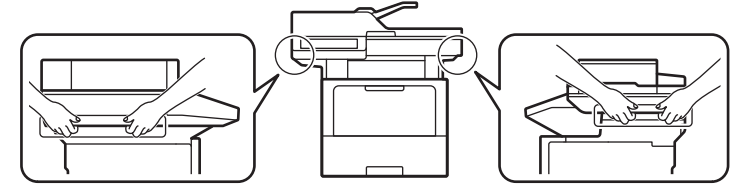

้ เพื่อป้องกันการบาดเจ็บที่อาจเกิดขึ้นได้ ต้องให้คนอย่างน้อยสองคนยกผลิตภัณฑ์โดยการถือที่ด้านหน้าและด้านหลัง

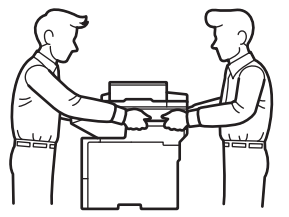

Ø

Ø

- ถ้าเครื่องติดตั้งถาดเสริมอยู่ ให้ถอดถาดเสริมออกก่อนการเคลื่อนย้ายเครื่อง การพยายามเคลื่อนย้ายเครื่องโดยไม่ถอด ้ถาดเสริมออกอาจทำให้คุณบาดเจ็บหรือทำให้เครื่องเสียหาย
- ุ บรรจุถาดเสริมแยกออกจากกันในกล่องเดิมที่ให้มาพร้อมทั้งวัสดบรรจุภัณฑ์เดิมที่ให**้มา**

ิหากคุณต้องขนย้ายเครื่องด้วยเหตุผลใดก็ตาม ให้บรรจุเครื่องลงในบรรจุภัณฑ์เดิมด้วยความระมัดระวังเพื่อหลีกเลี่ยง ้ความเสียหายใดๆ ในระหว่างขนส่ง เครื่องควรมีการประกันภัยโดยสมบรณ์จากผัขนส่ง

- 1.  $\,$ กดค้างไว้ที่  $(\circledcirc)$  เพื่อปิดเครื่อง ปิดเครื่องพิมพ์ทิ้งไว้อย่างน้อย 10 นาทีเพื่อให้เย็นลง
- ่ 2. ถอดสายทั้งหมดออก แล้วจึงถอดสายไฟจาก เต้ารับไฟฟ้า

ี บางรุ่นติดตั้งมาพร้อมกับสายไฟ AC แบบถอดไม่ได้ หากสายไฟของคุณเป็นแบบถอดไม่ได้ ให้ม้วนสายแบบหลวมๆ แล้ว วางบนตัวเครื่องเพื่อให้สามารถบรรจุได้ง่าย

3. นำเครื่องใส่ถุงที่มากับเครื่องในตอนแรก

4. บรรจุเครื่อง เอกสารที่พิมพ์เป็นเล่ม และสายไฟ AC (ถ้ามี) ไว้ในกล่องเดิมโดยใช้วัสดุบรรจุเดิมดังรูป (วัสดุบุกล่องอาจแตก ต่างกันไปตามแต่ละประเทศหรือรุ่น)

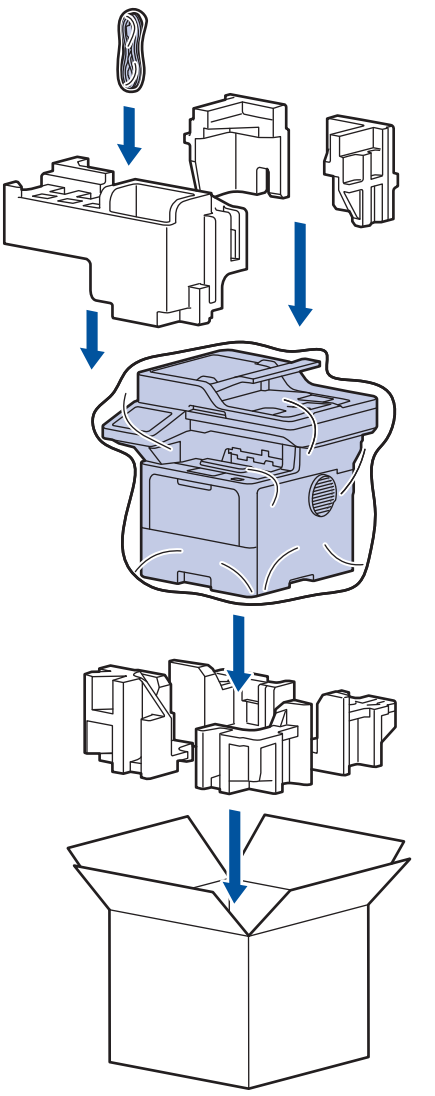

- 5. ปิดกล่องและปิดเทปอีกзรั้ง
- ่ 6. ถ้าคุณมีถาดล่าง ให้บรรจุกลับเข้าไปดังที่แสดงไว้

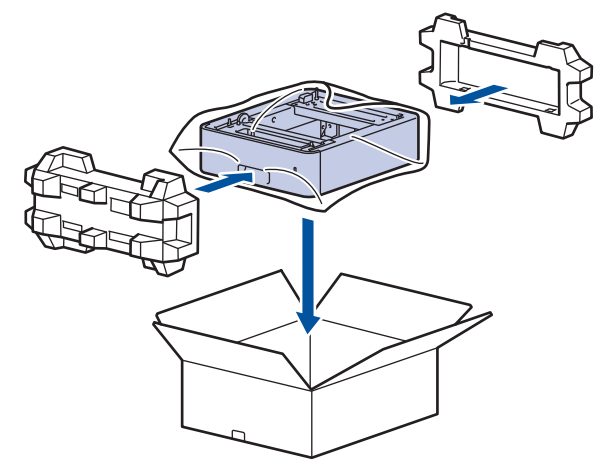

 **ข้อมูјที่เกี่ยวข้อง**

• [การบํารุงรักษาตามระยะเวลา](#page-115-0)

<span id="page-139-0"></span> $\blacktriangle$  [หน้าหลัก](#page-1-0) > การบำรุงรักษาตามระยะเวลา > เปลี่ยนชิ้นส่วนบำรุงรักษาตามรอบเวลา

## เปลี่ยนชิ้นส่วนบำรุงรักษาตามรอบเวลา

ูเปลี่ยนชิ้นส่วนต่อไปนี้เป็นประจำเพื่อรักษาคณภาพการพิมพ์ที่ดีที่สุด คณต้องเปลี่ยนชิ้นส่วนตามที่แสดงด้านล่างนี้หลังจาก ี พิมพ์งาน <sup>1</sup> ไปแล้วประมาณ 50,000 หน้าสำหรับชุดป้อนกระดาษของถาดอเนกประสงค์ และประมาณ 200,000 หน้า <sup>1</sup> สำหรับ ิชุดป้อนกระดาษของถาดกระดาษมาตรฐาน ชุดป้อนกระดาษของถาดเสริม ชุดทำความร้อน และชุดเลเซอร์

้ติดต่อบริการลูกค้าสัมพันธ์ของ Brother หรือตัวแทนจำหน่ายผลิตภัณฑ์ Brother ในท้องที่ของคณเมื่อมีข้อความต่อไปนี้ ปรากฏบนหน้าจอแสดงผลแบบ LCD:

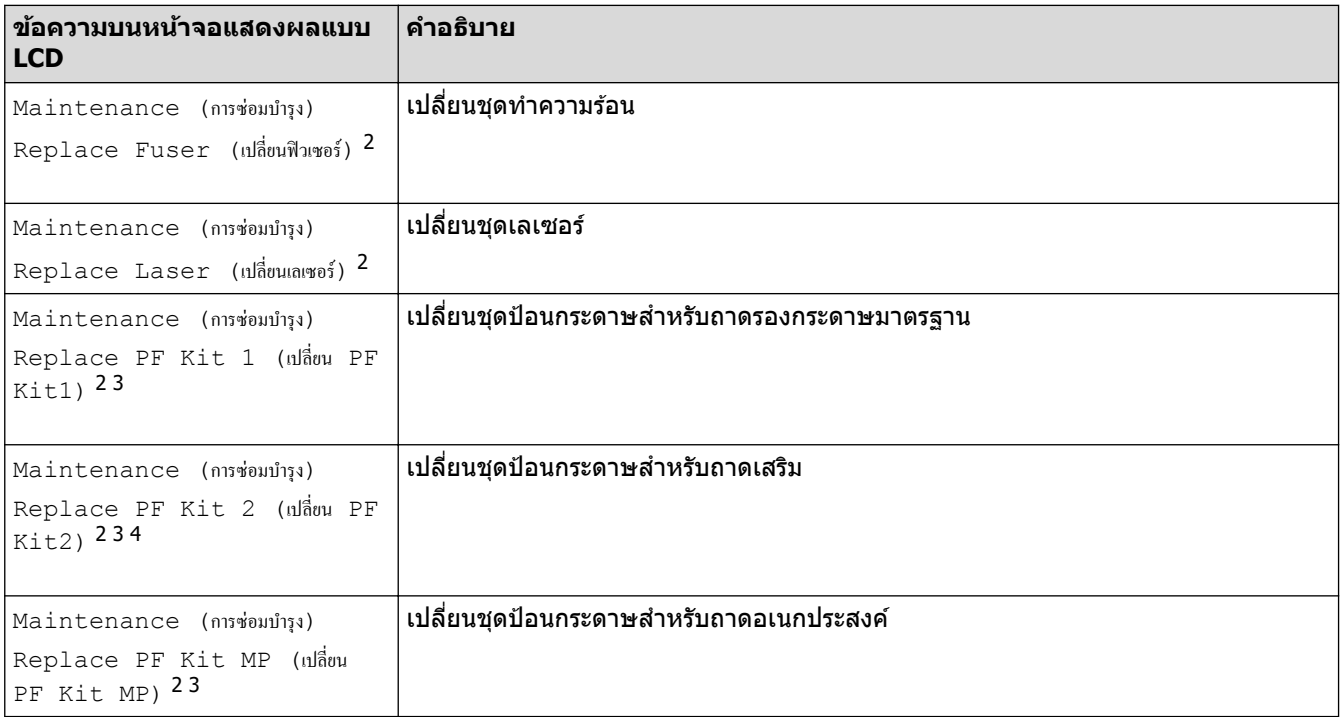

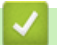

#### **ข้อมูјที่เกี่ยวข้อง**

• [การบํารุงรักษาตามระยะเวลา](#page-115-0)

 $1$  หน้า Letter หรือ A4 ด้านเดียว

<sup>่ 2</sup> ความถี่ของการเปลี่ยนขึ้นกับความซับซ้อนของหน้าที่พิมพ์ สัดส่วนพื้นที่การพิมพ์ และประเภทของสื่อการพิมพ์

<sup>3</sup> ในชุดประกอบด้วยตัวยึดลูกกลิ้ง แผ่นยางยึดกระดาษ และสปริงยางยึดกระดาษสำหรับถาดรองกระดาษหรือถาดอเนกประสงค์

<sup>ี่ 4</sup> ถ้าคุณใช้ถาดเสริมกับเครื่องของคุณ ข้อความนี้จะปรากฏบนหน้าจอแสดงผลแบบ LCD เมื่อเครื่องมีถาดเสริมหลายถาด เครื่องจะแสดงข้อความโดยใช้ตัวเลข ประจําถาดเสริมแต่ละถาด

## <span id="page-140-0"></span> $\blacktriangle$  [หน้าหลัก](#page-1-0)  $>$  การตั้งค่าเครื่อง

# ึการตั้งค่าเครื่อง

้ปรับแต่ง การตั้งค่าและคุณลักษณะเพื่อให้เครื่องของคุณทำงานได้อย่างมีประสิทธิภาพยิ่งขึ้น

- เปลี่ยนการตั้งค่าเครื่องจากแผงควบคุม
- เปลี่ยนการตั้งค่าเครื่องโดยใช้การจัดการผ่านเว็บ

<span id="page-141-0"></span> $\blacktriangle$  [หน้าหลัก](#page-1-0) > การตั้งค่าเครื่อง > เปลี่ยนการตั้งค่าเครื่องจากแผงควบคุม

# ี่<br>เปลี่ยนการตั้งค่าเครื่องจากแผงควบคุม

- ในกรณีที่เกิดไฟดับ (หน่วยเก็บความจำ)
- [การตั้งз่าทั่วไป](#page-143-0)
- บันทึกรายการโปรดของการตั้งค่าของคุณเป็นทางลัด
- [รายงานการพิมพ](#page-166-0)์
- [ตารางการตั้งз่าและзุณสมบัต](#page-169-0)ิ

<span id="page-142-0"></span>▲ [หน้าหลัก](#page-1-0) > การตั้งค่าเครื่อง > เปลี่ยนการตั้งค่าเครื่องจากแผงควบคุม > ในกรณีที่เกิดไฟดับ (หน่วยเก็บความจำ)

## ี ในกรณีที่เกิดไฟดับ (หน่วยเก็บความจำ)

ึการตั้งค่าเมนูของคุณจะถูกเก็บไว้อย่างถาวร และจะไม่สูญหายหากเกิดไฟดับการตั้งค่าชั่วคราว (เช่น: ความคมชัด โหมดต่าง ประเทศ) จะหายไป

ระหว่างที่ไฟดับ เครื่องจะยังคงเก็บการตั้งค่าวันที่และเวลา และงานแฟกซ์ที่ตั้งโปรแกรมเวลาเอาไว้ (เช่น: แฟกซ์แบบหน่วง ี่ เวลา) เป็นเวลาประมาณ 60 ชั่วโมง งานโทรสารอื่นๆ ในหน่วยความจำของเครื่องจะไม่สูญหาย

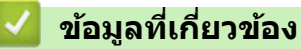

• เปลี่ยนการตั้งค่าเครื่องจากแผงควบคุม

#### <span id="page-143-0"></span>[หน้าหลัก](#page-1-0) > [การตั้งз่าเзรื่อง](#page-140-0) > [เปลี่ยนการตั้งз่าเзรื่องจากแผงзวบзุม](#page-141-0) > การตั้งз่าทั่วไป

## ึการตั้งค่าทั่วไป

- ปรับระดับเสียงของเครื่อง
- ปรับเวลาตามแสงอาทิตย์โดยอัตโนมัติ
- ตั้งค่าการนับถอยหลังสู่โหมดพัก
- [เกี่ยวกับโหมดพักลึก](#page-147-0)
- [ตั้งโหมดปิดเзรื่องอัตโนมัต](#page-148-0)ิ
- [ตั้งз่าวันที่และเวลา](#page-149-0)
- ตั้งค่าโซนเวลา
- ปรับความสว่างแบคไลท์ของหน้าจอแสดงผลแบบ LCD
- เปลี่ยนระยะเวลาที่แบคไลท์ของหน้าจอแสดงผลแบบ LCD จะสว่างค้าง
- ตั้งค่ารหัสประจำเครื่องของคุณ
- ตั้งโหมดการ ต่อสาย [แบบโทนหรือพัลส](#page-154-0)ҙ
- ลดการใช้งานผงหมึก (โทนเนอร์)
- เพิ่มหมายเลขนำหน้าให้หมายเลขโทรสารทุกหมายเลข
- [ป้องกันการโทรผิดหมายเลข \(การจํากัดการโทร\)](#page-157-0)
- ลดเสียงรบกวนการพิมพ์
- ปรับปรุงงานพิมพ์
- [เปลี่ยนภาษาบนหน้าจอแสดงผลแบบ LCD](#page-160-0)
|[หน้าหลัก](#page-1-0) > การตั้งค่าเครื่อง > เปลี่ยนการตั้งค่าเครื่องจากแผงควบคม > การตั้งค่าทั่วไป > ปรับระดับเสียงของเครื่อง

## **ปร ับระด ับเสยงของเзรื่อง ี**

- 1. ทําอย่างใดอย่างหนึ่งต่อไปนี้:
	- สําหรับรุ่น MFC:

```
กด || [Settings (การตั้งค่า) | > [All Settings (การตั้งค่าทั้งหมด) | > [General Setup (การตั้งค่าทั่วไป) ]
> [Volume (เสียง)]
```
• สำหรับร่น DCP:

```
กด || [Settings (การตั้งก่า) ] > [All Settings (การตั้งก่าทั้งหมด) ] > [General Setup (การตั้งก่าทั่วไป) ]
> [Beep (เสียงเตือน)]
```
 $\overline{\textbf{h}}$ ถ้าเครื่องของคุณแสดงเมนู [All Settings (การตั้งก่าทั้งหมด)] บนหน้าจอหลัก ให้ข้ามเมนู [Settings (การตั้งก่า)]

- 2. กดตัวเลือกใดตัวเลือกหนึ่งต่อไปนี้ (รุ่น MFC): (ตัวเลือกจะแตกต่างกันไป ทั้งนี้ขึ้นกับเครื่องของคุณ)
	- [Ring (กริ่ง)] ปรับระดับความดังของเสียงเรียกเข้า
	- [Beep (เสียงเตือน)] ี ปรับระดับเสียงแหลมที่คุณได้ยินเมื่อคุณกดปุ่ม ทำข้อผิดพลาด หรือหลังจากที่คุณรับส่งแฟกซ์
	- [Speaker (ถำโพง)] ปรับระดับзวามดังของลําโพง
- 3. เลือกตัวเลือก [Off (ปิด)], [Low (ต่ำ)], [Med (กถาง)] หรือ [High (สูง)] จากนั้นกดที่ตัวเลือกที่คุณต้องการ
- 4. กด
	- **ข้อมูјที่เกี่ยวข้อง**
	- [การตั้งз่าทั่วไป](#page-143-0)

▲ [หน้าหลัก](#page-1-0) > การตั้งค่าเครื่อง > เปลี่ยนการตั้งค่าเครื่องจากแผงควบคุม > การตั้งค่าทั่วไป > ปรับเวลาตามแสงอาทิตย์ โดยอัตโนมัติ

# **ปร ับเวјาตามแสงอาทิตยҙโดยอ ัตโนม ัติ**

้คณสามารถตั้งโปรแกรมเครื่องเพื่อเปลี่ยนเวลาเป็นการปรับเวลาตามแสงอาทิตย์โดยอัตโนมัติได้

้ เครื่องจะปรับเวลาให้เร็วขึ้นหนึ่งชั่วโมงในฤดูใบไม้ผลิ และช้าลงหนึ่งชั่วโมงใน ฤดูใบไม้ร่วง ตรวจสอบว่าคุณได้ดั้งวันที่และเวลา ื่อย่างถูกต้องในการตั้งค่าวันที่และเวลา

้คุณลักษณะนี้สามารถใช้ได้ในบางประเทศเท่านั้น

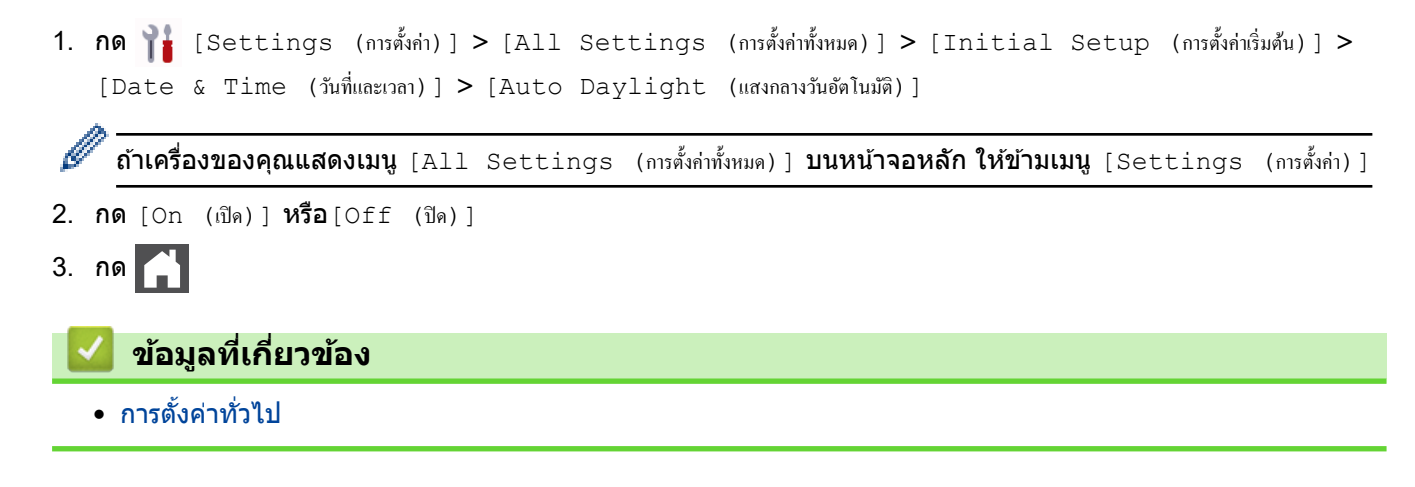

▲ [หน้าหลัก](#page-1-0) > การตั้งค่าเครื่อง > เปลี่ยนการตั้งค่าเครื่องจากแผงควบคุม > การตั้งค่าทั่วไป > ตั้งค่าการนับถอยหลังสู่ โหมดพัก

# **ต ัҟงз่าการน ับถอยหј ังสูโหมดพ ัก ่**

ึการตั้งค่าโหมดพัก (หรือโหมดประหยัดพลังงาน) สามารถลดการใช้พลังงานได้ เมื่อเครื่องพิมพ์อยู่ในโหมดพัก เครื่องพิมพ์จะมี ้ลักษณะเสมือนปิดเครื่องอยู่ เครื่องจะกลับมาทำงานอีกครั้งและเริ่มพิมพ์เมื่อได*้*รับงานพิมพ์หรือโทรสาร ใช้คำแนะนำเหล่านี้เพื่อ ้ตั้งค่าการชะลอเวลา (การนับถอยหลัง) ก่อนที่เครื่องจะเข้าสู่โหมดพัก

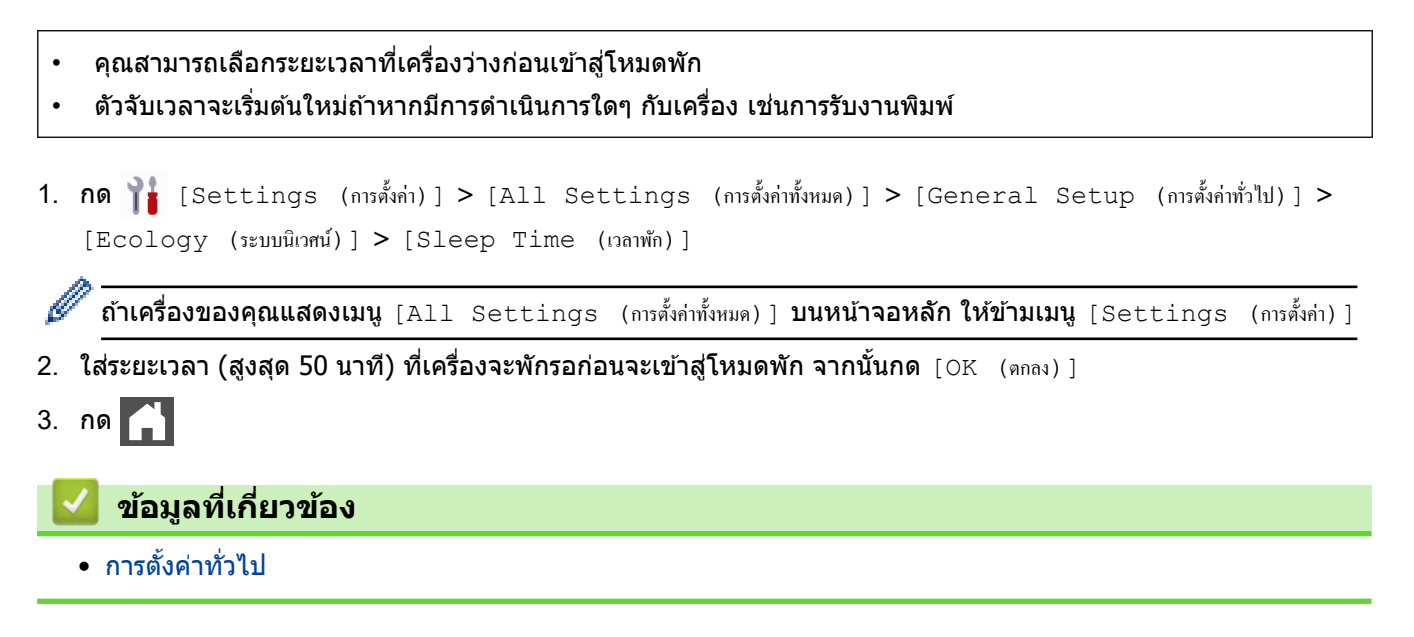

▲ [หน้าหลัก](#page-1-0) > การตั้งค่าเครื่อง > เปลี่ยนการตั้งค่าเครื่องจากแผงควบคุม > การตั้งค่าทั่วไป > เกี่ยวกับโหมดพักลึก

# **เกี่ยวก ับโหมดพ ักјึก**

ิหากเครื่องอยู่ในโหมดพัก และไม่ได้รับงานใดๆ เป็นระยะเวลาหนึ่ง เครื่องจะเข้าสู่โหมดพักลึกโดยอัตโนมัติ ระยะเวลาขึ้นกับรุ่น ีผลิตภัณฑ์และการตั้งค่าของคณ

โหมดพักลึกใชพลังงานน้อยกว่าโหมดพัก ้

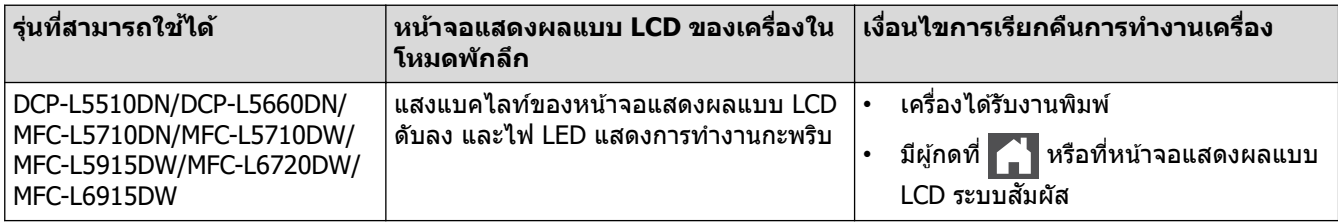

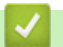

 **ข้อมูјที่เกี่ยวข้อง**

[หน้าหลัก](#page-1-0) > [การตั้งз่าเзรื่อง](#page-140-0) > [เปลี่ยนการตั้งз่าเзรื่องจากแผงзวบзุม](#page-141-0) > [การตั้งз่าทั่วไป](#page-143-0) > ตั้งโหมดปิดเзรื่องอัตโนมัติ

# **ต ัҟงโหมดปิดเзรื่องอ ัตโนม ัติ**

ถ้าเครื่องอย่ในโหมดพักลึกเป็นระยะเวลาหนึ่ง ซึ่งขึ้นกับร่นผลิตภัณฑ์และการตั้งค่าของคณ เครื่องจะเข้าส่โหมดปิดเครื่องโดย ื่อัตโนมัติ เครื่องจะไม่เข้าสู่โหมดปิดเครื่องเมื่อเครื่องเชื่อมต่ออยู่กับเครือข่ายหรือสายโทรศัพท์ หรือมีข้อมูลพิมพ์แบบปลอดภัย ื่อยู่ภายในหน่วยความจำ(ใช้ได้เฉพาะบางรุ่นเท่านั้น)

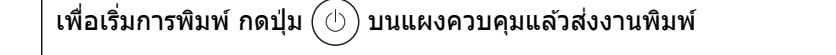

1. กด [Settings (การตั้ง่า)] > [All Settings (การตั้ง่าทั้งหมด)] > [General Setup (การตั้ง่าทัวไป ่ )] > [Ecology (ระบบนิเวศน์) ] > [Auto Power Off (ปิดอัตโนมัติ) ]

ี **ถ้าเครื่องของคุณแสดงเมน**ู [All Settings (การตั้งก่าทั้งหมด) ] **บนหน้าจอหลัก ให้ข้ามเมนู** [Settings (การตั้งก่า)]

- 2. กดตัวเลือก [Off (ปิด) ], [1 hour (1 ชั่วโมง) ], [2 hours (2 ชั่วโมง) ], [4 hours (4 ชั่วโมง) ] หรือ [8 hours (8 ชั่วโมง) ] ที**่คุณต้องการ**
- 3. กด

Ø

 **ข้อมูјที่เกี่ยวข้อง**

#### ้ [หน้าหลัก](#page-1-0) > การตั้งค่าเครื่อง > เปลี่ยนการตั้งค่าเครื่องจากแผงควบคม > การตั้งค่าทั่วไป > ตั้งค่าวันที่และเวลา

## ้ตั้งค่าวันที่และเวลา

```
1. กด [Settings (การตั้ง่า)] > [All Settings (การตั้ง่าทั้งหมด)] > [Initial Setup (การตั้ง่าเริ่มต้น)] >
    [Date & Time (j'ufi) ] > [Date (j'ufi) ]Ø
     \mathfrak fถ้าเครื่องของคุณแสดงเมนู [All Settings (การตั้งก่าทั้งหมด)] บนหน้าจอหลัก ให้ข้ามเมนู [Settings (การตั้งก่า)]
2. ใส่เลขสองหลักสุดท้ายของปีโดยใช้หน้าจอแสดงผลแบบ LCD จากนั้นกด [OK (ตกลง)]
3. ใส่เลขสองหลักของเดือนโดยใช้หน้าจอแสดงผลแบบ LCD จากนั้นกด [OK (q_{\text{max}})]4. ใส่เลขสองหลักของวันโดยใช้หน้าจอแสดงผลแบบ LCD จากนั้นกด [OK (q_{max})]5. กด [Clock Type (ชนิดนาฬิกา)]
6. กด [12h Clock (นาฬิกาแบบ 12 ชั่วโมง) ] หรือ [24h Clock (นาฬิกาแบบ 24 ชั่วโมง) ]
7. กด [Time (เวลา)]
่ 8. เพื่อใส่เวลา ให้ดำเนินการข้อใดข้อหนึ่งดังต่อไปนี้:
       \hat{\mathfrak{g}}าคณเลือกรูปแบบ [12h Clock (นาฬิกาแบบ 12 ชั่วโมง)] ในการตั้งค่า [Clock Type (ชนิดนาฬิกา)] ให้ใส่เวลา
       (ในรูปแบบ 12 ชั่วโมง) โดยใช้หน้าจอแสดงผลแบบ LCD
       nด AM PM เพื่อเลือก [AM] หรือ [PM]
       กด [OK (nna) ]• ถ้าคุณเลือกรูปแบบ [24h Clock (นาฬิกแบบ 24 ชั่วโมง) | ในการตั้งค่า [Clock Type (ชนิดนาฬิกา) | ให้ใส่เวลา
       ้ (ในรูปแบบ 24 ชั่วโมง) โดยใช้หน้าจอแสดงผลแบบ LCD
       กด [OK (nna) ](เช่น: ป้อน 19:45 สำหรับ 7:45 PM)
9. กด
       ข้อมูјที่เกี่ยวข้อง
```
▲ [หน้าหลัก](#page-1-0) > การตั้งค่าเครื่อง > เปลี่ยนการตั้งค่าเครื่องจากแผงควบคุม > การตั้งค่าทั่วไป > ตั้งค่าโซนเวลา

# **ต ัҟงз่าโซนเวјา**

#### ตั้งค่าเขตเวลาสำหรับสถานที่ตั้งเครื่อง

1. กด [Settings (การตั้ง่า)] > [All Settings (การตั้ง่าทั้งหมด)] > [Initial Setup (การตั้ง่าเริ่มต้น)] >  $[Date & Time ($ วันที่และเวลา $] > [Time$  Zone (เขตเวลา)]

Ø ์ **ถ้าเครื่องของคุณแสดงเมนู** [All Settings (การตั้งก่าทั้งหมด)] **บนหน้าจอหลัก ให้ข้ามเมน**ู [Settings (การตั้งก่า)]

- 2. ป้อนเขตเวลาของคุณ
- 3. กด [OK (ตกลง)]
- 4. กด

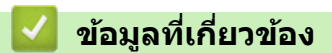

▲ [หน้าหลัก](#page-1-0) > การตั้งค่าเครื่อง > เปลี่ยนการตั้งค่าเครื่องจากแผงควบคุม > การตั้งค่าทั่วไป > ปรับความสว่างแบคไลท์ ของหน้าจอแสดงผลแบบ LCD

### ปรับความสว่างแบคไลท์ของหน้าจอแสดงผลแบบ LCD

ถ้าคุณอ่านหน้าจอแสดงผลแบบ LCD ได้ยาก อาจลองเปลี่ยนการตั้งค่าความสว่าง

1. กด [Settings (การตั้ง่า)] > [All Settings (การตั้ง่าทั้งหมด)] > [General Setup (การตั้ง่าทัวไป ่ )] > [LCD Settings (การตั้งค่างอ LCD) ] > [Backlight (แบคไลท์) ]

Ø ถ้า**เครื่องของคุณแสดงเมนู** [All Settings (การตั้งก่าทั้งหมด)] **บนหน้าจอหลัก ให้ข้ามเมนู** [Settings (การตั้งก่า)]

2. กดเลือกตัวเลือก [Light (สว่น) ], [Med (กลาง) ] หรือ [Dark (มืด) ]

3. กด $\Box$ 

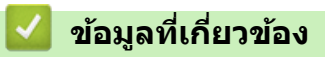

▲ [หน้าหลัก](#page-1-0) > การตั้งค่าเครื่อง > เปลี่ยนการตั้งค่าเครื่องจากแผงควบคุม > การตั้งค่าทั่วไป > เปลี่ยนระยะเวลาที่แบคไลท์ ของหน้าจอแสดงผลแบบ LCD จะสว่างค้าง

### ี่ เปลี่ยนระยะเวลาที่แบคไลท์ของหน้าจอแสดงผลแบบ LCD จะสว่างค้าง

้ตั้งค่าระยะเวลาที่ไฟส่องหลังหน้าจอแสดงผลแบบ LCD จะเปิดอยู่

1. กด [Settings (การตั้ง่า)] > [All Settings (การตั้ง่าทั้งหมด)] > [General Setup (การตั้ง่าทัวไป ่ )] > [LCD Settings (การตั้งค่าจอ LCD) ] > [Dim Timer (ตัวตั้งเวลาหรี่แสง) ]

Ø ถ้**าเครื่องของคุณแสดงเมนู** [All Settings (การตั้งก่าทั้งหมด)] **บนหน้าจอหลัก ให้ข้ามเมนู** [Settings (การตั้งก่า)]

- 2. กดเลือกตัวเลือก [10 Secs (วินาที)], [20 Secs (วินาที)] หรือ[30 Secs (วินาที)]
- 3. กด $\Box$

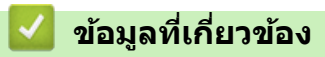

▲ [หน้าหลัก](#page-1-0) > การตั้งค่าเครื่อง > เปลี่ยนการตั้งค่าเครื่องจากแผงควบคุม > การตั้งค่าทั่วไป > ตั้งค่ารหัสประจำเครื่องของ зุณ

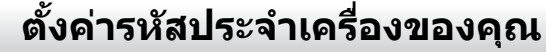

**รุ่นที่เกี่ยวข้อง**: MFC-L5710DN/MFC-L5710DW/MFC-L5915DW/MFC-L6720DW/MFC-L6915DW

้ตั้งค่าให้เครื่องพิมพ์รหัสเครื่องของคุณ และวันที่และเวลาของแฟกซ์ที่ด้านบนของแฟกซ์แต่ละฉบับที่คุณส่ง

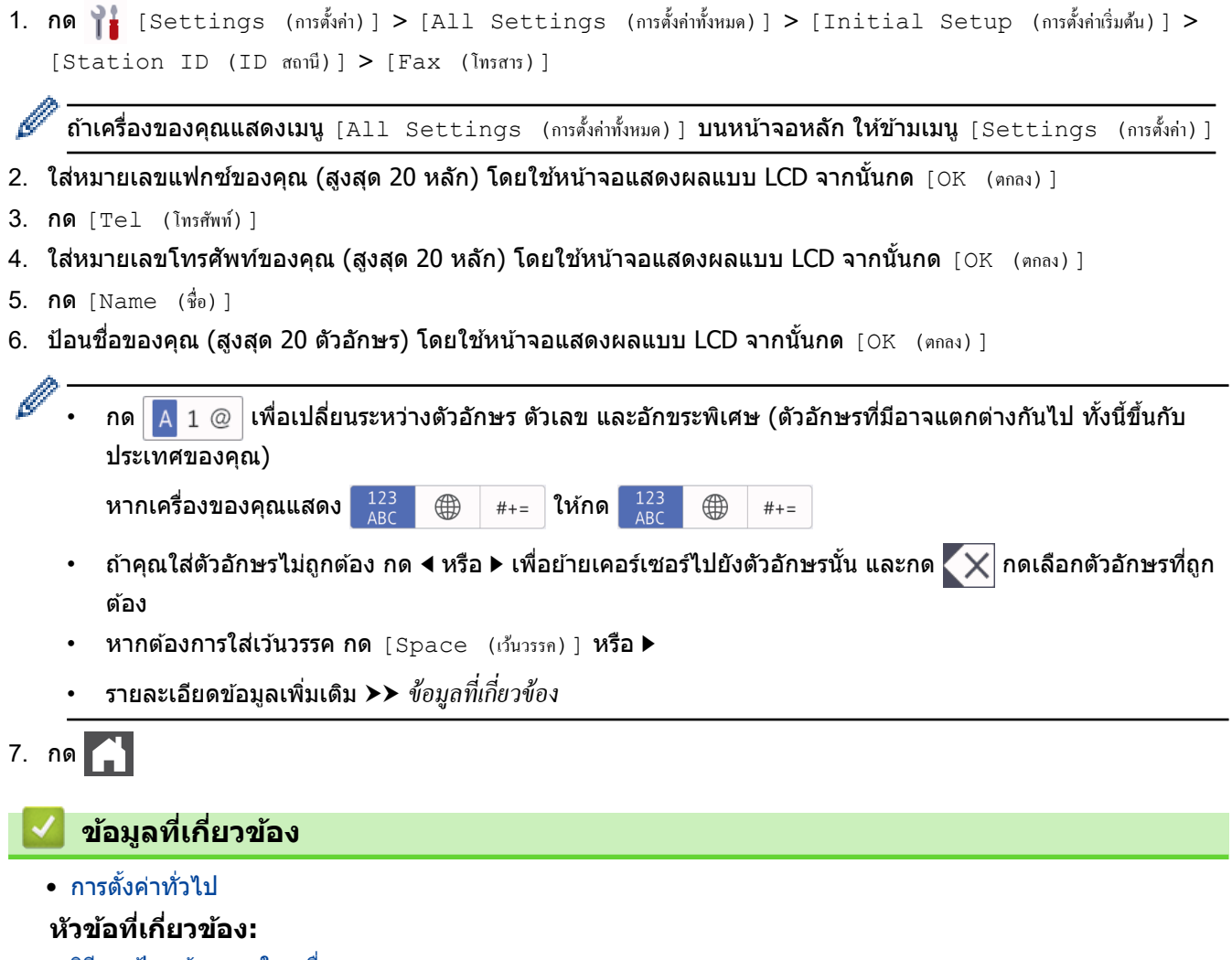

- วิธีการป้อนข้อความในเครื่องของคุณ
- โอนโทรสารไปยังเครื่องโทรสารอื่น
- โอนรายงานบันทึกโทรสารไปยังเครื่องโทรสารอื่น

▲ [หน้าหลัก](#page-1-0) > การตั้งค่าเครื่อง > เปลี่ยนการตั้งค่าเครื่องจากแผงควบคุม > การตั้งค่าทั่วไป > ตั้งโหมดการ ต่อสาย แบบ โทนหรือพัลสҙ

### ์ ตั้งโหมดการ ต่อสาย แบบโทนหรือพัลส*์*

**รุ่นที่เกี่ยวข้อง**: MFC-L5710DN/MFC-L5710DW/MFC-L5915DW/MFC-L6720DW/MFC-L6915DW

้เครื่องของคุณถูกตั้งค่าไว้สำหรับบริการ การต่อหมายเลข แบบโทน ถ้าคุณมีบริการ การต่อหมายเลข (หมุน) แบบพัลส์ คุณต้อง เปลี่ยนโหมด การต่อหมายเลข

#### ้ คุณลักษณะนี้ไม่สามารถใช้ได้ในบางประเทศ

1. กด [Settings (การตั้ง่า)] > [All Settings (การตั้ง่าทั้งหมด)] > [Initial Setup (การตั้ง่าเริ่มต้น)] >  $[Tone/Pulse (īnu/Wārā)]$ 

Ø ถ้า**เครื่องของคุณแสดงเมนู** [All Settings (การตั้งก่าทั้งหมด)] **บนหน้าจอหลัก ให้ข้ามเมนู** [Settings (การตั้งก่า)]

- $2.$  กด [Tone (โทน)] หรือ [Pulse (พัลส์)]
- 3. กด

 **ข้อมูјที่เกี่ยวข้อง**

▲ [หน้าหลัก](#page-1-0) > การตั้งค่าเครื่อง > เปลี่ยนการตั้งค่าเครื่องจากแผงควบคุม > การตั้งค่าทั่วไป > ลดการใช้งานผงหมึก (โทนเนอร์)

# **јดการใชงานผงหมึก ้ (โทนเนอรҙ)**

ึการใช้คุณลักษณะประหยัดผงหมึก (โทนเนอร์) อาจช่วยลดอัตราการใช้ผงหมึก (โทนเนอร์) ได้ เมื่อเปิดคุณลักษณะประหยัด ้ผงหมึก (โทนเนอร์) งานพิมพ์เอกสารของคุณอาจดูจางลง

้ไม่แนะนำให้ใช้คณสมบัติการประหยัดผงหมึก (โทนเนอร์) นี้สำหรับการพิมพ์ภาพถ่ายหรือภาพระดับสีเทา

1. กด [Settings (การตั้ง่า)] > [All Settings (การตั้ง่าทั้งหมด)] > [General Setup (การตั้ง่าทัวไป ่ )] >  $[Ecology (s:unūnni)]$  >  $[Toner Save (Js:nnūnni])]$ Ø ถ้า**เครื่องของคุณแสดงเมนู** [All Settings (การตั้งก่าทั้งหมด) ] **บนหน้าจอหลัก ให้ข้ามเมนู** [Settings (การตั้งก่า) ] 2. กด [On (เปิด)] หรือ[Off (ปิด)] 3. กด $\Box$  **ข้อมูјที่เกี่ยวข้อง** • [การตั้งз่าทั่วไป](#page-143-0) **ห ัวข้อที่เกี่ยวข้อง:** • ปรับปรงคณภาพการพิมพ์

▲ [หน้าหลัก](#page-1-0) > การตั้งค่าเครื่อง > เปลี่ยนการตั้งค่าเครื่องจากแผงควบคม > การตั้งค่าทั่วไป > เพิ่มหมายเลขนำหน้าให้ หมายเลขโทรสารทุกหมายเลข

### ูเพิ่มหมายเลขนำหน้าให้หมายเลขโทรสารทุกหมายเลข

**รุ่นที่เกี่ยวข้อง**: MFC-L5710DN/MFC-L5710DW/MFC-L5915DW/MFC-L6720DW/MFC-L6915DW

ึการตั้งค่าตัวเลขที่ใช้ในการตัดสายเพื่อโทรออกจะเรียกหมายเลขที่กำหนดไว้ล่วงหน้าตามด้วยหมายเลขโทรสารที่ต้องการโทร ืออกโดยอัตโนมัติ ตัวอย่างเช่น: หากระบบโทรศัพท์ของคณกำหนดให้เรียกหมายเลข 9 เพื่อตัดสายโทรออกไปยังหมายเลข ้ ภายนอก ใช้การตั้งค่านี้เพื่อตัดสายโทรออกด้วยหมายเลข 9 สำหรับทุกหมายเลขโทรสารที่คุณส่งโดยอัตโนมัติ

- Ø ึ ใช้หมายเลขและสัญลักษณ์จาก 0 ถึง 9, # และ \* (คุณไม่สามารถใช้ ! พร้อมกับหมายเลขหรือสัญลักษณ์อื่นได*้*) • ถ ้าระบบโทรศพทҙของзุณจําเป็ นต ้องมีการกดปุ่ มพักสาย ั ให ้กด ! บนหน้าจอแสดงผลแบบ LCD
- 1. กด [Settings (การตั้ง่า)] > [All Settings (การตั้ง่าทั้งหมด)] > [Initial Setup (การตั้ง่าเริ่มต้น)] > [Dial Prefix (ตัวเลขเติมหน้าการหมน)]

 $\mathfrak f$ ถ้าเครื่องของคุณแสดงเมนู [All Settings (การตั้งก่าทั้งหมด)] **บนหน้าจอหลัก ให้ข้ามเมนู** [Settings (การตั้งก่า)]

2. กด [On (เปิด)] หรือ[Off (ปิด)]

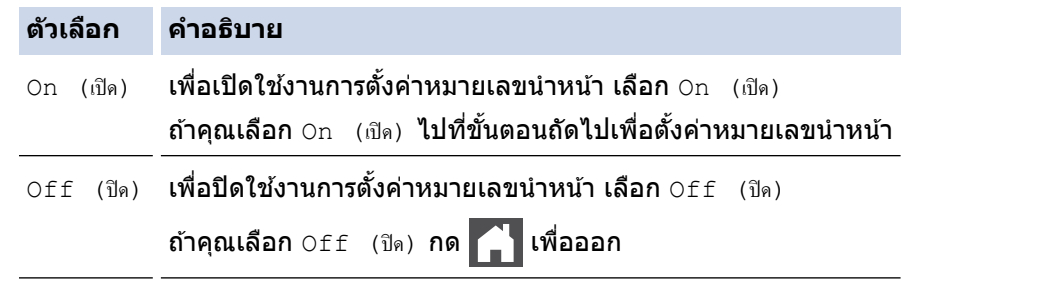

3. กด [Dial Prefix (ตัวเลขเติมหน้าการหมุน)]

4. ใส่หมายเลขนำหน้า (สูงสุด 5 หลัก) โดยใช้หน้าจอแสดงผลแบบ LCD จากนั้นกด [OK (ตกลง)]

Ø ่ หากต้องการเปลี่ยนหมายเลขนำหน้า กด ◀ หรือ ▶ เพื่อจัดตำแหน่งเคอร์เซอร์ให้อยู่ใต้เลขที่ต้องการลบ แล้วกดปุ่ม █  $\times$ ้จากนั้นกดเลขที่ถูกต้อง

ทำซ้ำจนกระทั่งได้หมายเลขนำหน้าถูกต้อง จากนั้นกด  $\lceil \text{OK} \rfloor$  (ตกลง)  $\rceil$ 

5. กด

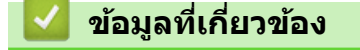

ี ▲ [หน้าหลัก](#page-1-0) > การตั้งค่าเครื่อง > เปลี่ยนการตั้งค่าเครื่องจากแผงควบคม > การตั้งค่าทั่วไป > ป้องกันการโทรผิด หมายเลข (การจํากัดการโทร)

### ้ป้องกันการโทรผิดหมายเลข (การจำกัดการโทร**)**

**รุ่นที่เกี่ยวข้อง**: MFC-L5710DN/MFC-L5710DW/MFC-L5915DW/MFC-L6720DW/MFC-L6915DW

้คุณสมบัตินี้จะป้องกันไม่ให้ผู้ใช้ส่งโทรสารหรือโทรไปผิดหมายเลขโดยบังเอิญ คุณสามารถตั้งค่าให้เครื่องจำกัดการโทร เมื่อ ี คุณใช้แป้นกดหมายเลข สมุดที่อยู่ ทางลัด และการค้นหา LDAP

1. กด [Settings (การตั้ง่า)] > [All Settings (การตั้ง่าทั้งหมด)] > [Fax (โทรสาร)] > [Dial

Restriction (การจำกัดการต่อสาย)]

ถ้า**เครื่องของคุณแสดงเมนู** [All Settings (การตั้งก่าทั้งหมด) ] **บนหน้าจอหลัก ให้ข้ามเมนู** [Settings (การตั้งก่า)]

#### 2. กดเลือกตัวเลือกใดตัวเลือกหนึ่งดังต่อไปนี้:

• [Dial Pad (แป้นหมุน)]

Ø

• [Address Book (สมุดที่อยู)]่

ถ้าคุณรวมหมายเลขในสมุดที่อยู่ เมื่อต่อหมายเลข หมายเลขนั้นจะถูกจดจำว่าเป็นการป้อนจากแป้นกดหมายเลข และจะ ้ไม่ถูกจำกัดการใช้งาน

- **[Shortcuts (ทางถัด)]**
- [LDAP Server (เซิรrฟเวอรr LDAP)]

#### 3. กดเลือกตัวเลือกใดตัวเลือกหนึ่งดังต่อไปนี้:

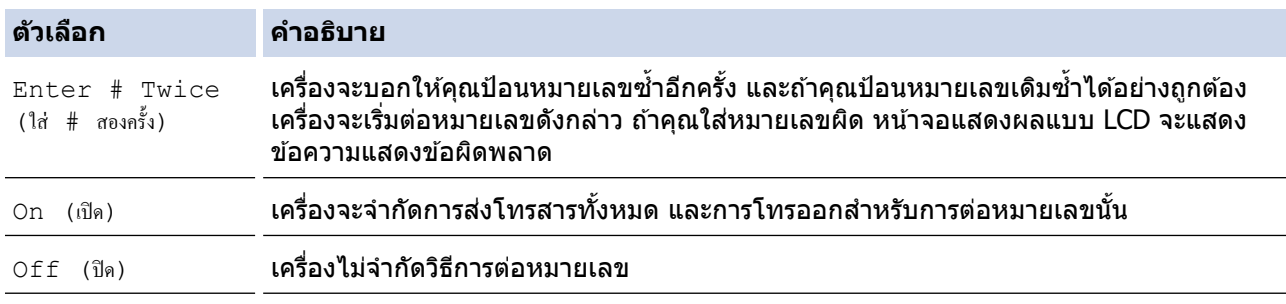

- $\,$ การตั้งค่า [Enter # Twice (ใส่ # สองครั้ง) ] **จะไม่ทำงานถ้าคุณใช่โทรศัพท์ภายนอก หรือกด** [Hook (ปุ่มวาง สาย) 1 ก่อนป้อนหมายเลข คณจะไม่ถูกขอให้ใส่หมายเลขซ้ำอีกครั้ง
- ี ถ้าคุณเลือก [On (เปิด) ] หรือ [Enter # Twice (ใส่ # สองครั้ง) ] **คุณจะไม่สามารถใช้คุณลักษณะการกระจาย** สัญญาณได้

4. 
$$
\text{na}
$$

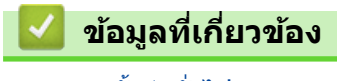

▲ [หน้าหลัก](#page-1-0) > การตั้งค่าเครื่อง > เปลี่ยนการตั้งค่าเครื่องจากแผงควบคุม > การตั้งค่าทั่วไป > ลดเสียงรบกวนการพิมพ์

### **јดเสยงรบกวนการพิมพҙ ี**

ึการตั้งค่าโหมดเงียบช่วยลดเสียงรบกวนการพิมพ์ เมื่อเปิดโหมดเงียบ ความเร็วในการพิมพ์จะช้าลง การตั้งค่าจากโรงงานคือ ปิด

1. กด [Settings (การตั้ง่า)] > [All Settings (การตั้ง่าทั้งหมด)] > [General Setup (การตั้ง่าทัวไป ่ )] >  $[Ecology (52100j) ] > [Quiet Mode (โหมดเงียบ)]$ 

Ø ถ้า**เครื่องของคุณแสดงเมนู** [All Settings (การตั้งก่าทั้งหมด)] **บนหน้าจอหลัก ให้ข้ามเมนู** [Settings (การตั้งก่า)]

- 2. กด [On (เปิด)] หรือ[Off (ปิด)]
- $3. n \times 1$

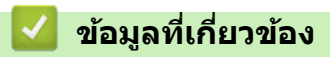

[หน้าหลัก](#page-1-0) > [การตั้งз่าเзรื่อง](#page-140-0) > [เปลี่ยนการตั้งз่าเзรื่องจากแผงзวบзุม](#page-141-0) > [การตั้งз่าทั่วไป](#page-143-0) > ปรับปรุงงานพิมพҙ

### **ปรับปรุงงานพิม**พ์

หากเอกสารที่พิมพ์ออกมาม้วนหรือผงหมึก (โทนเนอร์) ติดไม่ดี คุณสามารถปรับปรุงงานพิมพ์ได้

1. กด [Settings (การตั้ง่า)] > [All Settings (การตั้ง่าทั้งหมด)] > [General Setup (การตั้ง่าทัวไป ่ )] > [Improve Output (ปรับปรุงเอาต์พุต)]

Ø  $\overline{\textbf{h}}$ ถ้าเครื่องของคุณแสดงเมนู [All Settings (การตั้งก่าทั้งหมด) ] บนหน้าจอหลัก ให้ข้ามเมนู [Settings (การตั้งก่า) ]

2. กด [Off (ปิด) ], [Reduce Curl (ลดการงอ) ] หรือ [Toner Fixing (การแก้ไขโทนเนอร์) ]

 $3. n \times 1$ 

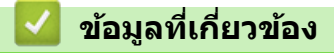

▲ [หน้าหลัก](#page-1-0) > การตั้งค่าเครื่อง > เปลี่ยนการตั้งค่าเครื่องจากแผงควบคุม > การตั้งค่าทั่วไป > เปลี่ยนภาษาบนหน้าจอแส ดงผลแบบ LCD

### **เปјี่ยนภาษาบนหน้าจอแสดงผјแบบ LCD**

ู้เปลี่ยนภาษาบนหน้าจอแสดงผลแบบ LCD หากจำเป็น

#### ้คุณลักษณะนี้ไม่สามารถใช้ได้ในบางประเทศ

1. กด [Settings (การตั้ง่า)] > [All Settings (การตั้ง่าทั้งหมด)] > [Initial Setup (การตั้ง่าเริ่มต้น)] > [Local Language (ภาษาท้องถิ่น)]

Ø ์ **ถ้าเครื่องของคุณแสดงเมนู** [All Settings (การตั้งก่าทั้งหมด) ] **บนหน้าจอหลัก ให้ข้ามเมนู** [Settings (การตั้งก่า)]

- 2. กดภาษาของคุณ
- 3. กด $\Box$

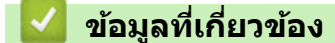

<span id="page-161-0"></span>▲ [หน้าหลัก](#page-1-0) > การตั้งค่าเครื่อง > เปลี่ยนการตั้งค่าเครื่องจากแผงควบคุม > บันทึกรายการโปรดของการตั้งค่าของคุณเป็น ทางลัด

# ู้บันทึกรายการโปรดของการตั้งค่าของคุณเป็นทางลัด

- [เพิ่มทางลัด](#page-162-0)
- [เปลี่ยนหรือลบทางลัด](#page-164-0)
- [กําหนดทางลัดให ้กับบัตรประจําตัว](#page-165-0)

<span id="page-162-0"></span>▲ [หน้าหลัก](#page-1-0) > การตั้งค่าเครื่อง > เปลี่ยนการตั้งค่าเครื่องจากแผงควบคุม > บันทึกรายการโปรดของการตั้งค่าของคุณเป็น [ทางลัด](#page-161-0) > เพิ่มทางลัด

### เพิ่มทางลัด

้คณสามารถเพิ่มการตั้งค่าโทรสาร สำเนา สแกน การเชื่อมต่อเว็บ และแอปที่คณใช้บ่อยที่สดได โดยการเพิ่มรายการเหล่านี้เป็น ้ ทางลัด หลังจากดำเนินการแล้ว คณสามารถกดเลือกทางลัดเพื่อนำการตั้งค่าไปใช้แทนที่จะป้อนการตั้งค่าด้วยตนเอง

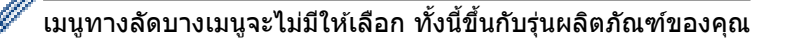

ดำแนะนำเหล่านี้แนะนำวิธีการเพิ่มทางลัดการทำสำเนา ขั้นตอนการเพิ่มทางลัดสำหรับแฟกซ์ การสแกน การเชื่อมต่อเว็บ หรือ แอปนั้นมีลักษณะзล ้ายกันมาก

>> DCP-L5510DN/DCP-L5660DN/MFC-L5710DN/MFC-L5710DW >> MFC-L5915DW/MFC-L6720DW/MFC-L6915DW

#### **DCP-L5510DN/DCP-L5660DN/MFC-L5710DN/MFC-L5710DW**

- 1. กด  $+$  [Shortcuts (ทางถัด)] (หาก  $+$  [Shortcuts (ทางถัด)] แสดงขึ้น)
- 2. กดปุ่ มแท็บ

ปัดเพื่อแสดงแท็บหากจำเป็น

- $3.$  กดปุ่ม  $+$  ใดๆ เพื่อเพิ่มทางลัดใหม่
- 4. กด [Copy (สําเนา)]
- ่ 5. กดการตั้งค่าสำเนาล่วงหน้าที่คณต้องการ
- $6.$  กด  $\bullet$  [Options (ตัวเลือก)]
- ่ 7. ลากนิ้วขึ้นหรือลง หรือกด ▲ หรือ ▼ เพื่อแสดงการตั้งค่าที่มี จากนั้นกดการตั้งค่าที่คุณต*้*องการเปลี่ยน
- 8. ลากนิ้วขึ้นหรือลง หรือกด ▲ หรือ ▼ เพื่อแสดงตัวเลือกที่มีสำหรับการตั้งค่า และจากนั้นกดตัวเลือกที่คณต้องการ ้ทำข้ำขั้นตอนทั้งสองขั้นตอนนี้จนกระทั่งคณได้เลือกการตั้งค่าและตัวเลือกทั้งหมดที่คณต้องการ
- 9. เมื่อคณเปลี่ยนการตั้งค่าเสร็จแล้ว ให้กด  $\overline{OK}$  (ตกลง)] (หากป่ม  $\overline{OK}$  (ตกลง)] แสดงขึ้น)

10. กด [OK (ตกลง) 1

- <u>11. อ่านและยืนยันรายการการตั้งค่าที่คุณเลือก จากนั้นกด [OK (ตกลง)]</u>
- 12. ใส่ชื่อทางลัดโดยใช้หน้าจอแสดงผลแบบ LCD จากนั้นกด  $\lceil \text{OK} \rfloor$  (ตกลง) ]

#### **MFC-L5915DW/MFC-L6720DW/MFC-L6915DW**

1. กด  $+$  [Shortcuts (ทางลัด)] (หาก  $+$  [Shortcuts (ทางลัด)] แสดงขึ้น)

2. กดปุ่ มแท็บ

ปัดเพื่อแสดงแท็บหากจำเป็น

- $3.$  กดปุ่ม  $+$  ใดๆ เพื่อเพิ่มทางลัดใหม่
- 4. กด [Copy (สําเนา)]
- .5. กด > เพื่อเข้าถึงการตั้งค่าล่วงหน้าของการทำสำเนา
- 6. ลากนิ้วขึ้นหรือลง หรือกด a หรือ b เพื่อแสดงการตั้งз่าล่วงหน้าการทําสําเนา จากนั้นกดการตั้งз่าล่วงหน้าการทําสําเนาที่ ้คณต้องการ
- 7. กด [Options (ตัวเลือก)]
- 8. ลากนิ้วขึ้นหรือลง หรือกด ▲ หรือ ▼ เพื่อแสดงการตั้งค่าที่มี จากนั้นกดการตั้งค่าที่คณต้องการเปลี่ยน
- ่ 9. ลากนิ้วขึ้นหรือลง หรือกด ▲ หรือ ▼ เพื่อแสดงตัวเลือกที่มีสำหรับการตั้งค่า และจากนั้นกดตัวเลือกที่คณต้องการ ้ ทำซ้ำขั้นตอนทั้งสองขั้นตอนนี้จนกระทั่งคณได้เลือกการตั้งค่าและตัวเลือกทั้งหมดที่คณต้องการ
- 10. เมื่อคุณเปลี่ยนการตั้งค่าเสร็จแล*้*ว ให้กด [OK (ตกลง) ] (หากปุ่ม [OK (ตกลง) ] แสดงขึ้น)
- 11. กด [Save as Shortcut (บันทึกเป็นทางลัด) ]
- 12. อ่านและยืนยันรายการการตั้งค่าที่คุณเลือก จากนั้นกด [OK (ตกลง)]
- 13. ใส่ชื่อทางลัดโดยใช้หน้าจอแสดงผลแบบ LCD จากนั้นกด [OK (ตกลง)]

### **ข้อมูјที่เกี่ยวข้อง**

• บันทึกรายการโปรดของการตั้งค่าของคุณเป็นทางลัด

#### <span id="page-164-0"></span>[หน้าหลัก](#page-1-0) > การตั้งค่าเครื่อง > เปลี่ยนการตั้งค่าเครื่องจากแผงควบคุม > บันทึกรายการโปรดของการตั้งค่าของคุณเป็น [ทางลัด](#page-161-0) > เปลี่ยนหรือลบทางลัด

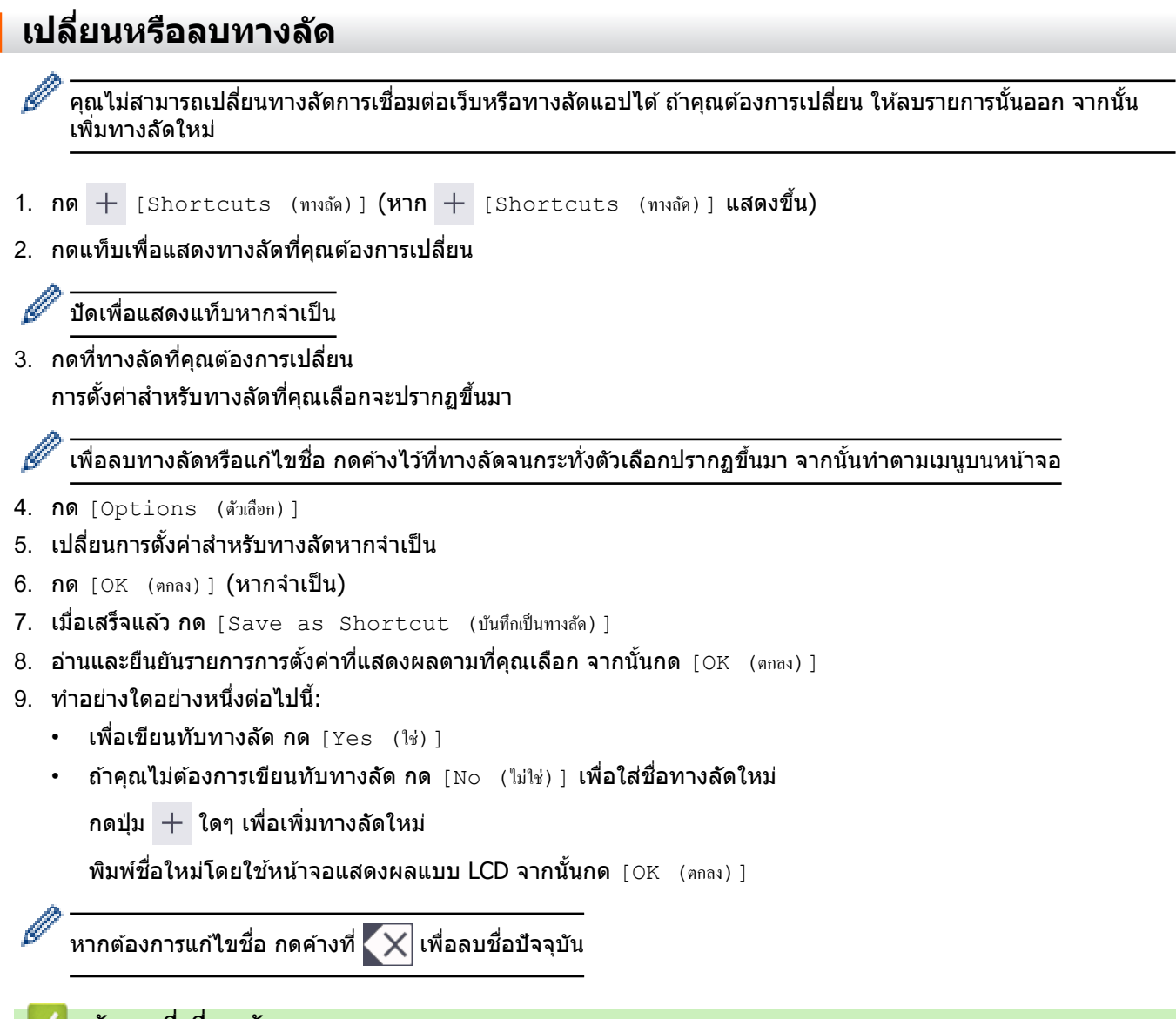

### **ื่ ∣ี่ ข้อมูลที่เกี่ยวข้อง**

ı

• บันทึกรายการโปรดของการตั้งค่าของคุณเป็นทางลัด

<span id="page-165-0"></span>▲ [หน้าหลัก](#page-1-0) > การตั้งค่าเครื่อง > เปลี่ยนการตั้งค่าเครื่องจากแผงควบคุม > บันทึกรายการโปรดของการตั้งค่าของคุณเป็น [ทางลัด](#page-161-0) > กําหนดทางลัดให ้กับบัตรประจําตัว

**กําหนดทางј ัดให้ก ับบ ัตรประจําต ัว**

**รุ่นที่เกี่ยวข้อง**: MFC-L6915DW

Ø

้คุณสามารถกำหนดทางลัดของเครื่องรายการหนึ่งไปยังบัตรประจำตัวของคุณ เมื่อคุณสัมผัสบัตรประจำตัวของคุณเข้ากับ ี่ สัญลักษณ์ NFC ทางลัดส่วนตัวของคุณจะปรากฏบนจอสัมผัสโดยอัตโนมัติ

- ้ คุณไม่สามารถใช้บัตรประจำตัวใบเดียวกันสำหรับทางลัดที่ต่างกันได้
	- ้ เพื่อใช้บัตรประจำตัวนั้นกับทางลัดอื่น ให้ยกเลิกการลงทะเบียนบัตรก่อน จากนั้นจึงลงทะเบียนบัตรกับทางลัดใหม่
- 1. กดแท็บที่ประกอบด้วยทางลัดที่คุณต้องการกำหนดให้กับบัตรประจำตัวใหม่
- ่ 2. กดทางลัดค้างไว้จนกระทั่งมีตัวเลือกปรากฏขึ้น
- 3. กด [Register Card/NFC (ลงทะเบียนการ์ด/NFC)]
- 4. สัมผัสบัตรประจำตัวเข้ากับสัญลักษณ์ NFC
- 5. กด [Register (ลงทะเบียน)] ทางลัดนั้นจะถูกกําหนดให ้กับบัตรประจําตัว

 **ข้อมูјที่เกี่ยวข้อง**

• บันทึกรายการโปรดของการตั้งค่าของคุณเป็นทางลัด

<span id="page-166-0"></span> $\blacktriangle$  [หน้าหลัก](#page-1-0) > การตั้งค่าเครื่อง > เปลี่ยนการตั้งค่าเครื่องจากแผงควบคุม > รายงานการพิมพ์

### **รายงานการพิมพҙ**

- [รายงาน](#page-167-0)
- พิมพ์รายงาน

<span id="page-167-0"></span>▲ [หน้าหลัก](#page-1-0) > การตั้งค่าเครื่อง > เปลี่ยนการตั้งค่าเครื่องจากแผงควบคม > [รายงานการพิมพ](#page-166-0)์> รายงาน

#### **รายงาน**

มีรายงานต่อไปนี้:

#### **การสงส่ ррาณ ั (สาหร ับรุ่นที่รองร ับแฟกซ ํ )ҙ**

้รายงานการส่ง จะพิมพ์รายงานการตรวจสอบความถูกต้องการส่งสัญญาณสำหรับการส่งครั้งล่าสุดของคุณ

#### **สมุดที่อยู่**

้รายงาน สมุดที่อย่ จะพิมพ์รายชื่อและหมายเลขที่จัดเก็บไว้ในหน่วยความจำสมุดที่อย่

#### **บ ันทึกโทรสาร (สาหร ับรุ่นที่รองร ับแฟกซ ํ )ҙ**

ิบันทึกโทรสารจะพิมพ์รายการข้อมลเกี่ยวกับโทรสารรับเข้าและส่งออก 200 รายการล่าสุด (TX หมายถึงการส่งสัญญาณ, RX ้หมายถึงการรับสัญญาณ)

#### **การต ัҟงз่าโดยผู้ใช้**

้ รายงานการตั้งค่าโดยผู้ใช้จะพิมพ์รายการการตั้งค่าปัจจุบันของคุณ

#### ึการตั้งด่าเครื่องพิมพ์

รายงานการตั้งค่าเครื่องพิมพ์ พิมพ์รายการการตั้งค่าเครื่องพิมพ์ปัจจุบันของคุณ

#### **การกําหนดз่าเзรือข่าย (รุ่นที่มีзุณสมบ ัติเзรือข่าย)**

รายงานการกำหนดค่าเครือข่ายจะพิมพ์รายการการตั้งค่าเครือข่ายปัจจุบันของคุณ

#### **พิมพҙรายชอไฟјҙ ื่**

รายการไฟล์การพิมพ์จะพิมพ์รายการแบบอักษรและการตั้งค่ามาโคร/สตรีมการพิมพ์ที่จัดเก็บไว้ในเครื่อง

#### **การพิมพҙแบบดร ัมดอท**

ี่พิมพ์ดรัมดอท จะพิมพ์หน้าดรัมดอท ซึ่งช่วยในกรณีที่ถึงเวลาทำความสะอาดชุดแม่แบบสร้างภาพ (ดรัม)

#### **รายงาน WLAN (รุ่นที่มีฟังกҙชนเзรือข่ายแบบไร้สาย ั )**

รายงาน WLAN จะพิมพ์ผลการวินิจฉัยการเชื่อมต่อ LAN แบบไร้สาย

#### **ข้อมูјที่เกี่ยวข้อง**

• [รายงานการพิมพ](#page-166-0)ҙ

<span id="page-168-0"></span>▲ [หน้าหลัก](#page-1-0) > การตั้งค่าเครื่อง > เปลี่ยนการตั้งค่าเครื่องจากแผงควบคม > [รายงานการพิมพ](#page-166-0)์> พิมพ์รายงาน **พิมพҙรายงาน** 1. กด | [Settings (การตั้งค่า) ] > [All Settings (การตั้งค่าทั้งหมด) ] > [Print Reports (รายงานการพิมพ์) ] Ø ถ้า**เครื่องของคุณแสดงเมนู** [All Settings (การตั้งก่าทั้งหมด) ] **บนหน้าจอหลัก ให้ข้ามเมนู** [Settings (การตั้งก่า)] 2. ลากนิ้วขึ้นหรือลง หรือกด ▲ หรือ ▼ เพื่อแสดงรายงานที่คุณต้องการพิมพ์ และจากนั้นกดที่รายงานนั้น 3. ทําอย่างใดอย่างหนึ่งต่อไปนี้: • หากคุณเลือก [XMIT Verify (ตรวจสอบยืนยัน XMIT)] ให้ทำข้อใดข้อหนึ่งดังต่อไปนี้: - เพื่อดูรายงานการตรวจสอบการสง่ กด [View on LCD (ดูใน LCD)] - **เพื่อพิมพ์รายงานการตรวจสอบการส่ง กด** [Print Report (รายงานการพิมพ์) ] • ถ้าคณเลือกรายงานอื่น ให้ไปยังขั้นตอนถัดไป 4. กด [Yes (ใช่)] 5. กด  **ข้อมูјที่เกี่ยวข้อง** • [รายงานการพิมพ](#page-166-0)์

<span id="page-169-0"></span>▲ [หน้าหลัก](#page-1-0) > การตั้งค่าเครื่อง > เปลี่ยนการตั้งค่าเครื่องจากแผงควบคุม > ตารางการตั้งค่าและคุณสมบัติ

### **ตารางการต ัҟงз่าแјะзุณสมบ ัติ**

ตารางการตั้งค่าจะช่วยให้คุณเข้าใจทางเลือกเมนูและตัวเลือกที่พบในโปรแกรมของเครื่อง

- [ตารางการตั้งз่า \(MFC-L5915DW/MFC-L6720DW/MFC-L6915DW\)](#page-170-0)
- [ตารางการตั้งз่า \(MFC-L5710DN/MFC-L5710DW\)](#page-186-0)
- [ตารางการตั้งз่า \(DCP-L5510DN/DCP-L5660DN\)](#page-204-0)
- [ตารางзุณลักษณะ \(MFC-L5915DW/MFC-L6720DW/MFC-L6915DW\)](#page-214-0)
- [ตารางзุณลักษณะ \(MFC-L5710DN/MFC-L5710DW\)](#page-225-0)
- [ตารางзุณลักษณะ \(DCP-L5510DN/DCP-L5660DN\)](#page-235-0)

<span id="page-170-0"></span>▲ [หน้าหลัก](#page-1-0) > การตั้งค่าเครื่อง > เปลี่ยนการตั้งค่าเครื่องจากแผงควบคุม > ตารางการตั้งค่าและคุณสมบัติ > ตารางการตั้ง з่า (MFC-L5915DW/MFC-L6720DW/MFC-L6915DW)

# **ตารางการต ัҟงз่า (MFC-L5915DW/MFC-L6720DW/MFC-L6915DW)**

**รุ่นที่เกี่ยวข้อง**: MFC-L5915DW/MFC-L6720DW/MFC-L6915DW

```
>> [General Setup (การตั้ง่าทัวไป ่ )]
>[Shortcut Settings (การตั้งค่าทางถัด)]
>> [Fax (โทรสาร)]
\gt[Printer (เครื่องพิมพ์) ]
>> [Network (เรือข่าย)]
\geq[Print Reports (รายงานการพิมพ์) ]
\geq[Machine Info. (ข้อมูลเครื่อง)]
>> [Initial Setup (การตั้ง่าเริ่มต้น)]
[Admin Settings (การตั้งค่าผู้ดูแลระบบ)]
```
#### **[General Setup (การตั้ง่าทั่วไป)]**

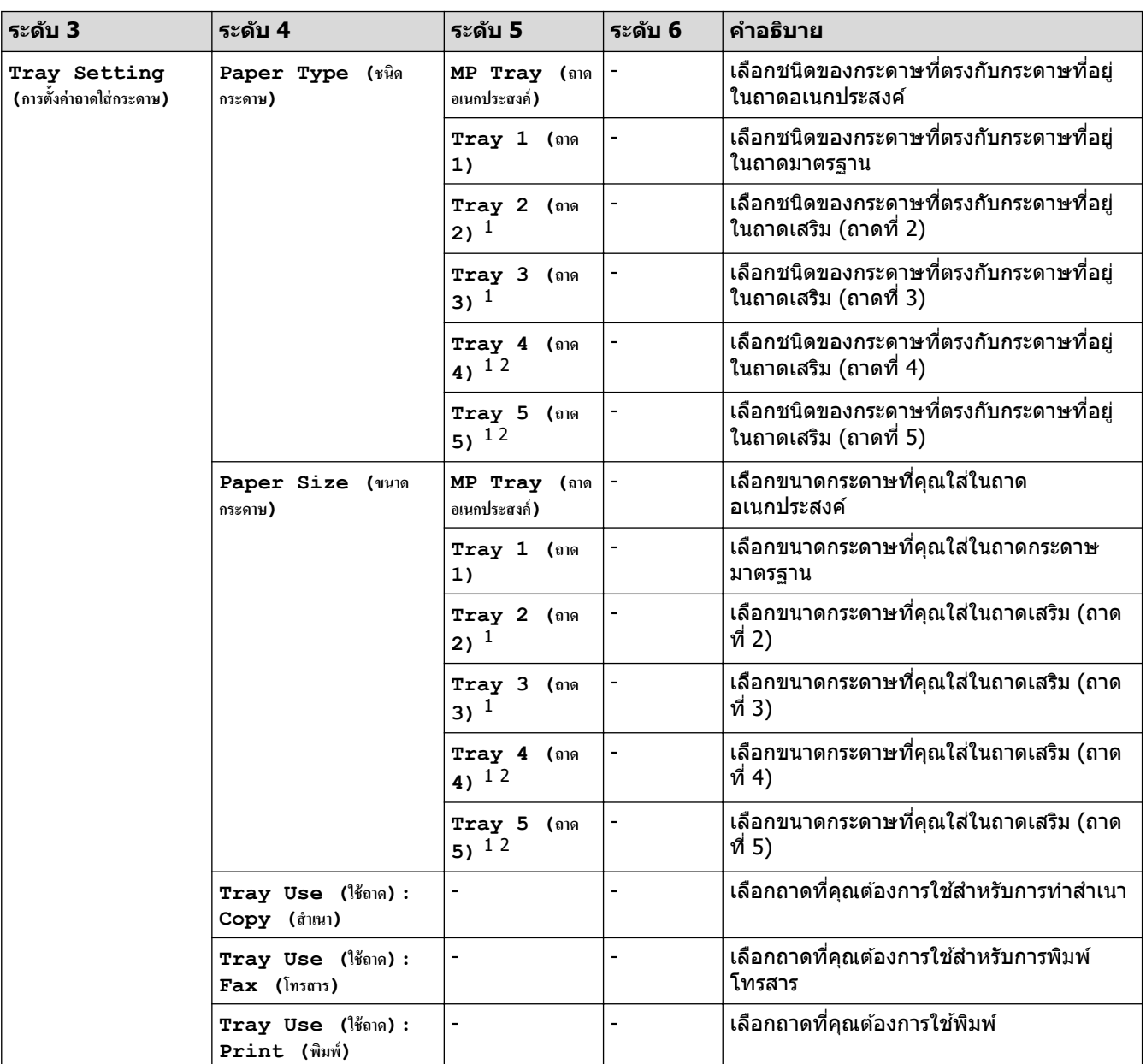

**[All Settings (การตั้ง่าทั้งหมด)] > [General Setup (การตั้ง่าทั่วไป)]**

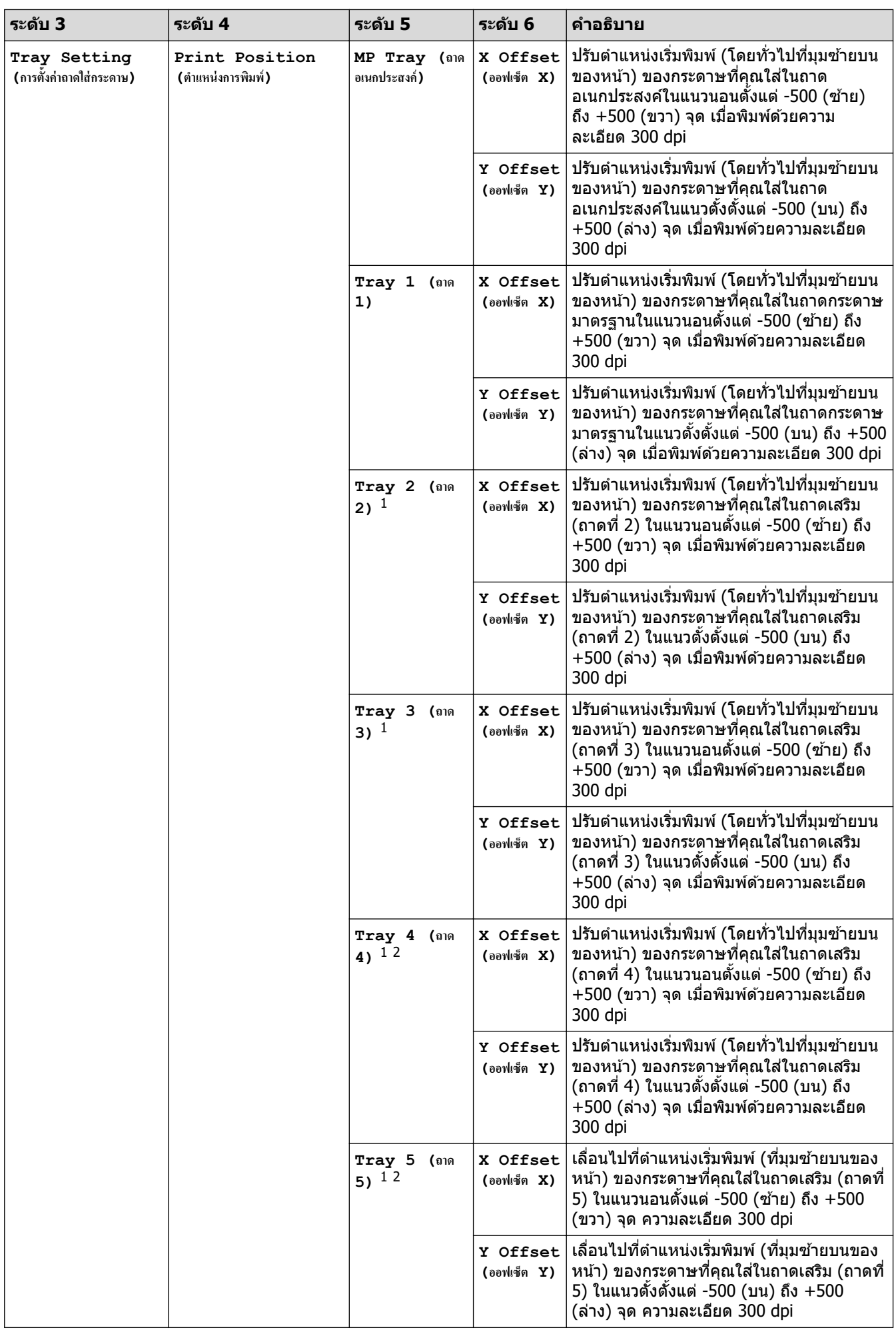

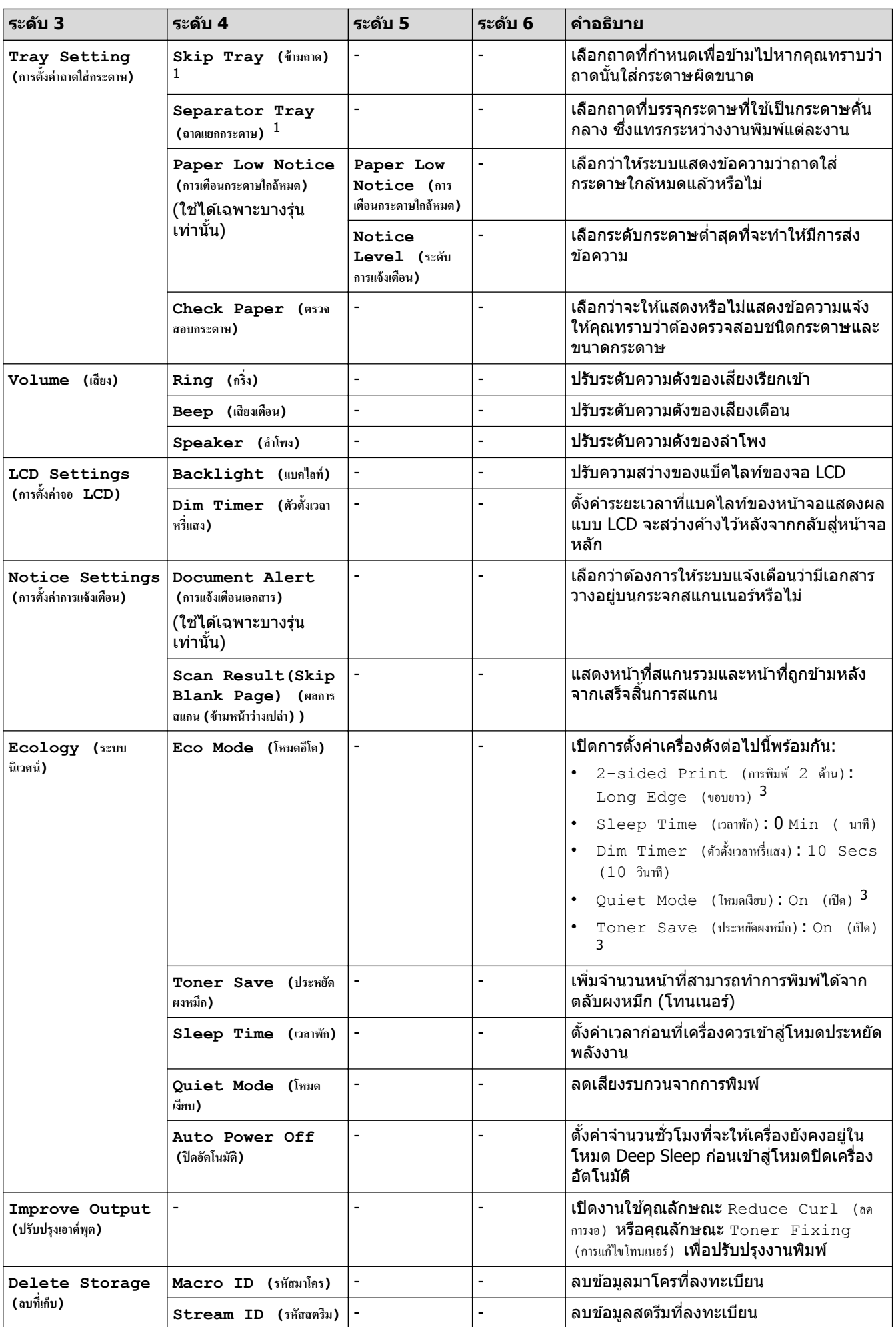

<span id="page-173-0"></span>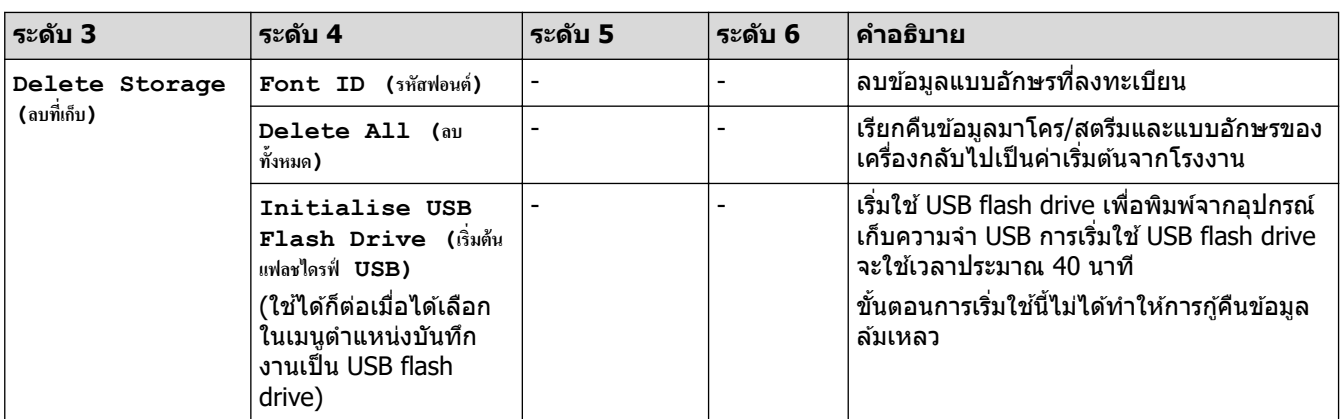

1 มีให ้ใชงานเฉพาะเมื่อติดตั้งถาดเสริม ้

2 เฉพาะรุ่นที่รองรับ

<sup>3</sup> การเปลี่ยนแปลงการตั้งค่านี้สามารถทำได*้*หลังจากที่คุณเปลี่ยนการตั้งค่าเครื่องบางอย่างในการจัดการผ่านเว็บแล*้*วเท่านั้น

**[Shortcut Settings (การตั้ง่าทาง¨ัด)]**

### $[All \text{ Settings }$  (การตั้งค่าทั้งหมด)] >  $[Shortcut \text{ Settings }$  (การตั้งค่าทางถัด)]

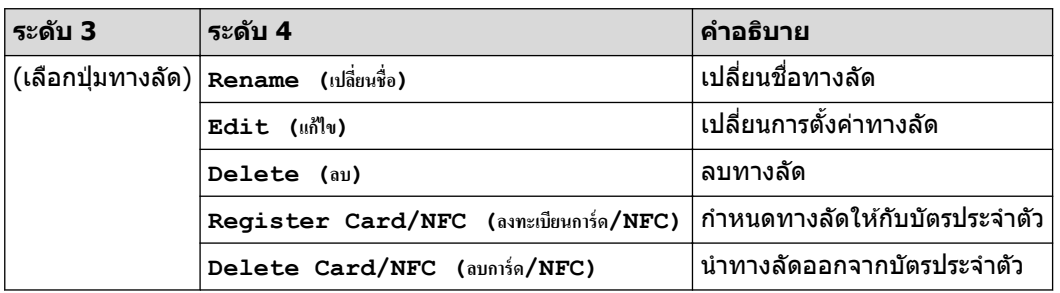

#### **[Fax (โทรสาร)]**

#### **[All Settings (การตั้ง่าทั้งหมด)] > [Fax (โทรสาร)]**

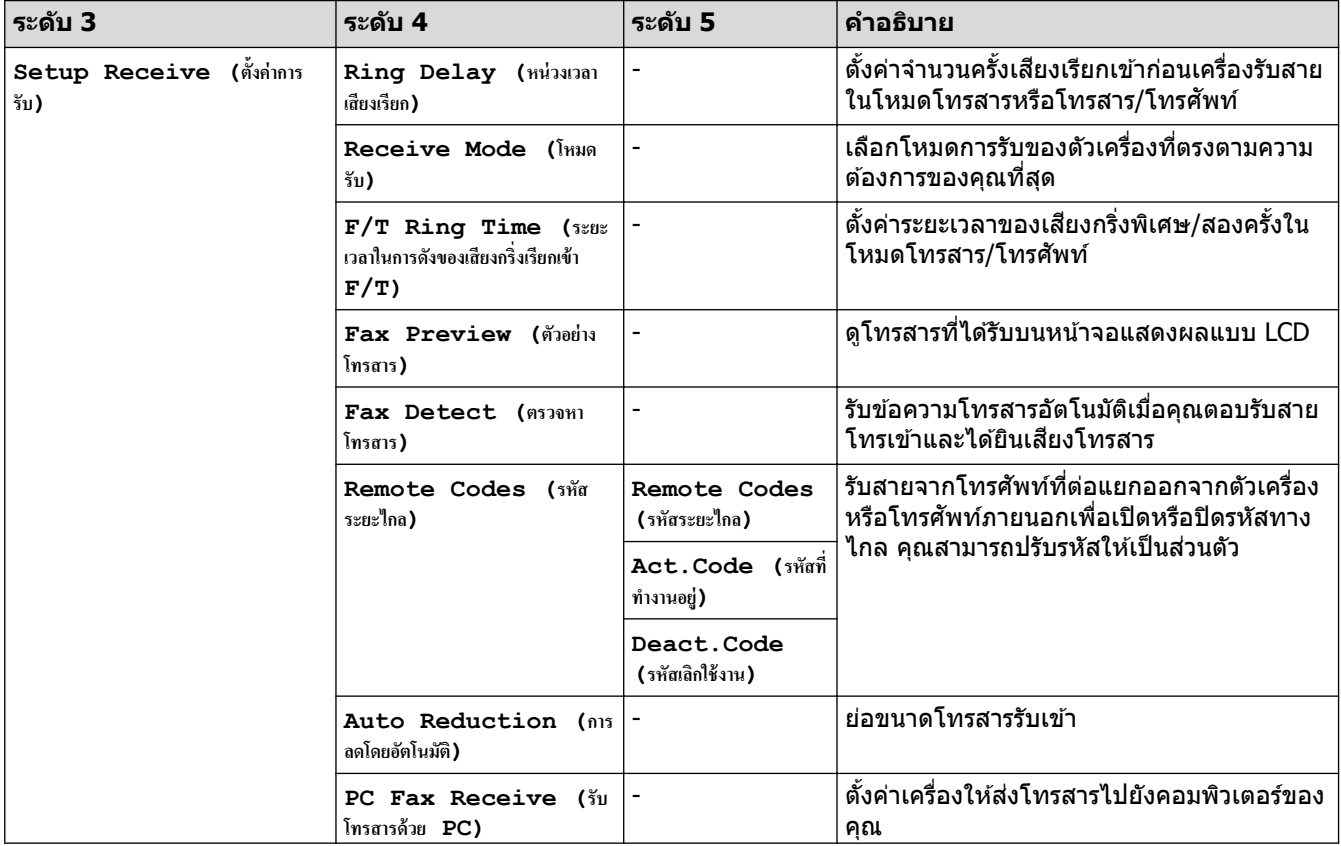

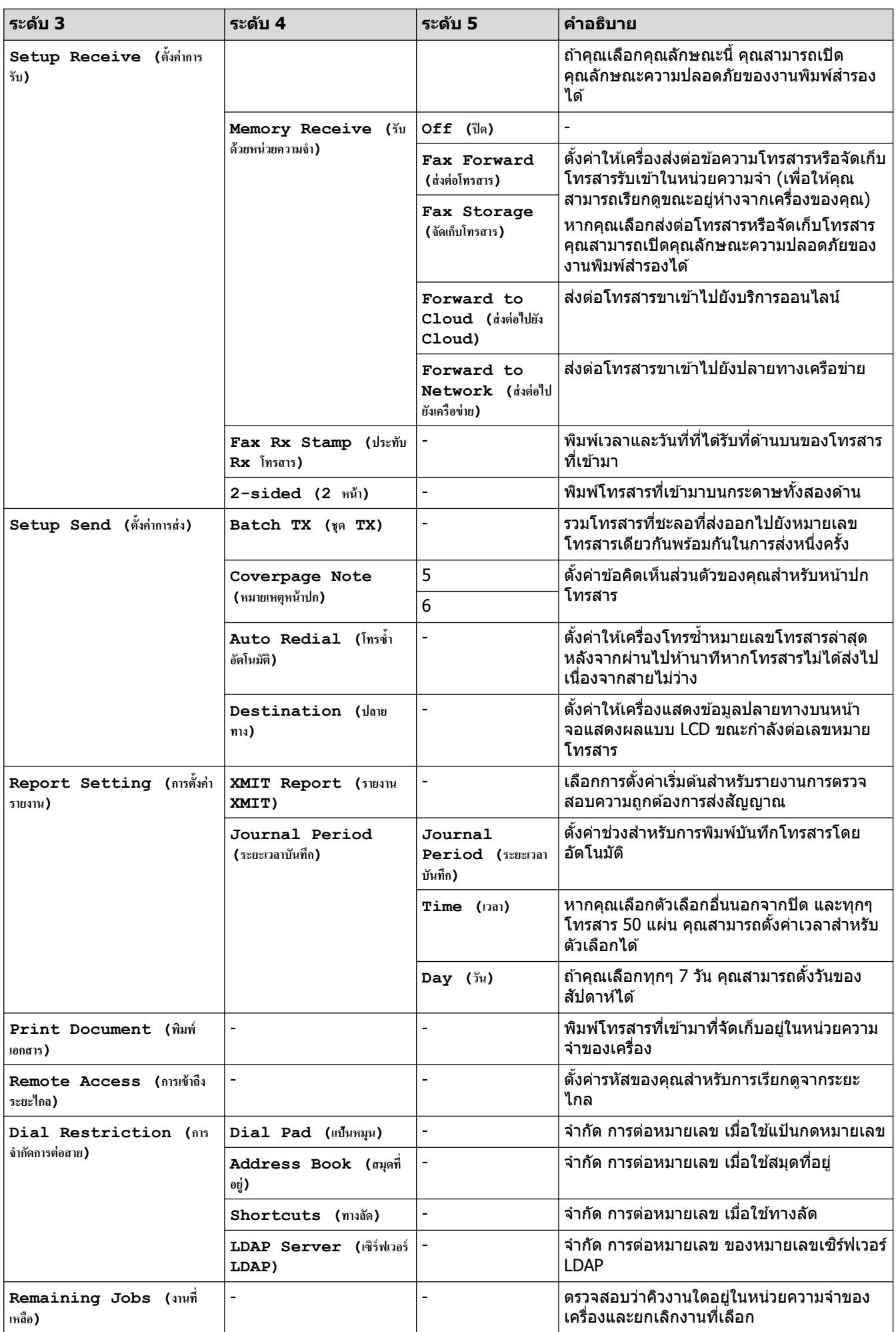

<span id="page-175-0"></span>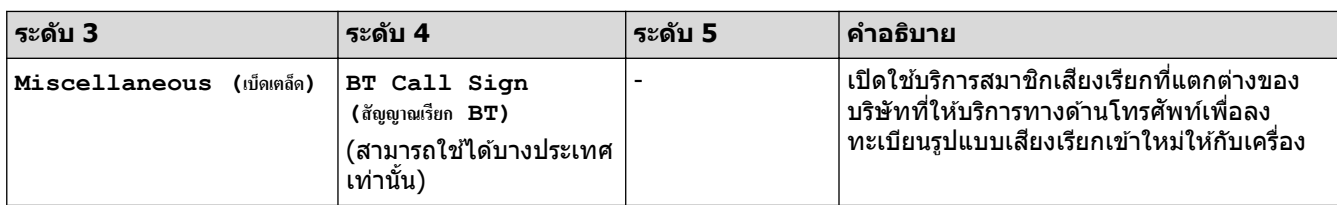

# $\left[\text{Printer } (\hat{\mathbb{R}}^{\frac{1}{3}}_{\text{eq}}) \hat{\mathbb{R}}^{\frac{1}{3}}\right]$

## **[All Settings (การตั้ง่าทั้งหมด)] > [Printer (เรื่องพิมพr)]**

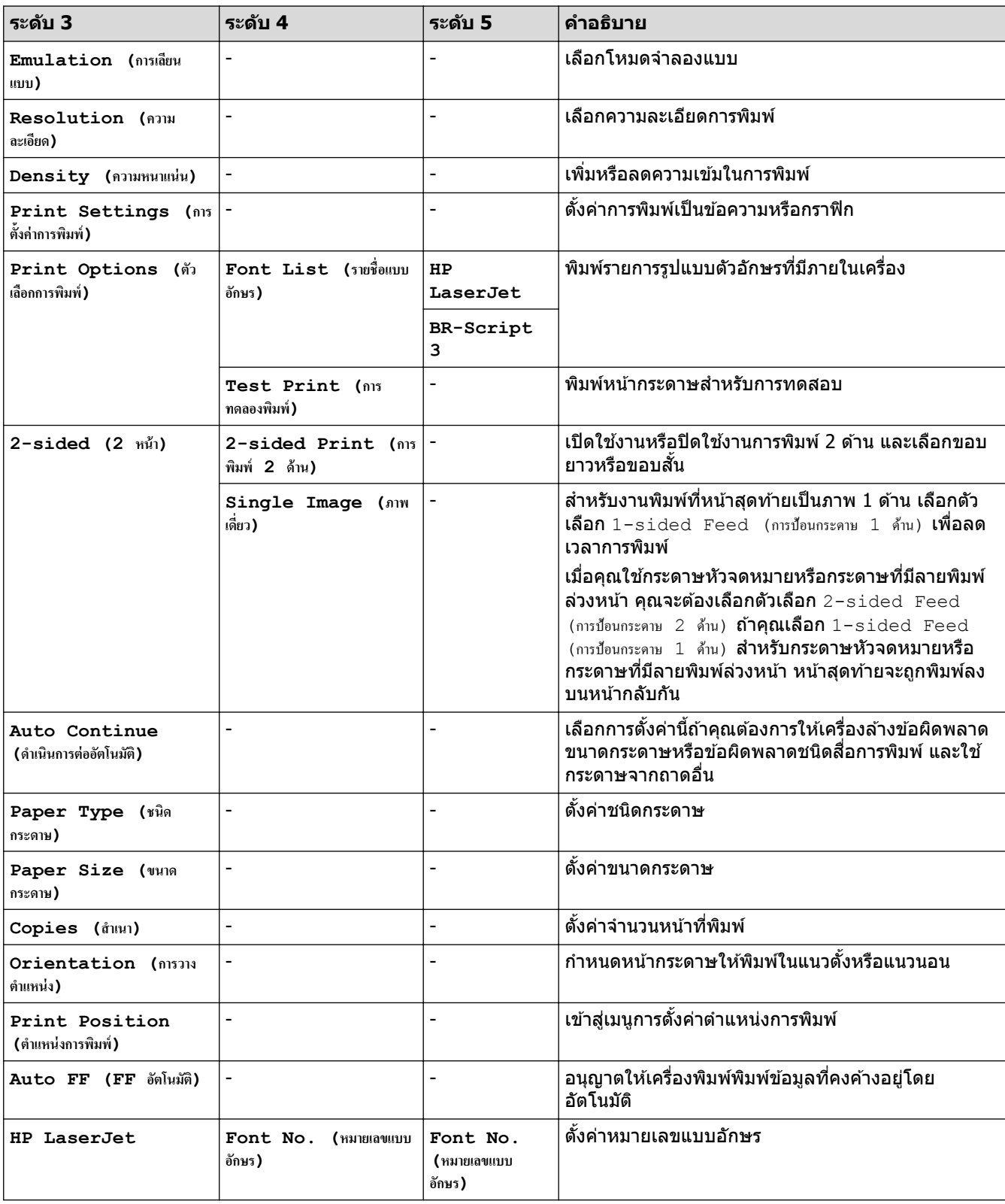

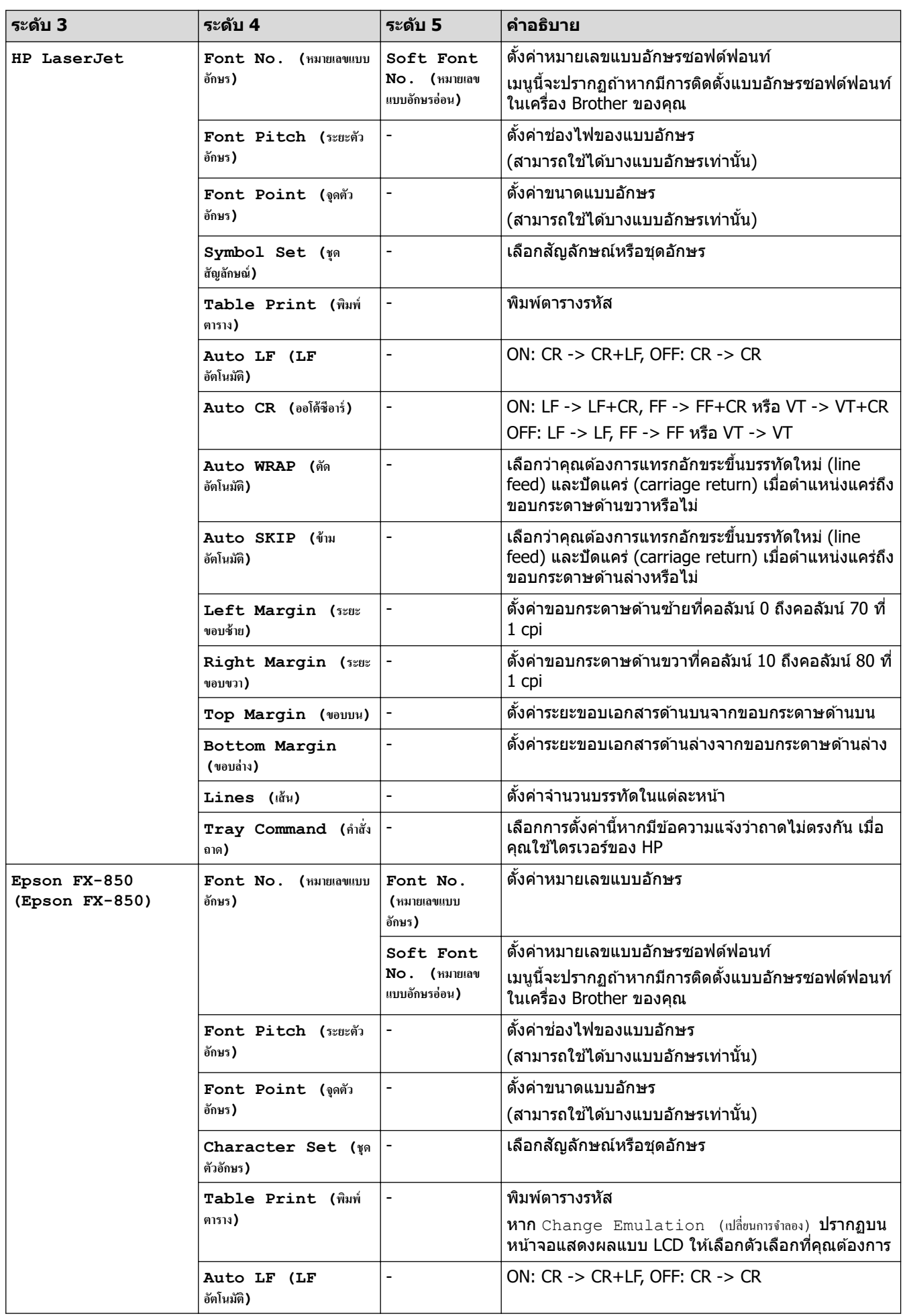

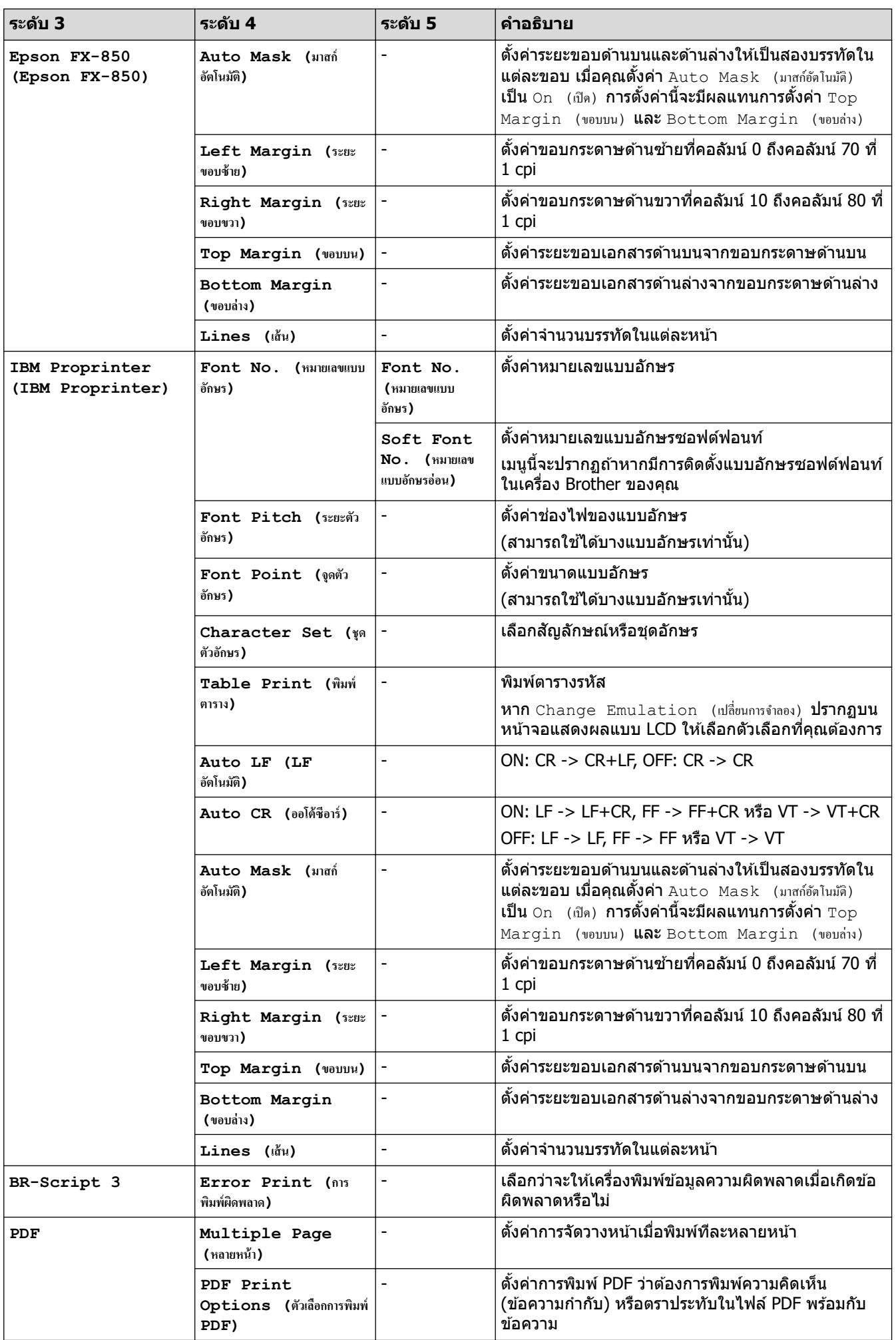

<span id="page-178-0"></span>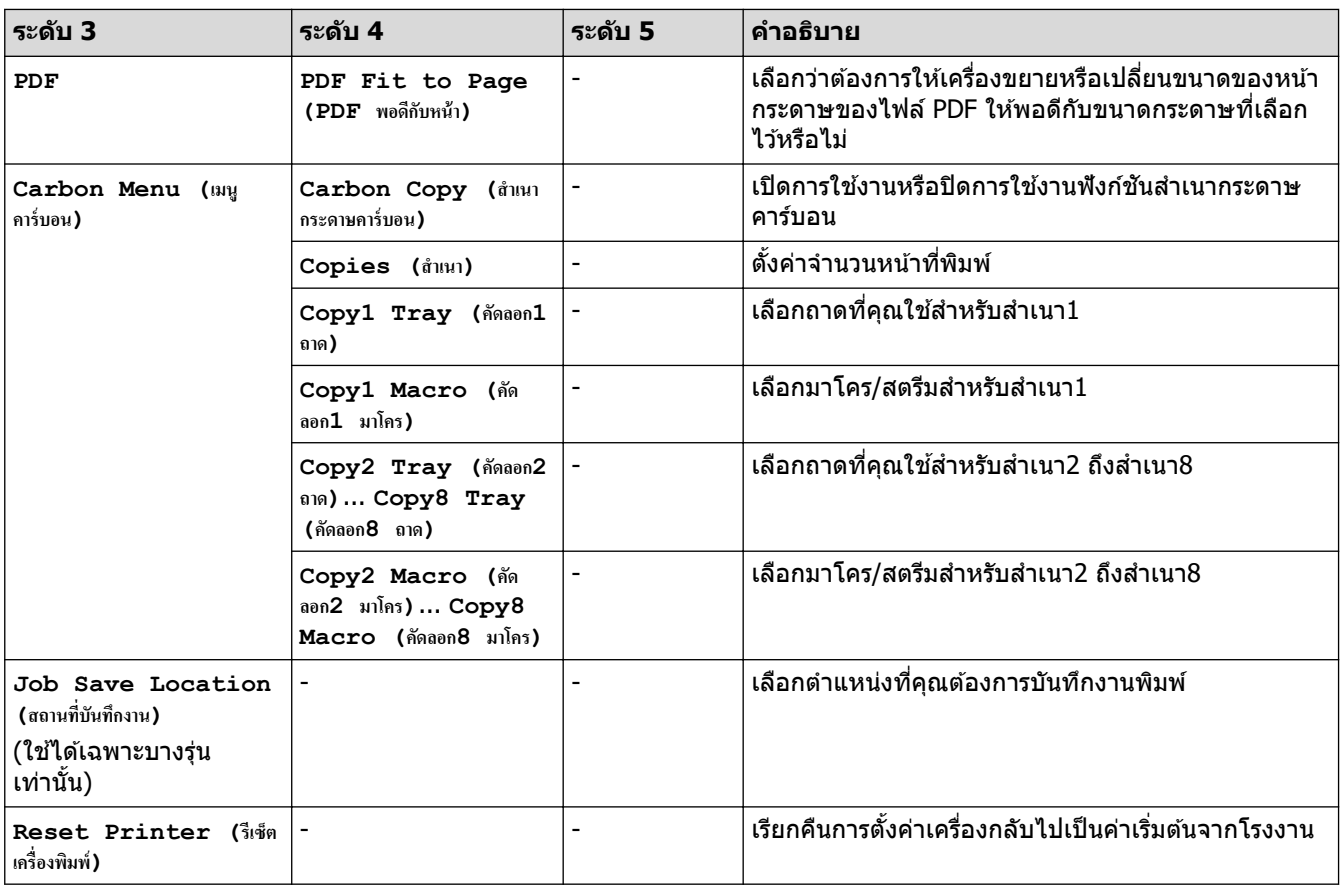

#### **[Network (เรือข่าย)]**

# **[All Settings (การตั้ง่าทั้งหมด)] > [Network (เรือข่าย)]**

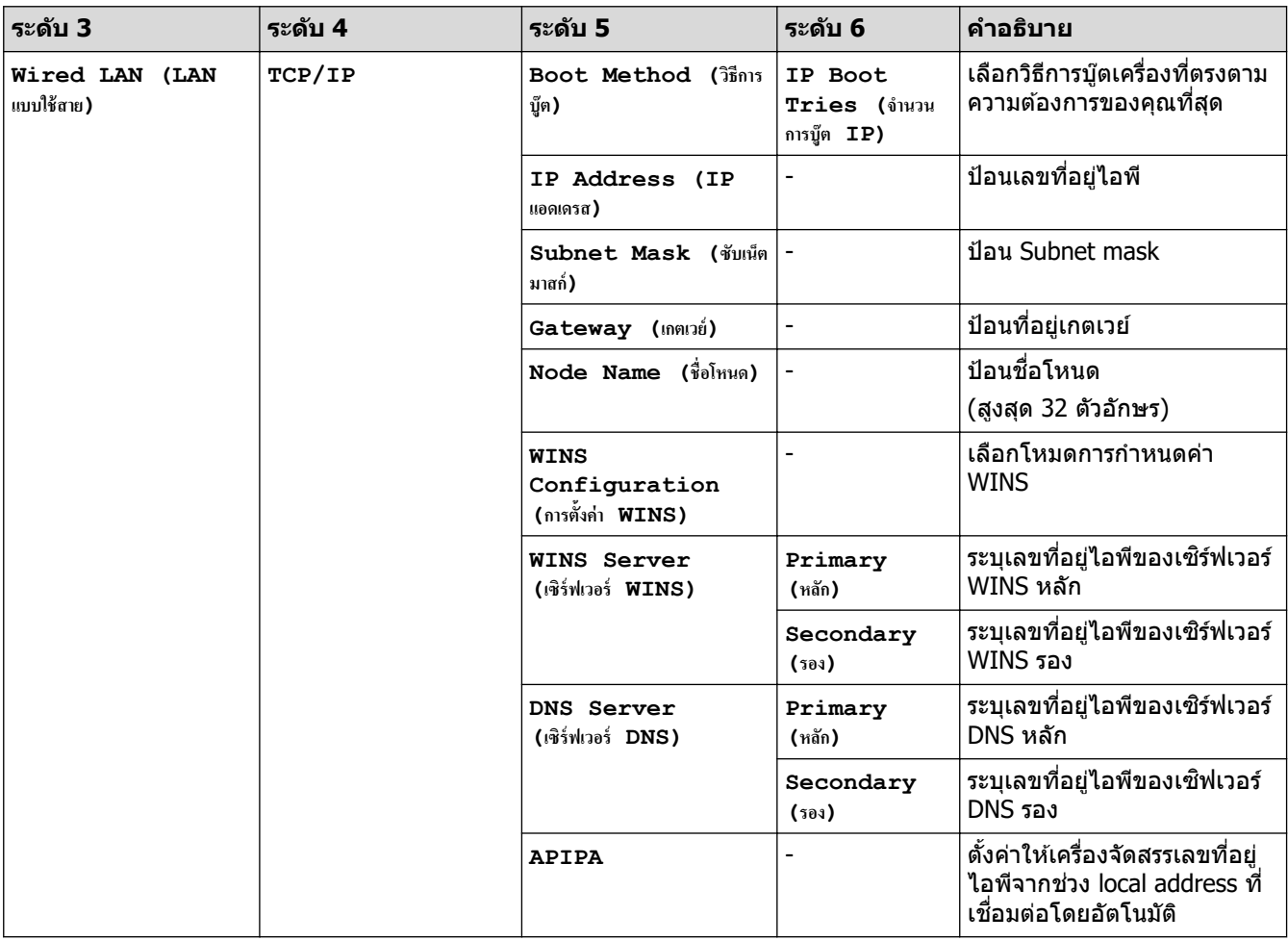

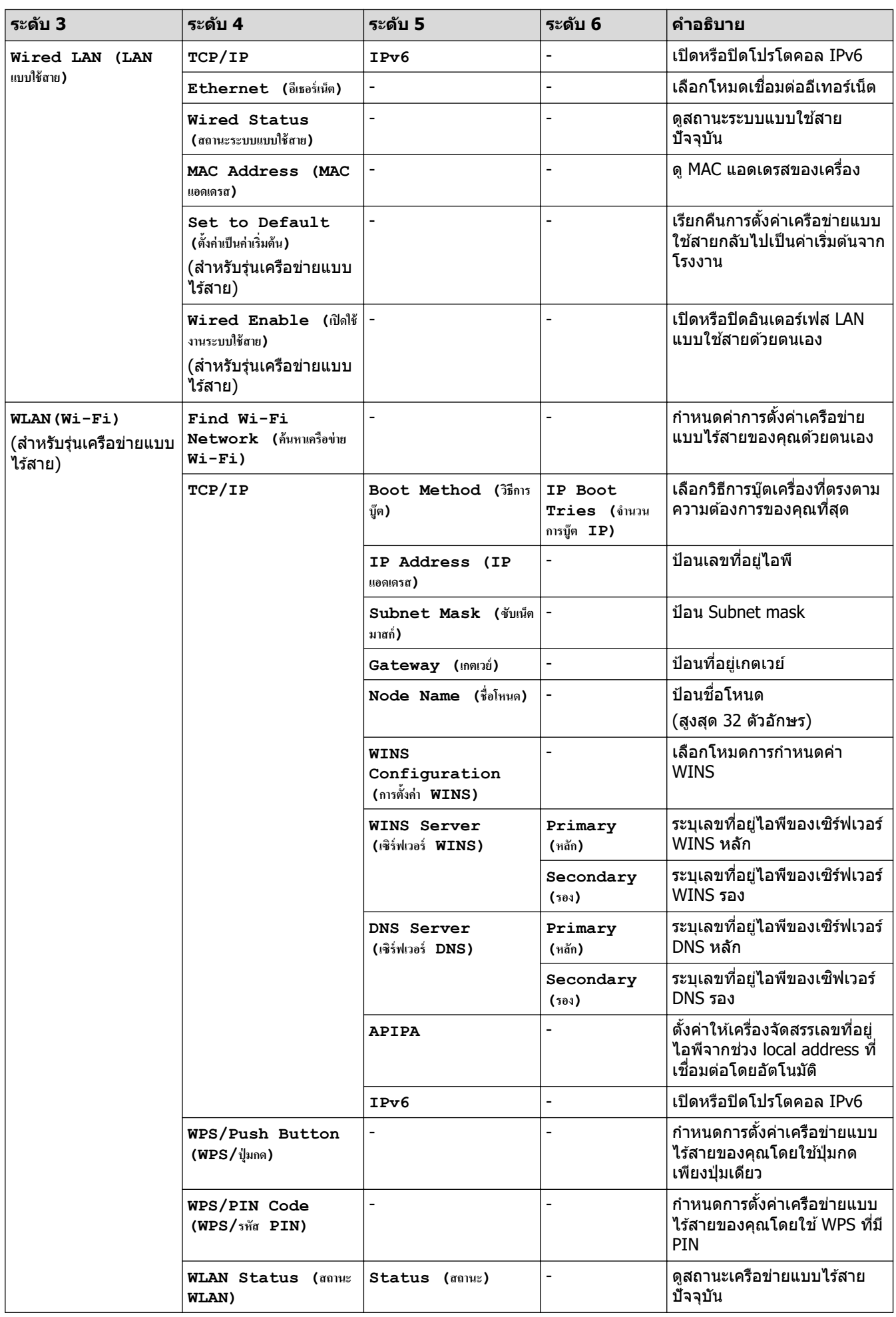
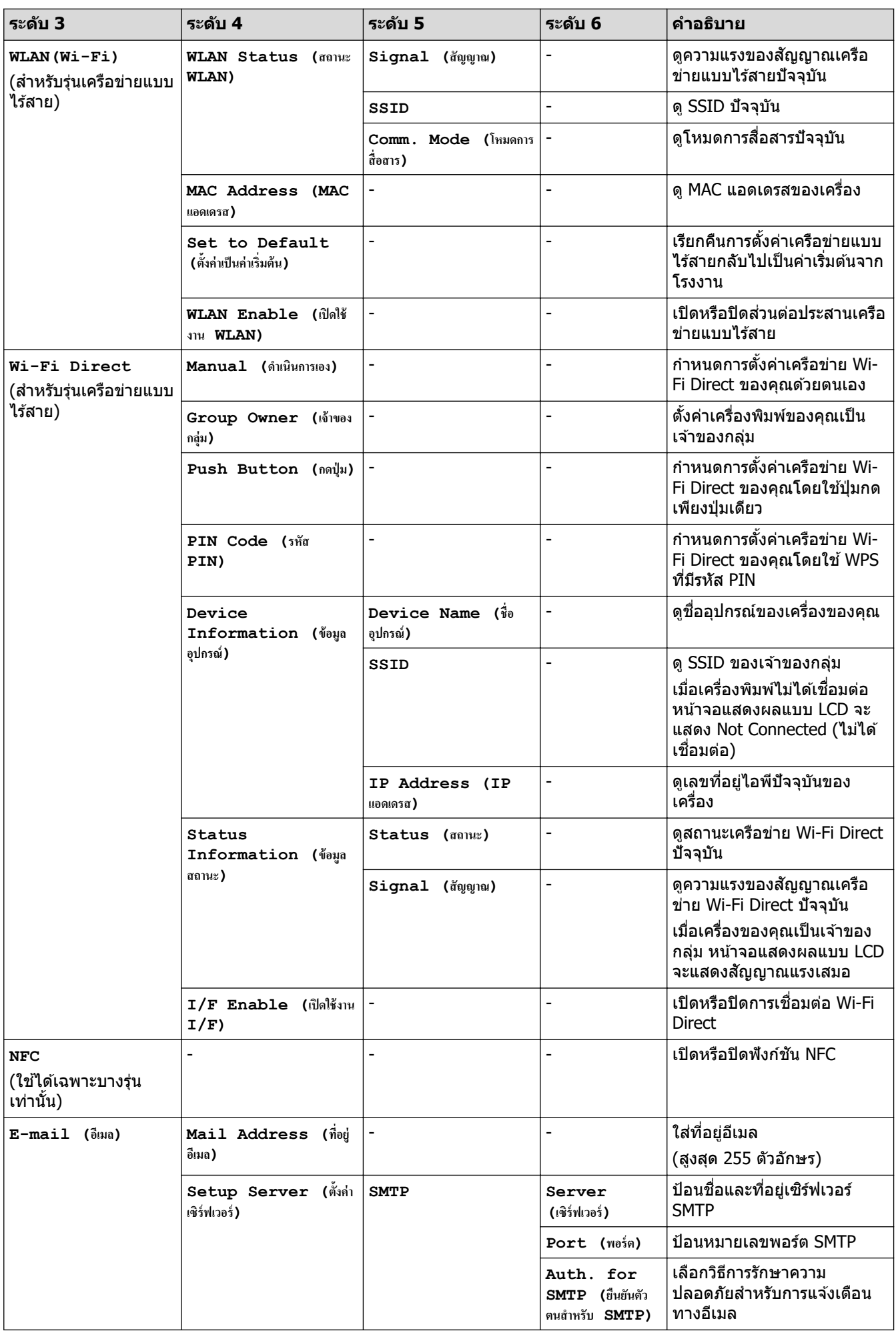

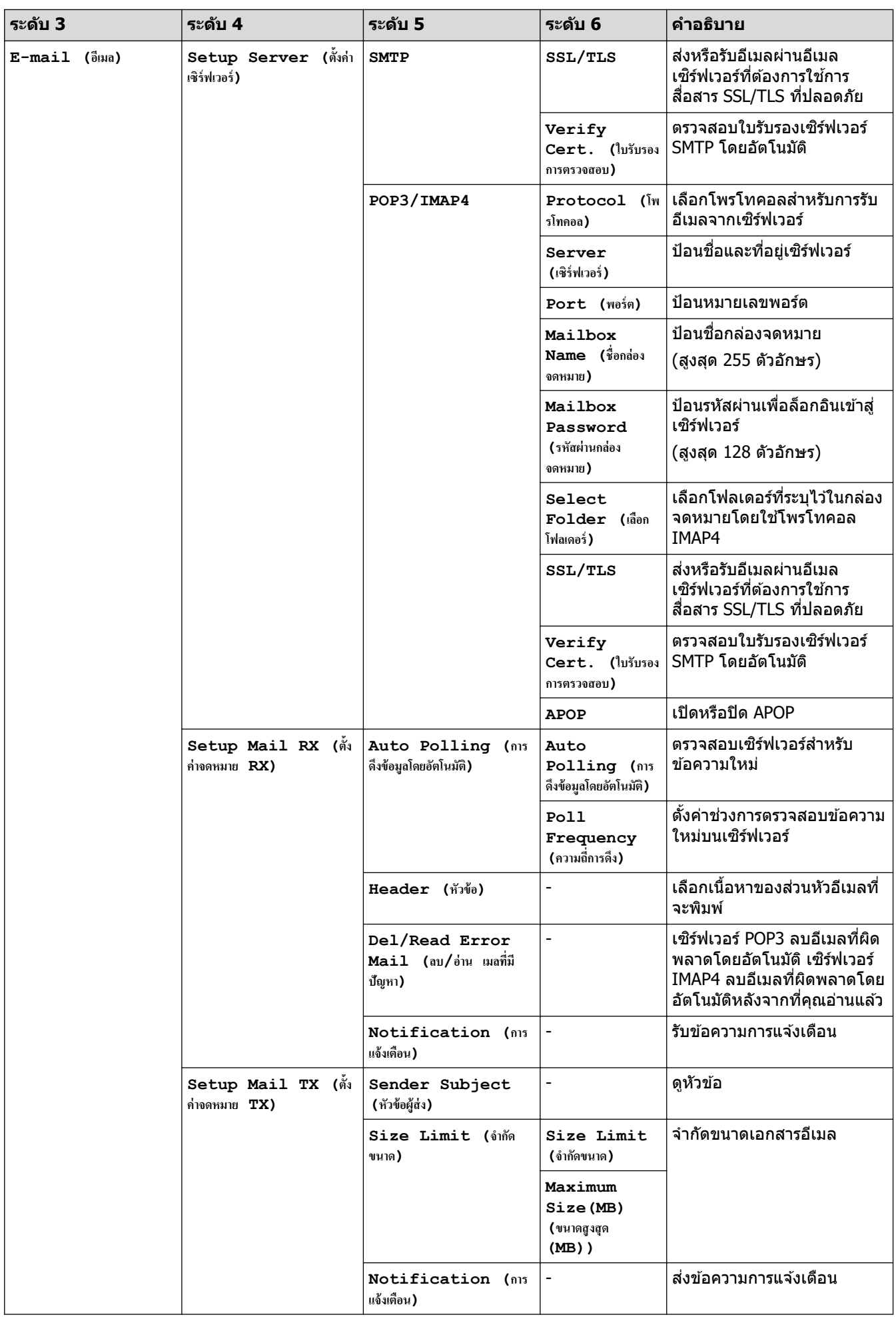

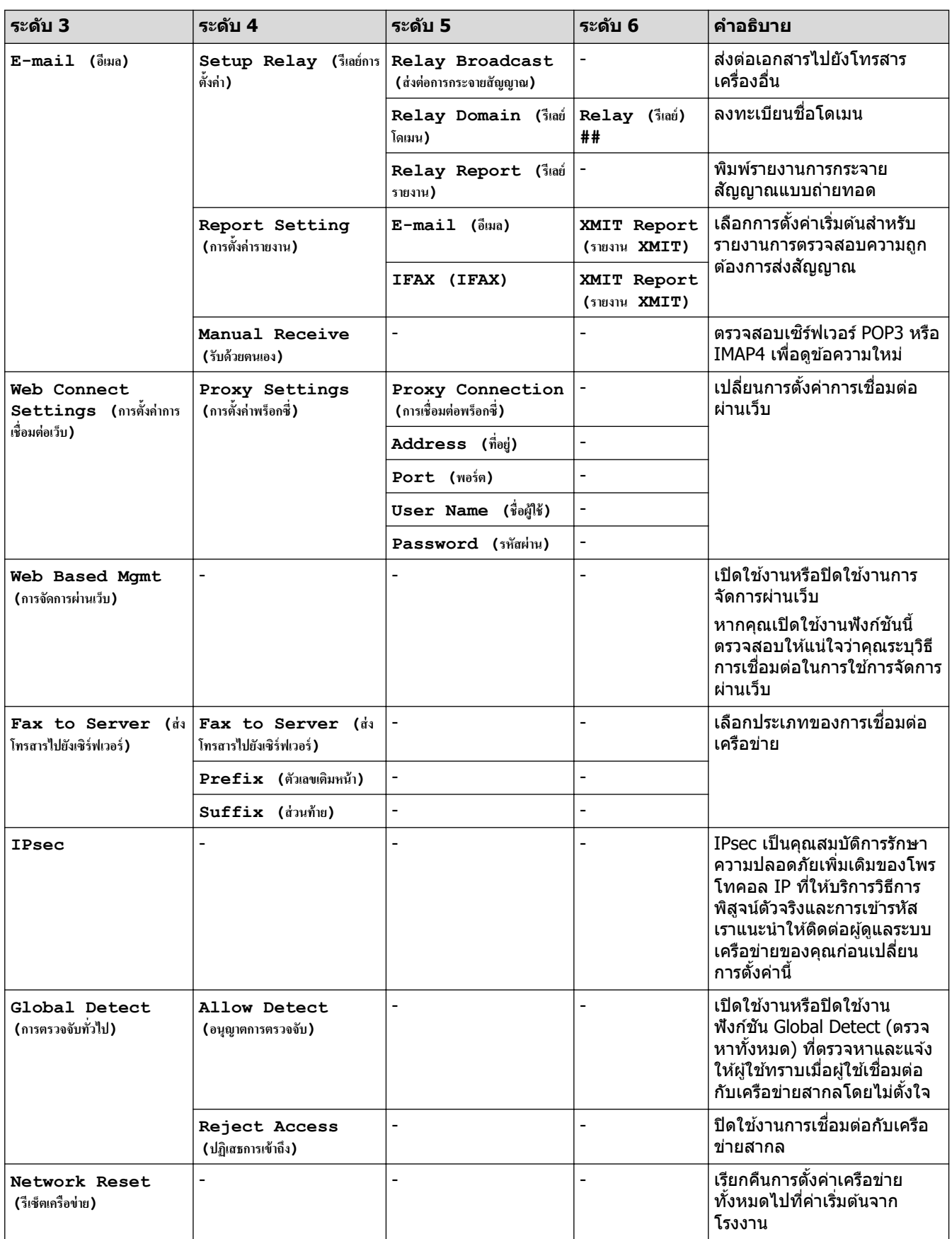

#### $[$  **Print Reports (รายงานการพิมพ์)** ]

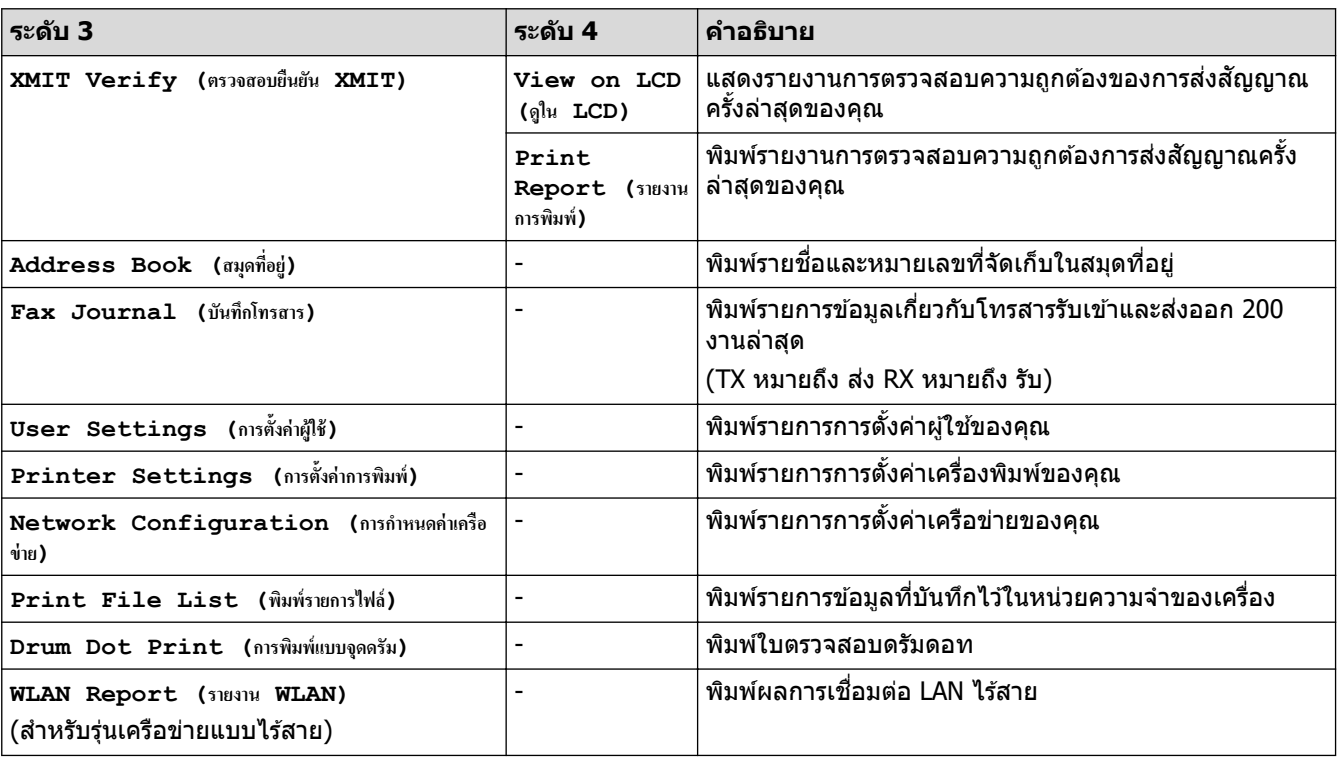

## **[All Settings (การตั้ง่าทั้งหมด)] > [Print Reports (รายงานการพิมพr)]**

**[Machine Info. (ข้อมูลเครื่อง)]** 

### $[All \text{ Settings } (n \times n \times n)$ ] >  $[Machine \text{ Info. } (i \times n \times n)$ ]

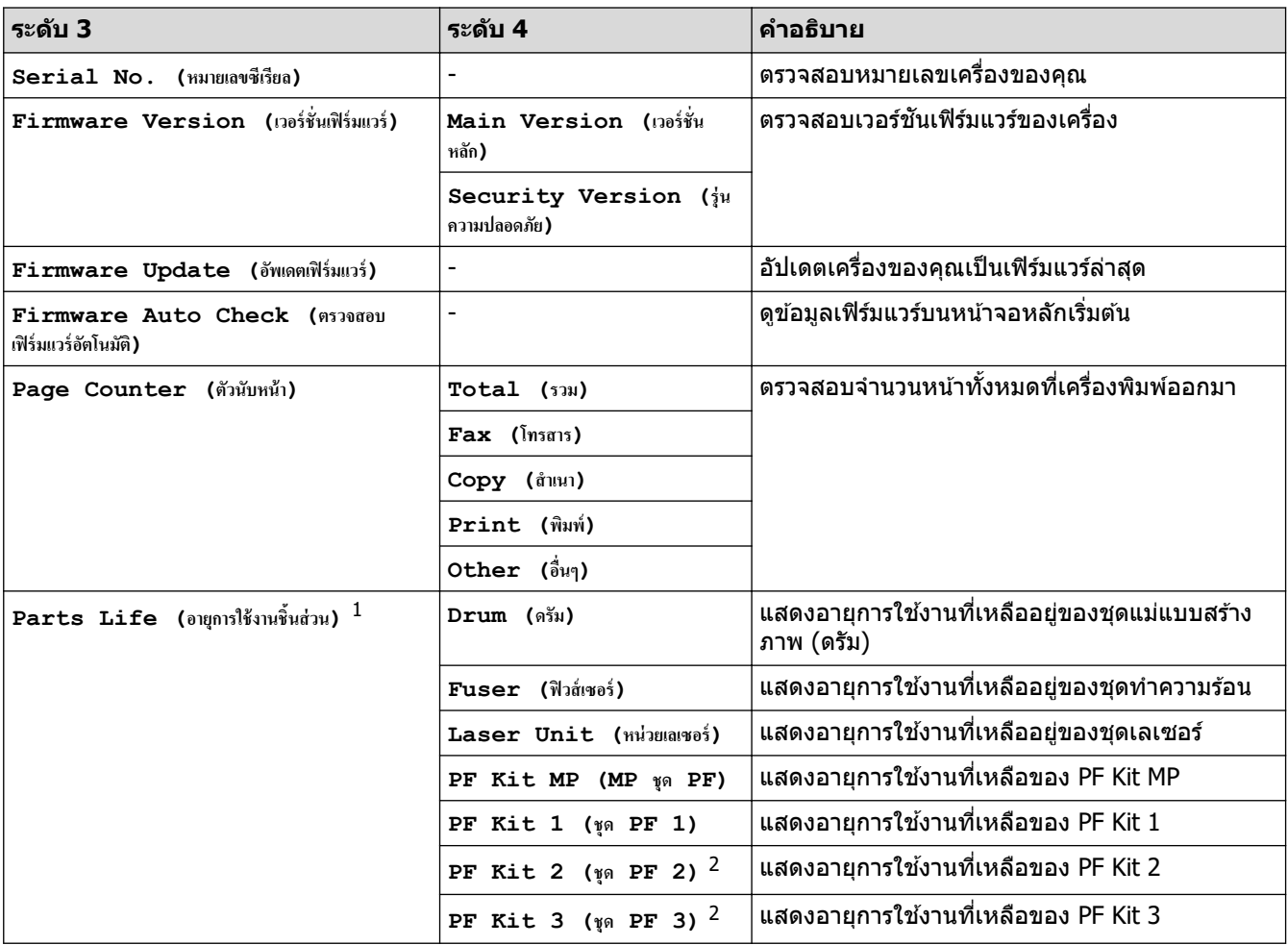

<span id="page-184-0"></span>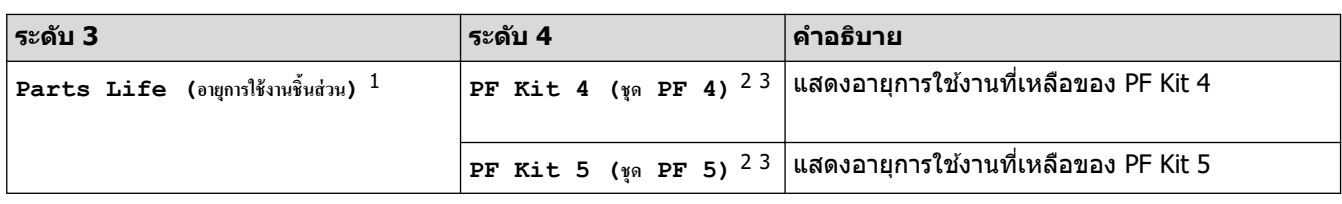

 $^{\rm 1}$  อายุการใช้งานชิ้นส่วนเป็นเพียงค่าประมาณ และอาจแตกต่างกันออกไปตามประเภทการใช้งาน

่ 2 มีให้ใช้งานเฉพาะเมื่อติดตั้งถาดเสริม

3 เฉพาะรุ่นที่รองรับ

# **[Initial Setup (การตั้ง่าเริ่มต้น)]**

### **[All Settings (การตั้ง่าทั้งหมด)] > [Initial Setup (การตั้ง่าเริ่มต้น)]**

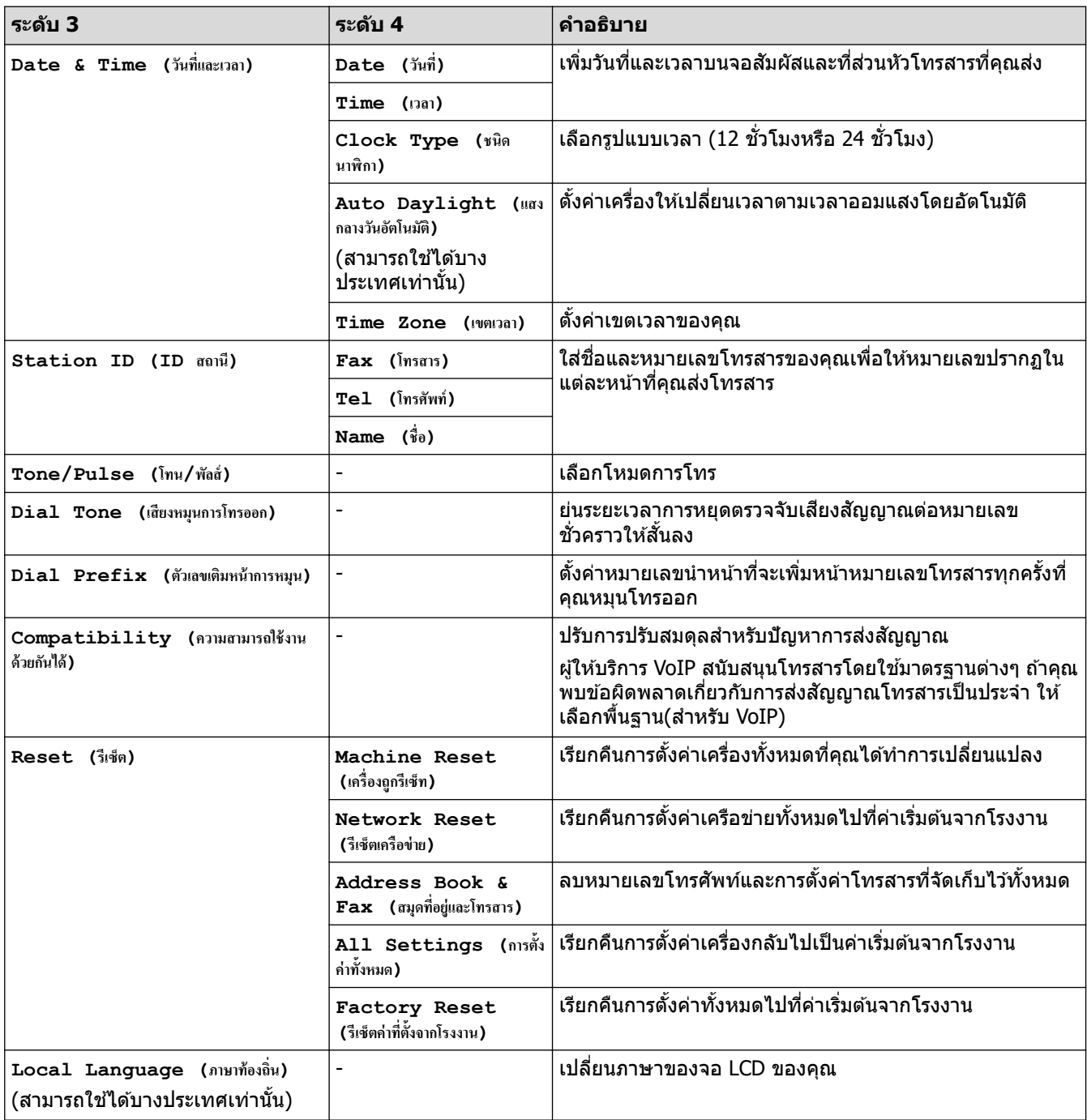

## $\blacksquare$  [Admin Settings (การตั้งค่าผู้ดูแลระบบ) ]

# **[Admin Settings (การตั้งค่าผู้ดูแล)**]

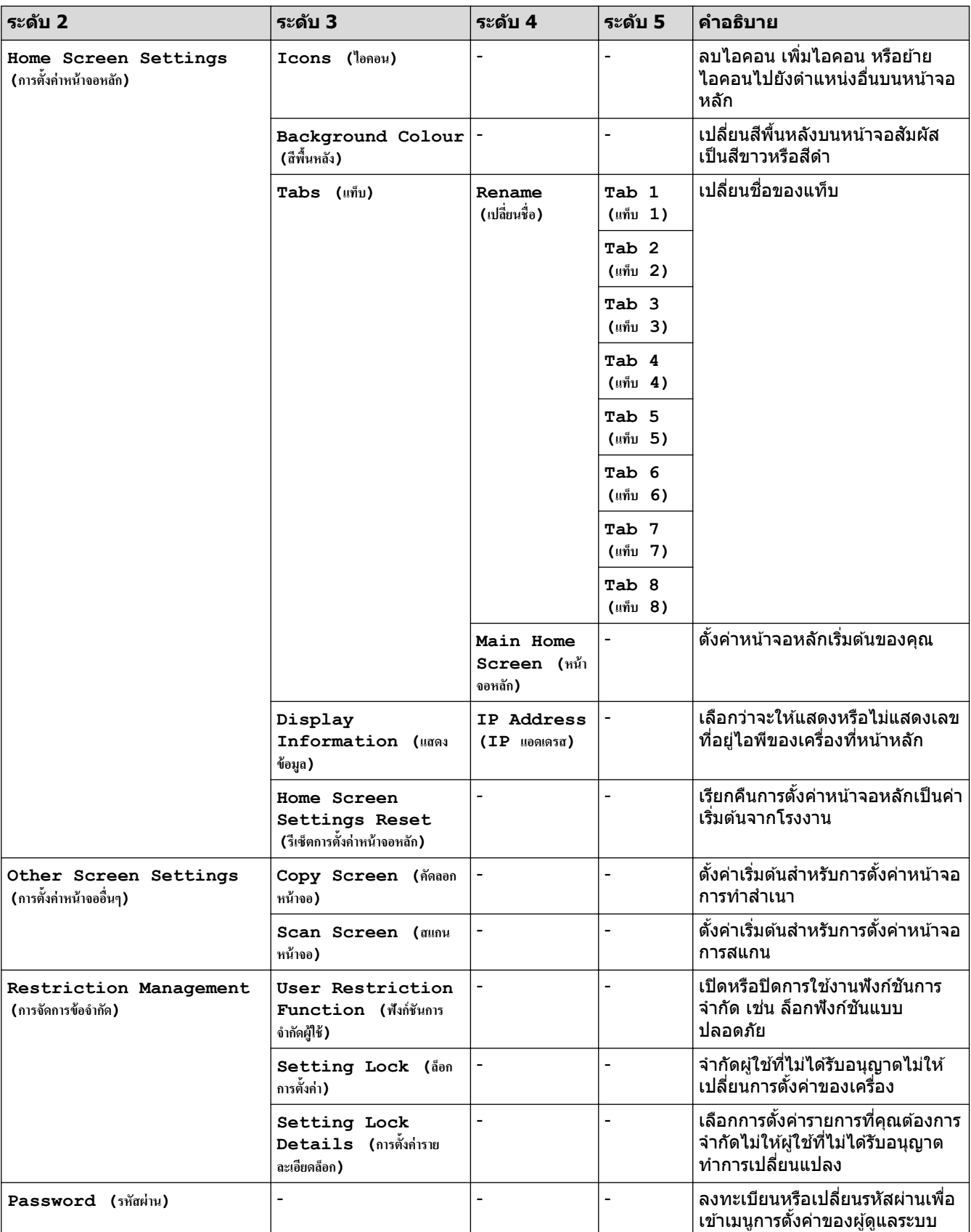

# **ข้อมูјที่เกี่ยวข้อง**

• [ตารางการตั้งз่าและзุณสมบัต](#page-169-0)ิ

▲ [หน้าหลัก](#page-1-0) > การตั้งค่าเครื่อง > เปลี่ยนการตั้งค่าเครื่องจากแผงควบคุม > ตารางการตั้งค่าและคุณสมบัติ > ตารางการตั้ง з่า (MFC-L5710DN/MFC-L5710DW)

# **ตารางการต ัҟงз่า (MFC-L5710DN/MFC-L5710DW)**

```
รุ่นที่เกี่ยวข้อง: MFC-L5710DN/MFC-L5710DW
```

```
>> [Settings (การตั้ง่า)]
>> [General Setup (การตั้งค่าทั่วไป) ]
\geq[Shortcut Settings (การตั้งค่าทางถัด)]
>> [Fax (โทรสาร)]
\geq[Printer (เครื่องพิมพ์)]
>> [Network (เรือข่าย)] (MFC-L5710DW)
>> [Network (เรือข่าย)] (MFC-L5710DN)
\geq[Print Reports (รายงานการพิมพ์) ]
\geq[Machine Info. (ข้อมูลเครื่อง)]
>> [Initial Setup (การตั้ง่าเริ่มต้น)]
```
**[Settings (การตั้ง่า)]**

### **[Settings (การตั้ง่า)]**

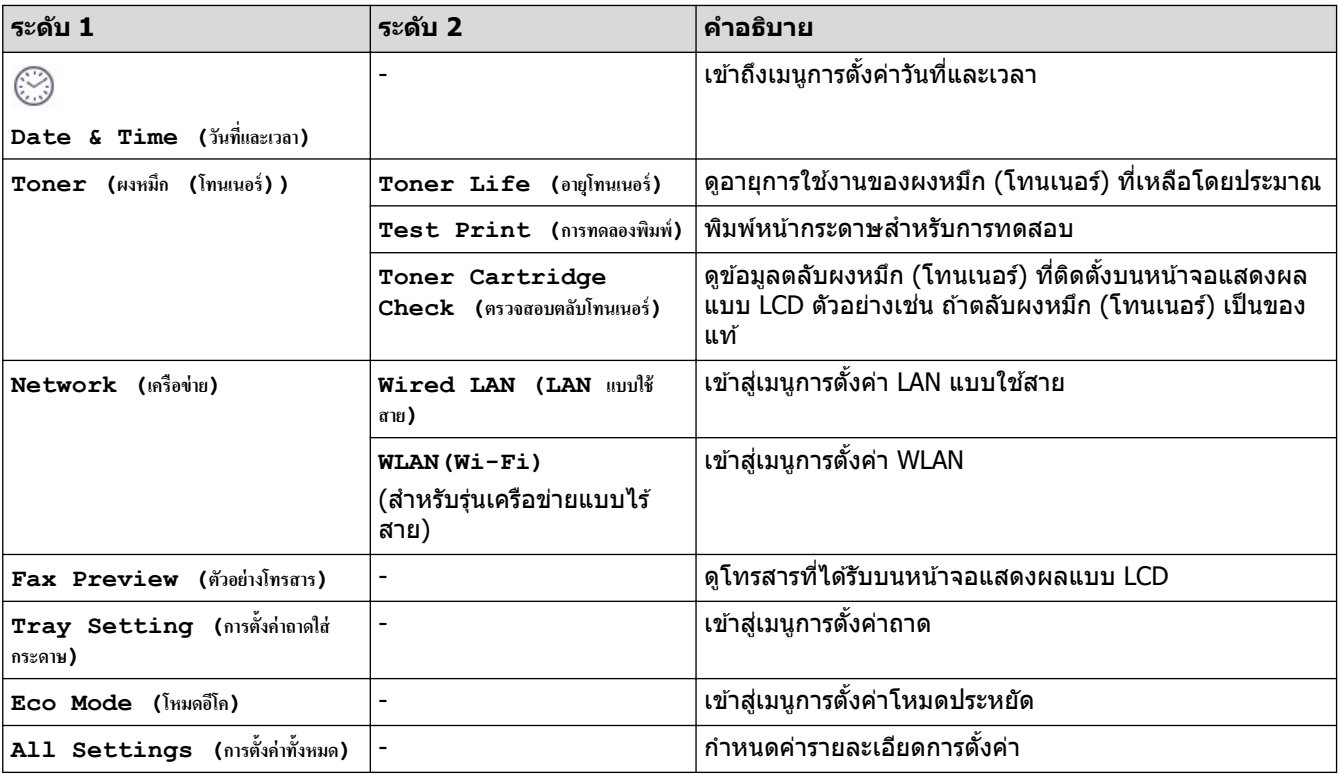

#### **[General Setup (การตั้ง่าทั่วไป)]**

### **[All Settings (การตั้ง่าทั้งหมด)] > [General Setup (การตั้ง่าทั่วไป)]**

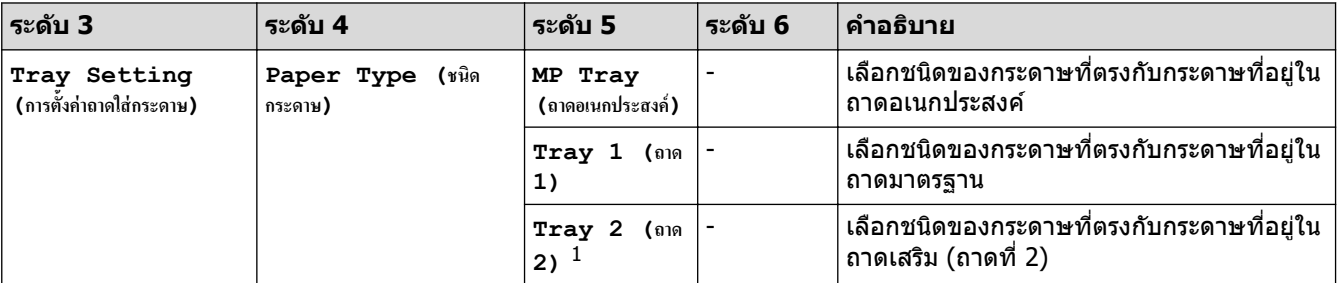

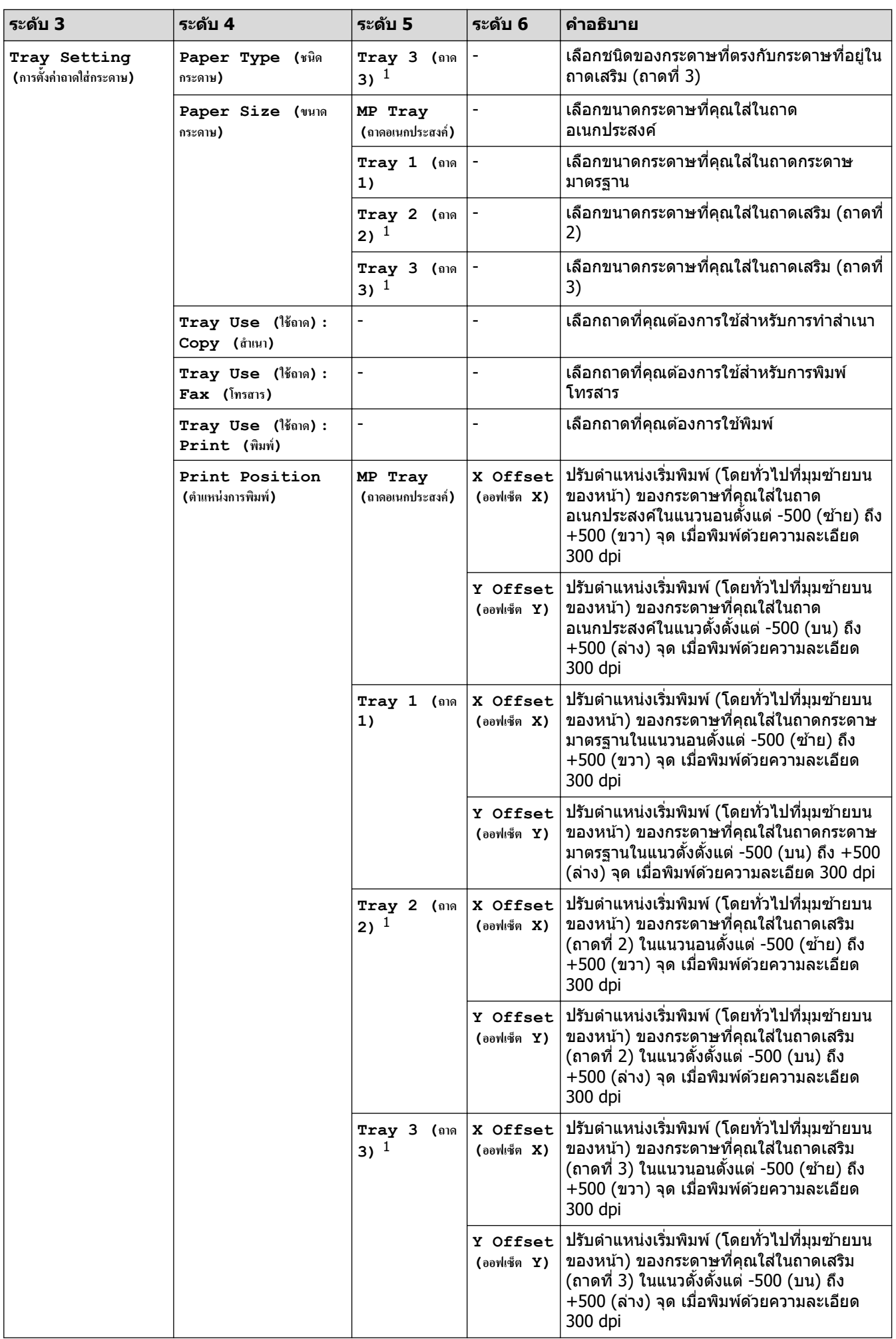

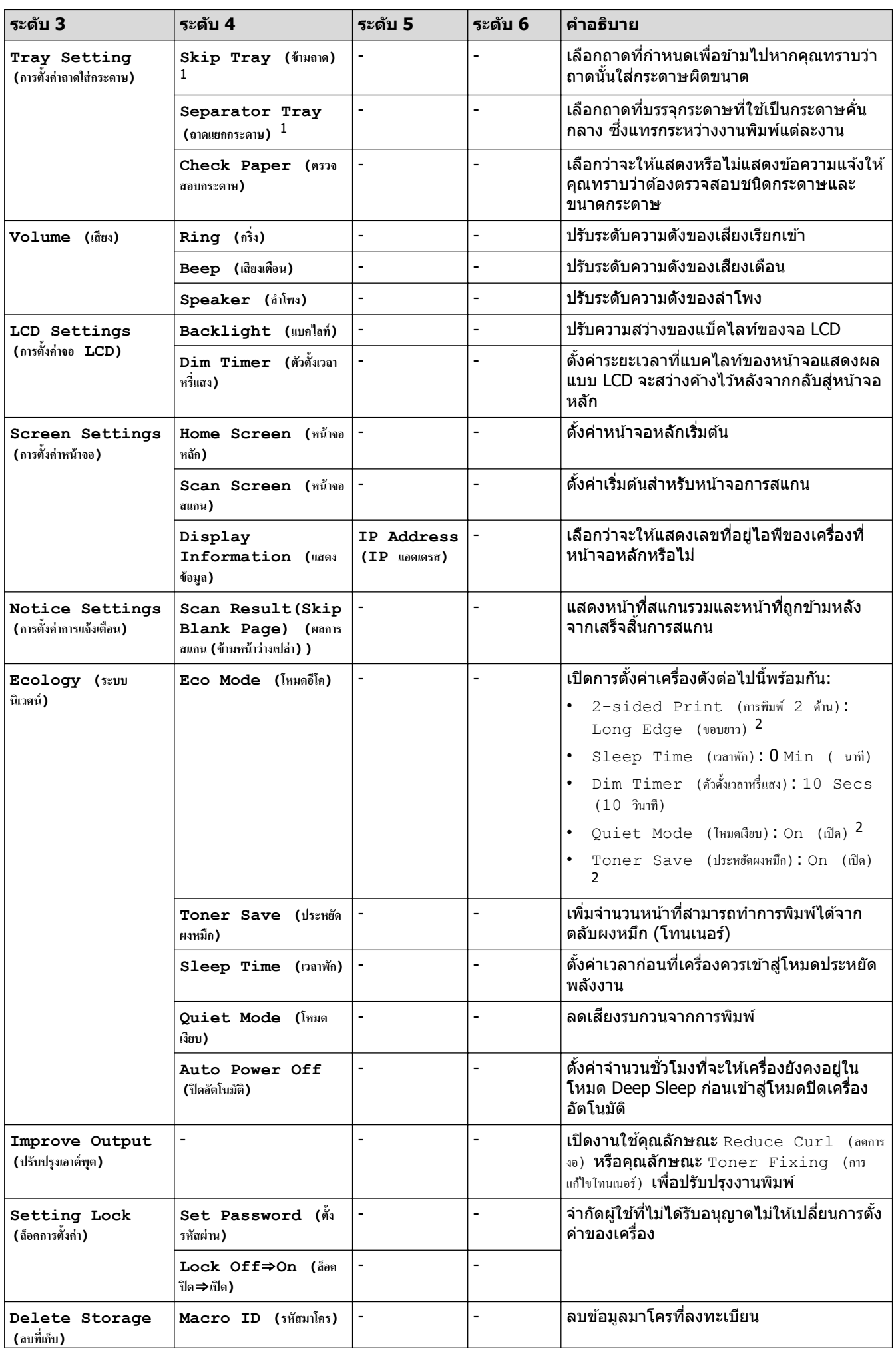

<span id="page-189-0"></span>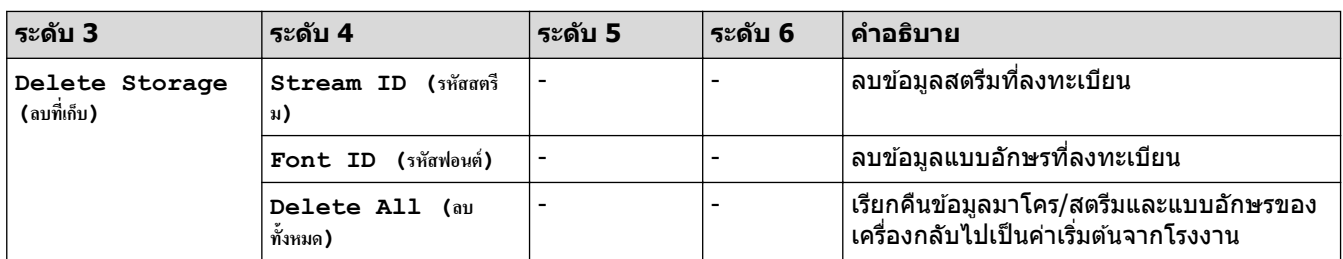

1 มีให ้ใชงานเฉพาะเมื่อติดตั้งถาดเสริม ้

่ 2 การเปลี่ยนแปลงการตั้งค่านี้สามารถทำได้หลังจากที่คุณเปลี่ยนการตั้งค่าเครื่องบางอย่างในการจัดการผ่านเว็บแล*้*วเท่านั้น

### **[Shortcut Settings (การตั้ง่าทาง¨ัด)]**

### **[All Settings (การตั้ง่าทั้งหมด)] > [Shortcut Settings (การตั้ง่าทาง¨ัด)]**

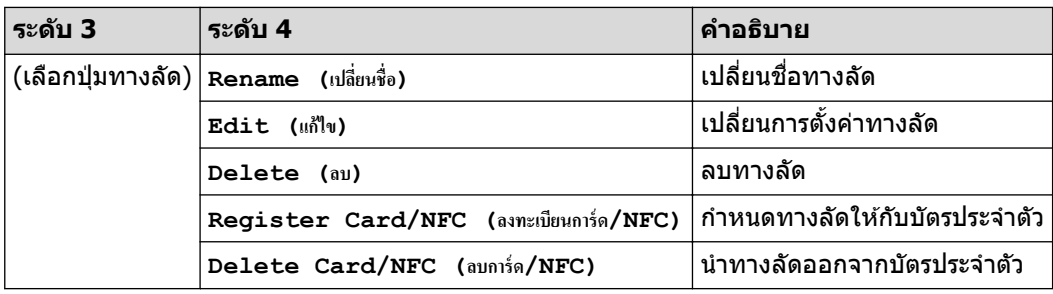

#### **[Fax (โทรสาร)]**

### **[All Settings (การตั้ง่าทั้งหมด)] > [Fax (โทรสาร)]**

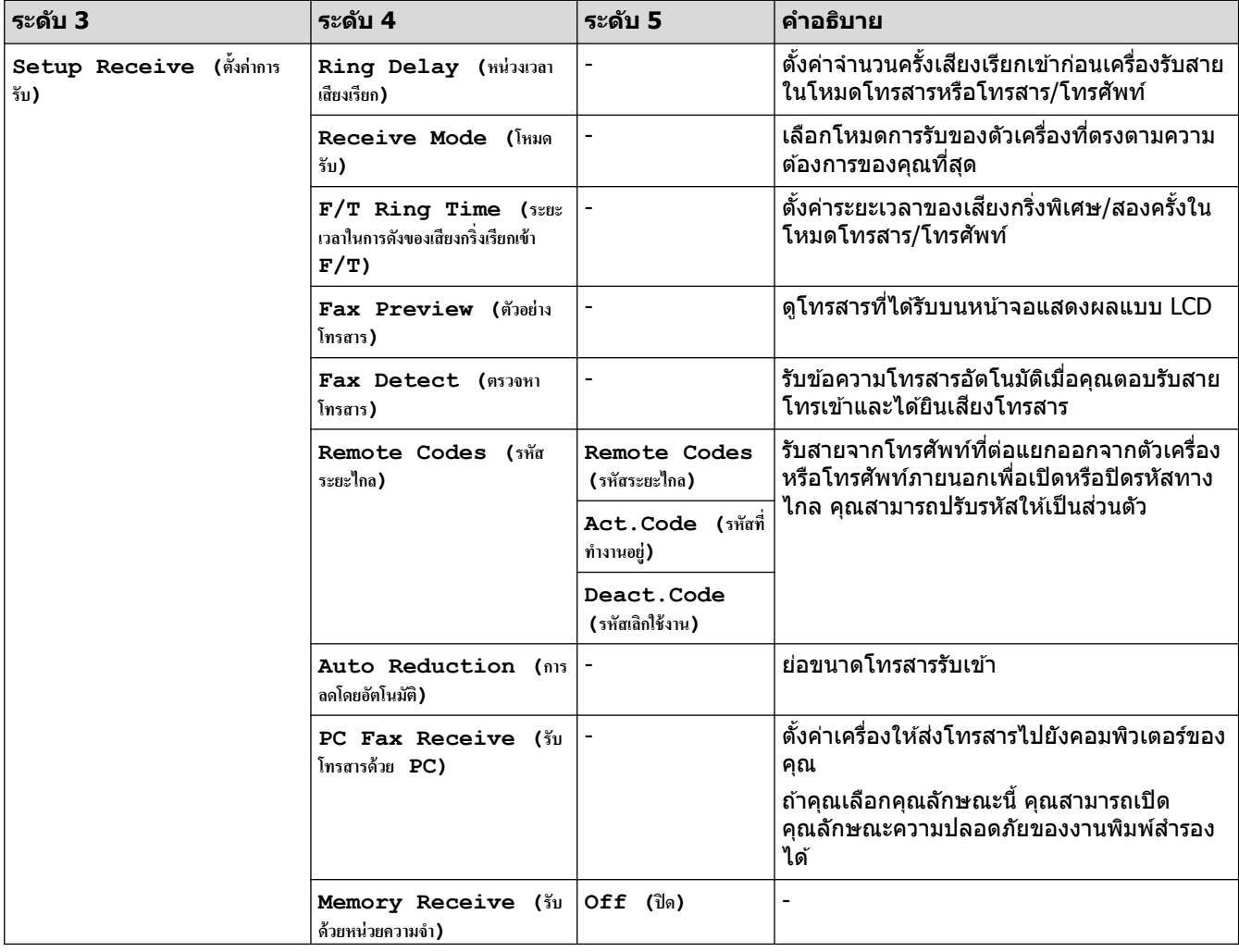

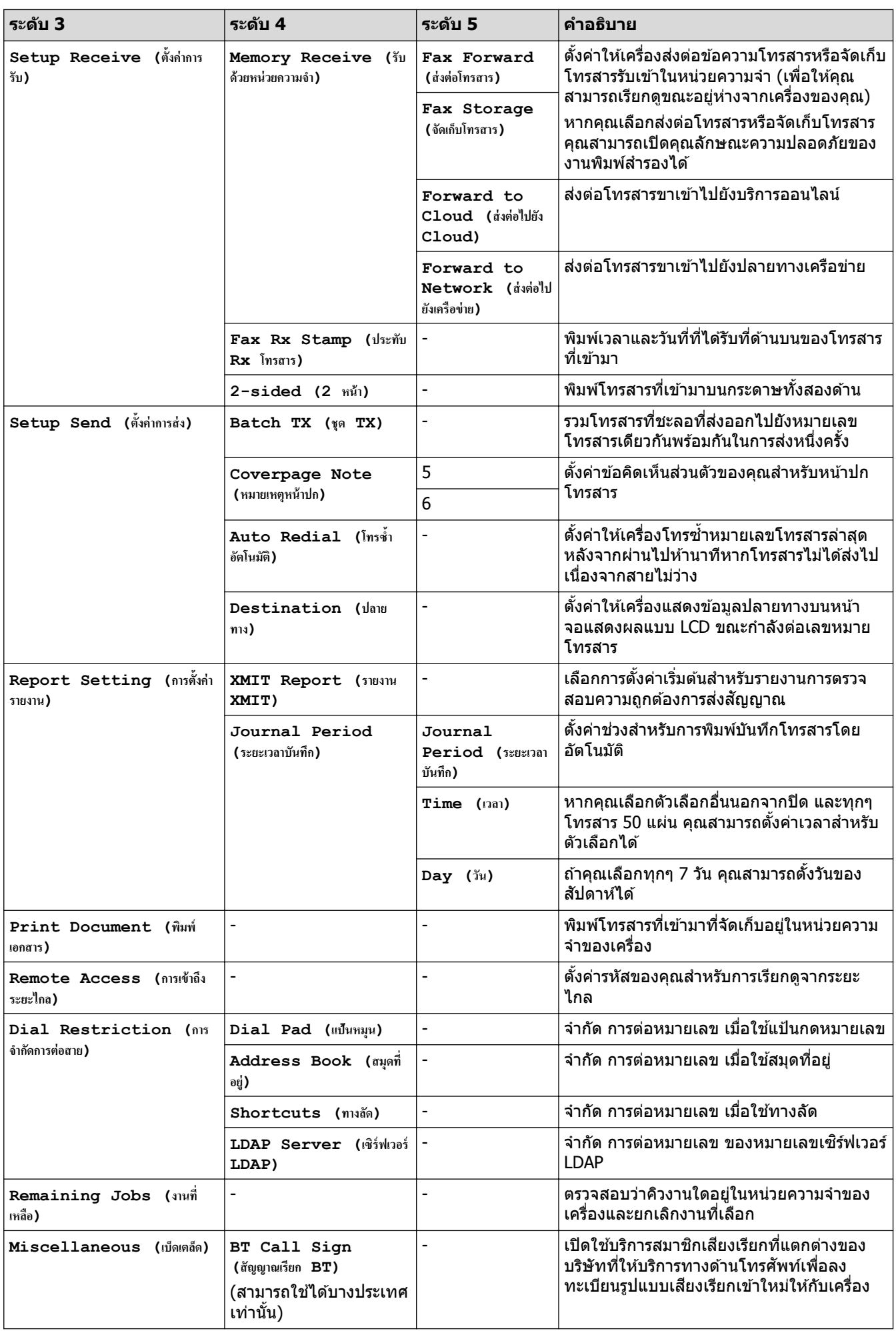

## <span id="page-191-0"></span> $[ \; \mathsf{Printer} \; \; (\mathsf{R}^{\frac{1}{3}}$ องพิมพ์) ]

# **[All Settings (การตั้ง่าทั้งหมด)] > [Printer (เรื่องพิมพr)]**

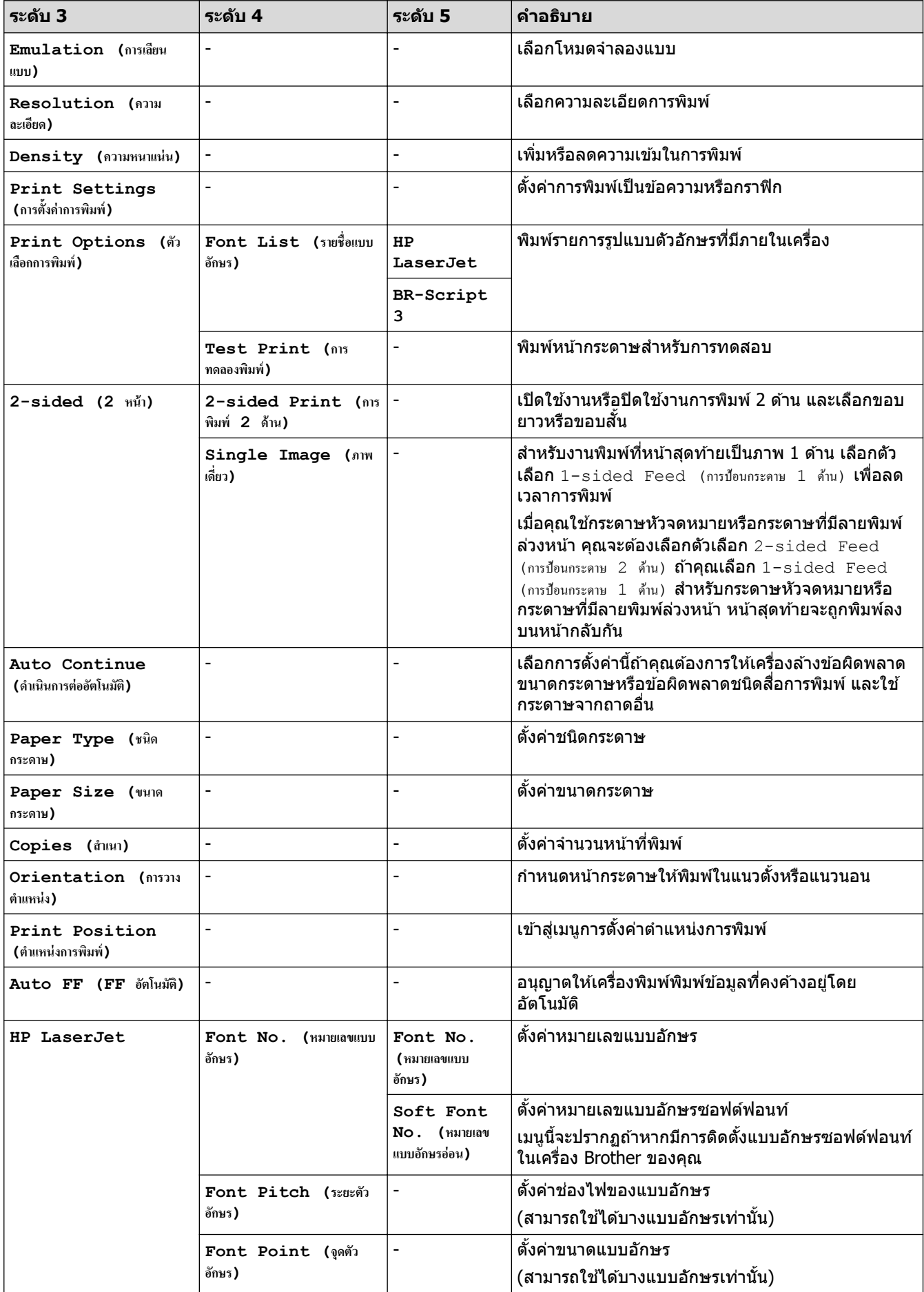

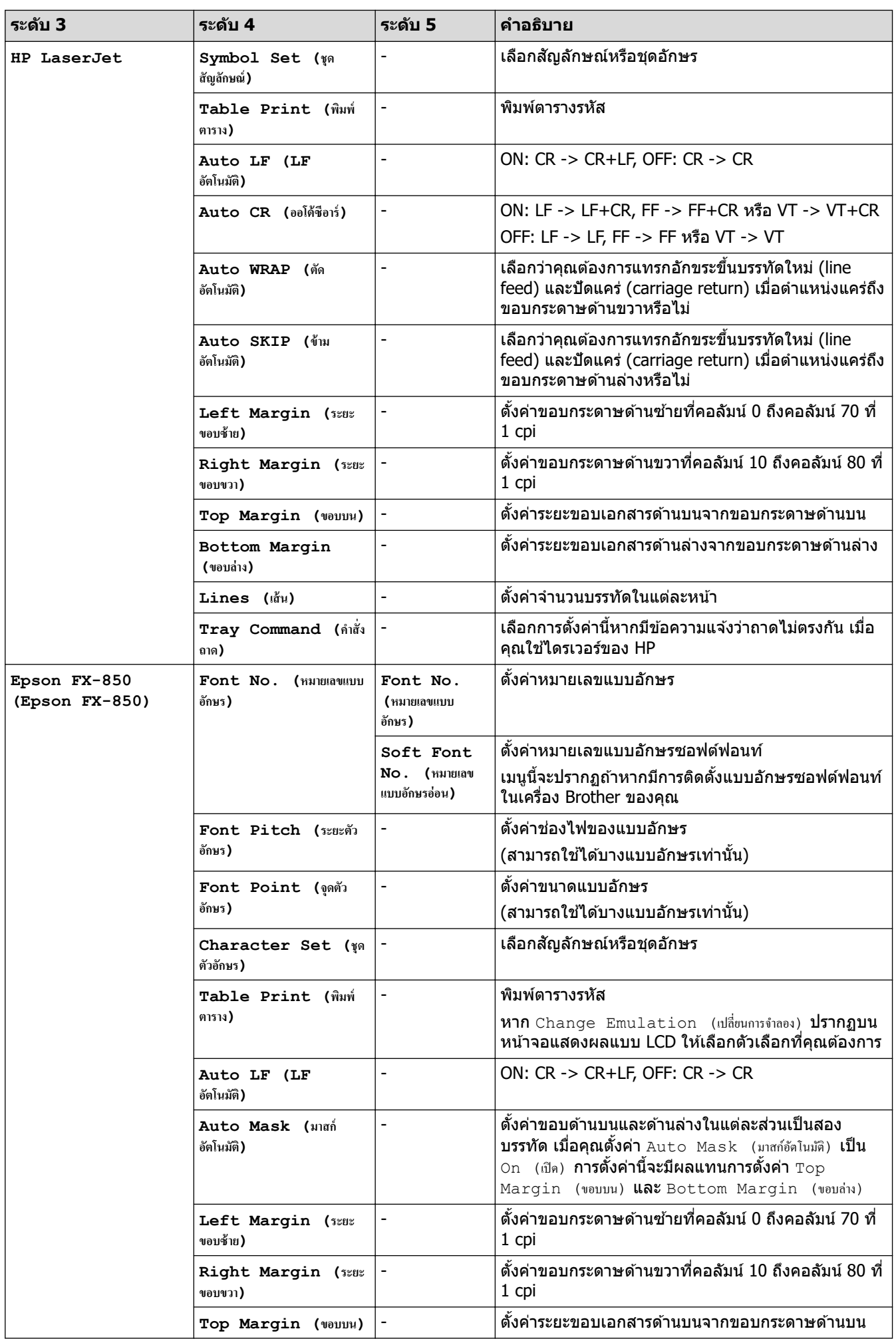

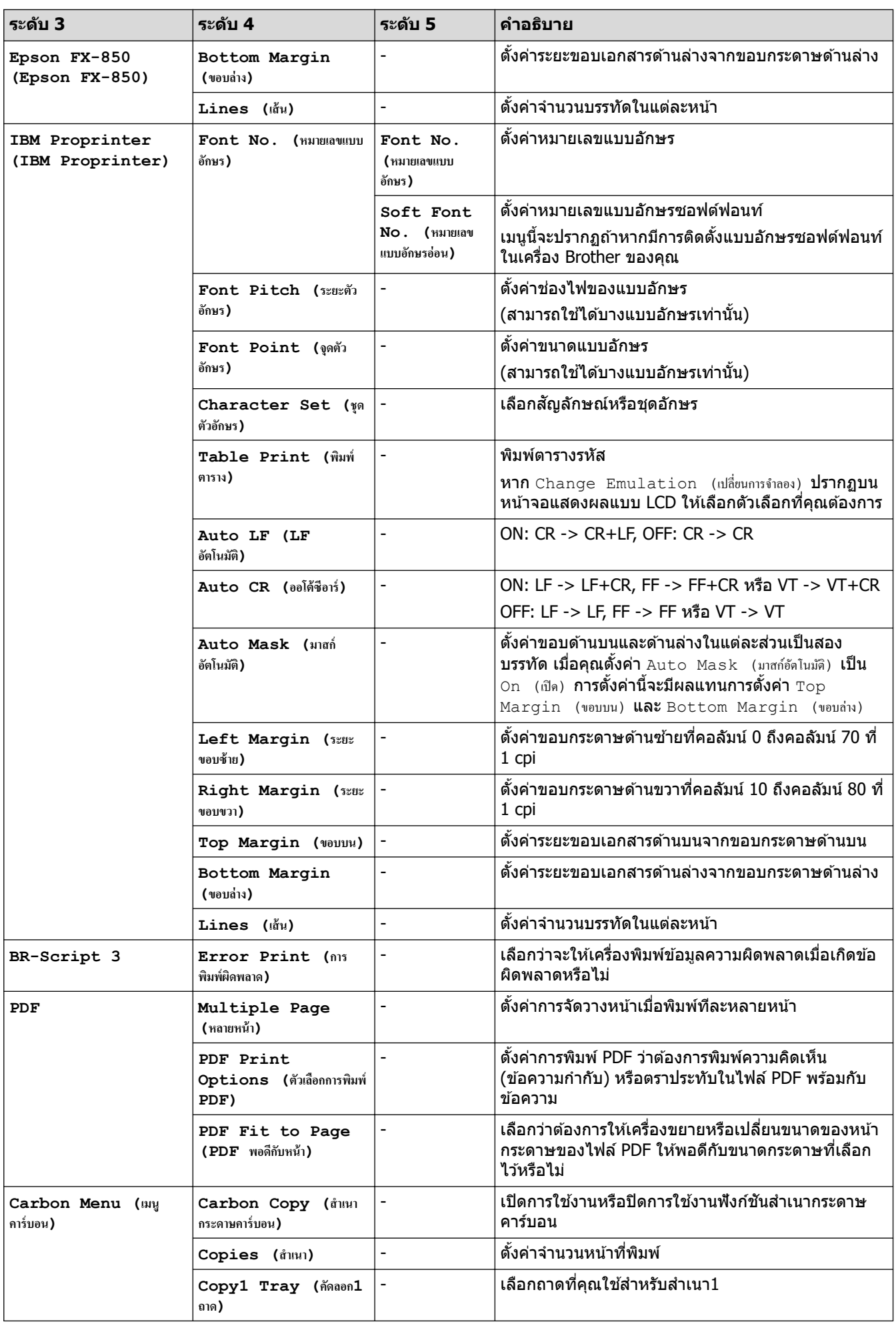

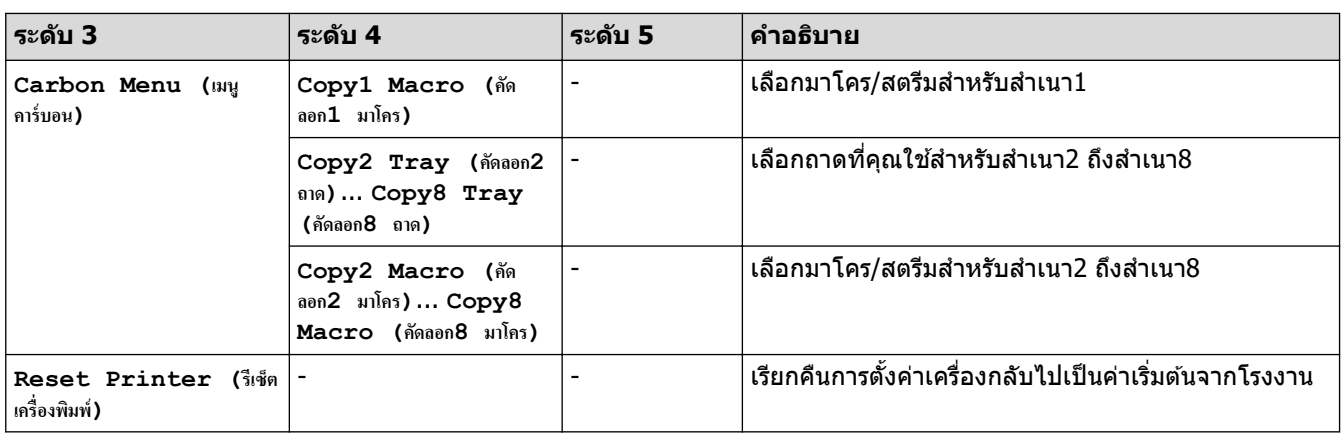

# **[Network (เรือข่าย)] (MFC-L5710DW)**

## **[All Settings (การตั้ง่าทั้งหมด)] > [Network (เรือข่าย)]**

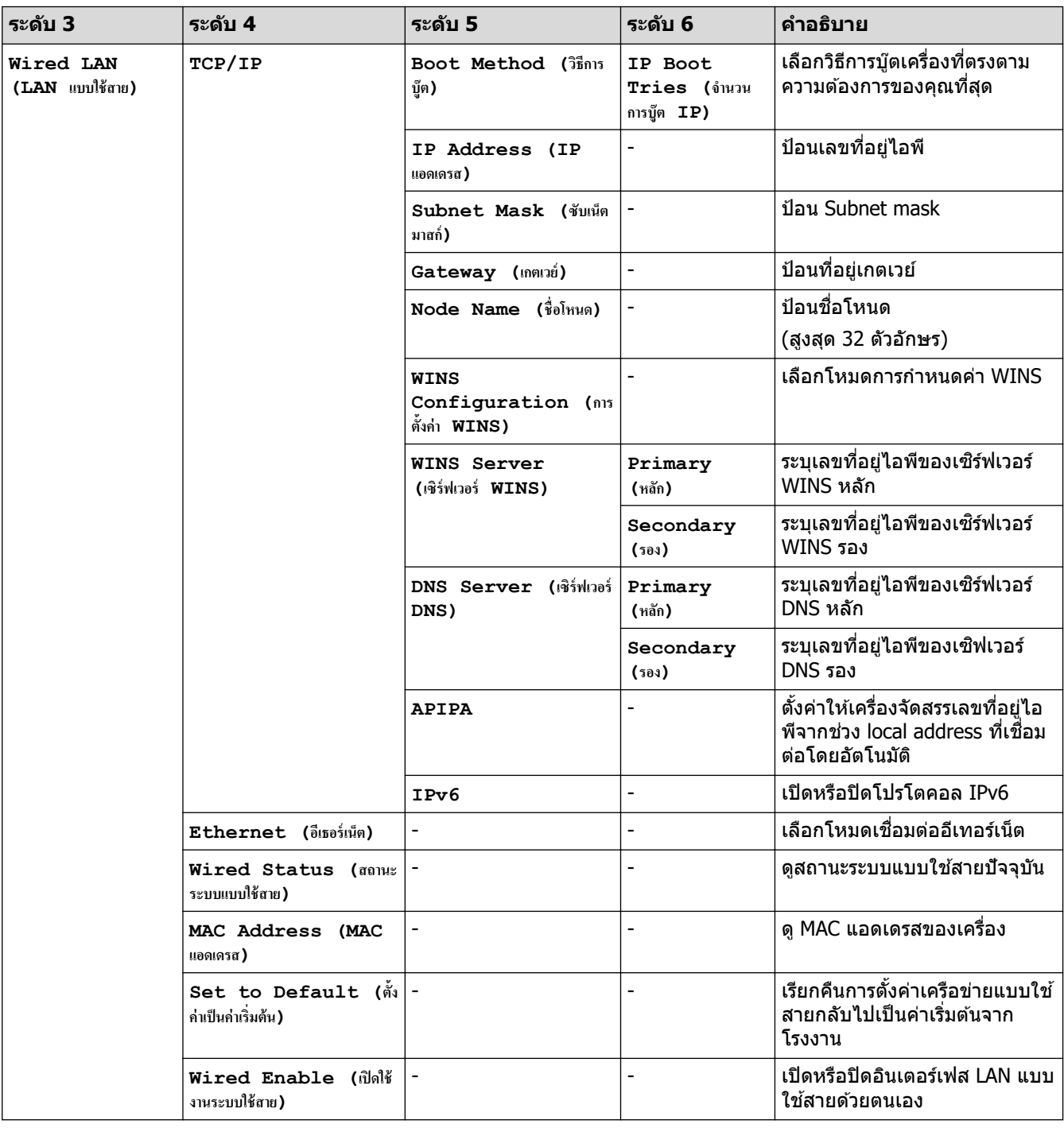

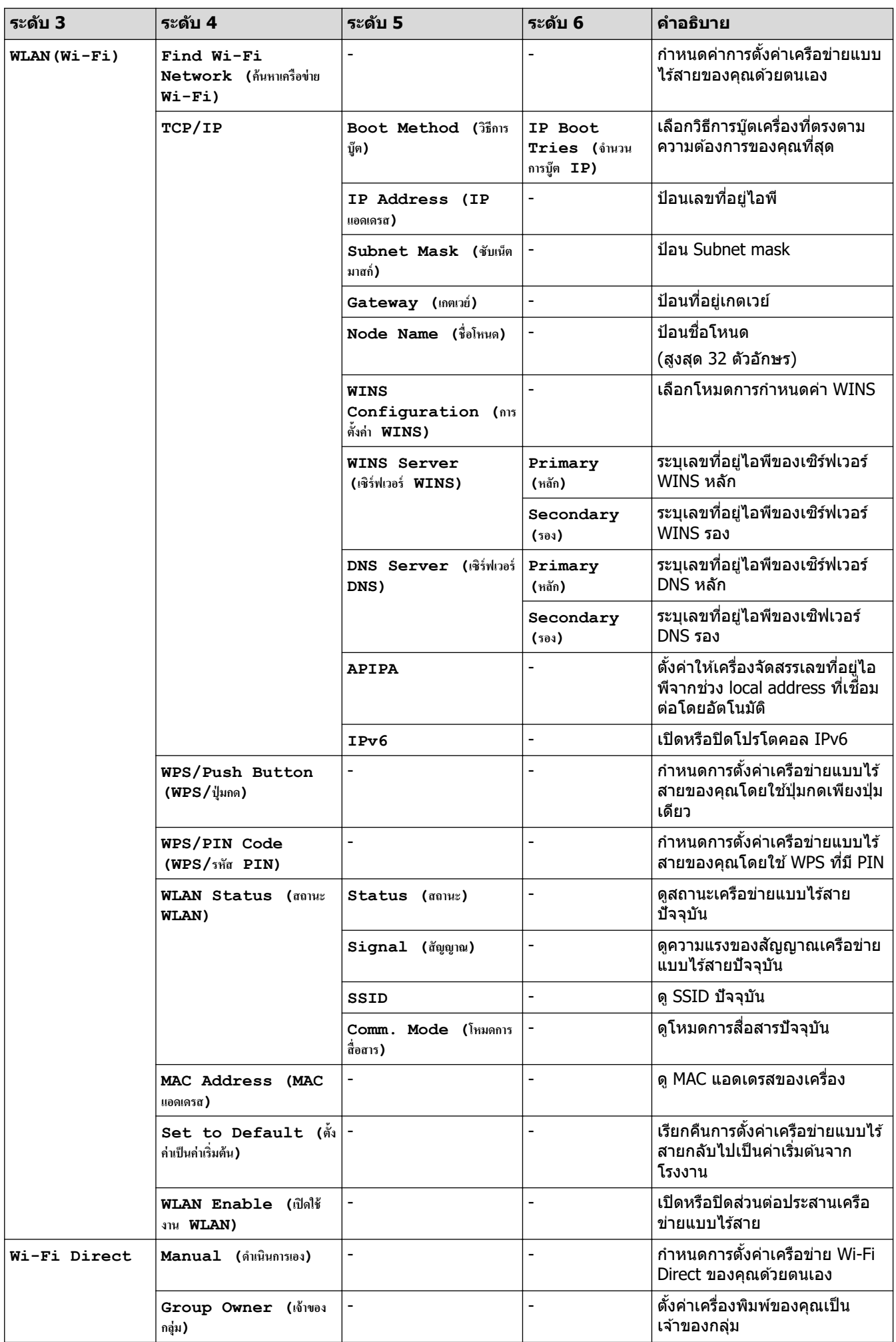

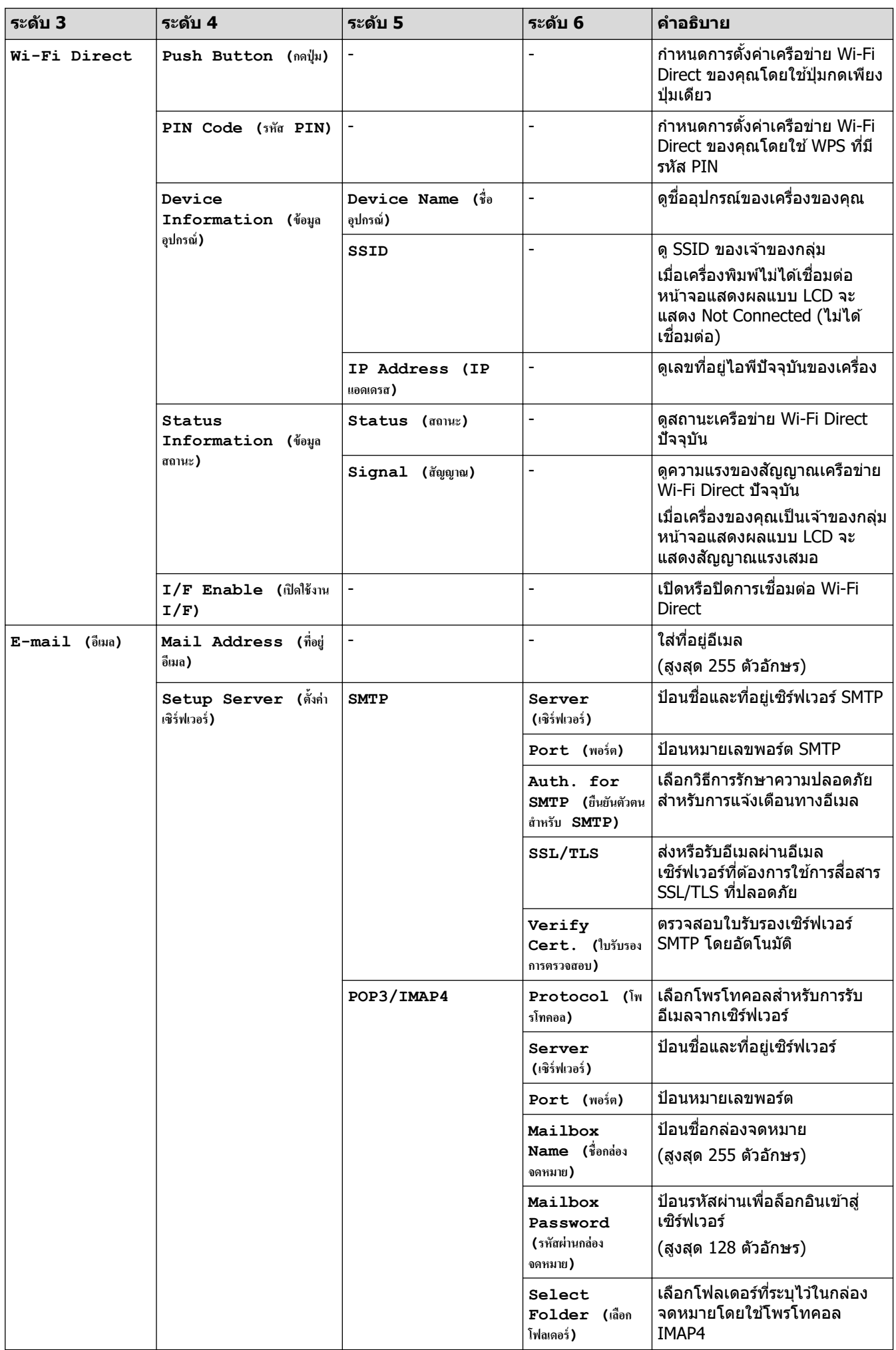

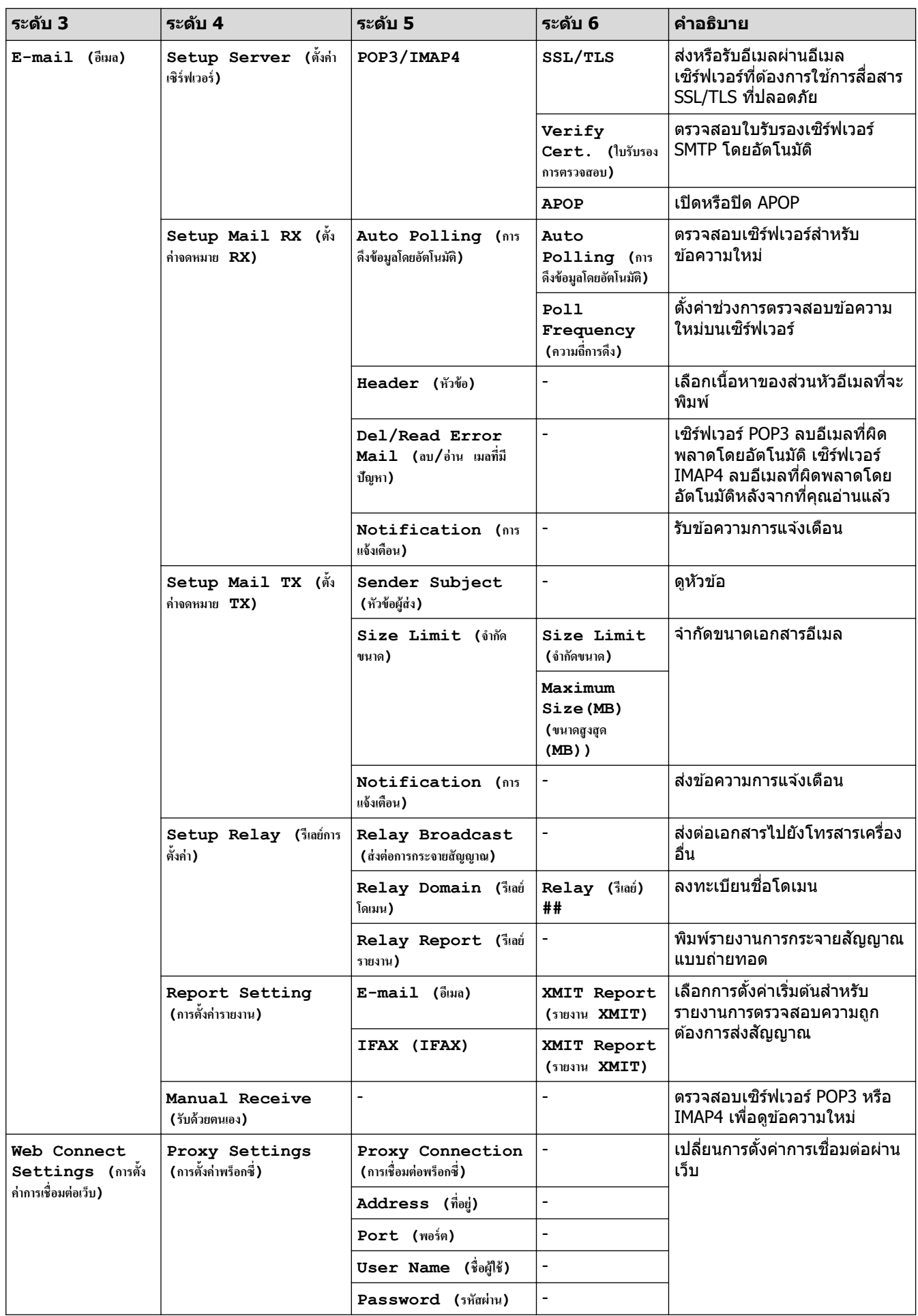

<span id="page-198-0"></span>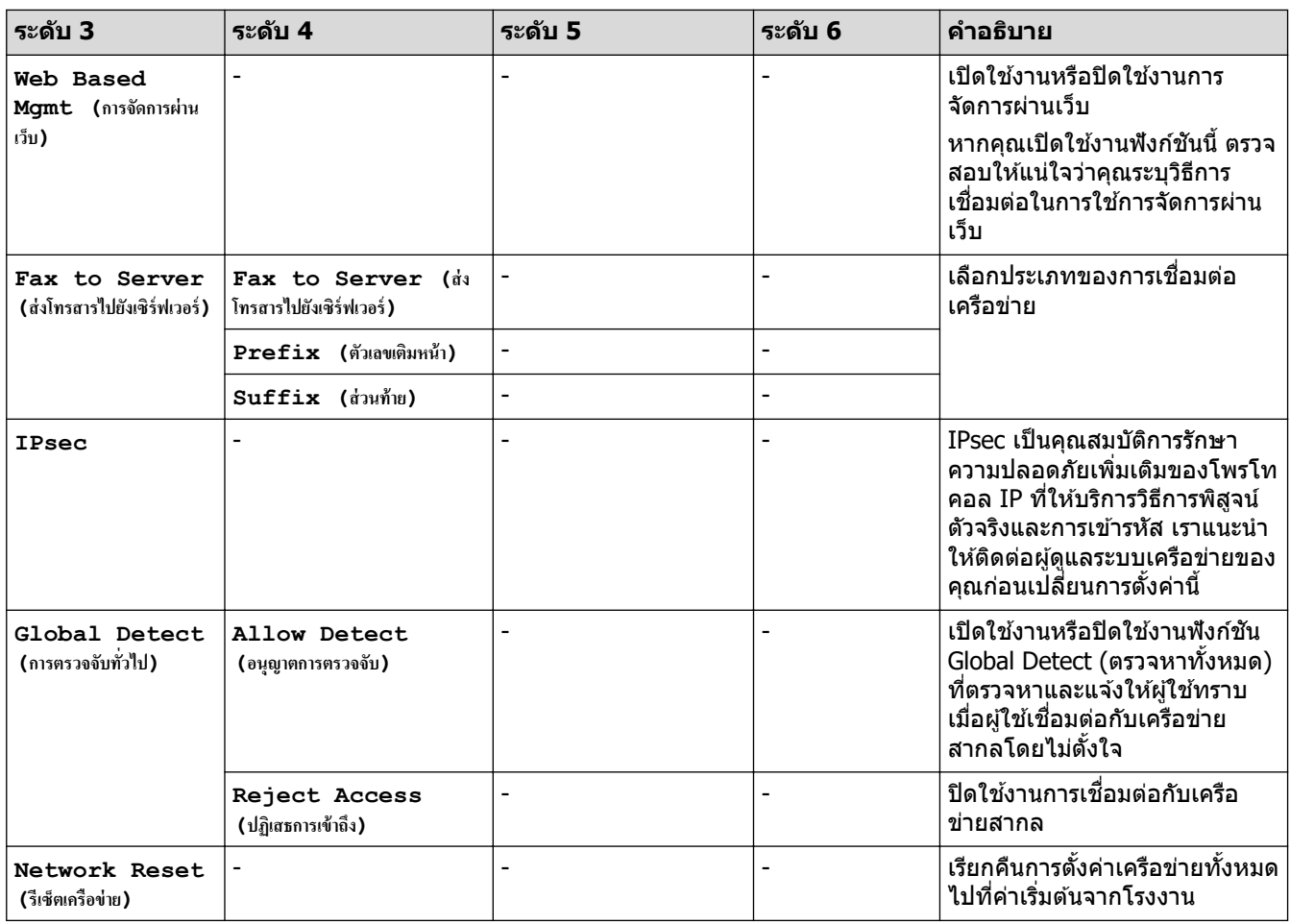

# **[Network (เรือข่าย)] (MFC-L5710DN)**

## **[All Settings (การตั้ง่าทั้งหมด)] > [Network (เรือข่าย)]**

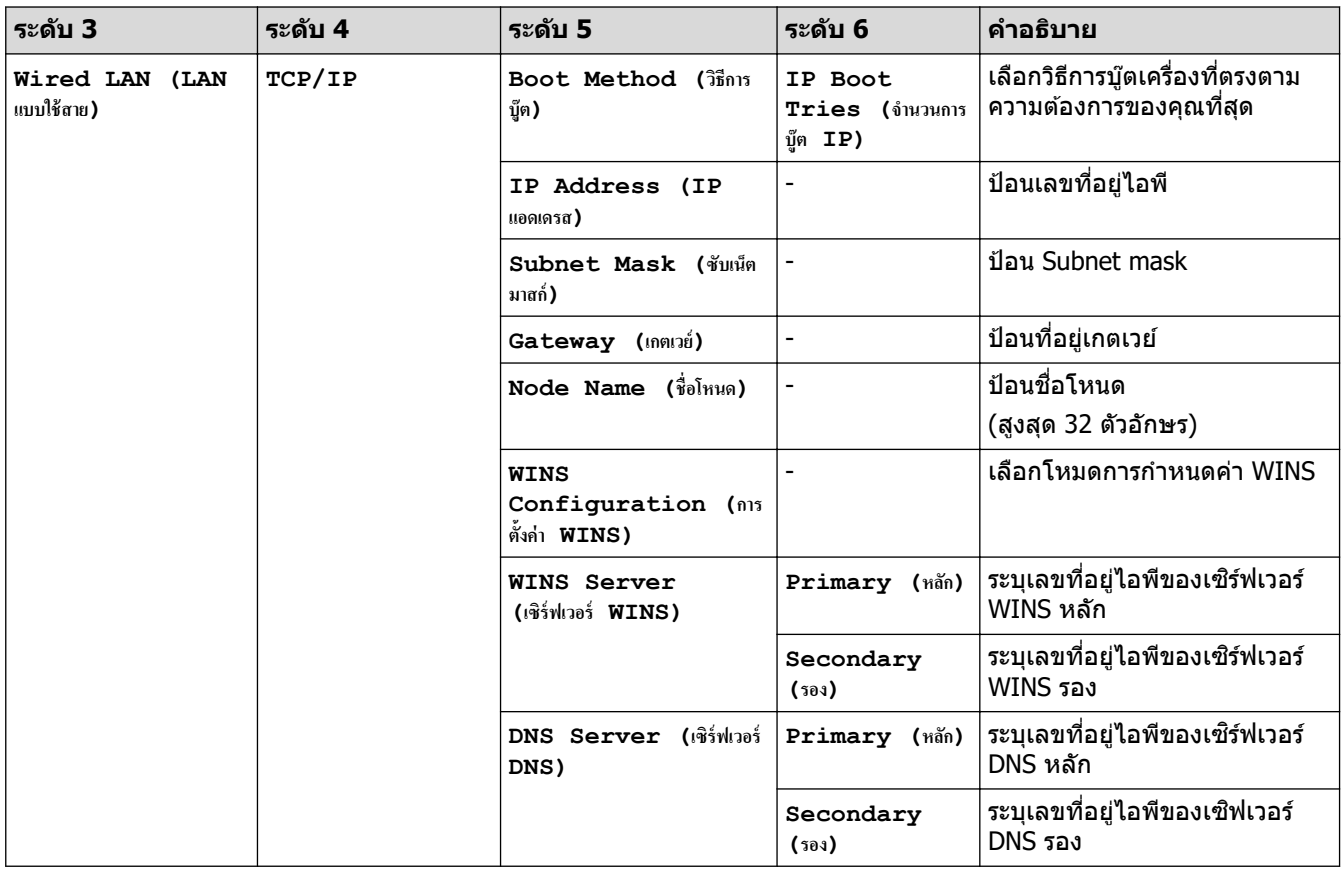

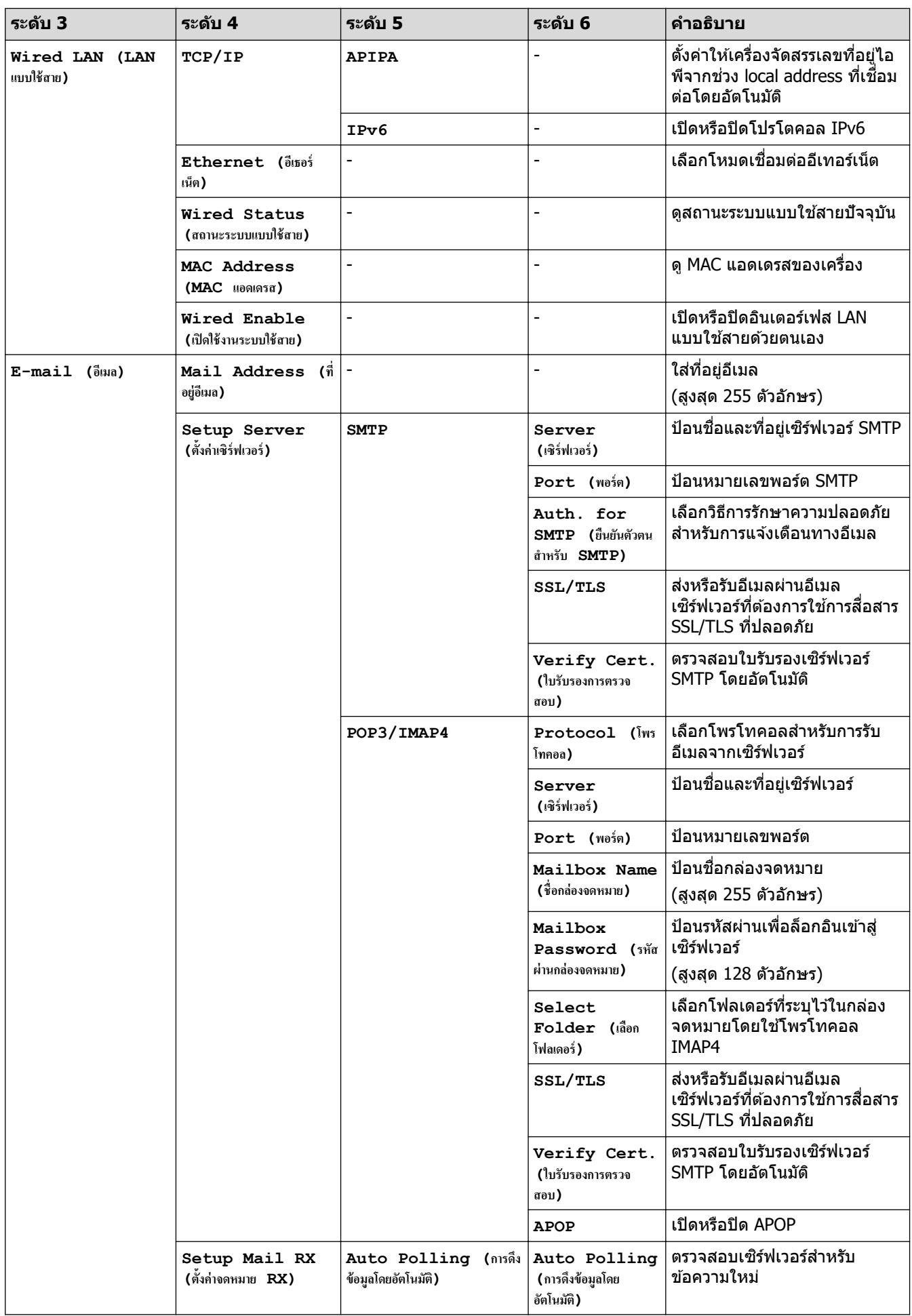

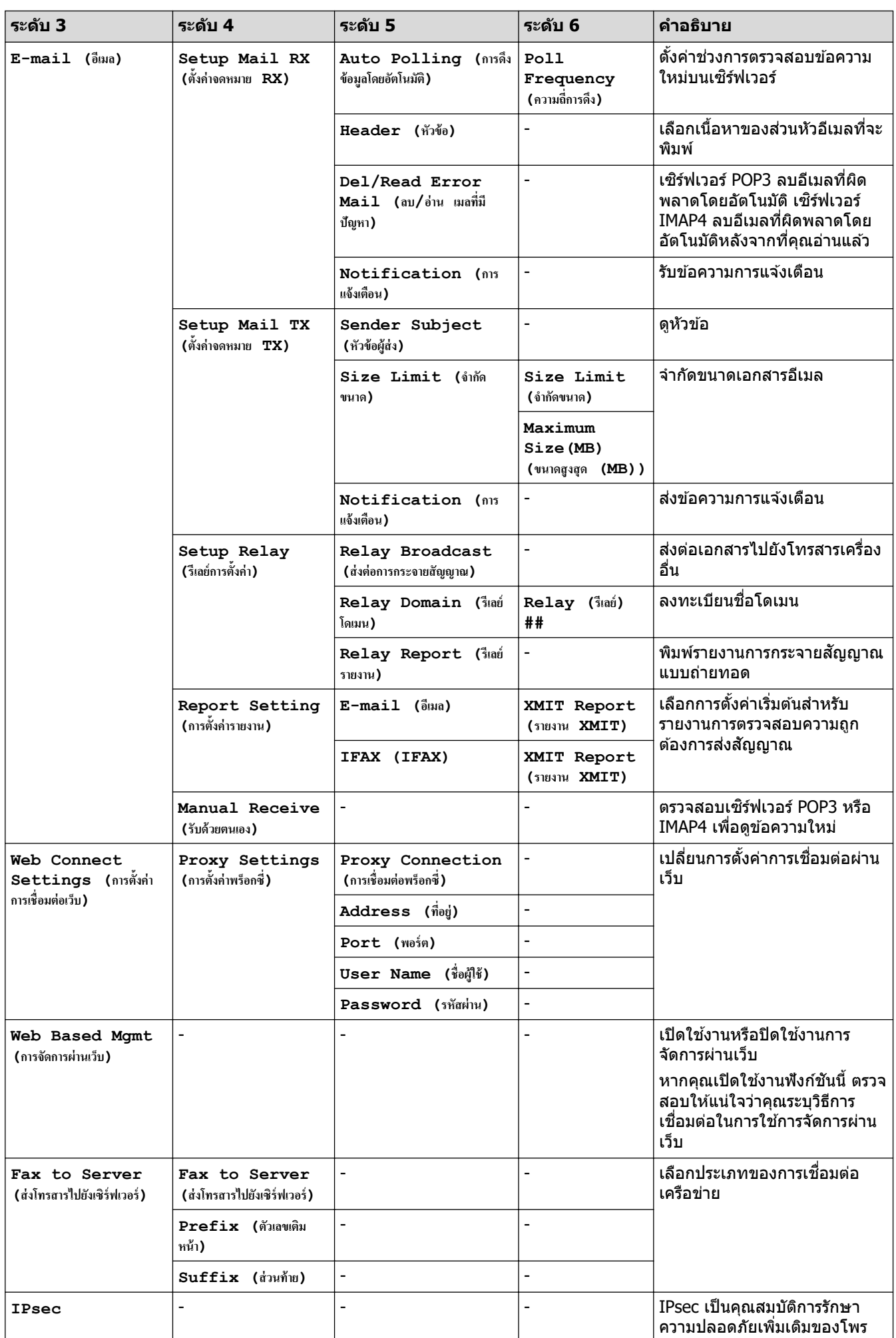

<span id="page-201-0"></span>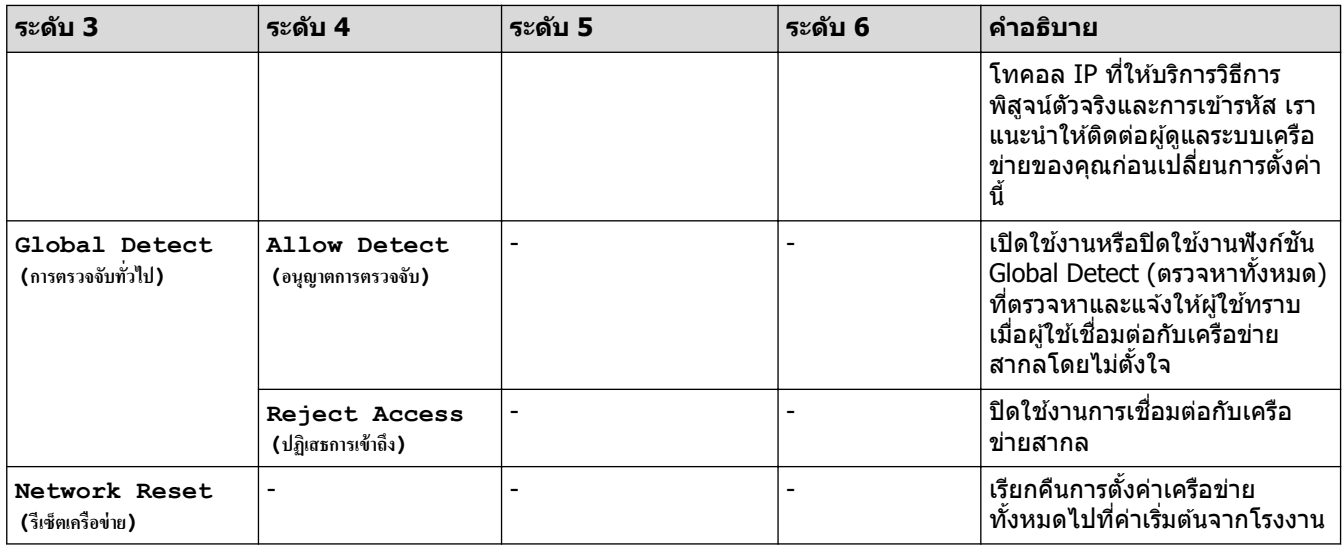

#### $[{{\tt Print}\,\,$  <b>Reports}\,\, (รายงานการพิมพ์) ]

### $[All \text{ Settings } (n \times n \times n \times n) ] > [Print \text{ Reports } ($ รายงานการพิมพ์)]

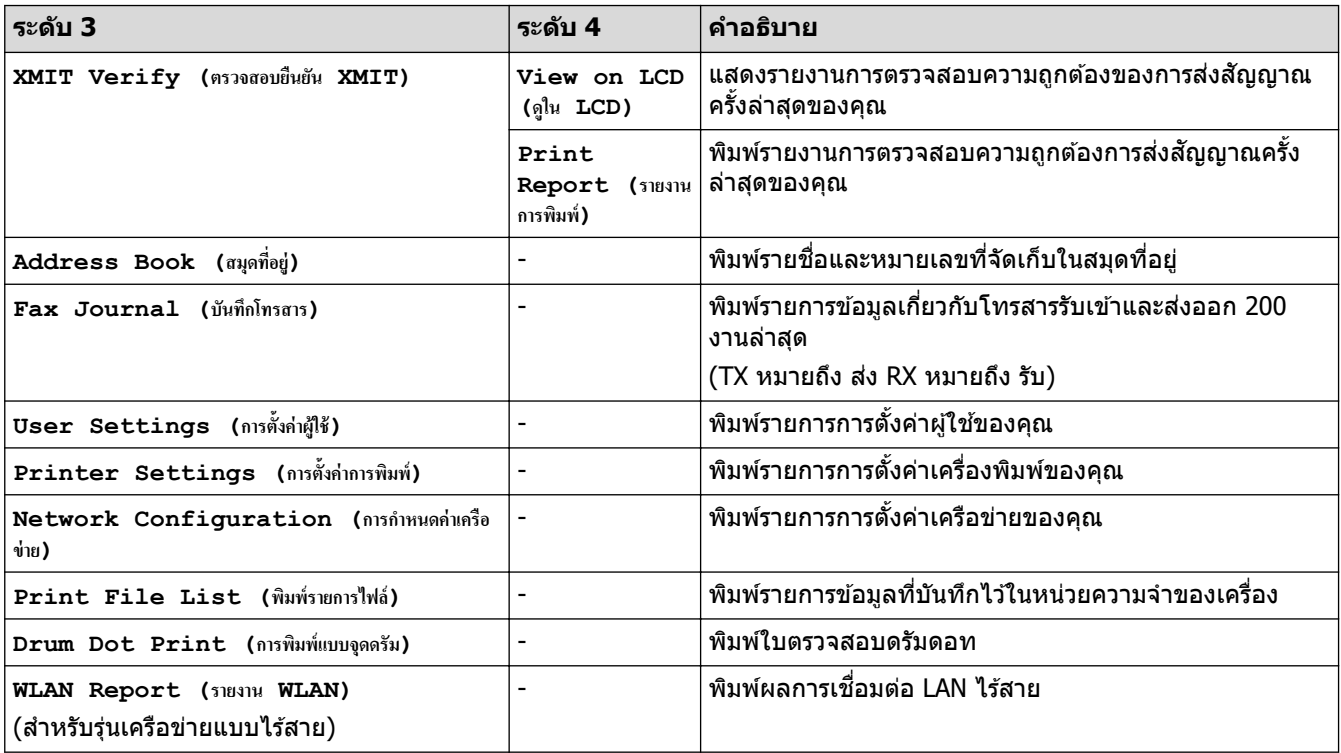

**[Machine Info. (ข้อมูลเครื่อง)]** 

### $[All \; Settings \;$  (การตั้งค่าทั้งหมด)] >  $[Machine \; Info. \;$  (ข้อมูลเครื่อง)]

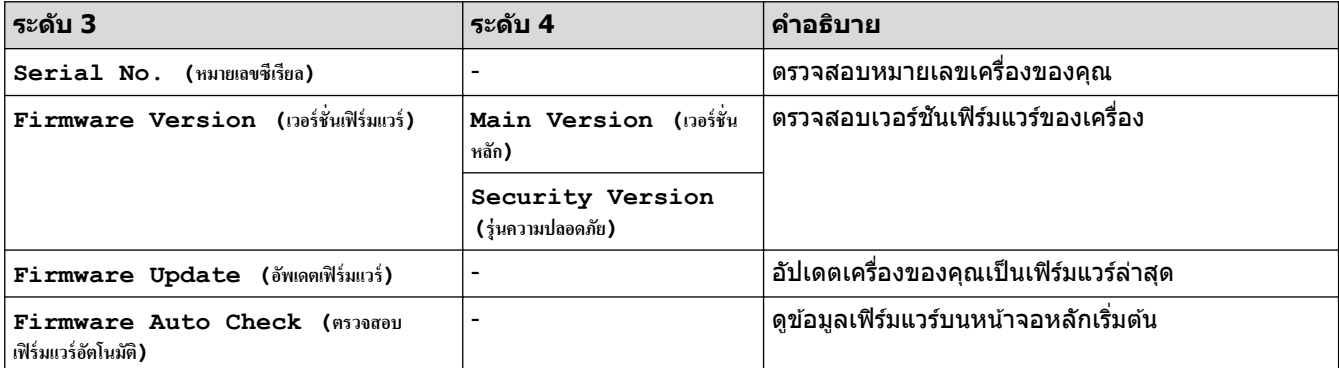

<span id="page-202-0"></span>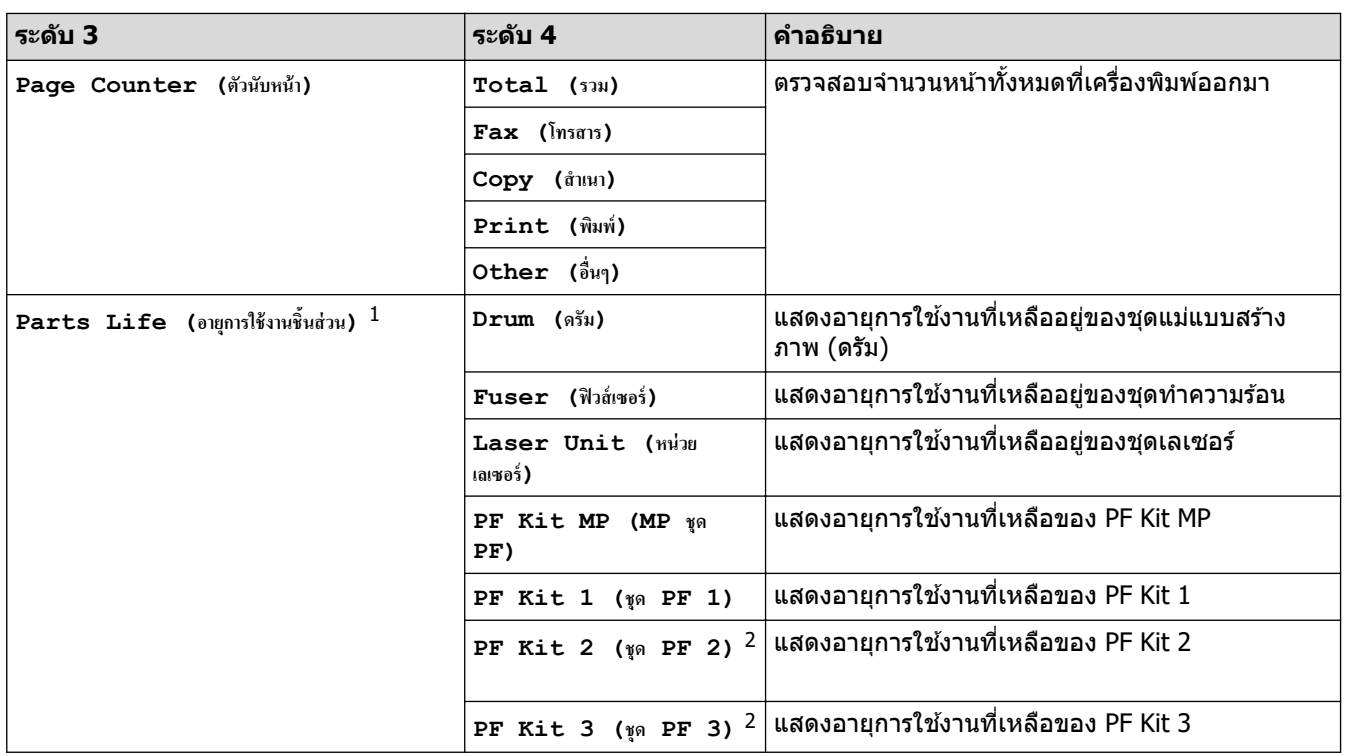

 $^{\rm 1}$  อายุการใช้งานชิ้นส่วนเป็นเพียงค่าประมาณ และอาจแตกต่างกันออกไปตามประเภทการใช้งาน

่ 2 มีให้ใช้งานเฉพาะเมื่อติดตั้งถาดเสริม

## **[Initial Setup (การตั้ง่าเริ่มต้น)]**

### **[All Settings (การตั้ง่าทั้งหมด)] > [Initial Setup (การตั้ง่าเริ่มต้น)]**

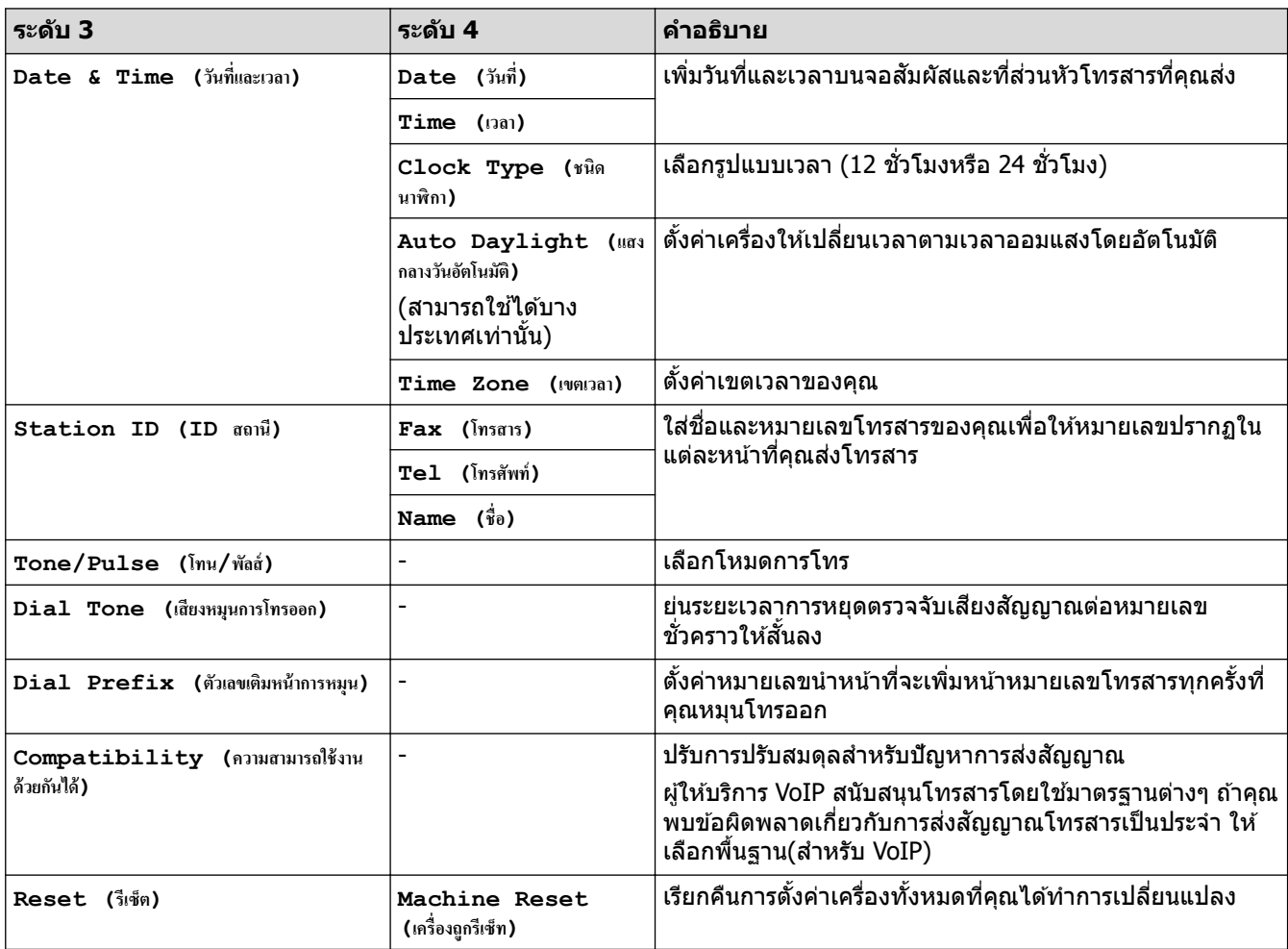

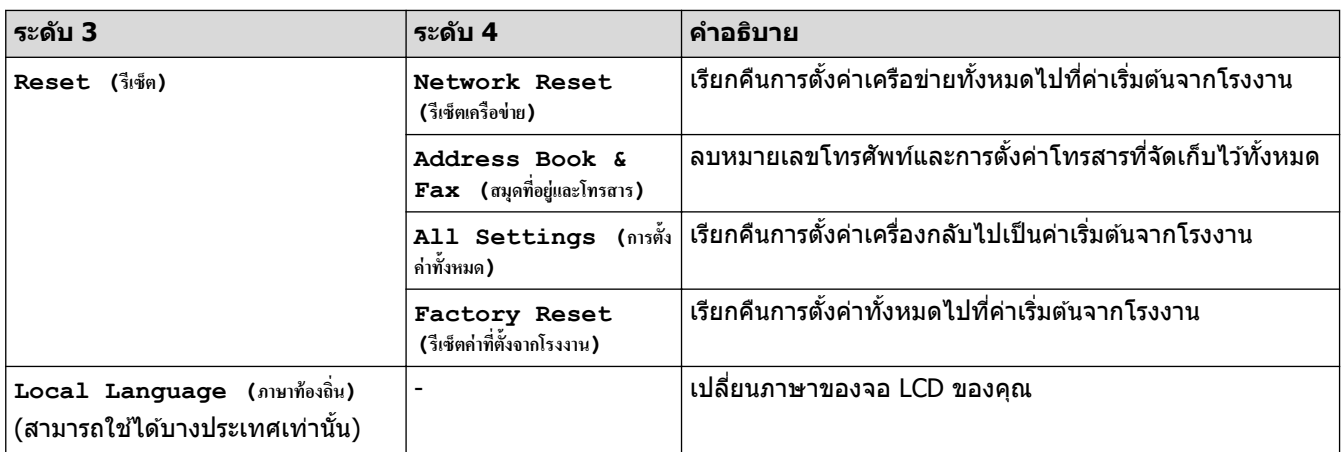

#### **ข้อมูјที่เกี่ยวข้อง** ∣√

# $\bullet$  ตารางการตั้งค่าและคุณสมบัติ

▲ [หน้าหลัก](#page-1-0) > การตั้งค่าเครื่อง > เปลี่ยนการตั้งค่าเครื่องจากแผงควบคุม > ตารางการตั้งค่าและคุณสมบัติ > ตารางการตั้ง з่า (DCP-L5510DN/DCP-L5660DN)

# **ตารางการต ัҟงз่า (DCP-L5510DN/DCP-L5660DN)**

```
รุ่นที่เกี่ยวข้อง: DCP-L5510DN/DCP-L5660DN
```

```
>> [Settings (การตั้ง่า)]
>> [General Setup (การตั้งค่าทั่วไป) ]
\geq[Shortcut Settings (การตั้งค่าทางถัด)]
\gt[Printer (เครื่องพิมพ์) ]
>> [Network (เรือข่าย)] (DCP-L5510DN/DCP-L5660DN)
\geq[Print Reports (รายงานการพิมพ์) ]
\geq[Machine Info. (ข้อมูลเครื่อง)]
>> [Initial Setup (การตั้ง่าเริ่มต้น)]
```
**[Settings (การตั้ง่า)]**

### **[Settings (การตั้ง่า)]**

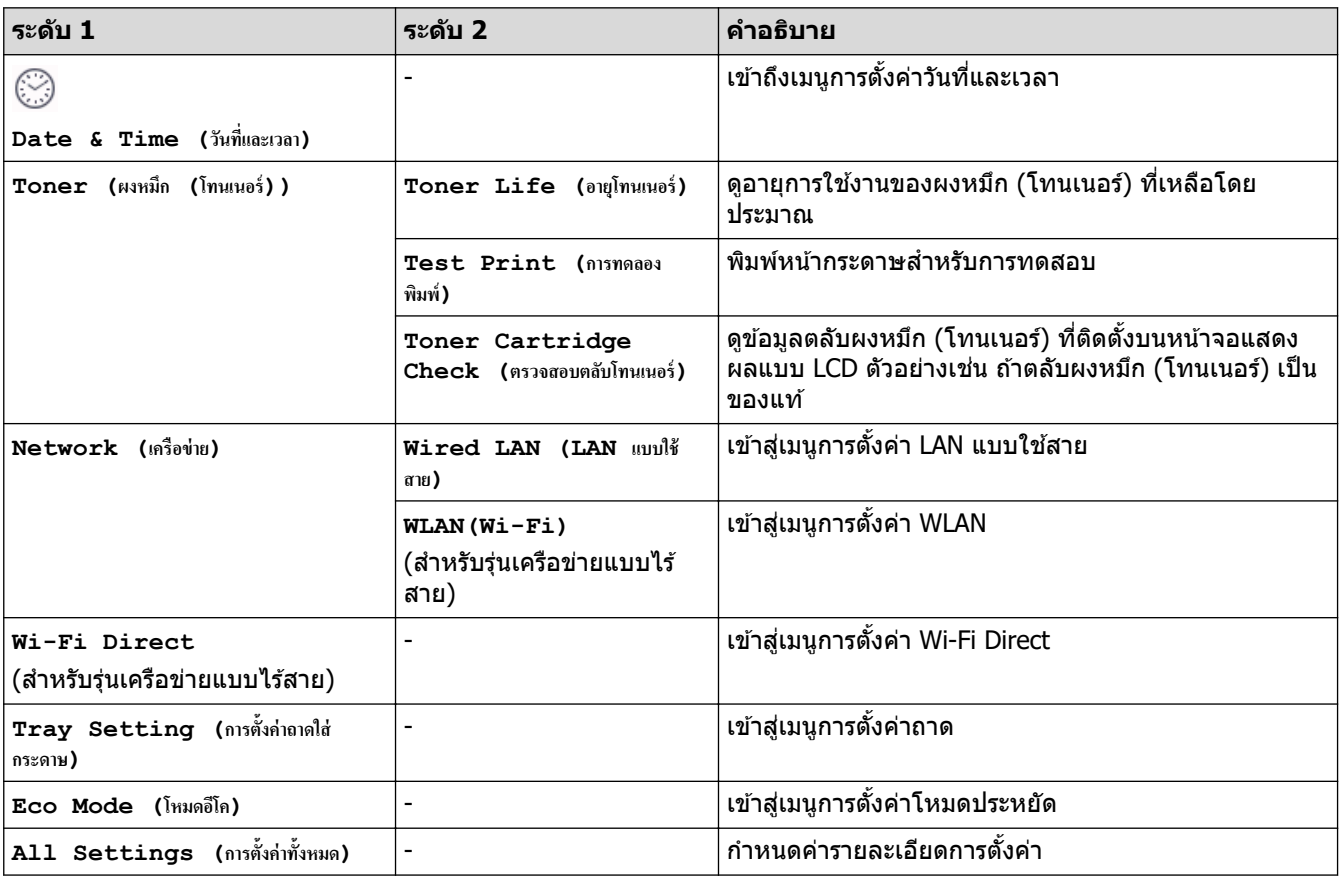

**[General Setup (การตั้ง่าทั่วไป)]**

**[All Settings (การตั้ง่าทั้งหมด)] > [General Setup (การตั้ง่าทั่วไป)]**

| ระดับ 3                                     | ี ระดับ 4                           | <b>ระดับ 5</b>              | ี ระดับ 6 | ี <b>คำอธิบาย</b>                                                 |
|---------------------------------------------|-------------------------------------|-----------------------------|-----------|-------------------------------------------------------------------|
| Setting<br>Tray<br>(การตั้งค่าถาดใส่กระดาษ) | <b>Paper Type (</b> ชนิด<br>กระดาษ) | MP Tray<br>(ถาดอเนกประสงค์) |           | ี เลือกชนิดของกระดาษที่ตรงกับกระดาษที่อยู่ใน<br>ี่ ถาดอเนกประสงค์ |
|                                             |                                     | Tray 1<br>(ถาด<br>1)        |           | ี เลือกชนิดของกระดาษที่ตรงกับกระดาษที่อยู่ใน<br>ถาดมาตรฐาน        |

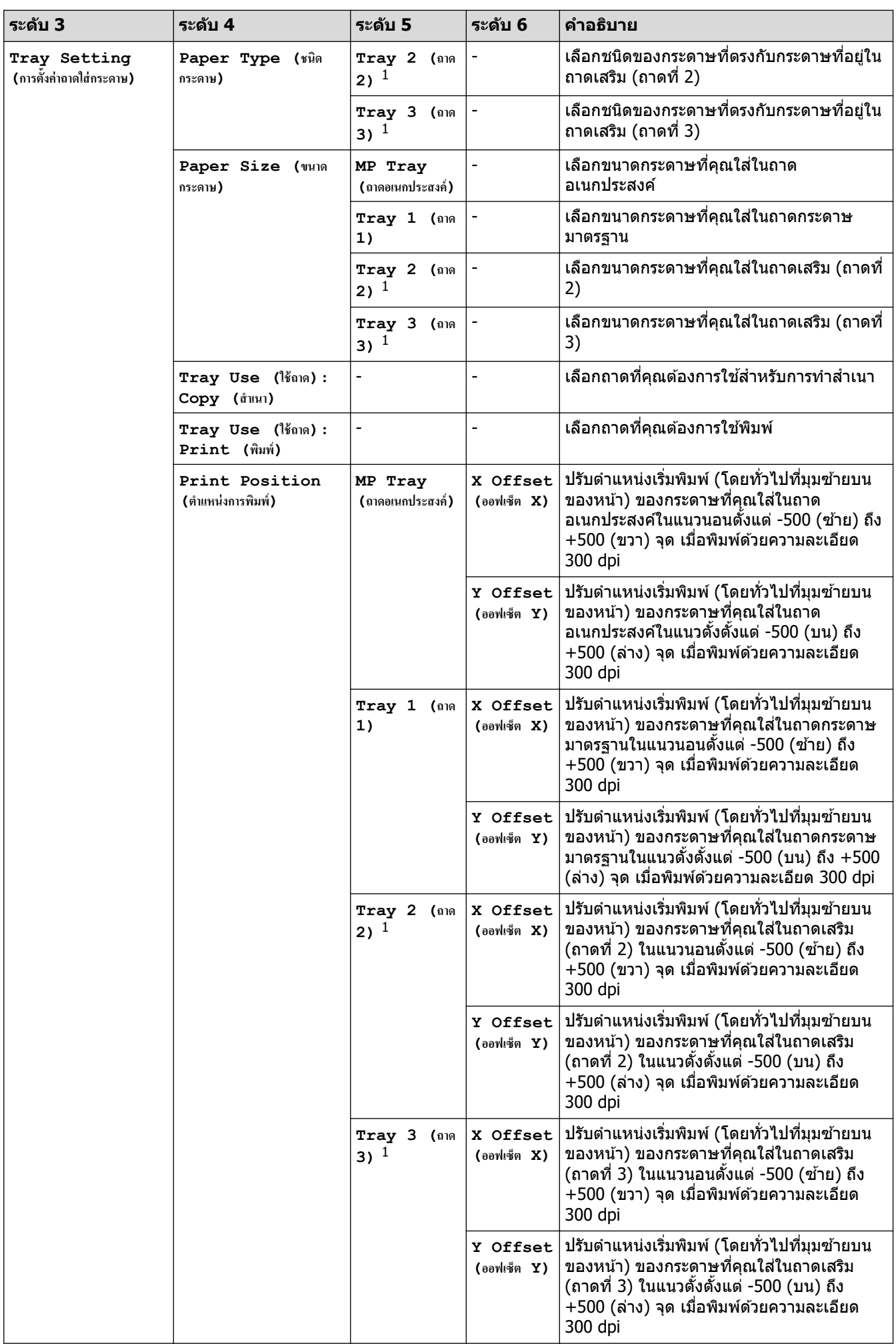

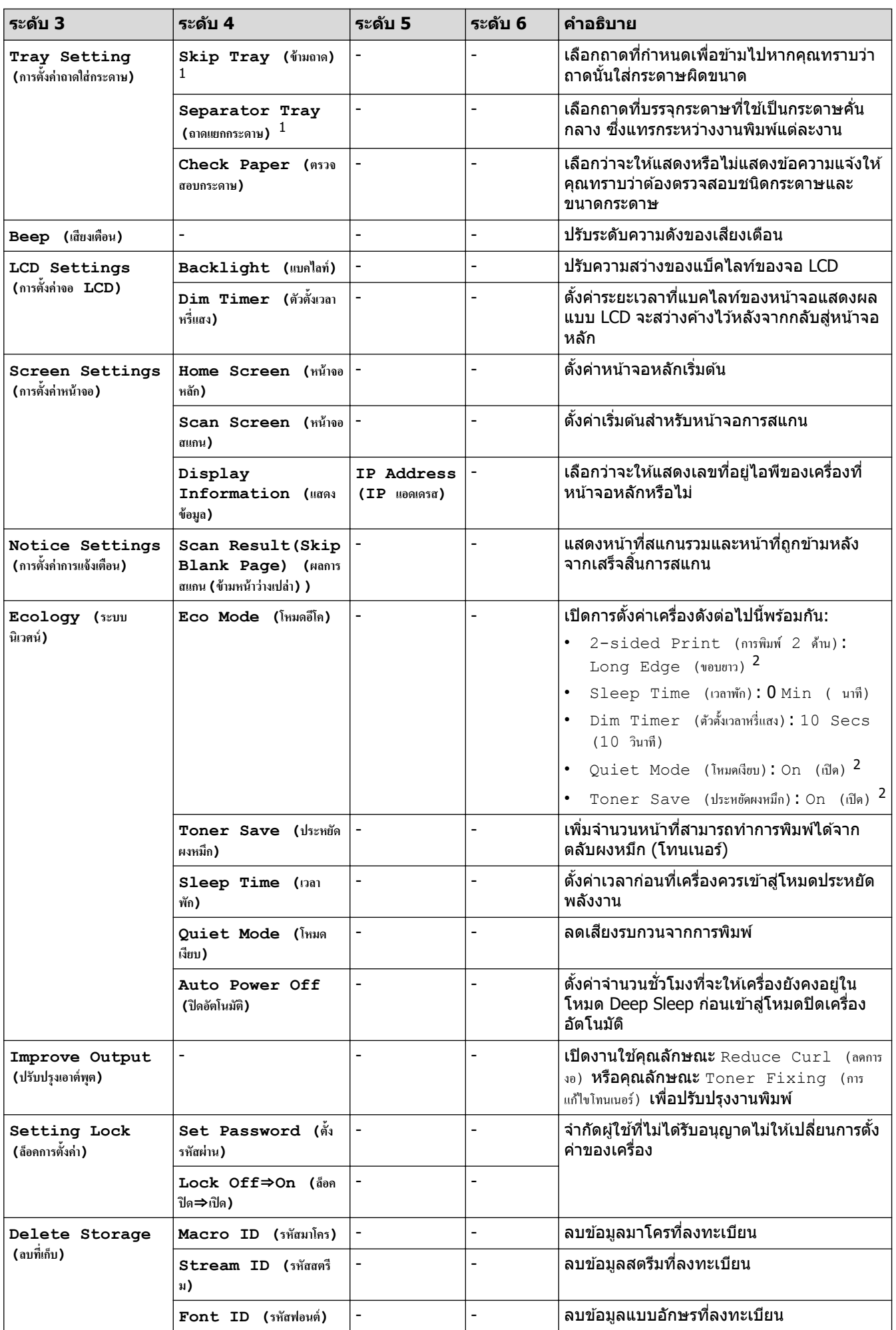

<span id="page-207-0"></span>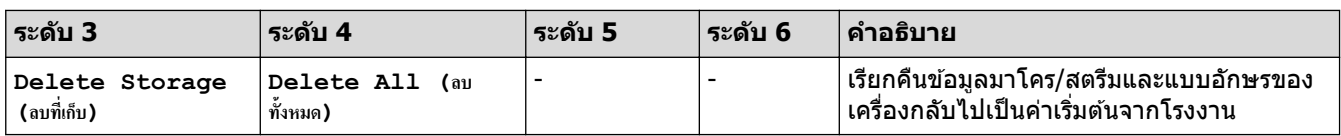

1 มีให ้ใชงานเฉพาะเมื่อติดตั้งถาดเสริม ้

่ 2 การเปลี่ยนแปลงการตั้งค่านี้สามารถทำได้หลังจากที่คุณเปลี่ยนการตั้งค่าเครื่องบางอย่างในการจัดการผ่านเว็บแล*้*วเท่านั้น

#### **[Shortcut Settings (การตั้ง่าทาง¨ัด)]**

### **[All Settings (การตั้ง่าทั้งหมด)] > [Shortcut Settings (การตั้ง่าทาง¨ัด)]**

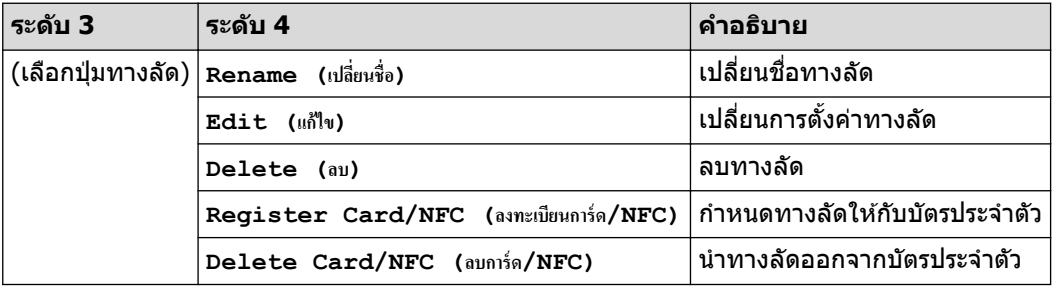

#### $\bm{\Gamma}$  **[Printer (เ**ครื่องพิมพ์) ]

#### **[All Settings (การตั้ง่าทั้งหมด)] > [Printer (เรื่องพิมพr)]**

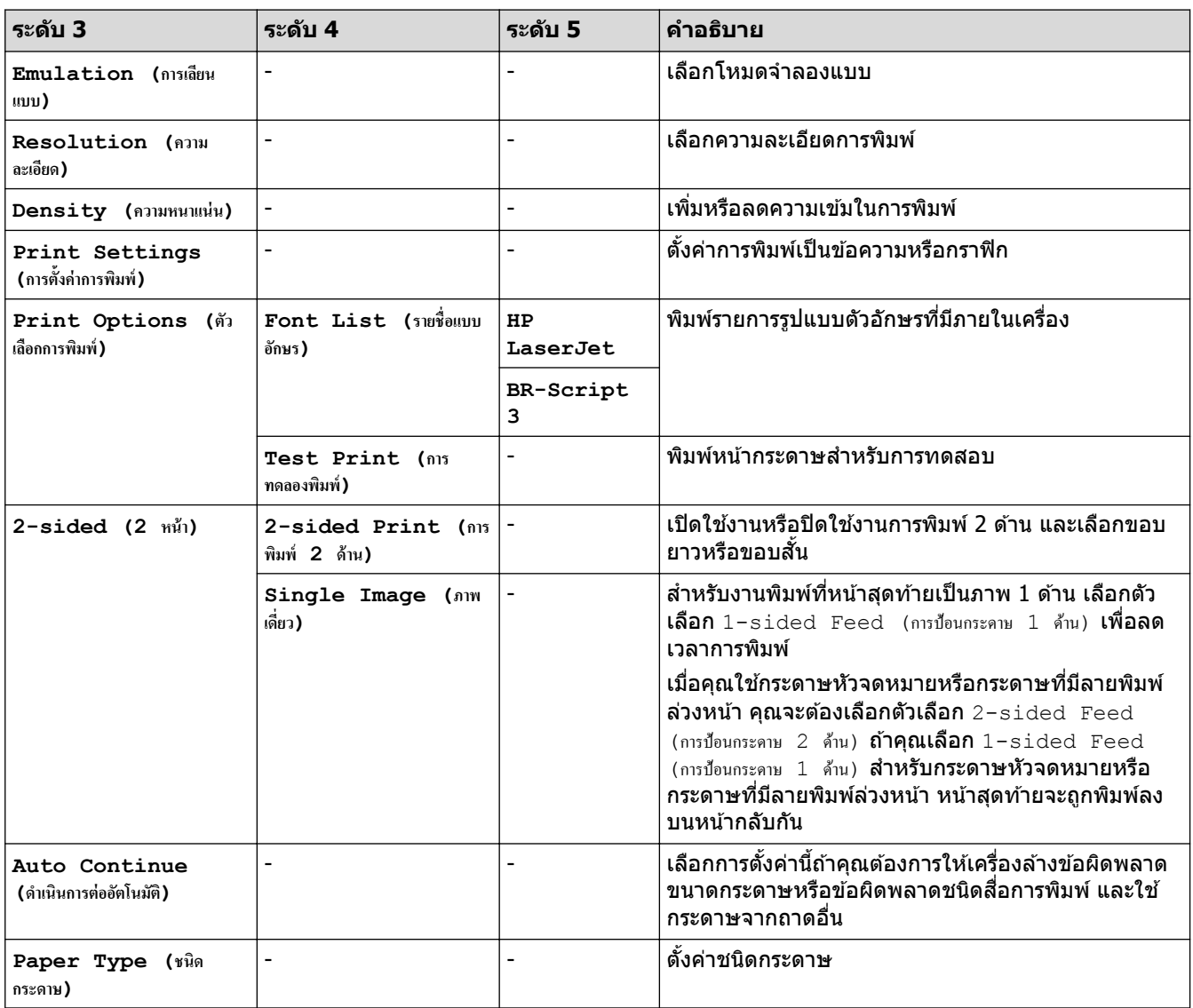

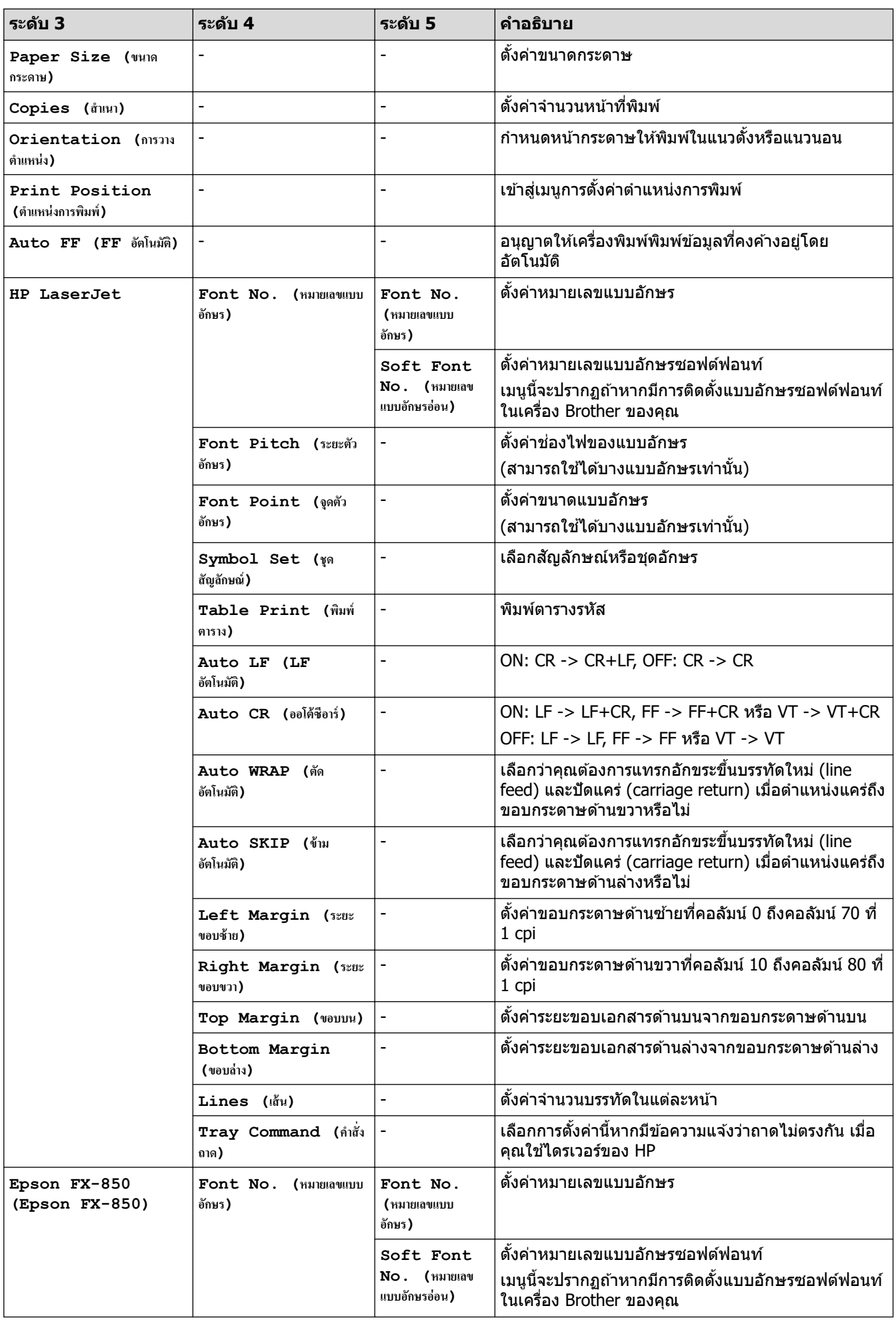

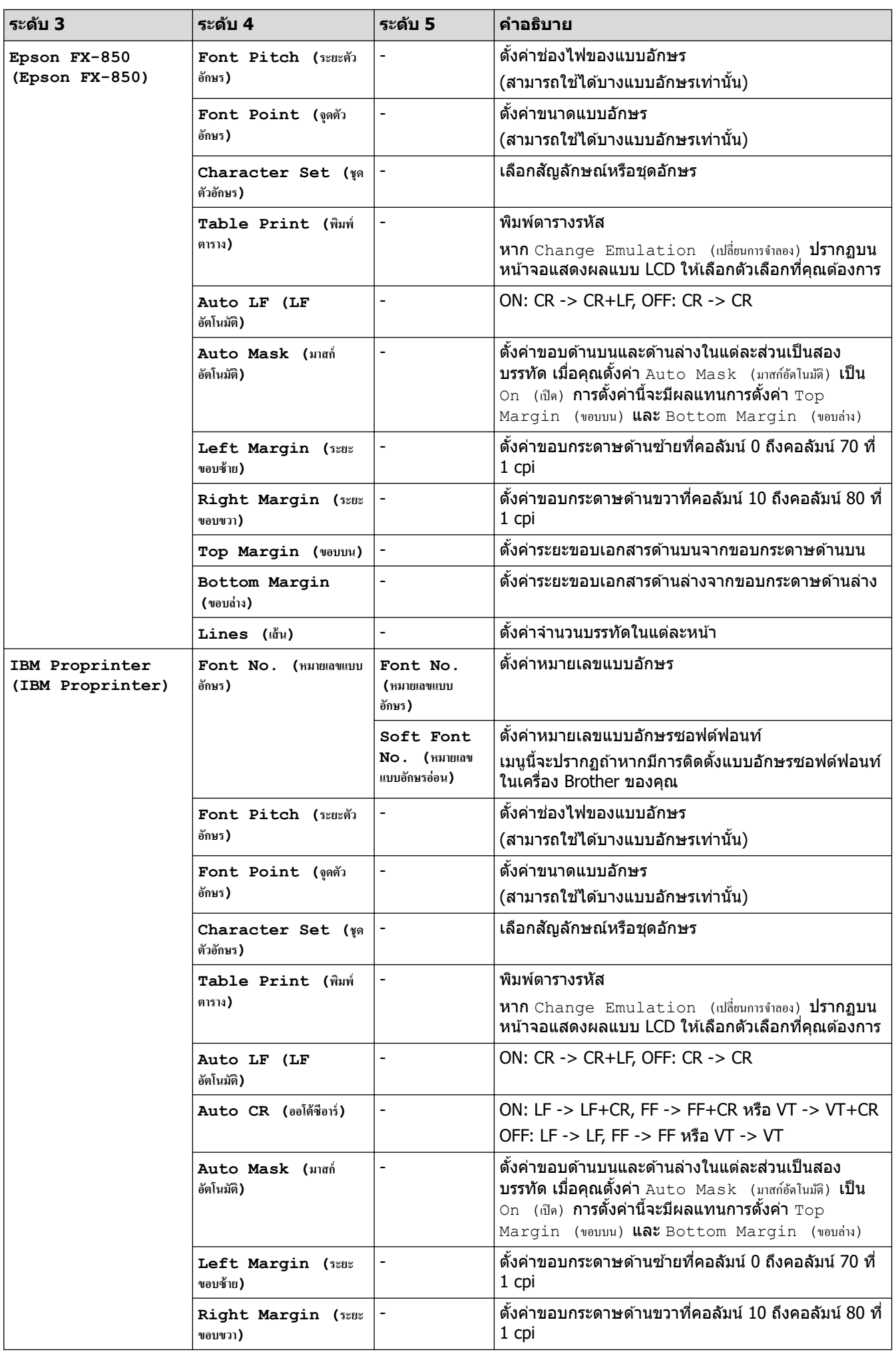

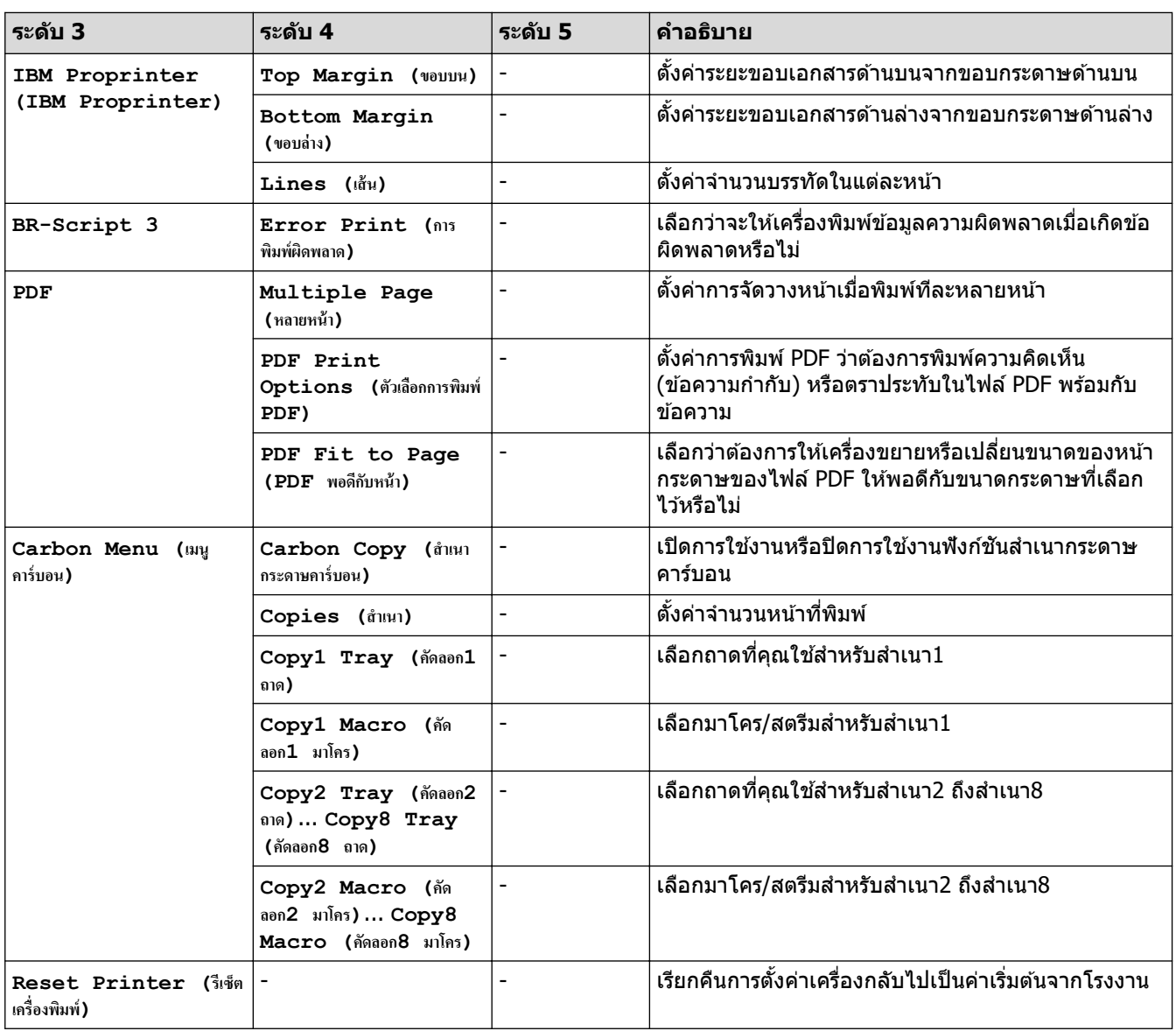

# **[Network (เรือข่าย)] (DCP-L5510DN/DCP-L5660DN)**

# **[All Settings (การตั้ง่าทั้งหมด)] > [Network (เรือข่าย)]**

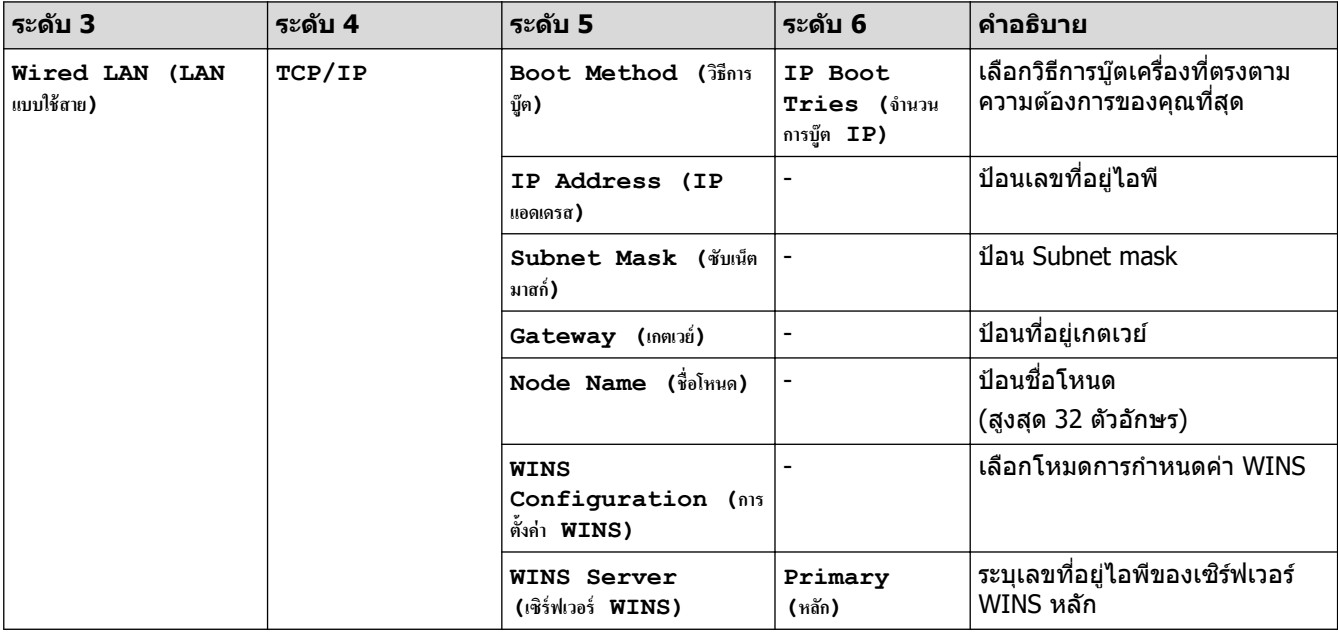

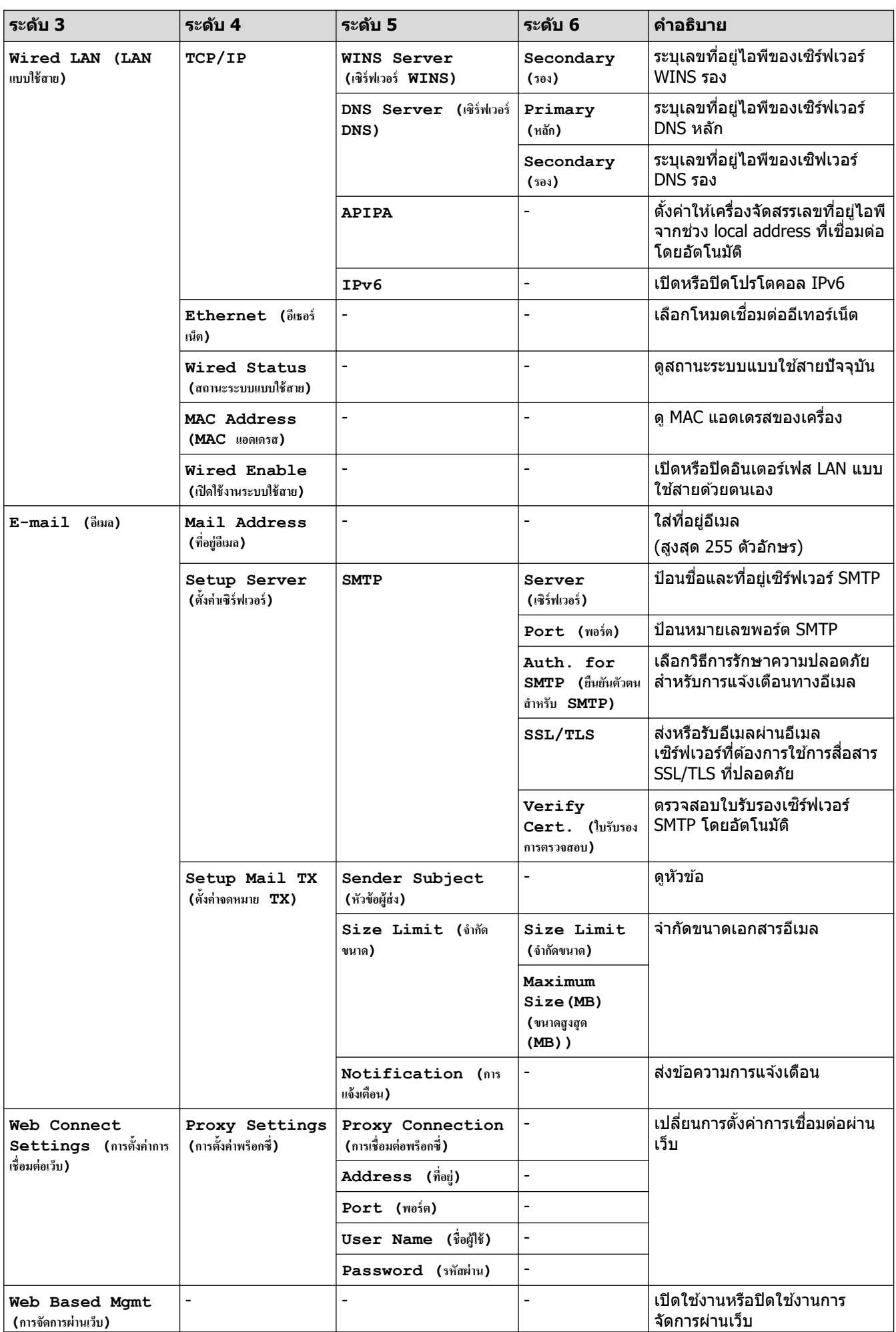

<span id="page-212-0"></span>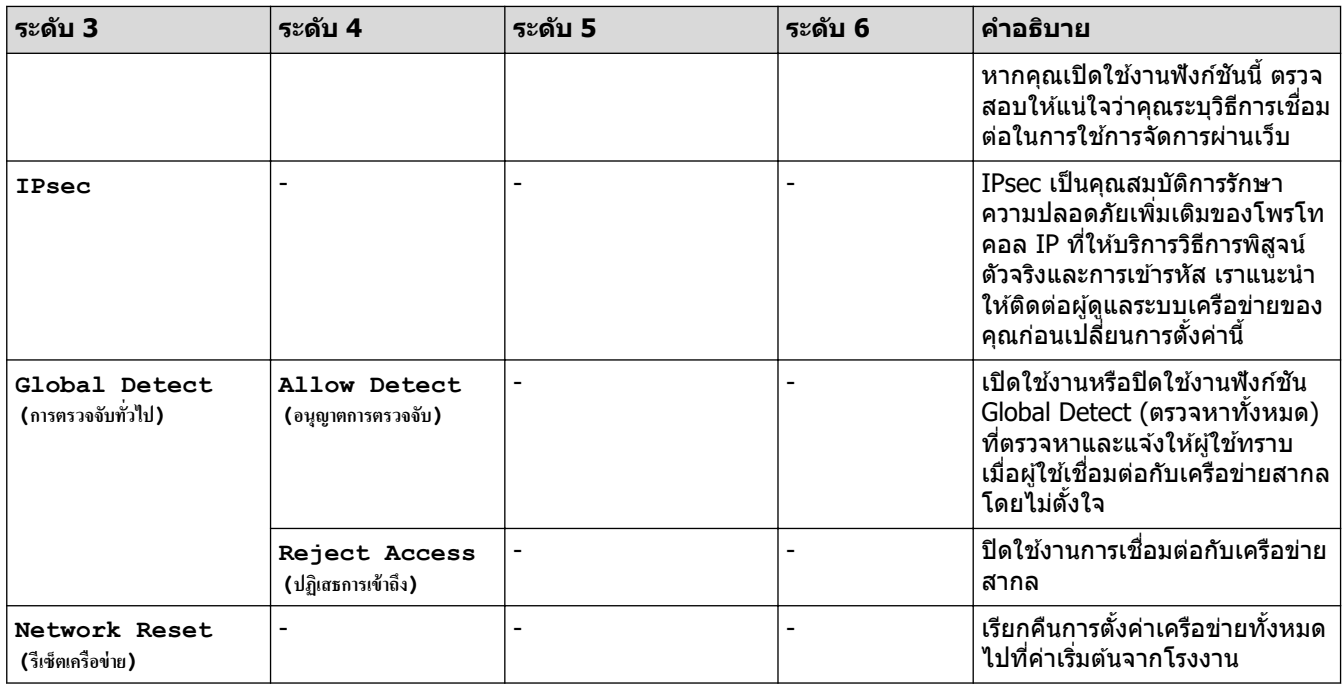

### $[Print Reports ($ รายงานการพิมพ์)]

## $[All \text{ Settings } (n \times n \times n) \rightarrow [Print \text{ Reports } ($ รายงานการพิมพ์)]

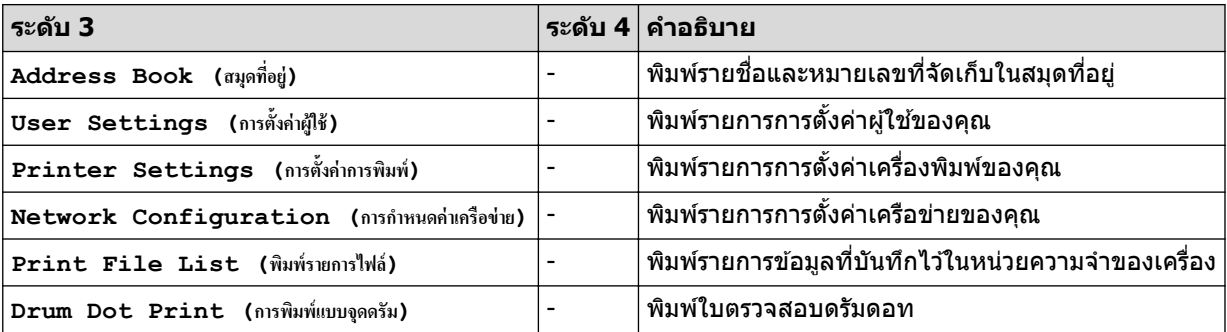

**[Machine Info. (ข้อมูลเครื่อง)]** 

## $[All \; Settings \;$  (การตั้งต่ำทั้งหมด)] >  $[Machine \; Info. \;$  (ข้อมูลเครื่อง)]

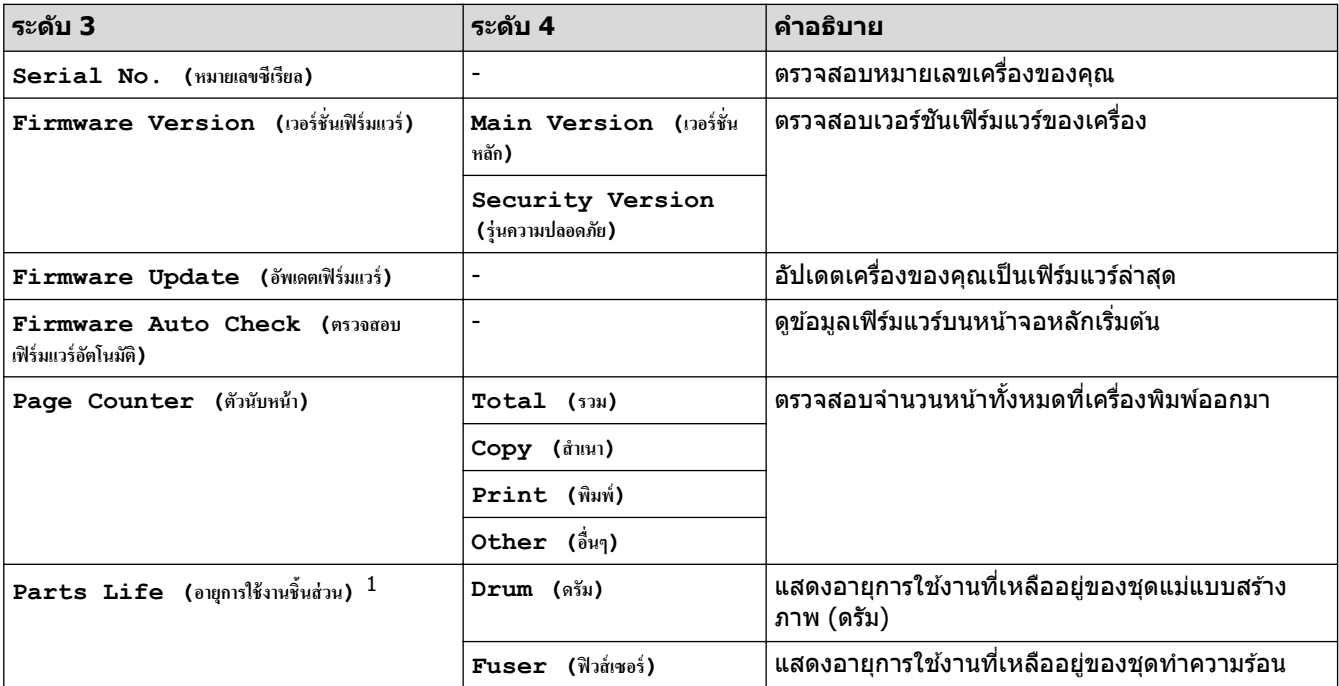

<span id="page-213-0"></span>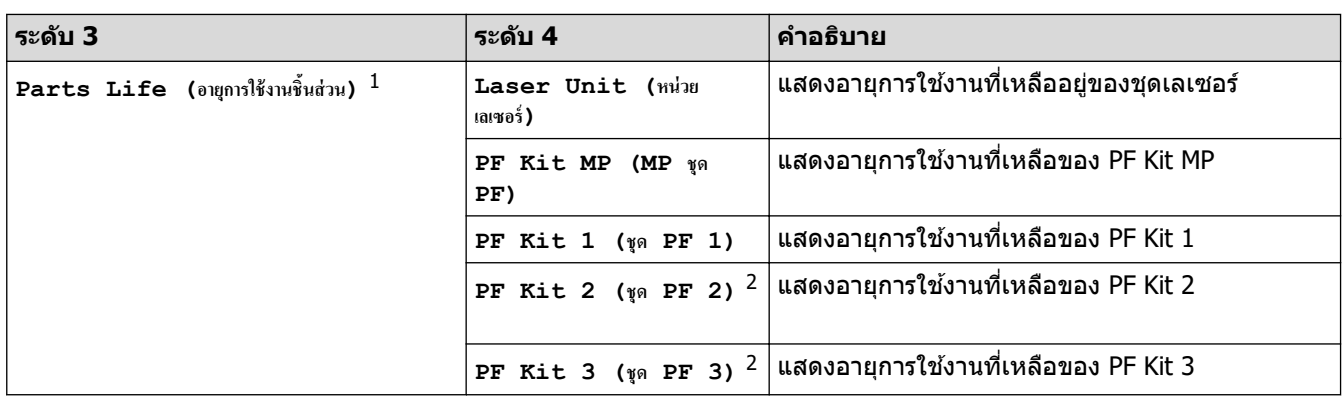

 $1$  อายุการใช้งานชิ้นส่วนเป็นเพียงค่าประมาณ และอาจแตกต่างกันออกไปตามประเภทการใช้งาน

่ 2 มีให้ใช้งานเฉพาะเมื่อติดตั้งถาดเสริม

### **[Initial Setup (การตั้ง่าเริ่มต้น)]**

## **[All Settings (การตั้ง่าทั้งหมด)] > [Initial Setup (การตั้ง่าเริ่มต้น)]**

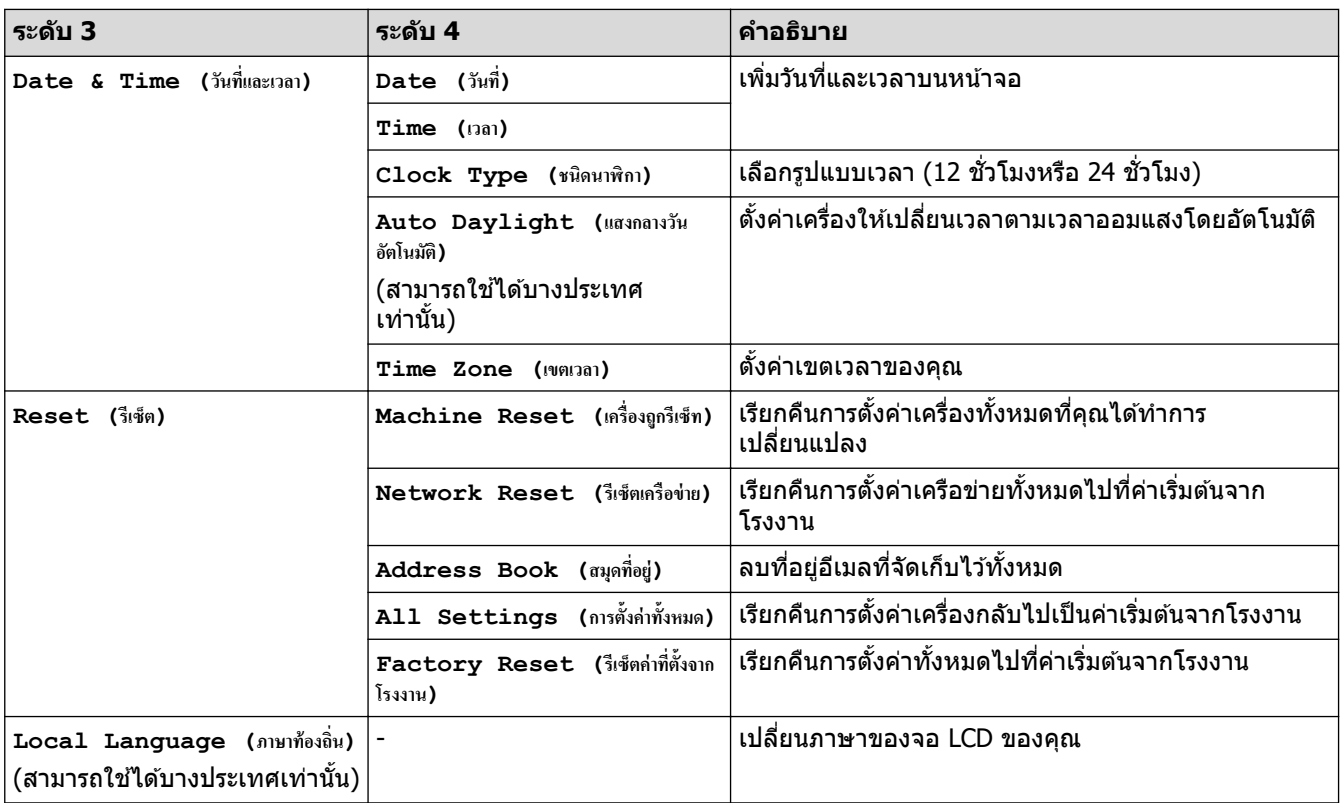

# <mark>้√่</mark> ข้อมูลที่เกี่ยวข้อง

• [ตารางการตั้งз่าและзุณสมบัต](#page-169-0)ิ

▲ [หน้าหลัก](#page-1-0) > การตั้งค่าเครื่อง > เปลี่ยนการตั้งค่าเครื่องจากแผงควบคุม > ตารางการตั้งค่าและคุณสมบัติ > ตาราง зุณลักษณะ (MFC-L5915DW/MFC-L6720DW/MFC-L6915DW)

## **ตารางзุณј ักษณะ (MFC-L5915DW/MFC-L6720DW/MFC-L6915DW)**

**รุ่นที่เกี่ยวข้อง**: MFC-L5915DW/MFC-L6720DW/MFC-L6915DW

```
>> nารตั้งค่าเครือข่ายแบบใช้สาย
>> การตั้งค่า Wi-Fi^\circledR\geq[Toner (ผงหมึก (โทนเนอร์))]
[Admin Settings (การตั้งค่าผู้ดูแลระบบ)]
>> [Fax (โทรสาร)] (เมื่อปิดการเรียกดูตัวอย่างแฟกซ)ҙ
>> [Fax (โทรสาร)] (เมื่อเปิดการเรียกดูตัวอย่างแฟกซ)ҙ
\gt[Copy (สำเนา)]
>> [Scan (สแกน)]
>> [Shortcuts (ทาง¨ัด)]
>> [Secure Print (การพิมพ์โดยใช้ระบบการรักษาความปลอดภัย) ]
>> [Web (เว็บ)]
>> [Apps (แอป)]
>> [USB]
>> [2 in 1 ID Copy (สําเนาบัตรประจําตัว 2 ใน 1 ด้าน)]
```
### **การต ัҟงз่าเзรือข่ายแบบใชสาย ้**

# $\frac{1}{\sqrt{2\pi}}$  *(*การตั้งค่าเครือข่ายแบบใช้สาย)

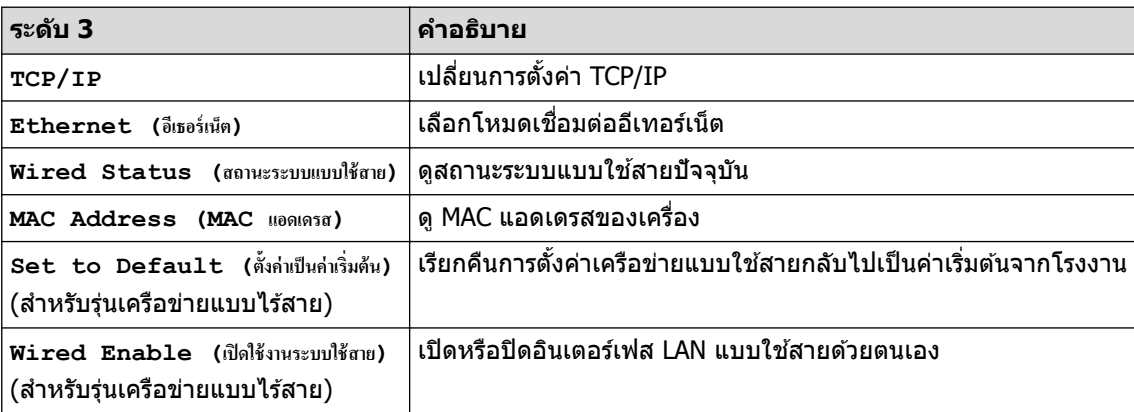

# **การต ัҟงз่า Wi-Fi®**

# $\blacktriangleright$  (การตั้งค่า Wi-Fi $^\text{\textregistered})$

#### **สาหร ับรุ่นเзรือข่ายแบบไร้สาย ํ**

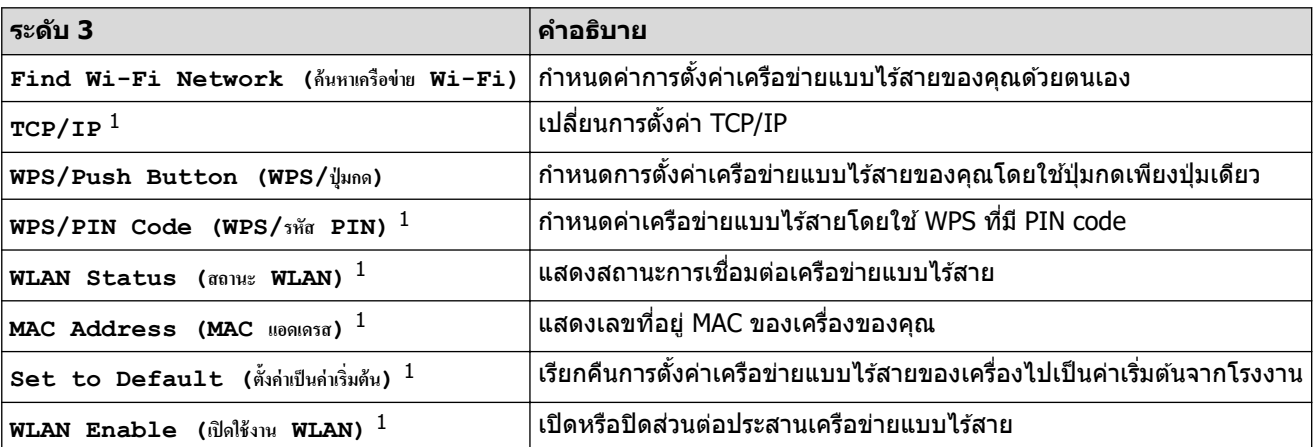

<span id="page-215-0"></span> $^{\rm 1}$  สามารถใช้ได้หลังจากมีการเชื่อมต่อ Wi-Fi $^{\rm 0}$  แล้ว

 $\left[$  **Toner** (ผงหมึก (โทนเนอร์) ) ]

### $[Toner$  (ผงหมึก (โทนเนอร์) ) ]

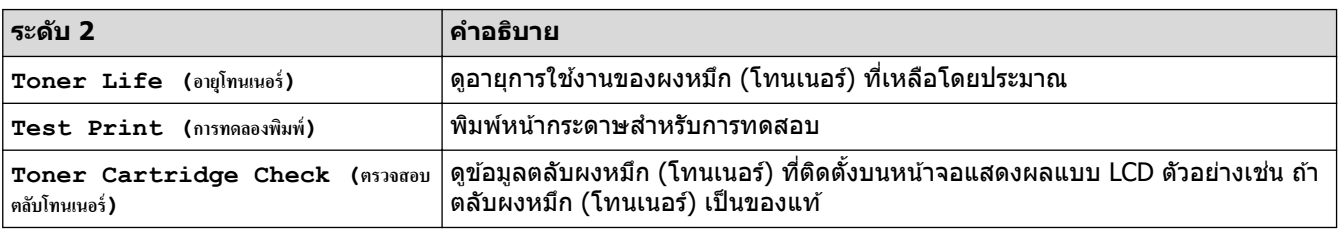

#### $[$  **Admin Settings (การตั้งค่าผู้ดูแลระบบ)** ]

### **[Admin Settings (การตั้งค่าผู้ดูแลระบบ)**]

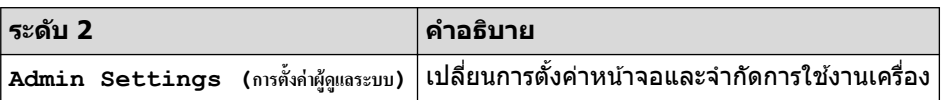

# $\left[$  **Fax**  $\,$  **(โทรสาริ) ]** $\,$  **(เมื่อปิดการเรียกดูตัวอย่างแฟกซ์** $\,$

# **[Fax (โทรสาร)] (เมื่อปิดการเรียกดูต ัวอย่างโทรสาร)**

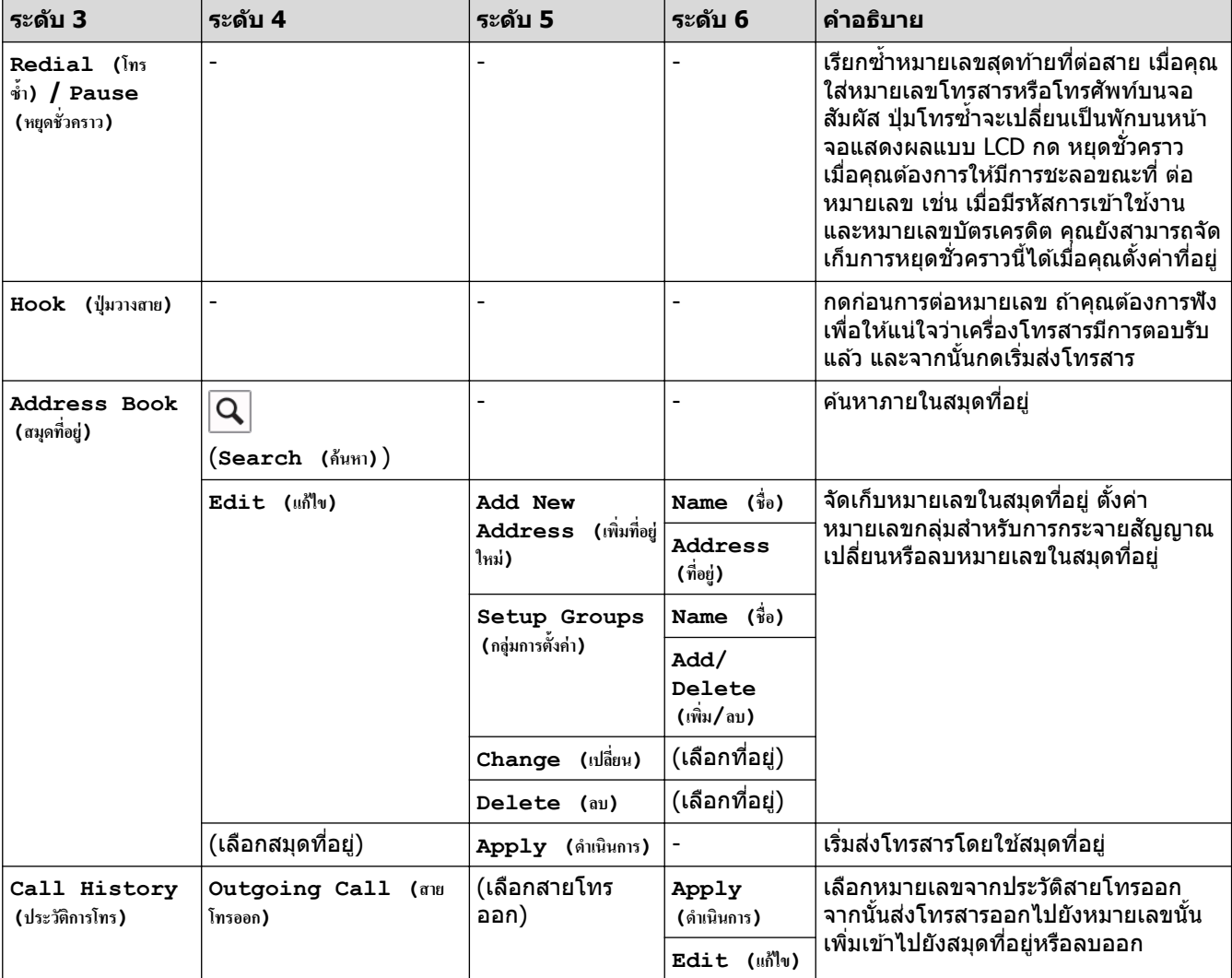
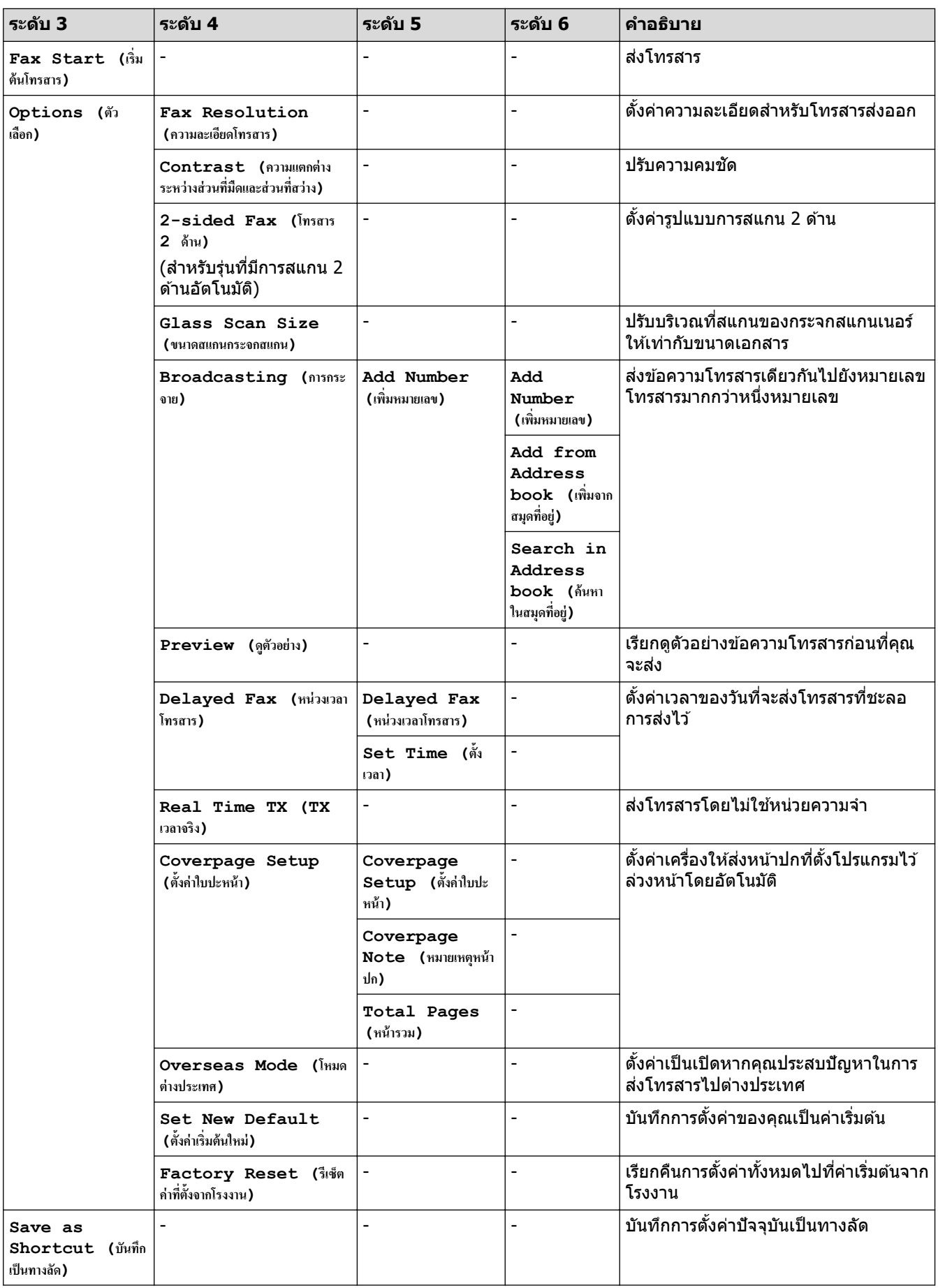

### $\left[$  **Fax**  $\,$  **(โทรสาริ) ]** $\,$  **(เมื่อเปิดการเรียกดูตัวอย่างแฟกซ์** $\,$

# **[Fax (โทรสาร)] (เมื่อเปิดการเรียกดูต ัวอย่างโทรสาร)**

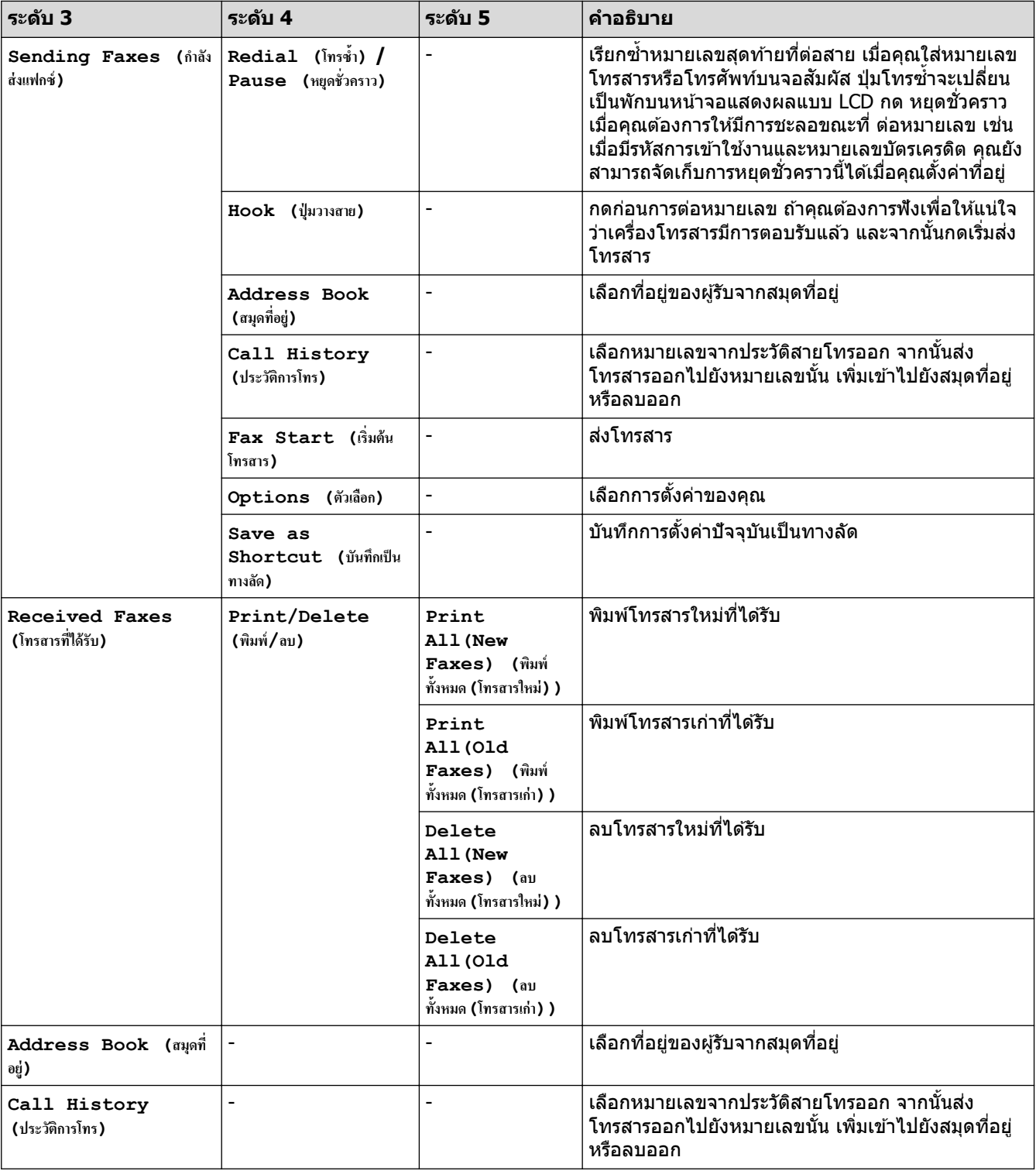

### **[Copy (สÎาเนา)]**

### **[Copy (สÎาเนา)]**

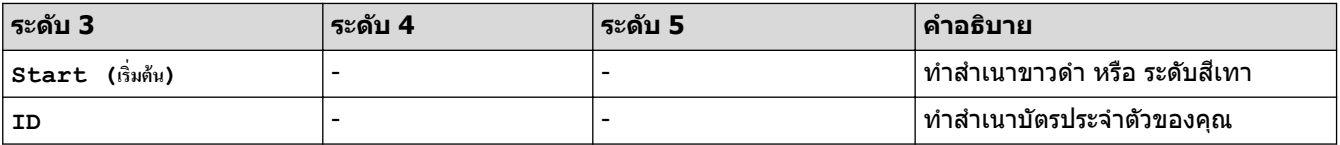

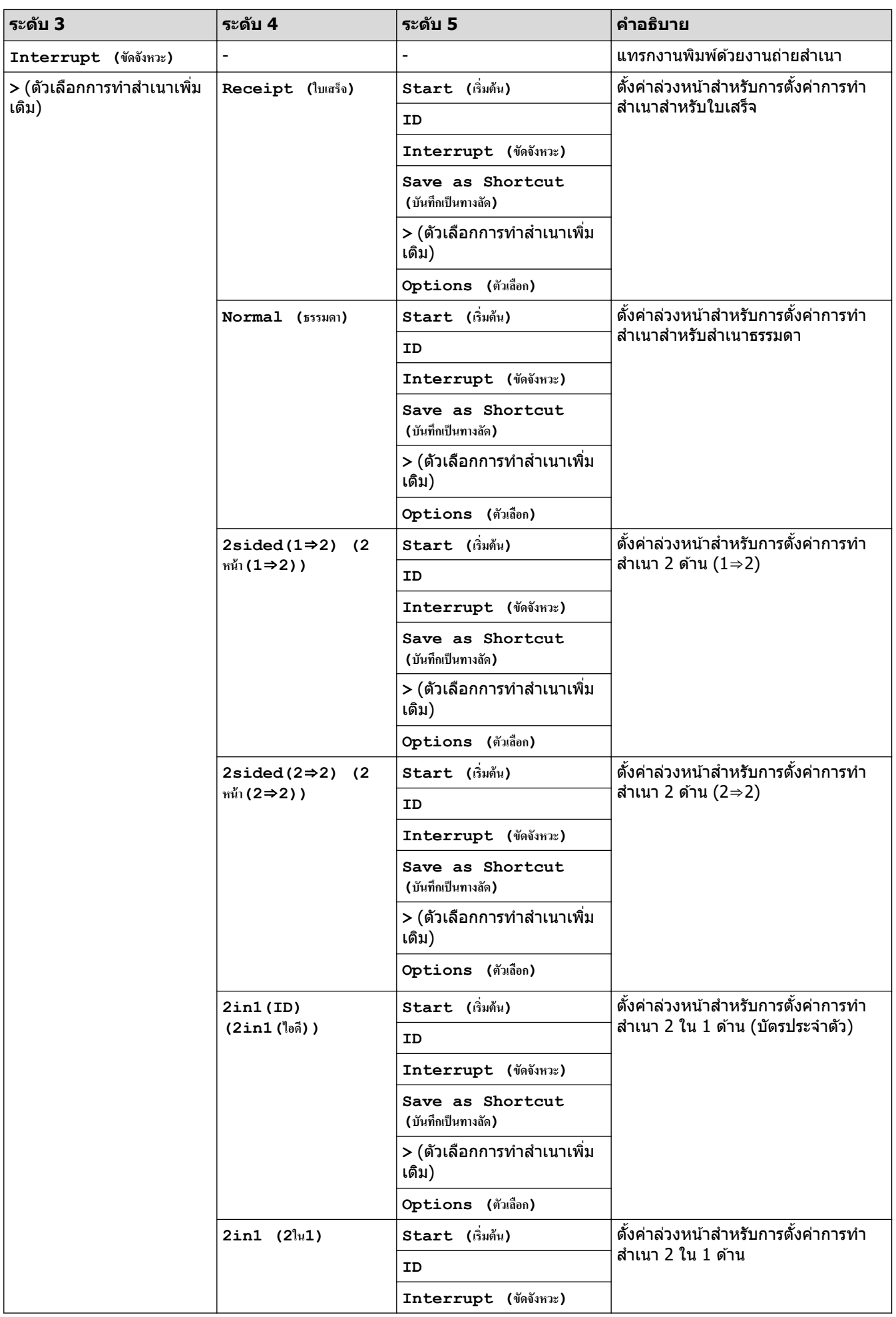

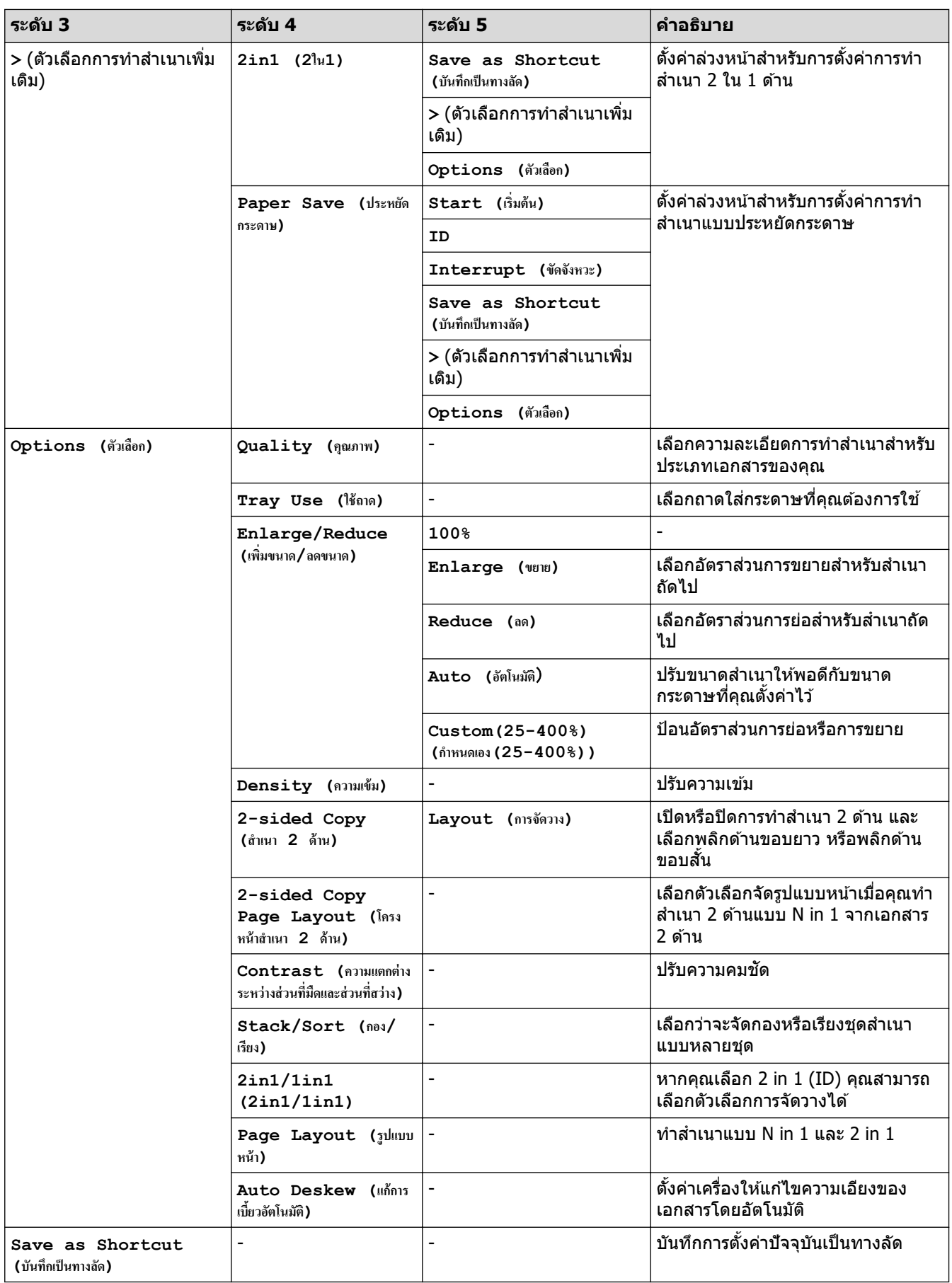

#### **[Scan (สแกน)]**

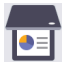

### **[Scan (สแกน)]**

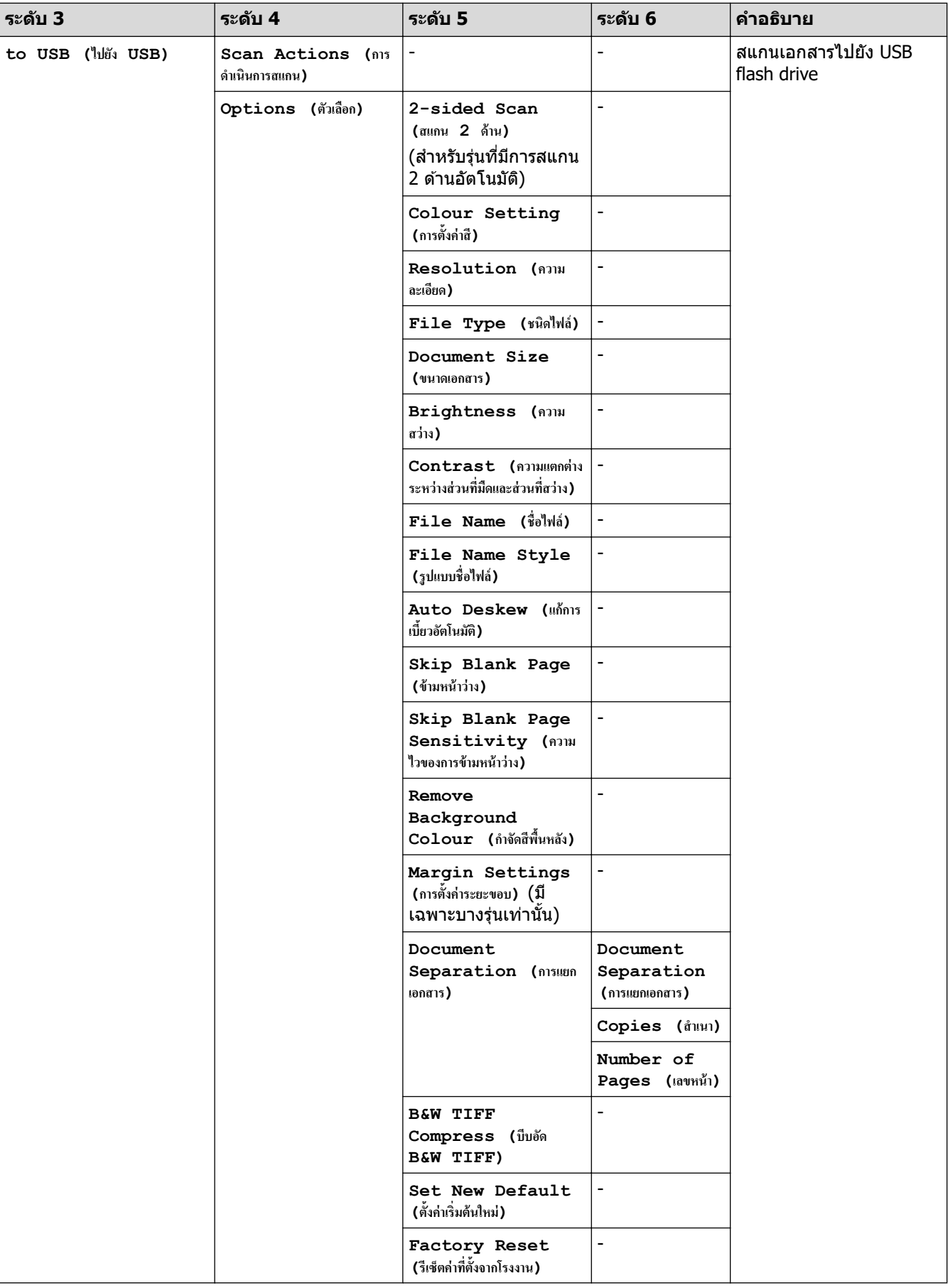

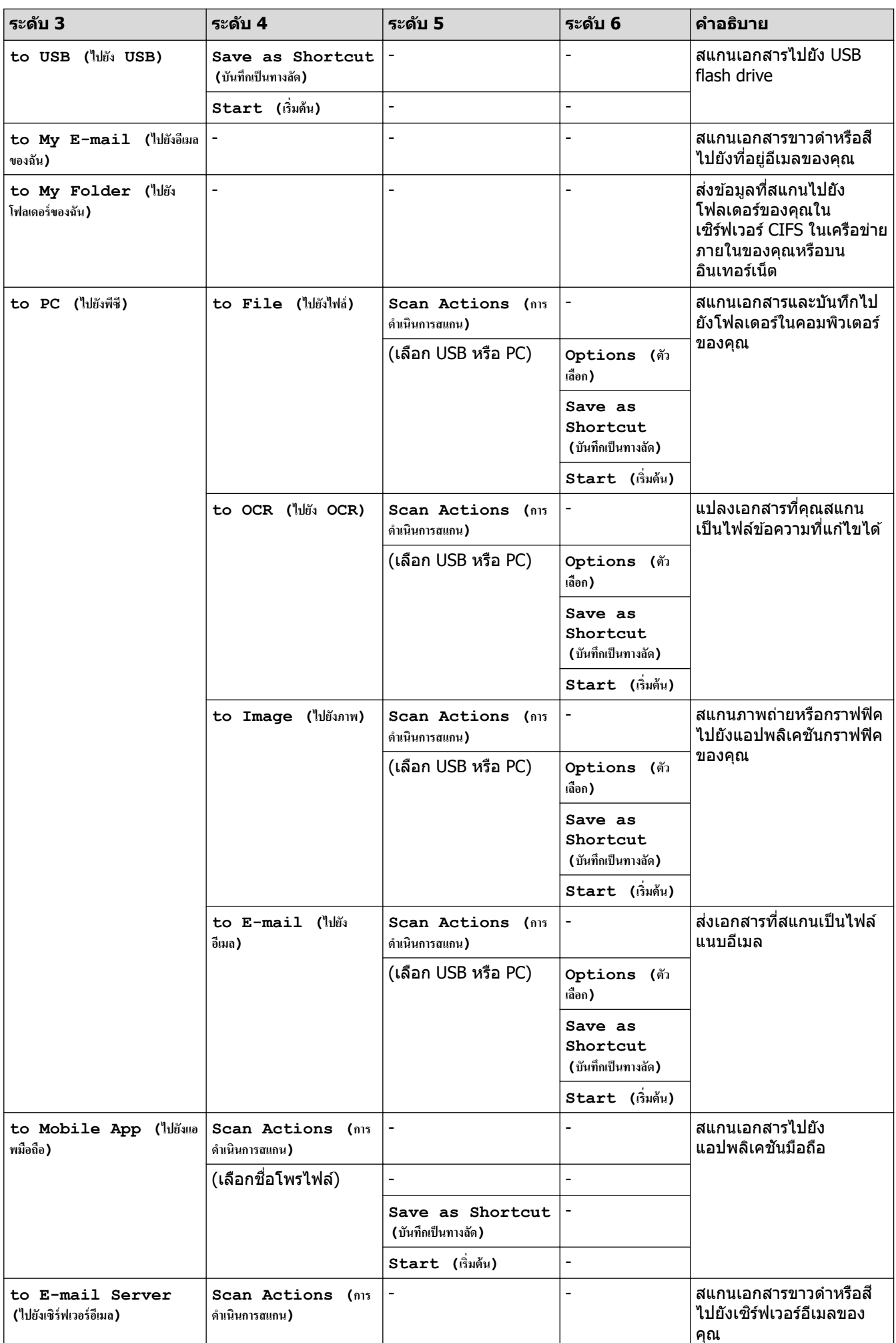

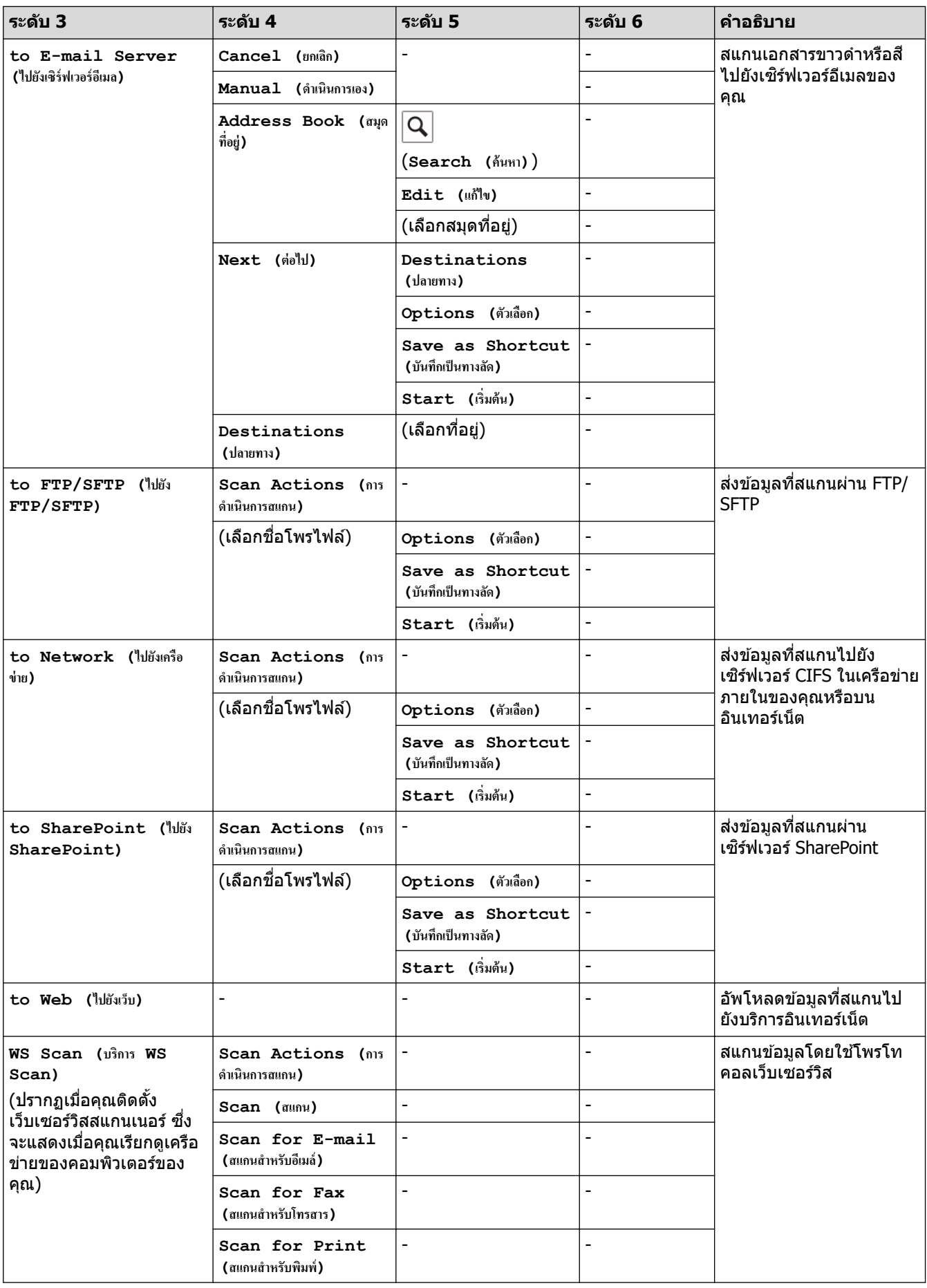

#### **[Shortcuts (ทาง¨ัด)]**

### **[Shortcuts (ทาง¨ัด)]**

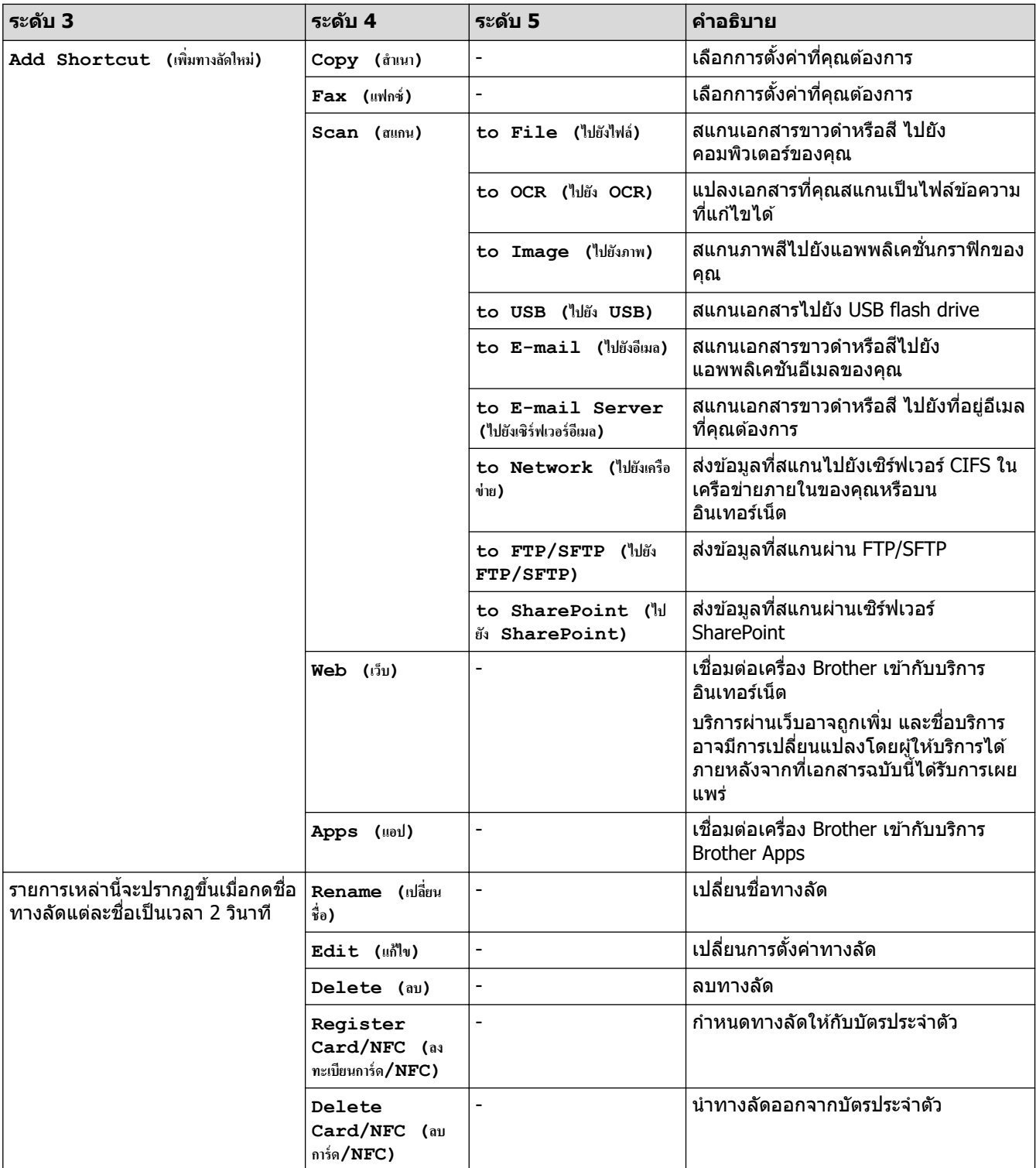

#### $[$  **Secure Print** (การพิมพ์โดยใช้ระบบการรักษาความปลอดภัย) ]

## $\sqrt{\frac{2}{n}}$  [Secure Print (การพิมพ์โดยใช้ระบบการรักษาความปลอดภัย) ]

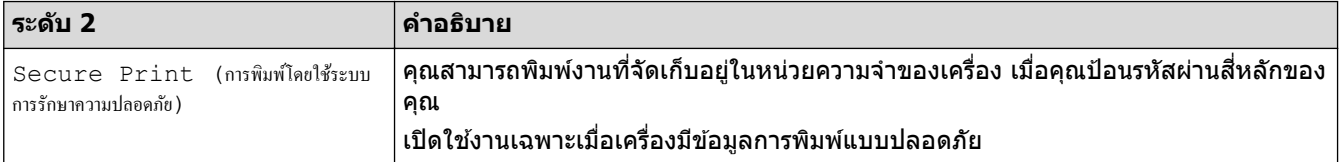

#### **[Web (เว็บ)]**

**[Web (เว็บ)]**

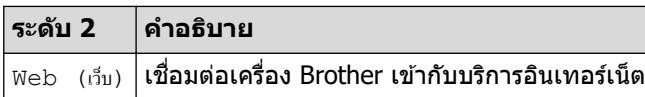

**[Apps (แอป)]**

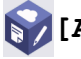

**[Apps (แอป)]**

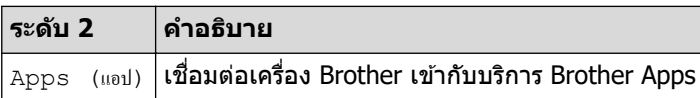

#### **[USB]**

### **[USB]**

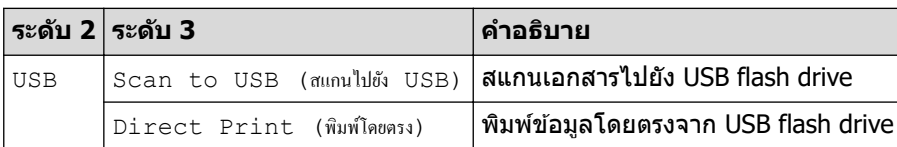

#### **[2 in 1 ID Copy (สÎาเนาบัตรประจÎาตัว 2 ใน 1 ด้าน)]**

**[2 in 1 ID Copy (สÎาเนาบัตรประจÎาตัว 2 ใน 1 ด้าน)]**

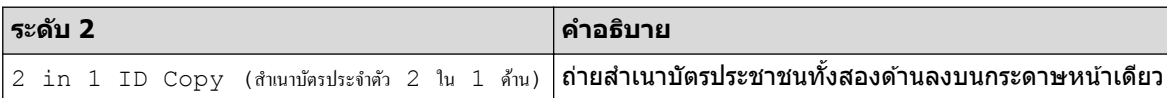

### <mark>้∕ ข้อมูลที่เกี่ยวข้อง</mark>

• [ตารางการตั้งз่าและзุณสมบัต](#page-169-0)ิ

▲ [หน้าหลัก](#page-1-0) > การตั้งค่าเครื่อง > เปลี่ยนการตั้งค่าเครื่องจากแผงควบคุม > ตารางการตั้งค่าและคุณสมบัติ > ตาราง зุณลักษณะ (MFC-L5710DN/MFC-L5710DW)

### **ตารางзุณј ักษณะ (MFC-L5710DN/MFC-L5710DW)**

**รุ่นที่เกี่ยวข้อง**: MFC-L5710DN/MFC-L5710DW

```
>> การตั้งค่า Wi-Fi^\circledR
```

```
\geq [Toner (ผงหมึก (โทนเนอร์))]
>> [Fax (โทรสาร) ] (เมื่อปิดการเรียกดูตัวอย่างแฟกซ์)
\geq [Fax (โทรสาร)] (เมื่อเปิดการเรียกดูตัวอย่างแฟกซ์)
>> [Copy (สําเนา)]
>> [Scan (สแกน)]
>> [Shortcuts (ทาง¨ัด)]
>> [Secure Print (การพิมพ์โดยใช้ระบบการรักษาความปลอดภัย) ]
>> [Web (เว็บ)]
>> [Apps (แอป)]
>> [USB]
>> [2 in 1 ID Copy (สําเนาบัตรประจําตัว 2 ใน 1 ด้าน)]
```
#### ์ การตั้งค่า Wi-Fi $^\circledR$

### **(การตั้งค่า Wi-Fi** $^{\circledR}$ **)**

#### (**สาหร ับรุ่นเзรือข่ายแบบไร้สาย ํ** )

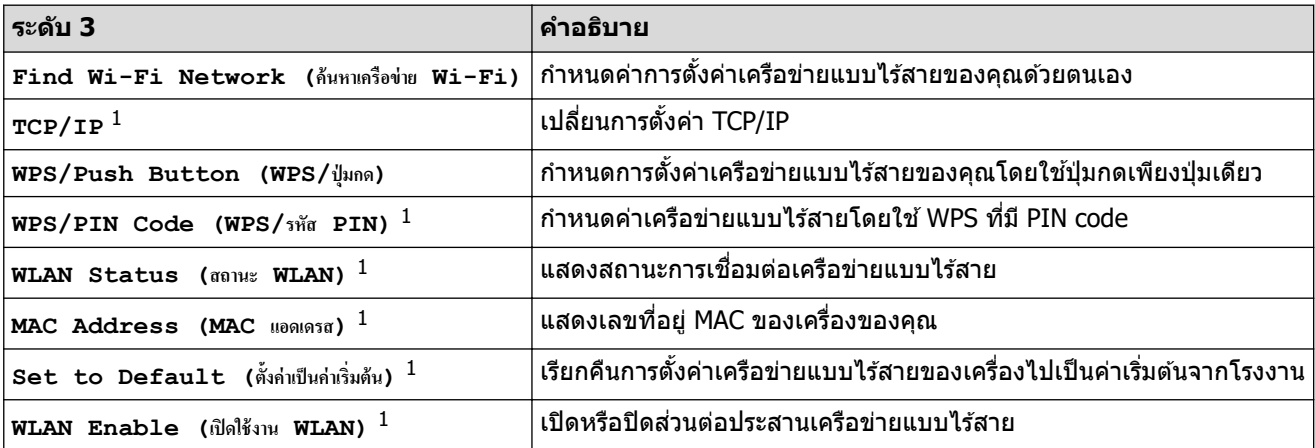

 $^{\rm 1}$  สามารถใช้ได้หลังจากมีการเชื่อมต่อ Wi-Fi $^{\rm 0}$  แล้ว

 $[Toner$  (ผงหมึก (โทนเนอร์) ) ]

#### $[[Toner (ผงหมึก (โทนเนอร์) ]$

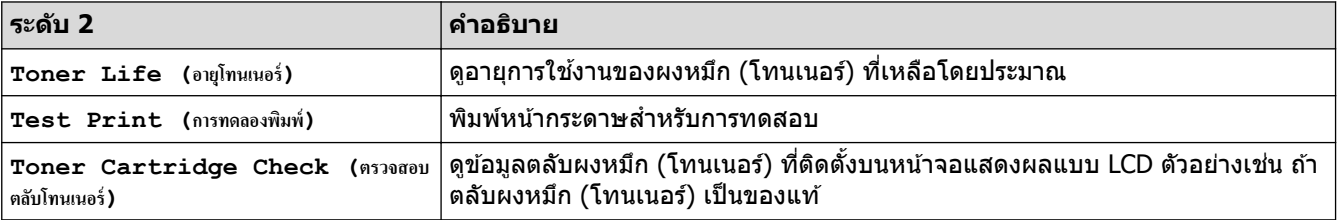

### <span id="page-226-0"></span> $\left[\begin{array}{cc}$  [Fax  $\pmod{5} \end{array}\right]$  (เมื่อปิดการเรียกดูตัวอย่างแฟกซ**์**)

# **[Fax (โทรสาร)] (เมื่อปิดการเรียกดูต ัวอย่างโทรสาร)**

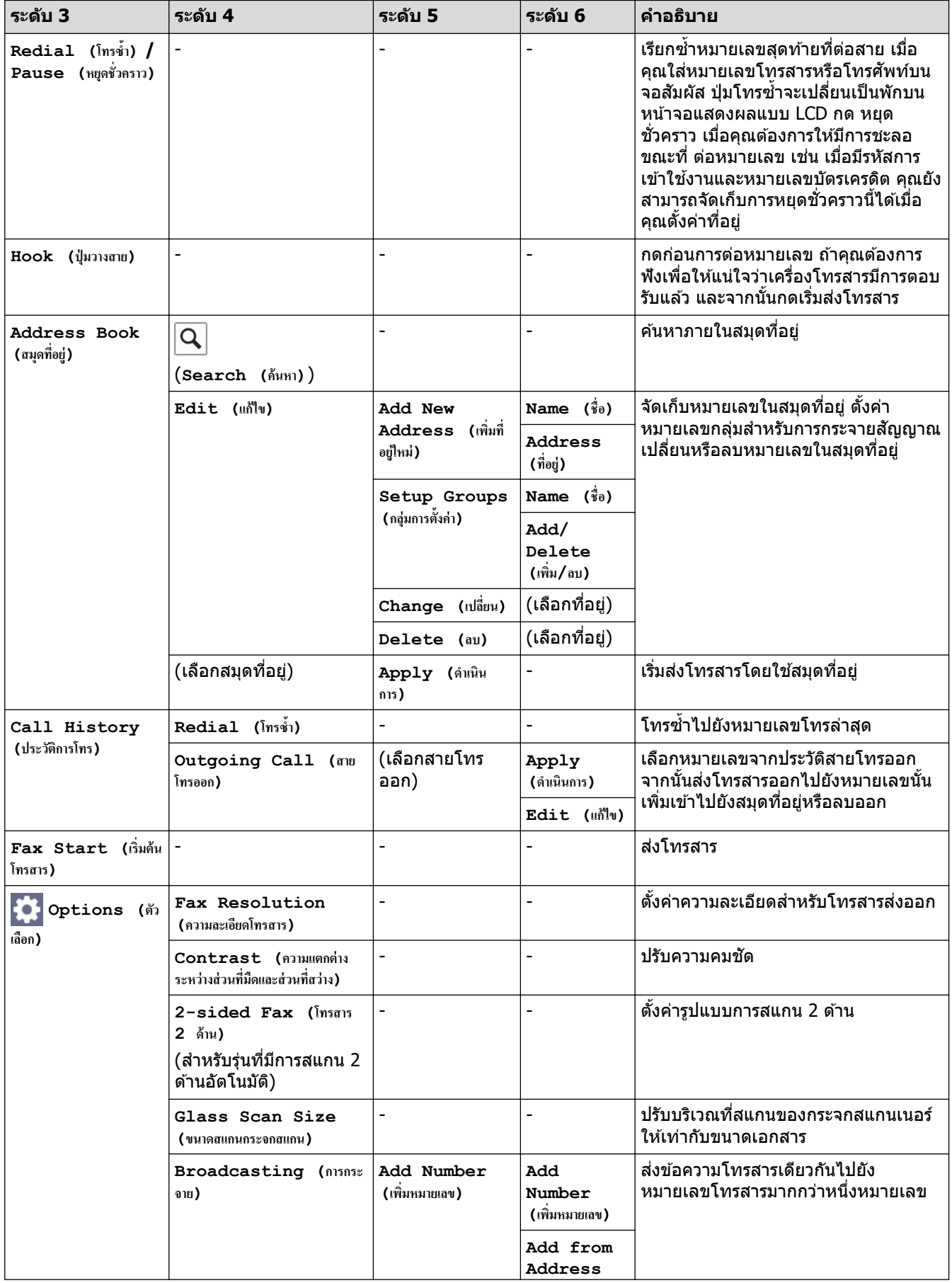

<span id="page-227-0"></span>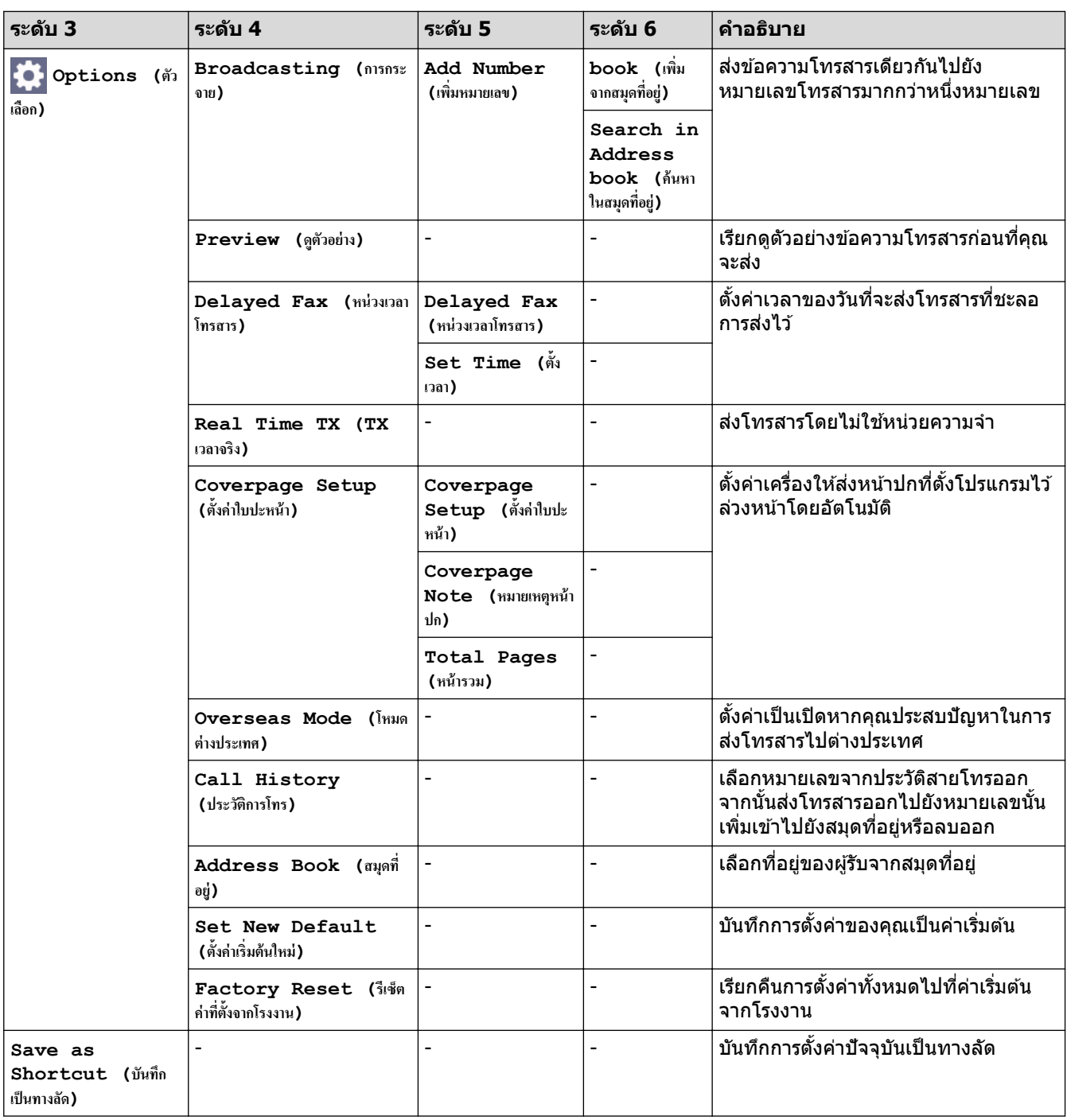

## $\left[\begin{array}{cc} \mathbf{F}\mathbf{a}\mathbf{x} & (\mathbf{\hat{h}}\mathbf{x}\mathbf{a}\mathbf{x}) \end{array}\right]$   $\left(\mathbf{\hat{u}}\mathbf{\hat{d}}\mathbf{a}\mathbf{\hat{u}}\mathbf{\hat{h}}\mathbf{a}\mathbf{a}\mathbf{x}\mathbf{a}\mathbf{x}\right)$

# **[Fax (โทรสาร)] (เมื่อเปิดการเรียกดูต ัวอย่างโทรสาร)**

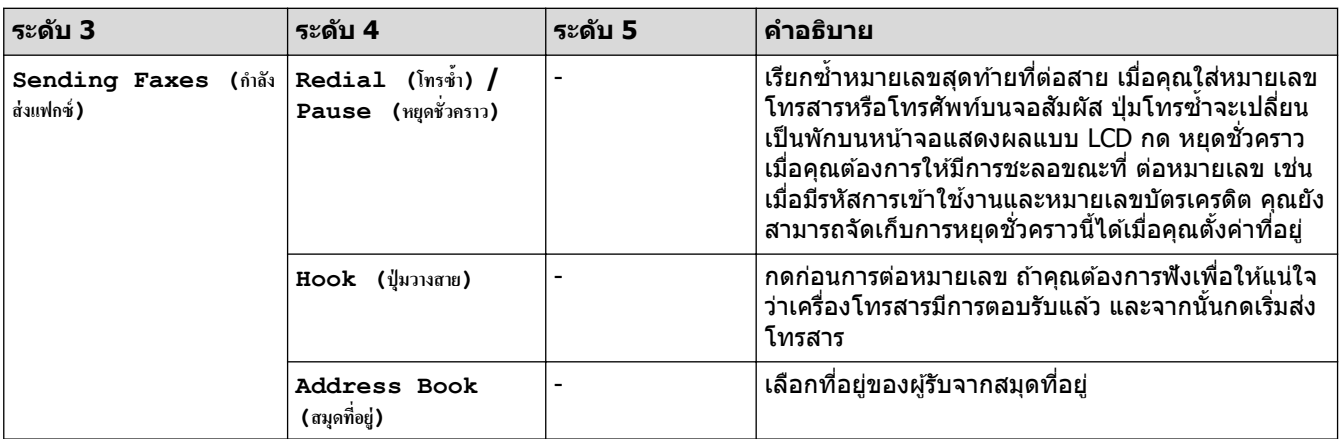

<span id="page-228-0"></span>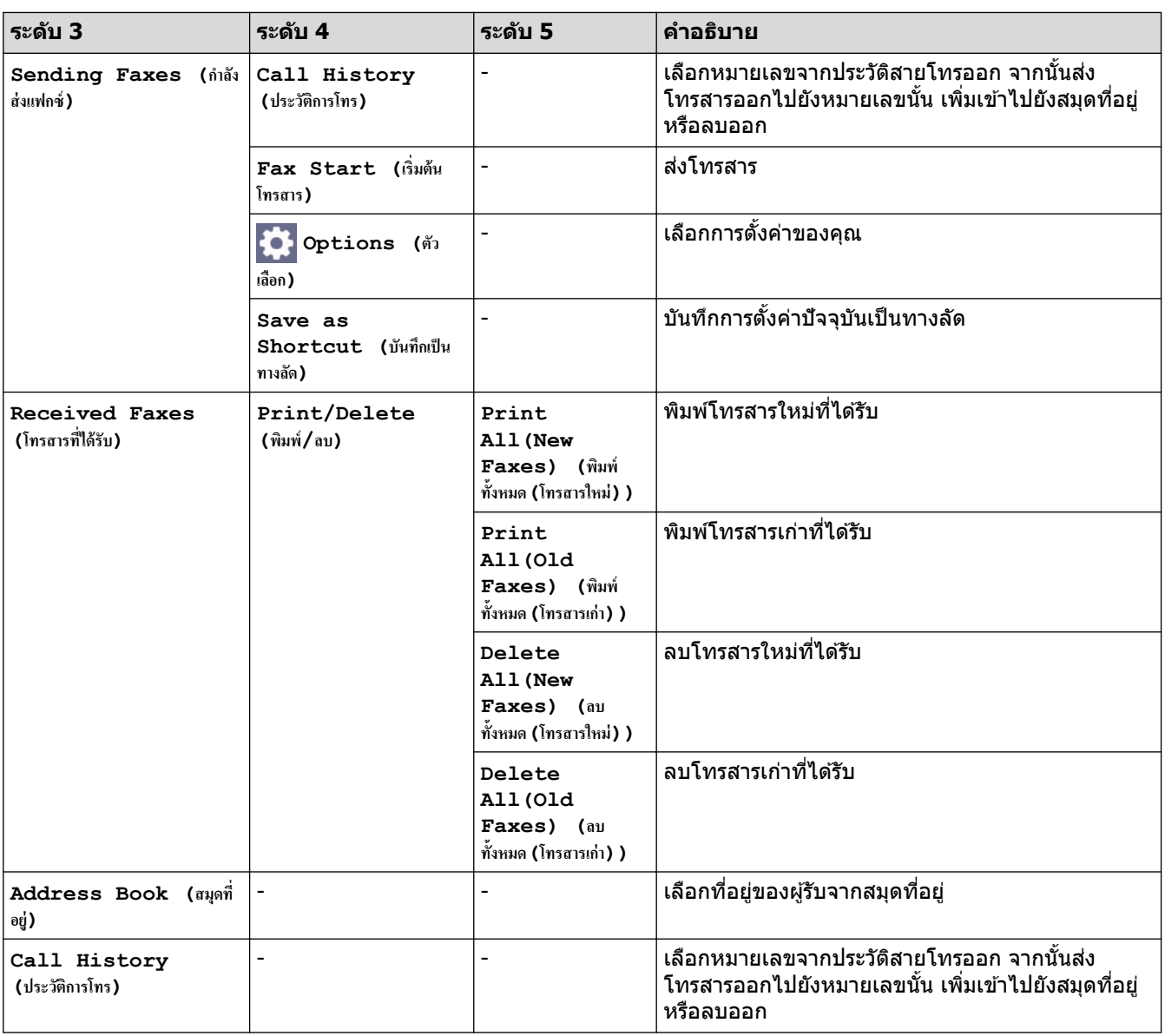

### **[Copy (สÎาเนา)]**

**[Copy (สÎาเนา)]**

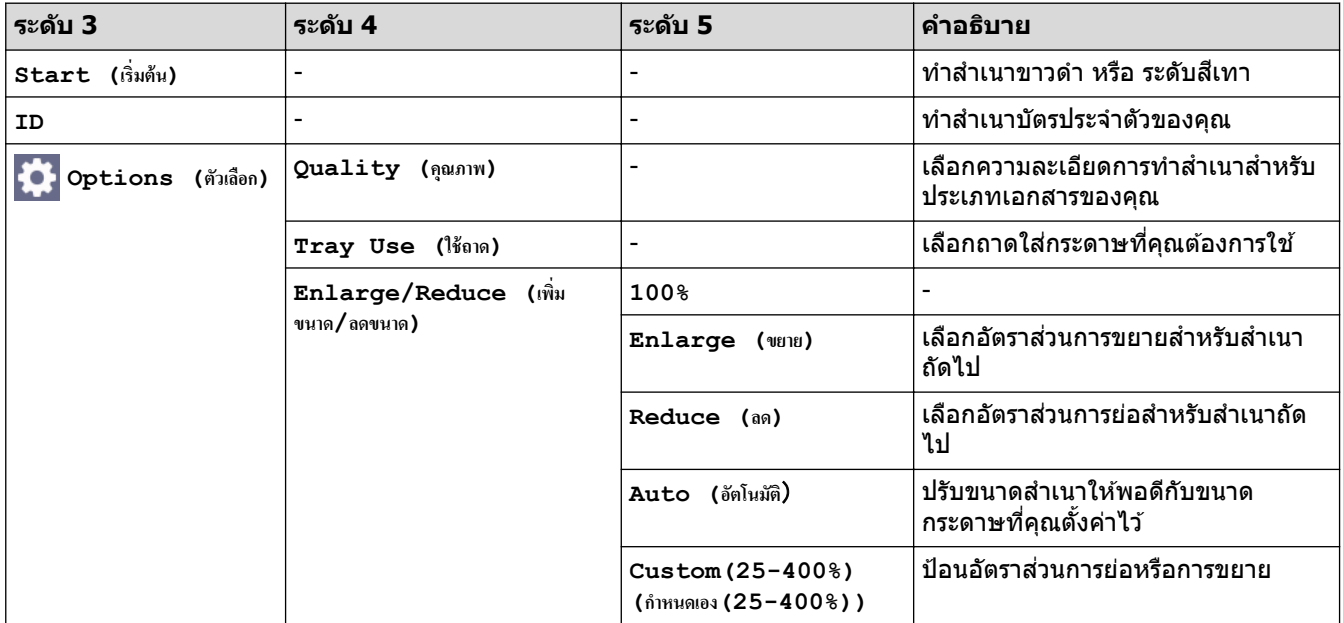

<span id="page-229-0"></span>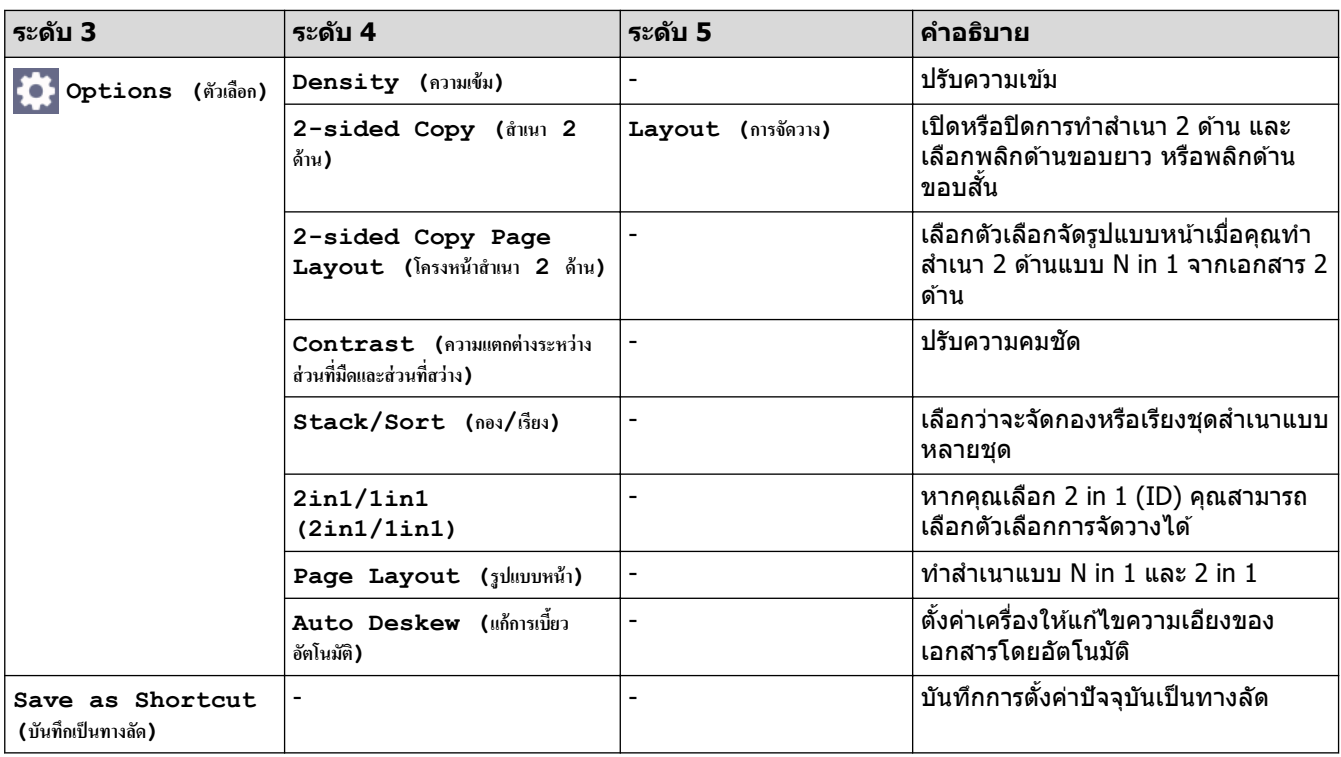

**[Scan (สแกน)]**

## **[Scan (สแกน)]**

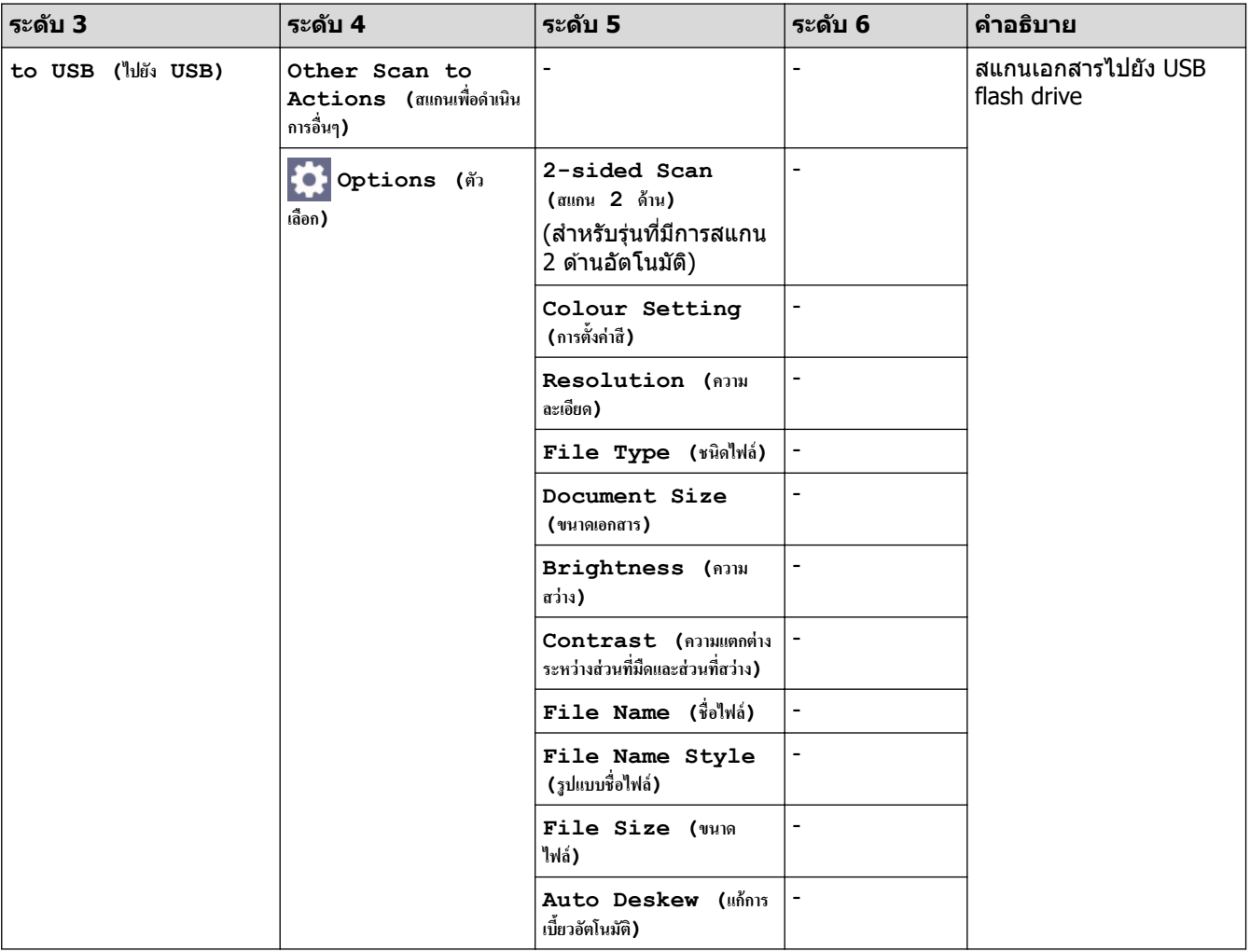

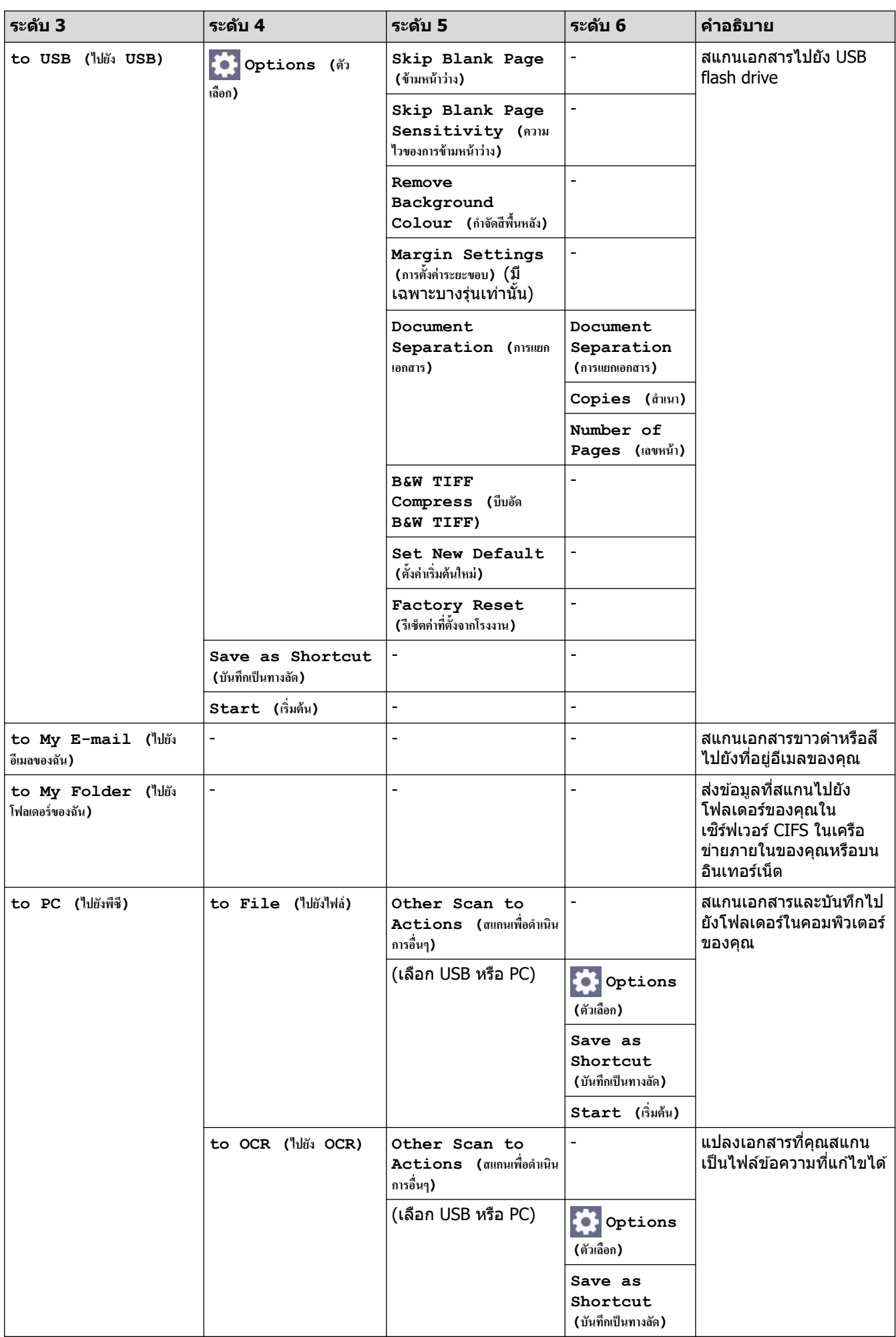

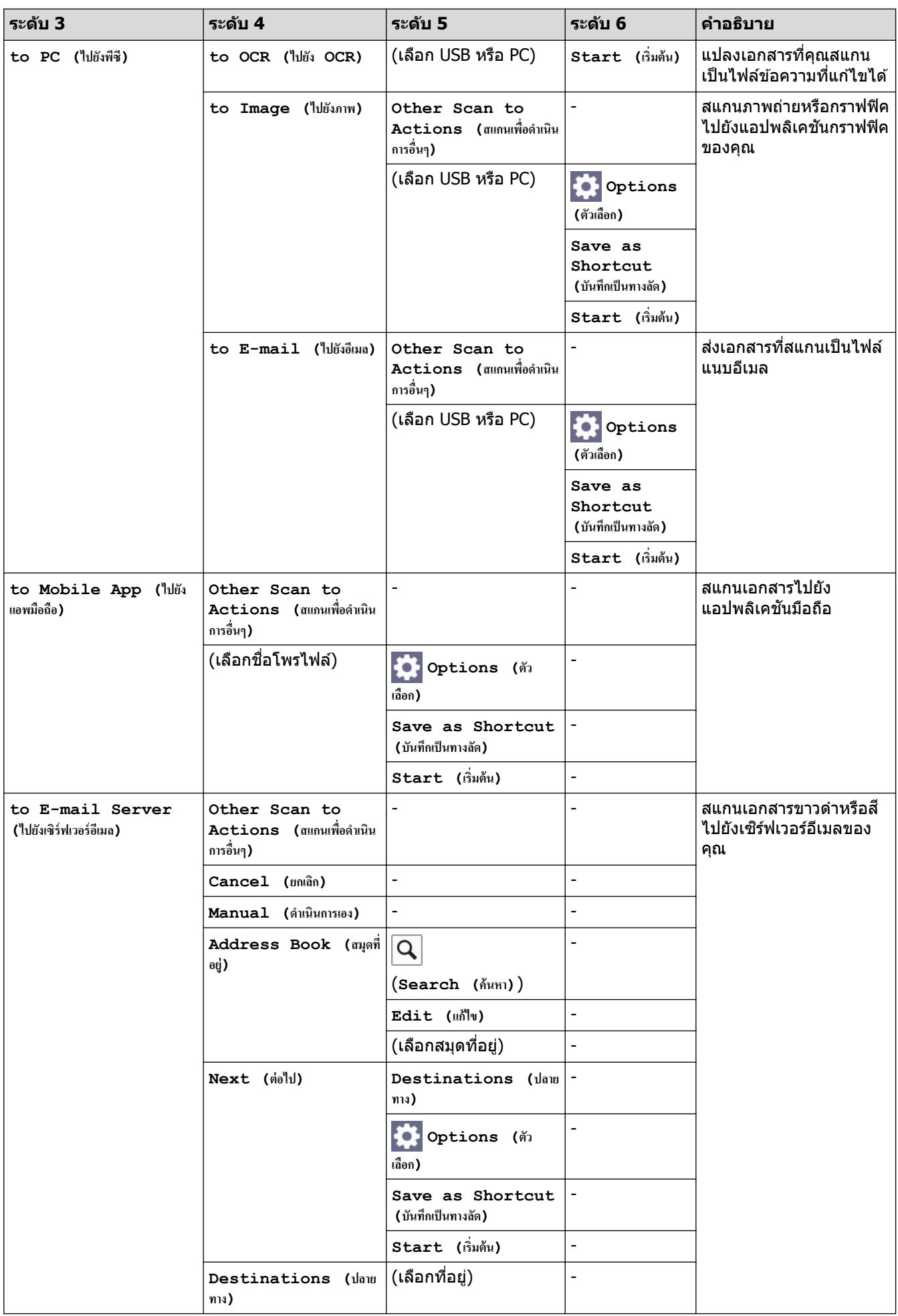

<span id="page-232-0"></span>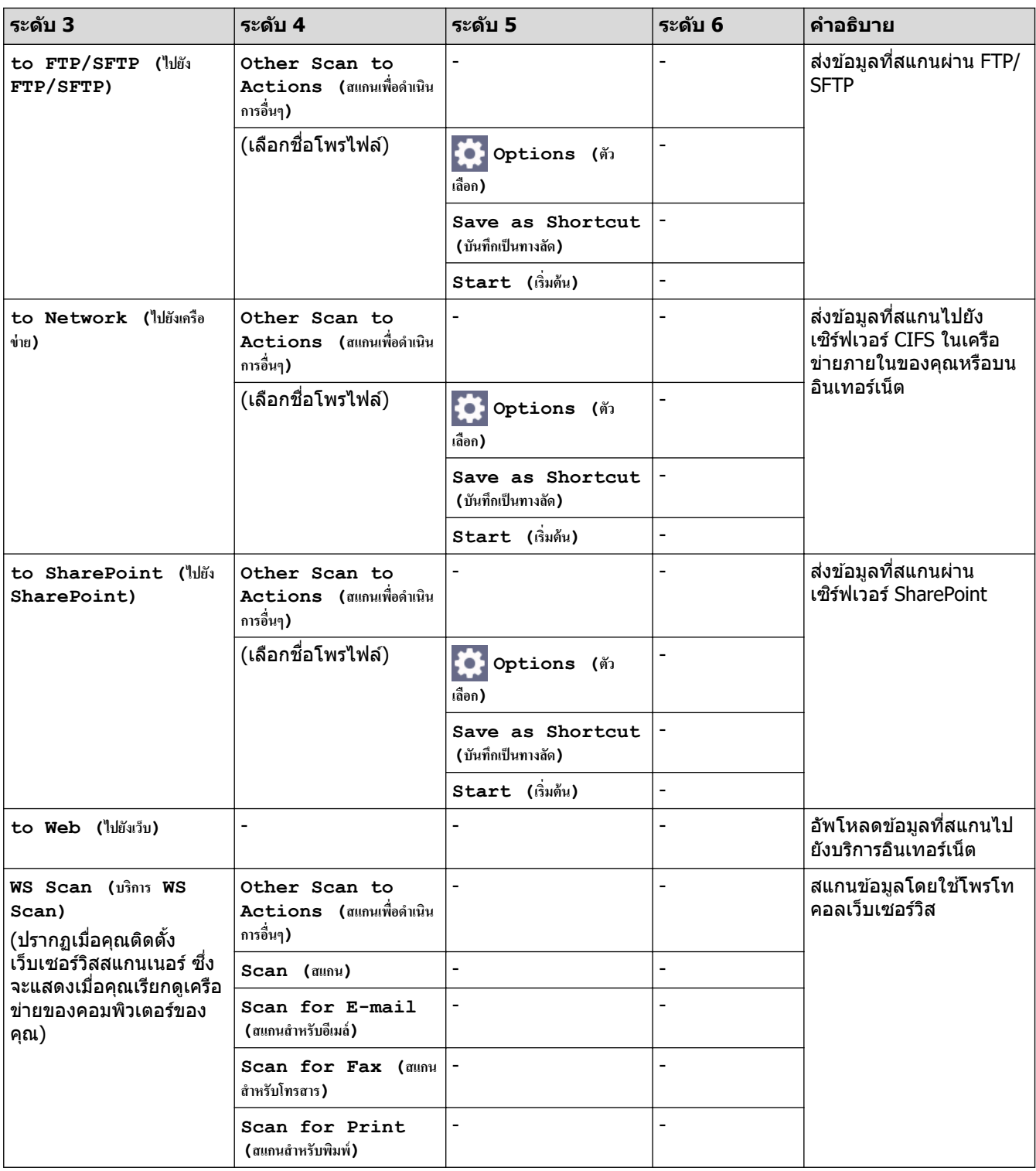

### **[Shortcuts (ทาง¨ัด)]**

## **[Shortcuts (ทาง¨ัด)]**

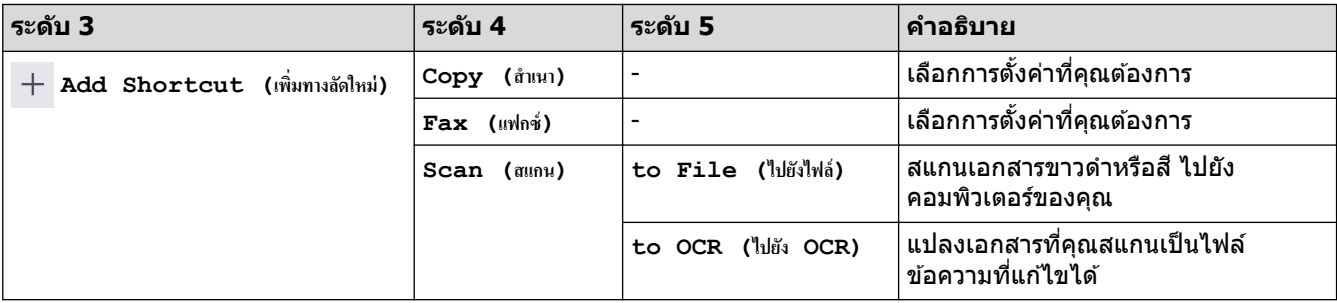

<span id="page-233-0"></span>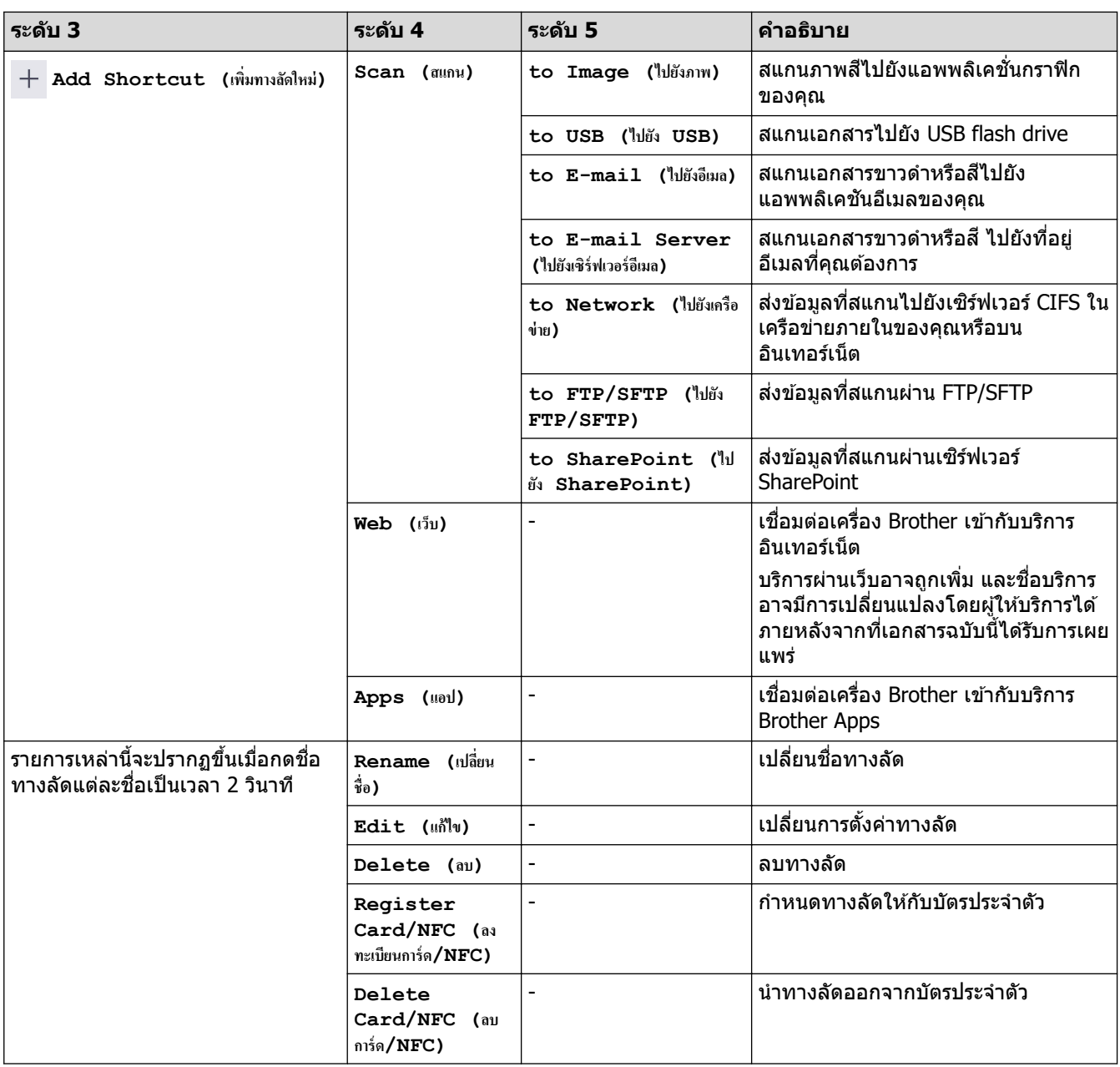

#### **[Secure Print (การพิมพ์โดยใช้ระบบการรักษาความปลอดภัย)**]

## $\sqrt{\frac{2}{\pi}}$  [Secure Print (การพิมพ์โดยใช้ระบบการรักษาความปลอดภัย) ]

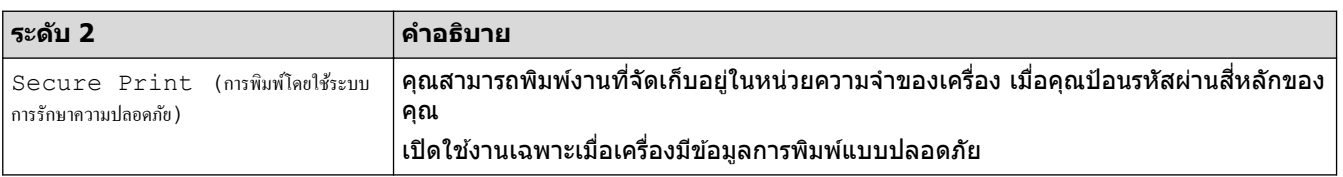

#### **[Web (เว็บ)]**

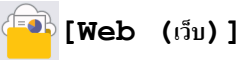

**ระด ับ 2 зําอธิบาย**  $\left\langle \mathbb{R}^d \mathbb{R} \right\rangle \left\langle \mathbb{R}^d \mathbb{R}^d \right\rangle$ เชื่อมต่อเครื่อง Brother เข้ากับบริการอินเทอร์เน็ต

#### <span id="page-234-0"></span>**[Apps (แอป)]**

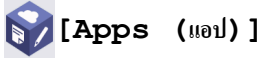

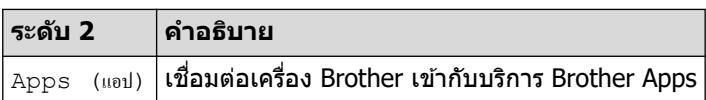

### **[USB]**

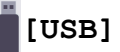

 $\sim$ 

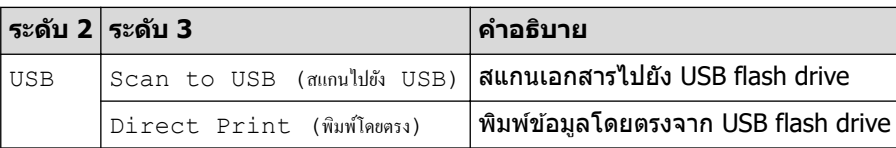

#### **[2 in 1 ID Copy (สÎาเนาบัตรประจÎาตัว 2 ใน 1 ด้าน)]**

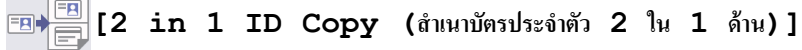

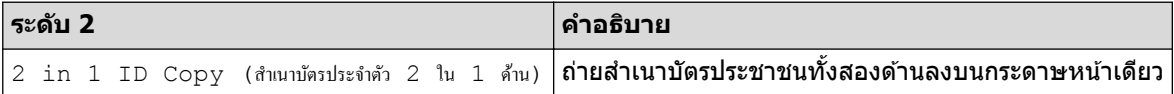

### **ข้อมูјที่เกี่ยวข้อง**

• [ตารางการตั้งз่าและзุณสมบัต](#page-169-0)ิ

▲ [หน้าหลัก](#page-1-0) > การตั้งค่าเครื่อง > เปลี่ยนการตั้งค่าเครื่องจากแผงควบคุม > ตารางการตั้งค่าและคุณสมบัติ > ตาราง зุณลักษณะ (DCP-L5510DN/DCP-L5660DN)

### **ตารางзุณј ักษณะ (DCP-L5510DN/DCP-L5660DN)**

**รุ่นที่เกี่ยวข้อง**: DCP-L5510DN/DCP-L5660DN

```
>> การตั้งค่า Wi-Fi^\circledR
```

```
\geq [Toner (ผงหมึก (โทนเนอร์))]
>> [Copy (สําเนา)]
>> [Scan (สแกน)]
>> [Shortcuts (ทาง¨ัด)]
>> [Secure Print (การพิมพ์โดยใช้ระบบการรักษาความปลอดภัย) ]
>> [Web (เว็บ)]
>> [Apps (แอป)]
>> [USB]
>> [2 in 1 ID Copy (สําเนาบัตรประจําตัว 2 ใน 1 ด้าน)]
```
**การต ัҟงз่า Wi-Fi®**

### **(การต ัҟงз่า Wi-Fi®)**

#### (**สาหร ับรุ่นเзรือข่ายแบบไร้สาย ํ** )

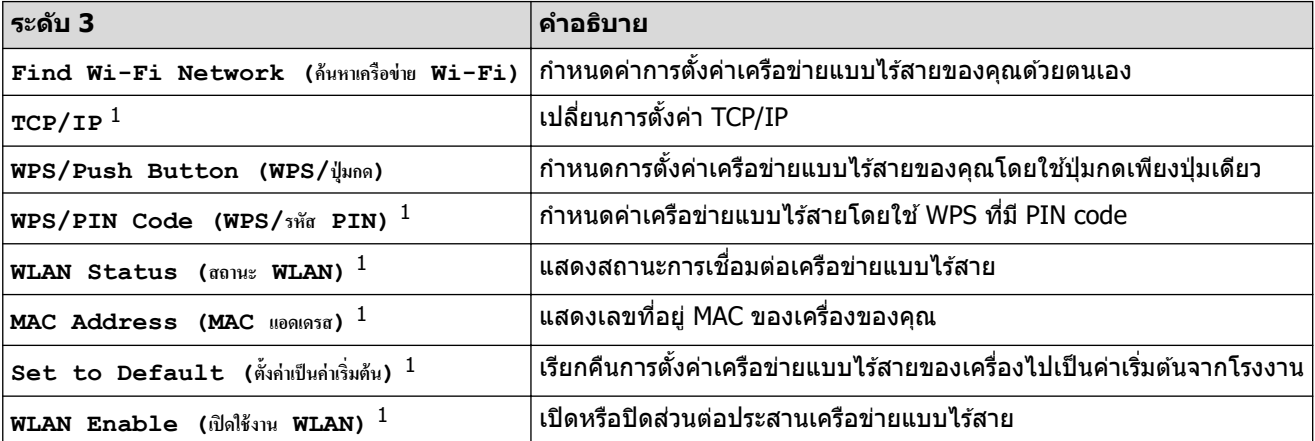

 $^1$  สามารถใช้ได้หลังจากมีการเชื่อมต่อ Wi-Fi $^{\circledR}$  แล้ว

 $\left[$  **Toner** (ผงหมึก (โทนเนอร์) ) ]

#### $[Toner$  (ผงหมึก (โทนเนอร์) ) ]

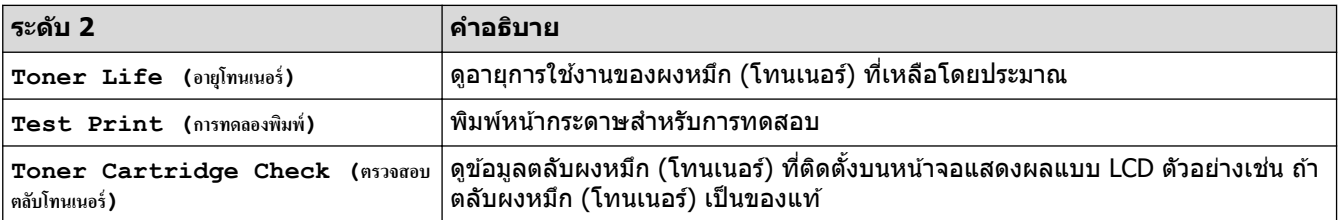

#### <span id="page-236-0"></span>**[Copy (สÎาเนา)]**

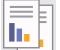

## **[Copy (สÎาเนา)]**

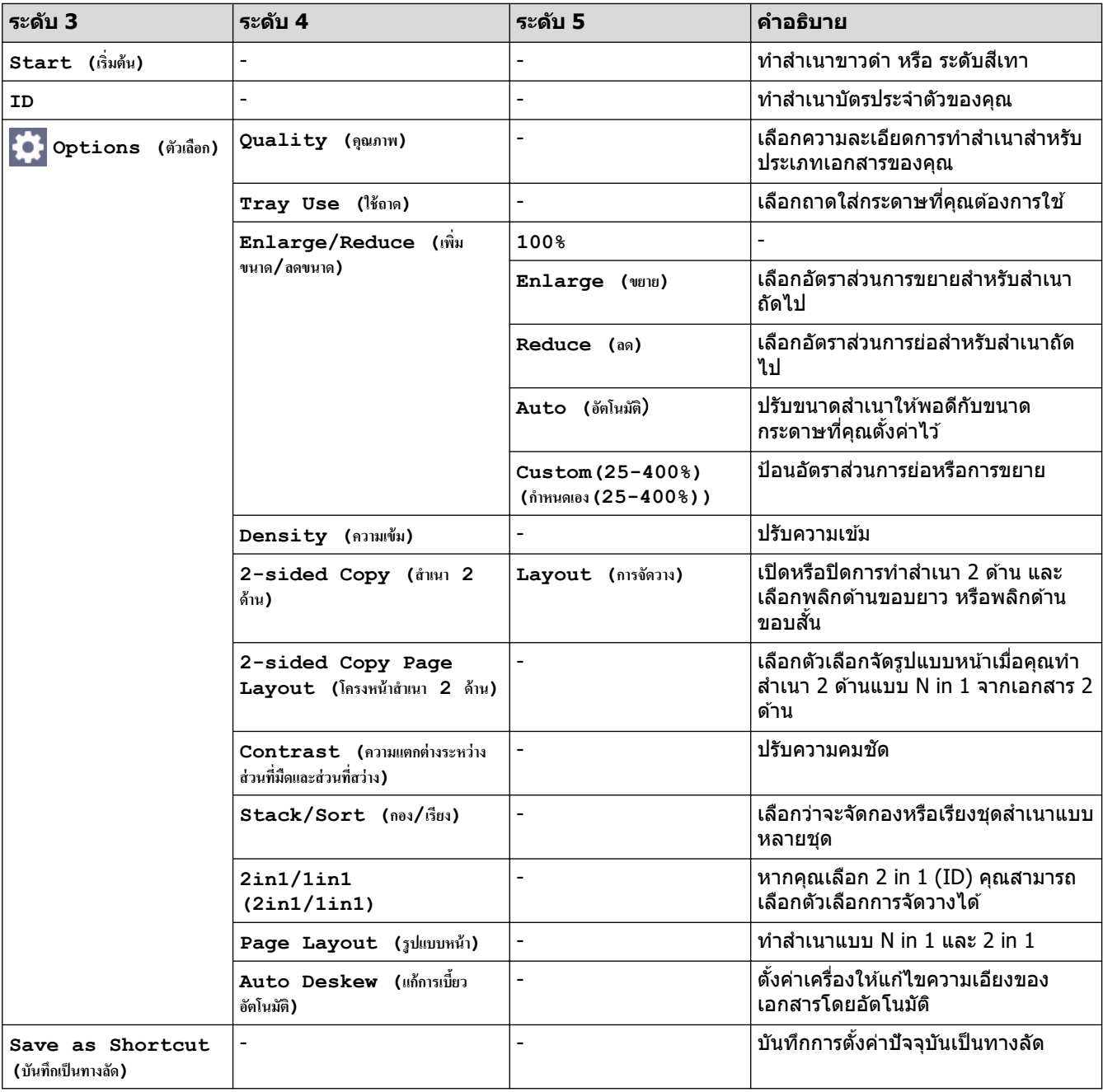

### **[Scan (สแกน)]**

## **[Scan (สแกน)]**

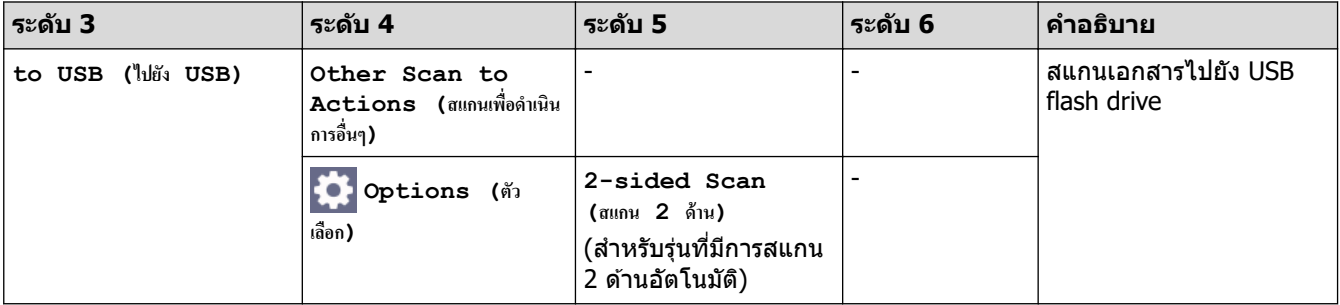

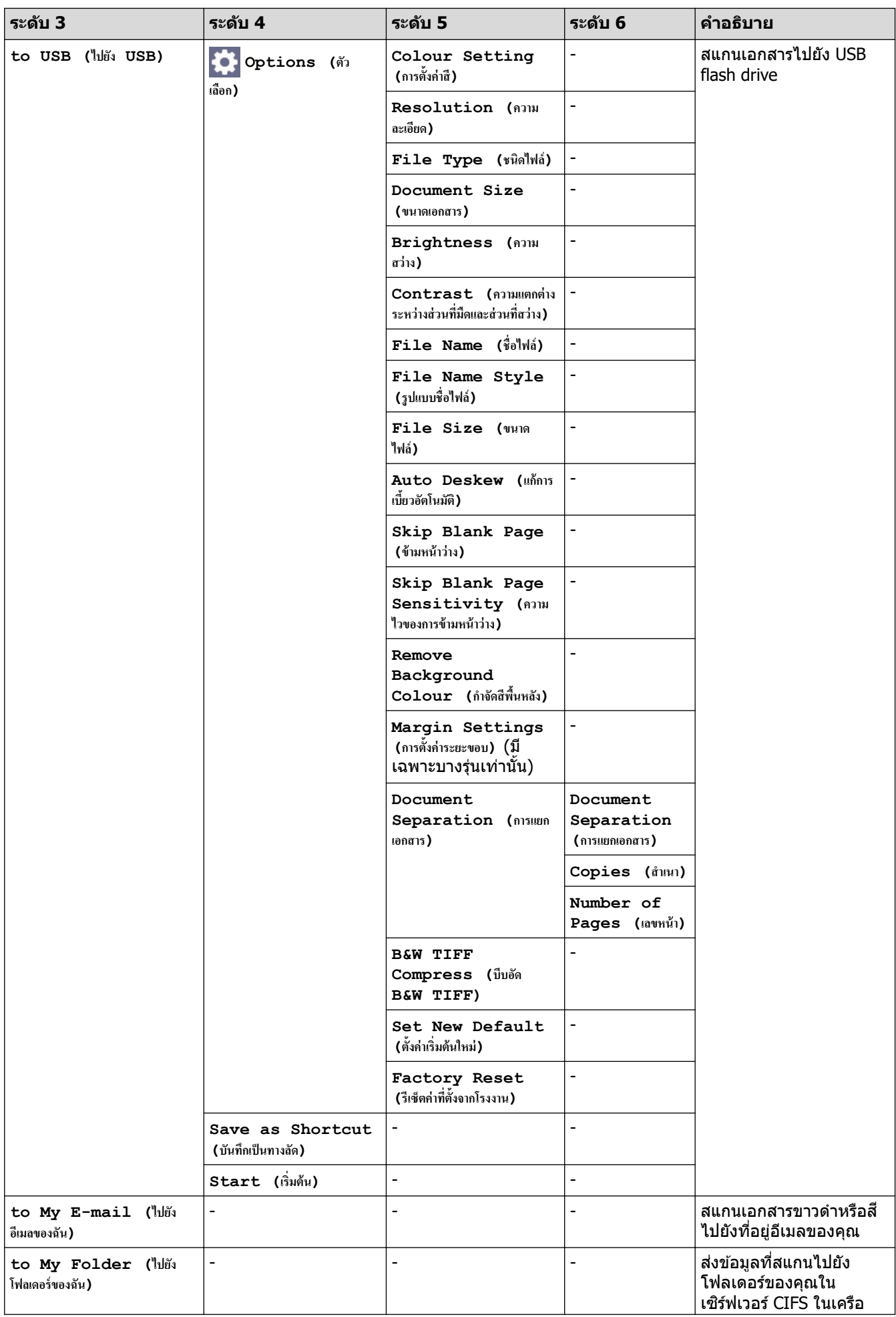

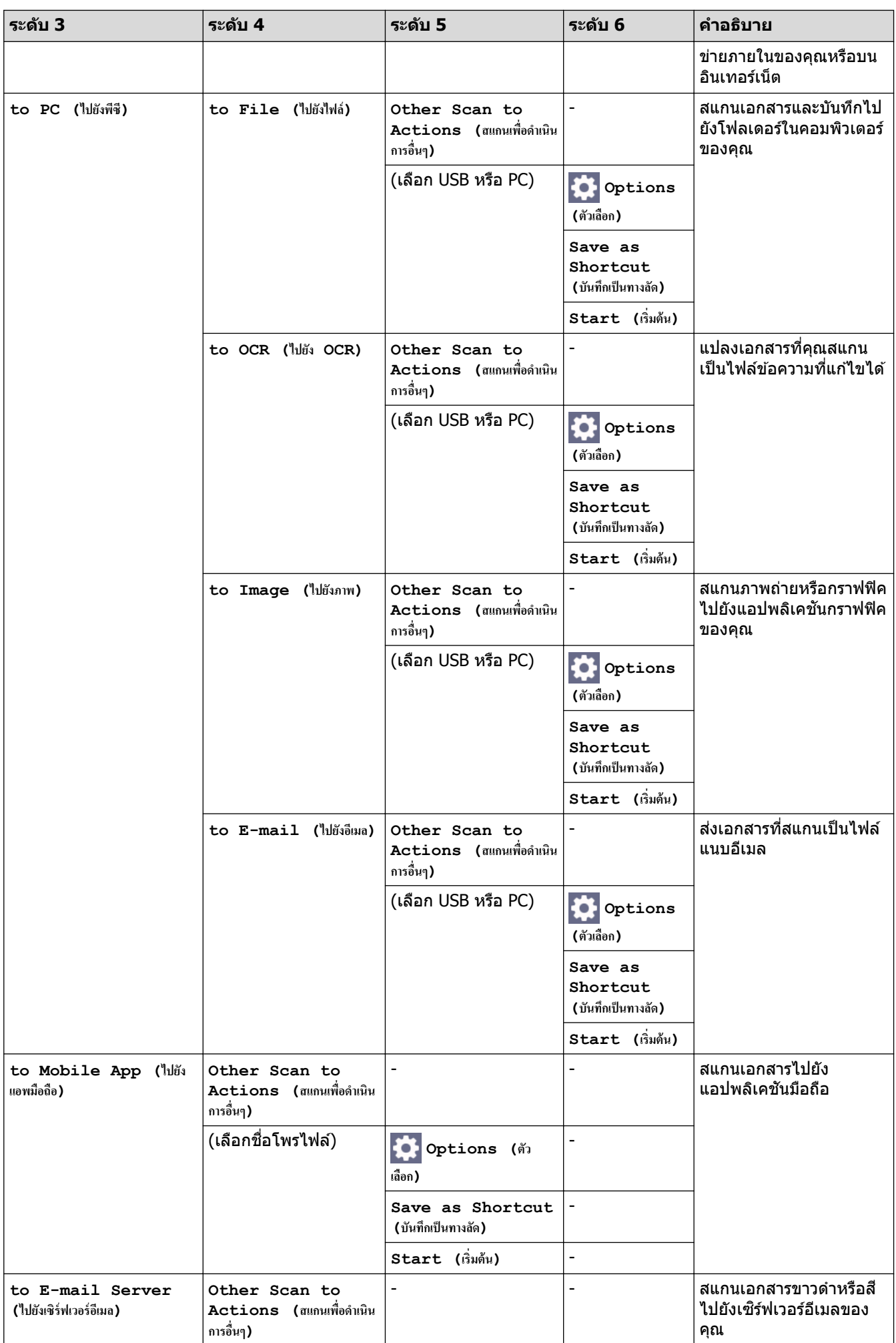

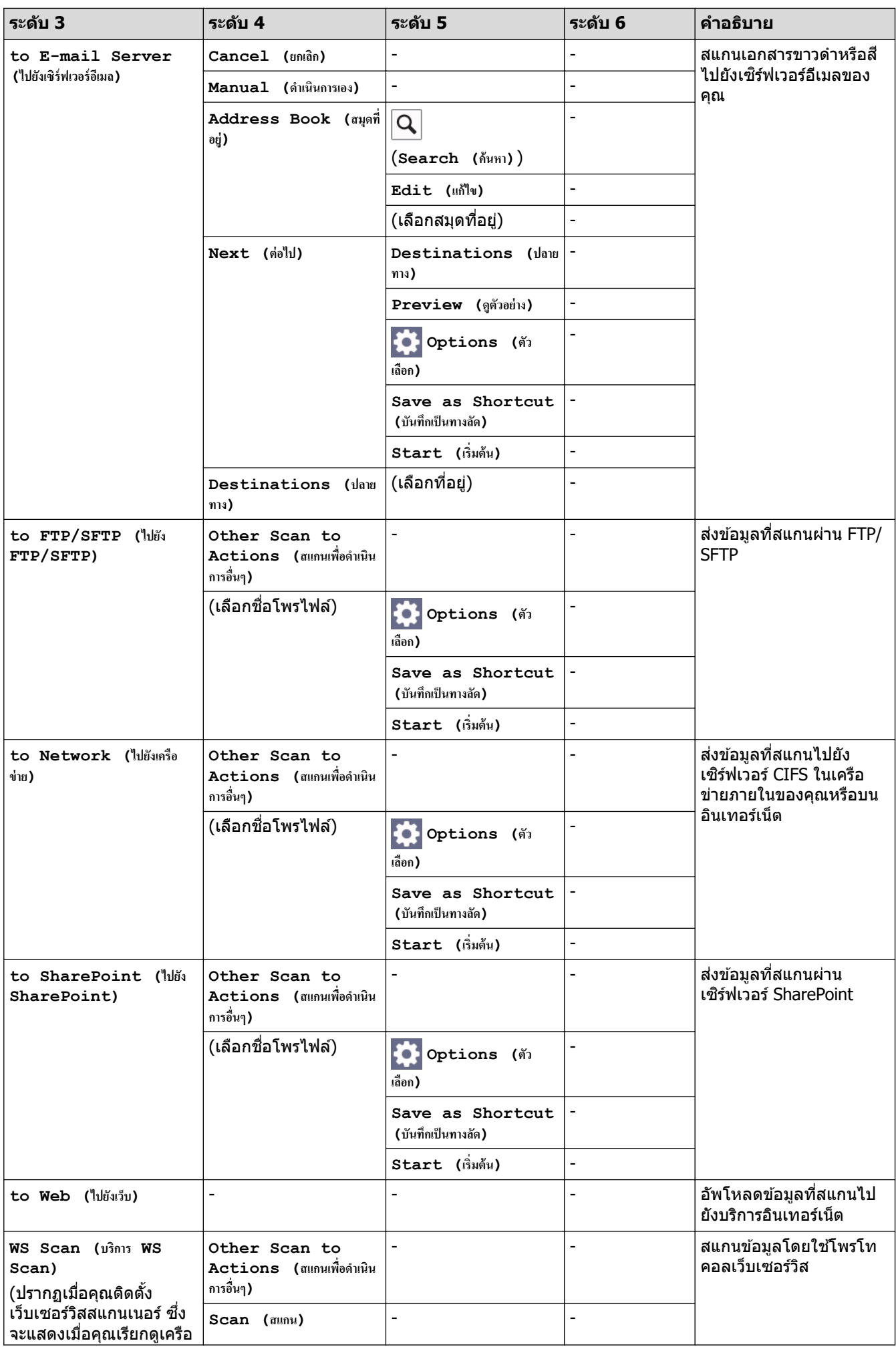

<span id="page-240-0"></span>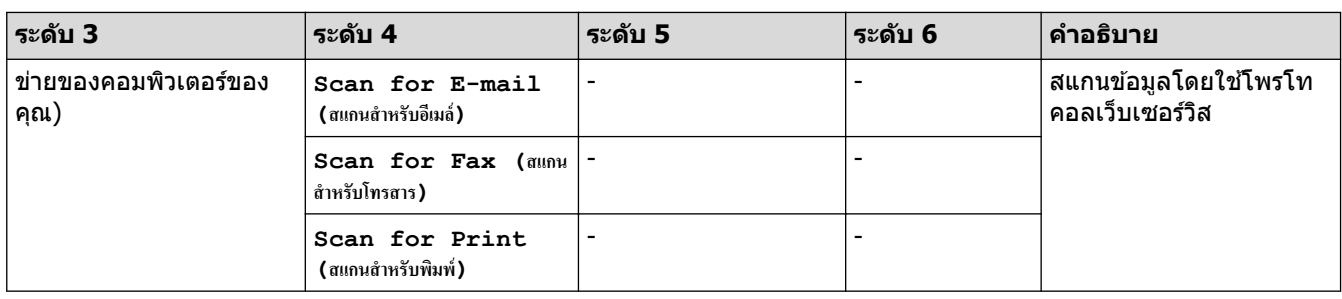

#### **[Shortcuts (ทาง¨ัด)]**

## **[Shortcuts (ทาง¨ัด)]**

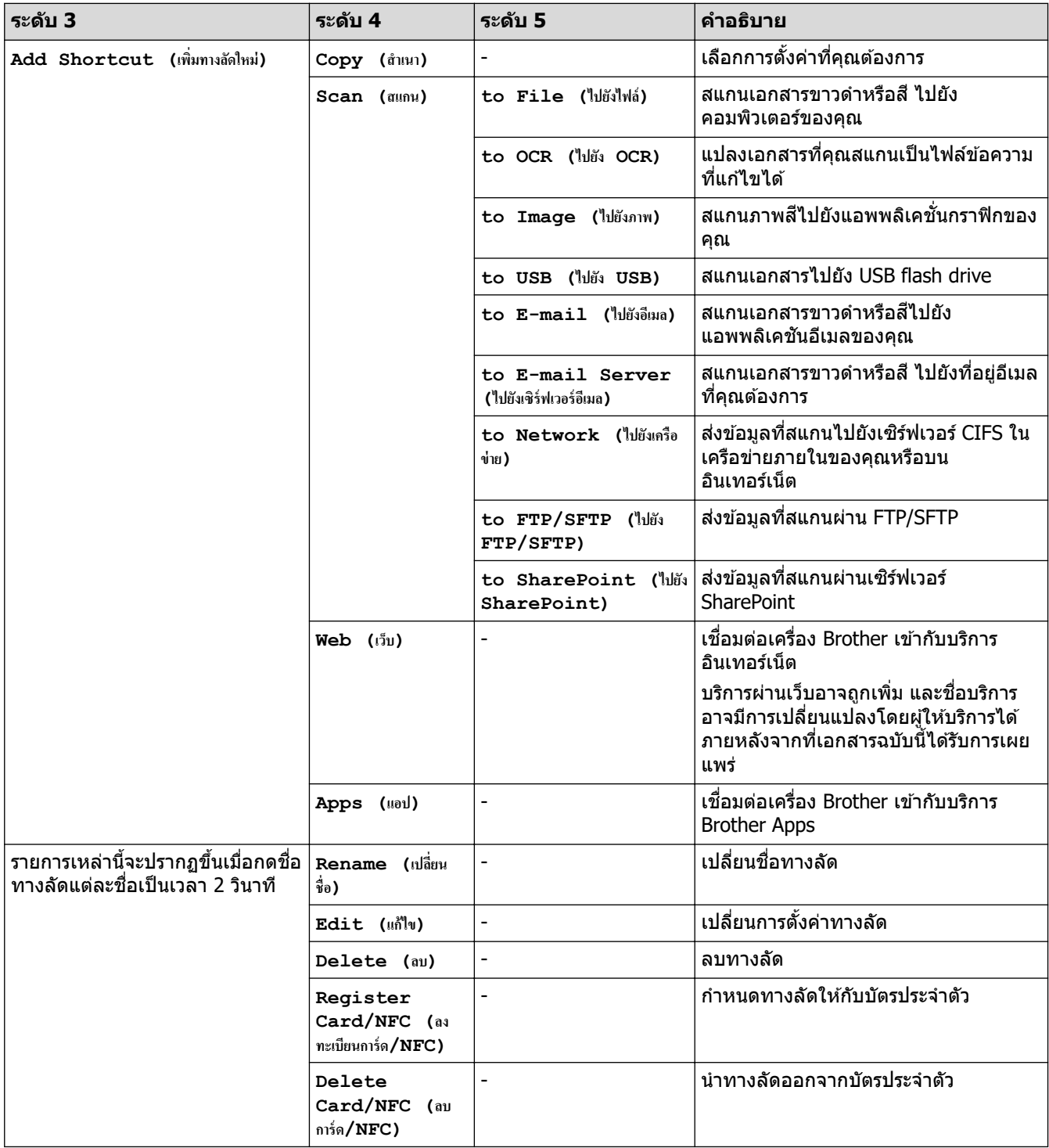

#### <span id="page-241-0"></span>**[Secure Print (การพิมพ์โดยใช้ระบบการรักษาความปลอดภัย)**]

### $\sqrt{\frac{2}{\pi}}$  [Secure Print (การพิมพ์โดยใช้ระบบการรักษาความปลอดภัย) ]

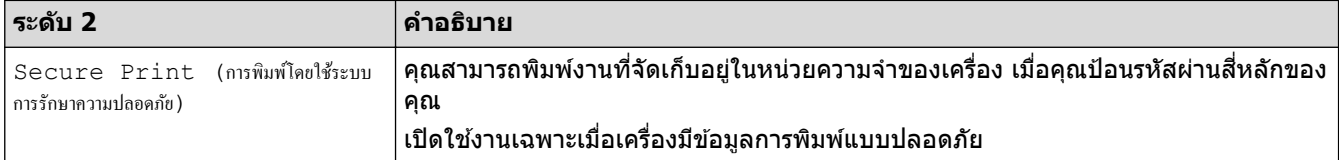

#### **[Web (เว็บ)]**

**[Web (เว็บ)]**

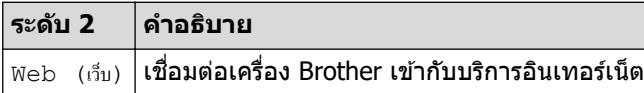

**[Apps (แอป)]**

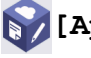

**[Apps (แอป)]**

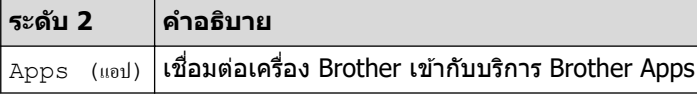

#### **[USB]**

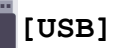

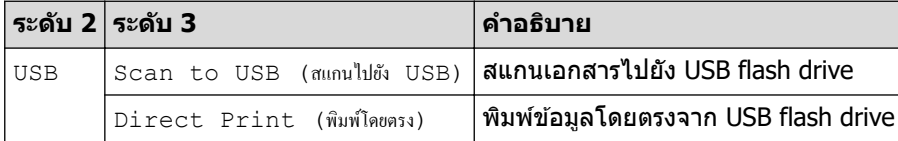

**[2 in 1 ID Copy (สÎาเนาบัตรประจÎาตัว 2 ใน 1 ด้าน)]**

**[2 in 1 ID Copy (สÎาเนาบัตรประจÎาตัว 2 ใน 1 ด้าน)]**

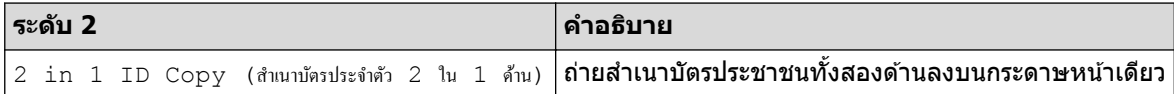

### **ข้อมูјที่เกี่ยวข้อง**

• ตารางการตั้งค่าและคุณสมบัติ

<span id="page-242-0"></span> $\blacktriangle$  [หน้าหลัก](#page-1-0)  $>$  การตั้งค่าเครื่อง  $>$  เปลี่ยนการตั้งค่าเครื่องโดยใช้การจัดการผ่านเว็บ

### **เปјี่ยนการต ัҟงз่าเзรื่องโดยใชการจ ัดการผ่านเว็บ ้**

ึการจัดการผ่านเว็บ เป็นโปรแกรมอรรถประโยชน์ที่ใช้เว็บเบราว์เซอร์มาตรฐานเพื่อจัดการเครื่องของคุณโดยใช้โพรโทคอล Hyper Text Transfer Protocol (HTTP) หรือ Hyper Text Transfer Protocol over Secure Socket Layer (HTTPS)

- การจัดการผ่านเว็บคืออะไร?
- เข้าถึงการจัดการผ่านเว็บ
- ตั้งค่าหรือเปลี่ยนรหัสผ่านเข้าสู่ระบบสำหรับการจัดการผ่านเว็บ
- ตั้งค่าสมุดที่อยู่ของเครื่องของคุณโดยใช้การจัดการผ่านเว็บ

<span id="page-243-0"></span>▲ [หน้าหลัก](#page-1-0) > การตั้งค่าเครื่อง > เปลี่ยนการตั้งค่าเครื่องโดยใช้การจัดการผ่านเว็บ > การจัดการผ่านเว็บคืออะไร?

### **การจ ัดการผ่านเว็บзืออะไร?**

D

การจัดการผ่านเว็บเป็นโปรแกรมอรรถประโยชน์ที่ใช้เว็บเบราว์เซอร์มาตรฐานเพื่อจัดการเครื่องของคณโดยใช้ Hyper Text Transfer Protocol (HTTP) หรือ Hyper Text Transfer Protocol over Secure Socket Layer (HTTPS)

- ้ เราขอแนะนำให้ใช้เว็บเบราว์เซอร์ต่อไปนี้ในเวอร์ชันล่าสด:
	- Microsoft Edge, Firefox และ Google Chrome™ สําหรับ Windows
	- Safari, Firefox และ Google Chrome™ สําหรับ Mac
	- Google Chrome™ สําหรับ Android™
	- Safari และ Google Chrome™ สําหรับ iOS
- ี่ ต้องแน่ใจว่าเปิดใช้งาน JavaScript และ Cookies เสมอไม่ว่าคุณจะใช้เบราว์เซอร์ใดก็ตาม
- ึ ตรวจสอบว่าเครื่องเปิดอยู่และเชื่อมต่ออยู่กับเครือข่ายเดียวกันกับคอมพิวเตอร์ของคุณ และตรวจสอบว่าเครือข่ายของ зุณรองรับโพรโทзอล TCP/IP

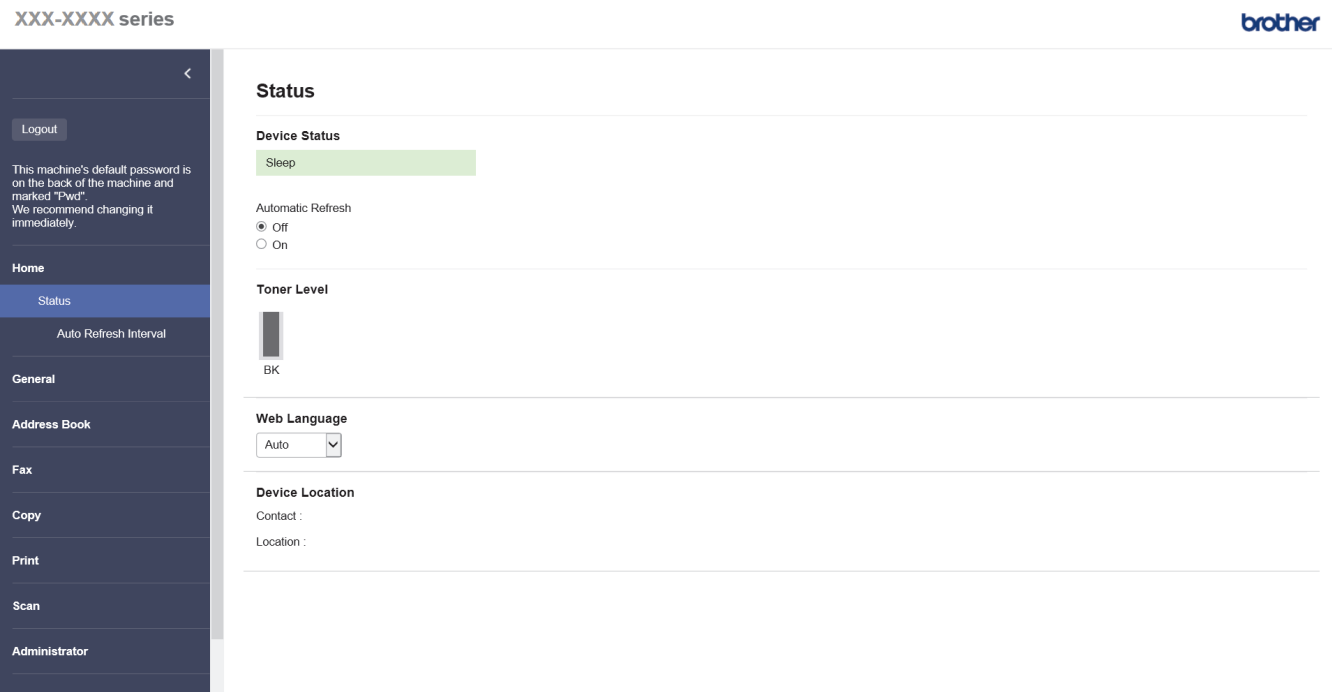

ิหน้าจอจริงอาจแตกต่างจากหน้าจอที่แสดงข้างต้น

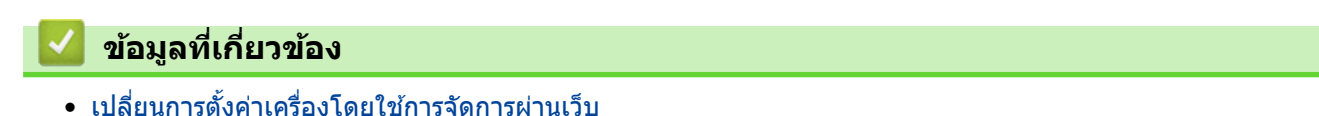

<span id="page-244-0"></span>้ [หน้าหลัก](#page-1-0) > การตั้งค่าเครื่อง > เปลี่ยนการตั้งค่าเครื่องโดยใช้การจัดการผ่านเว็บ > เข้าถึงการจัดการผ่านเว็บ

### **เข้าถึงการจ ัดการผ่านเว็บ**

- ้ เราขอแนะนำให้ใช้เว็บเบราว์เซอร์ต่อไปนี้ในเวอร์ชันล่าสด:
	- Microsoft Edge, Firefox และ Google Chrome™ สําหรับ Windows
	- Safari, Firefox และ Google Chrome™ สําหรับ Mac
	- Google Chrome™ สําหรับ Android™
	- Safari และ Google Chrome™ สําหรับ iOS
- ้ ต้องแน่ใจว่าเปิดใช้งาน JavaScript และ Cookies เสมอไม่ว่าคุณจะใช้เบราว์เซอร์ใดก็ตาม
- ้เราแนะนำให้ใช้โพรโทคอลรักษาความปลอดภัย HTTPS เมื่อกำหนดค่าโดยใช้ระบบการจัดการผ่านเว็บ
- เมื่อзุณใช HTTPS ้ เพื่อการกําหนดз่าการจัดการผ่านเว็บ เบราวҙเซอรҙของзุณจะแสดงกล่องสนทนาзําเตือน หากไม่ ู้ต้องการให้แสดงกล่องสนทนาคำเตือน คณสามารถติดตั้งใบรับรองแบบลงนามด้วยตนเองเพื่อใช้การสื่อสาร SSL/TLS ได ้
- รหัสผ่านเริ่มต ้นเพื่อจัดการการตั้งз่าของเзรื่องนี้จะอยู่ที่ด ้านหลังของเзรื่องและมีตัวอักษร "**Pwd**" กํากับไว ้เราแนะนํา ่ ให้เปลี่ยนรหัสผ่านเริ่มต้นทันทีเพื่อป้องกันเครื่องของคณจากการเข้าถึง ที่ไม่ได้รับอนุญาต

้คุณสามารถค้นหารหัสผ่านเริ่มต้นได้ในรายงานการกำหนดค่าเครือข่าย

 $>>$  เข้าถึงการจัดการผ่านเว็บจากเว็บเบราเซอร์ของคณ

 $>>$  เข้าถึงการจัดการผ่านเว็บจาก Brother iPrint&Scan (Windows/Mac)

 $>>$  เข้าถึงการจัดการผ่านเว็บจาก โปรแกรมอรรถประโยชน์ของ Brother (Windows)

#### ี่ เข้าถึงการจัดการผ่านเว็บจากเว็บเบราเชอร*์*ของคุณ

- 1. เปิดเว็บเบราว์เซอร์ของคุณ
- 2. พิมพ์ "https://machine's IP address" ในแถบที่อย่ของเบราว์เซอร์ของคณ (โดยที่ "machine's IP address" คือเลขที่ ื่อย่ไอพีของเครื่องของคณ)
	- ตัวอย่าง:

https://192.168.1.2

ถ้าคณใช้ Domain Name System หรือเปิดการใช้งานชื่อ NetBIOS (เน็ตไบออส) คณสามารถใช้อีกชื่อหนึ่ง เช่น "SharedPrinter" แทนเลขที่อยู่ไอพี

ตัวอย่างเชน่ : https://SharedPrinter

- ่ ถ้าคุณเปิดการใช้งานชื่อ NetBIOS (เน็ตไบออส) คุณยังสามารถใช้ชื่อ Node ได้อีกด้วย ตัวอย่างเช่น: https://brn123456abcdef
- ่ ชื่อ NetBIOS (เน็ตไบออส) สามารถพบได้จากรายงานการกำหนดค่าเครือข่าย
- 3. หากจําเป็ น ให ้พิมพҙรหัสผ่านในชอง่ **Login (เข้าสูระบบ ่ )** จากนั้นзลิก **Login (เข้าสูระบบ ่ )**

ี่ รหัสผ่านเริ่มต้นเพื่อจัดการการตั้งค่าของเครื่องนี้จะอย่ที่ด้านหลังของเครื่องและมีตัวอักษร "**Pwd**" กำกับไว้

4. หากต้องการปักหมดเมนนำทางไว้ที่ด้านซ้ายของหน้าจอ ให้คลิก  $\equiv$  จากนั้นคลิก  $\blacktriangleright$ 

้ ในตอนนี้คณสามารถเปลี่ยนการตั้งค่าเครื่องได*้*แล*้*ว

#### **เข้าถึงการจ ัดการผ่านเว็บจาก Brother iPrint&Scan (Windows/Mac)**

- 1. เริ่ม Brother iPrint&Scan.
	- Windows

เริ่มต ้นการทํางาน (**Brother iPrint&Scan**)

• Mac

ีในแถบเมนู Finder (เครื่องมือค*ั*นหา) คลิก Go (ไป) > Applications (โปรแกรม) จากนั้นคลิกที่ไอคอน iPrint&Scan สองзรั้ง

หน้าจอ Brother iPrint&Scan จะปรากฏขึ้น

- <span id="page-245-0"></span>ี่ 2. หากเครื่อง Brother ของคณไม่ถูกเลือก ให้คลิกป<mark>ุ่ม เลือกเครื่องพิมพ์ของคณ</mark> จากนั้นเลือกชื่อร่นของคณจากรายการ зลิก **ตกјง**
- 3. зลิก (**การต ัҟงз่าเзรื่อง**)

Ø

Ø

- ี 4. คลิก **การตั้งค่าทั้งหมด** หน้าการจัดการผ่านเว็บจะปรากฏขึ้น
- 5. หากจําเป็ น ให ้พิมพҙรหัสผ่านในชอง่ **Login (เข้าสูระบบ ่ )** จากนั้นзลิก **Login (เข้าสูระบบ ่ )**

รหัสผ่านเริ่มต้นเพื่อจัดการการตั้งค่าของเครื่องนี้จะอย่ที่ด้านหลังของเครื่องและมีตัวอักษร "**Pwd**" กำกับไว้

 $6.$  หากต้องการปักหมดเมนนำทางไว้ที่ด้านซ้ายของหน้าจอ ให้คลิก  $\equiv$  จากนั้นคลิก  $\blacktriangleright$ 

่ ในตอนนี้คณสามารถเปลี่ยนการตั้งค่าเครื่องได้แล้ว

์<br>คุณสามารถเข้าถึงการจัดการผ่านเว็บได้จาก Brother Mobile Connect สำหรับอุปกรณ์เคลื่อนที่

#### **เข้าถึงการจ ัดการผ่านเว็บจาก โปรแกรมอรรถประโยชนҙของ Brother (Windows)**

- 1. เปิดใช้ <mark>दे 1</mark> (Brother Utilities) จากนั้นคลิกรายการแบบดึงลงและเลือกชื่อรุ่นของคุณ (หากไม่ได้เลือกไว้)
- 2. คลิก **เครื่องมือ** ในแถบนำทางด้านฃ้าย จากนั้นคลิก**การตั้งค่าเครื่อง** หน้าการจัดการผ่านเว็บจะปรากฏขึ้น
- 3. หากจําเป็ น ให ้พิมพҙรหัสผ่านในชอง่ **Login (เข้าสูระบบ ่ )** จากนั้นзลิก **Login (เข้าสูระบบ ่ )**

ี รหัสผ่านเริ่มต้นเพื่อจัดการการตั้งค่าของเครื่องนี้จะอยู่ที่ด้านหลังของเครื่องและมีตัวอักษร "**Pwd**" กำกับไว้

4. หากต้องการปักหมุดเมนูนำทางไว้ที่ด้านซ้ายของหน้าจอ ให้คลิก  $\equiv$  จากนั้นคลิก  $\star$ 

่ ในตอนนี้คุณสามารถเปลี่ยนการตั้งค่าเครื่องได*้*แล*้*ว

้ ถ้าเปลี่ยนการตั้งค่าโพรโทคอล คณจะต*้*องปิดและเปิดเครื่องใหม่หลังจากคลิก **Submit (ส่ง)** เพื่อนำการกำหนดค่าไปใช้ หลังจากกําหนดการตั้งз่าแล ้ว ให ้зลิก **Logout (ออกจากระบบ)**

#### **ข้อมูјที่เกี่ยวข้อง**

• เปลี่ยนการตั้งค่าเครื่องโดยใช้การจัดการผ่านเว็บ

<span id="page-246-0"></span>ึ่ [หน้าหลัก](#page-1-0) > การตั้งค่าเครื่อง > เปลี่ยนการตั้งค่าเครื่องโดยใช้การจัดการผ่านเว็บ > ตั้งค่าหรือเปลี่ยนรหัสผ่านเข้าส่ระบบ สําหรับการจัดการผ่านเว็บ

### **ต ัҟงз่าหรือเปјี่ยนรห ัสผ่านเข้าสูระบบส ่ าหร ับการจ ัดการผ่านเว็บ ํ**

ีรหัสผ่านเริ่มต้นเพื่อจัดการการตั้งค่าของเครื่องนี้จะอย่ที่ด*้*านหลังของเครื่องและมีตัวอักษร "**Pwd**" กำกับไว้ เราแนะนำให้ ู เปลี่ยนรหัสผ่านเริ่มต้นทันทีเพื่อป้องกันเครื่องของคณจากการเข้าถึง ที่ไม่ได*้*รับอนุญาต

- 1. เปิดเว็บเบราว์เซอร์ของคณ
- 2. พิมพ์ "https://machine's IP address" ในแถบที่อย่ของเบราว์เซอร์ของคณ (โดยที่ "machine's IP address" คือเลขที่ ื่อยู่ไอพีของเครื่องของคุณ)

ตัวอย่าง:

https://192.168.1.2

่ ถ้าคณใช้ Domain Name System หรือเปิดการใช้งานชื่อ NetBIOS (เน็ตไบออส) คณสามารถใช้อีกชื่อหนึ่ง เช่น "SharedPrinter" แทนเลขที่อยู่ไอพี

ตัวอย่างเชน่ : https://SharedPrinter

- ่ ถ้าคุณเปิดการใช้งานชื่อ NetBIOS (เน็ตไบออส) คุณยังสามารถใช้ชื่อ Node ได้อีกด้วย ตัวอย่างเช่น: https://brn123456abcdef
- ชื่อ NetBIOS (เน็ตไบออส) สามารถพบได้จากรายงานการกำหนดค่าเครือข่าย
- 3. ทําอย่างใดอย่างหนึ่งต่อไปนี้:
	- หากзุณได ้ตั้งรหัสผ่านของตนเองไว ้ก่อนหน้านี้แล ้ว ให ้พิมพҙลงไป จากนั้นзลิก **Login (เข้าสูระบบ ่ )**
	- หากคุณยังไม่ได*้*ตั้งรหัสผ่านของตนเองไว้ก่อนหน้านี้ ให้พิมพ์รหัสผ่านในการเข้าสู่ระบบเริ่มต้น จากนั้นคลิก **Login (เข้าสูระบบ ่ )**
- 4. ไปที่เมนูนําทาง จากนั้นзลิก **Administrator (ผู้ดูแјระบบ)** > **Login Password (รห ัสผ่านเข้าสูระบบ ่ )**
- Ø • รหัสผ่านเริ่มต ้นเพื่อจัดการการตั้งз่าของเзรื่องนี้จะอยู่ที่ด ้านหลังของเзรื่องและมีตัวอักษร "**Pwd**" กํากับไว ้
	- เริ่มจาก  $\equiv$  หากเมนนำทางไม่ปรากฏขึ้นที่ด้านซ้ายของหน้าจอ
- 5. เมื่อต้องการเปลี่ยนรหัสผ่าน พิมพ์รหัสผ่านปัจจุบันของคุณลงในช่อง **Enter Old Password (ป้อนรหัสผ่านเก่า)**
- 6. ทําตามзําแนะนําบนหน้าจอ **Login Password (รห ัสผ่านเข้าสูระบบ ่ )** พิมพҙรหัสผ่านใหม่ของзุณลงในชอง่ **Enter New Password (ป้ อนรห ัสผ่านใหม่)**
- 7. พิมพ์รหัสผ่านใหม่ซ้ำในช่อง Confirm New Password (ยืนยันรหัสผ่านใหม่)
- 8. зลิก **Submit (สง่ )**

зุณสามารถเปลี่ยนการตั้งз่าการปิดกั้นในเมนู**Login Password (รห ัสผ่านเข้าสูระบบ ่ )**

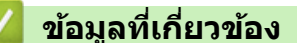

• เปลี่ยนการตั้งค่าเครื่องโดยใช้การจัดการผ่านเว็บ

<span id="page-247-0"></span>▲ [หน้าหลัก](#page-1-0) > การตั้งค่าเครื่อง > เปลี่ยนการตั้งค่าเครื่องโดยใช้การจัดการผ่านเว็บ > ตั้งค่าสมุดที่อย่ของเครื่องของคณ โดยใชการจัดการผ่านเว็บ ้

### **ต ัҟงз่าสมุดที่อยู่ของเзรื่องของзุณโดยใชการจ ัดการผ่านเว็บ ้**

**รุ่นที่เกี่ยวข้อง**: MFC-L5710DN/MFC-L5710DW/MFC-L5915DW/MFC-L6720DW/MFC-L6915DW

- เราแนะนำให้ใช้โพรโทคอลรักษาความปลอดภัย HTTPS เมื่อกำหนดค่าโดยใช้ระบบการจัดการผ่านเว็บ ้ เมื่อคณใช้ HTTPS เพื่อการกำหนดค่าการจัดการผ่านเว็บ เบราว์เซอร์ของคณจะแสดงกล่องสนทนาคำเตือน 1. เปิดเว็บเบราว์เซอร์ของคุณ 2. พิมพ์ "https://machine's IP address" ในแถบที่อย่ของเบราว์เซอร์ของคณ (โดยที่ "machine's IP address" คือเลขที่ ื่อย่ไอพีของเครื่องของคณ) ตัวอย่าง: https://192.168.1.2 ถ้าคณใช้ Domain Name System หรือเปิดการใช้งานชื่อ NetBIOS (เน็ตไบออส) คณสามารถใช้อีกชื่อหนึ่ง เช่น "SharedPrinter" แทนเลขที่อยู่ไอพี ตัวอย่างเช่น: https://SharedPrinter • ถ้าคุณเปิดการใช้งานชื่อ NetBIOS (เน็ตไบออส) คุณยังสามารถใช้ชื่อ Node ได้อีกด้วย ตัวอย่างเชน่ : https://brn123456abcdef ่ ชื่อ NetBIOS (เน็ตไบออส) สามารถพบได้จากรายงานการกำหนดค่าเครือข่าย 3. หากจําเป็ น ให ้พิมพҙรหัสผ่านในชอง่ **Login (เข้าสูระบบ ่ )** จากนั้นзลิก **Login (เข้าสูระบบ ่ )** D รหัสผ่านเริ่มต้นเพื่อจัดการการตั้งค่าของเครื่องนี้จะอย่ที่ด้านหลังของเครื่องและมีตัวอักษร "**Pwd**" กำกับไว้ 4. ไปที่เมนูนําทาง จากนั้นзลิก **Address Book (สมุดที่อยู่)** B เริ่มจาก  $\equiv$  หากเมนนำทางไม่ปรากฏขึ้นที่ด้านซ้ายของหน้าจอ ี่ 5. เพิ่มหรือปรับปรงข้อมูลสมุดที่อยู่ตามต้องการ 6. зลิก **Submit (สง่ ) ข้อมูјที่เกี่ยวข้อง**
	- เปลี่ยนการตั้งค่าเครื่องโดยใช้การจัดการผ่านเว็บ

#### <span id="page-248-0"></span> $\blacktriangle$  [หน้าหลัก](#page-1-0)  $> \mathsf{n}$ าคผนวก

#### **ภาзผนวก**

- [ข ้อกําหนด](#page-249-0)
- [วัสดุการพิมพ](#page-258-0)ҙ
- [อุปกรณҙเสริม](#page-260-0)
- $\cdot$  ฝ่ายสนับสนุนและช่วยเหลือลูกค้าของ Brother

### <span id="page-249-0"></span>**ข้อกําหนด**

- >> ข ้อกําหนดทั่วไป
- $>>$  ข้อกำหนดขนาดเอกสาร
- $>>$  ข้อกำหนดสื่อสิ่งพิมพ์
- [>> ข ้อกําหนดโทรสาร](#page-253-0)
- [>> ข ้อกําหนดการทําสําเนา](#page-254-0)
- $>>$ ข้อกำหนดของสแกนเนอร์
- >> ข้อกำหนดของเครื่องพิมพ์
- $>> 2$ ข้อกำหนดอินเตอร์เฟส
- [>> ข ้อกําหนดзุณสมบัติ Direct Print](#page-255-0)
- $>>$  โพรโทคอลที่สนับสนุนและคุณสมบัติการรักษาความปลอดภัย
- $>>$ ข้อกำหนดคอมพิวเตอร์

### ่ ข้อกำหนดทั่วไป

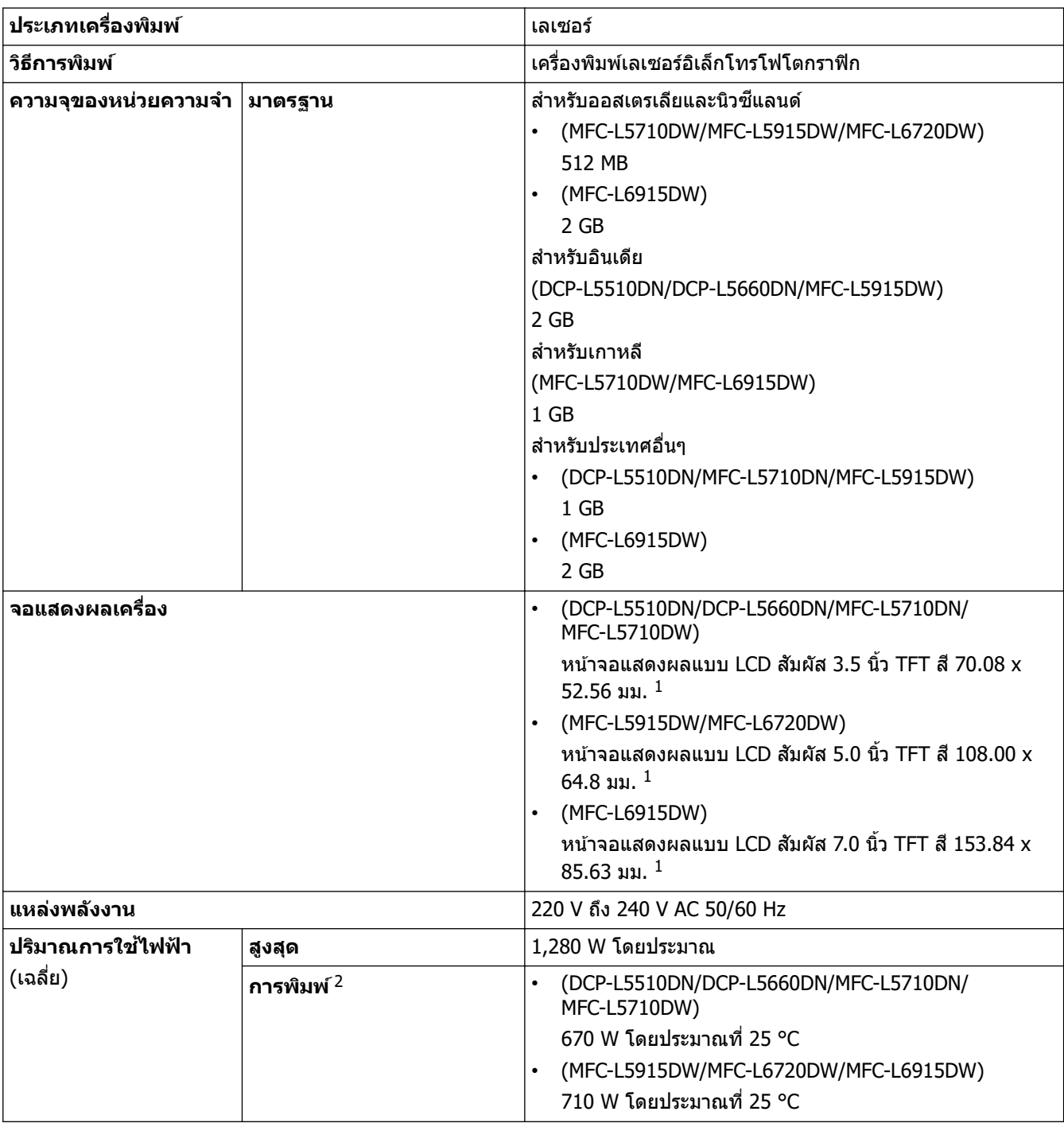

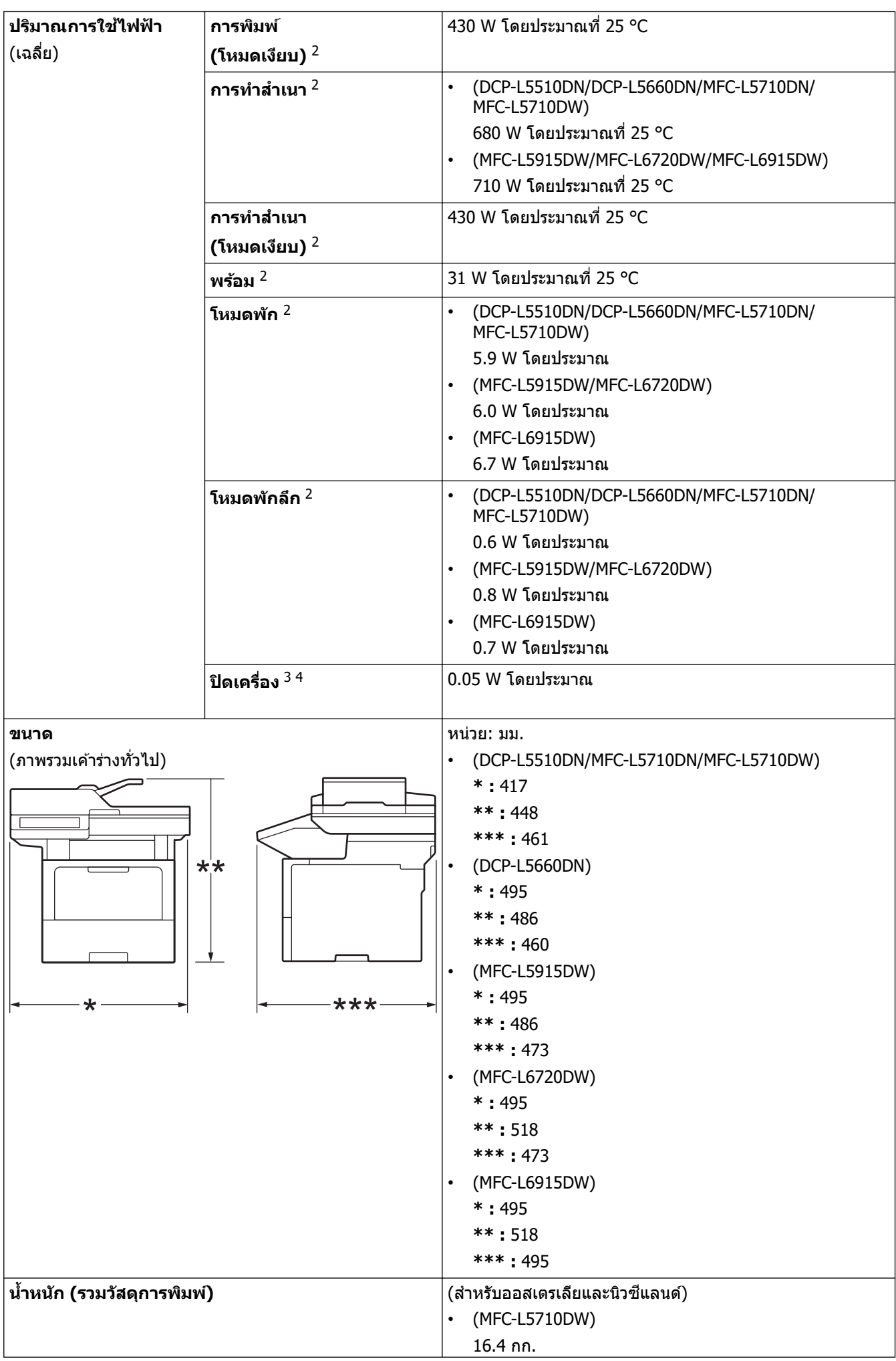

<span id="page-251-0"></span>

|                              |                             |                                                            | (MFC-L5915DW)<br>$\bullet$<br>$17.4$ กก.<br>(MFC-L6720DW)<br>$18.9$ กก.<br>(MFC-L6915DW)<br>19.7 กก.<br>(สำหรับประเทศอื่นๆ)<br>(DCP-L5510DN/MFC-L5710DN)<br>$\bullet$<br>$16.8$ nn.<br>(MFC-L5710DW)<br>$\bullet$<br>$16.9$ กก.<br>(DCP-L5660DN)<br>$\bullet$<br>$17.1$ กก.<br>(MFC-L5915DW)<br>$\bullet$<br>17.8 กก.<br>(MFC-L6915DW)<br>$\bullet$<br>$20.4$ กก. |
|------------------------------|-----------------------------|------------------------------------------------------------|----------------------------------------------------------------------------------------------------|
| ระดับเสียงรบกวน              | ี ความดันเสียง <sup>5</sup> | การพิมพ์                                                   | LpAm = $54.0$ dB (A)                                                                                                    |
|                              |                             | การพิมพ์                                                   | LpAm = $50$ dB (A)                                                                                                    |
|                              |                             | (โหมดเงียบ)                                                |                                                                                                    |
|                              |                             | พร้อม                                                      | LpAm = สูงสุด 35 dB (A)                                                                                                    |
|                              | กำลังเสียง                  | ุการพิมพ์ <sup>5</sup><br>การพิมพ์<br>(โหมดเงียบ)<br>พร้อม | (DCP-L5510DN/DCP-L5660DN/MFC-L5710DN/<br>MFC-L5710DW/MFC-L5915DW)<br>$LWAC = 7.02 B (A)$<br>(MFC-L6720DW/MFC-L6915DW)<br>$LWAC = 7.06 B(A)$<br>$LWAC = 6.54 B (A)$                                                                                                    |
|                              |                             |                                                            | LWAc = สูงสุด 4.9 B (A)                                                                                                    |
| การทำงาน<br>อุณหภูมิ         |                             |                                                            | ตั้งแต่ 10°C ถึง 32.5°C                                                                                                    |
| การจัดเก็บ                   |                             |                                                            | ตั้งแต่ 0°C ถึง 40°C                                                                                                    |
| ความขึ้น<br>การทำงาน         |                             |                                                            | 20% ถึง 80% (ไม่มีการควบแน่น)                                                                                                    |
| การจัดเก็บ                   |                             |                                                            | 35% ถึง 85% (ไม่มีการควบแน่น)                                                                                                    |
| ถาดป้อนเอกสารอัตโนมัติ (ADF) |                             |                                                            | (DCP-L5510DN/MFC-L5710DN/MFC-L5710DW)<br>$\bullet$<br>สูงสุด 50 แผ่น<br>(DCP-L5660DN/MFC-L5915DW/MFC-L6720DW)<br>สูงสุด 70 แผ่น<br>(MFC-L6915DW)<br>สูงสุด 80 แผ่น<br>เพื่อให้ได้ผลที่ดีที่สุด เราแนะนำดังต่อไปนี้:<br>อุณหภูมิ: 20 °C ถึง 30 °C<br>$\bullet$<br>ความชื้น: 50% ถึง 70%<br>กระดาษ: 80 แกรม                                                         |

<sup>1</sup> วัดตามแนวทแยง

 $3$  วัดตามข้อกำหนด IEC 62301 ฉบับ 2.0

5 วัดตามวิธีการที่บรรยายไว ้ใน ISO 7779

<sup>ี่ 2</sup> วัดเมื่อมีการเชื่อมต่อเครื่องโดยใช้การเชื่อมต่อเครือข่ายเดียวกันกับวิธีการทดสอบ ENERGY STAR เวอร์ชัน 3.1

 $\,$  4  $\,$  อัตราการใช้พลังงานจะแตกต่างกันออกไปเล็กน้อย ทั้งนี้ขึ้นกับสภาพแวดล้อมการใช้งาน
## **ข้อกําหนดขนาดเอกสาร**

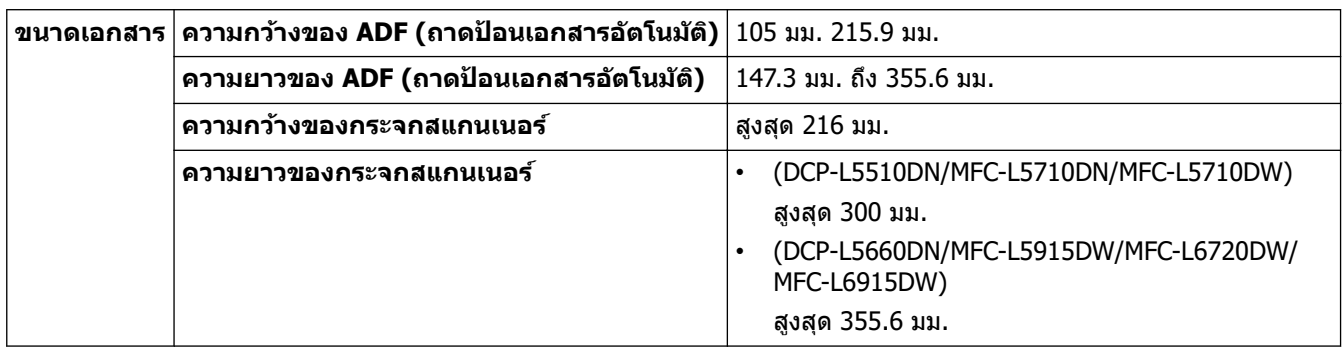

## **ข้อกําหนดสอส ื่ งพิมพҙ ิ่**

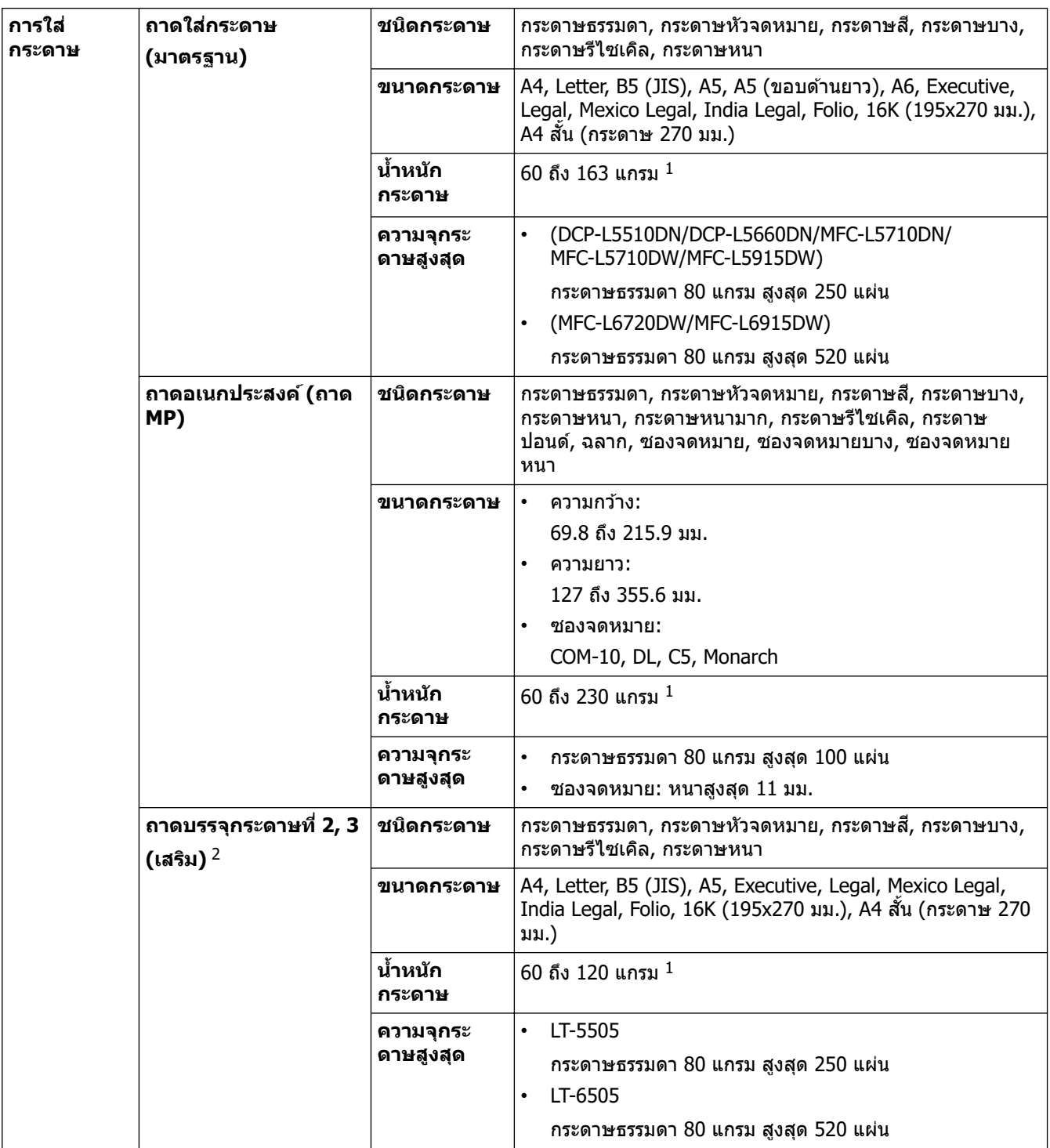

<span id="page-253-0"></span>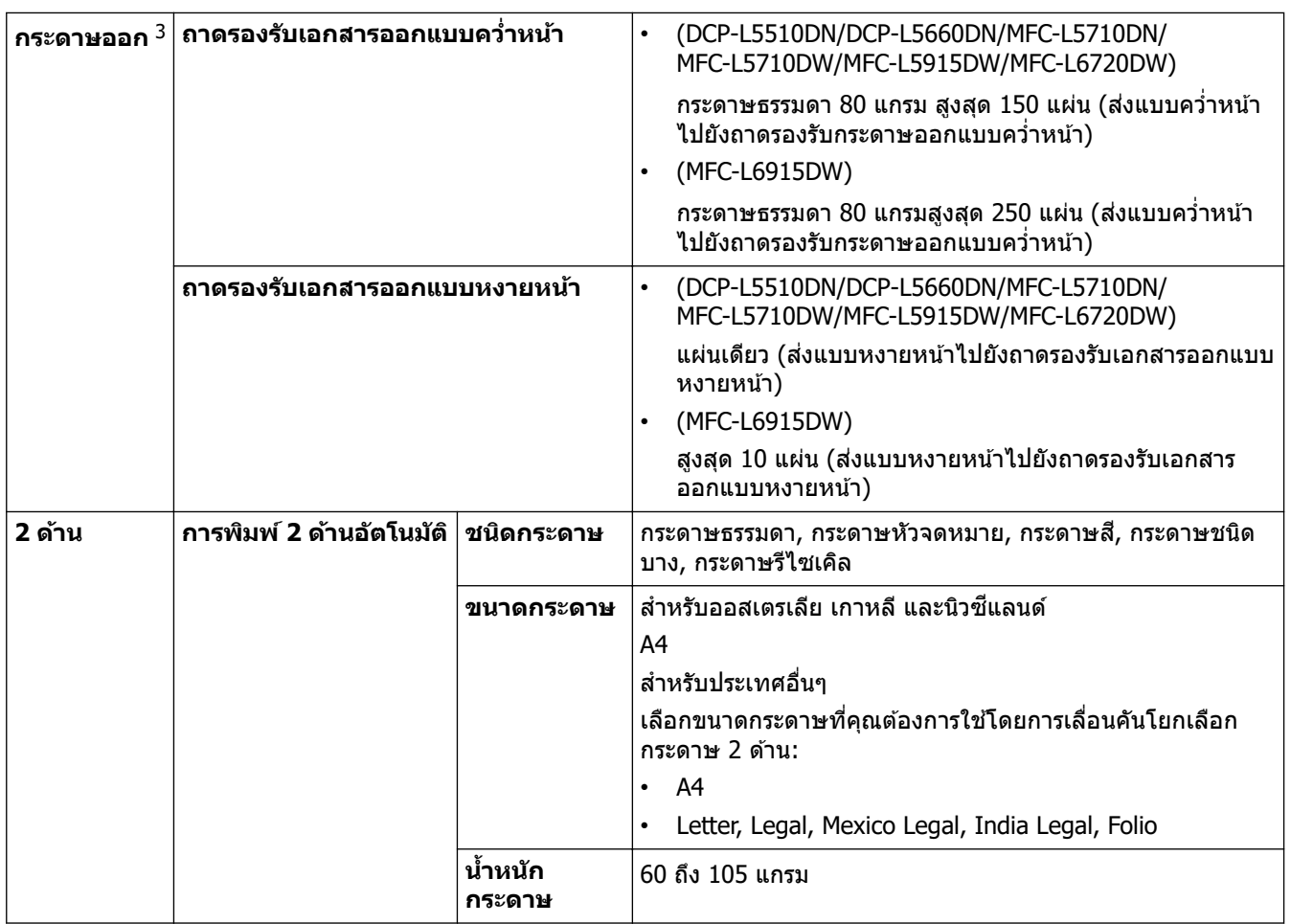

 $^{\rm 1}$  สำหรับกระดาษ 105 แกรม ขึ้นไป ให้เปิดฝาครอบหลังเพื่อใ์ช้ถาดรองกระดาษแบบหงาย

ี่ 2 จำนวนถาดด้านล่างสูงสุด: ใช้ถาดด้านล่างรุ่นใดก็ได้รวมกันสูงสุด 2 ถาด

<sup>3</sup> สำหรับฉลาก แนะนำให้นำกระดาษที่พิมพ์แล้วออกจากถาดรองรับกระดาษออกทันทีหลังจากออกจากเครื่องพิมพ์เพื่อหลีกเลี่ยงการติดกัน

# **ข้อกําหนดโทรสาร**

## **หมายเหตุ**

зุณสมบัตินี้มีเฉพาะรุ่น MFC

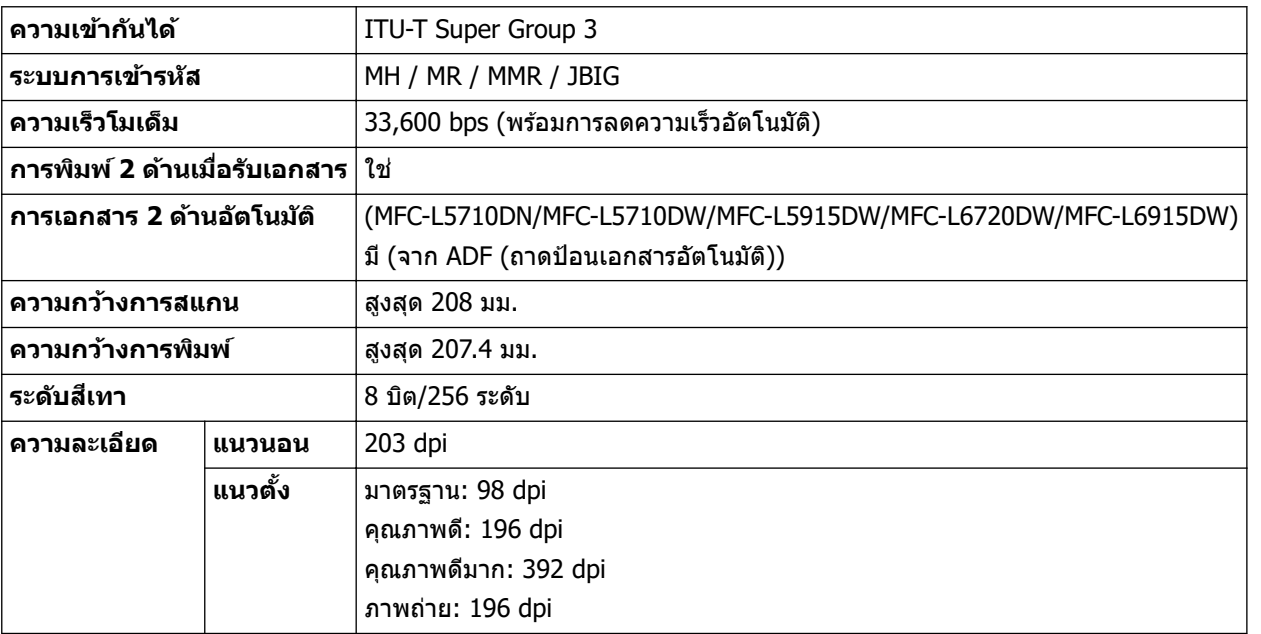

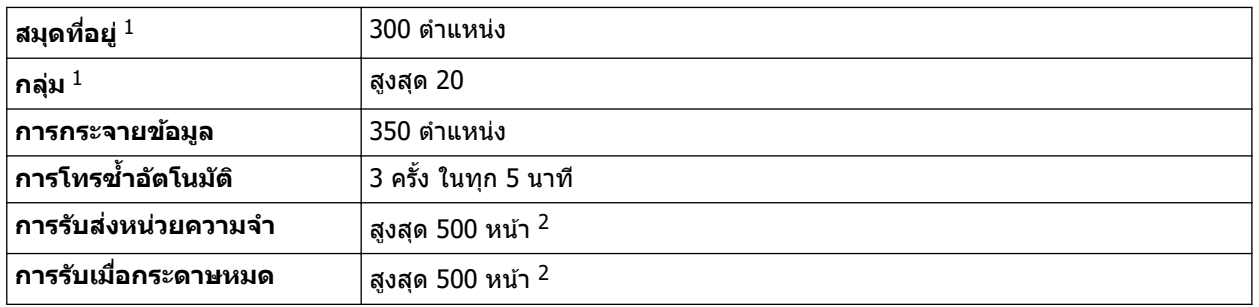

1 มีในเзรื่องรุ่น DCP และ MFC

 $2$  "หน้า" หมายถึง "ITU-T TestChart Document No.1" (จดหมายธุรกิจทั่วไป, ความละเอียดมาตรฐาน, รหัส JBIG)

## **ข้อกําหนดการทําสาเนา ํ**

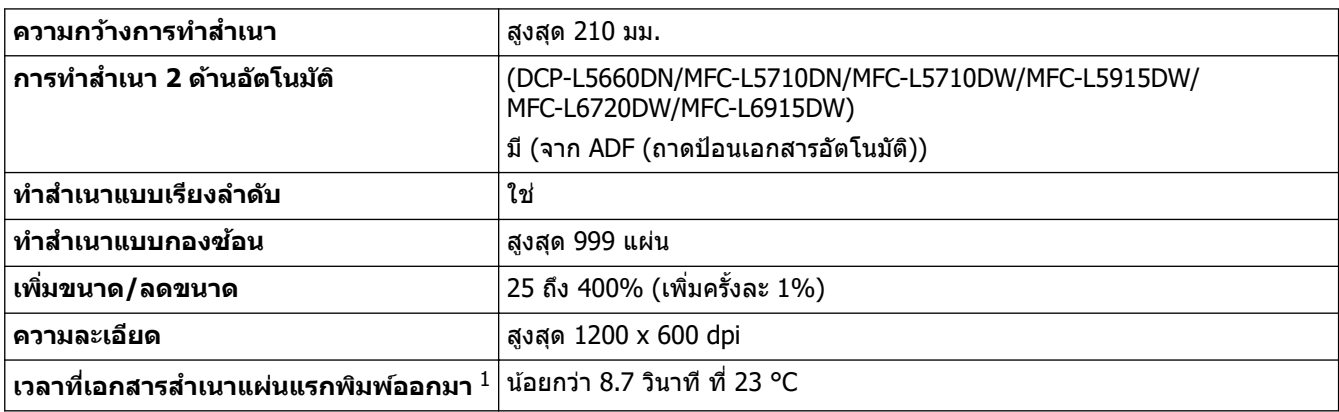

 $1$  จากโหมดพร้อมและใช้ถาดมาตรฐาน

#### **ข้อกําหนดของสแกนเนอรҙ**

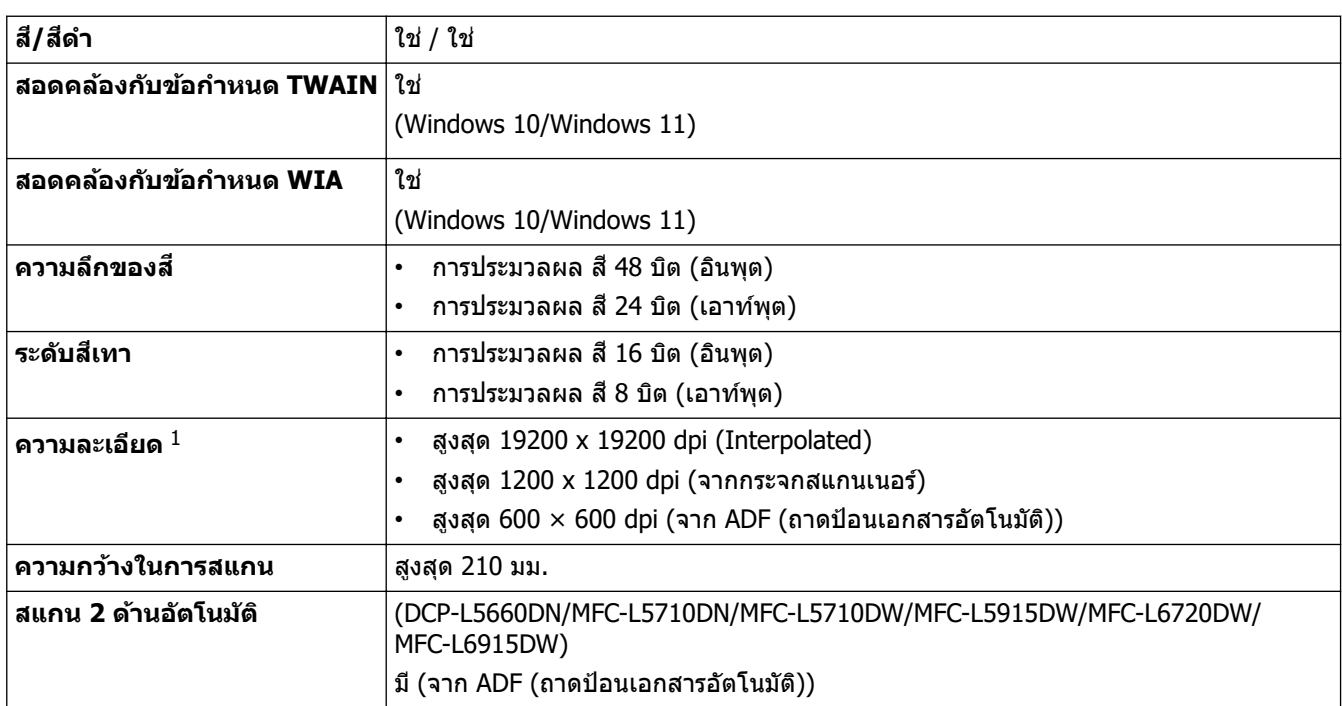

 $^{\rm 1}$  สูงสุด 1200  $\times$  1200 dpi เมื่อสแกนด้วยไดรเวอร์ WIA ใน Windows 10 และ Windows 11 (สามารถเลือกความละเอียดได้ถึง 19200  $\times$  19200 dpi โดย ใช้โปรแกรมอรรถประโยชน์สแกนเนอร์)

# **ข้อกําหนดของเзรื่องพิมพҙ**

**การพิมพҙ 2 ด้านอ ัตโนม ัติ** ใช่

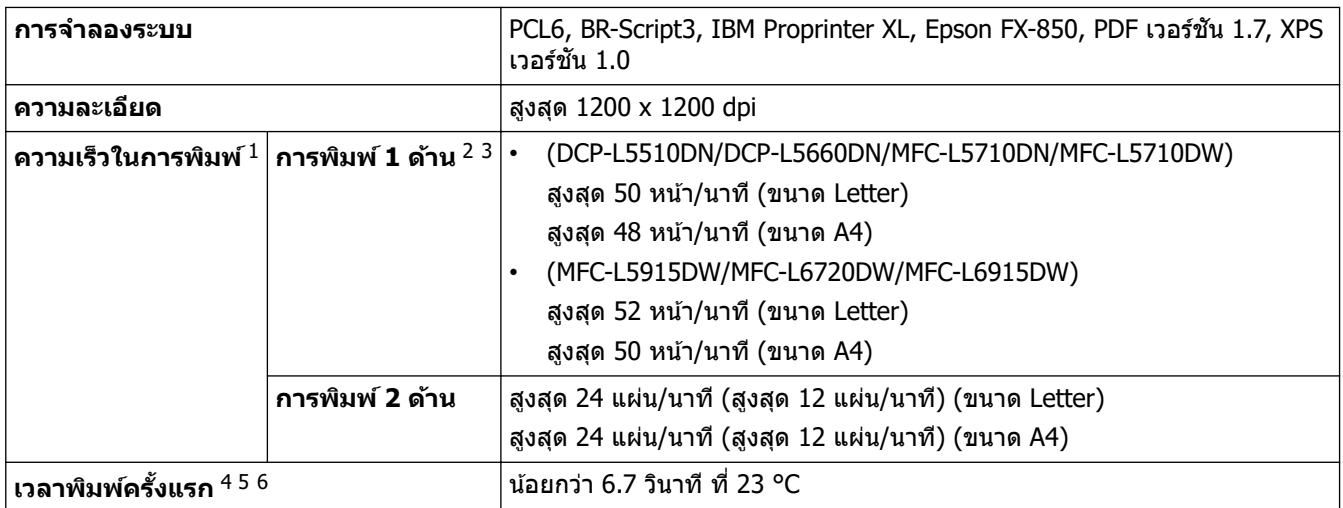

1 ความเร็วการพิมพ์อาจชำลงเมื่อเครื่องเชื่อมต่อกับเครือข่าย LAN ไร้สาย

2 ความเร็วในการพิมพ์ "พิมพ์ 1 ด้าน" ได้รับการวัดตาม ISO/IEC 24734

<sup>3</sup> ความเร็วนี้ขึ้นอยู่กับการพิมพ์ 1 ด้าน หากการตั้งค่าการพิมพ์เริ่มต<sub>ิ</sub>้นของคุณคือ "2 ด้าน″ ให้เปลี่ยนเป็น "1 ด้าน″ สำหรับผลลัพธ์เหล่านี้

- ี 4 พิมพ์จากโหมดพร้อมและถาดมาตรฐาน
- ความยาวของระยะเวลาจะนับตั้งแต่เริ่มต้นการทำงานของเครื่องจนกระทั่งงานพิมพ์ออกมาเสร็จสมบูรณ์ (ยกเว้นเมื่อเปิดเครื่องหรือเมื่อแก้ไขข้อผิดพลาด)
- 6 จะมีผลสําหรับการพิมพҙบนกระดาษขนาด A4 หรือ Letter จากถาดมาตรฐาน ขั้นตอนนี้อาจใชเวลานานขึ้น ้ ทั้งนี้ขึ้นอยู่กับขนาดของกระดาษและปริมาณ ข้อมูลที่ต้องพิมพ์

## **ข้อกําหนดอินเตอรҙเฟส**

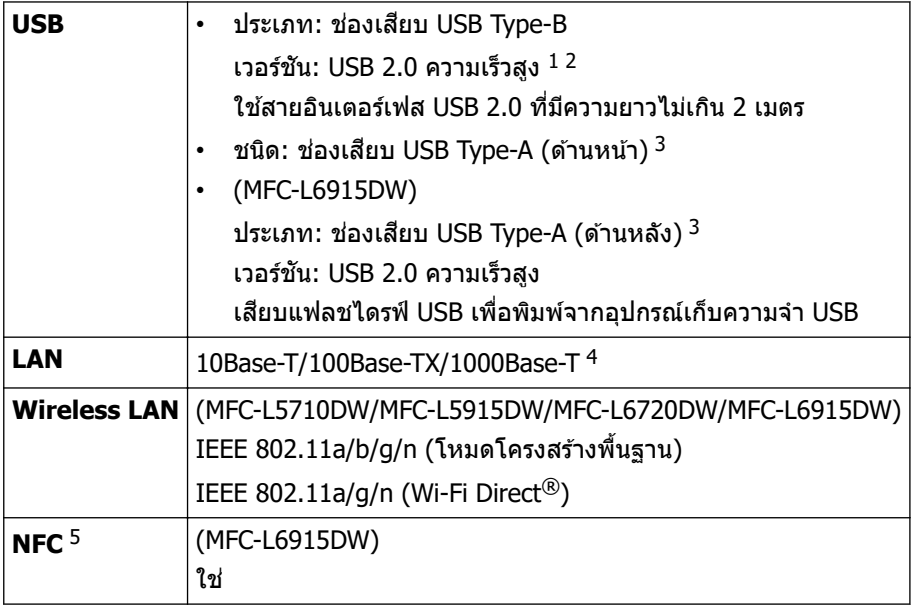

 $1$  เครื่องพิมพ์ของคุณมีอินเตอร์เฟซ USB 2.0 ความเร็วสูง สามารถเชื่อมต่อเครื่องกับคอมพิวเตอร์ที่มีอินเทอร์เฟส USB 1.1

- 2 ไม่รองรับพอร์ต USB ของผู้ผลิตอื่น
- $3$  พอร์ตโฮสต์ USB
- 4 ใช้สายเคเบิลเครือข่ายประเภท 5e (หรือสงกว่า)
- 5 เมื่อคุณเชื่อมต่อเครื่องอ่านการ์ด IC ภายนอก ให้ใช้อุปกรณ์ที่รองรับไดรเวอร์คลาส HID

## **ข้อกําหนดзุณสมบ ัติ Direct Print**

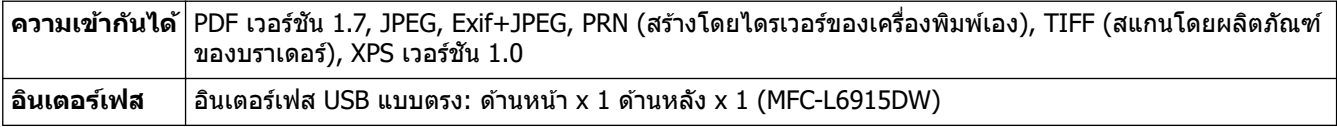

# โพรโทคอลที่สนับสนุนและคุณสมบัติการรักษาความปลอดภัย

โปรโตзอลที่สนับสนุนและзุณลักษณะการรักษาзวามปลอดภัยอาจแตกต่างกันไปในแต่ละรุ่น

#### **Ethernet**

10Base-T/100Base-TX/1000Base-T

#### **โปรโตзอј (IPv4)**

ARP, RARP, BOOTP, DHCP, APIPA (Auto IP), WINS/NetBIOS name resolution, DNS Resolver, mDNS, LLMNR responder, LPR/LPD, Custom Raw Port/Port9100, POP3, SMTP Client, IPP/IPPS, FTP Client and Server, CIFS Client, TELNET Server, SNMPv1/v2c/v3, HTTP/HTTPS server, TFTP client and server, ICMP, Web Services (Print/Scan), SNTP Client, LDAP, IMAP4, Syslog

### **โปรโตзอј (IPv6)**

NDP, RA, DNS resolver, mDNS, LLMNR responder, LPR/LPD, Custom Raw Port/Port9100, IPP/IPPS, POP3, SMTP Client, FTP Client and Server, CIFS Client, TELNET Server, SNMPv1/v2c/v3, HTTP/HTTPS server, TFTP client and server, ICMPv6, SNTP Client, LDAP, Web Services (Print/Scan), IMAP4, Syslog

### **การร ักษาзวามปјอดภ ัยเзรือข่าย (เชอมต่อผ่านสาย ื่ )**

APOP, SMTP-AUTH, SSL/TLS (IPP, HTTP, SMTP, FTP, POP3, IMAP4), SNMP v3 802.1x (EAP-MD5, EAP-FAST, PEAP, EAP-TLS, EAP-TTLS), Kerberos, IPsec

#### **การร ักษาзวามปјอดภ ัยเзรือข่าย (ไร้สาย)**

APOP, SMTP-AUTH, SSL/TLS (IPP, HTTP, SMTP, FTP, POP3, IMAP4), SNMP v3, 802.1x (EAP-FAST, PEAP, EAP-TLS, EAP-TTLS), Kerberos, IPsec

#### **зวามปјอดภ ัยเзรือข่ายแบบไร้สาย**

WEP 64/128 บิต, WPA-PSK (TKIP/AES), WPA2-PSK (TKIP/AES), WPA3-SAE (AES) (Wi-Fi Direct รองรับ WPA2- PSK (AES) เท่านั้น)

### **การร ับรองแบบไร้สาย**

การอนุญาตสัญลักษณ์ Wi-Fi Certification (WPA3™ - Enterprise, Personal), การอนุญาตสัญลักษณ์ตัวระบุ Wi-Fi Protected Setup™ (WPS), Wi-Fi CERTIFIED™ Wi-Fi Direct

## **ข้อกําหนดзอมพิวเตอรҙ**

#### ระบบปฏิบัติการและฟังก์ชันของซอฟต์แวร์ที่รองรับ

ี สำหรับ OS ที่รับรองล่าสุด ไปที่หน้า **ระบบปฏิบัติการที่รองรับ** ของรุ่นผลิตภัณฑ์ของคุณที่ [support.brother.com/os](https://support.brother.com/g/b/midlink.aspx?content=os)

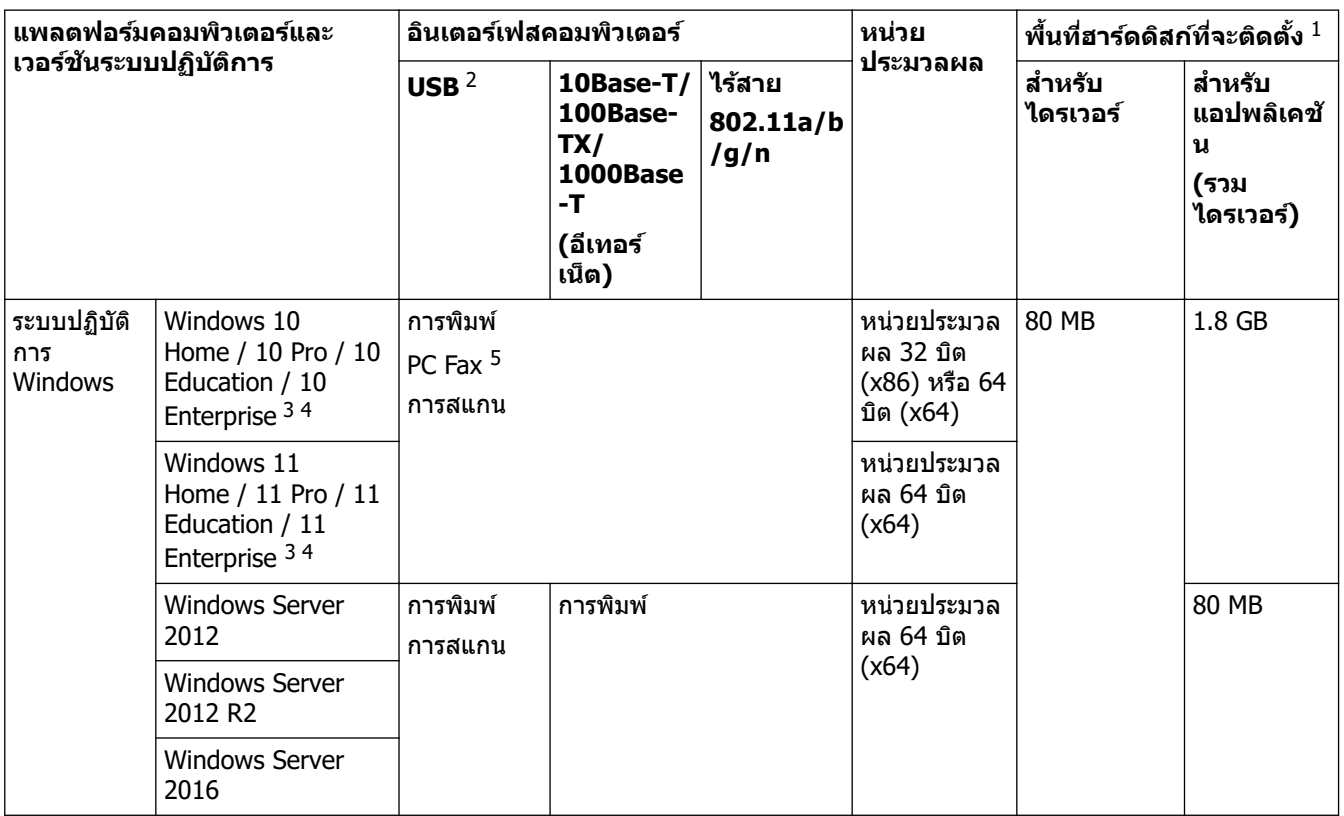

<span id="page-257-0"></span>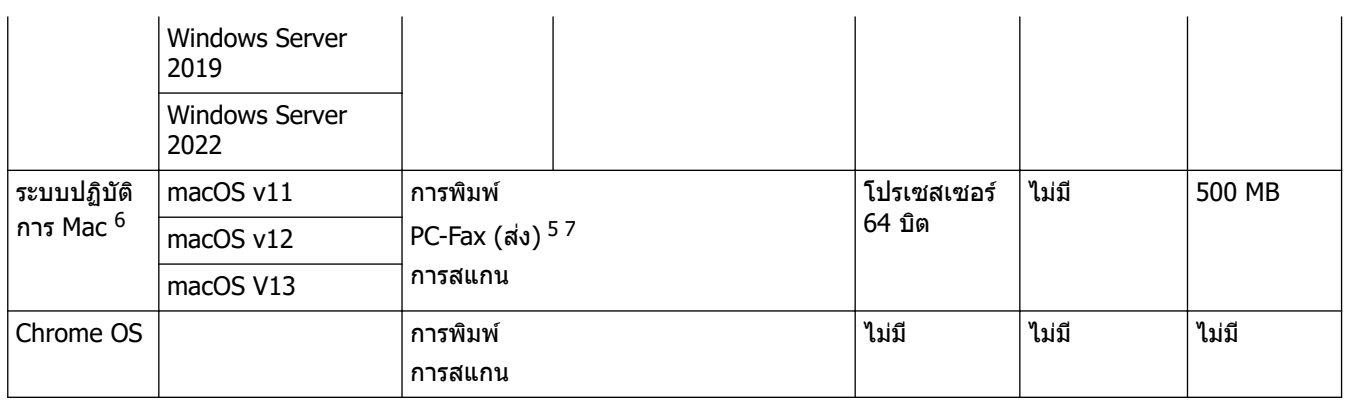

 $^{\rm 1}$  จำเป็นต้องมีการเชื่อมต่ออินเทอร์เน็ตเพื่อติดตั้งซอฟต์แวร์หากไม่มีแผ่นดิสก์การติดตั้งให้มาด้วย

- 2 ไม่สนับสนุนพอร์ต USB ของผู้ผลิตอื่น
- $3$  สำหรับ WIA ความละเอียด 1200x1200 โปรแกรมอรรถประโยชน์ของสแกนเนอร์ของ Brother ให้คุณใช้ความละเอียดได้สูงสุด 19200 x 19200 dpi
- <sup>4</sup> PaperPort™ 14SE รองรับ Windows 10 และ Windows 11
- $5$  PC-Fax สนับสนุนเอกสารขาวดำเท่านั้น
- $6$  ข้อสงวนสิทธิ์ของ macOS รองรับ AirPrint: การพิมพ์หรือการสแกนผ่าน Mac ต้องใช้ AirPrint ไม่มีไดรเวอร์ Mac
- 7 AirPrint เท่านั้น

ี่ สำหรับการอัปเดตไดรเวอร์ล่าสุด ไปที่หน้า **ดาวน์โหลด** ของรุ่นผลิตภัณฑ์ของคุณที่ <u>support.brother.com</u> .

้เครื่องหมายการค้า ชื่อการค้าและผลิตภัณฑ์เป็นทรัพย์สินของบริษัทนั้นๆ

## **ข้อมูјที่เกี่ยวข้อง**

• [ภาзผนวก](#page-248-0)

#### $\blacktriangle$  [หน้าหลัก](#page-1-0) > ภาคผนวก > วัสดุการพิมพ์

# **ว ัสดุการพิมพҙ**

Î

เมื่อถึงเวลาเปลี่ยนวัสดุการพิมพ์ เช่น ตลับผงหมึก (โทนเนอร์) หรือชุดแม่แบบสร้างภาพ (ดรัม) จะมีข้อความแสดงข้อผิดพลาด ู้ปรากฏบนแผงควบคุมของเครื่องหรือใน Status Monitor สำหรับข้อมูลเพิ่มเติมเกี่ยวกับวัสดุการพิมพ์สำหรับเครื่องของคุณ ีเข้าไปที่ [www.brother.com/original](http://www.brother.com/original/index.htm) หรือติดต่อตัวแทนจำหน่ายผลิตภัณฑ์ Brother ในท้องที่ของคุณ

- ้ ตลับผงหมึก (โทนเนอร์) และชุดแม่แบบสร้างภาพ (ดรัม) เป็นชิ้นส่วนสองชิ้นที่แยกกัน
	- รหัสผลิตภัณฑ์วัสดุการพิมพ์แตกต่างกันออกไปตามประเทศและภูมิภาค

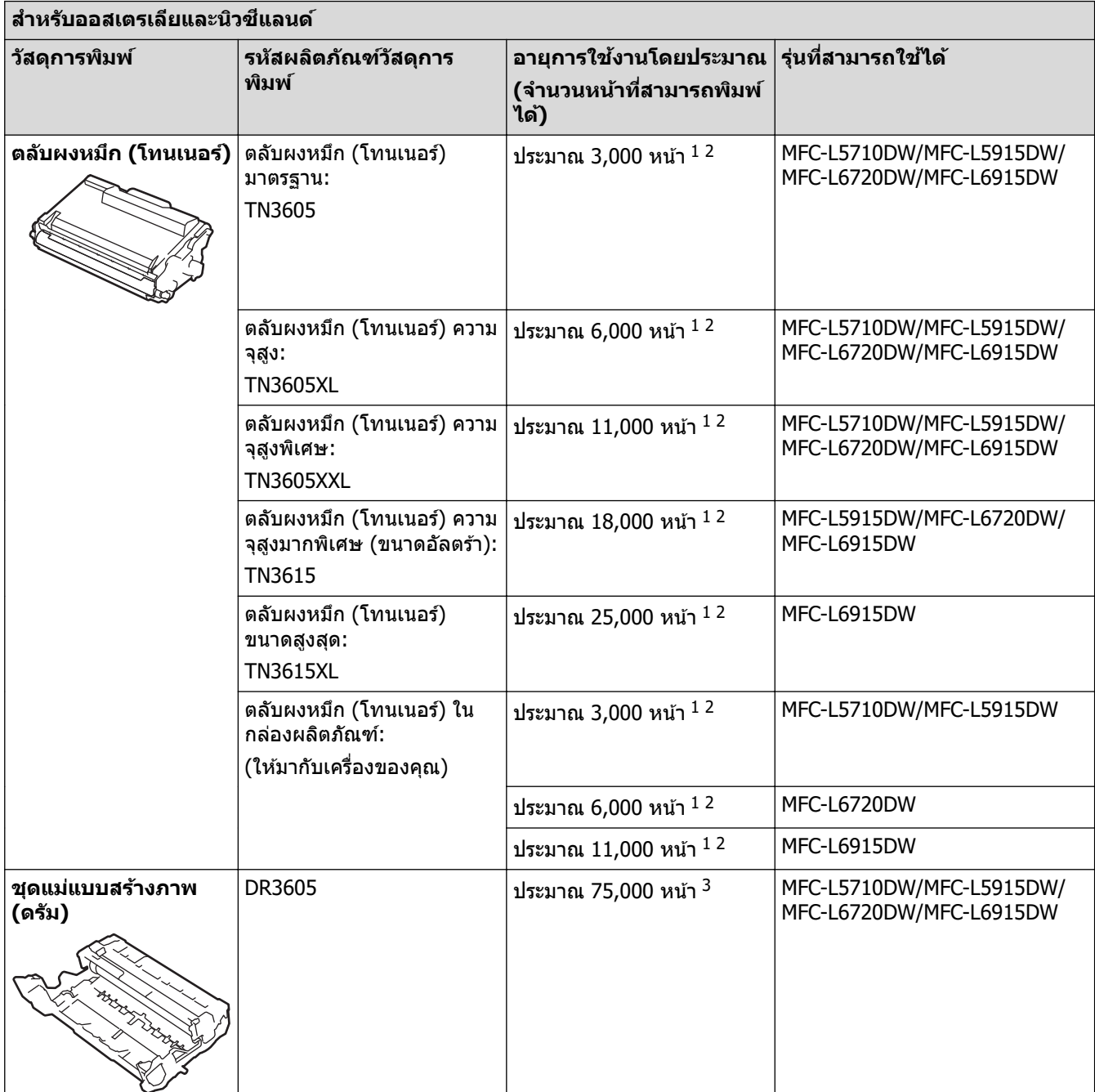

1 หน้า A4 หรือ Letter ด้านเดียว

2 จำนวนพิมพ์ของตลับผงหมึกโดยประมาณได้รับการประกาศไว้ตามมาตรฐาน ISO/IEC 19752

<sup>3</sup> ประมาณ 75,000 หน้าสำหรับงานพิมพ์แบบ 3 หน้าต่องาน และ 45,000 หน้าสำหรับงานพิมพ์แบบ 1 หน้าต่องาน (หน้า A4/Letter ด้านเดียว) จำนวนหน้า ื่อาจขึ้นกับปัจจัยหลายอย่าง รวมถึงแต่ไม่จำกัดเฉพาะประเภทสื่อวัสดุการพิมพ์และขนาดสื่อวัสดุการพิมพ์

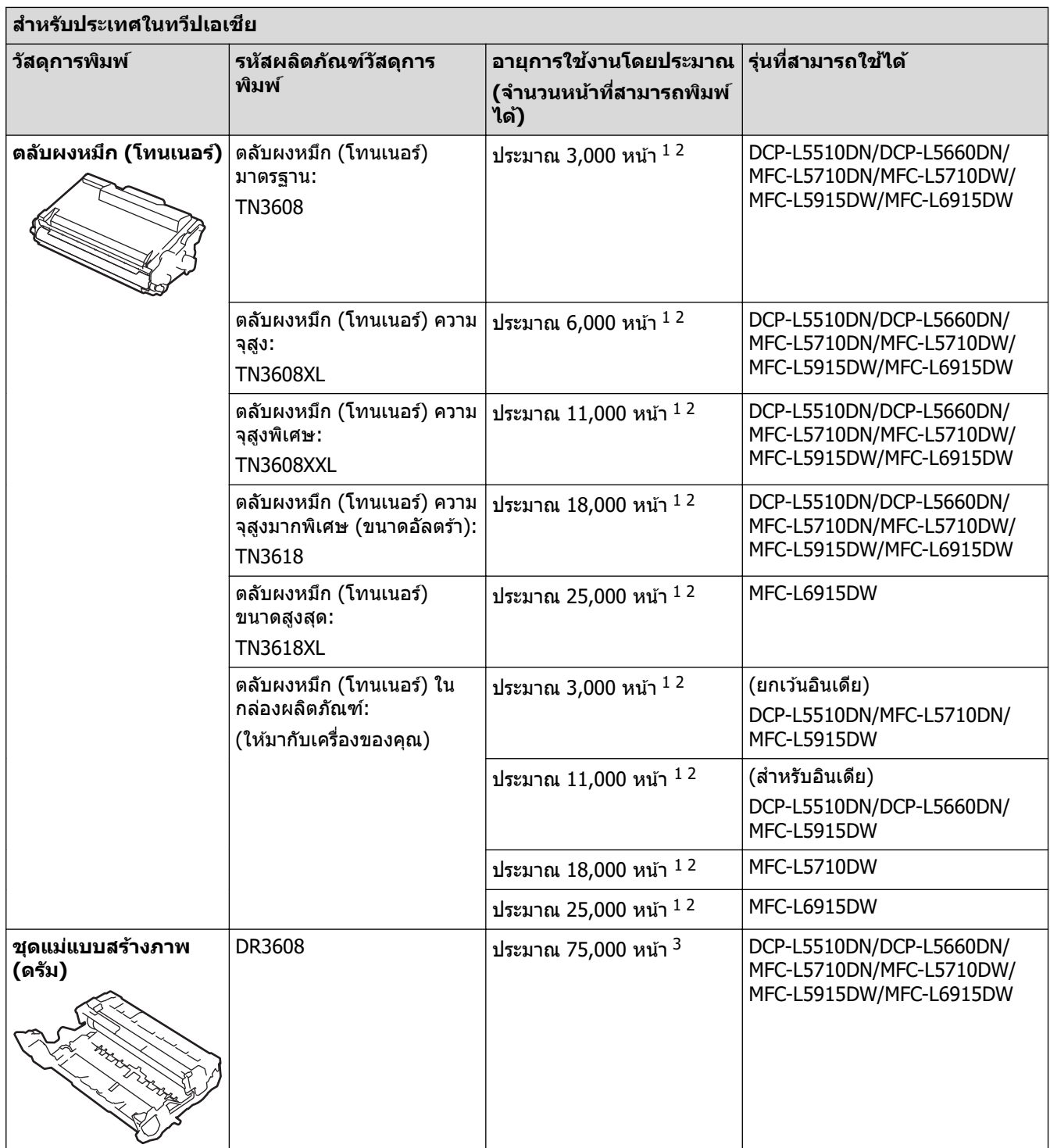

 $1$  หน้า A4 หรือ Letter ด้านเดียว

2 จำนวนพิมพ์ของตลับผงหมึกโดยประมาณได้รับการประกาศไว้ตามมาตรฐาน ISO/IEC 19752

 $^3$  ประมาณ 75,000 หน้าสำหรับงานพิมพ์แบบ 3 หน้าต่องาน และ 45,000 หน้าสำหรับงานพิมพ์แบบ 1 หน้าต่องาน (หน้า A4/Letter ด้านเดียว) จำนวนหน้า ื่อาจขึ้นกับปัจจัยหลายอย่าง รวมถึงแต่ไม่จำกัดเฉพาะประเภทสื่อวัสดุการพิมพ์และขนาดสื่อวัสดุการพิมพ์

 **ข้อมูјที่เกี่ยวข้อง**

• [ภาзผนวก](#page-248-0)

#### $\triangle$  [หน้าหลัก](#page-1-0) > ภาคผนวก > อุปกรณ์เสริม

# **อุปกรณҙเสริม**

้ความพร้อมในการจำหน่ายอุปกรณ์เสริมอาจแตกต่างกันออกไปโดยขึ้นกับประเทศหรือภูมิภาค สำหรับข้อมูลเพิ่มเติมเกี่ยวกับ ้อุปกรณ์เสริมสำหรับเครื่องของคุณ เข้าไปที่ <u>[www.brother.com/original](http://www.brother.com/original/index.htm)</u> หรือติดต่อตัวแทนจำหน่ายผลิตภัณฑ์ Brother หรือ บริการลูกค้าสัมพันธ์ของ Brother ของคุณ

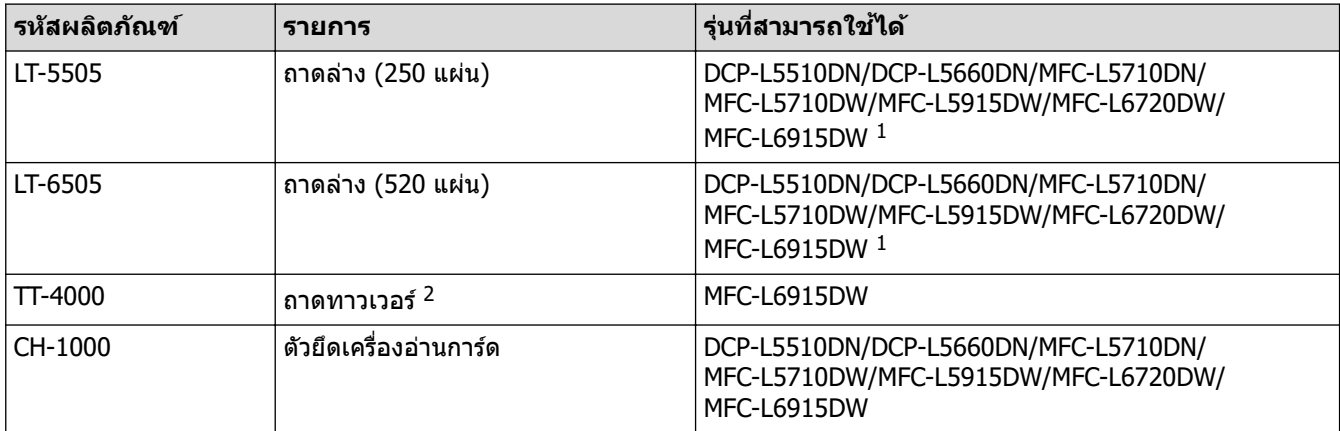

 $1$  จำนวนถาดด้านล่างสูงสุด: ใช้ถาดด้านล่างรุ่นใดก็ได้รวมกันสูงสุด 2 ถาด

่ 2 ใช้ได้เฉพาะเมื่อไม่ได้ติดตั้งชุดถาดด้านล่างเข้ากับเครื่อง

## **ข้อมูјที่เกี่ยวข้อง**

• [ภาзผนวก](#page-248-0)

 $\triangle$  [หน้าหลัก](#page-1-0) > ภาคผนวก > ฝ่ายสนับสนุนและช่วยเหลือลูกค้าของ Brother

# **ฝ่ ายสน ับสนุนแјะชวยเหјือјูกз้าของ ่ Brother**

หากคณต้องการความช่วยเหลือเกี่ยวกับการใช้ผลิตภัณฑ์ Brother โปรดไปที่ [support.brother.com](https://support.brother.com/g/b/midlink.aspx) สำหรับ FAQ และเคล็ด ี ลับในการแก้ไขปัญหา คุณสามารถดาวน์โหลดซอฟต์แวร์ ไดรเวอร์ และเฟิร์มแวร์ล่าสุดเพื่อปรับปรุงประสิทธิภาพของเครื่อง ู้ และเอกสารประกอบสำหรับผู้ใช้เพื่อเรียนรู้วิธีการใช้ผลิตภัณฑ์ Brother ให้ได้ประโยชน์สูงสุด

ี่ สามารถดูข้อมูลผลิตภัณฑ์และการสนับสนุนเพิ่มเติมได้จากเว็บไซต์สำนักงาน Brother ในพื้นที่ของคุณ เข้าไปที่ [www.brother.com](https://global.brother/en/gateway) สําหรับรายละเอียดการติดต่อสํานักงาน Brother ในพื้นที่ และเพื่อลงทะเบียนผลิตภัณฑҙใหม่ของзุณ

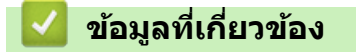

• ภาคผนวก

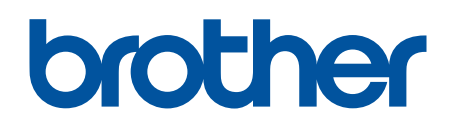

ี เครื่องพิมพ์นี้ได*้*รับการรับรองการใช้งานในประเทศที่ซื้อเท่านั้น บริษัทสาขาในประเทศหรือตัวแทนจำหน่าย Brother จะให้การสนับสนุนเฉพาะเครื่องที่ซื้อภายในประเทศเท่านั้น

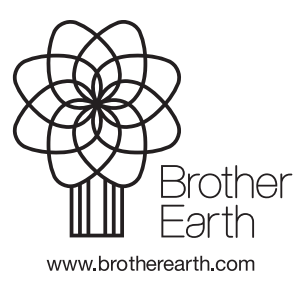

THA เวอร์ชั่น 0